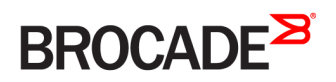

HARDWARE INSTALLATION GUIDE

## Brocade NetIron MLXe Series Hardware Installation Guide

Supporting NetIron Software Release 05.9.00b

53-1003828-02 3 August 2016

#### © 2016, Brocade Communications Systems, Inc. All Rights Reserved.

Brocade, Brocade Assurance, the B-wing symbol, ClearLink, DCX, Fabric OS, HyperEdge, ICX, MLX, MyBrocade, OpenScript, VCS, VDX, Vplane, and Vyatta are registered trademarks, and Fabric Vision is a trademark of Brocade Communications Systems, Inc., in the United States and/or in other countries. Other brands, products, or service names mentioned may be trademarks of others.

Notice: This document is for informational purposes only and does not set forth any warranty, expressed or implied, concerning any equipment, equipment feature, or service offered or to be offered by Brocade. Brocade reserves the right to make changes to this document at any time, without notice, and assumes no responsibility for its use. This informational document describes features that may not be currently available. Contact a Brocade sales office for information on feature and product availability. Export of technical data contained in this document may require an export license from the United States government.

The authors and Brocade Communications Systems, Inc. assume no liability or responsibility to any person or entity with respect to the accuracy of this document or any loss, cost, liability, or damages arising from the information contained herein or the computer programs that accompany it.

The product described by this document may contain open source software covered by the GNU General Public License or other open source license agreements. To find out which open source software is included in Brocade products, view the licensing terms applicable to the open source software, and obtain a copy of the programming source code, please visit [http://www.brocade.com/support/oscd.](http://www.brocade.com/support/oscd)

# Contents

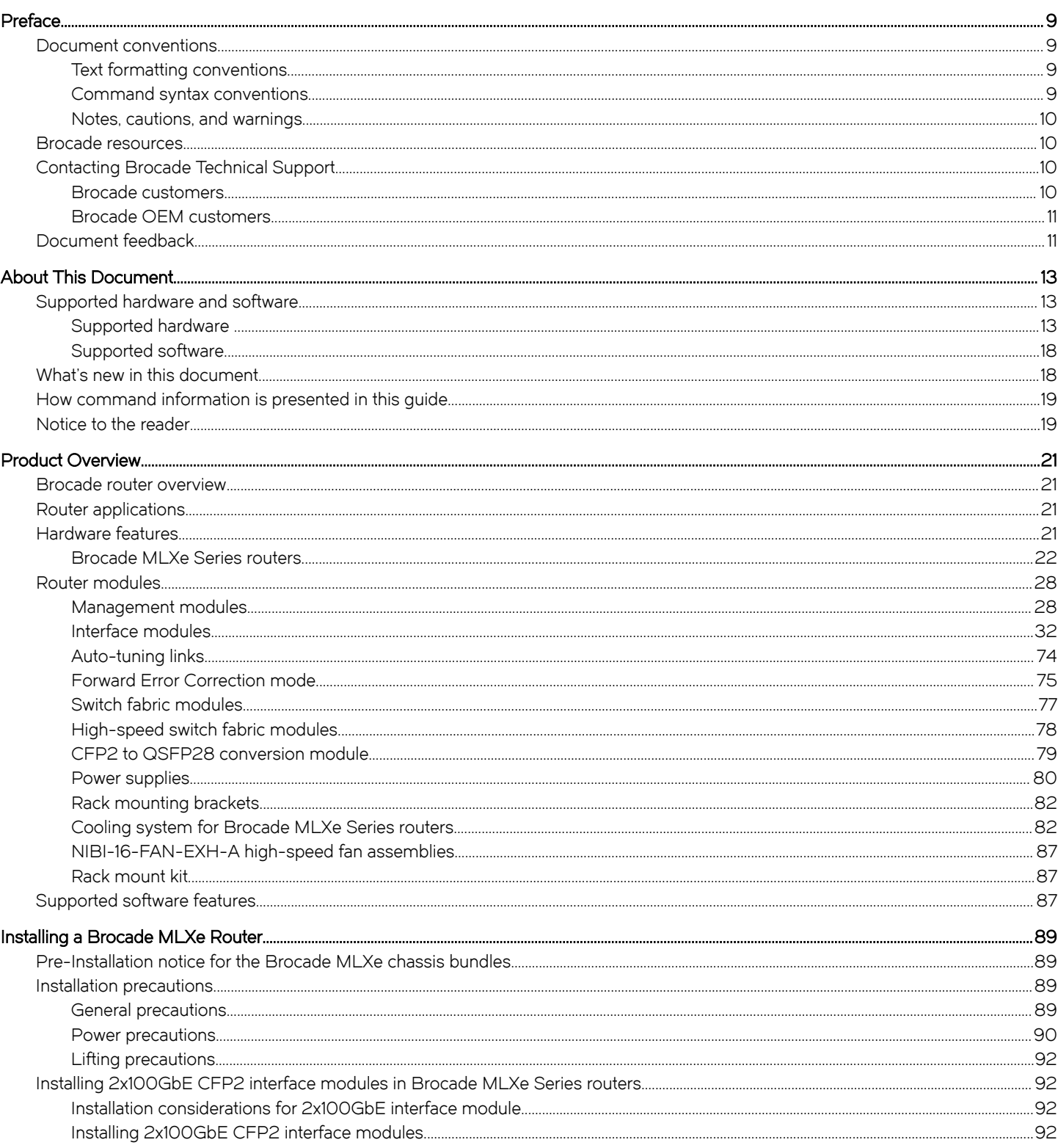

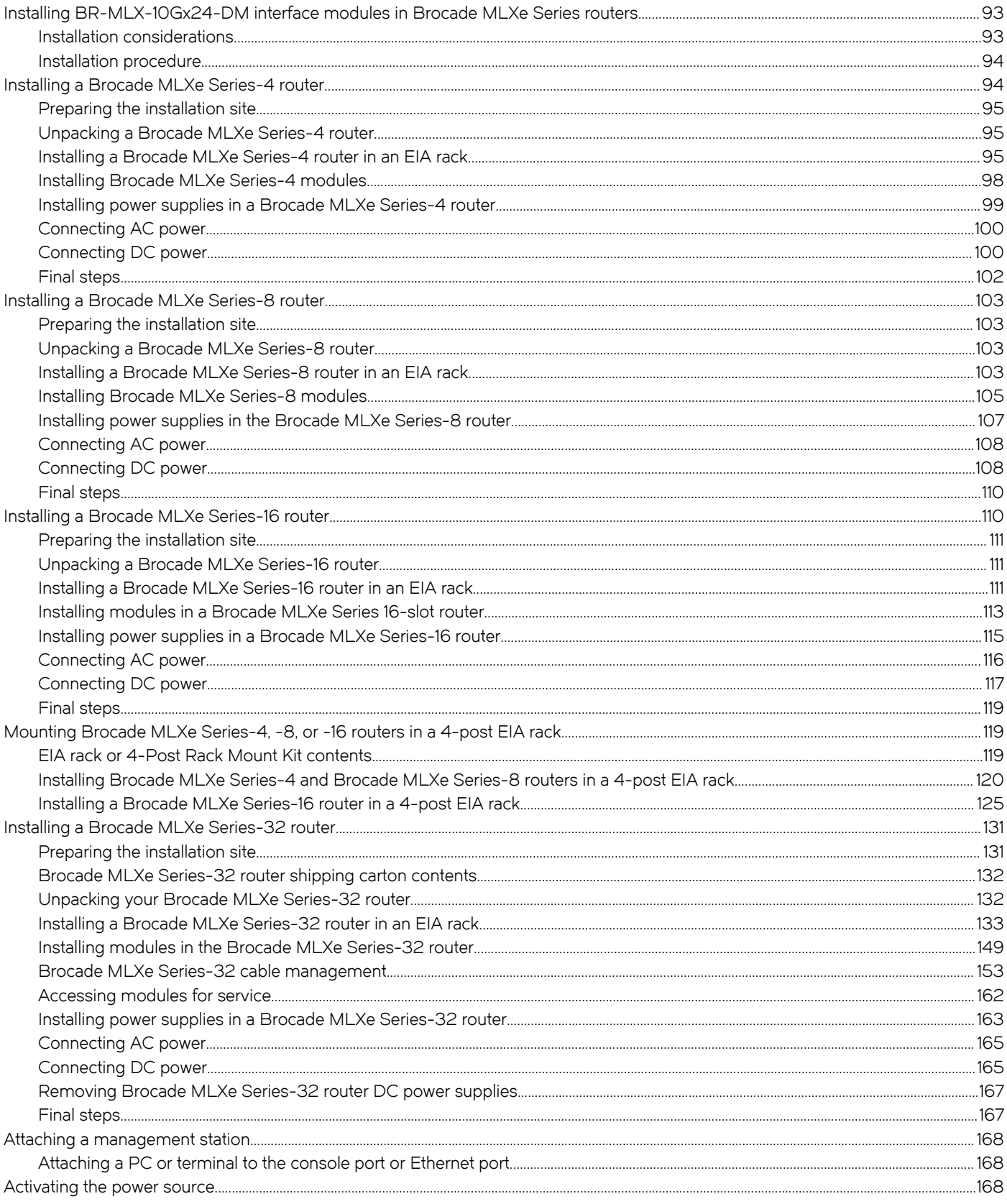

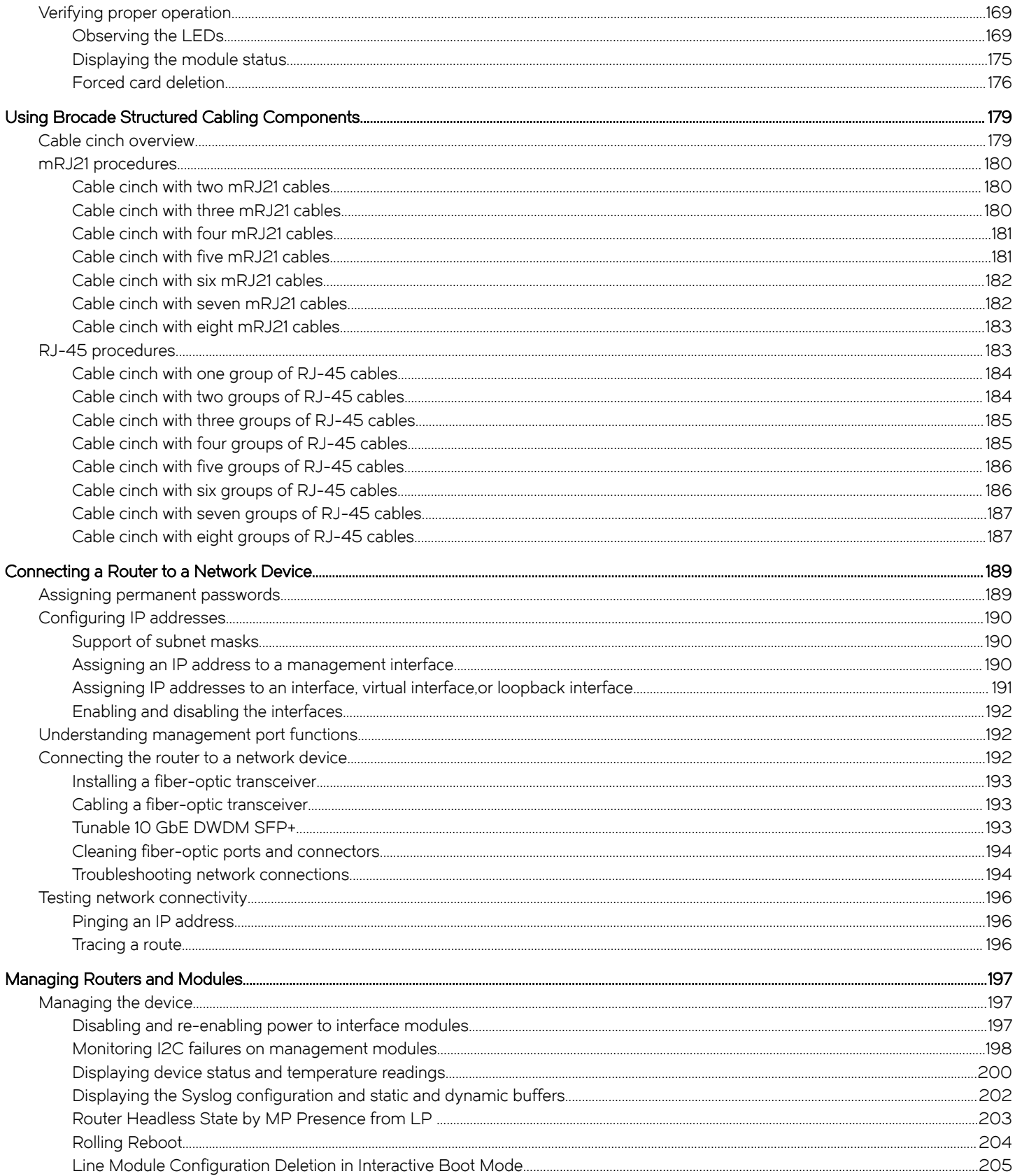

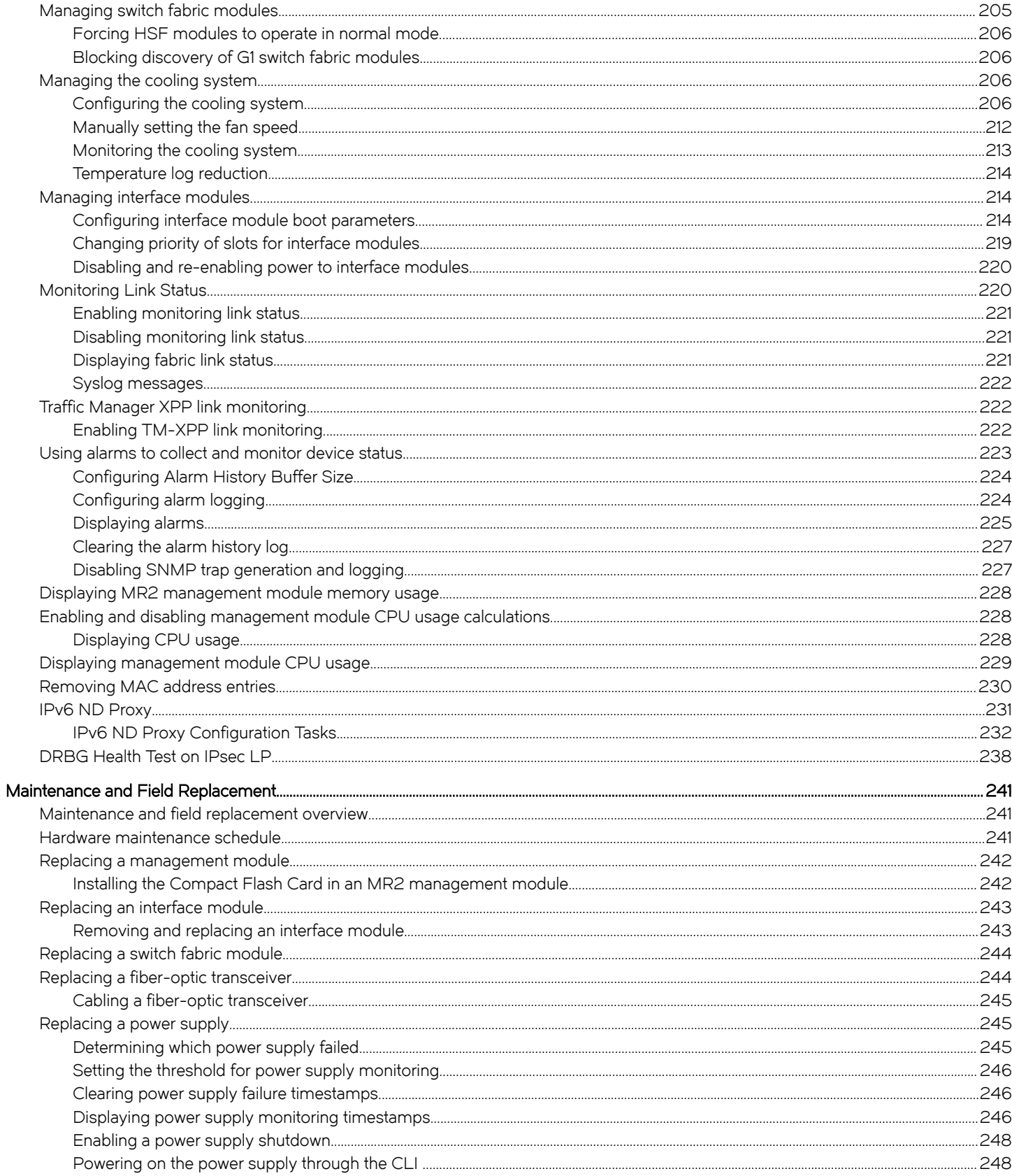

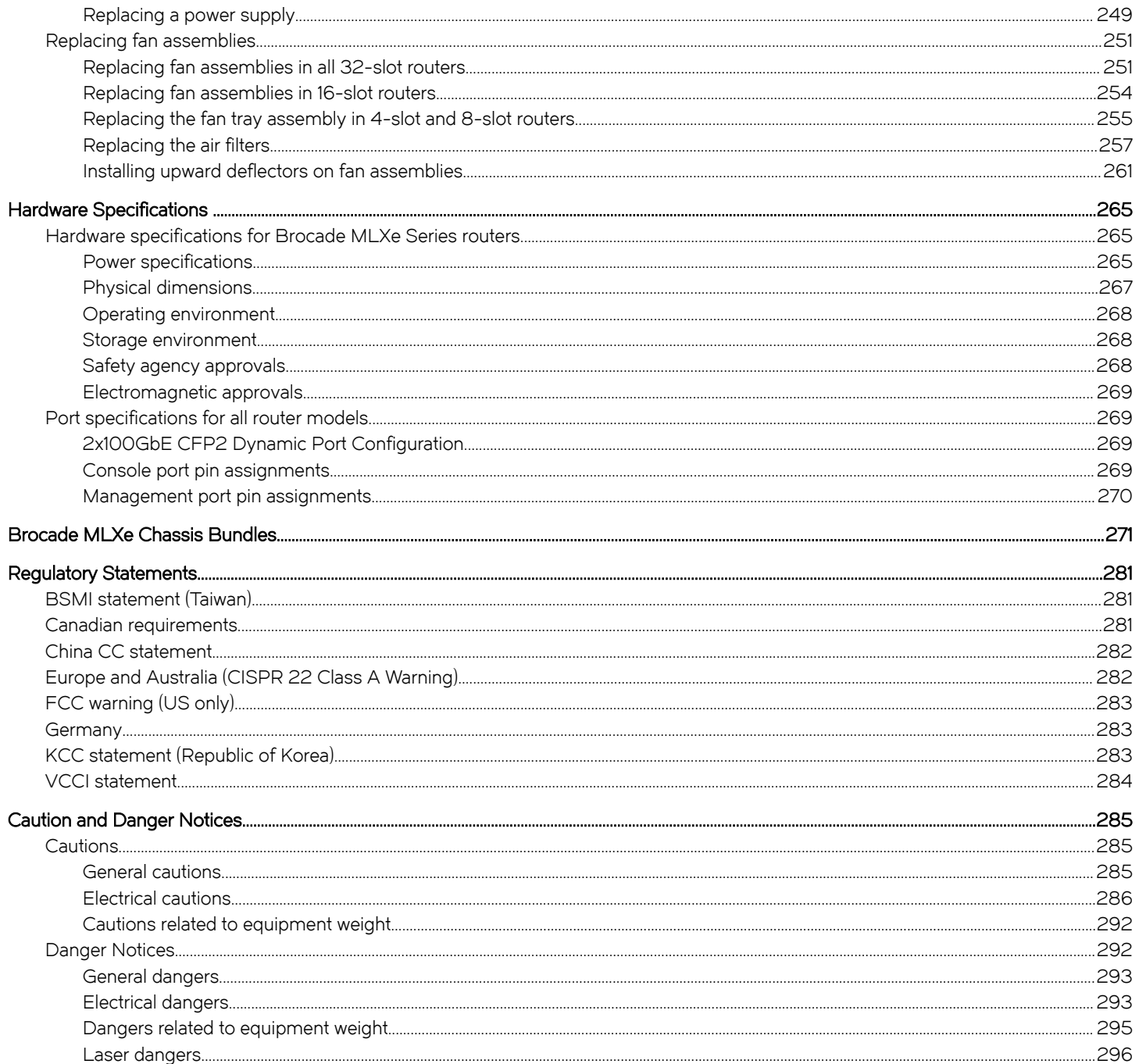

## <span id="page-8-0"></span>Preface

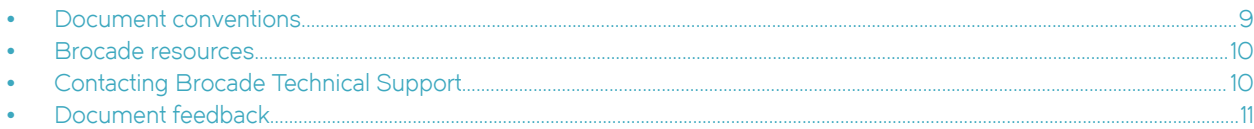

## Document conventions

The document conventions describe text formatting conventions, command syntax conventions, and important notice formats used in Brocade technical documentation.

## Text formatting conventions

Text formatting conventions such as boldface, italic, or Courier font may be used in the flow of the text to highlight specific words or phrases.

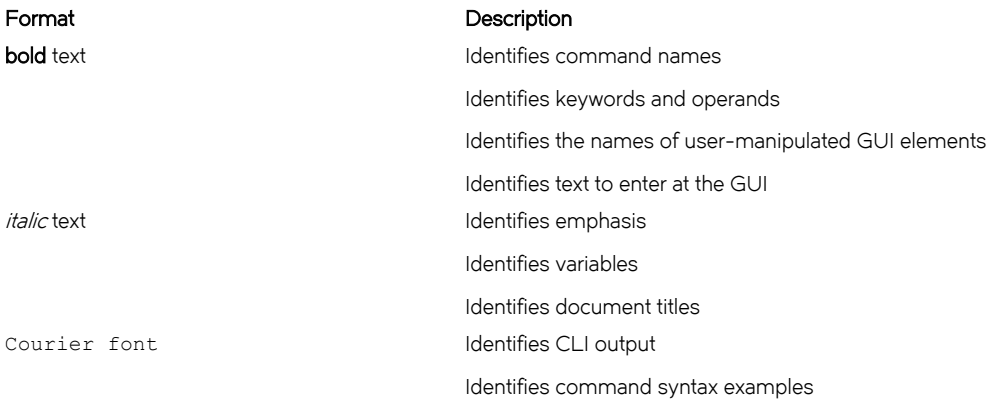

### Command syntax conventions

Bold and italic text identify command syntax components. Delimiters and operators define groupings of parameters and their logical relationships.

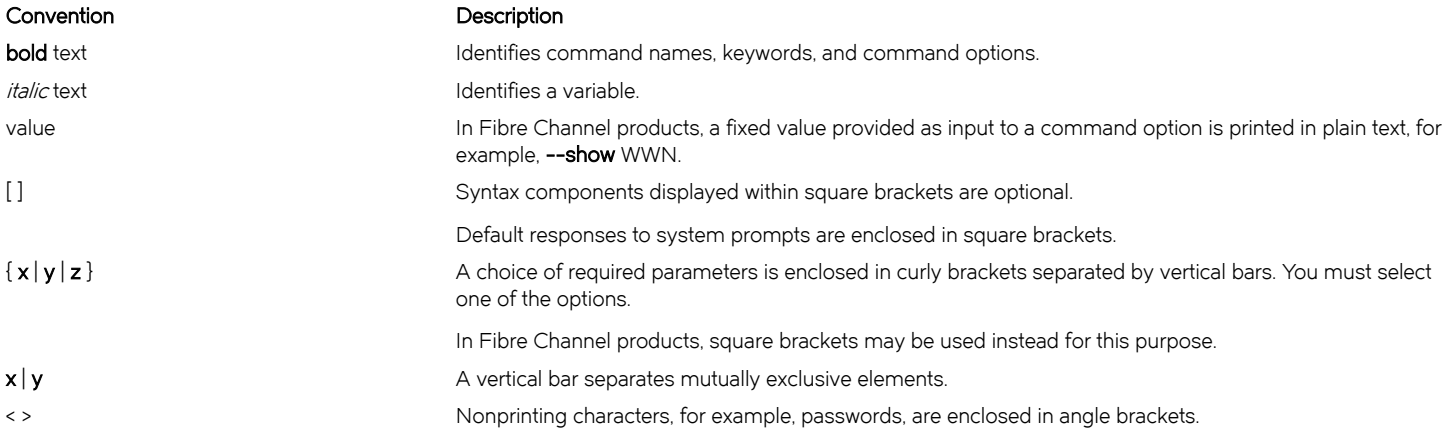

#### <span id="page-9-0"></span>Convention **Description**

Repeat the previous element, for example, member[member...]. \ Indicates a "soft" line break in command examples. If a backslash separates two lines of a command input, enter the entire command at the prompt without the backslash.

## Notes, cautions, and warnings

Notes, cautions, and warning statements may be used in this document. They are listed in the order of increasing severity of potential hazards.

#### **NOTE**

A Note provides a tip, guidance, or advice, emphasizes important information, or provides a reference to related information.

#### **ATTENTION**

An Attention statement indicates a stronger note, for example, to alert you when traffic might be interrupted or the device might reboot.

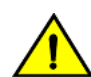

#### **CAUTION**

A Caution statement alerts you to situations that can be potentially hazardous to you or cause damage to hardware, firmware, software, or data.

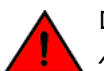

#### DANGER

A Danger statement indicates conditions or situations that can be potentially lethal or extremely hazardous to you. Safety labels are also attached directly to products to warn of these conditions or situations.

## Brocade resources

Visit the Brocade website to locate related documentation for your product and additional Brocade resources.

You can download additional publications supporting your product at [www.brocade.com.](http://www.brocade.com) Select the Brocade Products tab to locate your product, then click the Brocade product name or image to open the individual product page. The user manuals are available in the resources module at the bottom of the page under the Documentation category.

To get up-to-the-minute information on Brocade products and resources, go to [MyBrocade.](http://my.Brocade.com) You can register at no cost to obtain a user ID and password.

Release notes are available on [MyBrocade](http://my.Brocade.com) under Product Downloads.

White papers, online demonstrations, and data sheets are available through the [Brocade website](http://www.brocade.com/products-solutions/products/index.page).

## Contacting Brocade Technical Support

As a Brocade customer, you can contact Brocade Technical Support 24x7 online, by telephone, or by e-mail. Brocade OEM customers contact their OEM/Solutions provider.

### Brocade customers

For product support information and the latest information on contacting the Technical Assistance Center, go to [http://](http://www.brocade.com/services-support/index.html) [www.brocade.com/services-support/index.html](http://www.brocade.com/services-support/index.html).

If you have purchased Brocade product support directly from Brocade, use one of the following methods to contact the Brocade Technical Assistance Center 24x7.

<span id="page-10-0"></span>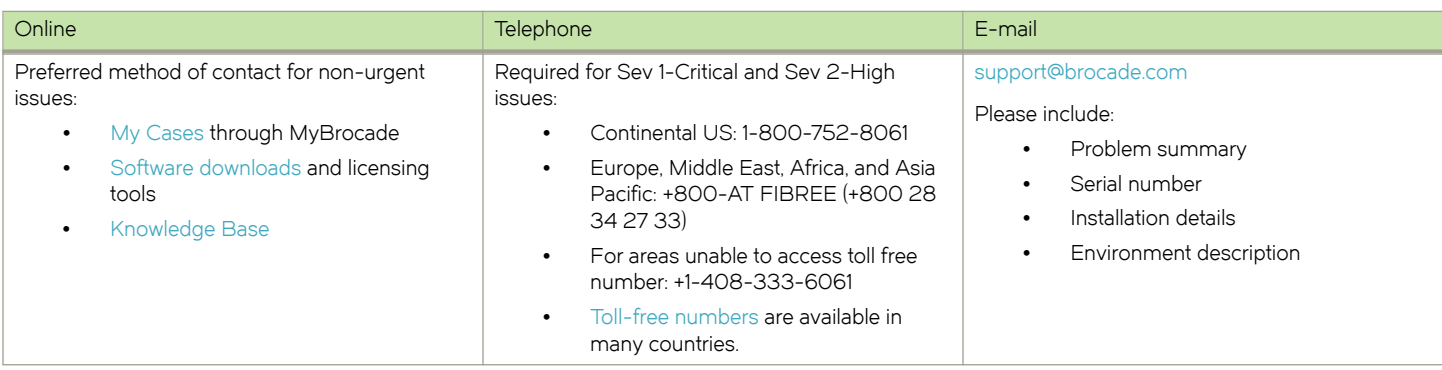

## Brocade OEM customers

If you have purchased Brocade product support from a Brocade OEM/Solution Provider, contact your OEM/Solution Provider for all of your product support needs.

- ∙ OEM/Solution Providers are trained and certified by Brocade to support Brocade® products.
- ∙ Brocade provides backline support for issues that cannot be resolved by the OEM/Solution Provider.
- ∙ Brocade Supplemental Support augments your existing OEM support contract, providing direct access to Brocade expertise. For more information, contact Brocade or your OEM.
- ∙ For questions regarding service levels and response times, contact your OEM/Solution Provider.

## Document feedback

To send feedback and report errors in the documentation you can use the feedback form posted with the document or you can e-mail the documentation team.

Quality is our first concern at Brocade and we have made every effort to ensure the accuracy and completeness of this document. However, if you find an error or an omission, or you think that a topic needs further development, we want to hear from you. You can provide feedback in two ways:

- ∙ Through the online feedback form in the HTML documents posted on [www.brocade.com](http://www.brocade.com).
- ∙ By sending your feedback to [documentation@brocade.com.](mailto:documentation@brocade.com)

Provide the publication title, part number, and as much detail as possible, including the topic heading and page number if applicable, as well as your suggestions for improvement.

Preface

# <span id="page-12-0"></span>About This Document

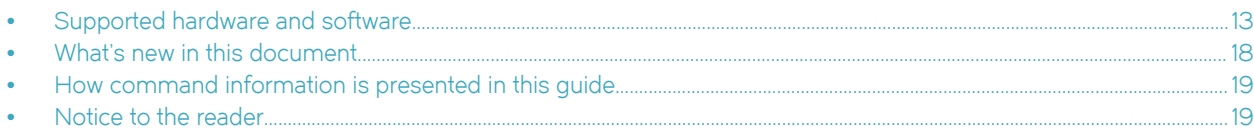

## Supported hardware and software

The following sections describe the supported hardware and software for this document. If procedures or parts of procedures apply to some devices but not to others, this guide identifies which devices are supported and which are not.

Although many different hardware configurations are tested and supported by Brocade, documenting all possible configurations and scenarios is beyond the scope of this document.

## Supported hardware

This document describes hardware installation and troubleshooting procedures for the following hardware platforms:

- ∙ Brocade MLXe Series-4 router
- ∙ Brocade MLXe Series-8 router
- ∙ Brocade MLXe Series-16 router
- ∙ Brocade MLXe Series-32 router

The following table describes all supported management modules for the Brocade MLXe Series routers.

#### TABLE 1 Management modules used with Brocade MLXe Series routers

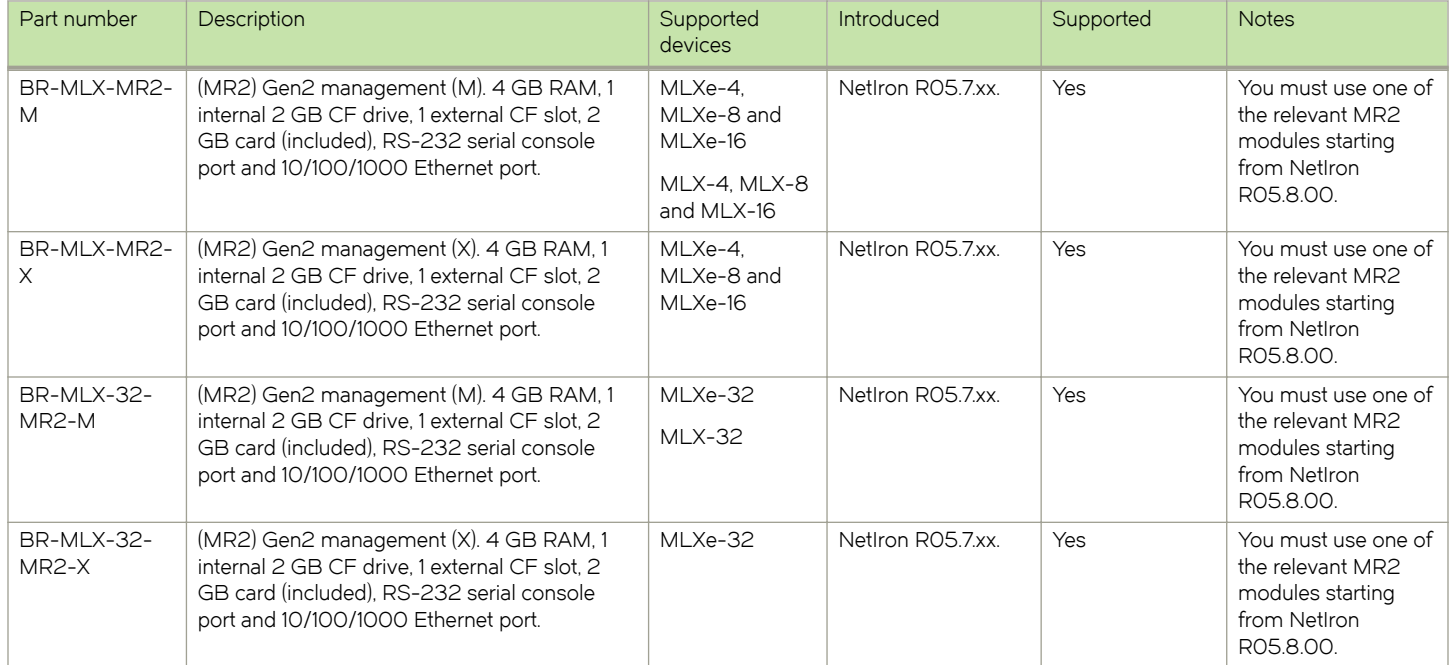

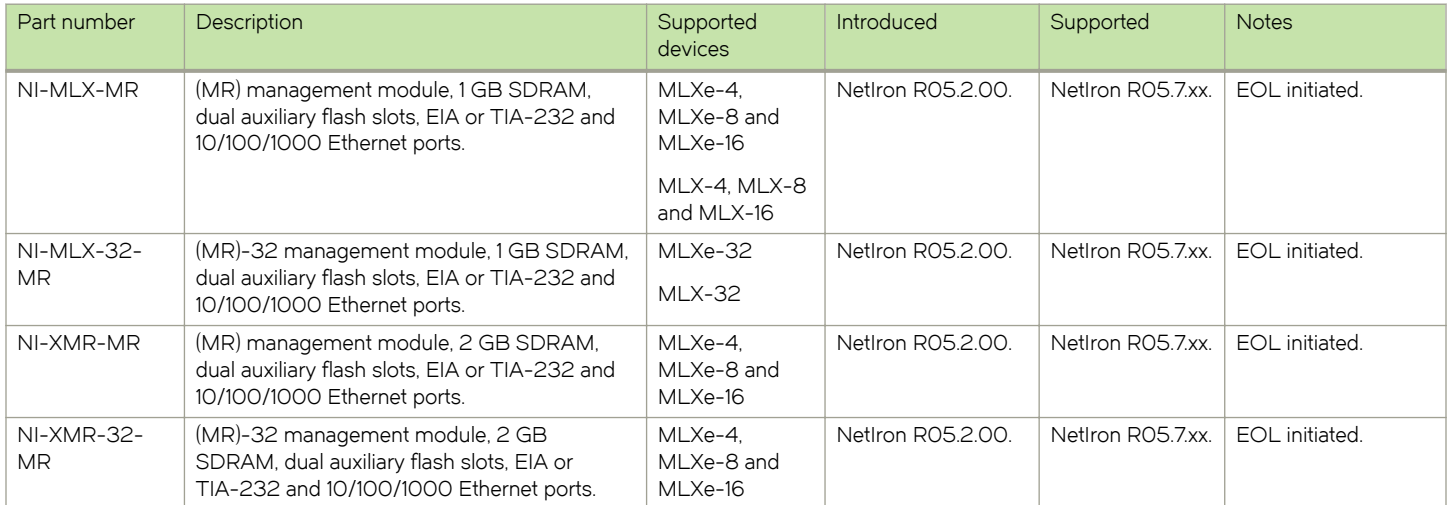

#### TABLE 1 Management modules used with Brocade MLXe Series routers (continued)

The following table describes all supported interface modules for the Brocade MLXe Series routers.

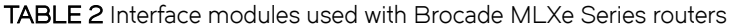

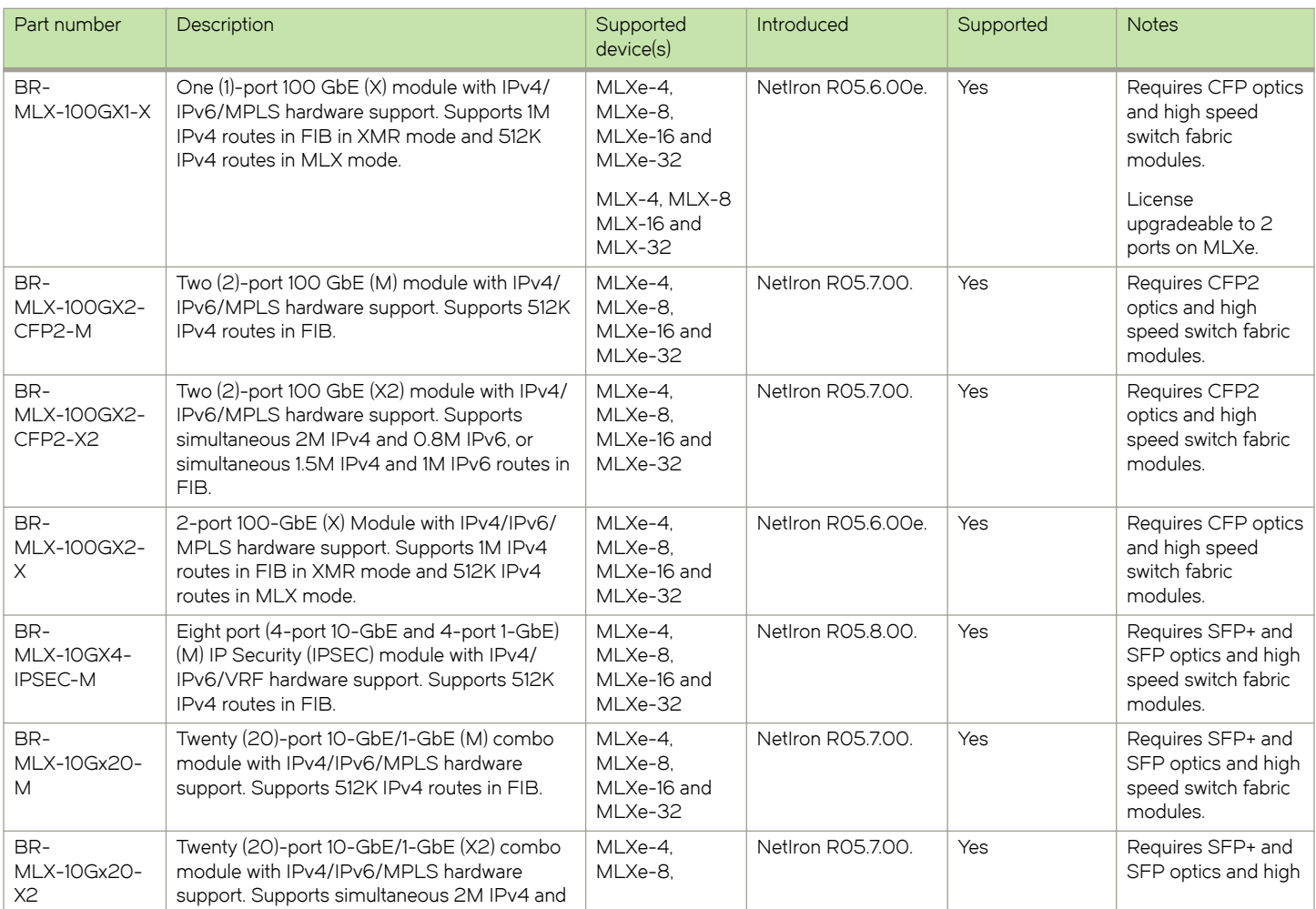

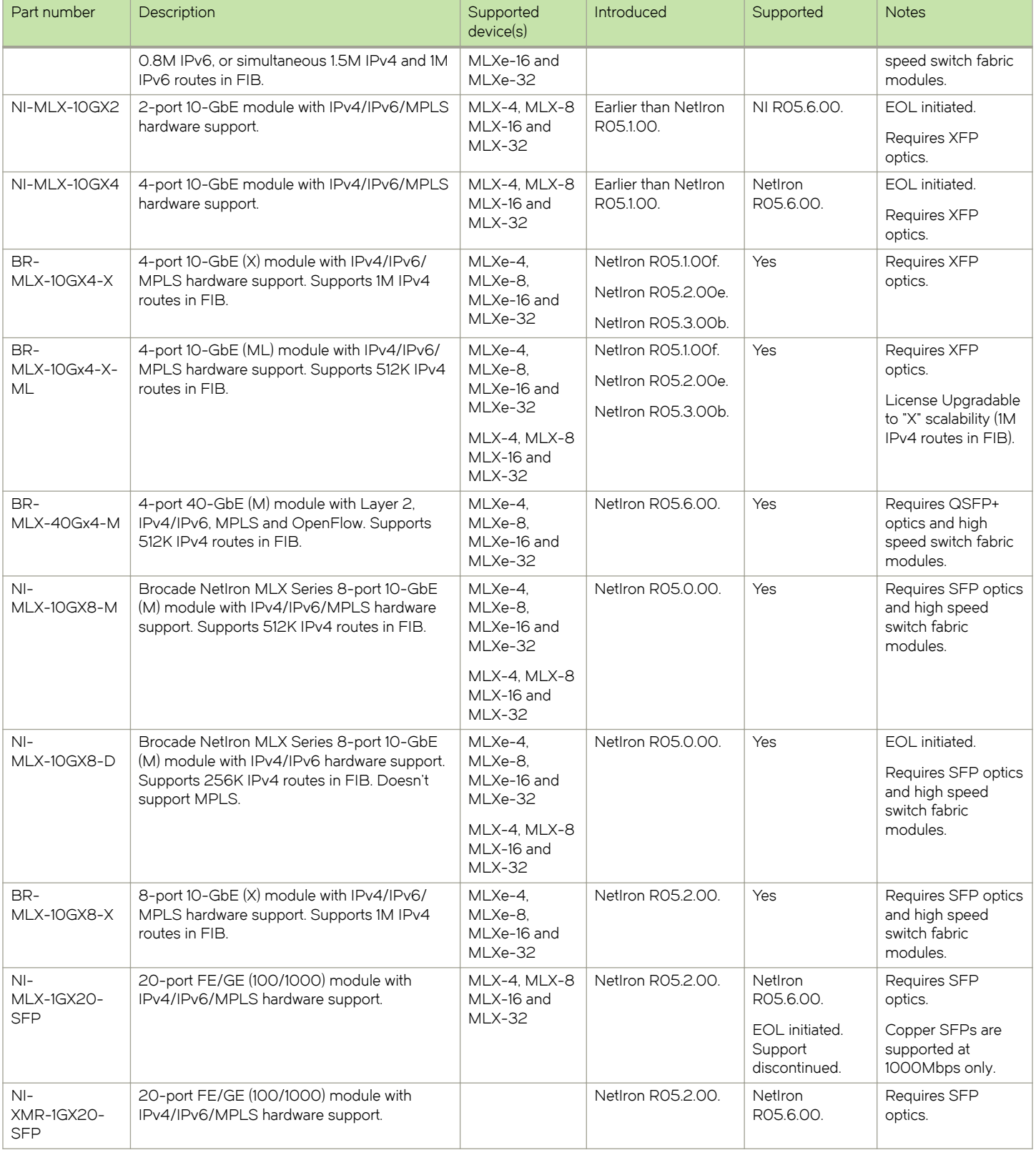

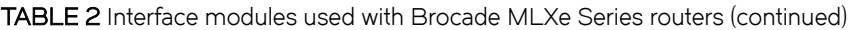

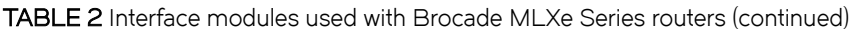

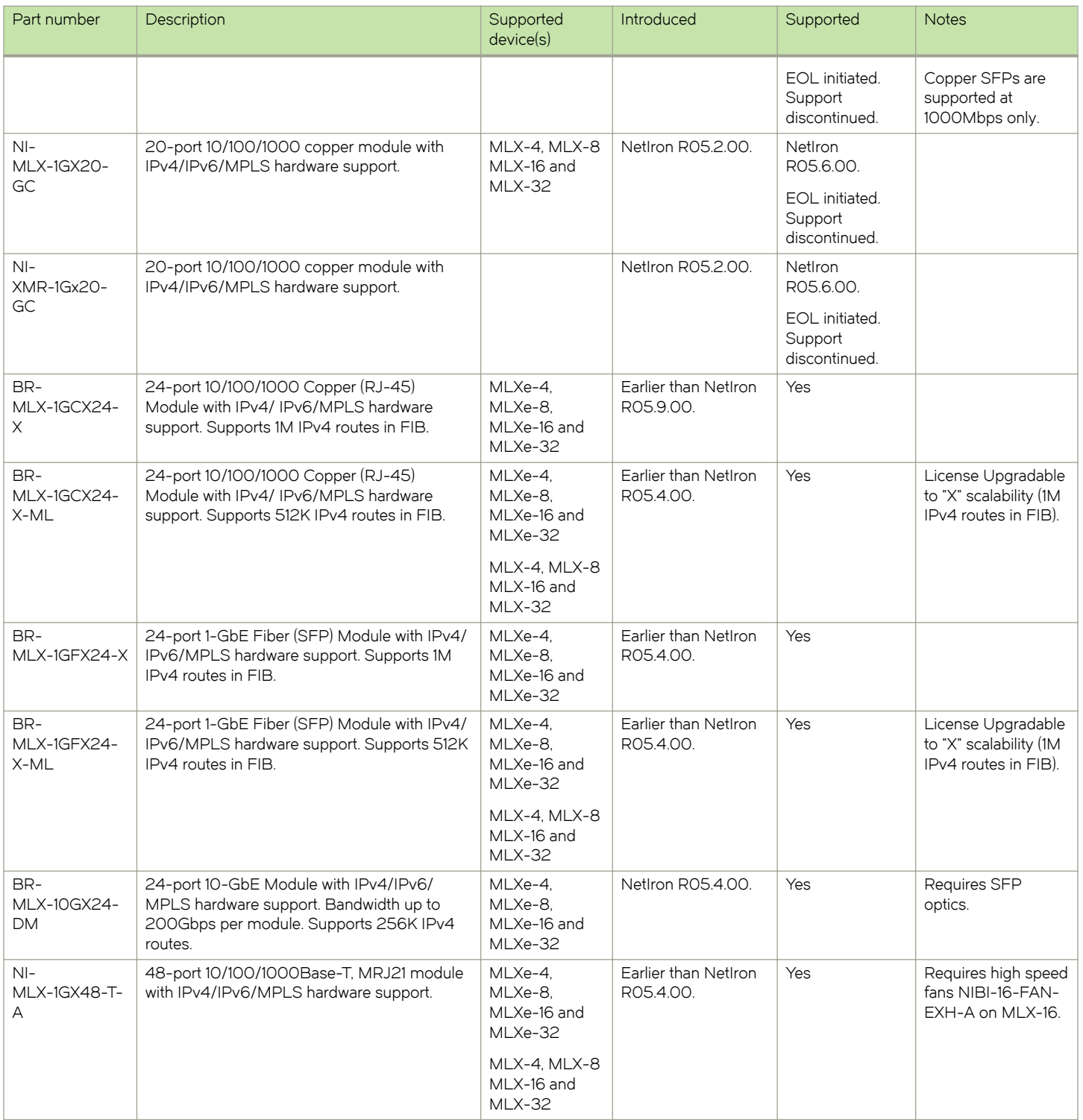

The following table describes all supported switch fabric modules for the Brocade MLXe Series routers.

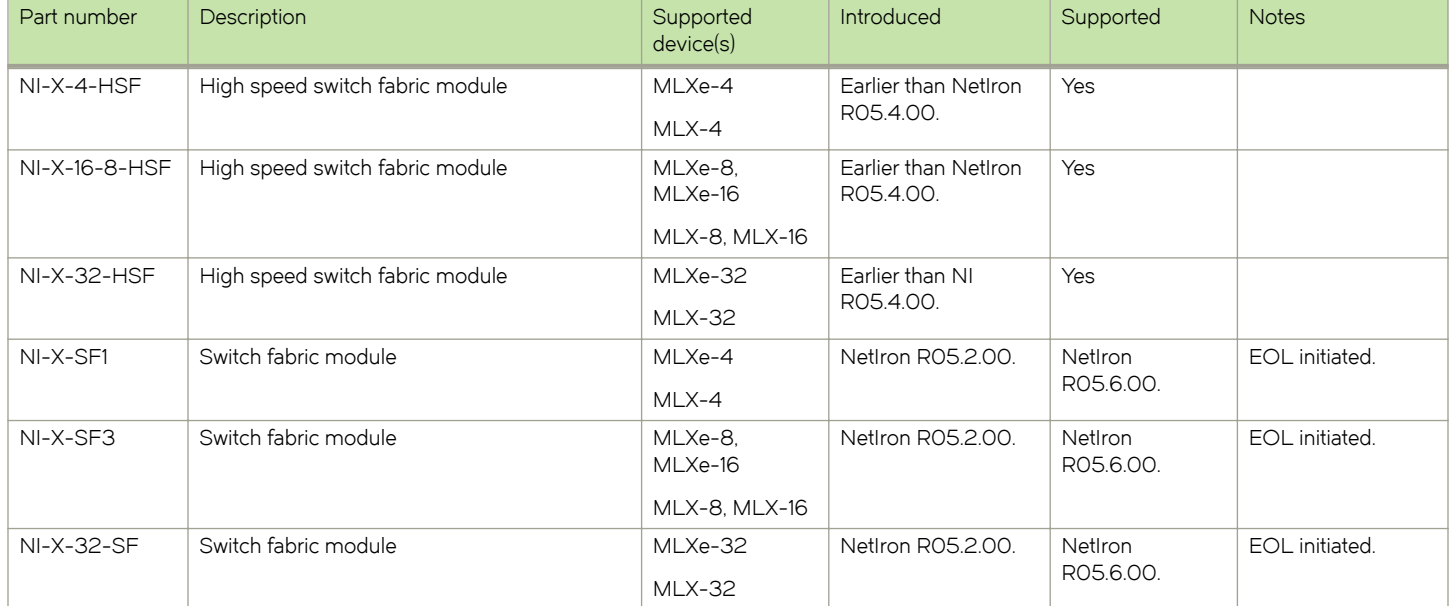

#### TABLE 3 Switch fabric modules used with Brocade MLXe Series routers

The following table describes all supported power supplies for the Brocade MLXe Series routers.

TABLE 4 Power supplies used with Brocade MLXe Series routers

| Part number                   | Description            | Supported<br>device(s)        | Introduced                      | Supported      | <b>Notes</b>                   |
|-------------------------------|------------------------|-------------------------------|---------------------------------|----------------|--------------------------------|
| XBR-<br>ACPWR-1800            | AC 1800W power supply. | MLXe-4. MLXe-8<br>and MLXe-16 |                                 | Yes            |                                |
|                               |                        | MLX-8 and<br>$MLX-16$         |                                 |                |                                |
| XBR-<br><b>DCPWR-1800</b>     | DC 1800W power supply. | MLXe-4. MLXe-8<br>and MLXe-16 |                                 | Yes            |                                |
|                               |                        | $MLX-8$ and<br>$MLX-16$       |                                 |                |                                |
| BR-MLXE-<br><b>ACPWR-1800</b> | AC 1800W power supply. | MLXe-4. MLXe-8<br>and MLXe-16 | NetIron R05.4.00.<br>or earlier | Yes            |                                |
|                               |                        | MLX-8 and<br>$MLX-16$         |                                 |                |                                |
| BR-MLXE-<br><b>DCPWR-1800</b> | DC 1800W power supply. | MLXe-4. MLXe-8<br>and MLXe-16 | NetIron R05.4.00.<br>or earlier | Yes            |                                |
|                               |                        | MLX-8 and<br>$MLX-16$         |                                 |                |                                |
| NI-X-ACPWR                    | AC 1200W power supply. | MLXe-4. MLXe-8<br>and MLXe-16 | NetIron R05.4.00.<br>or earlier | EOL initiated. | Not available for<br>purchase. |
|                               |                        | MLX-8 and<br>$MLX-16$         |                                 |                |                                |
| NI-X-DCPWR                    | DC 1200W power supply. | MLXe-4. MLXe-8<br>and MLXe-16 | NetIron R05.4.00.<br>or earlier | EOL initiated. | Not available for<br>purchase. |
|                               |                        | MLX-8 and<br>$MLX-16$         |                                 |                |                                |

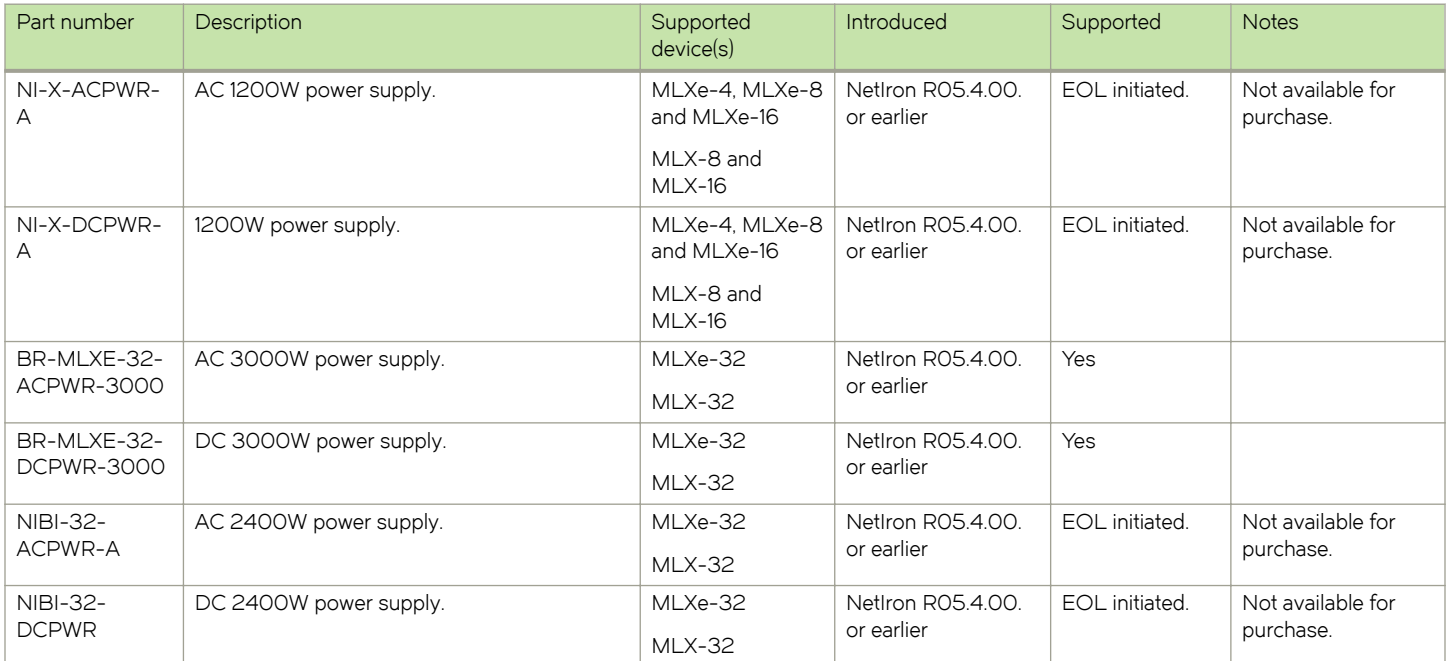

<span id="page-17-0"></span>TABLE 4 Power supplies used with Brocade MLXe Series routers (continued)

The following table describes all rack mount kits for the Brocade MLXe Series routers.

TABLE 5 Rack mount kits used with Brocade MLXe Series routers (OS-independent)

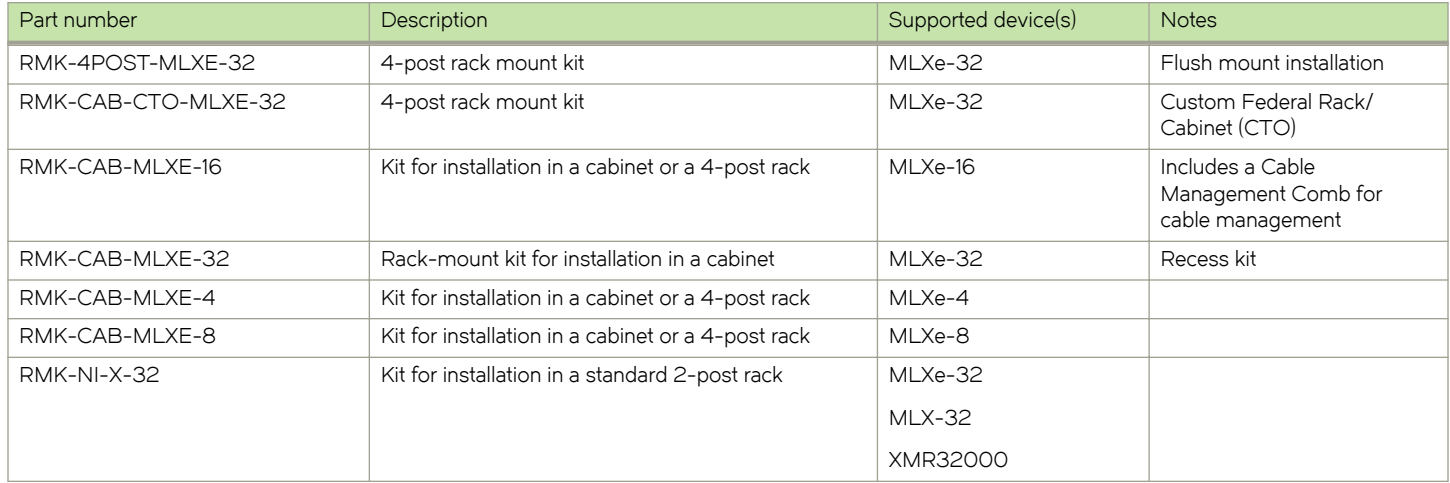

## Supported software

This document is specific to the Brocade MLXe Series routers running NetIron software release 5.9.00a.

## What's new in this document

There is no new hardware supported for this release.

## <span id="page-18-0"></span>How command information is presented in this guide

Starting with NetIron 5.6.00, command syntax and parameter descriptions are removed from commands that are referenced in configuration tasks. To find the full description of a specific command, including all required and optional keywords and variables, refer to the NetIron Command Reference for your software release.

## Notice to the reader

This document contains references to Phillips screws. This trademark is the property of the Phillips Screw Company, Inc.

This reference is made for informational purposes only.

## <span id="page-20-0"></span>Product Overview

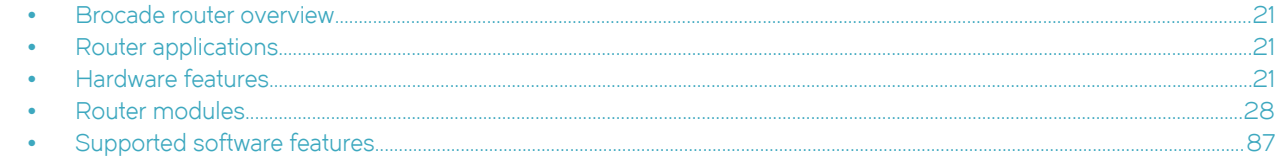

## Brocade router overview

Brocade routers provide high-performance routing to service providers, distributed enterprises, and research networks, offering the following benefits:

- ∙ Scalable multi-service IP/MPLS carrier Ethernet routers
- ∙ 100-Gbps Ethernet, 10-Gbps Ethernet and 1-Gbps Ethernet wire speed ports in a single router
- ∙ Wire-speed IPv4, IPv6, and MPLS forwarding performance
- ∙ Comprehensive IPv4 and IPv6 routing support based on Brocade NetIron
- ∙ High-availability design with redundant management modules, switch fabric modules, power supplies and fans, supporting hitless failover, hitless software upgrades, and non-stop routing
- ∙ Advanced, scalable Metro Ethernet Layer 2 services
- ∙ Advanced Layer 2/Layer 3 VPN and multicast capabilities supporting residential triple-play and business services
- ∙ Comprehensive hardware-based security and policies
- ∙ Advanced QoS for differentiated SLAs.

## Router applications

Brocade routers are commonly deployed in the following situations:

- ∙ Layer 2 metro networks
- ∙ Multiprotocol Label Switching (MPLS) Layer 3 Virtual Private Network (VPN) service provider networks supporting multi-VRFs and RFC 2547bis
- ∙ MPLS Layer 2 VPN service provider networks supporting both Virtual Private LAN Service (VPLS) and Virtual Leased Line (VLL)
- ∙ MPLS backbone "P" routers
- ∙ Data centers
- ∙ Enterprise backbones

## Hardware features

This section describes the available hardware components of the Brocade MLXe Series routers, including the slots available in the chassis for each component. For installation instructions, refer to the [Installing a Brocade MLXe Router](#page-88-0) on page 89.

## <span id="page-21-0"></span>Brocade MLXe Series routers

Brocade MLXe Series routers are available in the following models:

- ∙ Brocade MLXe Series-4: 4 interface slots (refer to Brocade MLXe Series-4 router components on page 22)
- Brocade MLXe Series-8: 8 interface slots (refer to [Brocade MLXe Series-8 router components](#page-22-0) on page 23)
- ∙ Brocade MLXe Series-16: 16 interface slots (refer to [Brocade MLXe Series-16 router components](#page-23-0) on page 24)
- ∙ Brocade MLXe Series-32: 32 interface slots (refer to [Brocade MLXe Series-32 router components](#page-25-0) on page 26)

The following content describes the components you can install in the router slots, and the numbering scheme used for those slots. For a detailed list of components that ships with each router, refer to [Brocade MLXe Chassis Bundles](#page-270-0) on page 271.

#### Brocade MLXe Series-4 router components

You can install the following components in the router slots:

- ∙ Up to two management modules (one active and one redundant).
- ∙ Up to three switch fabric modules.
- ∙ Up to four interface modules.
- ∙ Up to four power supplies (AC or DC).

For a detailed list of components that ships with each router, refer to [Brocade MLXe Chassis Bundles](#page-270-0) on page 271.

#### <span id="page-22-0"></span>FIGURE 1 Brocade MLXe Series-4 router

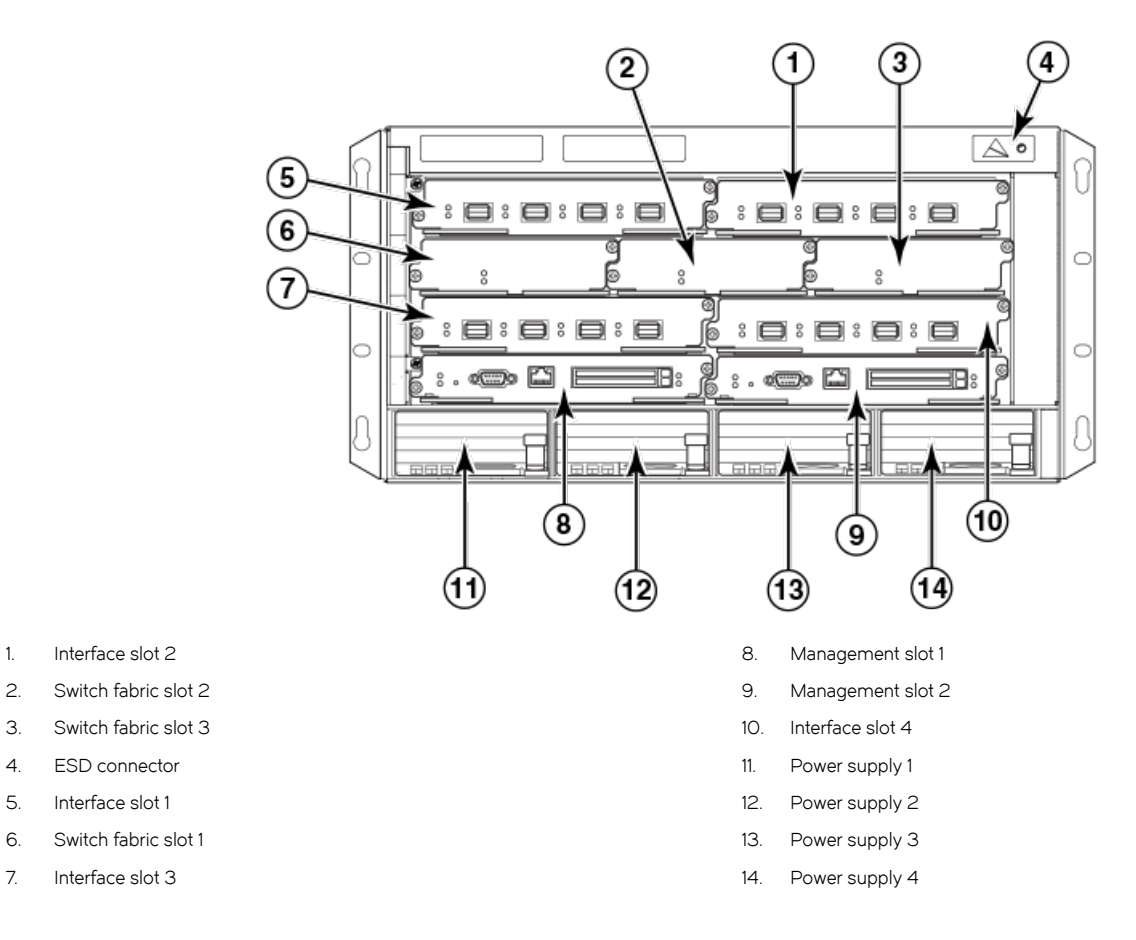

#### Brocade MLXe Series-8 router components

You can install the following components in the router slots:

- ∙ Up to two management modules (one active and one redundant).
- ∙ Up to three switch fabric modules.
- ∙ Up to eight interface modules.
- ∙ Up to four power supplies (AC or DC).

For a detailed list of components that ships with each router, refer to [Brocade MLXe Chassis Bundles](#page-270-0) on page 271.

#### <span id="page-23-0"></span>FIGURE 2 Brocade MLXe Series-8 router

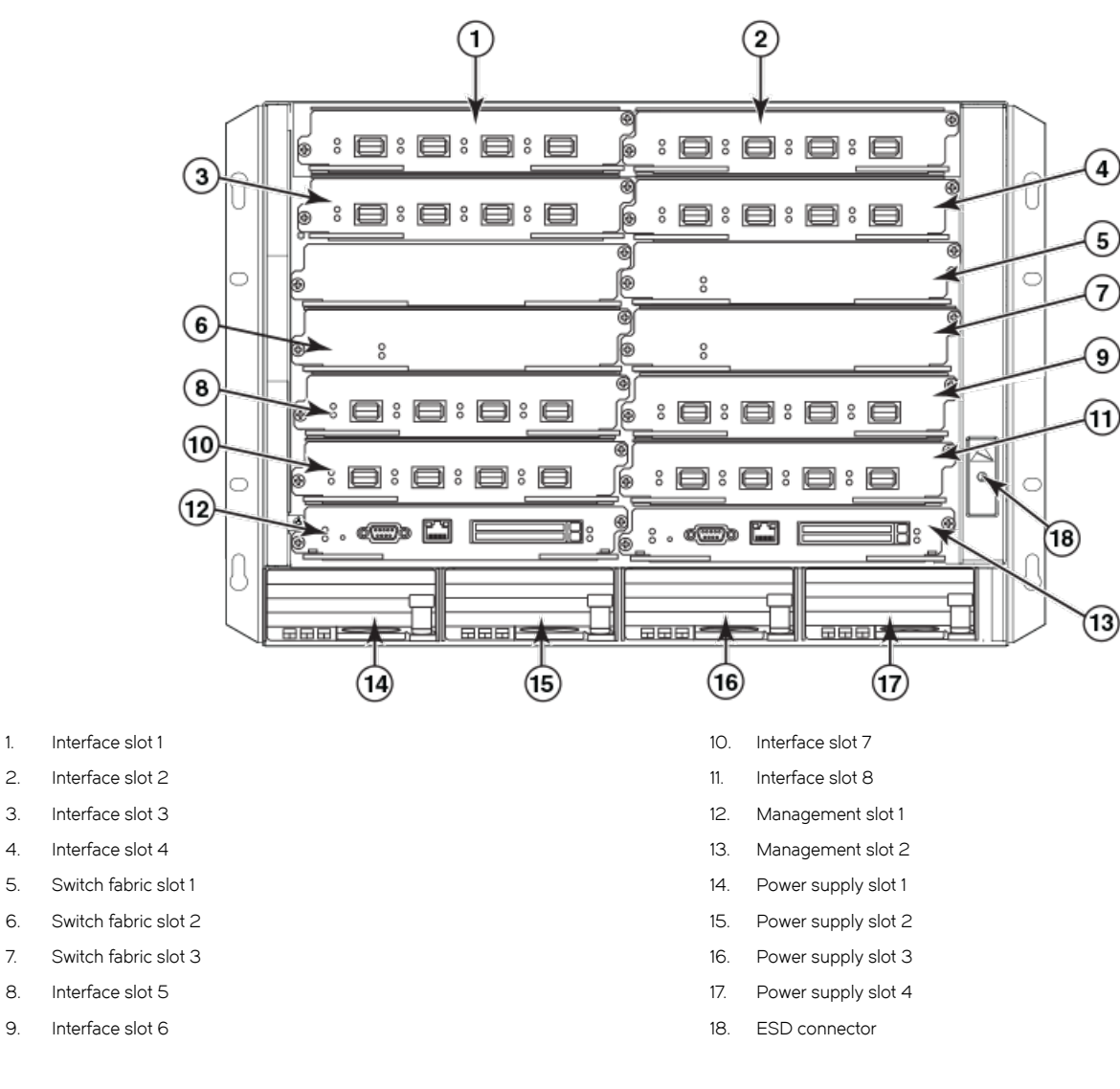

#### Brocade MLXe Series-16 router components

You can install the following components in the router slots:

- ∙ Up to two management modules (one active and one redundant).
- ∙ Up to four switch fabric modules.
- ∙ Up to 16 interface modules.
- ∙ Up to eight power supplies (AC or DC).

For a detailed list of components that ships with each router, refer to [Brocade MLXe Chassis Bundles](#page-270-0) on page 271.

#### FIGURE 3 Brocade MLXe Series-16 router

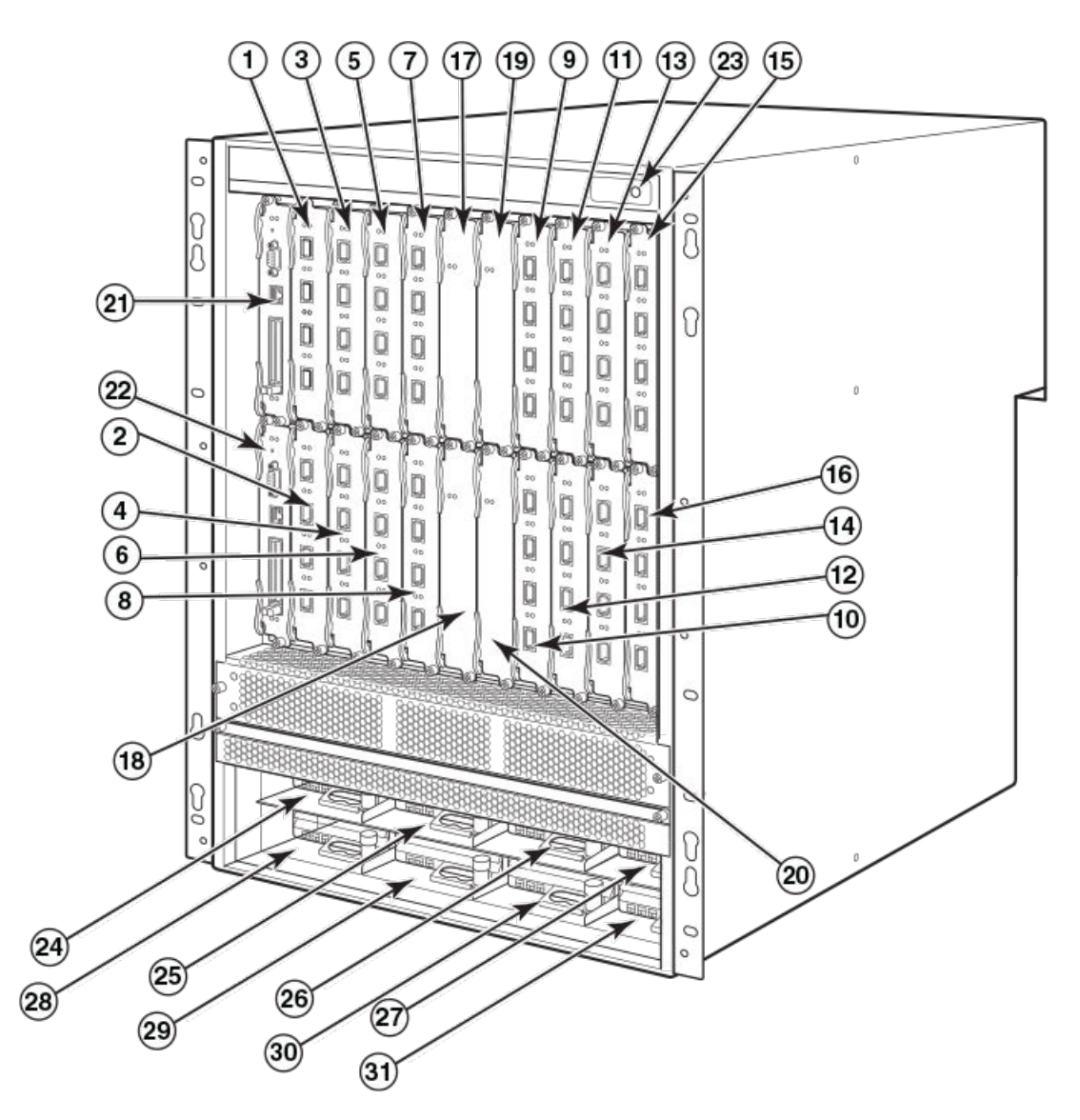

- 1. Interface slot 1
- 2. Interface slot 2
- 3. Interface slot 3
- 4. Interface slot 4
- 5. Interface slot 5
- 6. Interface slot 6
- 7. Interface slot 7
- 8. Interface slot 8
- 9. Interface slot 9
- 10. Interface slot 10
- 11. Interface slot 11
- 12. Interface slot 12
- 13. Interface slot 13
- 14. Interface slot 14
- 15. Interface slot 15
- 16. Interface slot 16
- 17. Switch fabric slot 1
- 18. Switch fabric slot 2
- 19. Switch fabric slot 3
- 20. Switch fabric slot 4
- 21. Management slot 1
- 22. Management slot 2
- 23. ESD connector
- 24. Power supply slot 1
- 25. Power supply slot 2
- 26. Power supply slot 3
- <span id="page-25-0"></span>27. Power supply slot 4
- 28. Power supply slot 5
- 29. Power supply slot 6

### Brocade MLXe Series-32 router components

You can install the following components in the router slots:

- ∙ Up to two management modules.
	- Up to eight switch fabric modules.
	- Up to 32 interface modules.
	- Up to eight power supplies (AC or DC).

For a detailed list of components that ships with each router, refer to [Brocade MLXe Chassis Bundles](#page-270-0) on page 271.

Brocade NetIron MLXe Series Hardware Installation Guide 26 53-1003828-02

- 30. Power supply slot 7
- 31. Power supply slot 8

FIGURE 4 Brocade MLXe Series-32 router

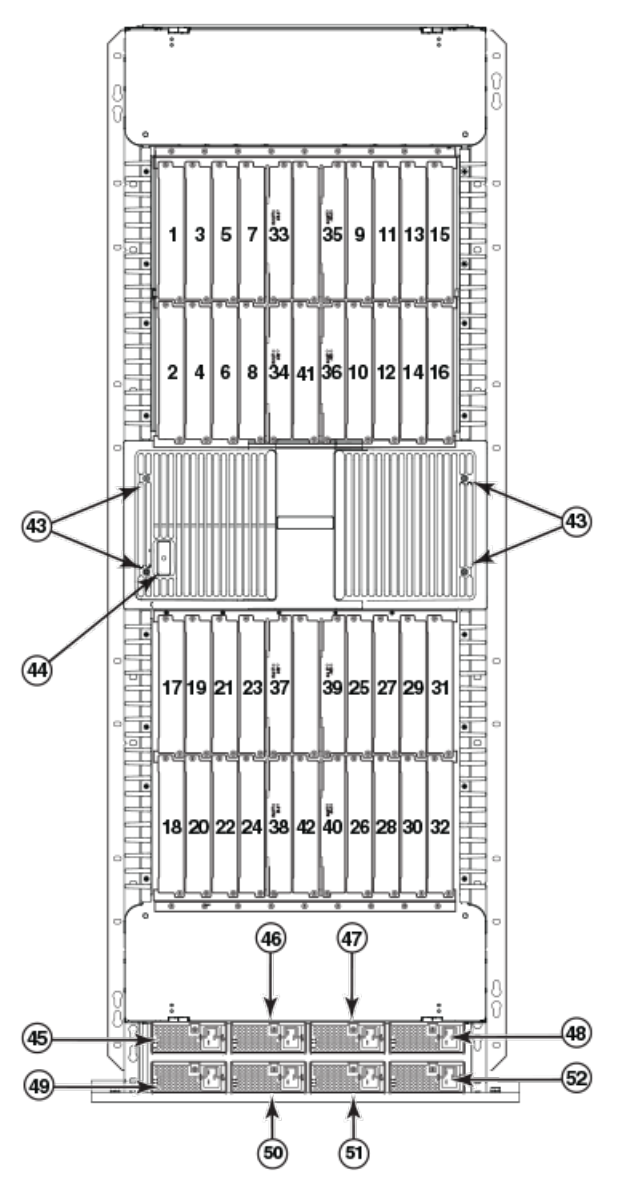

- 1. Interface slot 1
- 2. Interface slot 2
- 3. Interface slot 3
- 4. Interface slot 4
- 5. Interface slot 5
- 6. Interface slot 6
- 7. Interface slot 7
- 8. Interface slot 8
- 9. Interface slot 9
- 10. Interface slot 10
- 11. Interface slot 11
- 12. Interface slot 12

13. Interface slot 13

- 14. Interface slot 14
- 15. Interface slot 15
- 16. Interface slot 16
- 17. Interface slot 17
- 18. Interface slot 18
- 19. Interface slot 19
- 20. Interface slot 20
- 21. Interface slot 21
- 22. Interface slot 22
- 23. Interface slot 23
- 24. Interface slot 24

<span id="page-27-0"></span>25. Interface slot 25 26. Interface slot 26 27. Interface slot 27 28. Interface slot 28 29. Interface slot 29 30. Interface slot 30 31. Interface slot 31 32. Interface slot 32 33. Switch fabric slot 1 34. Switch fabric slot 2 35. Switch fabric slot 3 36. Switch fabric slot 4 37. Switch fabric slot 5 38. Switch fabric slot 6 39. Switch fabric slot 7 40. Switch fabric slot 8 41. Management slot 1 42. Management slot 2 43. Captive screws 44. ESD connector 45. Power supply slot 1 46. Power supply slot 2 47. Power supply slot 3 48. Power supply slot 4 49. Power supply slot 5 50. Power supply slot 6 51. Power supply slot 7 52. Power supply slot 8 Router modules

The Brocade MLXe Series routers support a number of management modules, interface modules, and switch fabric modules, as shown in the following content.

## Management modules

Brocade MLXe Series routers support the following management modules types.

- ∙ MR management module
- ∙ MR2 management module

The following table lists the management modules available for Brocade MLXe Series routers.

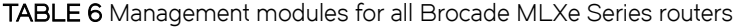

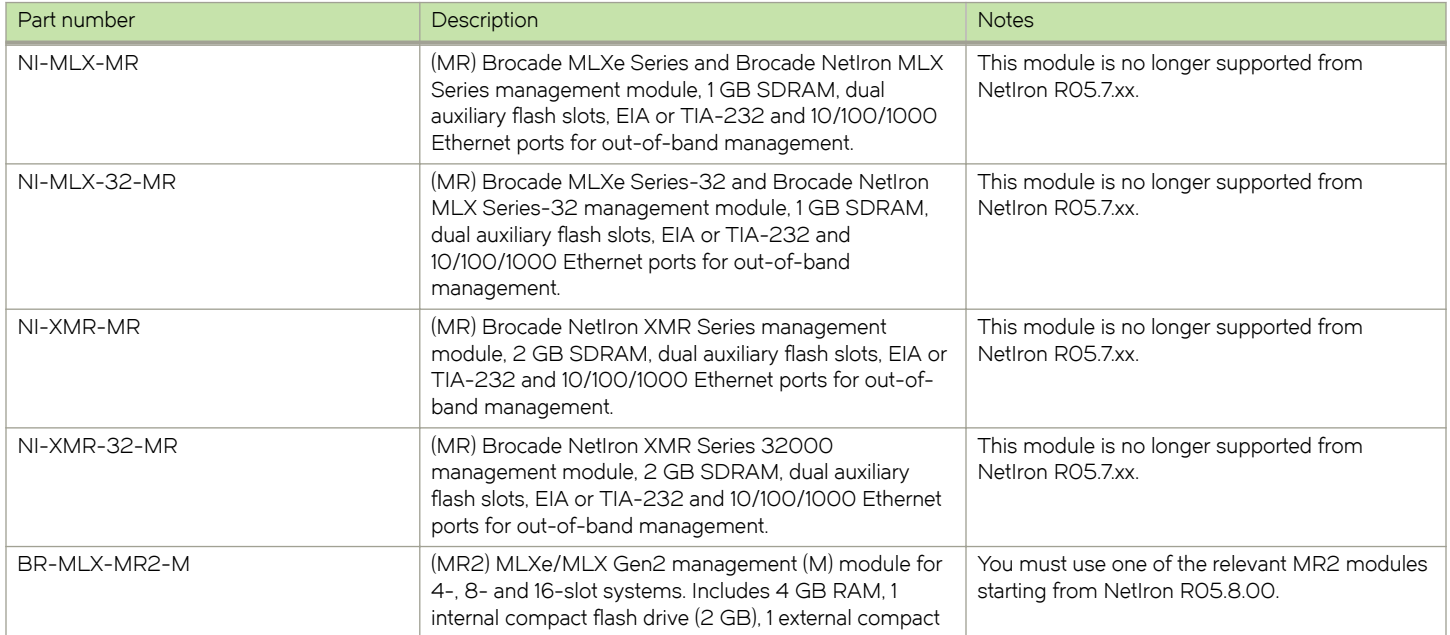

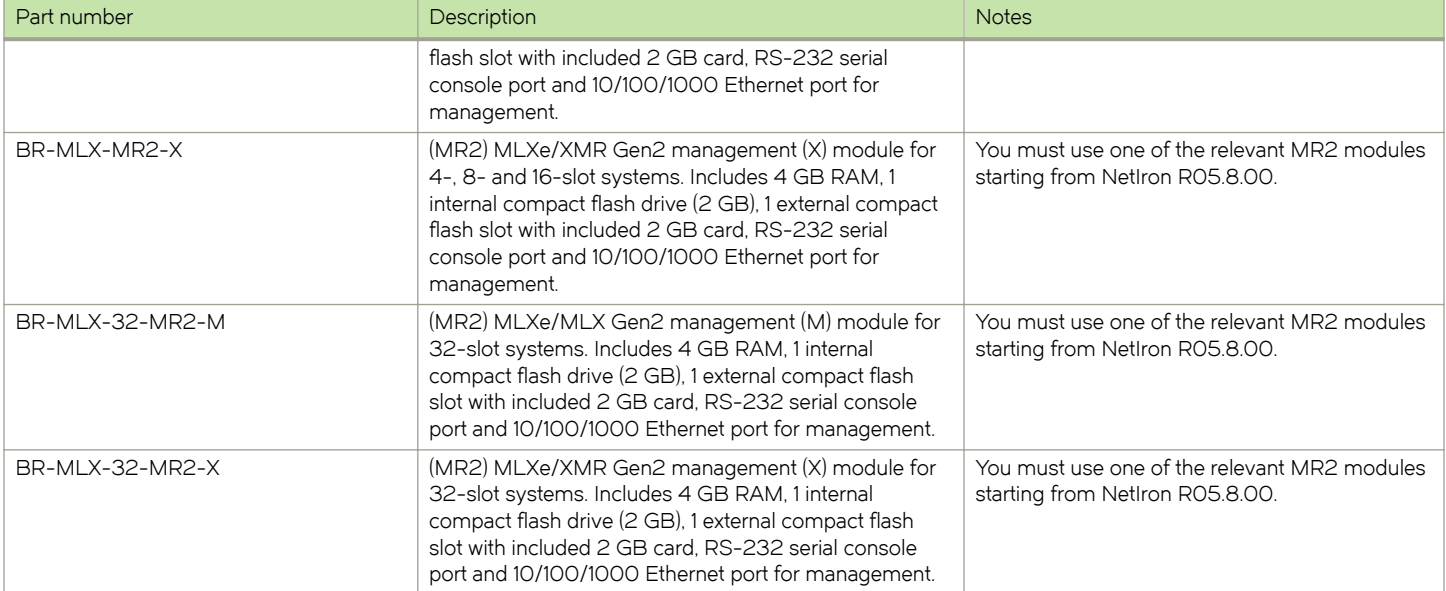

TABLE 6 Management modules for all Brocade MLXe Series routers (continued)

The management module controls the hardware components, runs the networking protocols, and provides the Real Time Operating System (RTOS).

Each router requires one management module, and can accommodate a second module for redundancy. A redundant management module works in conjunction with the active management module. If the active module becomes unavailable, the redundant management module automatically takes over the system operation, minimizing system downtime. For information about the redundancy feature, refer to the "Using a Redundant Management Module" chapter in the Brocade NetIron Switching Configuration Guide.

Management modules are installed in dedicated slots marked M1 and M2. By default, the module installed in slot M1 is the active management module.

Management modules are hot-swappable, which means you can remove and replace them without powering down the system.

#### **NOTE**

MR and MR2 management modules cannot be mixed in the same chassis.

#### **NOTE**

Prior to installing or replacing the MR2 management module, you must read the Hardware Installation Notes that shipped with the hardware.

#### NOTE

Although management modules are designed to be hot-swappable, you must upgrade the software on all interface modules and management modules to the appropriate software release before installing them. For more information on the appropriate software release, refer to the Hardware Installation Notes that shipped with the management module.

#### FIGURE 5 MR management module front panel

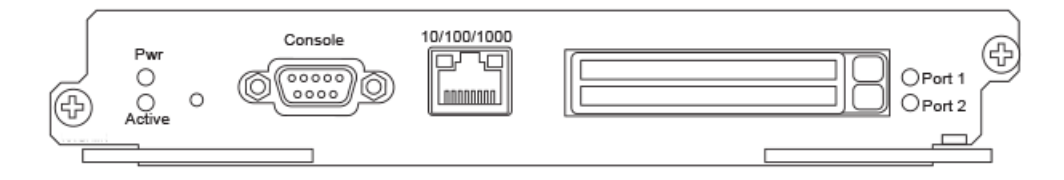

#### FIGURE 6 MR2 management module front panel

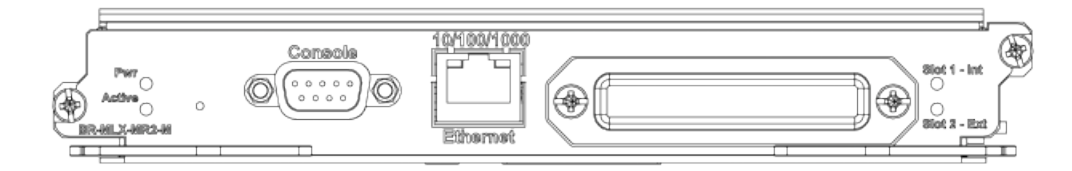

The front panel of the management module contains the following features:

- ∙ Two auxiliary flash slots (available on MR management modules only)
- ∙ Compact flash slot (available on MR2 management modules only)
- ∙ Console port
- ∙ A 10/100/1000 Ethernet port
- ∙ Six LEDs

#### Auxiliary flash slots

Auxiliary flash slots support flash PC cards where you can store boot images, startup and running configuration files, and other system files, in addition to what is stored in system flash memory. This allows you to perform system management tasks, such as copying files between flash PC cards, or copying files between a flash PC card and flash memory.

For maximum performance, it is recommended that you use Brocade auxiliary flash cards, part number FLASH-PCC, which can be ordered from Brocade. Brocade auxiliary flash cards ship with the label on the bottom of the card; take caution to insert the card with the label on the bottom side.

#### **NOTE**

Some older auxiliary flash cards can be inserted the wrong way in the slot because there is no indication in the card about which is the right way. If you insert the card backwards, you will see continuous messages in the console and the card inserted/ card removed syslog. If this occurs, you must remove the card and reinsert it the correct way.

#### External compact flash

MR2 management modules do not contain an auxiliary flash slot. Instead, they contain a 2 GB internal compact flash card and an external compact flash drive. MR2 management modules come with a factory installed compact flash card in the external compact flash slot. The internal compact flash provides greater storage space for image retention, improving the upgrade process.

#### NOTE

Do not use compact flash cards over 2 GB; they will render the system unstable.The internal compact flash card cannot be accessed for removal or replacement.

The external compact flash slot allows you to insert a 2 GB compact flash card. If you need to replace or add an additional compact flash card, contact Brocade technical support.

#### Console port

The console port is a standard DB-9 serial connector through which you can attach a PC or terminal to configure the router using the CLI.

#### **NOTE**

The console port interfaces the control plane only. It does not interface the data plane.

#### 10/100/1000 Ethernet port

Management modules contain a 10BaseT, 100BaseTX, or 1000BaseTX auto-sensing, auto-negotiating Ethernet port. This port has an RJ-45 unshielded twisted pair (UTP) connector.

Typical uses of this port include, but are not limited to, the following:

- ∙ Connecting a PC to configure, monitor, and manage the system through a Telnet or SSHv2 connection.
- ∙ Connecting to the 10BaseT, 100BaseTX, or 1000BaseTX port for connectivity to your existing management network. You can then access the router and configure, monitor, and manage the system from a management station.

#### NOTE

The existing management network into which you can connect the 10/100/1000 Ethernet port must be separate and isolated from the network over which user packets are switched and routed. For information about the functionality of the management port, refer to [Understanding management port functions](#page-191-0) on page 192.

For information about connecting a PC to the 10/100/1000 Ethernet port, refer to [Attaching a management station](#page-167-0) on page 168.

The out-of-band management port provides access to a separate system management network, and allows the ability to perform the following tasks:

- ∙ Access the router through SSH, Telnet, the Web management interface, or the Brocade Network Advisor software.
- ∙ Access a TFTP server to perform system upgrade tasks.
- ∙ Configure SNMP polling access.
- ∙ Send SNMP traps.
- ∙ Send Syslog packets.
- ∙ Access the system through RADIUS AAA.

#### Management module LEDs

The LEDs on all management module models are the same. The following table describes the LEDs on the management module.

#### TABLE 7 Management module LEDs

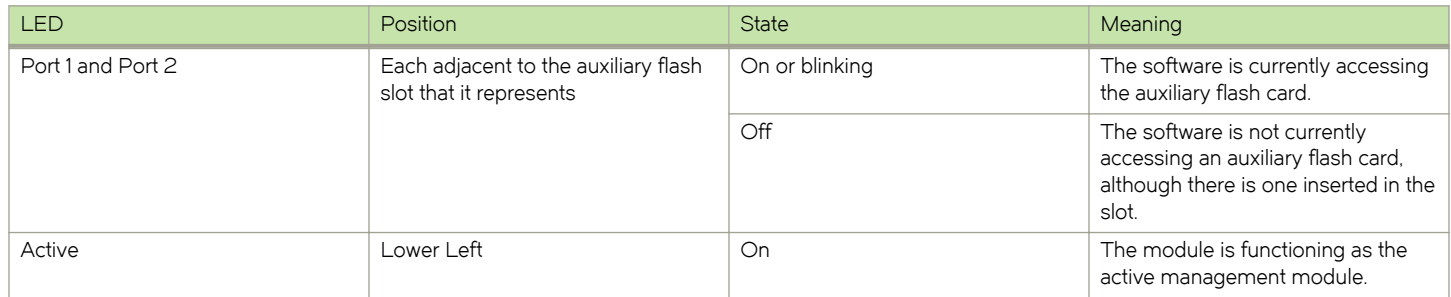

#### <span id="page-31-0"></span>TABLE 7 Management module LEDs (continued)

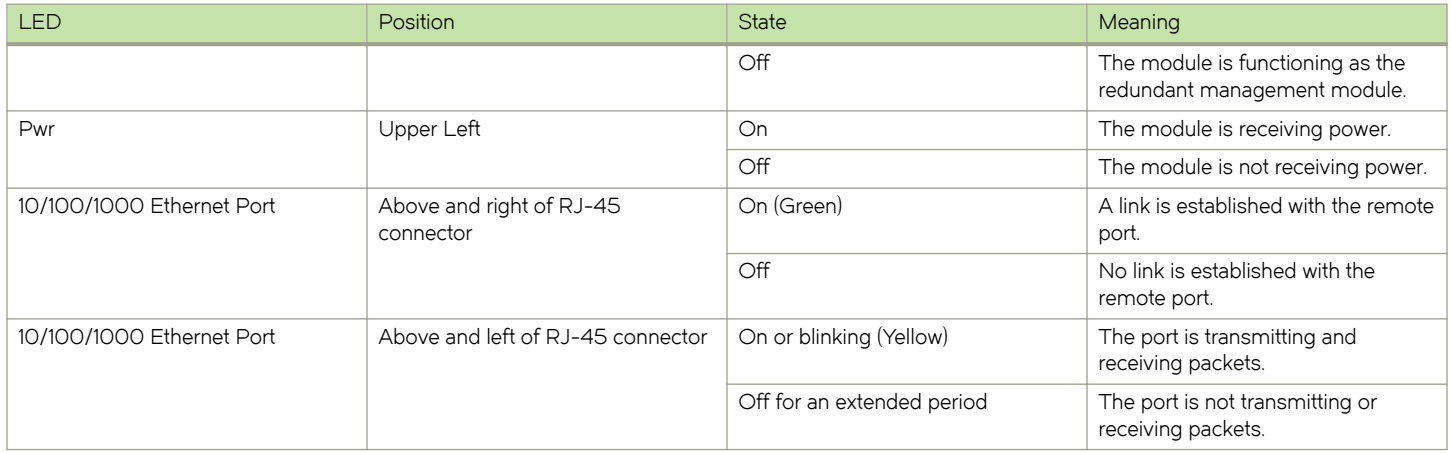

### Pre-installation notice for Brocade MLXe Series chassis bundles with MR2 management modules

The following conditions must be met for any chassis with a MR2 management module to operate properly.

- ∙ The MR2 module requires a minimum software version of R05.2.00b to operate. Do not attempt to downgrade the MR2 module to a release lower than R05.2.00b.
- ∙ MR2-M and MR2-X modules cannot be mixed together in any MLXe chassis
- ∙ MR and MR2 modules cannot be mixed together in any MLXe chassis
- ∙ Do not downgrade the MBRIDGE version on the MR2 module.
	- The MR2 management module requires MBRIDGE version 36 or later for 4-, 8-, and 16-slot devices
	- The MR2 management module requires MBRIDGE32 version 35 or later for 32-slot devices
- ∙ In certain module combinations, you will need to make sure the supported software is loaded.

## Interface modules

Three generations of interface modules exist for Brocade MLXe Series routers.

The following table lists interface modules that are available for Brocade MLXe Series routers.

#### TABLE 8 Interface modules for all Brocade MLXe Series routers

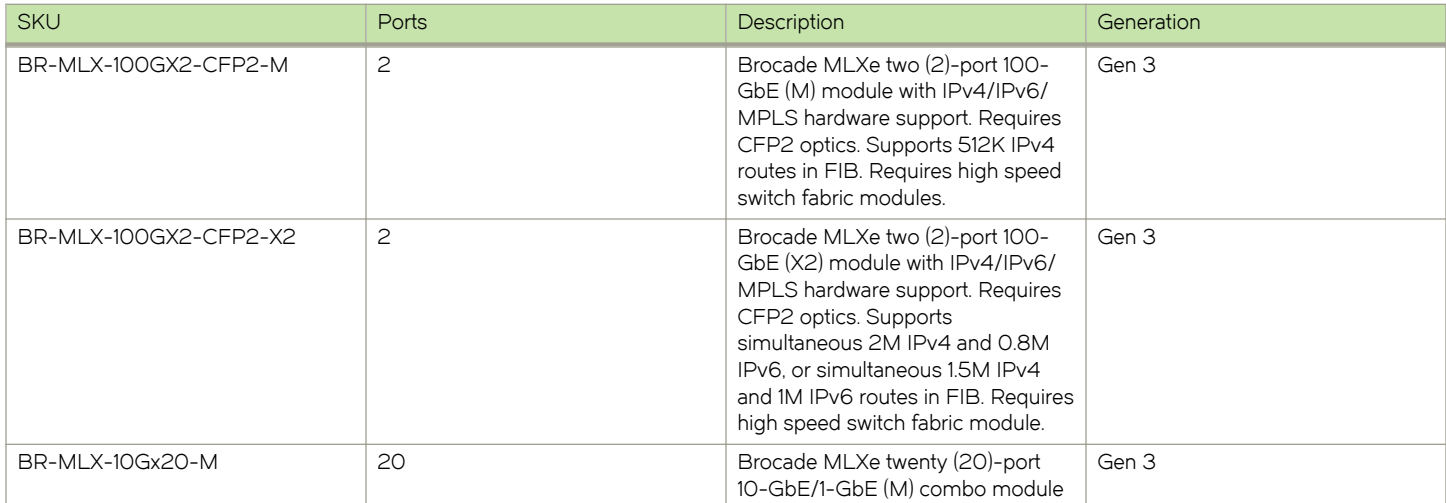

#### TABLE 8 Interface modules for all Brocade MLXe Series routers (continued)

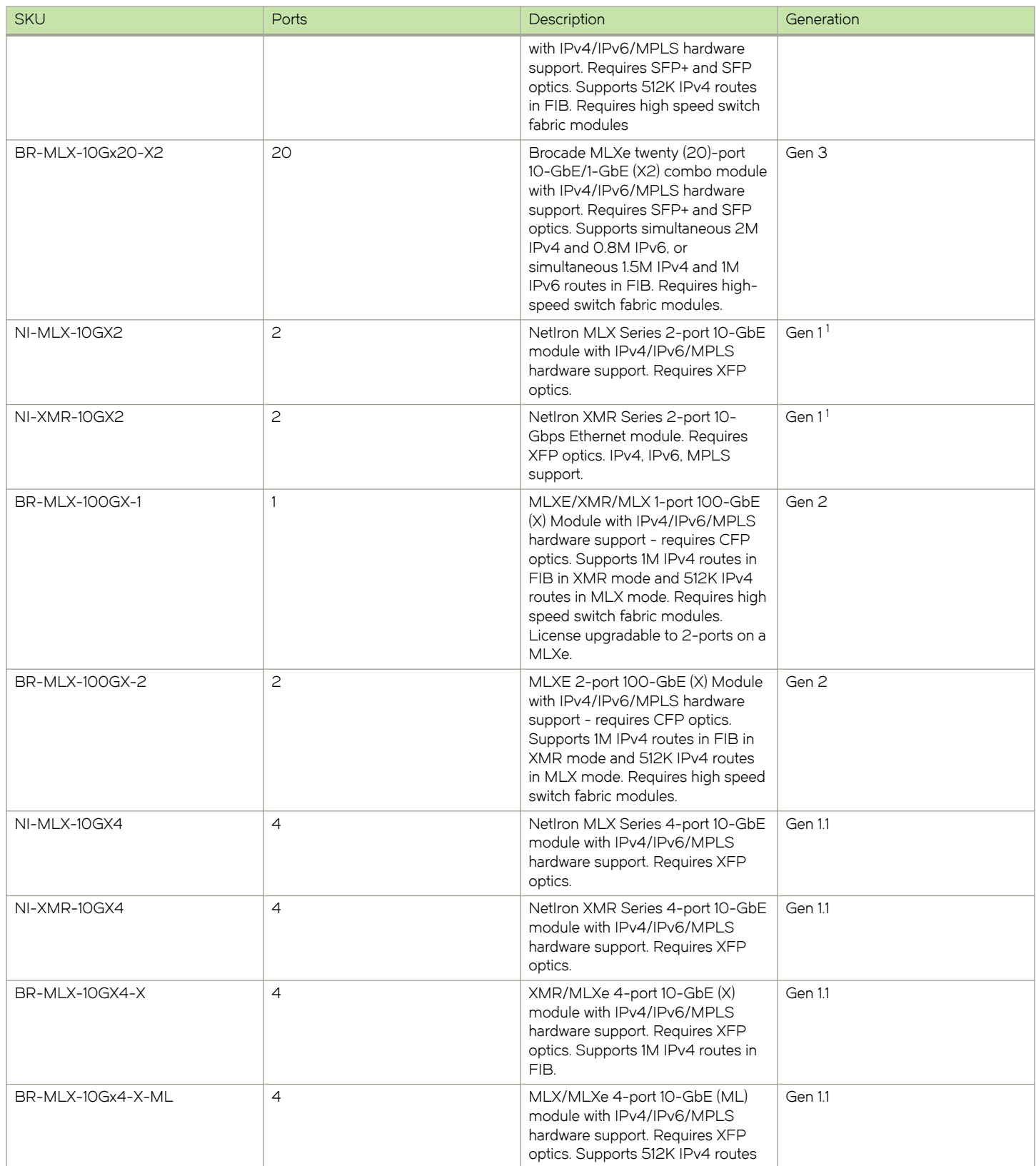

#### TABLE 8 Interface modules for all Brocade MLXe Series routers (continued)

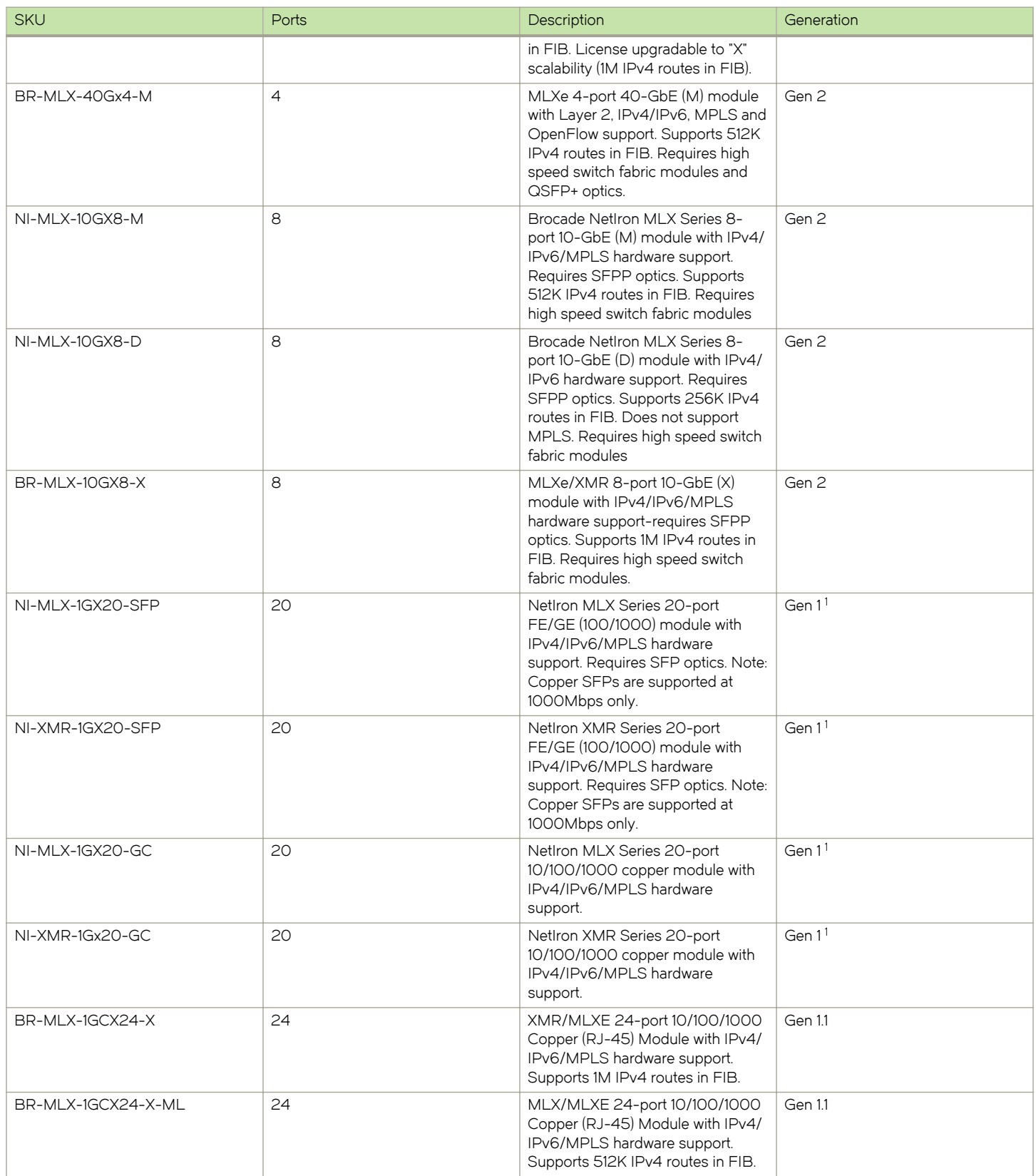

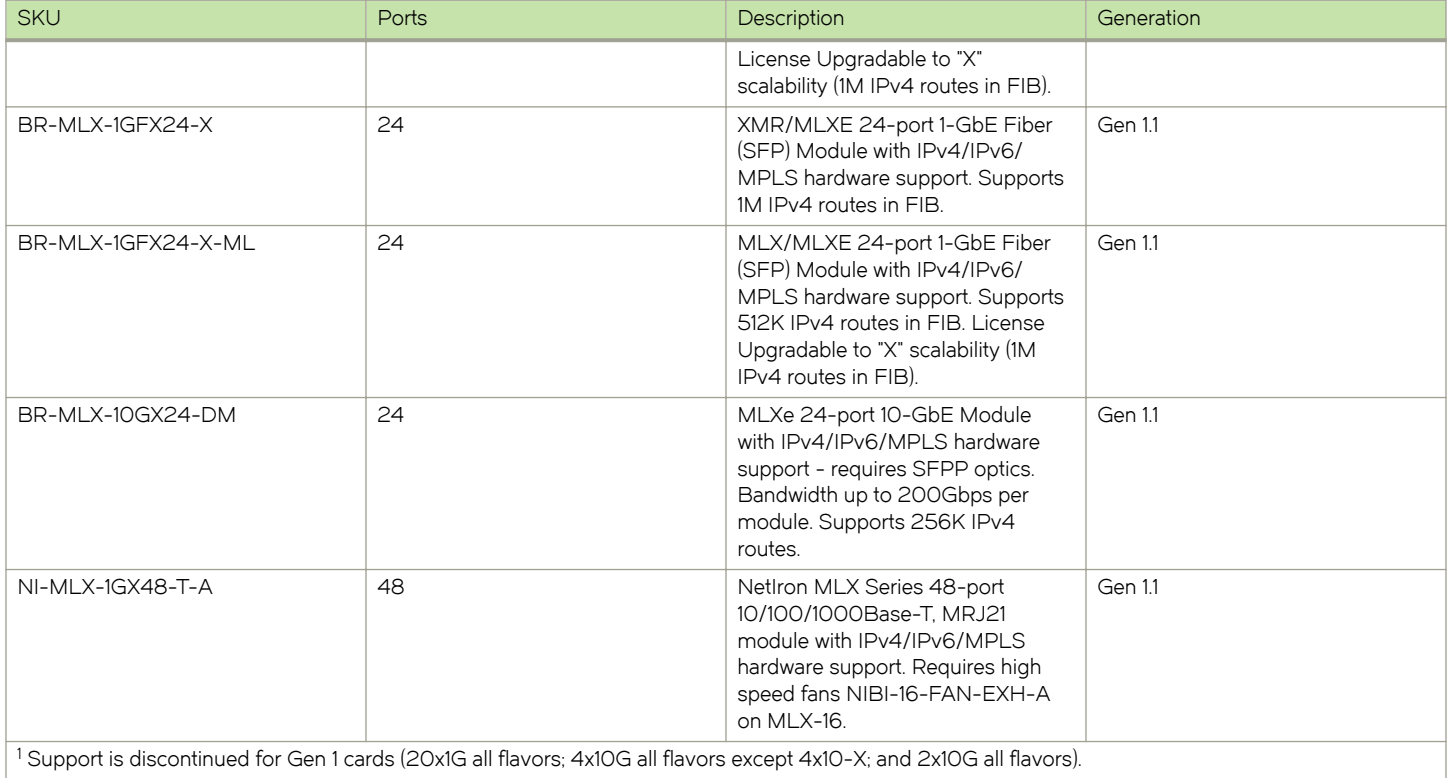

#### TABLE 8 Interface modules for all Brocade MLXe Series routers (continued)

Depending on your router model, you can install up to 32 single-slot interface modules, or 16 double-slot interface modules.

Interface modules are hot-swappable, which means you can remove and replace them without powering down the system.

#### NOTE

Specific information regarding RAD optics configuration on the Brocade MLXe Series platforms has been documented in the RAD optics Solutions test report. Please work with your account team to gain access to the document.

#### 2x100GbE CFP2 optics based high density module

The 100GbE 2-port CFP2 optics based high density blade is a half slot module card for the MLXe chassis.

The 2x100GbE CFP2 interface module is supported on all Brocade MLXe Series routers.

#### **NOTE**

The 100G CFP2 ER4 optic is supported on this card for hardware revision 15 or later only. To check the version of the line card, enter the show version slot slot-number command. The version number must be 15 or later. The folllowing example shows the version as version 15 in the underlined command output.

 MLX#show version slot 4 SL 4: BR-MLX-100Gx2-CFP2 2-port 100GbE Module (Serial #: CWC0440K027, Part #: 60-1002934-15) =====================================================

The 2x100GbE CFP2 based high density blade has the following features:

- ∙ 2x100GbE CFP2 optics half-slot ports
- ∙ 4GB DDR3 SDRAM (800MB Data Rate)
- ∙ 512K Flash Memory 2x16MB Code, 4MB Boot
- ∙ 64MB Flash Memory for Application Code
- ∙ PCI bus interface (PBIF) FPGA for PCIe Interface and STATS
- ∙ Hot Pluggable
- ∙ Power Consumption: 360W
- ∙ XPP FPGA for packet processing
- ∙ Temperature sensor, strategically located on the PCBA
- ∙ Power, port, and status LED indicators
- ∙ Link Status per port
- ∙ JTAG support
- Temperature monitoring I<sup>2</sup>C Management Interface
- ∙ Real Time Clock
- ∙ Supports 32 GPIO
- ∙ Supports 9 temperature sensors

The 2x100GbE CFP2 based high density blade provides the following support:

- ∙ Extended VLAN statistics, sFlow monitoring, Optical Monitoring, CAM MIB, entity MIB, snAgentCpuUtilTable and system MIBs.
- ∙ snAgentConfigModuleTable, snSwIfInfoTable, snAgentBrdTable and brcdEntityOIDMIB.
- ∙ NP and TM counters and statistics.
- ∙ LP-Auto Upgrade.
- ∙ 4GB DDR3 SDRAM.

#### NOTE

Web Management Front Panel is not supported for the 2x100GbE CFP2 card.

#### NOTE

For NetIron 5.7 release only: 2GB of SDRAM memory is usable out of 4GB.

Traffic Manager (TM) traffic behavior for the 2x100GbE CFP2 card is as follows:

- ∙ E-Chassis and hSFMs are required with the 2x100GbE CFP2 module.
- ∙ Each 2x100GbE CFP2 TM can support one full 100Gbps wire speed ports.
- ∙ For best performance, Turbo mode is recommended; 1024B credit size; and full fabric connectivity.
- ∙ Performance is in turbo mode:
	- Line rate with all fabrics installed.
	- With N-1 fabrics, line rate is in MLXe 32; however, most packet size line rates are in MLXe 16.

#### NOTE

No line rates are in MLXe 8 and 4.

- ∙ Performance is in non turbo mode:
	- No line rate for certain smaller packet sizes (even with all fabrics installed).

#### NOTE

Dynamic port configuration for the 2x100GbE CFP2 based high density blade chassis is shown in the topic [2x100GbE CFP2](#page-268-0) [Dynamic Port Configuration](#page-268-0) on page 269.
### FIGURE 7 2x100GbE CFP2 interface module front panel

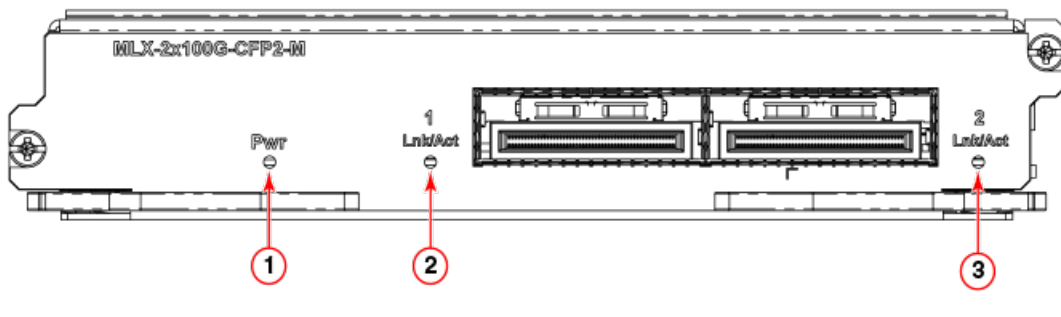

- 1. Pwr LED if green: All power rails are functional and module is receiving power. If not lit (off): One or more power rails have failed and module is not receiving power.
- 3. 2 Link/Act LED: If green: CFP2 port 2 is functional. If not lit (off): CFP2 port 2 is not active.
- 2. 1 Link/Act LED: If green: CFP2 port 1 is functional. If not lit (off): CFP2 port 1 is not active.

# 2x100GbE CFP2 LED indicators and chassis support tables

LED indicators for the 2x100GbE CFP2 based high density blade indicate the status of each port, as described in the following table.

# TABLE 9 2x100GbE CFP2 LED Indicators

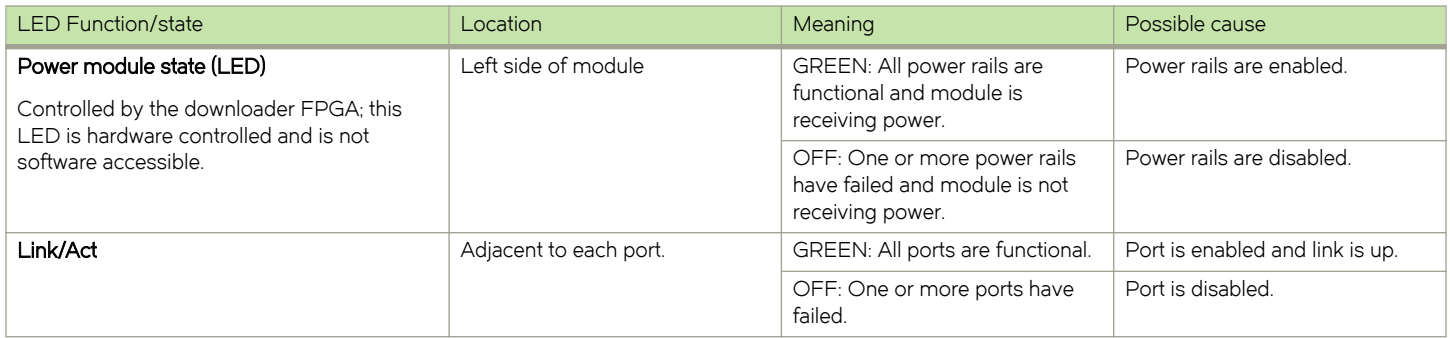

Chassis support for the 2x100GbE CFP2 based high density blade is shown in the following table.

### TABLE 10 2x100GbE CFP2 Chassis Support

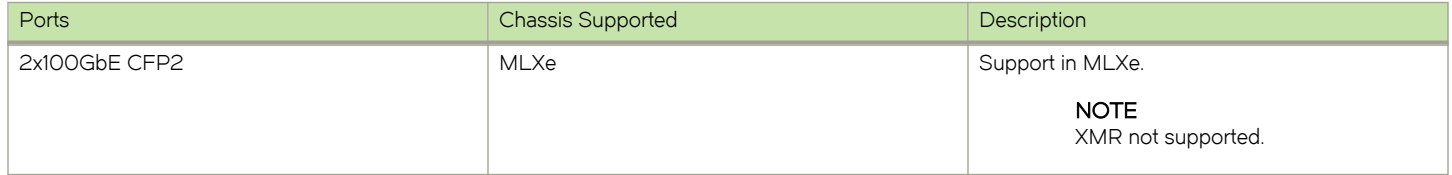

# CFP2 optics for 2x100GbE

The 2x100GbE CFP2 interface module is 802.3ba compliant, supports CFP2-based optics, and can be used with existing Brocade MLXe Series interface modules. The 2x100GbE interface module requires high-speed fabric modules.

## **NOTE**

2x100GbE CFP2 interface modules will boot in turbo mode if all modules in the chassis are Gen-2 modules.

You must insert CFP2-compliant fiber-optic transceivers in each port you intend to use. CFP2-compliant transceivers provide an optical or physical medium-dependent (PMD) interface for single- or multi-mode fiber that can be used with either the LAN physical layer (PHY) or WAN physical layer (WAN PHY).

For a list of supported 2x100GbE CFP2-compliant fiber-optic transceivers that are available from Brocade, refer to the latest version of the Brocade Optics Family Data Sheet.

For more information about fiber-optic transceivers and associated cabling, refer to [Installing a fiber-optic transceiver](#page-192-0) on page 193.

# Power supply requirements for 2x100GbE modules

For power supply requirements for the 2x100GbE modules, refer to [Hardware Specifications o](#page-264-0)n page 265.

# PBIF Recovery

In the event PBIF gets locked up, PBIF recovery is activated by default with the option to activate PBIF recovery through the system-monitoring pbif lp-reset-recovery command.

# **Syntax**

system-monitoring pbif lp-reset-recovery

no system-monitoring pbif lp-reset-recovery

# Command Default

PBIF is locked up.

## **Examples**

In the event PBIF is locked up, PBIF recovery is activated by default. However, if necessary you may activate PBIF recovery through the system-monitoring pbif lp-reset-recovery command.

```
device# config
device(config)# system-monitoring pbif lp-reset-recovery
device(config)# exit
device# write memory
device# reload
```
To deactivate PBIF recovery perform the no system-monitoring pbif lp-reset-recovery command.

```
device# config
device(config)# no system-monitoring pbif lp-reset-recovery
device(config)# exit
device# write memory
device# reload
```
### **History**

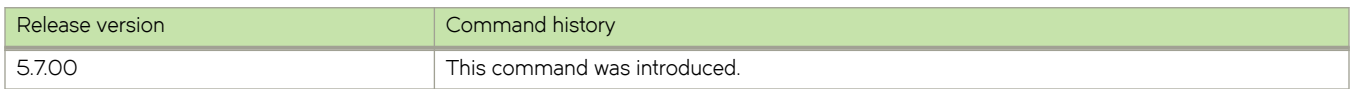

# 2x100GbE CFP2 P2010 specifications

P2010 specifications are shown for the 2x100GbE CFP2 optics based high density blade.

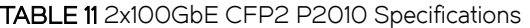

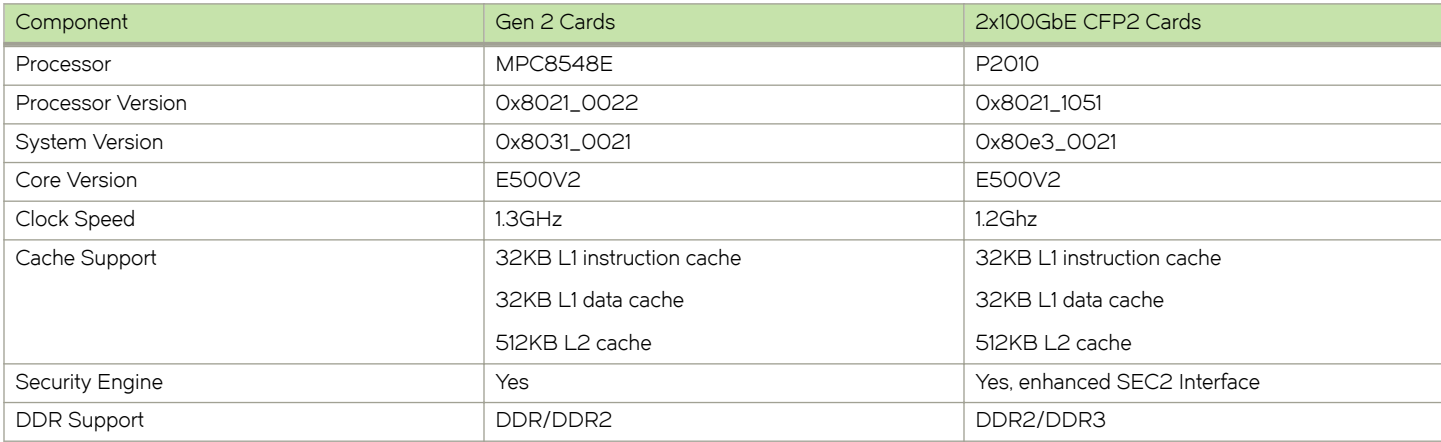

# 2x100GbE CFP2 DDR3 SDRAM memory specifications

DDR3 SDRAM memory for the 2x100GbE CFP2 optics based high density blade, is shown in the following table.

### TABLE 12 2x100GbE CFP2 DDR3 SDRAM Memory Specifications

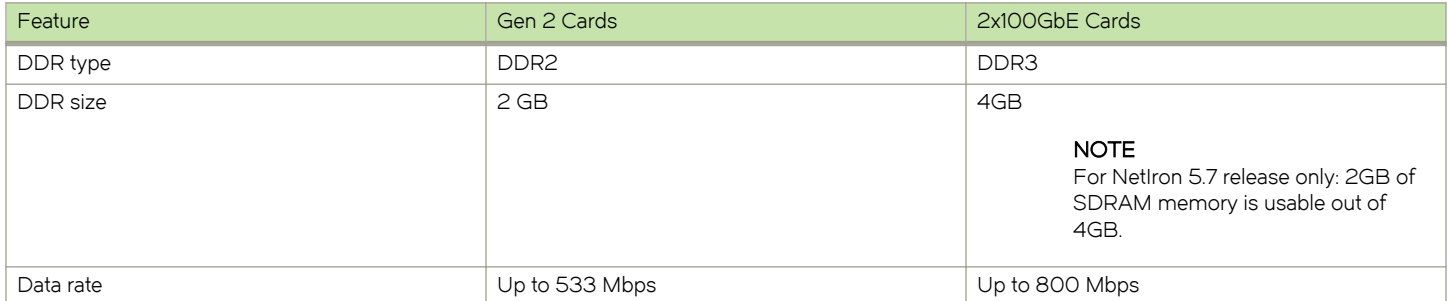

# BR-MLX-10GX20-X2 and BR-MLX-100GX2-CFP2-X2 Router Software

# BR-MLX-10GX20-X2 and BR-MLX-100GX2-CFP2-X2 scalability for IPv4 and IPv6 routes

In release 5.8.00a, the maximum number of routes supported with the BR-MLX-10GX20-X2 and BR-MLX-100GX2-CFP2-X2 modules has been scaled to 2.4M for IPv4 and 1.8M for IPv6. The -X2 scaling software is compatible with both MR2-M and MR2-X management modules so that you can deploy M, X, and -X2 modules in the same device.

# NOTE

MR2 management modules require High Speed Switch Fabric modules.

### show cam-partition usage

The show cam-partition usage command displays the CAM partition usage. IP CAM region is divided into partition and subpartitions, with the super netting feature managing entries within these partitions and sub-partitions to achieve LPM (longest prefix match). Entries are shuffled across the sub-partition based on prefix length.

### Syntax

# show cam-partition usage

### Examples

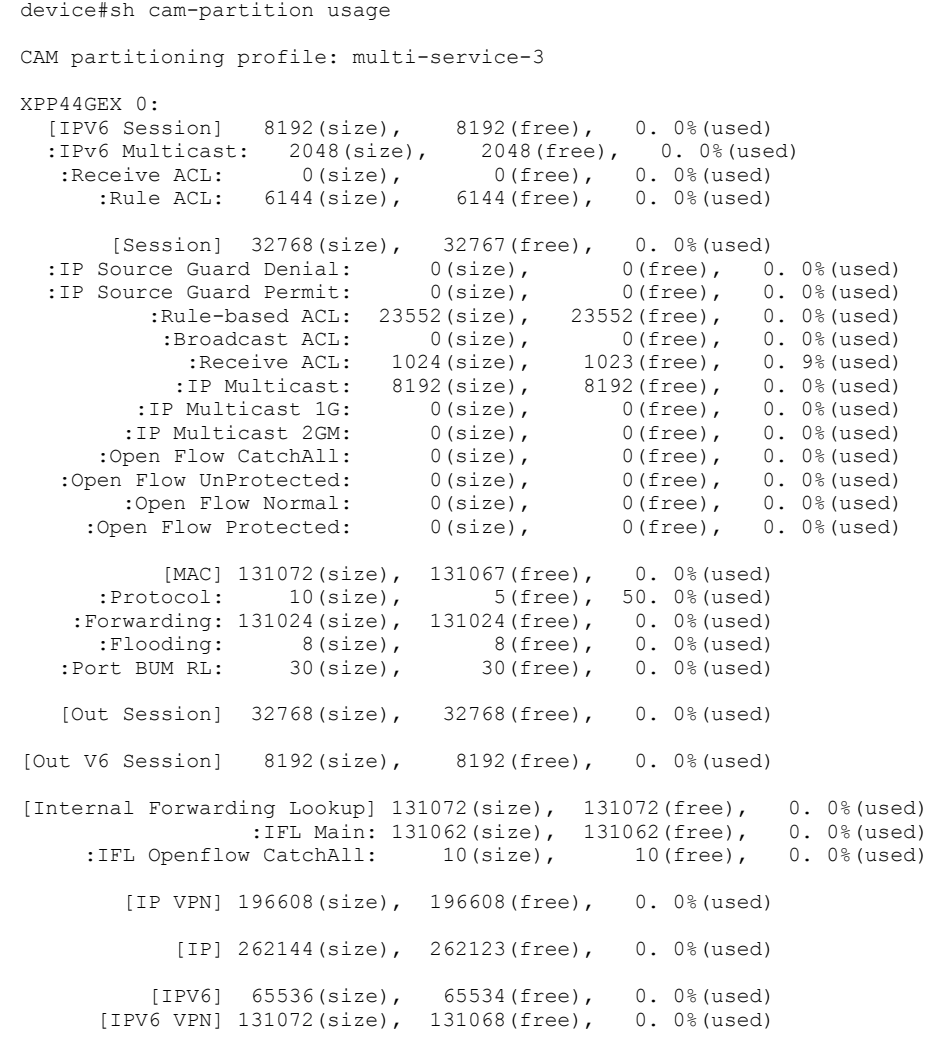

# History

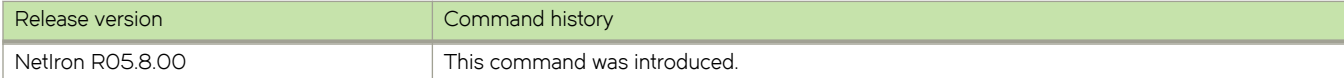

# 2x100G XPP ILKN monitoring

The 2x100G XPP ILKN monitoring feature will monitor CRC errors in the Interlaken link / interface between XPP1 and XPP2 in 2 packet processors for the 2x100G Ibzian card.

In 2x100G cards, CRC errors on the Interlaken link between iXPP1 and iXPP2 in the packet processor result in packet drops. The 2x100G XPP ILKN monitoring feature will generate syslog and SNMP traps if software reads more than configured drops on ILKN links between iXPP1 and iXPP2. Syslog and SNMP traps display the number of packet drops in the Interlaken interface and CRC errors in lane groups.

Two 100G ports are available. For each port:

- ∙ One XPP (with two internal ingress XPPs, iXPP1, iXPP2, and an egress XPP) is present to perform packet processing. This feature polls for Interlaken errors between ingress XPPs, iXPP1, and iXPP2.
- ∙ Two identical CXPP1x100G packet processors are present to perform 200Gbps packet processing.

SYSLOG and SNMP traps are generated if packet drops result from CRC errors in the Interlaken link / interface between iXPP1 and iXPP2. The affected ports are shutdown if the Interlaken link / interface was configured through the new CLI configuration command based on the following factors:

- The option to shutdown the affected ports is configured using the new global configuration command.
- ∙ The option to disable the feature is configured using the new global configuration command.

Syslog and SNMP traps are generated once the packets drop are seen because of Interlaken CRC errors. The syslog/SNMP trap is generated once every 3 minutes with the following information:

- ∙ Indicating the number of packet drops and CRC errors in each lane group.
- ∙ Indicating if ports are not disabled by the port shut down option.

#### sysmon np interlaken-monitor

The global configuration command sysmon np interlaken-monitor {crc-port-shutdown | disable} is used to shut down available 100G ports if drops in the ILKN interface are more than the configured number of drops (crc-port-shutdown); or disable the feature (disable).

#### **Syntax**

#### sysmon np interlaken-monitor crc-port-shutdown

no sysmon np interlaken-monitor crc-port-shutdown

sysmon np interlaken-monitor disable

#### no sysmon np interlaken-monitor disable

#### Command Default

By default, the feature is enabled to poll ILK2 DROP COUNT register 0x200f4 every 30 seconds, and if there are 10 drops or more on ILK2 DROP COUNT register 0x200f4, then syslog and SNMP traps are generated.

#### **Parameters**

# crc-port-shutdown

Port shutdown option is set globally for all the 2x100G cards available in the MLX. The crc-port-shutdown global configuration command will be used to shut down the available 100G ports if the drops in ILKN interface are more than the configured number of drops. (No command is available to disable the port shutdown option.)

#### disable

Interlaken monitoring feature is disabled globally for all the 2x100G cards available in the MLX. The *disable* global configuration command will be used to disable the feature. This command will be used disable the feature in all LP's across resets. (No command is available to enable the Interlaken monitoring option for all the 2x100 LPs available in the MLX.)

#### Examples

The port shutdown option is set.

device(config)#sysmon np interlaken-monitor crc-port-shutdown

The Interlaken monitoring feature is disabled in all LPs.

device(config)#sysmon np interlaken-monitor disable

The show interface Ethernet <slot/port> CLI command will display the reason for port down as Interlaken CRC error.

```
device(config)#show int e 1/1
100GigabitEthernet1/1 is down(interlaken crc error), line protocol is down
   STP Root Guard is disabled, STP BPDU Guard is disabled
  NP transmitted 0 packets, Received from TM 0 packets
```
The show sysmon config CLI command will display the configuration details for ILKN CRC monitoring. Action is none by default. If sysmon np Interlaken-monitor crc-port-shutdown is configured, action will be displayed as DISABLE-PORTS. Mode will be displayed as POLLING by default and if the feature is disabled, then it will displayed as DISABLED. Poll period will display the value as 30 seconds, which is the global default configuration for this feature.

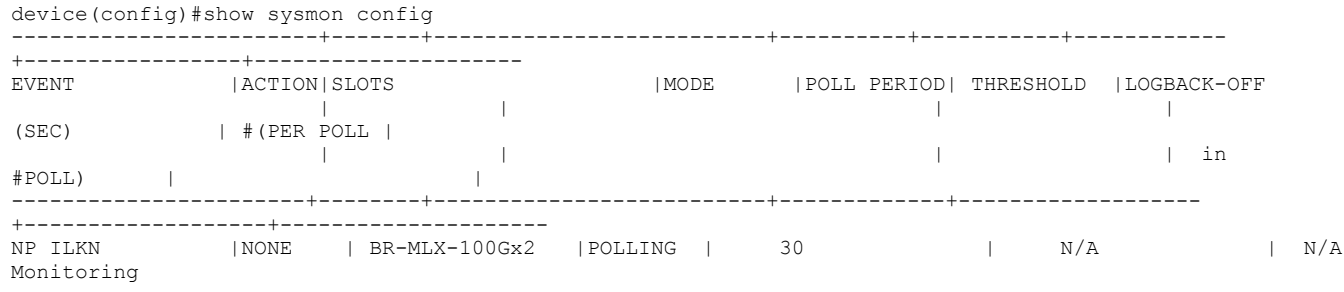

**History** 

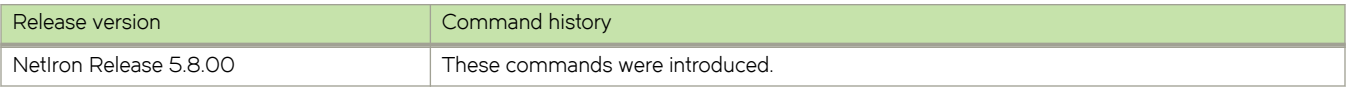

# CPU threshold monitoring

CPU threshold monitoring generates a syslog when the hold time of any task exceeds the configured threshold time, for the purpose of troubleshooting to discover the reason for a CPU high condition (if applicable).

On encountering a high CPU condition, the resulting command output is not captured to determine the application that resulted in a high CPU condition. In many instances, the system recovers from high CPU conditions on its own. Syslog is a mechanism which can log tasks that cause high CPU conditions.

Syslog is generated when the hold time of any task exceeds the configured threshold time in active MP and LPs. Throttling allows the syslog to display the number of occurrences of high CPU conditions for a particular task in 5 minute intervals. Additional considerations include the following:

- This feature is enabled by configuring the sysmon task-threshold time global configuration command and is not available by default.
- The threshold time is configured using the sysmon task-threshold time global configuration command for active MP and all LPs, and is available across resets. The range of user configured threshold time is from 20ms to 1000ms. Default value recommended is 60ms.

#### sysmon task-threshold

The threshold time is configured using the global configuration command sysmon task-threshold <time> for the active MP and all LPs, and will be available across resets.

#### Syntax

#### sysmon task-threshold time

#### no sysmon task-threshold time

Used to unconfigure the threshold value.

### Parameters

time

Sets the threshold-time in milliseconds.

### Modes

Global configuration

#### Examples

The following configuration example configures the task-threshold to default 60ms:

device(config)#sysmon task-threshold 60 Task threshold-time is set to default value 60ms.

The following configuration example sets the task-threshold to 50ms:

device(config)#sysmon task-threshold 50 Task threshold-time is set to 50ms.

When hold time exceeds the configured threshold, i.e. 20ms for sfm\_mgr task, the below syslog gets generated:

Nov 26 14:12:11:I:System: High CPU condition on MP, task name=sfm mgr, max hold time=29ms, count =11 Nov 26 14:07:11:I:System: High CPU condition on MP, task name=sfm\_mgr, max hold time=29ms, count =1

#### **History**

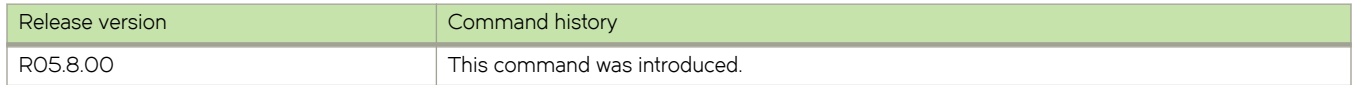

# MLXe BR-MLX-10Gx4-M IPsec and IKEv2

NetIron MLXe is located on the perimeter of connections to external networks. Encryption and decryption is supported for IPv4 unicast data and control packets transmitted or received from external networks, using IPSec FPGA and IKEv2 protocols for the MLXe BR-MLX-10Gx4-M-IPSEC.

The Public Key Infrastructure (PKI) provides a security infrastructure for secure communication. Each PKI peer holds a Digital Certificate which holds multiple attributes that ensure the entity can be trusted, and can support secure communication.

- ∙ IPSec FPGA protocol for the MLXe BR-MLX-10Gx4-M-IPSEC provides hardware based data encryption and decryption.
- ∙ IKEv2 protocol for the MLXe BR-MLX-10Gx4-M-IPSEC is used to setup and manage secure tunnels across external networks.

PKI uses the asymmetric encryption algorithm; two different keys are used to encrypt and decrypt data. The key pair consists of a private key and a public key. The private key must be kept secret, while the public key can be distributed. Data encrypted by one of the two keys can only be decrypted by the other. Data encrypted with a public key cannot be decrypted using a public key and vice versa. Users of a public key are confident that the associated private key is owned by the correct remote subject.

### Encryption and Decryption of IPv4 Unicast Data and Control Packets

Features include for encryption and decryption of IPv4 unicast data and control packets include IKEv2 on MP; IPSec FPGA protocol; IKEv2 protocol support; and PKI checks for certificate presence.

Major enhancements to support encryption and decryption of IPv4 unicast data and control packets transmitted or received from external networks include:

- ∙ IPSec FPGA protocol using a new 4x10G/1G and 4x1G IPSec line card, developed to provide hardware based data encryption and decryption at line rate of 44GBe. This card has free scale P2010 CPU with Security Engine 3.1x.
- ∙ IKEv2 protocol support to setup and manage secure tunnels across the external network.
- PKI support for authentication of endpoints of tunnel using digital certificates.

## NOTE

The PKI module needs to run over HTTP, so it will be running as a separate task on MP. IKE or another module should not store the PKI certificates for later reference. Whenever needed, the PKI module should be queried with the certificate DN or Subject's alternate name.

∙ Manual PKI is supported, and OCSP and SCEP are not supported (for NetIron Release 5.8.00).

### IKEv2 Authentication

When IKEv2 authentication is configured and the method (remote or local) is ECDSA, the CA certificates are retrieved and downloaded to LPs where IKE will store these certificates. This is done even if the peer is not up, such as during peer init. This data is required or SA-INIT cannot be completed.

## **NOTE**

The new PKI feature in NI Release 5.8.00 will only be used for setting up the IKEv2 session.

When a peer is created and auth method is ECDSA IKE checks its database to ascertain if the CA and its self certificate are available.

The following certificate payload encoding is supported:

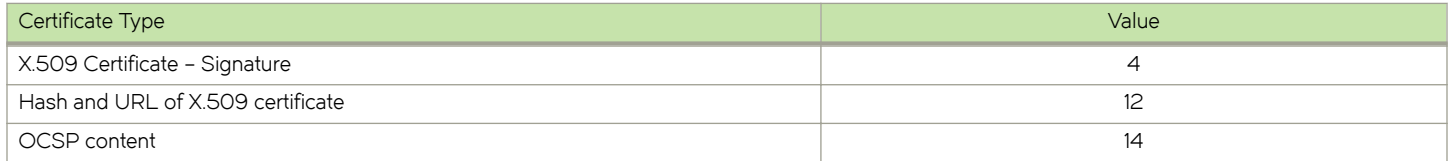

During the IKEv2 exchange, when two peers are establishing a tunnel, each peer will receive a certificate from the other IKE peer. In the IKE, the certificates can be sent in two ways: Inline certificate and HTTP and URL format.

## **NOTE**

IKE or another module should not store the PKI certificates for later reference. Whenever needed, the PKI module should be queried with the certificate DN or Subject alternate name.

#### IPsec and IKEv2 configuration

Create a VTI interface by creating a tunnel interface and setting the mode of the tunnel to IPsec IPv4.

To create a tunnel interface and set the mode of the tunnel to IPsec IPv4, perform the following task.

- 1. Create a VTI interface by completing the following steps:
	- a) Create a VTI interface by entering the interface tunnel  $x$  command, where  $x$  is the tunnel number.
- b) Set the mode of the tunnel to IPsec IPv4 by entering the tunnel mode ipsec ipv4command.
- 2. Configure the following values, if the default values are not acceptable.
	- ∙ IKE Proposal
	- ∙ IKE Policy
	- ∙ IKE Profile
	- ∙ IKE Authentication
	- ∙ IPSEC Proposal
	- ∙ IPSEC Profile
- 3. Bind the IPsec Profile to the VTI interface using the tunnel protection ipsec profile profilename command.

## Configuring Global IKEv2 Options

Configure global IKEv2 options that are independent of peers. All the global IKE commands start with prefix ikev2.

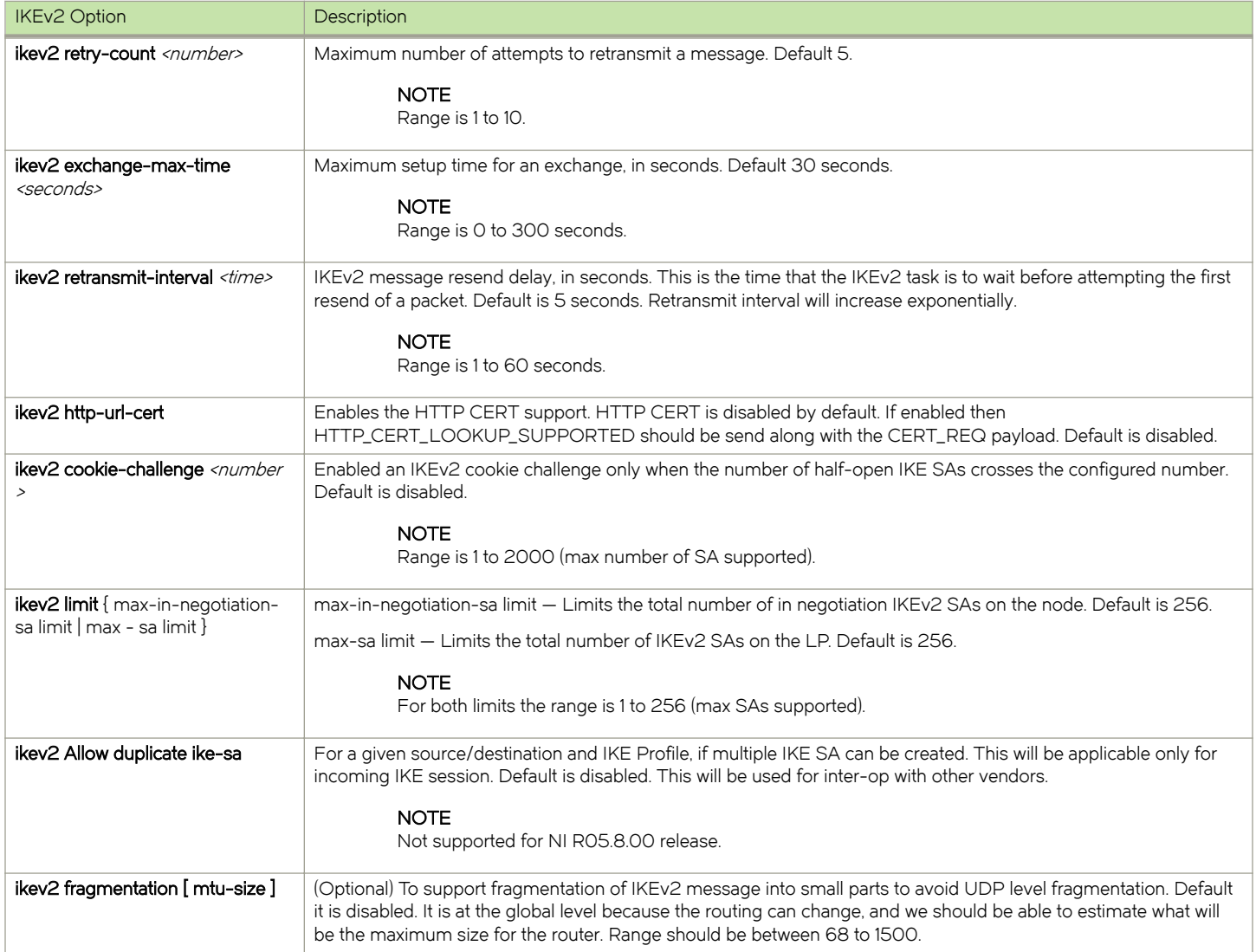

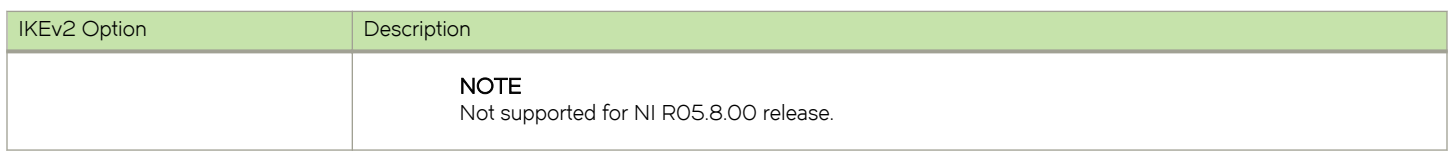

### Configuring the IKEv2 Proposal

IKEv2 Proposal sets the configurable parameters which are exchange during IKEv2 peer negotiation during the first phase.

The default IKEv2 proposal requires no configuration and its parameters are as follows:

- ∙ Encryption: aes-cbc-256
- ∙ PRF: sha384
- ∙ Integrity: sha384
- ∙ dh-group: 20

## This default IKEv2 proposal will be known as ikev2-default-proposal.

The following commands are available to configure the proposals manually, if you do not want to use the default proposal.

# NOTE

The default proposal command will only be available if additional cryptographic algorithms are supported, as currently there is no requirement to support them in NI Release 5.8.00.

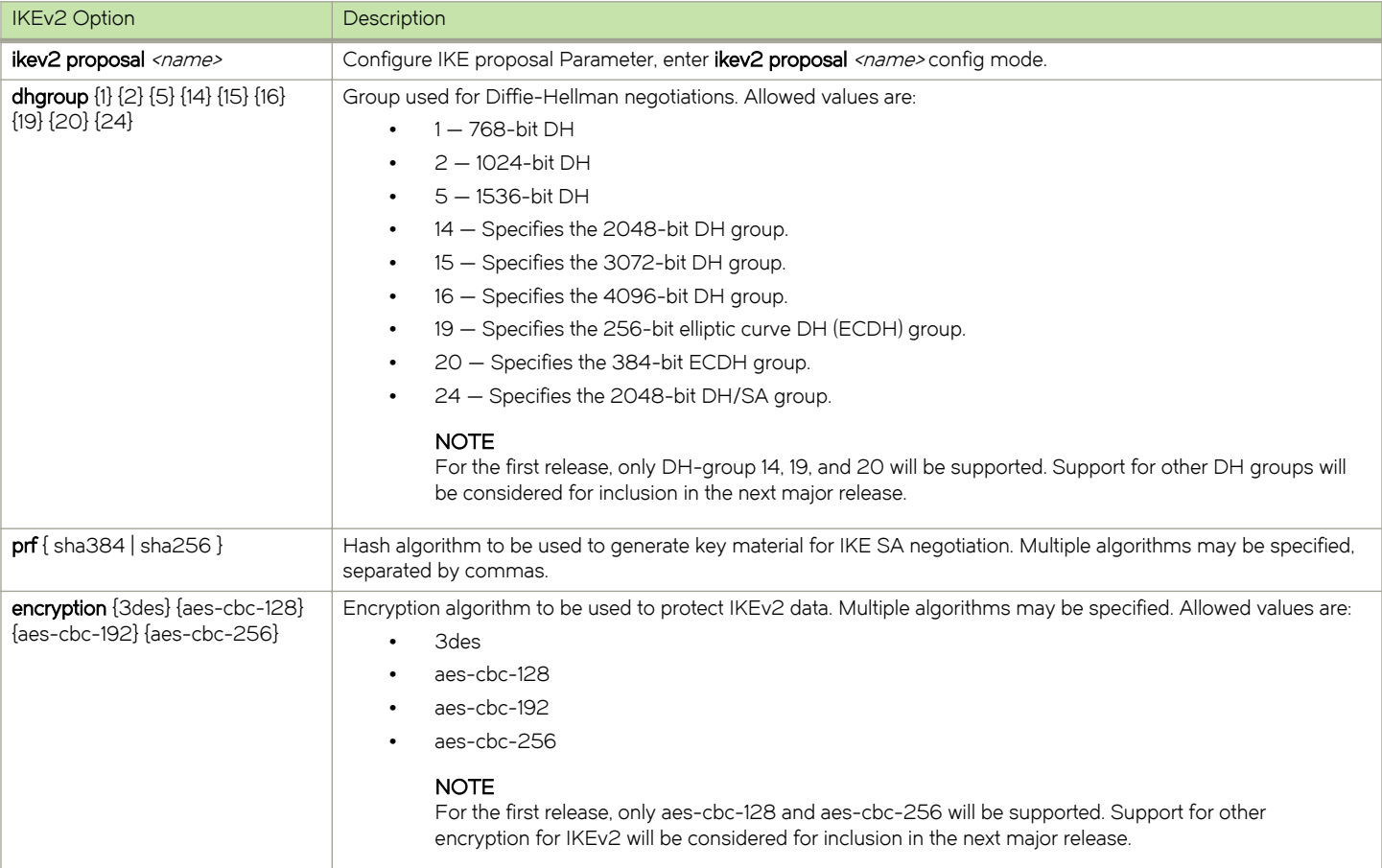

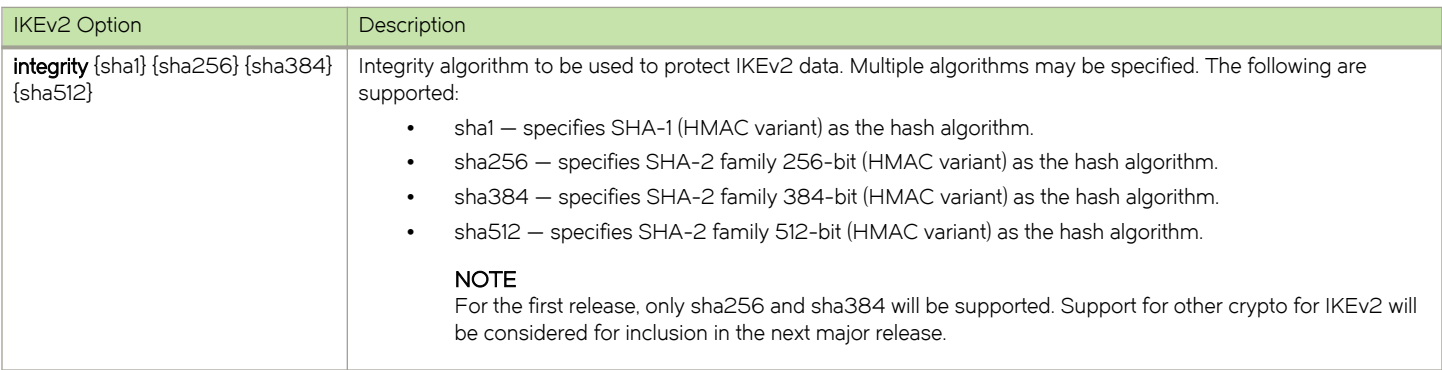

# Configuring the IKEv2 Policy

After you create the IKEv2 proposal, the proposal must be attached to a policy to pick the proposal for negotiation.

The IKE policy states which security parameters will be used to protect IKE negotiations. An IKEv2 policy must contain at least one proposal to be considered as complete. It can have local-address and VRF statements which are used as selection criteria to select a policy for negotiation. During the initial exchange, the local address and the VRF of the negotiating SA are matched with the policy and the proposal is selected.

There will be a default IKEv2 policy named ikev2-default-policy and it will have the following parameters:

- ∙ Proposal: ikev2-default-proposal
- ∙ local\_address: not set, match all local addresses
- ∙ VRF: not set so will match any-vrf

If no suitable IKE policy is found, the IKE session will be established using the ikev2-default-policy.

For a given local ip-address only one policy can be chosen.

Configuration of overlapping policies is considered a misconfiguration. In the case of multiple, possible policy matches, the first policy is selected.

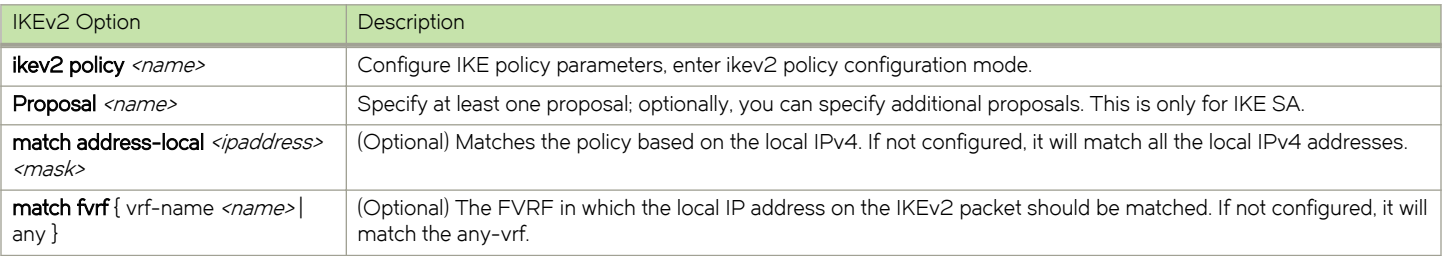

## Configuring the IKEv2 Profile

An IKE profile is used in phase two of an initial exchange to determine the authentication profile to be applied for an incoming IKE session. During a session, it also determines the choice of local identifier.

An IKE session has the following criteria:

- ∙ Unique IKE profile, set of local-IP address, and remote-IP address.
- ∙ Applies parameters to an incoming IPsec connection that is uniquely identified through its match identity criteria.

These IKE profile criteria are based on the IKE identity that is presented by incoming IKE connections, and includes the IP address, fully qualified domain name (FQDN), and other identities. Once the IKE profile is chosen, it can be used to protect single or all VRF.

For an outgoing connection, the IKE profile is chosen based on the IPsec-Profile used by VTI. The IKE policy will be selected based on the local IP-address.

The following rules apply to match statements:

- ∙ An IKEv2 profile must contain an identity to match; otherwise, the profile is considered incomplete and is not used. An IKEv2 profile can have more than one match identity.
- ∙ An IKEv2 VRF will match with the VTI Base VRF.
- ∙ When a profile is selected, multiple match statements of the same type are logically ORed, and multiple match statements of different types are logically ANDed.
- ∙ Configuration of overlapping profiles is considered a misconfiguration. In the case of multiple profile matches, the first profile will be selected.

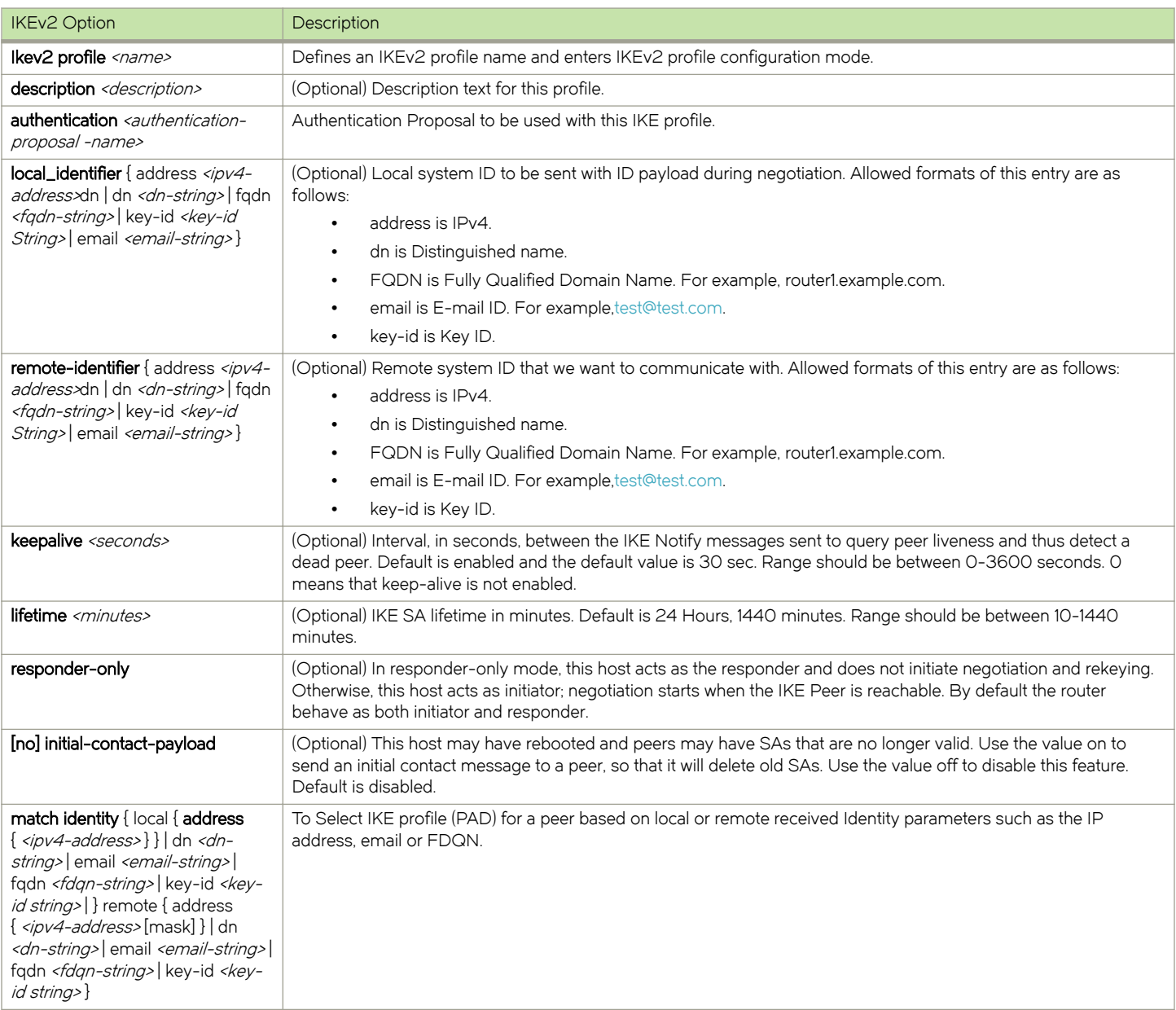

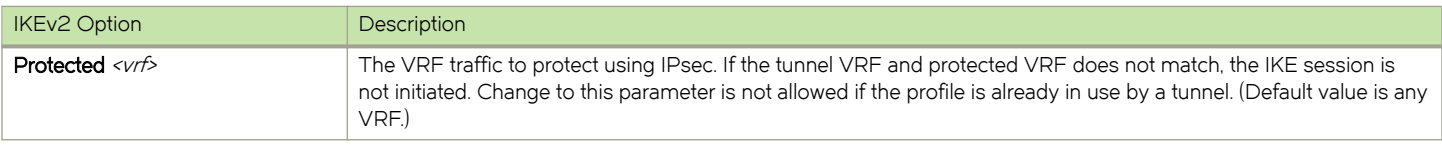

### Configuring the IKEv2 authentication proposal

IKEV2 peers must be authenticated for their identity. Local IKE connections need to send a local-identity to peers for authentication. All required authentication parameters for local and remote peers can be configured inside this authentication template. This authentication template can be used with multiple IKE profiles.

An authentication proposal should be mapped to an IKE Profile. Once a suitable IKE profile is selected for an incoming IKE session, the authentication proposal will be used the verify the AUTH data.

If a received authentication method is not specified in this proposal, the authentication is assumed to have failed, and necessary action is taken accordingly.

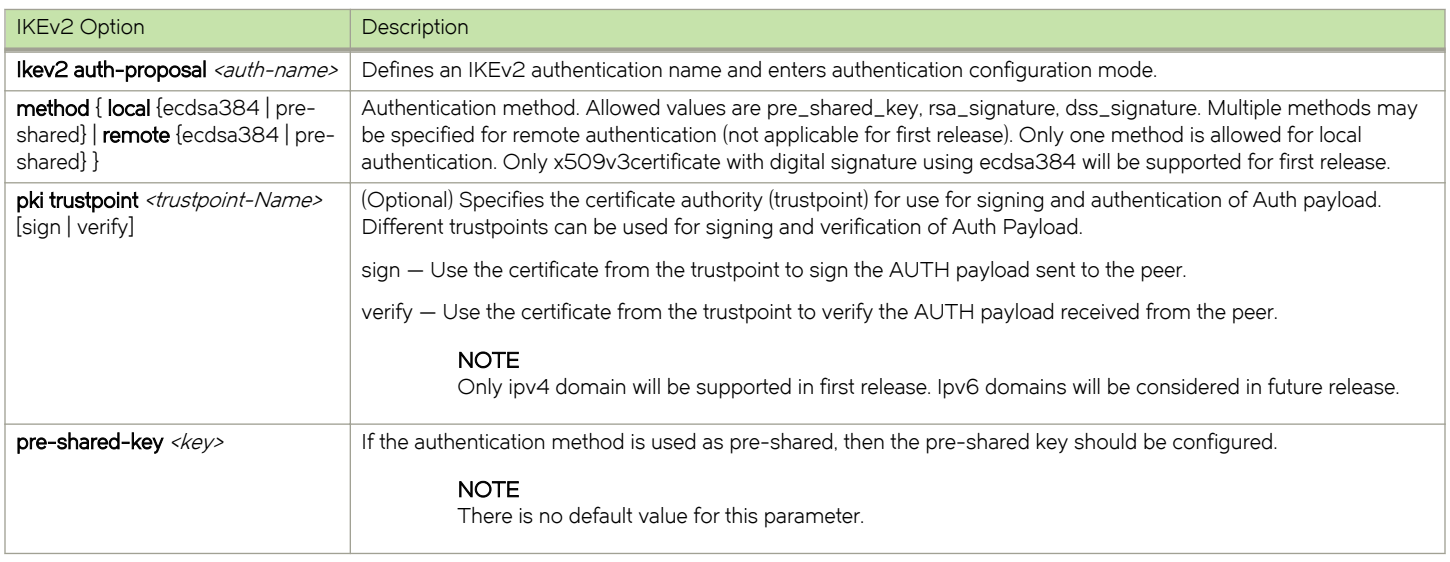

## Configuring the IPsec Proposal

Configure the IPsec proposal to specify the IPsec encryption parameters. The IPsec proposal contains the ESP and AH method to be used. This will be linked to an IPsec policy.

The default proposal ipsec-default-proposal is defined at IPsec initialization time with the following parameters:

- ∙ Authentication and encryption: esp- aes-gcm-256
- ∙ transform esp
- ∙ encapsulation-mode tunnel

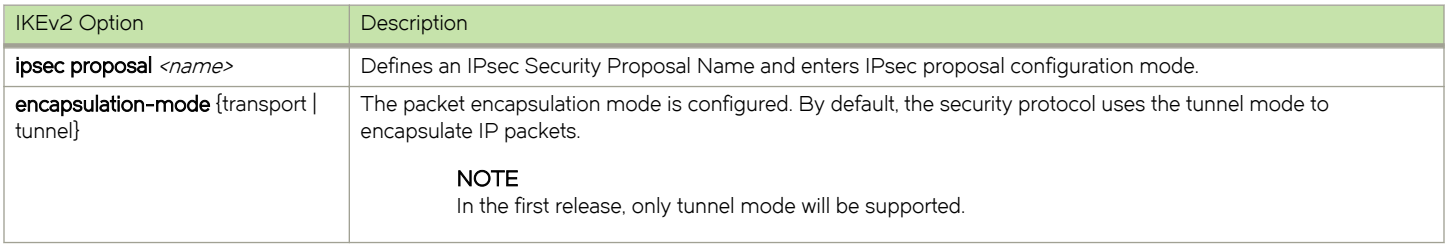

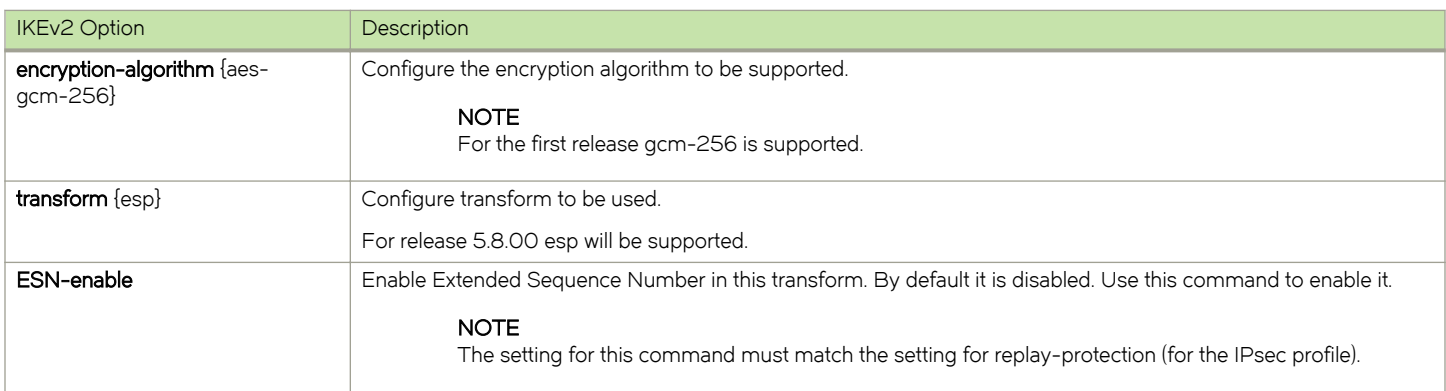

# Configuring the IPsec Profile

The IPsec profile configuration defines the IPsec parameters to be used for encryption between IPsec routers.

For the IPSEC profile to be active and used for creating child-SA, the profile should be attached with a VTI interface. The profile should have an IPsec proposal defined; otherwise, it will use the default IPsec proposal.

# **NOTE**

There is no support for manual IPsec key entry.

If there is no IKE peer (source, destination, and VRF of VTI), then attaching the IPsec profile to VTI should initiate a new IKE session (if the IKE profile is not configured as passive).

If there is already an IKE peer for the given source, destination, IKE profile and outgoing VRF, then a new child-SA should be created.

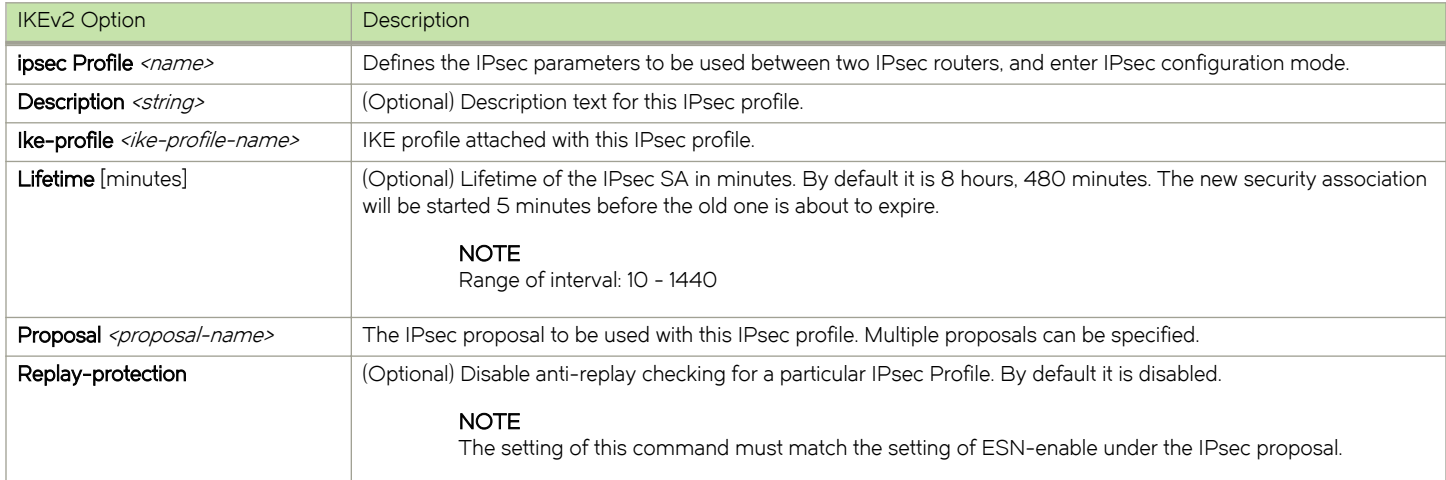

## IKEv2 Show Commands

IKEv2 show commands include configured proposals, policy, profile, security associations, sessions, certificates, counters, security associations, statistics, proposals, and database for security policies.

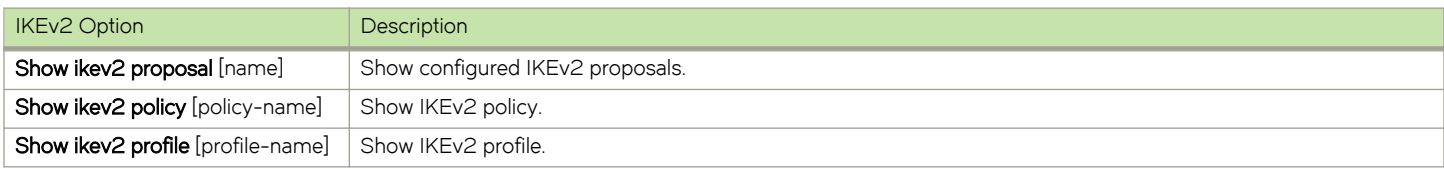

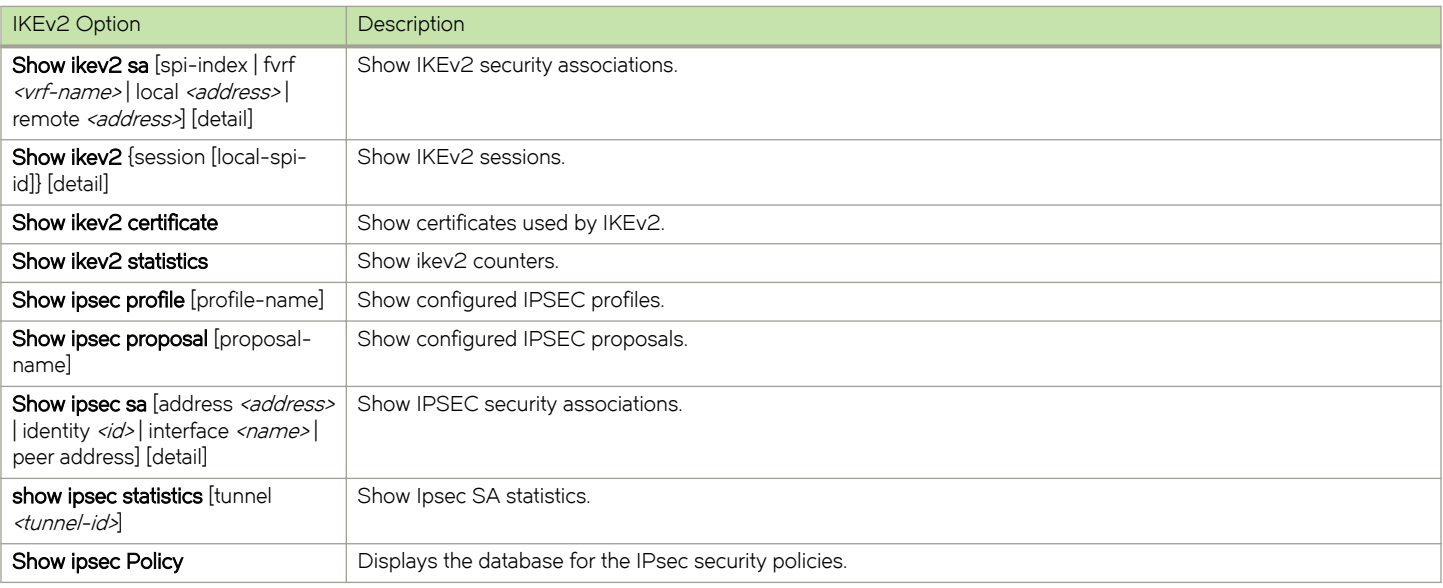

#### Examples of Show Commands

#### show ikev2 proposal:

device# show ikev2 proposal

```
Name : ikev2-default-proposal
     Encryption : AES-CBC-256
 Integrity : sha384
PRF : sha384
    PRF : sha384<br>DH Group : 384 ECP/Group 20
```
#### show ikev2 policy:

device# show ikev2 policy

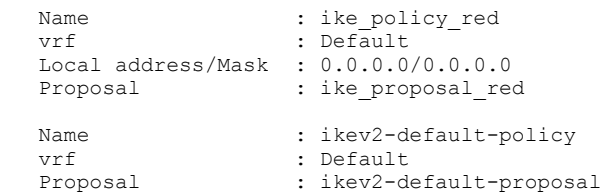

#### show ikev2 profile:

device# show ikev2 profile

```
IKEv2 profile : ike profile blue
Auth Profile : auth blue
Match criteria
  IKE session vrf : default-vrf
  Local:
  address 1.2.10.1
  Remote:
  address 1.2.10.2 
Local identifier : address 1.2.10.1
Remote identifier : address 1.2.10.2
 Local auth method: pki
 Remote auth method(s): pki
 Lifetime : 86400 sec
 keepalive check : disabled
```

```
 IKEv2 profile : ike_profile_green
Auth Profile: auth green
 Match criteria:
  IKE session vrf : default-vrf
  Local:
   address 1.2.10.1
  Remote:
  address 1.2.10.2 fdqn RTB green
 Local identifier : address 1.2.10.1
 Remote identifier : address 1.2.10.2
 Local auth method: pki
 Remote auth method(s): pki
Lifetime : 1440 minutes
 keepalive check : disabled
```
#### show ikev2 sa:

device# show ikev2 sa

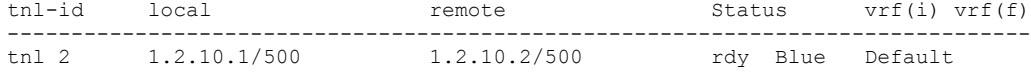

device# show ikev2 sa detail

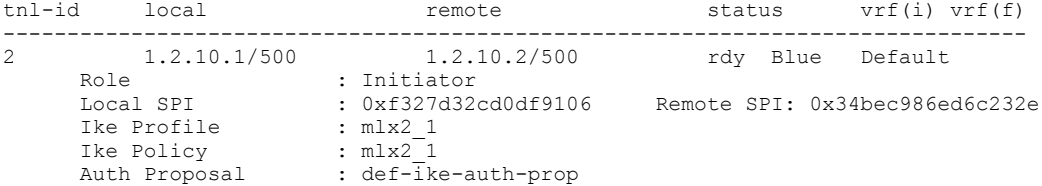

#### show ikev2 session:

```
device# show ikev2 session
```
IKE count:1, CHILD count:1<br>Tunnel-id Local Remote Status vrf(i) vrf(f) -------------------------------------------------------------------------------- Tnl 2 1.2.10.1/500 1.2.10.2/500 rdy|in-use Blue Default child sa: id 1 local selector 0.0.0.0/0 - 255.255.255.255/65535 remote selector 0.0.0.0/0 - 255.255.255.255/65535 ESP spi in/out: 0x0000004b/0x0000005e Encryption: aes-gcm-256, ICV Size: 16 octects, Esp\_hmac: null Authentication: null DH Group:none , Mode: tunnel

device# show ikev2 session detailed IKE count:1, CHILD count:1

Tunnel-id Local **Remote** Remote Status vrf(p) vrf(f) -------------------------------------------------------------------------------- 2 1.2.10.1/500 1.2.10.2/500 rdy|in-use Blue Default Encr: aes-cbc-256, Hash: sha384, DH Grp:384\_ECP/Group 20, Auth: not supported Life/Active Time: 86400/361 sec Status Description: Negotiation done Local spi: f7c029048eb25082 Remote spi: 56b8735e2f6afbde Local id : address 1.2.45.2 Remote id : address 1.2.45.1 No Exchange in Progress

```
 Next Request Message id=29
                                     Total Keepalive Received: 0
       Time Past Since Last Msg: 60 
child sa:
 id 1
 local selector 0.0.0.0/0 - 255.255.255.255/65535
 remote selector 0.0.0.0/0 - 255.255.255.255/65535
       ESP spi in/out: 0x0000004b/0x0000005e 
      Encryption: aes-gcm-256, ICV Size: 16 octects, Esp hmac: null
      Authentication: null DH Group:none, Mode: tunnel
```
#### Show ipsec proposal:

device# Show ipsec proposal

```
Name : prop_red
 Protocol : ESP
 Encryption : aes-gcm-256
  Authentication: NULL
  ESN : Enable<br>Mode : Enable<br>Tunnel
               : Tunnel
```
#### Show ipsec Profile:

device# Show ipsec Profile Name : red Ike Profile : red<br>
Lifetime : 288 Lifetime : 28800 Anti-replay service : Enabled Replay window size : 64 DH group : None Proposal : red

#### show ipsec sa:

```
device#show ipsec sa
                 IPSEC Security Association Database(Entries:2)
SPDID(vrf:if) Dir Encap SPI AuthAlg EncryptAlg Status Mode
\begin{tabular}{llllll} 0:v2 & & \quad \mbox{out ESP} & 400 & & \quad \mbox{::} \\ \texttt{sha1} & \quad \mbox{Null} & \quad \mbox{ACT} & \quad \mbox{TRAN} \end{tabular}sha1 Null ACT TRAN<br>0:v2 in ESP 400
0:v2 in ESP 400 FE80::
 sha1 Null ACT TRAN
1:Tun1 in ESP 0xBD481319 1.2.10.2 
Null AES-GCM-256 ACT TNL<br>1:Tun1 0ut ESP 0x9EAB77D6
 :Tun1 out ESP 0x9EAB77D6 1.2.10.2<br>Null AES-GCM-256 ACT TNL
            AES-GCM-256 ACT
```
device# Show ipsec sa address 1.2.10.2 detail Total ipsec SAs: 2

0:

```
interface : tnl 1
  Local address: 1.2.45.1/500, Remote address: 1.2.45.2/500
  Inside vrf: default-vrf
  Local identity (addr/mask/prot/port): address(0.0.0.0/0/0/0)
  Remote identity(addr/mask/prot/port): address(0.0.0.0/0/0/0)
 DF-bit: clear
  Profile-name: red
 DH group: none
  Direction: inbound, SPI: 0x0000004b
 Mode: tunnel, 
  Protocol: esp, Encryption: gcm-256, Authentication: null 
  ICV size: 16 bytes
  lifetime(sec): Expiring in (4606816/3576)
  Anti-replay service: Enabled, Replay window size: 0
  Status: ACTIVE
  slot Assigned 0
```

```
 nht_index 0000ffff
     Is tunnel NHT: false
1:
 interface : tnl 1
 Local address: 1.2.45.1/500, Remote address: 1.2.45.2/500
      Inside vrf: default-vrf
      Local identity (addr/mask/prot/port): address(0.0.0.0/0/0/0)
     Remote identity(addr/mask/prot/port): address(0.0.0.0/0/0/0)
     DF-bit: clear
      Profile-name: red 
     DH group: none
      Direction: inbound, SPI: 0x0000009c
      Mode: tunnel, 
     Protocol: esp, Encryption: gcm-256, Authentication: null 
      ICV size: 16 bytes
      lifetime(k/sec): Expiring in (4606816/3576)
     Anti-replay service: Enabled, Replay window size: 0
      Status: ACTIVE
      slot Assigned 0 
     nht_index 00000004
      Is tunnel NHT: true
```
#### show ipsec policy:

```
device#show ipsec policy
              IPSEC Security Policy Database(Entries:2)
PType Dir Proto Source(Prefix:TCP/UDP Port)
                 Destination(Prefix:TCP/UDPPort)<br>if) Dir Encap SPI Destination
 SA: SPDID(vrf:if) Dir Encap SPI
use in OSPF FE80::/10:any
 SL: 0: V^2 ::/0:any<br>SA: 0: V2 in E.9
                    in ESP 400 FE80::
use out OSPF FE80::/10:any
 S_A: 0: v2 ::/0:any<br>SA: 0:v2 out ES
                    out ESP 400 ::
use in all 0.0.0.0/0:any
 SA: 1:Tun1 0.0.0.0/0:any<br>SA: 1:Tun1 in ESP (
                    in ESP 0xBD481319 1.2.10.2
use out all 0.0.0.0/0:any
                   0.0.0.0/0:any
 SA: 1:Tun1 out ESP 0x9EAB77D6 1.2.10.2
```
#### show ipsec stat:

```
device#show ipsec stat
                     IPSecurity Statistics
ipsecEspCurrentInboundSAs 1 ipsecEspTotalInboundSAs: 1
ipsecEspCurrentOutboundSA 1 ipsecEspTotalOutboundSAs: 1
IPSecurity Packet Statistics<br>ipsecEspTotalInPkts: 0 ipsecEspTotalInPktsDrop: 0<br>inco@FexTetilOutEline
ipsecEspTotalInPkts: 0 ipsecEspTotalInPktsDrop: 0
ipsecEspTotalOutPkts: 7
 IPSecurity Error Statistics
ipsecAuthenticationErrors 0
ipsecReplayErrors: 0 ipsecPolicyErrors: 0
ipsecOtherReceiveErrors: 0 ipsecSendErrors: 0
ipsecUnknownSpiErrors: 0
```
#### show ikev2 statistics:

```
device#show ikev2 statistics
Total IKEv2 SA Count : 1 active: 1 negotiating: 0
Incoming IKEv2 Requests: 0 accepted: 0 rejected: 0
Outgoing IKEv2 Requests: 1 accepted: 1 rejected: 0
Rejected IKEv2 Requests: 0 
Incoming IKEV2 Cookie Challenged Requests: 0
accepted: 0 rejected: 0 rejected no cookie: 0
IKEv2 Packet Statistics:
   Total Packets Received
     Total Packets Transmitted : 57
    Total Packets Retransmitted: 0
```

```
 Total Keepalive Received : 10
    Total Keepalive Transmitted: 10
IKEv2 Error Statistics:
   Unsupported Payload : 0 Invalid IKE SPI : 0<br>Invalid Version : 0 Invalid Syntax : 0
 Invalid Version : 0 Invalid Syntax : 0
 Proposal Mismatch : 0 Invalid Selectors: 0
   Authentication Failed : 0 0thers : 0
```
### IKEv2 Clear Commands

IKEv2 clear commands include clear ikev2 sa, clear ipsec statistics, clear ike statistics, and clear ipsec sa.

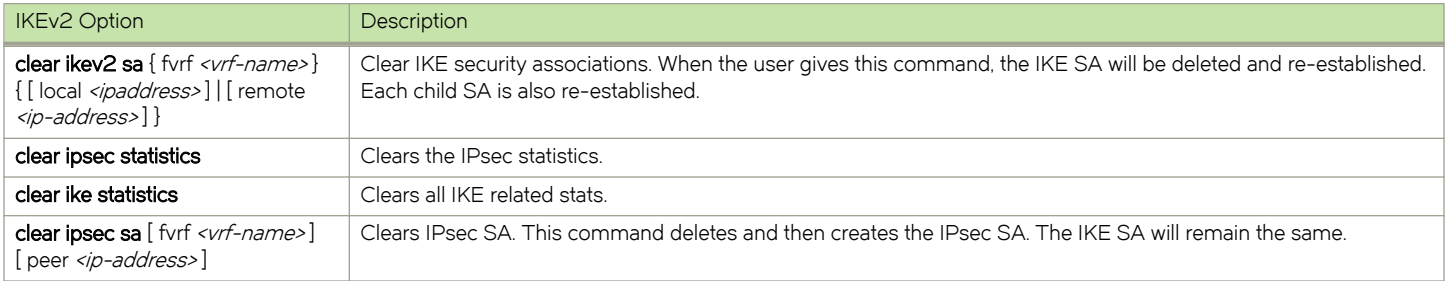

# MLX-10GX4-IPSEC-M Forwarding

Card features for the MLX-10GX4-IPSEC-M include port to port line rate forwarding for all packet sizes, and line rate forwarding with combinations of 1G, 10G, 100G and 40G ports.

The MLX-10GX4-IPSEC-M card is designed for the MLXe chassis, and its features include the following:

∙ CAM1 and CAM3 interface parallel look-ups.

# **NOTE**

Transparent to MLX-10GX4-IPSEC-M forwarding application.

- P2010 free scale processor and security engine, with free scale processor running at 1.2Ghz; 4GB DDR3 SDRAM; 512K flash memory boot code; and 64MB flash memory for application code.
- ∙ 4x1GE SFP and 4x10GE SFP+ ports.
- ∙ Support for 6 temperature sensors and 32 GPIO.

# **NOTE**

Long Term Repeat rate (LTR) exceeds fifty.

∙ Support for 4x10G SFM (only with HSFM), which results in LP entering an interactive state.

# 2x100G XPP ILKN monitoring

The 2x100G XPP ILKN monitoring feature will monitor CRC errors in the Interlaken link / interface between XPP1 and XPP2 in 2 packet processors for the 2x100G Ibzian card.

In 2x100G cards, CRC errors on the Interlaken link between iXPP1 and iXPP2 in the packet processor result in packet drops. The 2x100G XPP ILKN monitoring feature will generate syslog and SNMP traps if software reads more than configured drops on ILKN links between iXPP1 and iXPP2. Syslog and SNMP traps display the number of packet drops in the Interlaken interface and CRC errors in lane groups.

Two 100G ports are available. For each port:

∙ One XPP (with two internal ingress XPPs, iXPP1, iXPP2, and an egress XPP) is present to perform packet processing. This feature polls for Interlaken errors between ingress XPPs, iXPP1, and iXPP2.

∙ Two identical CXPP1x100G packet processors are present to perform 200Gbps packet processing.

SYSLOG and SNMP traps are generated if packet drops result from CRC errors in the Interlaken link / interface between iXPP1 and iXPP2. The affected ports are shutdown if the Interlaken link / interface was configured through the new CLI configuration command based on the following factors:

- ∙ The option to shutdown the affected ports is configured using the new global configuration command.
- ∙ The option to disable the feature is configured using the new global configuration command.

Syslog and SNMP traps are generated once the packets drop are seen because of Interlaken CRC errors. The syslog/SNMP trap is generated once every 3 minutes with the following information:

- ∙ Indicating the number of packet drops and CRC errors in each lane group.
- ∙ Indicating if ports are not disabled by the port shut down option.

#### sysmon np interlaken-monitor

The global configuration command sysmon np interlaken-monitor {crc-port-shutdown | disable} is used to shut down available 100G ports if drops in the ILKN interface are more than the configured number of drops (crc-port-shutdown); or disable the feature (disable).

#### **Syntax**

sysmon np interlaken-monitor crc-port-shutdown no sysmon np interlaken-monitor crc-port-shutdown sysmon np interlaken-monitor disable no sysmon np interlaken-monitor disable

#### Command Default

By default, the feature is enabled to poll ILK2 DROP COUNT register 0x200f4 every 30 seconds, and if there are 10 drops or more on ILK2 DROP COUNT register 0x200f4, then syslog and SNMP traps are generated.

#### Parameters

## crc-port-shutdown

Port shutdown option is set globally for all the 2x100G cards available in the MLX. The crc-port-shutdown global configuration command will be used to shut down the available 100G ports if the drops in ILKN interface are more than the configured number of drops. (No command is available to disable the port shutdown option.)

### disable

Interlaken monitoring feature is disabled globally for all the 2x100G cards available in the MLX. The *disable* global configuration command will be used to disable the feature. This command will be used disable the feature in all LP's across resets. (No command is available to enable the Interlaken monitoring option for all the 2x100 LPs available in the MLX.)

#### **Examples**

The port shutdown option is set.

device(config)#sysmon np interlaken-monitor crc-port-shutdown

The Interlaken monitoring feature is disabled in all LPs.

device(config)#sysmon np interlaken-monitor disable

The show interface Ethernet <slot/port> CLI command will display the reason for port down as Interlaken CRC error.

```
device(config)#show int e 1/1
100GigabitEthernet1/1 is down(interlaken crc error), line protocol is down
   STP Root Guard is disabled, STP BPDU Guard is disabled
  NP transmitted 0 packets, Received from TM 0 packets
```
The show sysmon config CLI command will display the configuration details for ILKN CRC monitoring. Action is none by default. If sysmon np Interlaken-monitor crc-port-shutdown is configured, action will be displayed as DISABLE-PORTS. Mode will be displayed as POLLING by default and if the feature is disabled, then it will displayed as DISABLED. Poll period will display the value as 30 seconds, which is the global default configuration for this feature.

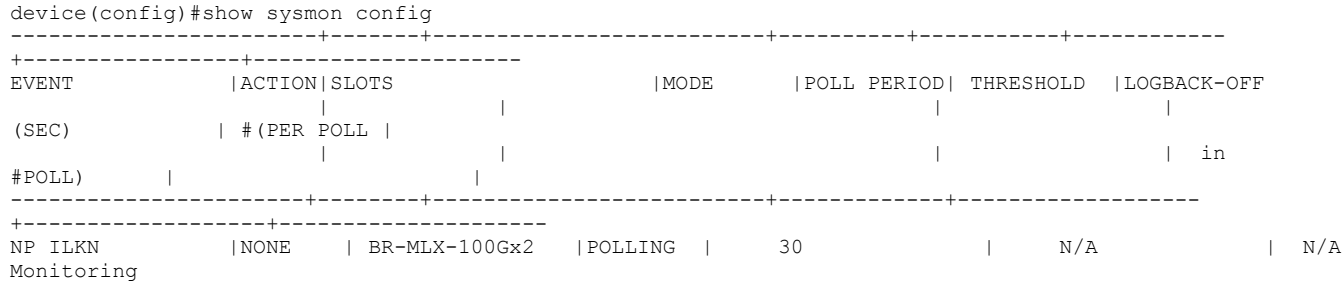

**History** 

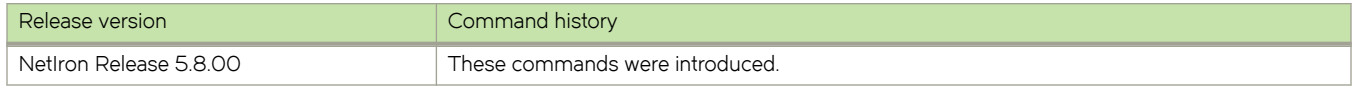

# 10Gx24-port interface module

For maximum performance, you will need to change the system-init tm-credit-size to credit\_1024b for the 10Gx24-port interface module.

# 10Gx24-port interface module CLI commands

To change the system tm credit size to 1024b, enter the following commands.

The following CLI tasks are performed in the configuration level of the CLI.

## **NOTE**

It is important to issue commands to write memory and reload the device after you enter the system-init tm-credit-size credit\_1024b command.

1. Enter the configuration level of the CLI.

device# config

2. Change the system-init tm-credit-size to credit\_1024b.

device(config)# system-init tm-credit-size credit\_1024b

3. Exit the configuration level of the CLI.

device(config)# exit

4. Issue command to write memory to the device.

device# write memory

5. Issue command to reload the device.

device# reload

The following example demonstrates the CLI commands necessary to change the system-init tm-credit-size to credit 1024b for the 10Gx24-port interface module.

```
device# config
device(config)# system-init tm-credit-size credit_1024b
device(config)# exit
device# write memory
device# reload
```
# MLX 24-port 10Gbps (BR-MLX-10Gx24-DM) Interface Modules

The following figure shows the front panel of the BR-MLX-10Gx24-DM interface module.

The 24-port, 10 Gbps interface module (BR-MLX-10Gx24-DM) provides twenty four 10 Gbps ports that support SFP+ optics.

The BR-MLX-10Gx24-DM interface module supports 4.5 GB buffering per module.

BR-MLX-10Gx24-DM module is an oversubscribed module. The module can support up to 200Gbps when the system fabric mode is in Turbo mode (i.e. system has only Gen 2 and Gen 3 modules such as 8x10G, 100G or 24x10G modules). The module can support up to 12 10G wire-speed ports when the system fabric mode is in Normal mode (i.e. system also has any Gen 1 modules such as 1G or 4x10G modules).

The front panel includes the following features:

- ∙ Arrow-shaped LEDs in center horizontal strip for all ports. LEDs to the left support the top ports, LEDs to the right (pointing down) support the bottom ports.
- ∙ Twenty four 10G Ethernet ports

The following table describes the LEDs for the BR-MLX-10Gx24-DM interface modules.

#### TABLE 13 BR-MLX-10Gx24-DM module LEDs

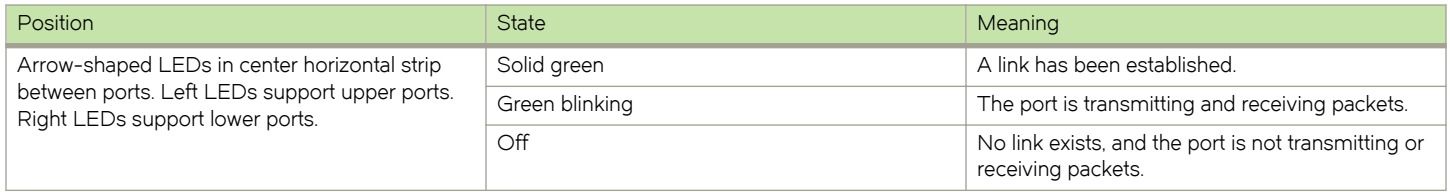

#### Power supply requirements for BR-MLX-10Gx24-DM modules

For power supply requirements for BR-MLX-10Gx24-DM interface modules, refer to [Hardware specifications for Brocade MLXe Series](#page-264-0) [routers](#page-264-0) on page 265.

# 8x10GE-X interface modules

The 8x10GE-X interface modules provide 8 ports of 10 Gigabit Ethernet with support for up to 1M IPv4 routes in hardware.

## **NOTE**

Gen-2 8x10GE-X modules require high speed switch fabric modules to operate. You can replace switch fabric modules with high-speed switch fabric modules while the system is powered on and running. For more information about high-speed switch fabric modules, refer to [High-speed switch fabric modules](#page-77-0) on page 78.

### FIGURE 8 8x10GE-X module faceplate

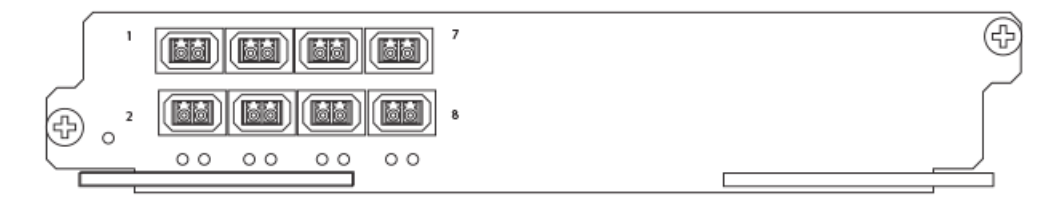

8x10GE-X modules support SFP+ optics only; they do not support SFP or XFP optics. For a list of supported SFP+ optics, refer to the latest version of the Brocade Optics Family Data Sheet.

# 8x10GE-X interface module LEDs

The following table describes the module and port LED status for the 8x10GE-X interface module.

### TABLE 14 8x10GE-X module LEDs

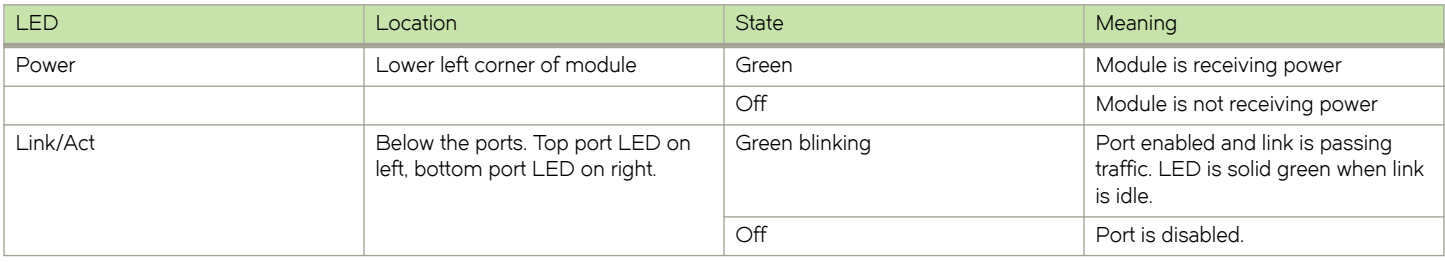

## Power supply requirements for 8x10GE-X modules

For power supply requirements for the 8x10GE-X modules, refer to [Hardware specifications for Brocade MLXe Series routers](#page-264-0) on page 265.

# Gen-1 10Gx2 and 10Gx4 Ethernet interface modules

Gen-1 2-port and 4-port 10 Gbps Ethernet interface modules are available in the following formats:

- ∙ NI-MLX-10Gx2 2-port interface module for MLX devices
- ∙ NI-XMR-10Gx2 2-port interface module for XMR devices
- ∙ NI-MLX-10Gx4 4-port interface module for MLX devices
- ∙ NI-XMR-10Gx4 4-port interface module for XMR devices

## **NOTE**

When you install Gen-1 2-port or 4-port 10 Gbps Ethernet interface modules, you must upgrade the software on all interface modules and management modules to the appropriate software release. For more information on the appropriate software release refer to the Hardware Installation Notes that shipped with the interface module.

FIGURE 9 Gen-1 2-port and 4-port 10 Gbps Ethernet module front panels

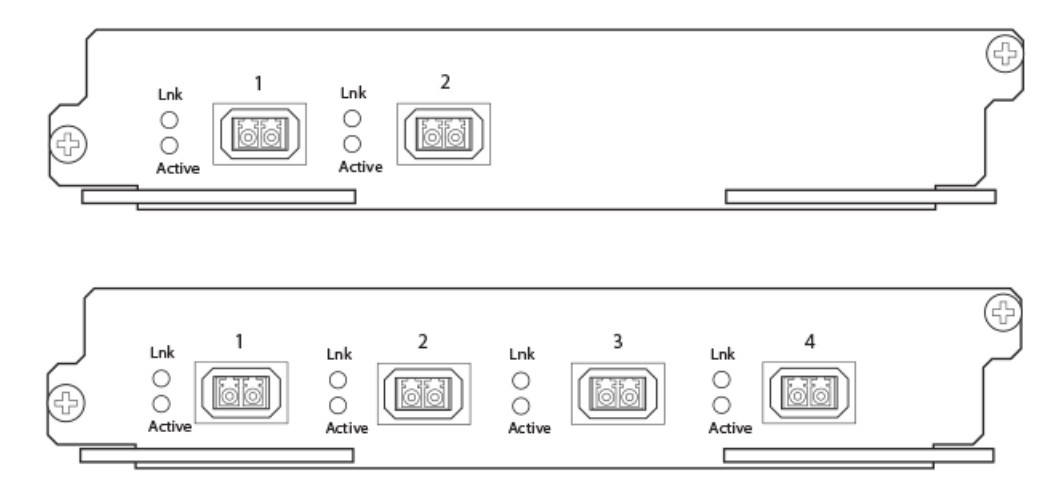

The front panel of the 2-port module includes two LEDs per port and two 10 Gpbs Ethernet XFP optics ports. The front panel of the 4-port module includes two LEDs per port and four 10 Gpbs Ethernet XFP optics ports. The table in the following section shows the meaning of each LED state.

# 10 Gbps Ethernet interface module LEDs

The following table describes the port LED status for the Gen-1 2-port and 4-port interface modules.

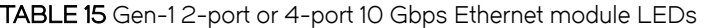

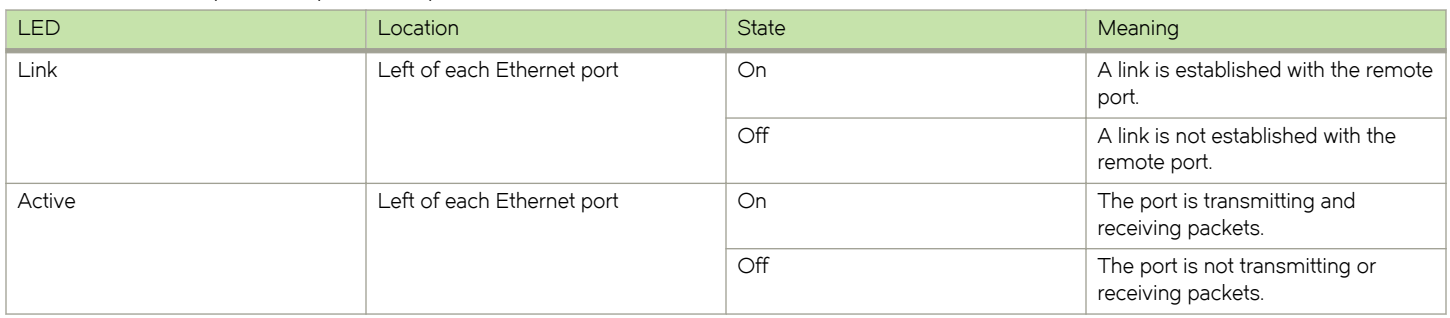

# 10 Gbps Ethernet ports

The Gen-1 2-port or 4-port Ethernet modules (BR-MLX-10Gx4-X) have either two or four physical ports that allow you to connect your router to other network routers at a speed of 10 Gbps.

You must insert XFP-compliant fiber-optic transceivers in each port you intend to use. XFP-compliant transceivers provide an optical or physical medium-dependent (PMD) interface for single- or multi-mode fiber that can be used with either the LAN physical layer (PHY) or WAN physical layer (WAN PHY).

For a list of XFP-compliant fiber-optic transceivers supported for Gen-1 2-port or 4-port modules, refer to the latest version of the Brocade Optics Family Data Sheet.

For more information about fiber-optic transceivers and associated cabling, refer to [Installing a fiber-optic transceiver](#page-192-0) on page 193.

# Power supply requirements for Gen-1 2-port or 4-port 10 Gbps Ethernet interface modules

For power supply requirements for Gen-1, 2-port or 4-port 10 Gbps Ethernet interface modules, refer to [Hardware specifications for](#page-264-0) [Brocade MLXe Series routers](#page-264-0) on page 265.

# BR-MLX-10GX4-X and BR-MLX-10Gx4-X-ML interface module LEDs

The following table describes the port LED status for the BR-MLX-10GX4-X and BR-MLX-10Gx4-X-ML interface module LEDs.

### TABLE 16 BR-MLX-10GX4-X and BR-MLX-10Gx4-X-ML Ethernet module LEDs

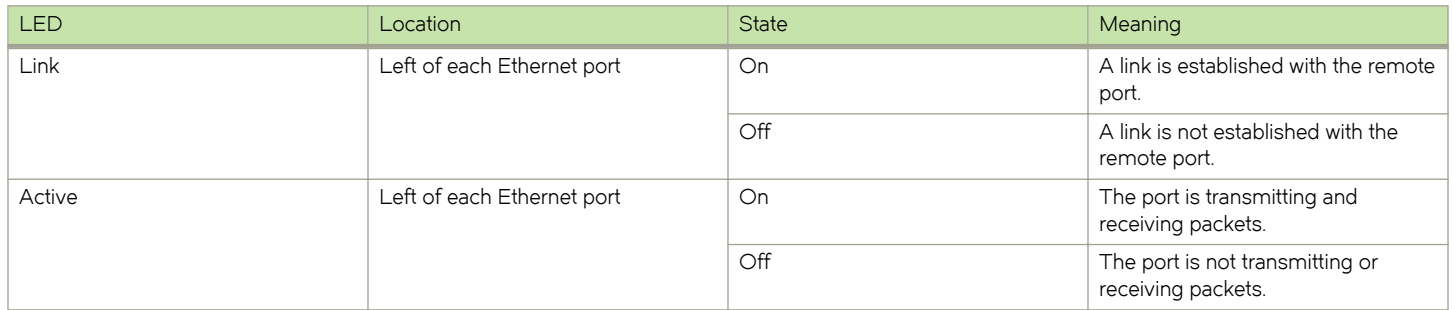

# Gen-1.1 4-port 10 Gbps Ethernet interface modules

Gen-1.1 4-port 10 Gbps Ethernet interface modules are available in the following formats:

- ∙ BR-MLX-10Gx4-X-ML 4-port interface module
- ∙ BR-MLX-10Gx4-X 4-port interface module licensed for 1 million routes

# **NOTE**

The 10Gx4-X10 GbE module requires a minimum software version of R05.1.00. Please upgrade all software on the system to a minimum of R05.1.00 before installing your 10Gx4-X module.

FIGURE 10 BR-MLX-10Gx4-X and BR-MLX-10Gx4-X-ML interface module front panel

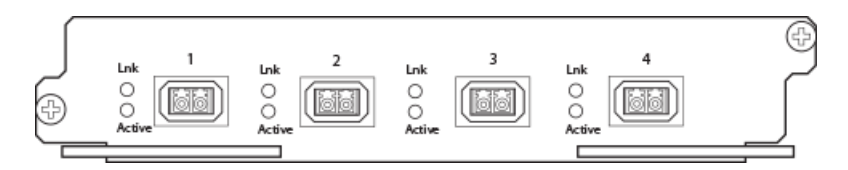

The front panel of the BR-MLX-10GX4-X and BR-MLX-10Gx4-X-ML modules includes the following features:

- ∙ Two LEDs per port
- ∙ Four 10 Gbps Ethernet XFP optics ports

# BR-MLX-10GX4-X and BR-MLX-10Gx4-X-ML interface module Ethernet ports

The BR-MLX-10GX4-X interface module has four physical ports that allow you to connect your router to other network routers at a speed of 10 Gbps. BR-MLX-10Gx4-X-ML supports up to 512K IPv4 routes in hardware. BR-MLX-10Gx4-X supports up to 1M IPv4 routes. BR-MLX-10Gx4-X-ML can be upgraded to an X version through a software license. Please contact Brocade to purchase the license upgrade.

You must insert XFP-compliant fiber-optic transceivers in each port you intend to use. XFP-compliant transceivers provide an optical or physical medium-dependent (PMD) interface for single- or multi-mode fiber that can be used with either the LAN physical layer (PHY) or WAN physical layer (WAN PHY).

For an up to date list of the 10 Gbps XFP-compliant fiber-optic transceivers that are available from Brocade, refer to the latest version of the Brocade Optics Family Data Sheet.

For more information about fiber-optic transceivers and associated cabling, refer to [Installing a fiber-optic transceiver](#page-192-0) on page 193.

## Power supply requirements for 10Gx4 interface modules

For power supply requirements for the 10Gx4 modules, refer to [Hardware specifications for Brocade MLXe Series routers](#page-264-0) on page 265.

# 8-port 10 Gbps M and D interface modules

For Brocade MLXe Series routers, the 8-port, 10 Gbps interface modules (NI-MLX-10Gx8-M and NI-MLX-10Gx8-D) provide eight 10 Gbps ports that support SFP+ optics. These modules contain an internal flash memory of 16 MB for local storage of CPU images, and 32 MB for local storage of FPGA images. The NI-MLX-10Gx8-M interface module supports a buffer of 3 GB buffering per module. The NI-MLX-10Gx8-D module supports 1 GB buffering per module.

### **NOTE**

When installing NI-MLX-10Gx8-M or NI-MLX-10Gx8-D modules, you must first upgrade the software on all interface modules and management modules to Multi-Service IronWare software R05.0.00 or later. For more information, refer to the Hardware Installation Notes that shipped with the modules.

### **NOTE**

NI-MLX-10Gx8-D interface modules do not support MPLS.

#### NOTE

NI-MLX-10Gx8-M or NI-MLX-10Gx8-D modules require high-speed switch fabric modules to operate. You can replace switch fabric modules with high-speed switch fabric modules while the system is powered on and running. For more information about high-speed switch fabric modules, refer to [High-speed switch fabric modules](#page-77-0) on page 78.

FIGURE 11 NI-MLX-10Gx8-M and NI-MLX-10Gx8-D module faceplate

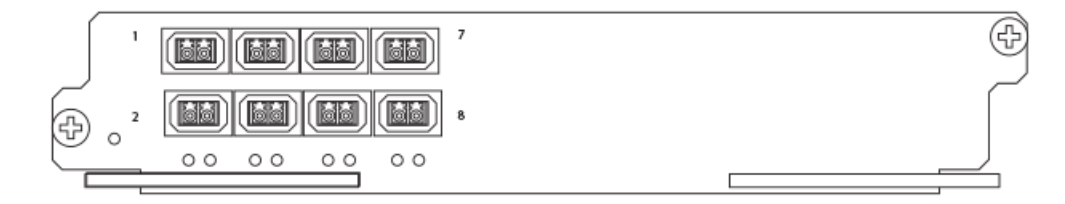

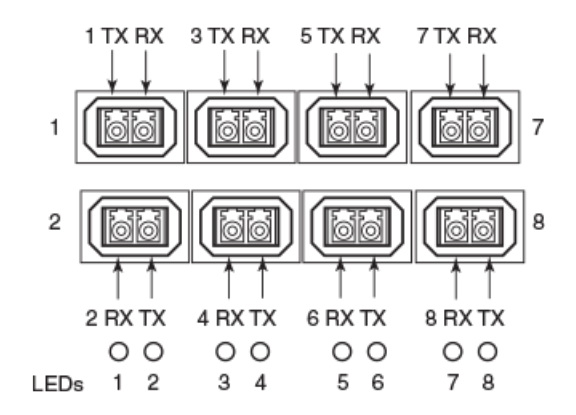

FIGURE 12 Port RX and TX, and LED designations for NI-MLX-10Gx8-M and NI-MLX-10Gx8-D modules

NI-MLX-10Gx8-M and NI-MLX-10Gx8-D modules support the SFP+ optics; they do not support SFP optics. For a list of supported SFP+ optics, refer to the latest version of the Brocade Optics Family Data Sheet.

### NI-MLX-10Gx8-M and NI-MLX-10Gx8-D interface module LEDs

The following table describes the module and port LED status for the NI-MLX-10Gx8-M and NI-MLX-10Gx8-D interface module.

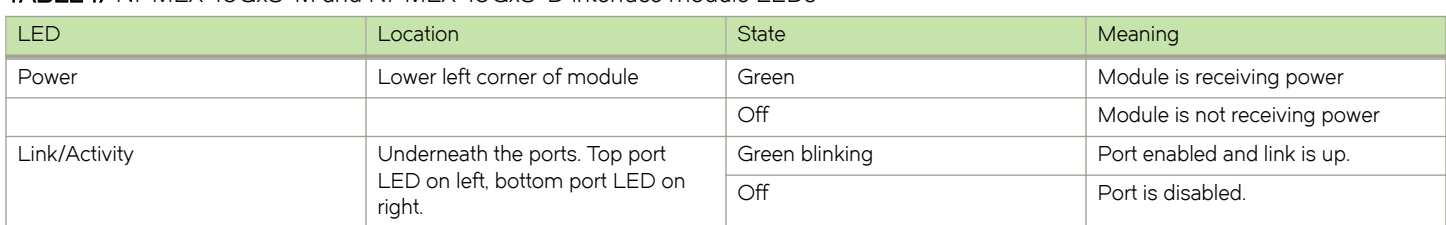

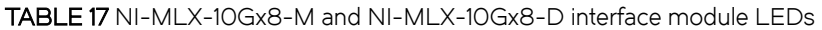

#### Installation considerations

When you install NI-MLX-10Gx8-M or NI-MLX-10Gx8-D modules, you must upgrade the software on all interface modules and management modules to the appropriate software release. Refer to the Hardware Installation Notes that shipped with the interface module.

# NOTE

NI-MLX-10Gx8-D modules do not support Multiprotocol Label Switching (MPLS).

If you try to configure MPLS on a device that has NI MLX 8x10G -D modules installed, you will see the following error message.

device(config)# router mpls The command can't be used when system contains -d class modules.

If you install an NI-MLX-10Gx8-D module in a device that is running MPLS, the NI-MLX-10Gx8-D module boots in INTERACTIVE mode, and the following error message is displayed.

```
device# 
Module is inserted into slot 7
SYSLOG: May 28 16:22:35:<13May 28 16:22:35 System: Module was inserted to slot 7 
Module 7 is -d class, it can't work when router mpls is enabled.
Reset slot 7
SYSLOG: May 28 16:22:48 :<13>May 28 16:22:48 Module 7 is reset by mgmt (reason: boot to interactive mode)
```
# Power supply requirements for NI-MLX-10Gx8-M and NI-MLX-10Gx8-D modules

For power supply requirements for NI-MLX-10Gx8-M and NI-MLX-10Gx8-D modules, refer to [Hardware specifications for Brocade](#page-264-0) [MLXe Series routers](#page-264-0) on page 265.

# 24-port 1 Gbps Ethernet copper RJ-45 interface module

The 24-port 1 Gbps Ethernet copper interface module is available in the following formats:

- ∙ BR-MLX-1GCx24-X-ML
- ∙ BR-MLX-1GCx24-X

This module has 32 Mb of flash memory and contains 24 RJ-45 physical ports, through which you can connect your router to other network routers. BR-MLX-1GCx24-X-ML support s up to 512K IPv4 routes in hardware and BR-MLX-1GCx24-X version supports up to 1M IPv4 routes in hardware. BR-MLX-1GCx24-X-ML does not include a software license, but can be upgraded to an X version through a software license. Please contact Brocade to purchase the license upgrade.

# **NOTE**

When you install BR-MLX-1GCx24-X modules, you must upgrade the software on all interface modules and management modules to the appropriate software release. For more information on the appropriate software release refer to the Hardware Installation Notes that shipped with the modules.

# **NOTE**

When you are replacing older modules with 24x1G modules, you must first delete the software configuration for the older module. If you do not delete the old configuration, a configuration mismatch will occur when you install the new module. This mismatch will be displayed in the results of the show config command.

# **NOTE**

The SNMP Management Information Base (MIB) uses the Interface Index (ifIndex) to assign a unique value to each port on a module or slot. The number of indexes that can be assigned per module is 20, 40, or 64, depending on the number of ports on the module. When installing 24-port copper or fiber interface modules, you must change the ifIndex allocation to 64 before you install the module, or the module will not operate properly.

FIGURE 13 BR-MLX-1GCx24-X copper interface module front panel

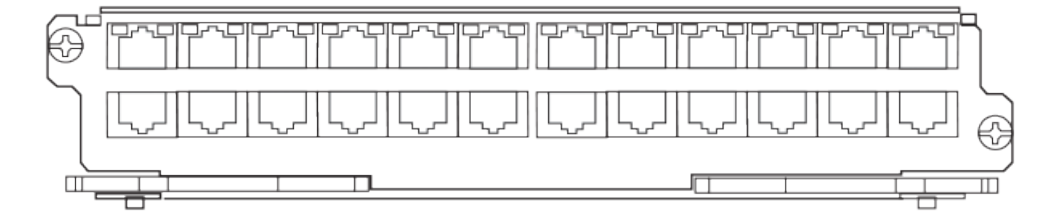

The front panel includes the following features:

- LEDs to the left support the top ports, LEDs to the right support the bottom ports
- ∙ 24 1 Gbps RJ-45 copper ports

The following table describes the port LED status for the BR-MLX-1GCx24-X copper module.

### TABLE 18 BR-MLX-1GCx24-X copper module LEDs

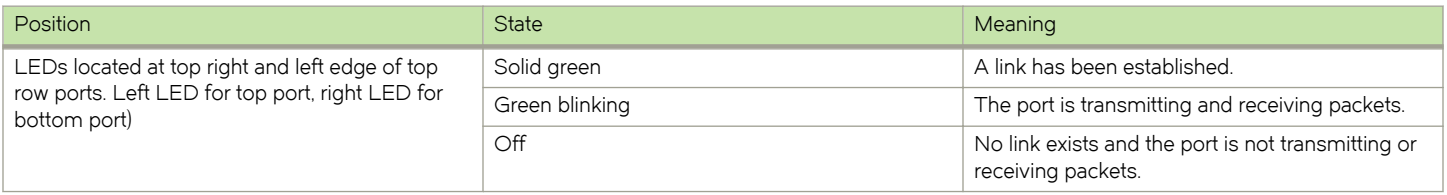

# Power supply requirements for BR-MLX-1GCx24-X interface modules

For power supply requirements for BR-MLX-1GCx24-X interface modules, refer to [Hardware specifications for Brocade MLXe Series](#page-264-0) [routers](#page-264-0) on page 265.

# 24-port 1 Gbps fiber interface module

The 24-port 1 Gbps fiber interface module is available in the following formats:

- ∙ BR-MLX-1GFx24-X
- ∙ BR-MLX-1GFx24-X-ML

The 24-port 1 Gbps fiber interface modules has 32 Mb of flash memory and provide 24 physical ports, through which you can connect your router to other network routers. BR-MLX-1GFx24-X-ML supports up to 512K IPv4 routes in hardware. BR-MLX-1GFx24-X supports up to 1M IPv4 routes in hardware. The ML version can be upgraded to a X version through a software license. Please contact Brocade to purchase the license upgrade.

# **NOTE**

24-port 1 Gbps fiber interface modules support 1 Gbps Copper SFP optics at 10 Mbps, 100Mbps and 1Gbps speeds.

## **NOTE**

When you install BR-MLX-1GFx24-X and BR-MLX-1GFx24-X-ML modules, you must upgrade the software on all interface modules and management modules to the appropriate software release. For more information on the appropriate software release refer to the Hardware Installation Notes that shipped with the modules.

# **NOTE**

When you are replacing older modules with 24x1G modules, you must first delete the software configuration for the older module. If you do not delete the old configuration, a configuration mismatch will occur when you install the new module. This mismatch will be displayed in the results of the **show config** command.

# **NOTE**

The SNMP Management Information Base (MIB) uses the Interface Index (ifIndex) to assign a unique value to each port on a module or slot. The number of indexes that can be assigned per module is 20, 40, or 64, depending on the number of ports on the module. When installing 24-port copper or fiber interface modules, you must change the ifIndex allocation to 64 before you install the module, or the module will not operate properly when installed.

## FIGURE 14 BR-MLX-1GFx24-X and BR-MLX-1GFx24-X-ML fiber interface module front panel

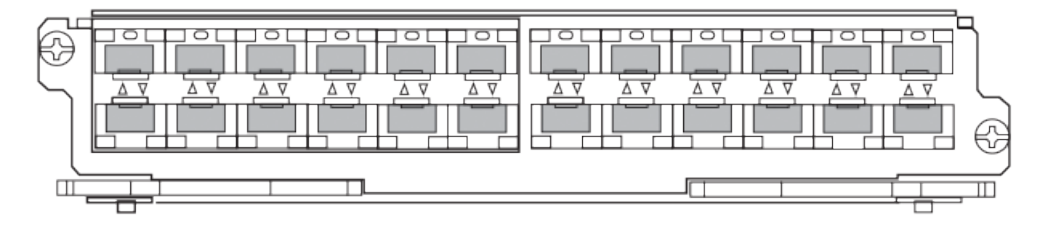

The front panel includes the following features:

- ∙ Arrow-shaped LEDs in center horizontal strip for all ports. LEDs to the left support the top ports, LEDs to the right (pointing down) support the bottom ports.
- ∙ 24 1 Gbps fiber ports

The following table describes the port status for the BR-MLX-1GFx24-X and BR-MLX-1GFx24-X fiber module.

TABLE 19 BR-MLX-1GFx24-X and BR-MLX-1GFx24-X fiber module LEDs

| <b>Position</b>                                                                                                    | <b>State</b>   | <b>Meaning</b>                                                            |
|----------------------------------------------------------------------------------------------------|----------------|---------------------------------------------------------------------------|
| Arrow-shaped LEDs in center horizontal strip<br>between ports. Left LEDs support upper ports.<br>Right LEDs support lower ports. | Solid green    | A link has been established.                                              |
|                                                                                                    | Green blinking | The port is transmitting and receiving packets.                           |
|                                                                                                    | Off            | No link exists, and the port is not transmitting or<br>receiving packets. |

For a list of SFP optics supported for the BR-MLX-1GFx24-X and BR-MLX-1GFx24-X interface modules, refer to the latest version of the Brocade Optics Family Data Sheet.

# Power supply requirements for BR-MLX-1GFx24-X and BR-MLX-1GFx24-X-ML interface modules

For power supply requirements for BR-MLX-1GFx24 and BR-MLX-1GFx24-X ML (24-port 1 Gbps) fiber interface modules, refer to [Hardware specifications for Brocade MLXe Series routers](#page-264-0) on page 265.

# 20-port 100/1000 Ethernet interface module

The front panel includes the following features:

- ∙ LEDs to the left support the top ports, LEDs to the right support the bottom ports
- ∙ 20 100/1000 Ethernet SFP ports

FIGURE 15 20-port 100/1000 Ethernet module front panel

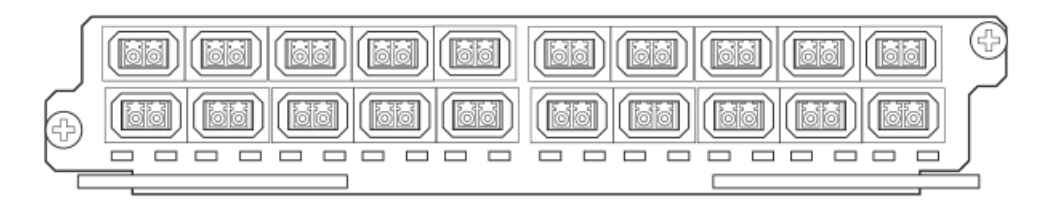

The following table describes the port LED status of the 20-port 100/1000 Ethernet module.

### TABLE 20 20-port 100/1000 Ethernet module LEDs

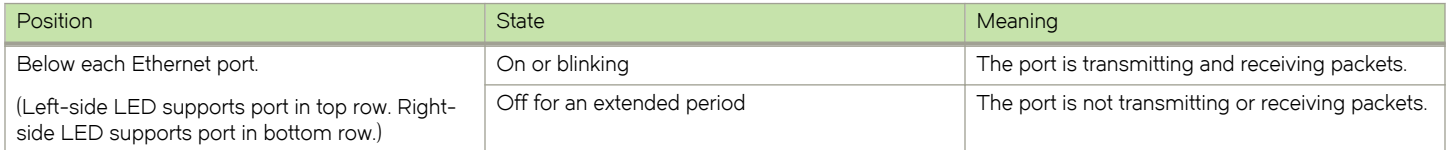

# 100/1000 Ethernet ports

The 100/1000 Ethernet interface module contains 20 physical ports, through which you can connect your router to other network routers at a speed of 100 Mbps or 1 Gbps.

You must insert an SFP-compliant fiber-optic transceiver (provided by Brocade) into a physical port. SFP-compliant fiber-optic transceivers provide a physical medium-dependent (PMD) fiber interface that can be used with either the LAN physical layer (PHY) or WAN physical layer (WAN PHY).

For a list of SFP optics supported by Brocade, refer to the latest version of the Brocade Optics Family Data Sheet.

# 20-port 10/100/1000 Ethernet interface module

The front panel includes the following features:

- ∙ LEDs
- ∙ Twenty 10/100/1000 copper Ethernet ports.

FIGURE 16 20-port 10/100/1000 copper Ethernet interface module front panel

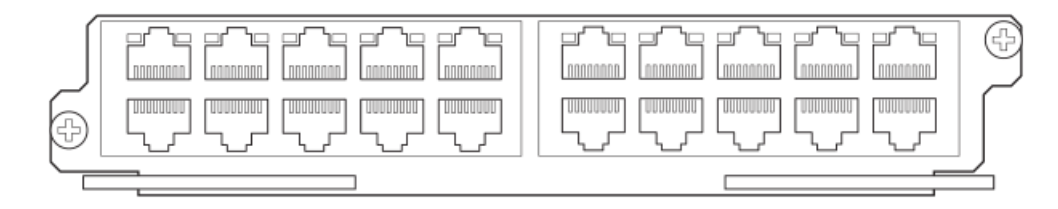

The following table describes the LED status for the 20-port 10/100/1000 copper Ethernet interface module.

#### TABLE 21 20-port 10/100/1000 Ethernet module LEDs

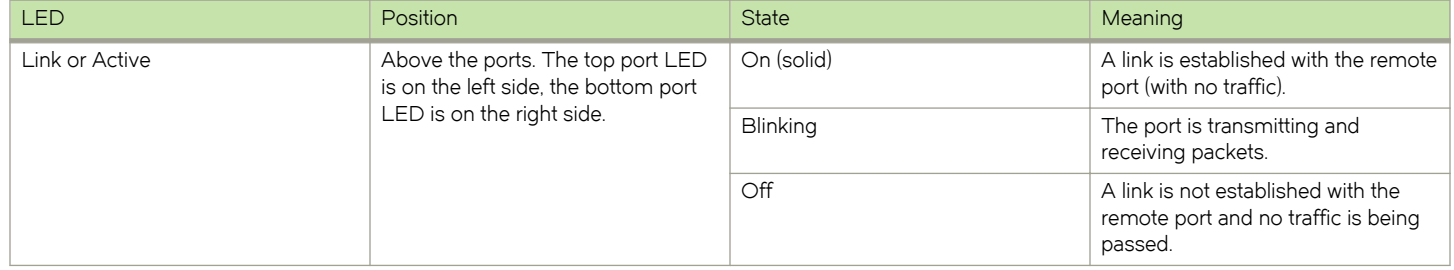

# NI-MLX-1Gx48-T-A interface module

The front panel includes the following features:

- ∙ A power LED located below the part number
- ∙ Eight mini-RJ21 connectors, each supporting six 10/100/1000 Mbps Ethernet ports

### FIGURE 17 NI-MLX-1Gx48-T-A module front panel

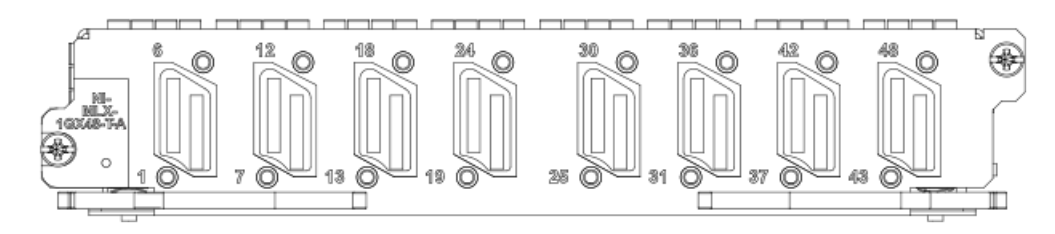

The eight mini-RJ21 connectors support six 1 Gbps Ethernet ports each. You can connect a patch panel with a mini-RJ21 connector to a mini-RJ21 connector on the interface module. The patch panel provides RJ-45 connectors. You can also use a cable with a mini-RJ21 connector on one end that connects to the mini-RJ21 connector on the interface module. The other end of the cable splits into six cables with RJ-45 connectors on each cable.

## **NOTE**

Starting with the 5.6.00a code release, XMR-32, MLX-32, and MLXe-32 systems will support a maximum of 25 NI-MLX-1GX48-T-A modules. If more than 25 NI-MLX-1GX48-T-A modules are currently installed in these systems and the code is upgraded to any NetIron patch or software release later than 5.6.00 from a pre-5.6.00 NetIron release, the system will no longer recognize the remaining NI-MLX-1GX48-T-A modules. It is recommended that these excess modules be removed from the system and all references to these slots be removed from the startup configuration prior to upgrading to any 5.6.00 patch release.

The NI-MLX-1Gx48-T-A module ships with two cable cinches. Each cable cinch consists of a plastic part and a velcro strap. For instructions on using the cable cinches, refer to [Using Brocade Structured Cabling Components](#page-178-0) on page 179.

Cables and patch panels that support this module are available through any Tyco International distribution partner. Information about these products is available at the following URL.

#### www.brocade.com

#### **NOTE**

Before you install NI-MLX-1Gx48-T-A modules, you must first upgrade the software on all interface modules and management modules to the appropriate software release. For more information refer to the Hardware Installation Notes that shipped with the modules.

## Power supply requirements for NI-MLX-1Gx48-T-A modules

For power supply requirements for NI-MLX-1Gx48-T-A interface modules, refer to [Hardware specifications for Brocade MLXe Series](#page-264-0) [routers](#page-264-0) on page 265.

## NOTE

When one or more NI-MLX-1GX48-T-A modules are installed in an MLX16-slot router, you must replace the NI-X-16-FAN-EXH modules with NIBI-16-FAN-EXH-A high-speed fan modules. For more information about high-speed fan modules, refer to [NIBI-16-FAN-EXH-A high-speed fan assemblies](#page-86-0) on page 87. If the 16-slot router is not upgraded to support NIBI-16- FAN-EXH-A modules before NI-MLX-1GX48-T-A modules are installed, the following Syslog message is displayed. SYSLOG: Mar 26 14:19:53:<12>R1, 48X1G modules in slots 10,11,13,16 shouldn't be running without high speed fans

## **NOTE**

The NIBI-16-FAN-EXH-A fan module does not ship with some Brocade NetIron MLX Seriese-16 routers. Contact Brocade to purchase this module.

To display information about NIBI-16-FAN-EXH-A modules installed in a 16-slot router, enter the show chassis command.

```
device# show chassis 
*** Brocade NetIron MLX Series-16 chassis *** 
Power 1 (H1250CFN - AC 1200W): Installed (OK) 
Power 2: Installed (Failed or Disconnected) 
Power 3: not present 
Power 4: Installed (Failed or Disconnected)
Power 5: (H1250CFN - AC 1200W): Installed (OK)
Power 6: (30351200 - AC 1200W): Installed (OK) 
Power 7: Installed (Failed or Disconnected) 
Power 8: (30351200 - AC 1200W): Installed (OK)
Total power budget for chassis = 4800 W
Total power used by system core = 762 W
Total power used by LPs = 1040 W
Total power available = 2998 W
Slot Power-On Priority and Power Usage:
Slot10 pri=1 module type=NI-MLX-1Gx48-T-A 48-port 10/100/1000Base-T MRJ21 Module power usage=260W 
Slot11 pri=1 module type=NI-MLX-1Gx48-T-A 48-port 10/100/1000Base-T MRJ21 Module power usage=260W 
Slot13 pri=1 module type=NI-MLX-1Gx48-T-A 48-port 10/100/1000Base-T MRJ21 Module power usage=260W 
Slot16 pri=1 module type=NI-MLX-1Gx48-T-A 48-port 10/100/1000Base-T MRJ21 Module power usage=260W 
--- FANS ----
Bottom fan tray (fan 1): Status = OK, Speed = LOW (50%)
Bottom fan tray (fan 2): Status = OK, Speed = LOW (50%)
Bottom fan tray (fan 3): Status = OK, Speed = LOW (50%)
Bottom fan tray (fan 4): Status = OK, Speed = LOW (50%)
Bottom fan tray (fan 5): Status = OK, Speed = LOW (50%)
Bottom fan tray (fan 6): Status = OK, Speed = LOW (50%)
Rev A Back Fan A (revision 0x09): Status = OK, Speed = LOW (50%)
Rev A Back Fan B (revision 0x0c): Status = OK, Speed = LOW (50%)
```
The output displays firmware Revision A (Rev A) for NIBI-16-FAN-EXH-A modules. Rev A indicates that the router contains the required rear fan modules to support the NI-MLX-1Gx48-T-A modules. The RPM value thresholds (LOW/MED/MED-HI/HI) are also displayed for rear fan modules.

If the router does not contain NIBI-16-FAN-EXH-A modules, the show chassis command will not display Rev A for rear fan modules.

# BR-MLX-40Gx4-M 4-port 40GbE module

The front panel includes the following features:

- ∙ Name of the module.
- ∙ Number of ports and the type of ports.
- ∙ LED indicator for a port.
- ∙ LED indicator for module power.
#### FIGURE 18 BR-MLX-40Gx4-M module front panel

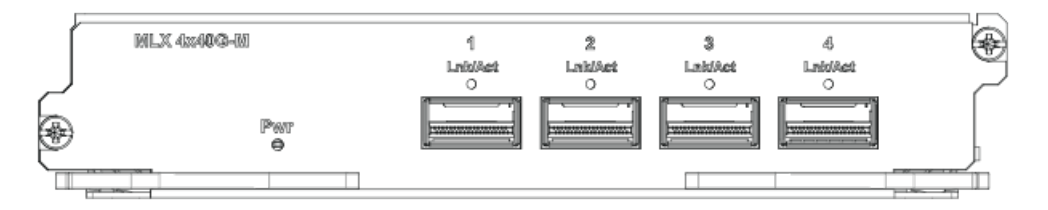

FIGURE 19 BR-MLX-40Gx4-M module front panel side view

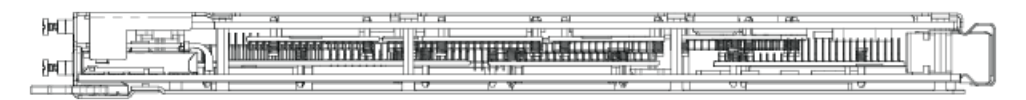

The following table describes the port and module LED status for the BR-MLX-40Gx4-M module.

#### TABLE 22 BR-MLX-40Gx4-M module LEDs

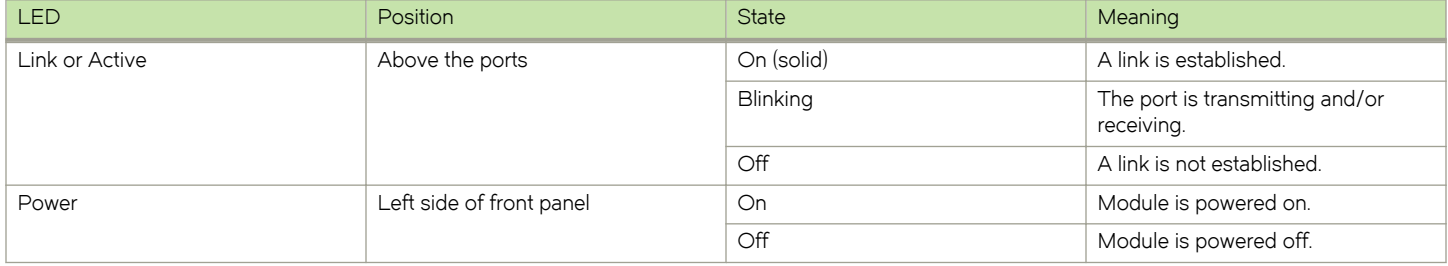

The Brocade MLXe 4-port 40 GbE (M) module includes Layer 2, IPv4/IPv6, MPLS and OpenFlow features, supports 512K IPv4 routes in the Forwarding Information Base (FIB), and requires high speed switch fabric modules and QSFP+ optics.

#### Module configuration: System > Module > Add Module

The GUI will add a new module from the selection menu using the following label:

BR-MLX-40GX4-M 4-port 40GbE Module

This new selection allows the configuration of the BR-MLX-40GX4-M 4-port 40GbE module.

Module display configuration: System > Module

The GUI will be modified to display a slot that has the configured 4x40GbE card.

Port Display configuration: Port > Ethernet Port Attribute

The GUI will be modified to display the appropriate optic type for 40GigE ports.

### **NOTE**

Optics supported: 40G-QSFP-SR4 for 100M and 40G-QSFP-LR4 for 10KM.

#### NOTE

Safety requirements are the same as MLX 24x10G.

### Auto-tuning links

Links brought down by CRC bursts and slow rate CRC receive auto-tuning before fabric link monitoring shuts down those links.

### Auto-tuning links for burst CRC

Auto-tuning software will attempt to tune a link that is brought down by hardware due to a CRC burst, and when a slow rate CRC is encountered, before fabric link monitoring shuts down that link. This enhancement will use existing fabric link monitoring syslog, SFM log and SNMP trap messages for links shutdown or links powered down.

There are two instances when auto-tuning for a link is triggered:

- ∙ Slow rate CRCs are encountered.
- ∙ Burst CRCs are encountered.

### NOTE

The feature for auto-tuning links for burst CRC was introduced in release 5.7.

Software sends a syslog/trap when auto-tuning is started and completed. This feature will utilize existing slow rate CRC auto tuning syslog and SFM logs.

In the case where slow rate CRCs are encountered, triggering fabric link monitoring, the CRC error counter of each link is polled for every monitoring period as follows:

- ∙ If the total CRC errors in monitoring period pass, slow rate CRC monitoring will start auto-tuning that particular link, instead of shutting down the link.
- ∙ If the tuning algorithm returns an error, or if the software attempts to start auto-tuning links that are already-tuned, software performs one of the following actions:
	- Link is powered down, sending a syslog and trap.
	- Link is not powered down, sending a syslog and trap (depending on the sysmon link configuration).

In slow rate CRC monitoring, link monitoring polls the CRC error counter of each link for every monitoring period. If the total CRC errors in monitoring period pass, link monitoring will start auto-tuning that particular link instead of shutting down the link.

### Auto-tuning CLI commands

This topic covers the steps for executing the sysmon fe auto-tune and sysmon tm auto-tune for enabling or disabling autotuning on FE and TM for burst CRC.

Log into your system.

The following CLI steps will enable or disable auto-tuning on FE and TM for burst CRC.

1. Execute the CLI command [no] sysmon fe auto-tune.

```
device(config)#sysmon fe auto-tune 
Event type already enabled.
```
Enables or disables auto-tuning on FE for burst CRC.

### **NOTE**

Default: Enabled.

2. Execute the CLI command [no] sysmon tm auto-tune.

```
device(config)#sysmon tm auto-tune 
Event type already enabled.
```
Enables or disables auto-tuning on TM for burst CRC.

### **NOTE**

### Default: Enabled.

The following example demonstrates the CLI command necessary to execute the sysmon fe auto-tune command for enabling high rate auto-tuning on FE for burst CRC.

devicedevice# sysmon fe auto-tune

The following example demonstrates the CLI command necessary to execute the no sysmon fe auto-tune command for disabling high rate auto-tuning on FE for burst CRC.

device# no sysmon fe auto-tune

The following example demonstrates the CLI command necessary to execute the sysmon tm auto-tune command for enabling high rate auto-tuning on TM for burst CRC.

device# sysmon tm auto-tune

The following example demonstrates the CLI command necessary to execute the no sysmon tm auto-tune command for disabling high rate auto-tuning on TM for burst CRC.

device# no sysmon tm auto-tune

### Fabric link monitoring

Fabric monitoring will normally shutdown the link which was put down by hardware during burst CRCs. With auto tuning enabled, the link gets tuned for the first time when the link goes down, and if the same link goes down even after tuning, it gets powered down by fabric link monitoring.

Fabric link monitoring is running on MP only, and relies on the built-in hardware feature of the fabric element (FE) chipset sitting on the switch fabric. This hardware feature tracks the leaky bucket value. Initially, the leaky bucket value is set to the value of 63. For each cell with CRC, the FE will decrement the leaky bucket by the value of 1.

When the leaky bucket value is below the DOWN threshold, the FE marks the link as DOWN. For every 256 good cells received, the FE increment the leaky bucket value by 1 until it reaches the maximum value of 63. When the leaky bucket value passes the UP threshold, the FE marks the link as UP. The DOWN and UP thresholds are as follows:

#### ∙ DOWN threshold = 16

Leaky bucket < 16 change from UP to DOWN status.

∙ UP threshold = 32

Leaky bucket > 32 change from DOWN to UP status.

#### NOTE

In certain scenarios, the link can be alternating UP to DOWN and DOWN to UP. When this happens, there is traffic loss in the system. To avoid this scenario, software fabric link monitoring will monitor the link status every second. The link is tuned once after the link is DOWN >= 10 times after a 20 second monitoring period. After tuning the link, if the link is DOWN again due to CRCs, then the link is powered down. However, the link is not powered DOWN with auto-tuning enabled; instead, the link gets tuned for the first occurrence of DOWN.

### Forward Error Correction mode

Using Forward Error Correction (FEC) mode enabled modules on a Brocade MLXe series chassis will reduce packet drops due to CRC errors. FEC will automatically be enabled on supported line cards and fabric links in a Brocade MLXe series chassis.

FEC mode is applicable for the Brocade MLXe series platforms. It will be operational on the 16Ke chassis and 32Ke chassis for the following cards:

- ∙ 2x100G
- ∙ 24x10G
- ∙ 4x40G
- ∙ hSFMs (FE600 based SFMs)

FEC mode is applied on a per link basis. Both sides of the link (TM side and FE side) must be in the same mode. In a Brocade MLXe series chassis, the following applies:

- ∙ All fabric facing links on the 4x40G, 2x100G and 24x10G TMs will have FEC enabled
- ∙ hSFM links connected to 4x40G, 2x100 and 24x10 will have FEC enabled

### Forward Error Correction on Backplane Serdes Links

The operating margin of the longer backplane traces in the Brocade MLXe series 16Ke and 32Ke chassis may be reduced due to signal attenuation. In the normal coding scheme (8b/10b), CRC errors are detected and the corrupt packets are dropped.

The fabric is enabled in FEC mode by default on serdes links. Single-burst errors can be corrected on the fly, so packet drops are avoided.

### Forward Error Correction (FEC) on Serdes-Mode Command

The fabric is in FEC mode by default. Therefore the [no] serdes-mode command will only have the force-normal option.

The [no] serdes-mode command is for MLXe installations with FEC on backplane serdes links only.

1. Enter the [no] serdes-mode command.

```
device# config
device(config)# system-init fabric-serdes-mode force-normal
device# config
device(config)# no system-init fabric-serdes-mode force-normal
```
2. Enter the **write memory** command.

device# write memory

3. Enter the reload command.

device# reload

### Line Module Shutdown

Line Module Shutdown is an RAS feature that improves reliability of the XMR/MLX chassis. The LP card is shutdown when both MPs are down or MP's are disconnected from the chassis. L2 and L3 traffic is stopped, and the router stops forwarding all traffic.

Hardware flooding and dropping control traffic, required for processing by the router, is thereby avoided though the RAS feature of Line Module Shutdown.

### Switch fabric modules

Switch fabric modules and high speed switch fabric modules that are available for Brocade MLXe Series routers contain two LEDs, and can be configured with 4-slot routers, 8-slot routers, 16-slot routers, and 32-slot routers.

The following table shows the switch fabric modules that are available for Brocade MLXe Series routers. For a detailed compatibility matrix of which fabric modules can be used with which router configurations, refer to the Release Notes for your software release.

#### TABLE 23 Switch fabric modules available for Brocade MLXe Series routers

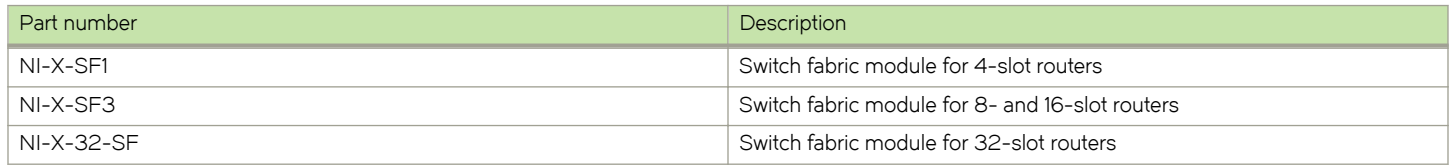

The following table shows the high speed switch fabric modules that are available for Brocade MLXe Series routers. For a detailed compatibility matrix of which fabric modules can be used with which router configurations, refer to the Release Notes for your software release.

#### TABLE 24 High speed switch fabric modules available for Brocade MLXe Series routers

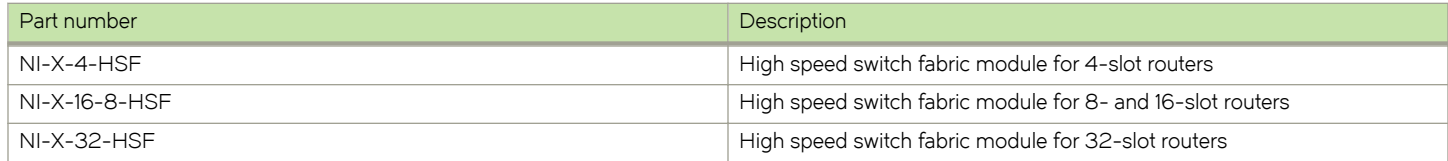

Switch fabric modules switch packets from one interface module to another. Brocade MLXe Series routers can be configured with multiple switch fabric modules, and described as follows:

- ∙ 4-slot router: Accommodates three switch fabric modules (two required and one redundant) for a fully-loaded system. Ships with two switch fabric modules. You must purchase an additional switch fabric module to equip your router for redundancy.
- ∙ 8-slot router: Accommodates three switch fabric modules (two required and one redundant) for a fully-loaded system. Ships with two switch fabric modules. You must purchase an additional switch fabric module to equip your router for redundancy.
- ∙ 16-slot router: Accommodates four switch fabric modules (three required and one redundant) for a fully-loaded system. Ships with three switch fabric modules. You must purchase an additional switch fabric module to equip your router for redundancy.
- ∙ 32-slot router: Accommodates eight switch fabric modules. Brocade MLXe Series routers ship with seven fabric modules. You must purchase an additional switch fabric module to equip your MLXe router for redundancy.

#### **NOTE**

Brocade MLXe Series router switch fabric modules are dedicated, which means that they function properly in these routers only. If you attempt to install a Brocade MLXe Series router switch fabric module in another Brocade device or a switch fabric module intended for another Brocade device in a Brocade MLXe Series router, the router and switch fabric module will not function properly.

The front panel contains two LEDs.

#### FIGURE 20 Switch fabric module front panel

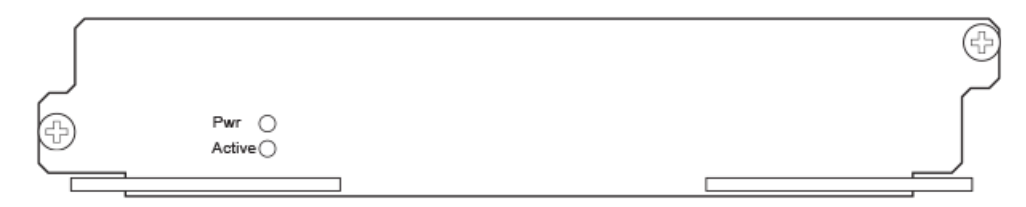

#### TABLE 25 Switch fabric module LEDs

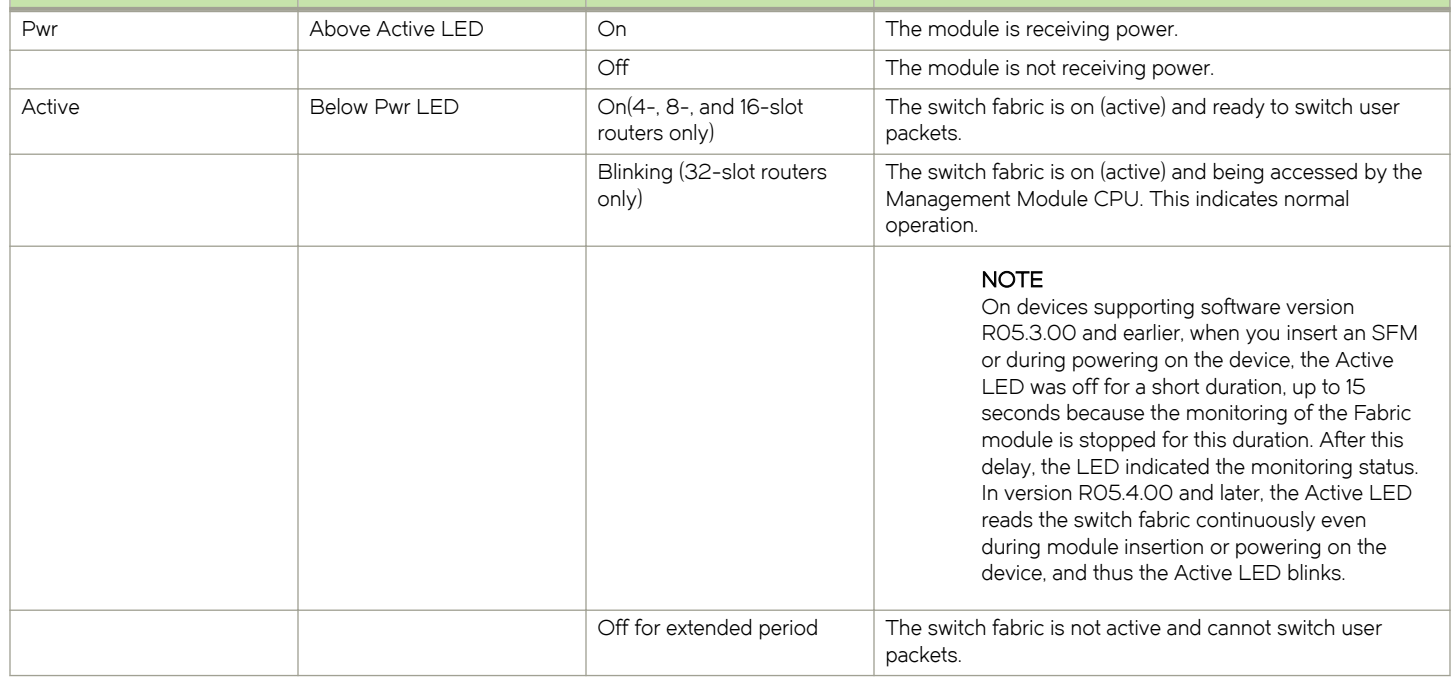

### High-speed switch fabric modules

#### **NOTE**

Gen-1 switch fabric modules and Gen-2 high-speed fabric (HSF) modules are not compatible and will not operate together in the same device.

HSF modules are supported on Brocade MLXe Series routers, and are interoperable with all existing interface modules.

HSF modules are hot-swappable, which means you can install or replace them while the system is powered up and running.

#### **NOTE**

Do not remove or power-off all switch fabric modules on MLXe chassis while the device is up and running. Removing all the switch fabric modules from the device and then re-inserting them can cause the device to become unstable, resulting in protocol flaps and thereby traffic impact. A system reload is required to recover.

HSF modules can operate in normal mode or turbo mode but will boot in turbo mode only if all active interface modules are Gen-2 and Gen-3modules.

### CFP2 to QSFP28 conversion module

This section provides general information about the Brocade CFP2 to QSFP28 conversion module, which installs into the 2x100GbE CFP2 optics based high density module of the Brocade MLXe Series router.

### NOTE

To install the conversion module, refer to instructions in Removing and Replacing a CFP2 to QSFP28 Conversion Module.

The Brocade CFP2 to QSFP28 conversion module in the following illustration inserts into 100 GbE CFP2 port cages (ports) on the 2x100GbE CFP2 optics based high density module to allow connection to 100 GbE QSFP28 ports.

#### FIGURE 21 CFP2 to QSFP28 conversion module

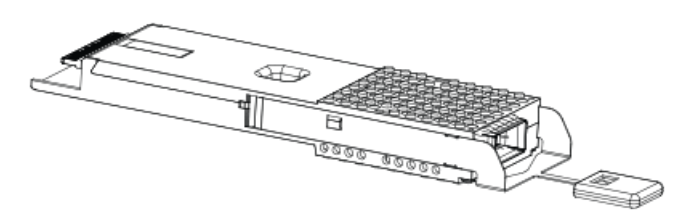

A QSFP28 transceiver plugs into the conversion module, and a QSFP cable connects to the transceiver, as shown in the following illustration.

#### FIGURE 22 Conversion module with QSFP28 transceiver and cable

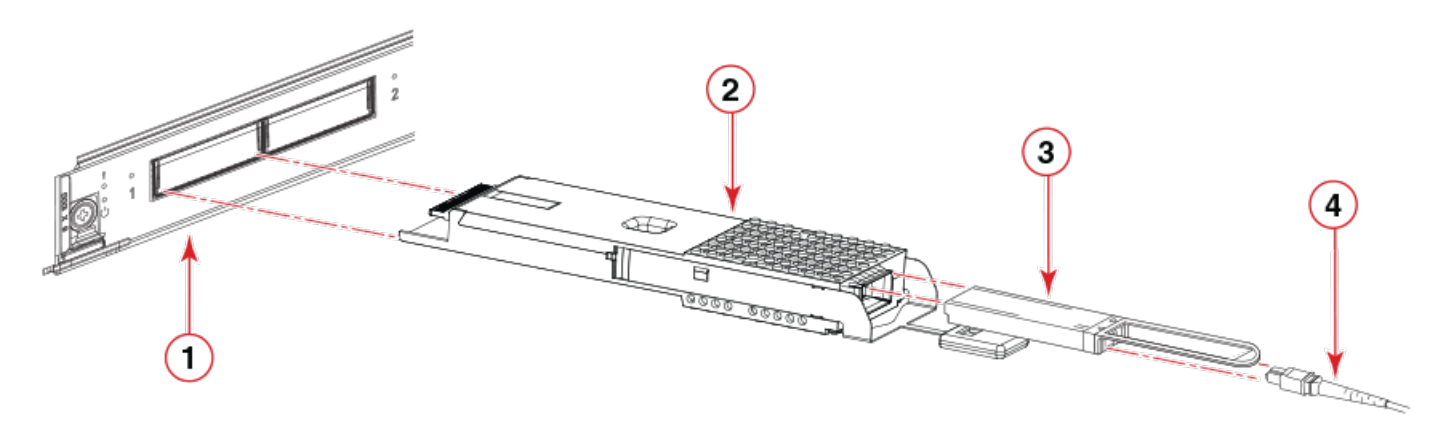

- 1. 100 GbE CFP2 port
- 2. Brocade CFP2 to QSFP28 conversion module
- 3. 100 GbE QSFP28 transceiver
- 4. QSFP cable

100 GbE QSFP28 SR4 optics support Forward error correction (FEC). FEC enhanced data reliability by inserting redundant data, called error correcting code, into data being transmitted or stored. You can enable or disable FEC using the fec command in interface configuration mode.

```
The following example configures FEC on Ethernet interface 1/1:
```

```
device# configure terminal
device(config)# interface ethernet 1/1
device(config-if-e10000-1/1)# fec
device(config-if-e10000-1/1)# end
```
### **NOTE**

100 GbE QSFP28 transceivers do not support breakout mode.

Use the following QSFP28 transceiver and optical cable for the conversion module:

- ∙ QSFP28 LR4, 2Km and 10Km transceiver
- ∙ QSFP28 SR4 transceiver
- ∙ 40GbE QSFP to QSFP cable, 10m AOC

QSFP28 form factor media must be installed in the conversion module.

The conversion module has a bicolor (green and amber) LED which functions as follows:

#### TABLE 26 LED descriptions

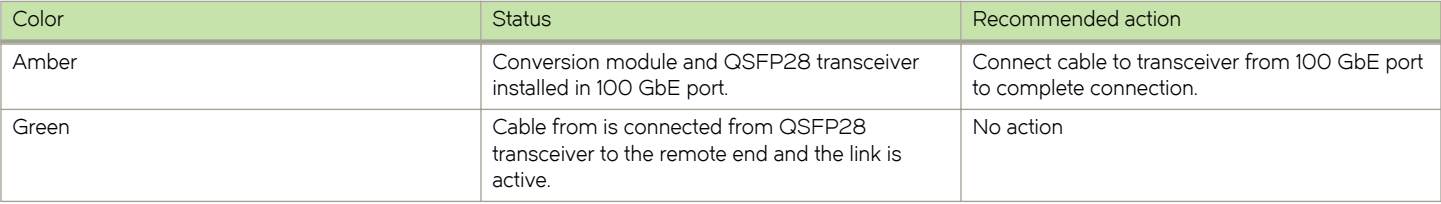

### Power supplies

Brocade supports the following power supply types:

- ∙ 1200W AC or DC power supply
- ∙ 1800W AC or DC power supply
- ∙ 2100W AC or DC power supply
- ∙ 2400W AC or DC power supply
- ∙ 3000W AC or DC power supply

The following table lists the power supplies that are available for Brocade MLXe Series routers.

#### TABLE 27 Power supplies

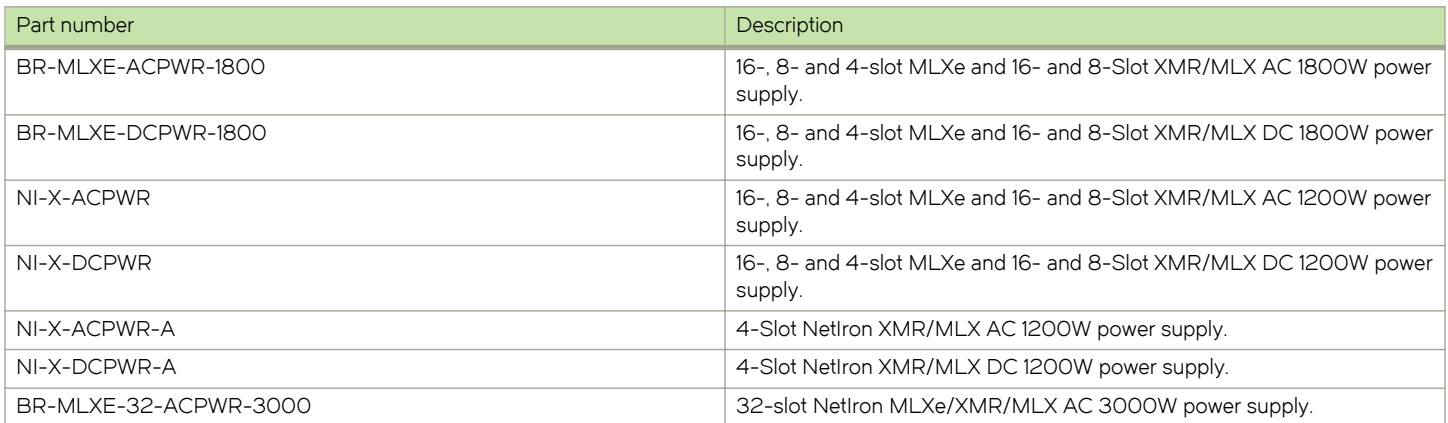

TABLE 27 Power supplies (continued)

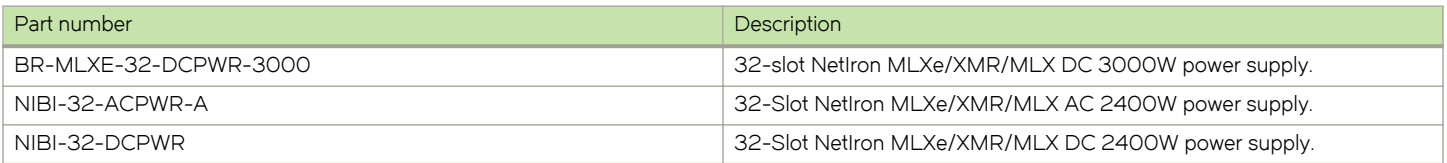

Brocade MLXe Series routers support the following power supply options:

- ∙ 4-slot router: Can accommodate four 1200W or 1800W power supplies. For power redundancy, you must purchase additional power supplies depending on how you populate your router. For determining the number of power supplies required for redundancy, refer to Chapter 7, "Hardware Specifications".
- ∙ 8-slot router: Can accommodate up to four 1200W or 1800W AC and DC power supplies. Because power is supplied over a common power bus, any power supply installed in addition to the minimum required provides backup for any supply that fails. For power redundancy, you must purchase additional power supplies depending on how you populate your router. For determining the number of power supplies required for redundancy, refer to Chapter 7, "Hardware Specifications".
- ∙ 16-slot router: Can accommodate eight 1200W or 1800W AC and DC power supplies. Because power is supplied over a common power bus, any power supply installed in addition to the minimum required provides backup for any power supply that fails. For power redundancy, you must purchase additional power supplies depending on how you populate your router. For determining the number of power supplies required for redundancy, refer to Chapter 7, "Hardware Specifications".

#### **NOTE**

1800W AC power supplies support low and high line operation. For line voltages between 90 - 180, the power supply operates at 1200W. For line voltages between 180 - 264, the power supply operates at 1800W.

∙ 32-slot router: Supports 2100W AC, 2400W AC and DC, and 3000W AC and DC models. Accommodates eight power supplies. Because power is supplied over a common power bus, any power supply installed in addition to the minimum required provides backup for any power supply that fails. For power redundancy, you must purchase additional power supplies depending on how you populate your router. For determining the number of power supplies required for redundancy, refer to Chapter 7, "Hardware Specifications".

### Power supply interoperability

For Brocade MLXe Series routers, power supplies for the 4-slot, 8-slot, and 16-slot devices are interchangeable. Power supplies for the Brocade MLXe Series 32-slot devices cannot be used in Brocade MLXe Series 4-slot, 8-slot, or 16-slot devices.

For power supply specifications, refer to [Power specifications](#page-264-0) on page 265.

Power supplies are installed in slots along the bottom of 8-slot, 16-slot, and 32-slot routers. Power supplies are installed in slots in the rear of 4-slot routers.

Power supplies provide power to all router components, share the workload equally, and report status to the management module. If the management module detects that a power supply has failed or overheated, the management module redistributes the workload of the failed power supply to the remaining power supplies.

Power supplies generally have three LEDs on the faceplate that provide status for input power, output power, and notification of alarms. If the input power and output power LEDs are on (steady green), the power supply is providing power to the router components. For more information about power supply LEDs, refer to the AC and DC power supply sections in [Observing the LEDs](#page-168-0) on page 169.

#### **NOTE**

After a power supply is removed from a router, the software determines if there is enough power to operate all of the interface modules. If there is not enough power, some interface modules will be powered off.

### NOTE

If you want to perform a hitless upgrade, replace one power supply unit at a time, and make sure the device has at least +1 redundancy at all times.

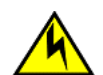

### **CAUTION**

Remove the power cord from a power supply before you install it in or remove it from the device. Otherwise, the power supply or the device could be damaged as a result. (The device can be running while a power supply is being installed or removed, but the power supply itself should not be connected to a power source.)

### NOTE

In the 32-slot router, you cannot unlatch and remove a power supply without first releasing the cord retainer and removing the power cord.

### Rack mounting brackets

All routers ship with pre-installed mounting brackets that allow you to front-mount the router in a standard 19-inch (EIA310-D) rack. For instructions about how to mount the router in a rack, refer to the installation chapter that is appropriate for your router model.

You can also mid-mount your 4-, 8- or 16-slot router in a rack using the brackets that ship with the router. You simply remove the brackets from the front of the router and mount them midway along the sides of the router. For more information, see the installation chapter appropriated for your router model.

Brocade MLXe Series routers can also be mounted in a EIA rack or 4-post rack using optional rack mount kits available from Brocade. For information about how to install your Brocade MLXe Series router in a EIA rack or 4-post rack, refer to [EIA rack or 4-Post Rack](#page-118-0) [Mount Kit contents](#page-118-0) on page 119.

### Cooling system for Brocade MLXe Series routers

The cooling systems for Brocade MLXe Series routers contain the following components:

- ∙ 4-slot router: Equipped with one fan assembly that contains two 4-speed fans and two fan controllers to support redundancy.
- ∙ 8-slot router: Equipped with one fan assembly containing four 4-speed fans and four fan controllers to support redundancy.
- ∙ 16-slot router: Equipped with two high-speed fan assemblies. Each fan assembly contains two 4-speed fans with four fan controllers to support redundancy. High-speed fans are identified in the show chassis command output in the following manner:

Rev A Back Fan A-1: Status = OK, Speed = LOW (50%) Rev A Back Fan A-2: Status = OK, Speed = LOW (50%)

∙ 32-slot router: Equipped with ten fan assemblies. Each fan assembly contains a 4-speed fan. The fan trays support four settings, 50%, 60%, 75%, and 100%, as the normal fan speeds, which are set by the management module.

You can install an optional upward air deflector on the fans of 32-slot routers using a fan deflector kit from Brocade.

The following figures show the fan locations for 4- 8-, 16-, and 32-slot routers.

#### FIGURE 23 Fan locations for Brocade MLXe Series-4 routers

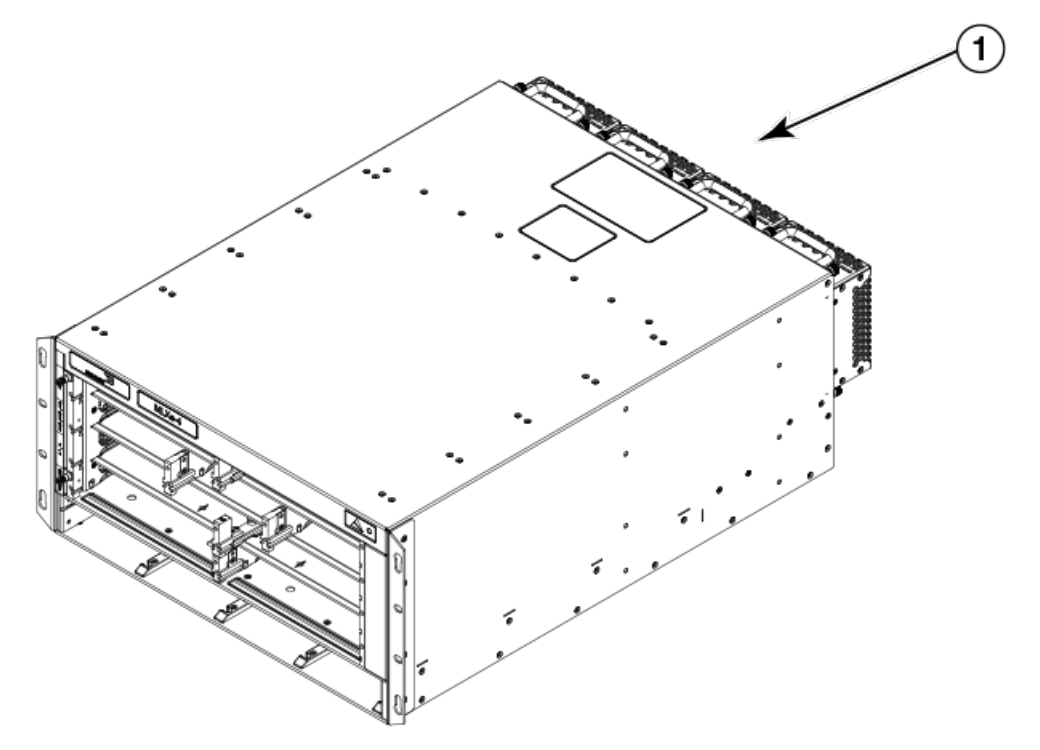

1. Fans in rear of chassis

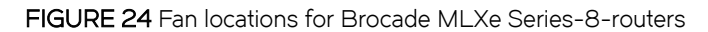

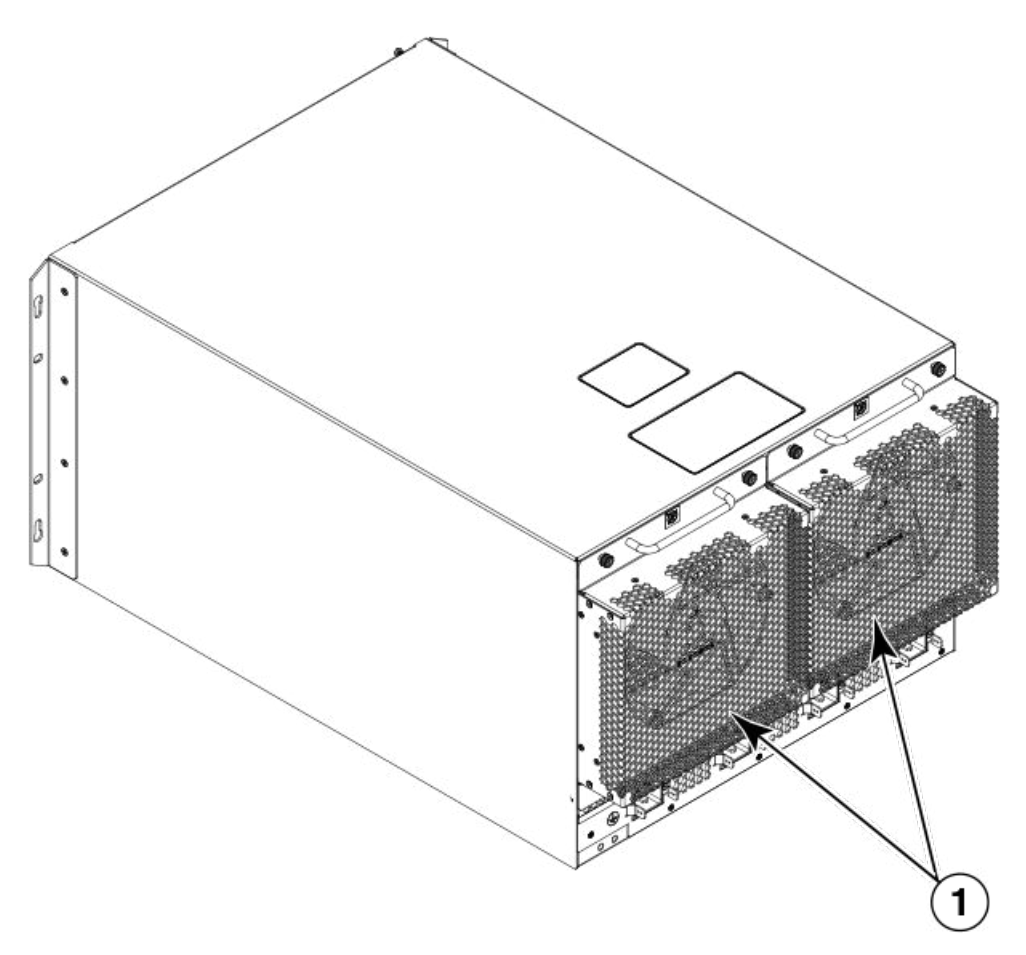

1. Fan modules

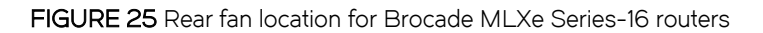

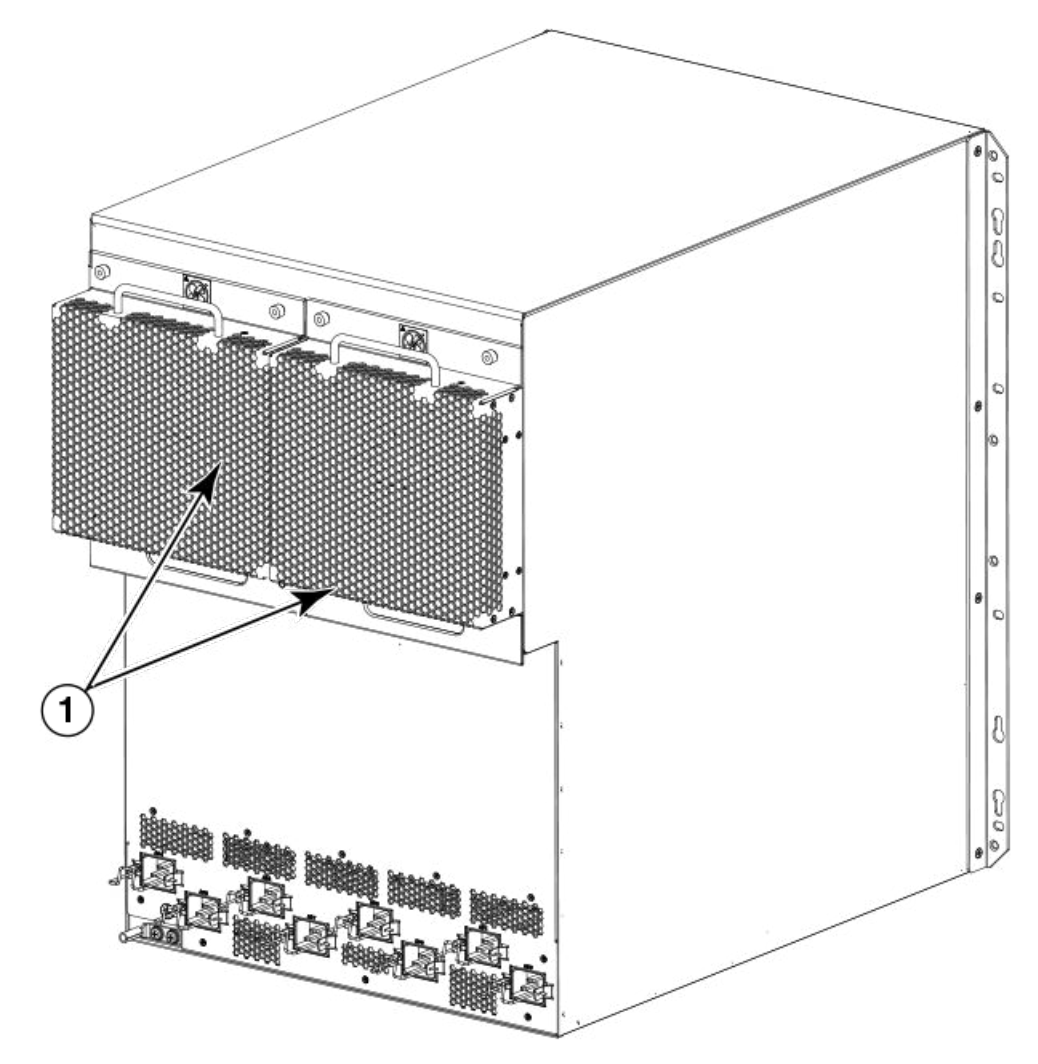

1. Rear fan assemblies

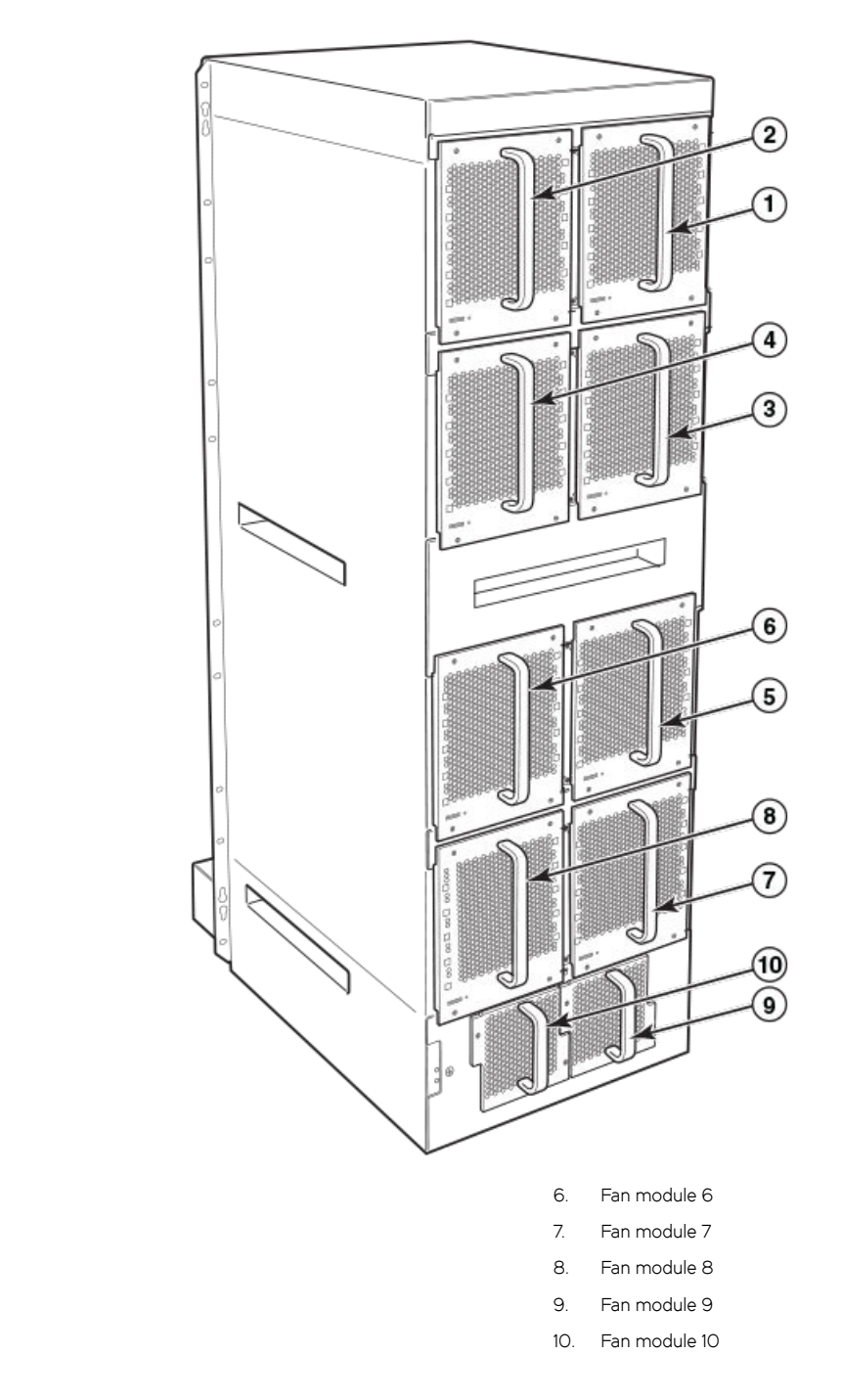

FIGURE 26 Rear fan locations for Brocade MLXe Series 32-slot routers

At startup, the fans operate at high speed. After a period of time, the management module changes the fan speed to low.

By default, the router polls the temperature sensor on each module every 60 seconds for a temperature reading. Depending on the results, the router will:

∙ Leave the fan speed as is

1. Fan module 1 2. Fan module 2 3. Fan module 3 4. Fan module 4 5. Fan module 5

- ∙ Increase the fan speed
- ∙ Decrease the fan speed
- ∙ Shut down a module to prevent damage

If the temperature of a module exceeds specified high temperature thresholds, the system generates a Syslog message and SNMP trap. The system can also shut down the module if the temperature exceeds the highest threshold.

You can change default low and high temperature thresholds for modules and fan speeds. Refer to [Changing temperature thresholds for](#page-206-0) [modules and fan speeds](#page-206-0) on page 207.

The fan control modules include a bi-color LED, which indicates the status of the fans. The following table describes the states of this LED.

#### TABLE 28 Brocade MLXe Series-32 router fan control LED

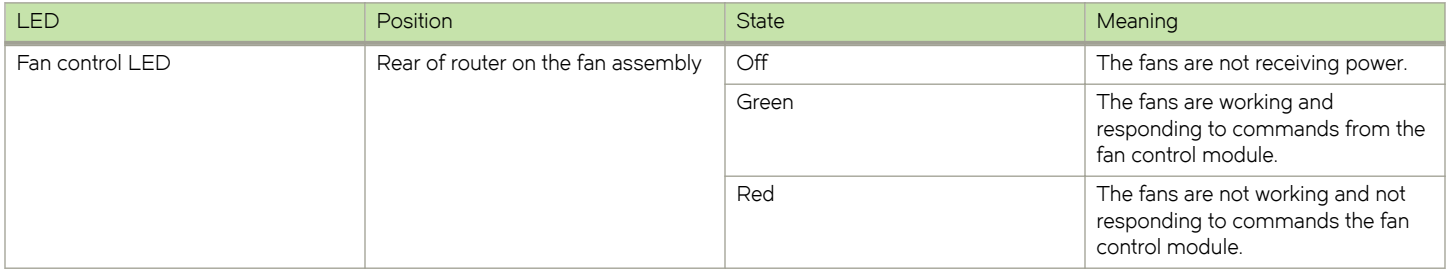

The router ships with fan assemblies fully installed. Fan assemblies are hot-swappable, which means you can remove and replace them without powering down the system.

### NIBI-16-FAN-EXH-A high-speed fan assemblies

NIBI-16-FAN-EXH-A high-speed fan assemblies are required for Brocade MLXe Series 16-slot routers when you install NI-MLX-10Gx8-M, NI-MLX-10Gx8-D, or NI-MLX-1Gx48-T-A modules. Brocade MLXe Series-16 routers ship with high-speed fan assemblies factory installed. Refer to [Replacing fan assemblies](#page-250-0) on page 251 for high-speed fan installation instructions.

### Rack mount kit

Brocade MLXe Series and Brocade NetIron XMR Series routers can be mounted in a standard 19-inch (EIA310-D) 2-post rack, using the pre-installed mounting brackets. For flush-mounting, simply use the mounting brackets as installed. For mid-mounting, move the pre-installed brackets from the front edges of the device to the holes provided in the sides of the device. For more information, refer to the appropriate installation chapter for your router model.

### Supported software features

For a complete list of software features supported on Brocade MLXe Series and Brocade NetIron XMR Series routers, refer to the Brocade Multi-Service IronWare Configuration Guide.

Product Overview

# Installing a Brocade MLXe Router

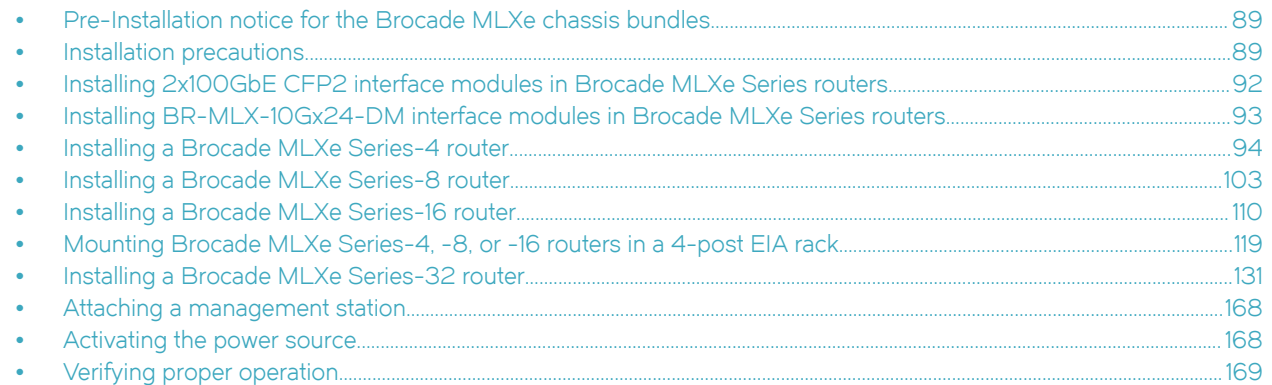

The illustrations in this chapter display how to correctly insert the modules and routers. For a complete router module description and slot number identification, refer to [Brocade MLXe Series routers](#page-21-0) on page 22.

### NOTE

Illustrations in this chapter may differ slightly from the actual equipment.

### Pre-Installation notice for the Brocade MLXe chassis bundles

The following software requirements must be met for any chassis bundle to operate properly.

- ∙ All Brocade MLXe-4 and MLXe-8 chassis bundle interface modules and management modules must be running Multi-Service IronWare R05.0.00c or later.
- ∙ All Brocade MLXe-16 and MLXe-32 chassis bundle interface modules and management modules must be running Multi-Service IronWare R05.0.00 or later.
- ∙ In certain module combinations, you will need to make sure the supported software is loaded.

#### **NOTE**

In certain module combinations, a Brocade MLXe system may not have enough power supplies to support the configuration. Check the power specifications for the MLXe chassis and the modules in the "Hardware Specifications" chapter of the installation guide to determine if an additional power supply is required. Additional power supplies can be ordered through Brocade.

For additional information on upgrade procedures, refer to the Multi-Service IronWare Software Upgrade Guide.

### Installation precautions

Read the following cautions and danger notices before installing Brocade MLXe Series routers.

### General precautions

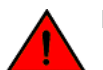

**DANGER** The procedures in this manual are for qualified service personnel.

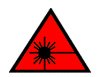

### **DANGER**

All fiber-optic interfaces use Class 1 lasers.

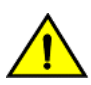

### **CAUTION**

Do not install the device in an environment where the operating ambient temperature might exceed 40°C (104°F).

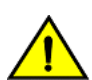

### **CAUTION**

Make sure the airflow around the front, sides, and back of the device is not restricted.

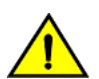

### **CAUTION**

Do not drop any of the boards (cards) to be serviced or installed into the chassis as this may damage the board (card). For additional safety, cover hard surfaces with shock absorbent material in the work zone where the service or installation will be performed.

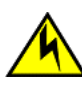

### **CAUTION**

If you do not install a module or a power supply in a slot, you must keep the slot filler panel in place. If you run the chassis with an uncovered slot, the system will overheat.

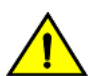

### **CAUTION**

Never leave tools inside the chassis.

### Power precautions

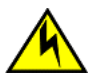

### **CAUTION**

Use a separate branch circuit for each power cord, which provides redundancy in case one of the circuits fails.

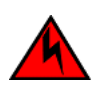

### DANGER

Make sure to choose the appropriate circuit device depending on the number of AC power supplies installed in the chassis. The minimum current draw for the system is one AC power supply.

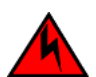

### DANGER

Disconnect the power cord from all power sources to completely remove power from the device.

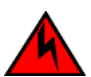

### DANGER

Make sure that the power source circuits are properly grounded, then use the power cord supplied with the device to connect it to the power source.

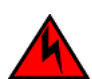

### DANGER

If the installation requires a different power cord than the one supplied with the device, make sure you use a power cord displaying the mark of the safety agency that defines the regulations for power cords in your country. The mark is your assurance that the power cord can be used safely with the device.

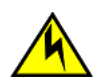

### **CAUTION**

Ensure that the device does not overload the power circuits, wiring, and over-current protection. To determine the possibility of overloading the supply circuits, add the ampere (amp) ratings of all devices installed on the same circuit as the device. Compare this total with the rating limit for the circuit. The maximum ampere ratings are usually printed on the devices near the input power connectors.

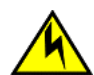

### **CAUTION**

All devices with DC power supplies are intended for installation in restricted access areas only. A restricted access area is where access can be gained only by service personnel through the use of a special tool, lock and key, or other means of security, and is controlled by the authority responsible for the location.

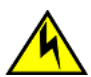

### **CAUTION**

All devices with AC power sources are intended for installation in restricted access areas only. A restricted access area is a location where access can be gained only by service personnel through the use of a special tool, lock and key, or other means of security.

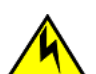

### CAUTION

For the DC input circuit to the system of Brocade MLXe Series-4, Brocade MLXe Series-8, and Brocade MLXe Series-16 routers (1800W supply), make sure there is a 60 amp circuit breaker, minimum -48VDC, double pole, on the input lugs to the power supply. The input wiring for connection to the product should be copper wire, 6 AWG, marked VW-1, and rated minimum 90° C.

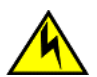

### **CAUTION**

For the DC input circuit to the system of Brocade MLXe Series-4, Brocade MLXe Series-8, and Brocade MLXe Series-16 routers (1200W supply), make sure there is a 40 amp circuit breaker, minimum -48VDC, double pole, on the input lugs to the power supply. The input wiring for connection to the product should be copper wire, 6 AWG, marked VW-1, and rated minimum 90° C.

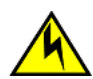

### **CAUTION**

For the DC input circuit to the system of a Brocade MLXe Series-32 (3000W supply) make sure there is a 80 amp circuit breaker, minimum -48Vdc, double pole, on the input lugs to the power supply. The input wiring for connection to the product should be Listed copper wire, 2 AWG, marked VW-1, and rated minimum 90° C.

For the NEBS-compliant installation of Brocade MLXe Series-4, Brocade MLXe Series-8, and Brocade MLXe Series-16 routers with a DC system:

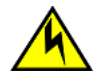

### **CAUTION**

For a DC system, use a grounding wire of at least 6 American Wire Gauge (AWG). The 6 AWG wire should be attached to an agency-approved crimp connector crimped with the proper tool. The crimp connector should allow for securement to both ground screws on the enclosure. For the Ground lug, use UL listed Panduit crimp connector, P/N LCD6-10A, and two 10-32, PPH, screws to secure crimp connector to chassis. Grounding position is located on the side of the chassis adjacent ground symbol.

For the NEBS-compliant installation of Brocade MLXe Series-4, Brocade MLXe Series-8, and Brocade MLXe Series-16 routers with an AC system:

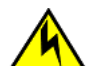

### CAUTION

For a Brocade AC system, use a ground wire of at least 6 American Wire Gauge (AWG). The ground wire should have an agency-approved crimped connector (provided with the chassis) attached to one end, with the other end attached to building ground. The connector must be crimped with the proper tool, allowing it to be connected to both ground screws on the enclosure.

For the NEBS-compliant installation of Brocade MLXe Series-32, routers with a DC system:

<span id="page-91-0"></span>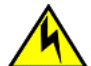

### **CAUTION**

For a Brocade MLXe Series-32 DC system, use a grounding wire of at least 2 American Wire Gauge (AWG). The 2 AWG wire should be attached to an agency-approved crimp connector crimped with the proper tool. The crimp connector should allow for securement to both ground screws on the enclosure. Grounding position is located on the side of the chassis adjacent ground symbol.

For the NEBS-compliant installation of Brocade MLXe Series-32, routers with an AC system:

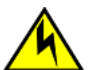

#### **CAUTION**

For a Brocade MLXe Series-32 AC system, use a ground wire of at least 2 American Wire Gauge (AWG). The ground wire should have an agency-approved crimped connector (provided with the chassis) attached to one end, with the other end attached to building ground. The connector must be crimped with the proper tool, allowing it to be connected to both ground screws on the enclosure.

### Lifting precautions

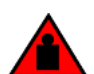

DANGER Make sure the rack housing the device is adequately secured to prevent it from becoming unstable or falling over.

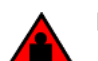

#### **DANGER**

Mount the devices you install in a rack as low as possible. Place the heaviest device at the bottom and progressively place lighter devices above.

### Installing 2x100GbE CFP2 interface modules in Brocade MLXe Series routers

This section provides installation instructions for 2x100GbE CFP2 interface modules in Brocade MLXe Series routers.

### Installation considerations for 2x100GbE interface module

Before you install a 100xGbE 2-port interface, review the following installation considerations.

- ∙ The 2x100GbE module is a 1/2 height card, and occupies a 1/2 slot.
- If there is a module of another type installed, you must remove the existing module, and reconfigure the slot as no module.
- ∙ For maximum performance you must operate your 2x100GbE module with high speed switch fabric modules in turbo mode.

### Installing 2x100GbE CFP2 interface modules

Before installing the 100GbE module in a chassis, change tm-credit-size to 1024b (which readies the device to forward 100 Gbps traffic).

- ∙ 2x100GbE modules require a minimum software version of R05.7.00. Please upgrade all software on the system to a minimum version of R05.7.00 before you install your 100GbE module.
- 2x100GbE modules require high-speed switch fabric modules to operate.

### **NOTE**

When installing modules, wear an ESD wrist strap.

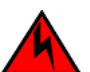

#### **DANGER**

For safety reasons, the ESD wrist strap should contain a series 1 megaohm resistor.

<span id="page-92-0"></span>Log into your system and enter the following commands in the configuration level of the CLI, then write to memory and reload the device.

- 1. Upgrade the software on all management modules and interface modules to Multi-Service IronWare R05.7.00 or later. For specific upgrade instructions, refer to the Multi-Service IronWare Upgrade Guide.
- 2. Before you install your 2x100GbE CFP2 interface module into a working device, you must change the system tm-credit-size to 1024b (which readies the device to forward 100 Gbps traffic). Log into your system and enter the following commands in the configuration level of the CLI. Remember to write to memory and reload the device.

```
device# config
device(config)# system-init tm-credit-size credit_1024b
device(config)# exit
device# write memory
device# reload
```
### **NOTE**

The system-init tm-credit-size command is only available in R05.7.00 or later, so it is important to upgrade all software to R05.7.00 or later before you install your 2x100GbE CFP2 module.

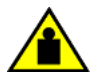

### **CAUTION**

Do not use the port cover tabs to lift the module. They are not designed to support the weight of the module, which can fall and be damaged.

3. Insert the module into the slot until the connectors securely engage the backplane.

In 4- and 8-slot devices, the modules are installed horizontally. In 16- and 32-slot devices the modules are installed vertically.

### **NOTE**

The 2x100GbE CFP2 interface module is sensitive to dust and debris. Keep the optics covers in place until you are ready to connect the fiber cable. Clean all fiber cables properly before you connect them to the 2x100GbE CFP2 interface module.

## Installing BR-MLX-10Gx24-DM interface modules in Brocade MLXe Series routers

This section provides installation instructions for BR-MLX-10Gx24-DM interface modules.

### Installation considerations

- ∙ BR-MLX-10Gx24-DM interface modules can be installed only in Brocade MLXe devices running in MLX mode (NI-MLX-MR and BR-MLX-MR2-M or the equivalent 32 slot management modules).
- ∙ BR-MLX-10Gx24-DM interface modules are supported only on devices running NetIron R05.4.00 or later. For the latest upgrade instructions, refer to the Multi-Service IronWare Upgrade Guide on the Brocade web site.
- Pull off the GBX connector cover before installing the module in the chassis.
- Use show chassis command to determine if you need additional power supplies.
- ∙ For installation in an MLXe-32 chassis, configure the chassis differently based on whether it has a Gen-1 module or not.
- ∙ The following conditions may prevent a BR-MLX-10Gx24-DM interface module from coming up properly:
	- BR-MLX-10Gx24-DM interface modules require the snmp-server max-ifindex-per-module 4064 configured. Otherwise, the cards will not come up.

#### <span id="page-93-0"></span>NOTE

Not all features available in NetIron R05.4.00 are supported on the BR-MLX-10Gx24-DM interface module. To verify if a particular feature is supported with the BR-MLX-10Gx24-DM interface module, refer to the latest version of the Multi-Service IronWare Configuration Guide

#### **NOTE**

For maximum performance, you must operate your BR-MLX-10Gx24-DM interface module with high speed switch fabric modules in turbo mode. For information on switch fabric modules, refer to [Managing switch fabric modules](#page-204-0) on page 205.

### Installation procedure

When installing modules, wear an ESD wrist strap with a plug for connection to the ESD connector on the router chassis or other suitable ground.

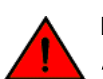

### DANGER

#### For safety reasons, the ESD wrist strap should contain a 1 megohm series resistor.

- 1. Upgrade the software on all management modules and interface modules to Multi-Service IronWare R05.4.00 or later. For specific upgrade instructions, refer to the Multi-Service IronWare Upgrade Guide.
- 2. Configure the snmp maximum interface index per module to 64 using the snmp-server max-ifindex-per-module 64 command

```
device (config)# snmp-server max-ifindex-per-module 64
```
- 3. For MLXe-32 installations only:
	- a) If the chassis has a Gen-1 module, enter the following commands.

```
device# config
device(config)# system-init mlxe32-24x10g-enable max-tm-queue-4
device(config)# system-init fabric-data-mode force-normal
device# write memory
device# reload
```
b) If the chassis has no Gen-1 module, enter the following commands.

```
device# config
device(config)# system-init mlxe32-24x10g-enable
device# write memory
device# reload
```
- 4. Install the BR-MLX-24x10G-DM module.
- 5. Verify that the module comes up,

### **NOTE**

For known limitations, please refer to the Release Notes shipped with your module.

## Installing a Brocade MLXe Series-4 router

This section describes how to install a Brocade MLXe Series-4 router.

### Preparing the installation site

Before installing the router, plan the location and orientation relative to other devices and equipment. For cooling purposes, allow a minimum of six inches of space between the sides, front, and the back of the router and walls or other obstructions. If a router is installed in a perforated enclosure, the perforations must cover at least 60 percent of the surface.

### **NOTE**

This equipment is suitable for installation in a Network Telecommunication facility and where NEC requirements apply. Additionally, it may be installed in either a Common Bonding Network (CBN) or Isolated Bonding Network (IBN). It is not intended for Outside Plant (OSP) installations.

Ensure that the proper cabling is installed at the site.

For information on cabling, refer to [Installing power supplies in a Brocade MLXe Series-4 router](#page-98-0) on page 99, [Attaching a management](#page-167-0) [station](#page-167-0) on page 168, and [Connecting the router to a network device](#page-191-0) on page 192.

### Unpacking a Brocade MLXe Series-4 router

The Brocade MLXe Series-4 router ships with the following items:

- ∙ Router chassis with switch fabric modules installed in slots marked SF, slot blanks installed in all empty module slots, and mounting brackets attached for front-mount.
- ∙ Insertion or extraction tool for use with RJ-45 and fiber-optic connectors.

### **NOTE**

If any items are missing, contact the place of purchase.

Follow these steps to unpack your Brocade MLXe Series-4 router.

- 1. Remove the router from the shipping carton.
- 2. Save the shipping carton and packing materials in case you need to move or ship the router at a later time.

### Installing a Brocade MLXe Series-4 router in an EIA rack

Your Brocade MLXe Series-4 router ships from the factory with mounting brackets attached. You can mount your router in the following ways:

- Front-mount in a standard two-post rack using the factory-installed brackets.
- ∙ Mid-mount in a standard two-post rack by moving the factory-installed brackets to the center of the device
- ∙ Mount the device in a four-post EIA rack using the EIA Rack Mount Kit. Refer to [Installing Brocade MLXe Series-4 and](#page-119-0) [Brocade MLXe Series-8 routers in a 4-post EIA rack](#page-119-0) on page 120.

### **NOTE**

Because of the weight of a fully loaded Brocade MLXe Series-4 router, Brocade recommends mounting it in a rack before installing the modules and AC power supplies.

You can install up to eight Brocade MLXe Series-4 routers in a standard 19-inch (EIA310-D) two-post rack using the factory-installed mounting brackets for either front- or mid-mounts.

### Mounting your device in a standard 2-post rack

The factory-installed mounting brackets allow you to front-mount or mid-mount your device in the rack. For a mid-mount, you must remove the factory installed brackets from the front edge of the device and install them using the holes in the center-sides of the device. Refer to [Figure 29.](#page-96-0)

You will need to provide four standard #12-24 pan-head screws (per router) to secure routers in the rack. You will also need a #2 Phillips screwdriver. Complete the following steps.

### **NOTE**

When connecting the device to the rack frame, use thread-forming screws and paint-piercing washers.

- 1. Determine the position of each router in the rack according to the weight of the router. For example, mount the router with the fewest modules near the top of the rack, a router with more modules near the middle of the rack, and fully populated routers near the bottom of the rack.
- 2. Using the keyhole slots in the router mounting brackets as a guide, align one screw per rack post, as shown in the following figure. On one side of the rack, the screw should align with the top hole in the mounting bracket. On the other side of the rack, the screw should align with the bottom hole of the mounting bracket. When tightening these screws, leave approximately 1/4 inch of clearance between the back of the screw head and the rack post.
- 3. Mount the lowest router first. With one person on each side, lift the router and slip the widest part of each keyhole slot on the mounting bracket over the corresponding screw in the rack post, as shown in the following figure.

FIGURE 27 Positioning the mounting screws in rack posts

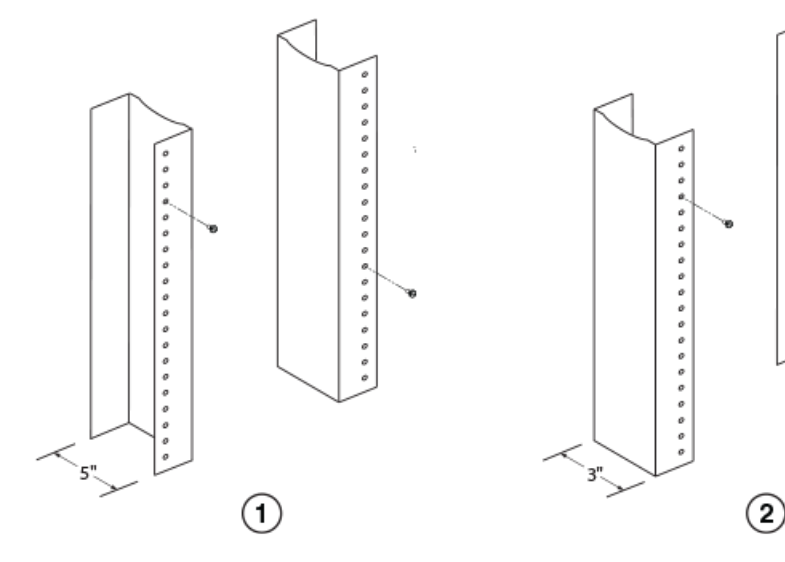

- 1. Unequal flange equipment rack
- 2. Network equipment rack

..............

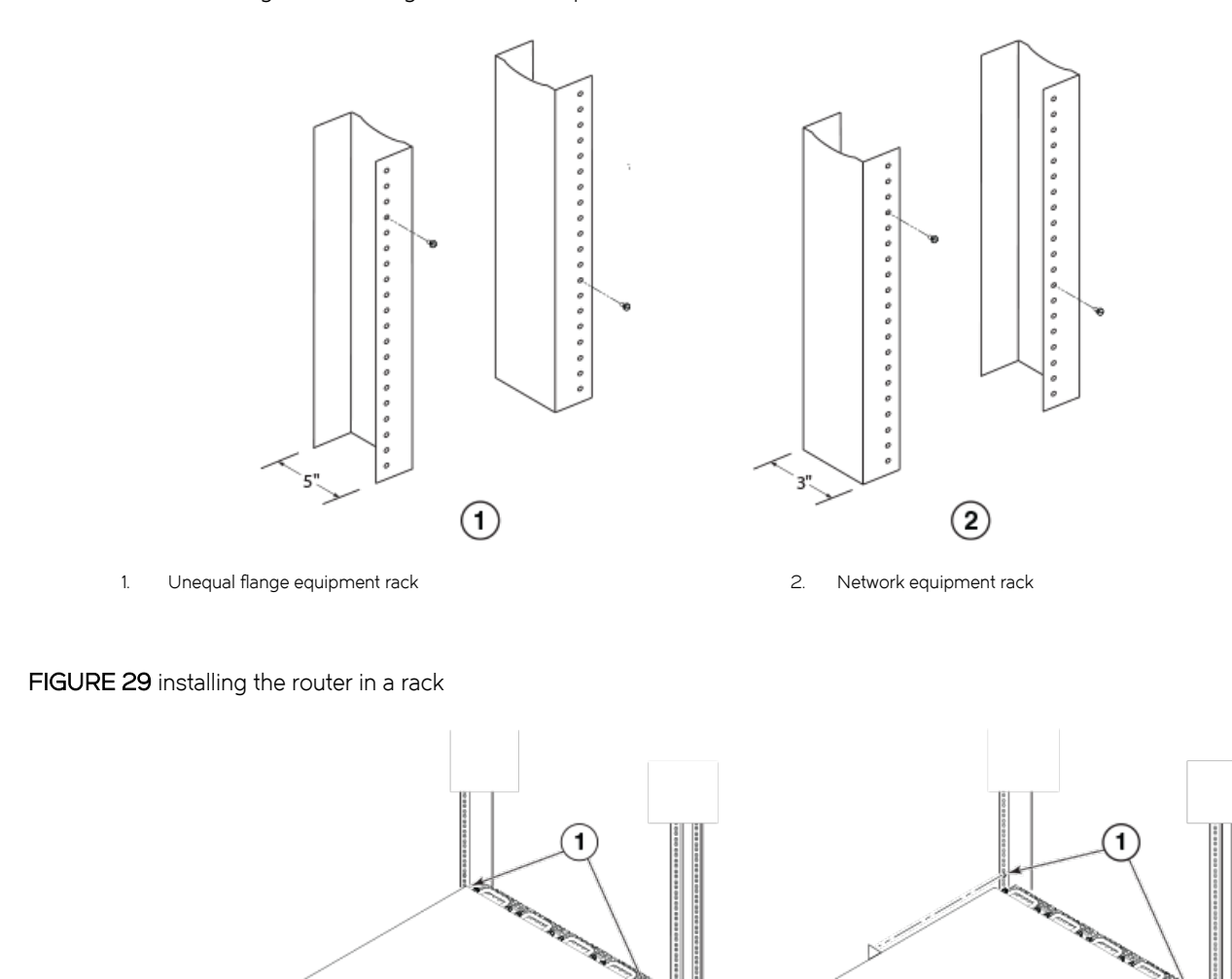

#### <span id="page-96-0"></span>FIGURE 28 Positioning the mounting screws in rack posts

- 1. Screws on mounting posts
- 2. Front-mount position
- 3. Mid-mount position
- 4. Slide the router down so that the mounting screw heads are in the narrowest part of the keyhole slots.
- 5. Tighten the screws to secure the router in place. For extra support, use additional screws.

 $\Omega$ 

### NOTE

For better grounding of the router to the rack, attach the router using star washers. You should also use star washers with any single-hole grounding lugs to keep the lugs from rotating.

 $\bf{(3)}$ 

6. Repeat step 2 through step 5 to mount each router in the rack, moving from lowest to highest.

### Installing Brocade MLXe Series-4 modules

The sequence for installing multiple modules is important to ensure proper fit. The recommended sequence for the Brocade MLXe Series-4 router is to install right-to-left, beginning with the lowest row and moving up.

For instructions about installing 2x100GbE interface modules, refer to [Installing 2x100GbE CFP2 interface modules in Brocade MLXe](#page-91-0) [Series routers](#page-91-0) on page 92.

For instructions about installing 2x100GbE interface modules, refer to [Installing BR-MLX-10Gx24-DM interface modules in Brocade](#page-92-0) [MLXe Series routers](#page-92-0) on page 93.

### NOTE

Installation procedures are identical for interface, management and switch fabric modules.

### DANGER

The intra-building port or ports of the equipment or subassembly is suitable for connection to intra-building or unexposed wiring or cabling only. The intra-building port or ports of the equipment or subassembly MUST NOT be metallically connected to interfaces that connect to the outside plant (OSP) or its wiring. These interfaces are designed for use as intra-building interfaces only (Type 2 or Type 4 ports as described in GR-1089-CORE, Issue 5) and require isolation from the exposed OSP cabling. The addition of Primary Protectors is not sufficient protection in order to connect these interfaces metallically to OSP wiring.

### **NOTE**

Brocade MLXe Series modules are dedicated, which means that you must install them in Brocade MLXe Series routers only. If you install a Brocade MLXe Series module in a non-Brocade MLXe Series router, or install a module intended for a non-Brocade MLXe Series router in a Brocade MLXe Series router, the router and module will not function properly. Although management modules are designed to be hot-swappable, you must upgrade the software on all interface modules and management modules to the appropriate software release before installing them. For more information on the appropriate software release, refer to the Hardware Installation Notes that shipped with the management module.

For information about how to disable and re-enable power to interface modules, refer to [Disabling and re-enabling power to interface](#page-219-0) [modules](#page-219-0) on page 220.

Modules must be installed in the correct slot number, as shown in the following list. First the slot number is shown, then the module into which it must be installed. An identifying label can be seen at the base of each slot.

### **NOTE**

The Brocade MLXe Series-4 router ships with the required switch fabric modules installed.

- 1. Management modules
- 2. Active module M1 (left).Redundant module M2 (right).
- 3. Interface modules
- $4. -4$
- 5. Switch fabric modules
- 6. SF1 SF3

If you are installing a redundant management module, refer to the chapter titled "Using a Redundant Management Module" in the Brocade NetIron MLX Series and Brocade NetIron Family Configuration Guide for information about how the redundant module works, optional software configurations, and how to manage redundancy.

<span id="page-98-0"></span>You can install modules while the router is powered on and running.

Before installing a new interface module, you will need to remove the slot blank from the module slot. You should also have the following items available:

- ∙ A 1/4 inch #8 flat-blade screwdriver, or a #2 Phillips screwdriver
- ∙ A new interface module, which you can order from Brocade
- ∙ An ESD wrist strap with a plug for connection to the ESD connector on the Brocade MLXe Series router.

### For safety reasons, the ESD wrist strap should contain a series 1 megaohm resistor.

The Brocade MLXe Series-4 router ships with slot blanks installed in all empty module slots. The slot blanks help ensure proper airflow inside the router. You must remove the slot blank to install a module into a slot.

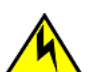

### **CAUTION**

DANGER

If you do not install a module or a power supply in a slot, you must keep the slot filler panel in place. If you run the chassis with an uncovered slot, the system will overheat.

### **NOTE**

If you are hot-swapping a module, allow a minimum of two seconds after a module (or power supply or fan tray) has been removed before inserting a module in the same slot.

Although the slot blanks differ in size, the procedure for removing them is identical. You will need a flat-blade screwdriver to remove slot blanks.

Follow these steps to remove a slot blank.

- 1. Loosen the screws on either end of the slot blank by hand or with a flat-blade screwdriver.
- 2. Pull the slot blank out of the router, and store it in a safe place for future use.

Follow these steps to install a module.

### Installing power supplies in a Brocade MLXe Series-4 router

Follow these steps to install a power supply.

- 1. Remove the power supply slot blank and store it for future use.
- 2. Remove the power supply from the packaging.
- 3. Insert the power supply into the slot and slide it along the guides on each side of the slot., as shown in the following figure.

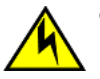

### **CAUTION**

If you do not install a module or a power supply in a slot, you must keep the slot filler panel in place. If you run the chassis with an uncovered slot, the system will overheat.

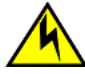

### CAUTION

Carefully follow the mechanical guides on each side of the power supply slot and make sure the power supply is properly inserted in the guides. Never insert the power supply upside down.

#### <span id="page-99-0"></span>FIGURE 30 Installing a power supply

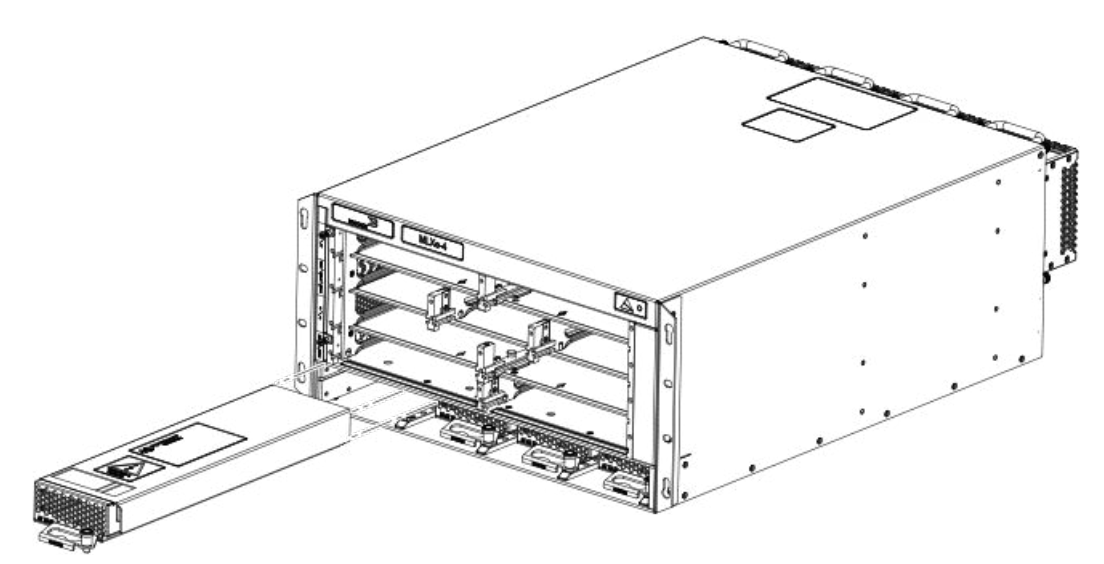

4. Push the power supply front panel into the router until it engages the backplane connector, and the latch pin clicks into place. For information about connecting power to the router, refer to Connecting AC power on page 100.

### Connecting AC power

AC power is supplied through a power cord connected to the AC power supply installed in the router.

#### **NOTE**

For the NEBS-compliant installation, AC power connections must use a surge protection device (SPD) to protect the AC power supplies from damage due to excessive power line surges.

Follow these steps to connect the AC power cord.

- 1. Locate the power supply AC inlet on rear of chassis for the associated installed power supply.
- 2. Lift the cord retainer and connect the AC power cord to the AC inlet.
- 3. Snap the cord retainer over the power plug to hold it in place.

### **DANGER**

If the installation requires a different power cord than the one supplied with the device, make sure you use a power cord displaying the mark of the safety agency that defines the regulations for power cords in your country. The mark is your assurance that the power cord can be used safely with the device.

For information about powering on the system, refer to [Activating the power source](#page-167-0) on page 168.

### Connecting DC power

You can provide DC power for the router by installing a DC-to-DC power supply. The DC-to-DC supply converts 48V-DC input from a power source to 12V-DC for your router.

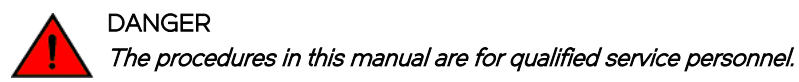

### **NOTE**

Because there are multiple power supply vendors, the LED layout on your DC power supply may differ from what is shown in the following figure. However, the LED functions are identical.

### **NOTE**

The 1200W and the 1800W power supplies are for use with the Brocade MLXe Series-4, Brocade MLXe Series-8, and Brocade MLXe Series-16 routers.

Follow these steps to connect a DC power source.

1. Use a #1 Phillips screwdriver to remove the two screws that hold the transparent cover over the power supply lugs, as shown in one of the two following figures (dependent on the power supply).

FIGURE 31 The Brocade MLXe Series DC 1200W power supply

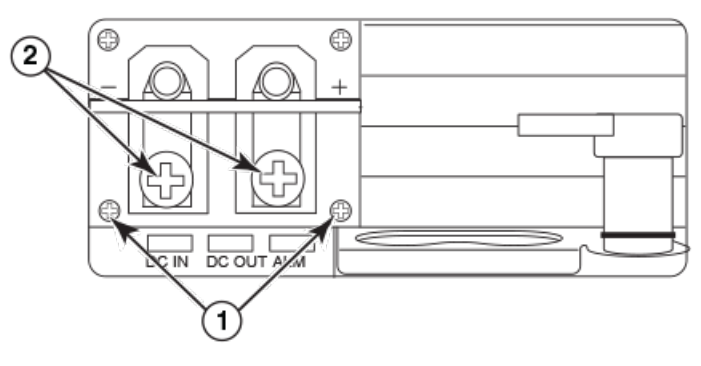

- 1. Screws holding transparent cover
- 2. Power lug screws

FIGURE 32 The Brocade MLXe Series DC 1800W power supply

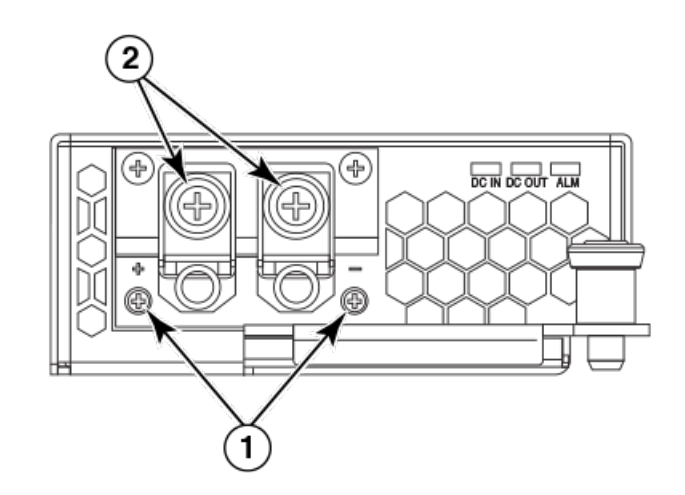

- 1. Screws holding transparent cover
- 2. Power lug screws
- 2. Use a #2 Phillips screwdriver to remove the power lugs.

3. Crimp #8 AWG power supply wire into the power lugs and reconnect the lugs to the power supply unit, as shown in the following figure.

For the NEBS-compliant installation of Brocade MLXe Series-4, Brocade MLXe Series-8, and Brocade MLXe Series-16 routers:

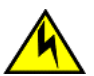

### CAUTION

For a Brocade AC system, use a ground wire of at least 6 American Wire Gauge (AWG). The ground wire should have an agency-approved crimped connector (provided with the chassis) attached to one end, with the other end attached to building ground. The connector must be crimped with the proper tool, allowing it to be connected to both ground screws on the enclosure.

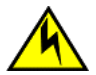

### **CAUTION**

For a DC system, use a grounding wire of at least 6 American Wire Gauge (AWG). The 6 AWG wire should be attached to an agency-approved crimp connector crimped with the proper tool. The crimp connector should allow for securement to both ground screws on the enclosure. For the Ground lug, use UL listed Panduit crimp connector, P/N LCD6-10A, and two 10-32, PPH, screws to secure crimp connector to chassis. Grounding position is located on the side of the chassis adjacent ground symbol.

### NOTE

To ensure adequate bonding when attaching the ground lug, a minimum of 20 PSI of torque is required to be applied to the mounting hardware used to attach the ground lug.

### FIGURE 33 Crimping the power supply wire in the lug

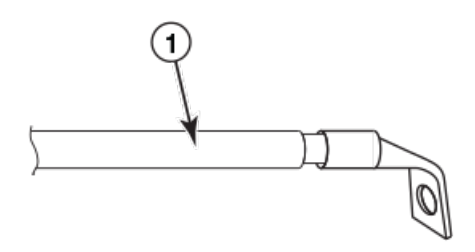

- 1. AWG power supply wire: #8 AWG power supply wire for 1200W power supplies#6 AWG power supply wire for 1800W power supplies
- 4. Connect the -48V cable to the negative terminal and the 0V cable to the positive terminal.

### **NOTE**

DC return must be isolated from the router ground (DC-I) when connecting to DC power supplies.

5. Replace the transparent cover.

This equipment installation must meet NEC/CEC code requirements. Consult local authorities for regulations.

### Final steps

Complete these steps in the order listed:

- 1. Perform the step [Attaching a management station](#page-167-0) on page 168.
- 2. Perform the step [Activating the power source](#page-167-0) on page 168.
- 3. Perform the step [Verifying proper operation](#page-168-0) on page 169.

## <span id="page-102-0"></span>Installing a Brocade MLXe Series-8 router

This section describes how to install a Brocade MLXe Series-8 router.

### NOTE

Illustrations in this chapter may differ slightly from the actual equipment.

### Preparing the installation site

Before installing the router, plan the location and orientation relative to other devices and equipment. For cooling purposes, allow a minimum of six inches of space between the sides, front, and the back of the router and walls or other obstructions. If a router is installed in a perforated enclosure, the perforations must cover at least 60 percent of the surface.

### **NOTE**

This equipment is suitable for installation in a Network Telecommunication facility and where NEC requirements apply. Additionally, it may be installed in either a Common Bonding Network (CBN) or Isolated Bonding Network (IBN). It is not intended for Outside Plant (OSP) installations.

Ensure that the proper cabling is installed at the site.

For information on cabling, refer to [Installing power supplies in the Brocade MLXe Series-8 router](#page-106-0) on page 107, [Attaching a](#page-167-0) [management station](#page-167-0) on page 168, and [Connecting the router to a network device](#page-191-0) on page 192.

### Unpacking a Brocade MLXe Series-8 router

The Brocade MLXe Series-8 router ships with the following items:

- ∙ Switch fabric modules installed in slots marked SF, and slot blanks installed in all empty module slots.
- ∙ Two AC or two DC power supplies
- ∙ Insertion or extraction tool for use with RJ-45 and fiber-optic connectors.

Save the shipping carton and packing materials in case you need to move or ship the router at a later time.

### Lifting guidelines for Brocade MLXe Series-8 routers

Follow these guidelines for lifting and moving Brocade MLXe Series-8 routers:

- ∙ Before lifting or moving the router, disconnect all external cables.
- ∙ Do not attempt to lift a fully configured router by yourself.
- ∙ It is recommended that you install router components after you have installed the router in a rack.

### Installing a Brocade MLXe Series-8 router in an EIA rack

Because of the weight of a fully loaded Brocade MLXe Series-8 router, Brocade recommends mounting it in a rack before installing the modules and AC power supplies.

You can install up to six Brocade MLXe Series-8 routers in a standard 19-inch (EIA310-D) rack using the standard rack installation method. If you use the EIA rack mounting kit, you can install up to 4 Brocade MLXe Series-8 routers in a standard 19-inch rack.

### Front- or mid-mount your device in a standard rack

Your Brocade MLXe Series-8 router ships from the factory with mounting brackets attached for front-mount installation in a standard 2 post rack. You can also use these brackets for a mid-mount installation by simply removing the brackets from the front edges of the device and re-attaching them in the center sides of the device using the pre-drilled holes. Refer to [Figure 35](#page-104-0).

You will need to provide four standard #12-24 pan-head screws (per router) and a #2 Phillips screwdriver to secure routers in the rack.

If you are installing your Brocade MLXe Series-8 router in a cabinet or 4-post rack, refer to [Installing Brocade MLXe Series-4 and](#page-119-0) [Brocade MLXe Series-8 routers in a 4-post EIA rack](#page-119-0) on page 120.

### NOTE

When connecting the device to the rack frame, use thread-forming screws and paint-piercing washers.

Follow these steps to mount your device in a standard 2-post rack in either a front- or mid-mount configuration.

- 1. Determine the position of each router in the rack according to weight. For example, mount the router with the fewest modules near the top of the rack, the router with more modules near the middle of the rack, and a fully populated router near the bottom of the rack.
- 2. Using the keyhole slots in the router mounting brackets as a guide, align one screw per rack post, as shown in the following figure. On one side of the rack, the screw should align with the top hole in the mounting bracket. On the other side of the rack, the screw should align with the bottom hole of the mounting bracket. When tightening these screws, leave approximately 1/4 inch of clearance between the back of the screw head and the rack post.

FIGURE 34 Positioning the mounting screws in rack posts

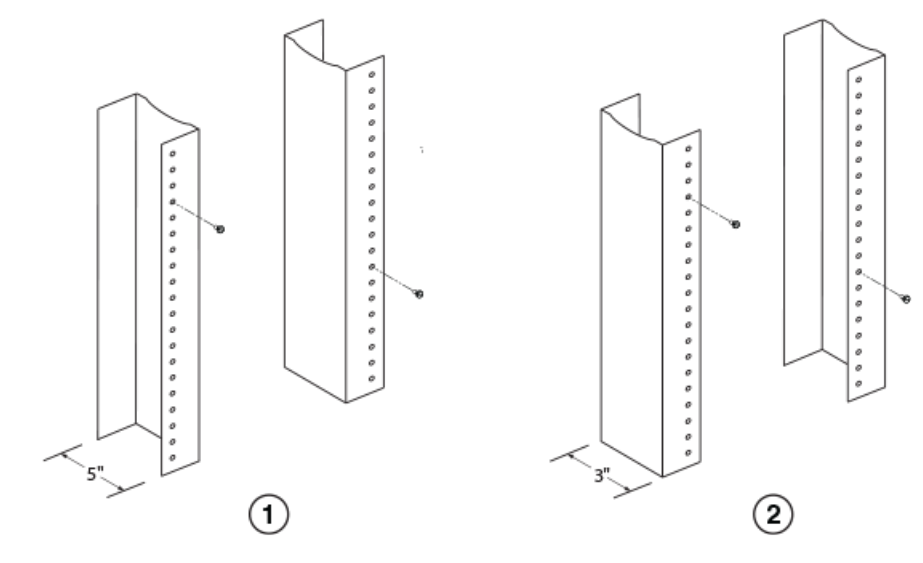

1. Unequal flange equipment rack

2. Network equipment rack

3. Mount the lowest router first. With one person on each side, lift the router and slip the widest part of each keyhole slot on the mounting bracket over the corresponding screw in the rack post, as shown in the following figure.

#### <span id="page-104-0"></span>FIGURE 35 Mounting the router in a rack

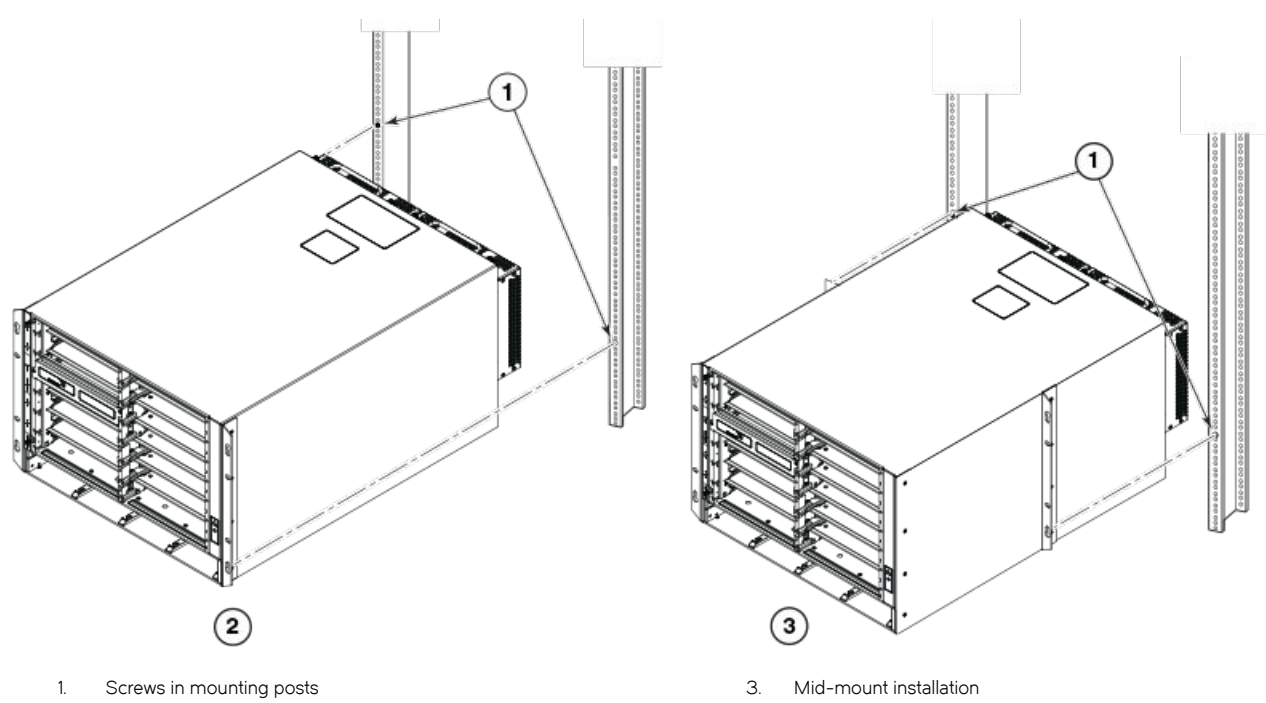

2. Front-mount position installation

4. Slide the router down so that the mounting screw heads are in the narrowest part of the keyhole slots.

5. Tighten the screws to secure the router in place. For extra support, use additional screws.

#### **NOTE**

For better grounding of the router to the rack, attach the router using star washers. You should also use star washers with any single-hole grounding lugs to keep the lugs from rotating.

Repeat step 2 through step 5 to mount each router in the rack, moving from lowest to highest.

### Installing Brocade MLXe Series-8 modules

The sequence for installing multiple modules is important to ensure proper fit. The recommended sequence for the Brocade MLXe Series-8 router is to install right-to-left, beginning with the lowest row and moving up.

The Brocade MLXe Series-8 router ships with the required switch fabric modules installed.

For instructions about installing 2x100GbE interface modules, refer to [Installing 2x100GbE CFP2 interface modules in Brocade MLXe](#page-91-0) [Series routers](#page-91-0) on page 92.

For instructions about installing BR-MLX-10Gx24-DM interface modules, refer to [Installing BR-MLX-10Gx24-DM interface modules in](#page-92-0) [Brocade MLXe Series routers](#page-92-0) on page 93.

#### NOTE

installation instructions are identical for interface, management, and switch fabric modules.

#### **DANGER**

The intra-building port or ports of the equipment or subassembly is suitable for connection to intra-building or unexposed wiring or cabling only. The intra-building port or ports of the equipment or subassembly MUST NOT be metallically connected to interfaces that connect to the outside plant (OSP) or its wiring. These interfaces are designed for use as intra-building interfaces only (Type 2 or Type 4 ports as described in GR-1089-CORE, Issue 5) and require isolation from the exposed OSP cabling. The addition of Primary Protectors is not sufficient protection in order to connect these interfaces metallically to OSP wiring.

### **NOTE**

Brocade MLXe Series modules are dedicated, which means that you must install them in the Brocade MLXe Series router only. If you try to install a Brocade MLXe Series module in a non-Brocade MLXe Series router, or install a module intended for a non-Brocade MLXe Series router in a Brocade MLXe Series router, the router and module will not function properly.Although management modules are designed to be hot-swappable, you must upgrade the software on all interface modules and management modules to the appropriate software release before installing them. For more information on the appropriate software release, refer to the Hardware Installation Notes that shipped with the management module.

The following table identifies the router slot numbers where the modules must be installed. An identifying label can be seen at the base of each slot.

#### TABLE 29 Brocade MLXe Series-8 module slot designations

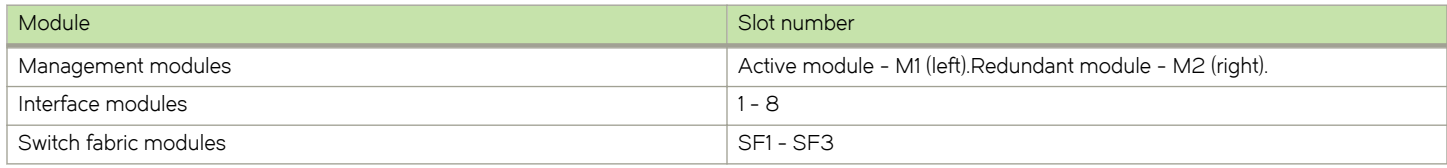

For information about how to disable and re-enable power to interface modules, refer to [Disabling and re-enabling power to interface](#page-219-0) [modules](#page-219-0) on page 220.

If you are installing a redundant management module, refer to the chapter titled "Using a Redundant Management Module" in the Brocade NetIron MLX Series and Brocade NetIron Family Configuration Guide for information about how the redundant module works, optional software configurations, and how to manage redundancy.

Before installing a module in the Brocade MLXe Series-8 router, have the following items available:

- ∙ A large flat-blade screwdriver.
- ∙ An ESD wrist strap with a plug for connection to the ESD connector on the router.

### For safety reasons, the ESD wrist strap should contain a series 1 megaohm resistor.

You can install modules while the router is powered on and running.

The router ships with slot blanks installed in all empty module slots. The slot blanks help ensure proper airflow inside the router. You must remove the slot blank to install a module.

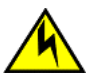

### **CAUTION**

DANGER

If you do not install a module or a power supply in a slot, you must keep the slot filler panel in place. If you run the chassis with an uncovered slot, the system will overheat.

Although the slot blanks differ in size, the procedure for removing them is identical. You will need a flat-blade screwdriver to perform this task.

Follow these steps to remove a slot blank.

- <span id="page-106-0"></span>1. Loosen the screws on either end of the slot blank by hand or with a flat-blade screwdriver.
- 2. Pull the slot blank out of the router, and store it in a safe place for future use.

#### NOTE

If you are hot-swapping a module, allow a minimum of two seconds after a module (or power supply or fan tray) has been removed before inserting a module in the same slot.

Follow this procedure to install a module in the router.

### Installing power supplies in the Brocade MLXe Series-8 router

Follow these steps to install a power supply in the Brocade MLXe Series-8 router.

- 1. Remove the power supply slot blank.
- 2. Remove the power supply from the packaging.
- 3. Insert the power supply into the slot and slide it along the guides on each side of the slot, as shown in the following figure.

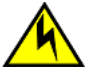

### **CAUTION**

If you do not install a module or a power supply in a slot, you must keep the slot filler panel in place. If you run the chassis with an uncovered slot, the system will overheat.

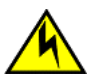

#### **CAUTION**

Carefully follow the mechanical guides on each side of the power supply slot and make sure the power supply is properly inserted in the guides. Never insert the power supply upside down.

FIGURE 36 Installing a power supply in a Brocade MLXe Series-8 router

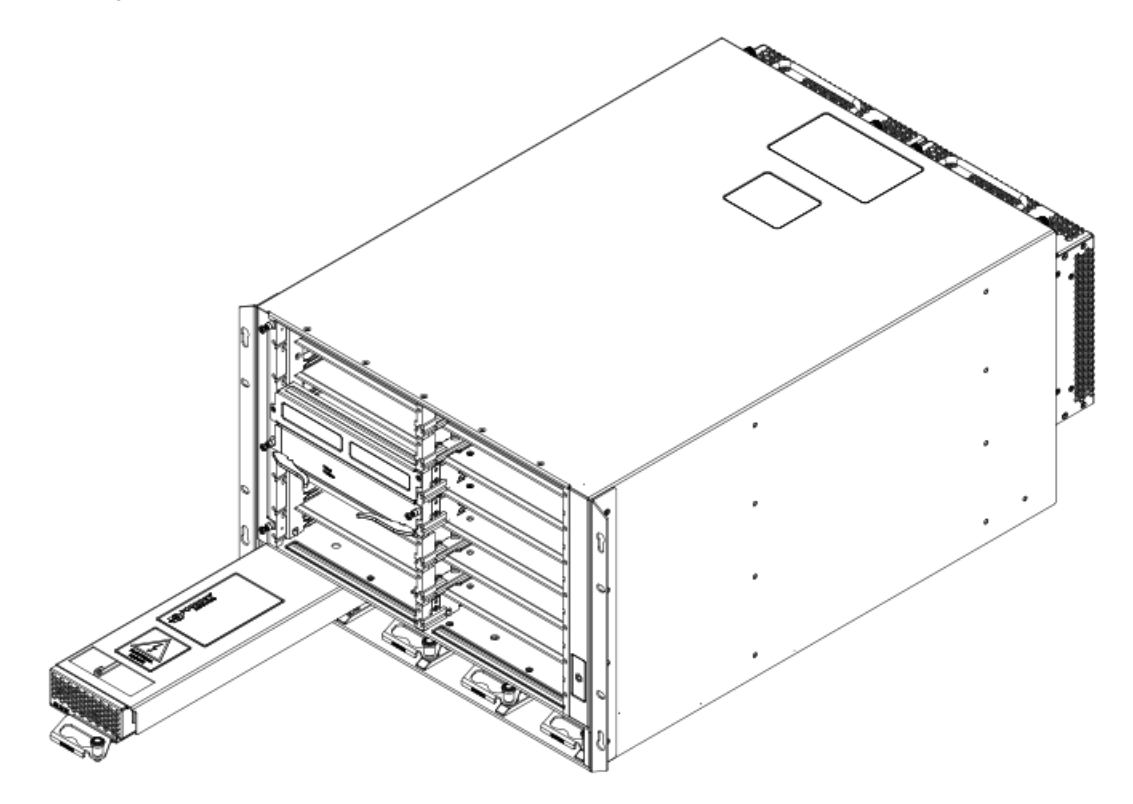

4. Push the power supply front panel into the router until it engages the backplane connector, and the latch pin clicks into place. For information about connecting power to the router, refer to Connecting AC power on page 108, or [Connecting DC power](#page-99-0) on page 100.

### Connecting AC power

AC power is supplied through the power cord that is connected to the AC power supply in the router.

### **NOTE**

For the NEBS-compliant installation, AC power connections must use a surge protection device (SPD) to protect the AC power supplies from damage due to excessive power line surges.

Follow these steps to connect the AC power cord.

- 1. Locate the AC inlet on rear of chassis for the associated installed AC power supply.
- 2. Lift the cord-retainer and connect the AC power cord to the associated power supply AC inlet.
- 3. Snap the cord-retainer over the power plug to hold it in place.

Follow these steps to connect the AC power cord.

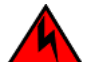

### **DANGER**

If the installation requires a different power cord than the one supplied with the device, make sure you use a power cord displaying the mark of the safety agency that defines the regulations for power cords in your country. The mark is your assurance that the power cord can be used safely with the device.

For information about powering on the system, refer to [Activating the power source](#page-167-0) on page 168.

### Connecting DC power

You can provide DC power for the router by installing a DC-to-DC power supply. The DC-to-DC supply converts 48V-DC input from a power source to 12V-DC for your router.

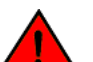

#### DANGER

The procedures in this manual are for qualified service personnel.

#### **NOTE**

Because there are multiple power supply vendors, the LED layout on your DC power supply may differ from what is shown in the following figure. However, the LED functions are identical.

### NOTE

The 1200W and the 1800W power supplies are for use with the Brocade MLXe Series-4, Brocade MLXe Series-8, and Brocade MLXe Series-16 routers.

Follow these steps to connect a DC power source.

1. Use a #1 Phillips screwdriver to remove the two screws that hold the transparent cover over the power supply lugs, as shown in one of the two following figures (dependent on the power supply).
#### FIGURE 37 The Brocade MLXe Series DC 1200W power supply

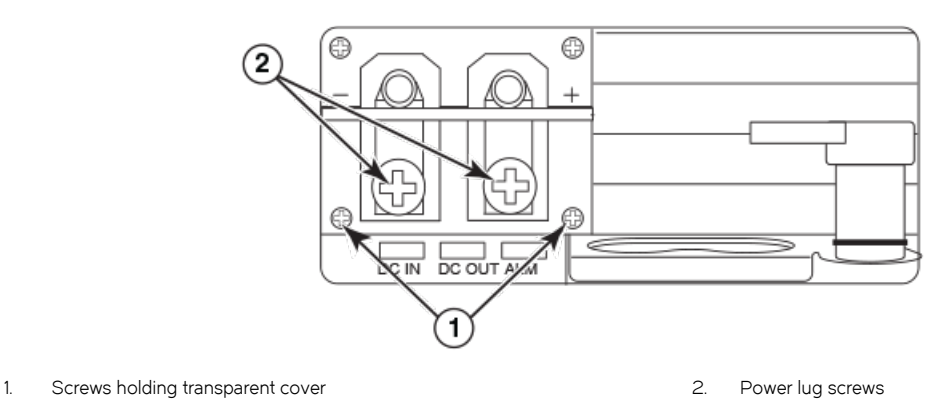

FIGURE 38 The Brocade MLXe Series DC 1800W power supply

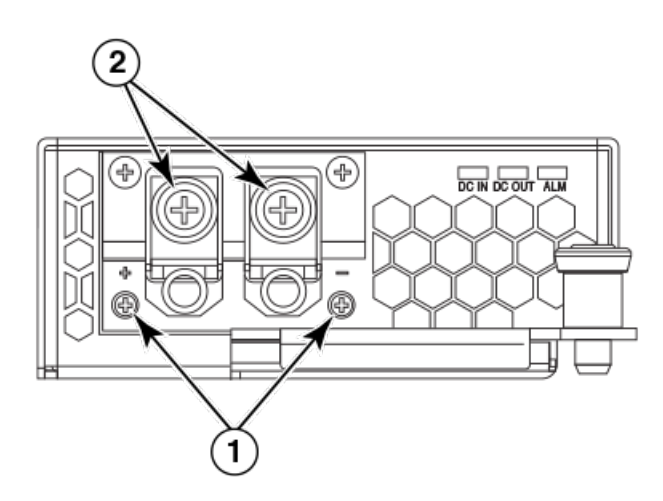

- 1. Screws holding transparent cover
- 2. Power lug screws
- 2. Use a #2 Phillips screwdriver to remove the power lugs.
- 3. Crimp #8 AWG power supply wire into the power lugs and reconnect the lugs to the power supply unit, as shown in the following figure.

For the NEBS-compliant installation of Brocade MLXe Series-4, Brocade MLXe Series-8, and Brocade MLXe Series-16 routers:

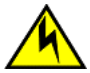

### **CAUTION**

For a Brocade AC system, use a ground wire of at least 6 American Wire Gauge (AWG). The ground wire should have an agency-approved crimped connector (provided with the chassis) attached to one end, with the other end attached to building ground. The connector must be crimped with the proper tool, allowing it to be connected to both ground screws on the enclosure.

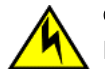

## **CAUTION**

For a DC system, use a grounding wire of at least 6 American Wire Gauge (AWG). The 6 AWG wire should be attached to an agency-approved crimp connector crimped with the proper tool. The crimp connector should allow for securement to both ground screws on the enclosure. For the Ground lug, use UL listed Panduit crimp connector, P/N LCD6-10A, and two 10-32, PPH, screws to secure crimp connector to chassis. Grounding position is located on the side of the chassis adjacent ground symbol.

## **NOTE**

To ensure adequate bonding when attaching the ground lug, a minimum of 20 PSI of torque is required to be applied to the mounting hardware used to attach the ground lug.

### FIGURE 39 Crimping the power supply wire in the lug

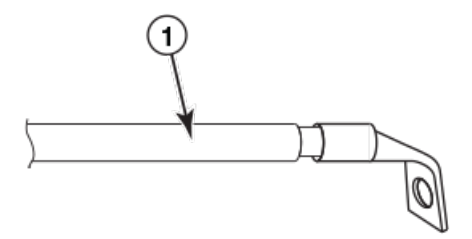

- 1. AWG power supply wire: #8 AWG power supply wire for 1200W power supplies#6 AWG power supply wire for 1800W power supplies
- 4. Connect the -48V cable to the negative terminal and the 0V cable to the positive terminal.

## **NOTE**

DC return must be isolated from the router ground (DC-I) when connecting to DC power supplies.

5. Replace the transparent cover.

This equipment installation must meet NEC/CEC code requirements. Consult local authorities for regulations.

# Final steps

Complete these final steps in the order listed:

- 1. Perform the step [Attaching a management station](#page-167-0) on page 168.
- 2. Perform the step [Activating the power source](#page-167-0) on page 168.
- 3. Perform the step [Verifying proper operation](#page-168-0) on page 169.

# Installing a Brocade MLXe Series-16 router

The following sections describe how to install a Brocade MLXe Series-16 router.

## NOTE

Illustrations may differ slightly from the actual equipment.

# Preparing the installation site

Before installing the router, plan the location and orientation relative to other devices and equipment. For cooling purposes, allow a minimum of six inches of space between the sides, front, and the back of the router and walls or other obstructions. If you are installing the router in a perforated enclosure, the perforations must cover at least 60 percent of the surface.

Ensure that the proper power and network cabling is installed at the site. For information about cabling, refer to [Installing power supplies](#page-114-0) [in a Brocade MLXe Series-16 router](#page-114-0) on page 115, and [Attaching a management station](#page-167-0) on page 168.

## **NOTE**

This equipment is suitable for installation in a Network Telecommunication facility and where NEC requirements apply. Additionally, it may be installed in either a Common Bonding Network (CBN) or Isolated Bonding Network (IBN). It is not intended for Outside Plant (OSP) installations.

# Unpacking a Brocade MLXe Series-16 router

The Brocade MLXe Series-16 router ships with the following items:

- ∙ Router chassis with switch fabric modules installed in the slots marked SF, and slot blanks installed in all empty module slots.
- ∙ Four AC or four DC power supplies
- ∙ Insertion or extraction tool for use with RJ-45 and fiber-optic connectors.

If any of these items are missing, contact the place of purchase.

Remove your Brocade MLXe Series-16 router from the shipping carton. Save the shipping carton and packing materials in case you need to move or ship the router at a later time.

## Lifting guidelines for Brocade MLXe Series-16 routers

#### DANGER

### A fully populated chassis is heavy. TWO OR MORE PEOPLE ARE REQUIRED WHEN LIFTING, HANDLING, OR MOUNTING THESE DEVICES.

Follow these guidelines for lifting and moving your Brocade MLXe Series-16 router:

- ∙ Before lifting or moving the router, disconnect all external cables.
- Do not attempt to lift a fully configured router by yourself. Use two people to lift the router.
- ∙ It is recommended that you remove router components before installing the router in a rack.

# Installing a Brocade MLXe Series-16 router in an EIA rack

## DANGER

Make sure the rack housing the device is adequately secured to prevent it from becoming unstable or falling over.

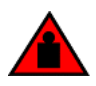

#### DANGER

## Mount the devices you install in a rack as low as possible. Place the heaviest device at the bottom and progressively place lighter devices above.

You can install your router in a standard rack in either a front- or mid-mount position using the factory-installed mounting brackets. For a mid-mount configuration, simply remove the mounting brackets from the front edges of the device and re-attach them using the predrilled holes in the center sides of the device.

You can install up the three Brocade MLXe Series-16 routers in a standard 19-inch (EIA310-D) rack.

If you are installing your Brocade MLXe Series-16 router in a 4-post EIA rack, refer to [Installing a Brocade MLXe Series-16 router in a 4](#page-124-0) [post EIA rack](#page-124-0) on page 125.

## Front- or mid-mount in a standard rack

Follow these steps to mount a Brocade MLXe Series-16 router in a rack.

You will need to provide standard #12-24 pan-head screws to mount each router in a rack. You will need a Phillips screwdriver to perform this task.

## NOTE

When connecting the device to the rack frame, use thread-forming screws and paint-piercing washers.

- 1. Determine the position of each router in the rack. For example, place routers with the fewest modules near the top of the rack, routers with more modules near the middle of the rack, and fully populated routers near the bottom of the rack.
- 2. Position four mounting screws for each router using the spacing of the keyhole slots (the ones with the narrow portion pointing up) on the mounting brackets as a guide, as shown in the following figure. When tightening the mounting screws, leave approximately 1/4 inch of clearance between the back of the screw head and the rack posts.

FIGURE 40 Positioning the mounting screws in the rack posts

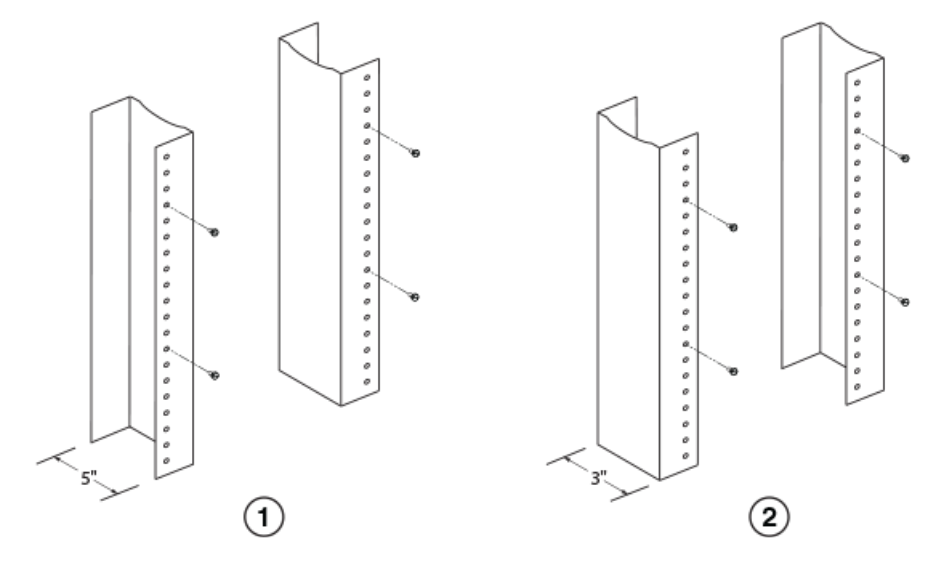

- 1. Unequal flange equipment rack
- 2. Network equipment rack
- 3. Starting with the router that will be in the lowest position in the rack, mount the router in the rack as shown in the following figure. With two or more people lifting the router, slip the wide portion of each keyhole slot over the corresponding mounting screw in the rack post.

#### FIGURE 41 Mounting the Brocade MLXe Series-16 router in a rack

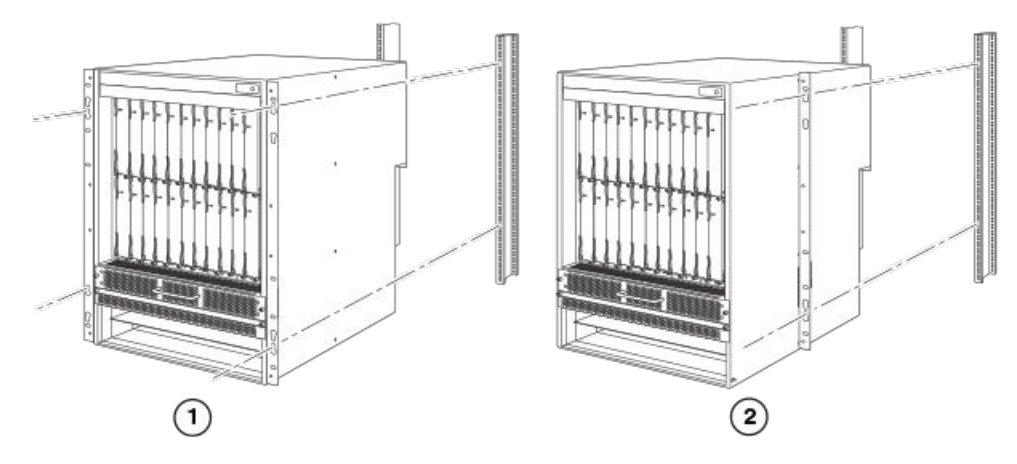

1. Front-mount configuration 2. Mid-mount configuration

4. Slide the router down so that the mounting screw heads are in the narrow portion of the keyhole slots.

5. Tighten the screws to secure the router in place. For extra support, use additional screws.

### **NOTE**

For better grounding of the router to the rack, attach the router using star washers. You should also use star washers with any single-hole grounding lugs to keep the lugs from rotating.

### **NOTE**

When making the primary ground connection, use a star washer to prevent lug rotation.

Repeat step 2 through step 5 to mount each router in the rack.

## Installing modules in a Brocade MLXe Series 16-slot router

The Brocade MLXe Series-16 router ships with the required switch fabric modules installed.

The installation sequence for multiple modules is important to ensure proper fit. Always fill the bottom slots in the Brocade MLXe Series-16 router first. Begin by filling the slots from the left side of the router, and work towards the right side. Refer to [Brocade MLXe](#page-23-0) [Series-16 router components](#page-23-0) on page 24 for slot locations.

#### **NOTE**

Installation instructions are identical for interface, management, and switch fabric modules. However, there are specific requirements and installation instructions for the following devices: For installing NI-MLX-1Gx48-T-A modules in the 16-slot router., refer to the high-speed fan and software requirements documented in [NIBI-16-FAN-EXH-A high-speed fan](#page-86-0) [assemblies](#page-86-0) on page 87 and [NI-MLX-1Gx48-T-A interface module](#page-69-0) on page 70. For installing 2x100GbE interface modules, refer to [Installing 2x100GbE CFP2 interface modules in Brocade MLXe Series routers](#page-91-0) on page 92.For instructions about installing BR-MLX-10Gx24-DM interface modules, refer to [Installing BR-MLX-10Gx24-DM interface modules in Brocade](#page-92-0) [MLXe Series routers](#page-92-0) on page 93.

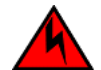

## **DANGER**

The intra-building port or ports of the equipment or subassembly is suitable for connection to intra-building or unexposed wiring or cabling only. The intra-building port or ports of the equipment or subassembly MUST NOT be metallically connected to interfaces that connect to the outside plant (OSP) or its wiring. These interfaces are designed for use as intra-building interfaces only (Type 2 or Type 4 ports as described in GR-1089-CORE, Issue 5) and require isolation from the exposed OSP cabling. The addition of Primary Protectors is not sufficient protection in order to connect these interfaces metallically to OSP wiring.

Router slot numbers into which you must install the modules are shown in the following table. Markings for the router slots appear at the base of the slots.

#### TABLE 30 Brocade MLXe Series-16 module slot designations

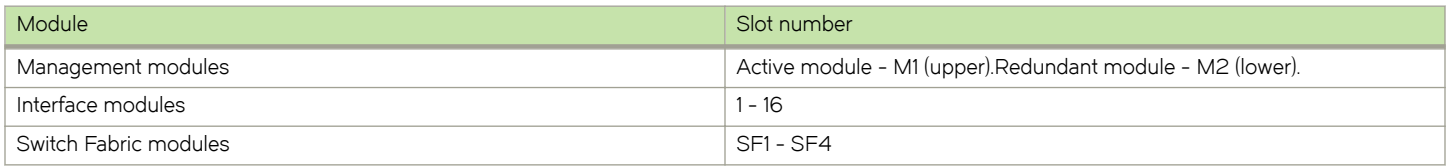

## NOTE

If you are installing a redundant management module, refer to the chapter titled "Using a Redundant Management Module" in the Brocade NetIron MLX Series and Brocade NetIron Family Configuration Guide for information about how the redundant module works, optional software configurations that you can perform, and how to manage the redundancy feature.

### NOTE

Brocade MLXe Series modules are dedicated, which means that you must install them in Brocade MLXe Series routers only. If you install a Brocade MLXe Series module in another Brocade router or install a module intended for another Brocade router in a Brocade MLXe Series router, the router and module may not function properly.Although management modules are designed to be hot-swappable, you must upgrade the software on all interface modules and management modules to the appropriate software release before installing them. For more information on the appropriate software release, refer to the Hardware Installation Notes that shipped with the management module.

For information about how to disable and re-enable power to interface modules, refer to [Disabling and re-enabling power to interface](#page-219-0) [modules](#page-219-0) on page 220.

Before installing modules in the Brocade MLXe Series-16 router, have the following items available:

- ∙ A large flat-blade screwdriver.
- ∙ A new or replacement interface module, which you can order from Brocade
- ∙ An ESD wrist strap with a plug to attach to the ESD connector on the router chassis.

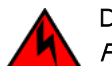

# DANGER

For safety reasons, the ESD wrist strap should contain a series 1 megaohm resistor.

## **NOTE**

Use of a power screwdriver may twist the heads from the screws and is not recommended.

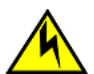

## **CAUTION**

If you do not install a module or a power supply in a slot, you must keep the slot filler panel in place. If you run the chassis with an uncovered slot, the system will overheat.

## <span id="page-114-0"></span>Reset fan speed to auto

For Brocade MLXe Series 16-slot routers, if you insert a module into a slot where the fan speed for a previous module was manually configured, you will need to change the fan speed back to auto. For example, if the fan speed was manually configured to "slow", and you are installing a module that requires more cooling power, the "slow" setting will cause the module to overheat. To configure the fan speed to auto, enter the following command:

device # set-fan-speed auto

The Brocade MLXe Series-16 router ships with slot blanks installed in all empty module slots. The slot blanks help ensure proper airflow inside the router. You must remove the slot blank to install a module in a slot.

Although the slot blanks differ in size, the procedure for removing them is identical. You will need a flat-blade screwdriver to perform this task.

Follow these steps to remove a slot blank.

- 1. Loosen the screws on either end of the slot blank by hand or with a flat-blade screwdriver.
- 2. Pull the slot blank out of the router and store it in a safe place for future use.

### **NOTE**

If you are hot-swapping a module, allow a minimum of two seconds after a module (or power supply or fan tray) has been removed before inserting a module in the same slot.

Follow this procedure to install modules in the router.

## Installing power supplies in a Brocade MLXe Series-16 router

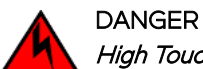

## High Touch Current. Earth connection essential before connecting supply.

Follow these steps to install a power supply in a Brocade MLXe Series-16 router.

- 1. Remove the power supply slot blank.
- 2. Remove the power supply from the packaging.
- 3. Insert the power supply into the slot, using the guides on either side of the slot. Refer to the following figure.

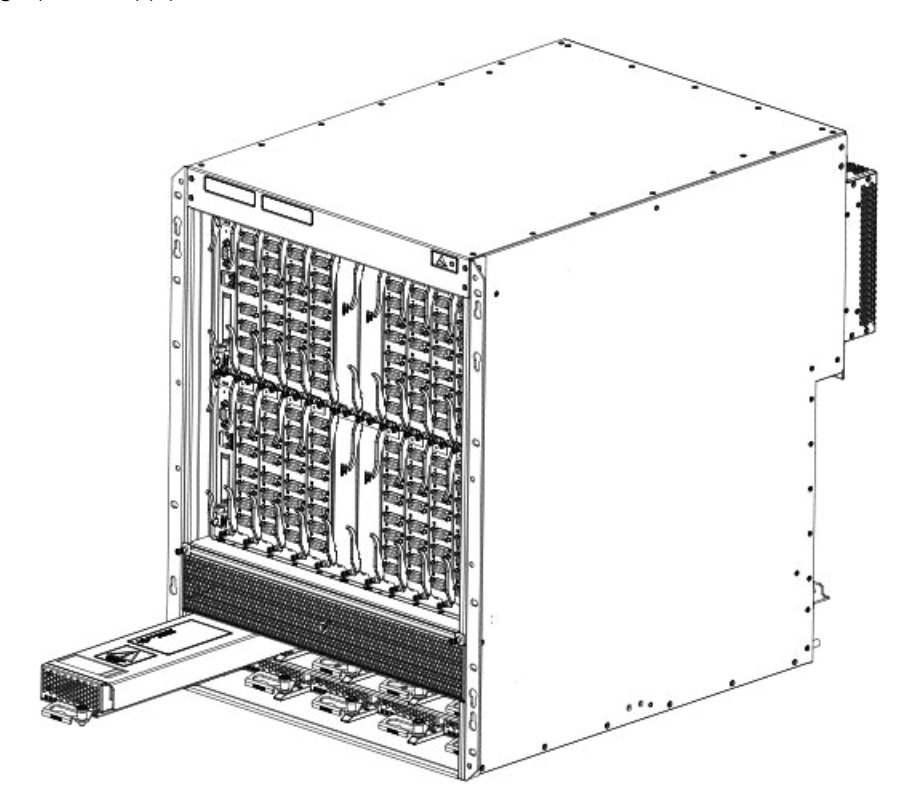

FIGURE 42 Installing a power supply in a Brocade MLXe Series-16 router

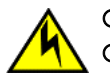

## **CAUTION**

Carefully follow the mechanical guides on each side of the power supply slot and make sure the power supply is properly inserted in the guides. Never insert the power supply upside down.

4. Push the power supply front panel toward the back of the router. This action causes the power supply connector to engage the backplane connector.

## **NOTE**

Do not overtighten screws when installing power supplies.

- 5. For information about connecting power to the router, refer to Connecting AC power on page 116.
- 6. For information about powering on the system, refer to [Activating the power source](#page-167-0) on page 168.

## Connecting AC power

## **NOTE**

For the NEBS-compliant installation, AC power connections must use a surge protection device (SPD) to protect the AC power supplies from damage due to excessive power line surges.

AC power is supplied through a power cord connected to the power supply in the Brocade MLXe Series-16 router.

Follow these steps to connect AC power:

- 1. Locate the power supply AC inlet at the bottom rear of chassis for the associated installed power supply.
- 2. Lift the cord retainer and connect an AC power cord to the associated power supply AC inlet.

3. Snap the cord retainer over the power plug to hold it in place.

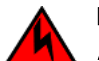

**DANGER** 

If the installation requires a different power cord than the one supplied with the device, make sure you use a power cord displaying the mark of the safety agency that defines the regulations for power cords in your country. The mark is your assurance that the power cord can be used safely with the device.

4. For information about powering on the system, refer to [Activating the power source](#page-167-0) on page 168.

# Connecting DC power

You can provide DC power for the router by installing a DC-to-DC power supply. The DC-to-DC supply converts 48V-DC input from a power source to 12V-DC for your router.

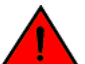

DANGER

The procedures in this manual are for qualified service personnel.

### NOTE

Because there are multiple power supply vendors, the LED layout on your DC power supply may differ from what is shown in the following figure. However, the LED functions are identical.

## **NOTE**

The 1200W and the 1800W power supplies are for use with the Brocade MLXe Series-4, Brocade MLXe Series-8, and Brocade MLXe Series-16 routers.

Follow these steps to connect a DC power source.

1. Use a #1 Phillips screwdriver to remove the two screws that hold the transparent cover over the power supply lugs, as shown in one of the two following figures (dependent on the power supply).

FIGURE 43 The Brocade MLXe Series DC 1200W power supply

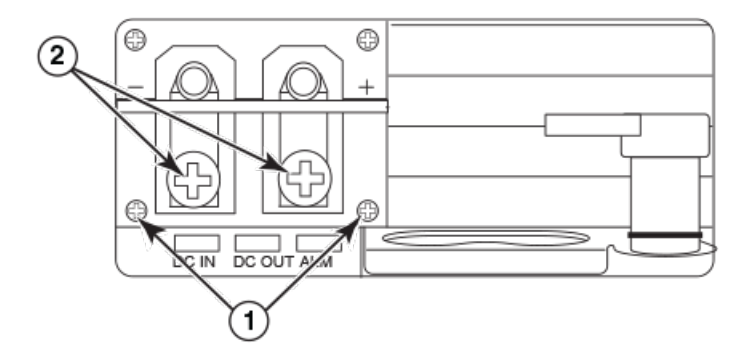

- 1. Screws holding transparent cover
- 2. Power lug screws

FIGURE 44 The Brocade MLXe Series DC 1800W power supply

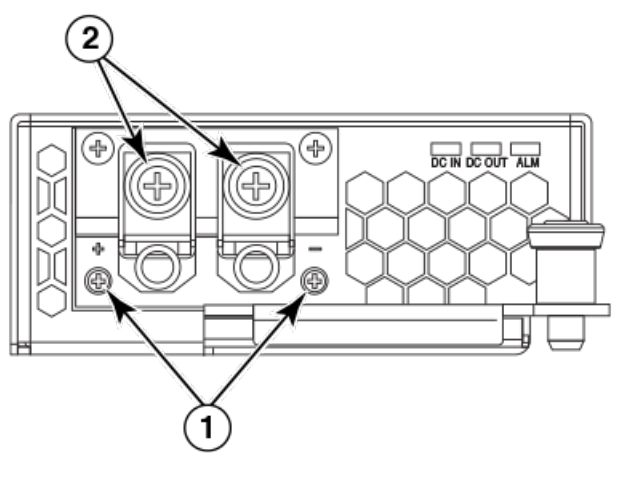

1. Screws holding transparent cover **1. Cover 2.** Power lug screws

- 2. Use a #2 Phillips screwdriver to remove the power lugs.
- 3. Crimp #8 AWG power supply wire into the power lugs and reconnect the lugs to the power supply unit, as shown in the following figure.

For the NEBS-compliant installation of Brocade MLXe Series-4, Brocade MLXe Series-8, and Brocade MLXe Series-16 routers:

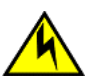

## **CAUTION**

For a Brocade AC system, use a ground wire of at least 6 American Wire Gauge (AWG). The ground wire should have an agency-approved crimped connector (provided with the chassis) attached to one end, with the other end attached to building ground. The connector must be crimped with the proper tool, allowing it to be connected to both ground screws on the enclosure.

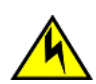

## CAUTION

For a DC system, use a grounding wire of at least 6 American Wire Gauge (AWG). The 6 AWG wire should be attached to an agency-approved crimp connector crimped with the proper tool. The crimp connector should allow for securement to both ground screws on the enclosure. For the Ground lug, use UL listed Panduit crimp connector, P/N LCD6-10A, and two 10-32, PPH, screws to secure crimp connector to chassis. Grounding position is located on the side of the chassis adjacent ground symbol.

## NOTE

To ensure adequate bonding when attaching the ground lug, a minimum of 20 PSI of torque is required to be applied to the mounting hardware used to attach the ground lug.

FIGURE 45 Crimping the power supply wire in the lug

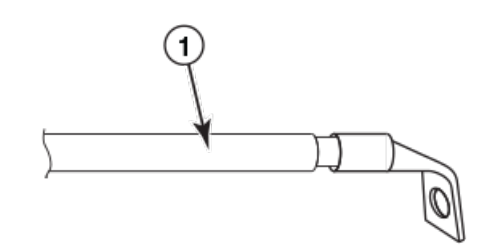

- 1. AWG power supply wire: #8 AWG power supply wire for 1200W power supplies#6 AWG power supply wire for 1800W power supplies
- 4. Connect the -48V cable to the negative terminal and the 0V cable to the positive terminal.

### **NOTE**

DC return must be isolated from the router ground (DC-I) when connecting to DC power supplies.

5. Replace the transparent cover.

This equipment installation must meet NEC/CEC code requirements. Consult local authorities for regulations.

# Final steps

Complete these steps in the order listed:

- ∙ Perform the step [Attaching a management station](#page-167-0) on page 168.
- Perform the step [Activating the power source](#page-167-0) on page 168.
- Perform the step [Verifying proper operation](#page-168-0) on page 169.

# Mounting Brocade MLXe Series-4, -8, or -16 routers in a 4-post EIA rack

# EIA rack or 4-Post Rack Mount Kit contents

You can mount Brocade MLXe Series routers in a EIA rack or 4-post rack using the optional EIA rack/4-post rack mount kits available from Brocade. The following table lists these kits and their contents.

| Contents for RMK-CAB-MLXE-4            | Contents for RMK-CAB-MLXE-8            | Contents for RMK-CAB-MLXE-16              |
|----------------------------------------|----------------------------------------|-------------------------------------------|
| Front bracket left A (1)               | Front bracket left A (1)               | Front bracket left A (1)                  |
| Front bracket right $B(1)$             | Front bracket right B (1)              | Front bracket right B (1)                 |
| Left side plate $A(1)$                 | Left side plate $A(1)$                 | Left side plate $A(1)$                    |
| Right side plate (B 1)                 | Right side plate $B(1)$                | Right side plate $B(1)$                   |
| 2U shelf assembly (1)                  | 2U shelf assembly (1)                  | Chassis alignment rail ((1)               |
| Adjustable top rail (1)                | Adjustable top rail (1)                | Air block shelf (1)                       |
| Rail extender for top rail, 27-29" (1) | Rail extender for top rail, 27-29" (1) | Phillips flat-head screws, 6-32x1/4" (10) |
| Rail extender for top rail, 29-31" (1) | Rail extender for top rail, 29-31" (1) | Snap plastic rivets (12)                  |
| Thermal duct (1)                       | Thermal duct (1)                       | Right transport bracket, 27-29" (1)       |

TABLE 31 EIA rack/4-Post Rack Mount Kits for Brocade MLXe Series-4, MLXe-8, and MLXe-16 routers

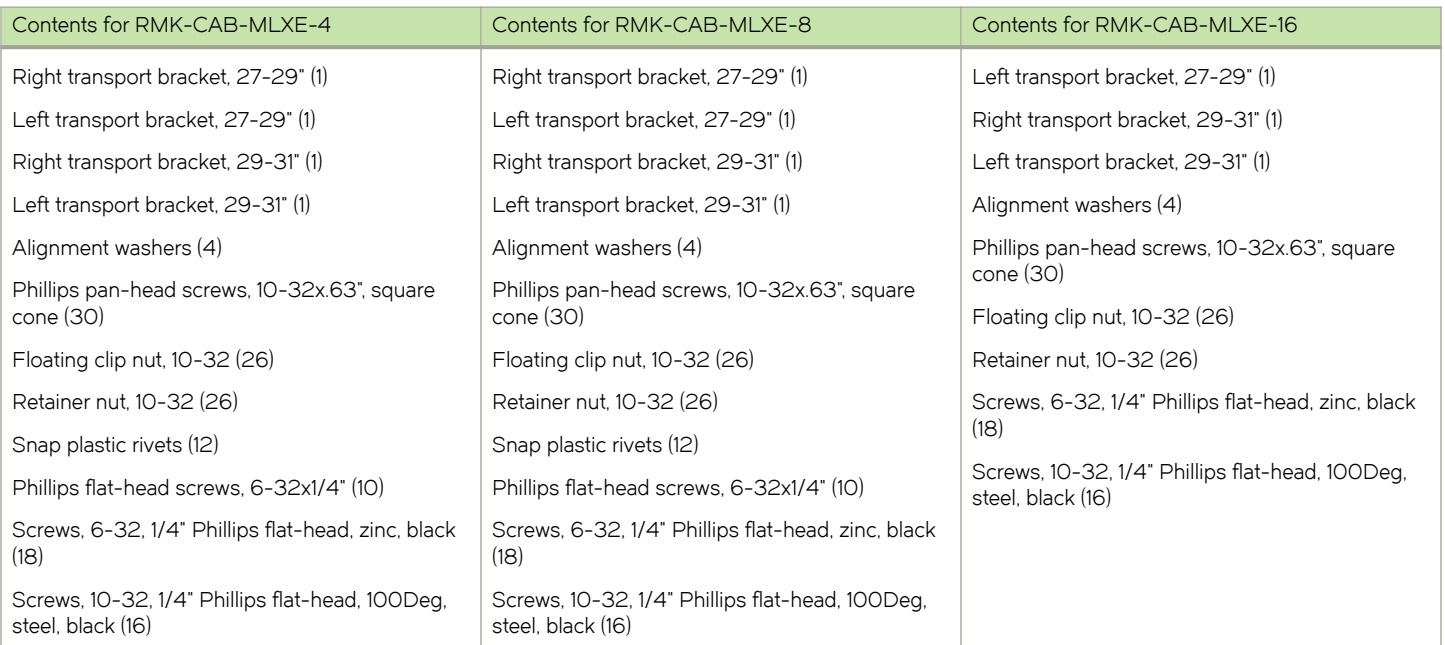

TABLE 31 EIA rack/4-Post Rack Mount Kits for Brocade MLXe Series-4, MLXe-8, and MLXe-16 routers (continued)

# Installing Brocade MLXe Series-4 and Brocade MLXe Series-8 routers in a 4-post EIA rack

This section describes how to install Brocade MLXe Series-4 or MLXe-8 routers in a 4-post EIA rack using the RMK-CAB-MLXE-4 or RMK-CAB-MLXE-8 4-Post Rack Mount Kits.

To install a Brocade MLXe Series-16 router, use the RMK-CAB-MLXE-16 4-Post Rack Mount Kit, and refer to [Installing a Brocade](#page-124-0) [MLXe Series-16 router in a 4-post EIA rack](#page-124-0) on page 125.

## **NOTE**

Because of the weight of fully loaded routers, it is recommended that you mount the router in an EIA rack before installing modules and power supplies.

You can install up to six Brocade MLXe Series-4 routers in an EIA rack using the RMK-CAB-MLXE-4 4-Post Rack Mount Kit. You can install up to four Brocade MLXe Series-8 routers in an EIA rack using the RMK-CAB-MLXE-8 4-Post Rack Mount Kit.

Many of the parts in these rack mount kits can be adjusted to accommodate a variety of EIA rack configurations.

## Mounting your router in a 4-post EIA rack

Follow these steps to mount each Brocade MLXe Series-4 or Brocade MLXe Series-8 router in an EIA rack using the 4-Post EIA rack Mount Kit, starting with the lowest device first.

The kits contain a variety of screws, nuts, clip nuts, and washers, for use in the following ways:

- ∙ Use floating clip nuts in EIA racks with round holes.
- ∙ Use retainer nuts in EIA racks with square holes.
- ∙ Use the square alignment washers for both round and square holes.

Select the appropriate hardware for your EIA rack configuration.

- 1. Place routers in the rack according to their weight. For example, mount the router with the fewest modules near the top of the rack, a router with more modules near the middle of the rack, and a fully populated router near the bottom of the rack.
- 2. Remove the factory-installed mounting brackets from the chassis.
- 3. Attach the front mounting brackets to the chassis using eight 6-32 flat head screws.

Brackets are marked with A or B. As you face the front of the EIA rack, A brackets must be installed on the left side, and B brackets are installed on the right side. Do not mix A and B brackets. Refer to the following figure. The process is identical for 4-slot and 8-slot routers.

FIGURE 46 Attach front mounting brackets to the router (MLXe-4 shown)

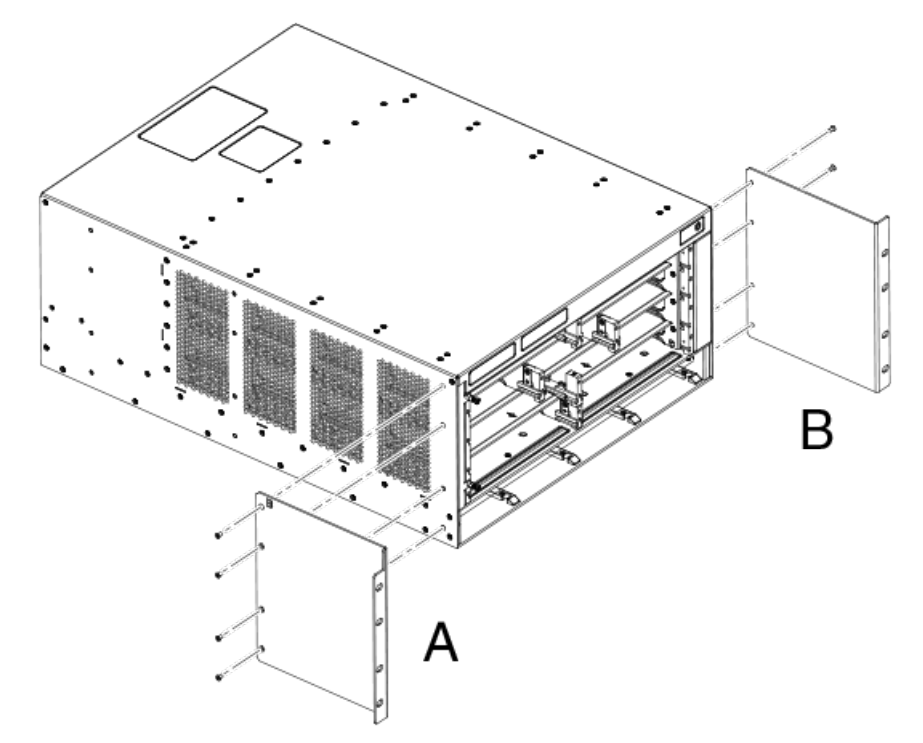

4. Attach the side plates A and B to the rear of the router, using eight 6-32 flat-head screws, as shown in the following figure.

FIGURE 47 Attach side plates to the rear of the router (MLXe-4 shown)

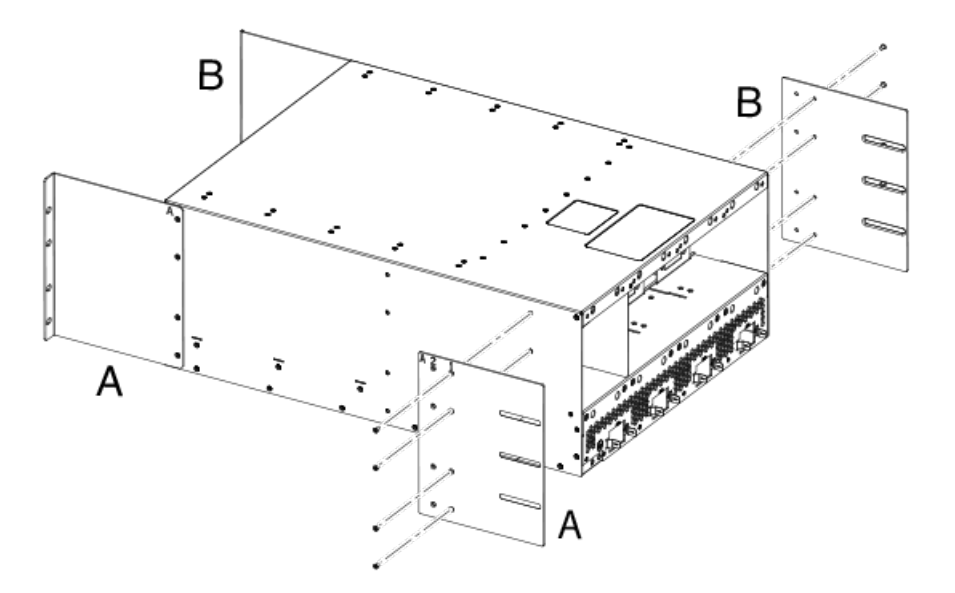

## **NOTE**

There are two sizes of side plates to accommodate EIA racks with depths of 27-28 inches, and depths of 29-31 inches. Be sure to select the side plate that is appropriate for your EIA rack.

5. The mounting shelf adjusts to accommodate racks with depths from 27 to 31 inches, for both 4-slot and 8-slot routers. Slide the adjustable rails to the proper depth for your installation, and Install the mounting shelf to the rack rails using eight 10-32 screws, as shown in the following figure.

FIGURE 48 Install the mounting shelf in the rack

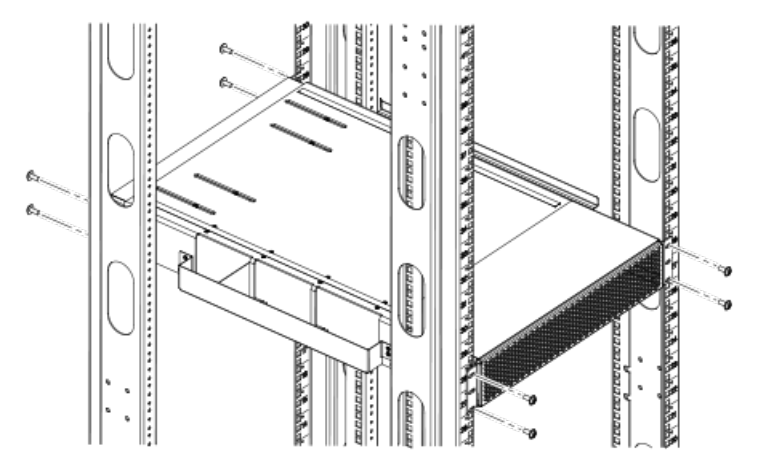

6. Install the side duct to the mounting shelf, using the tab and slot features at the base of the duct assembly. Refer to [Figure 49.](#page-122-0)

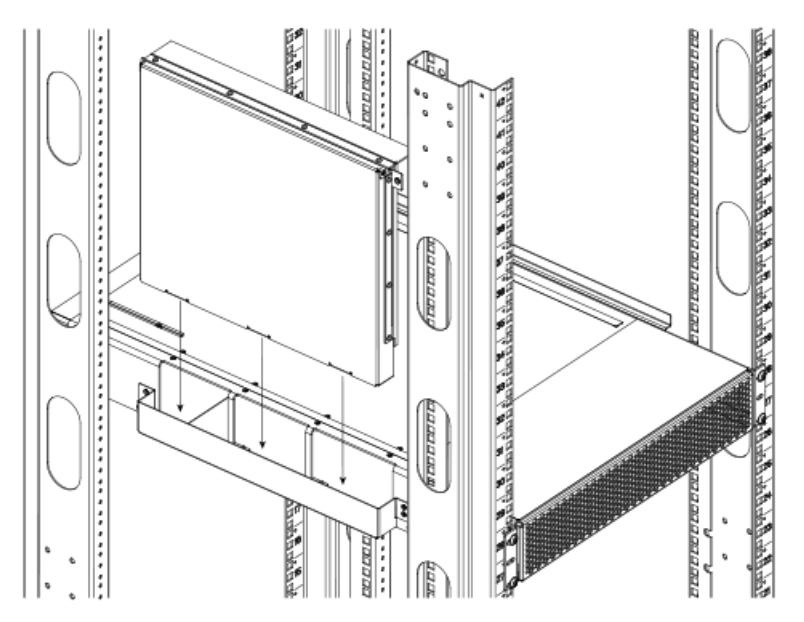

<span id="page-122-0"></span>FIGURE 49 Install side air ducts to the mounting shelf (MLXe-4 and MLXe-8)

7. Select the rail extender that is appropriate for the depth of your EIA rack and attach it to the front of the top rail. Install the top rail to the EIA rack rails using four 10-32 screws. Attach the top rail to the duct assembly using two 6-32 flat-head screws, as shown in the following figure.

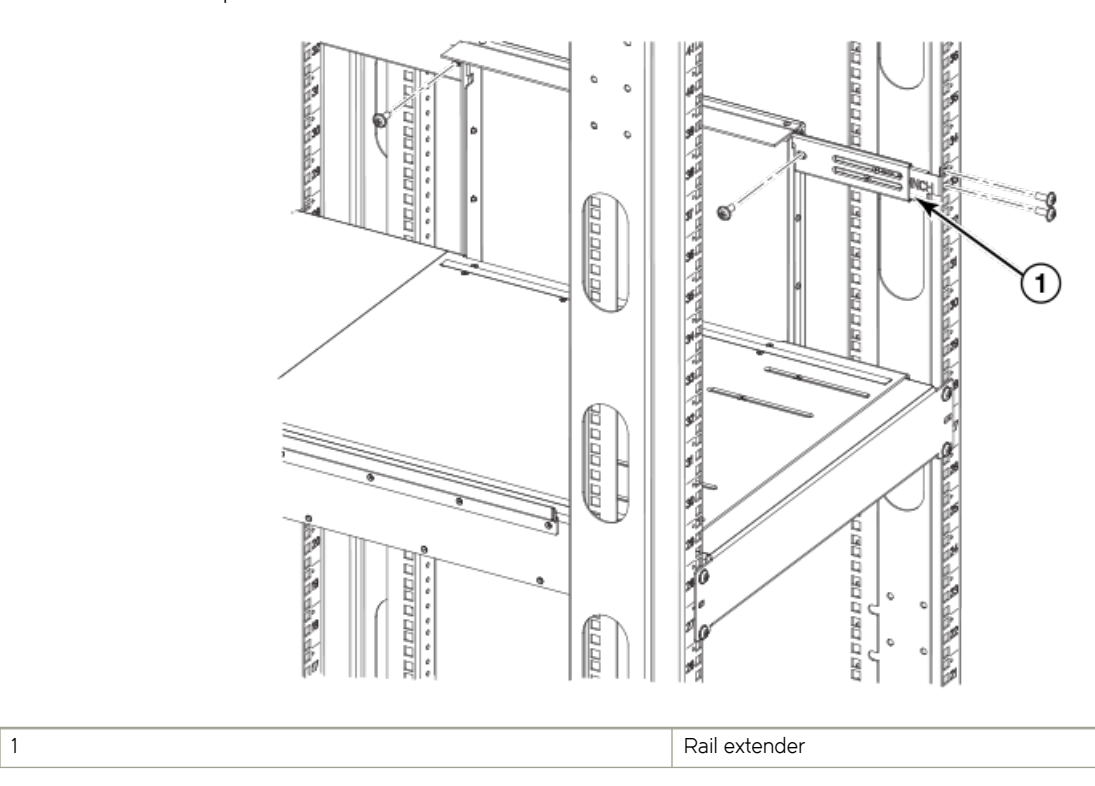

FIGURE 50 Install top rails to the rack

8. Install the router in the EIA rack. The router slides into the rack on top of the mounting shelf. Secure the router to the rack rails using eight 10-32 screws. Refer to the following figure (MLXe-4 slot router shown).

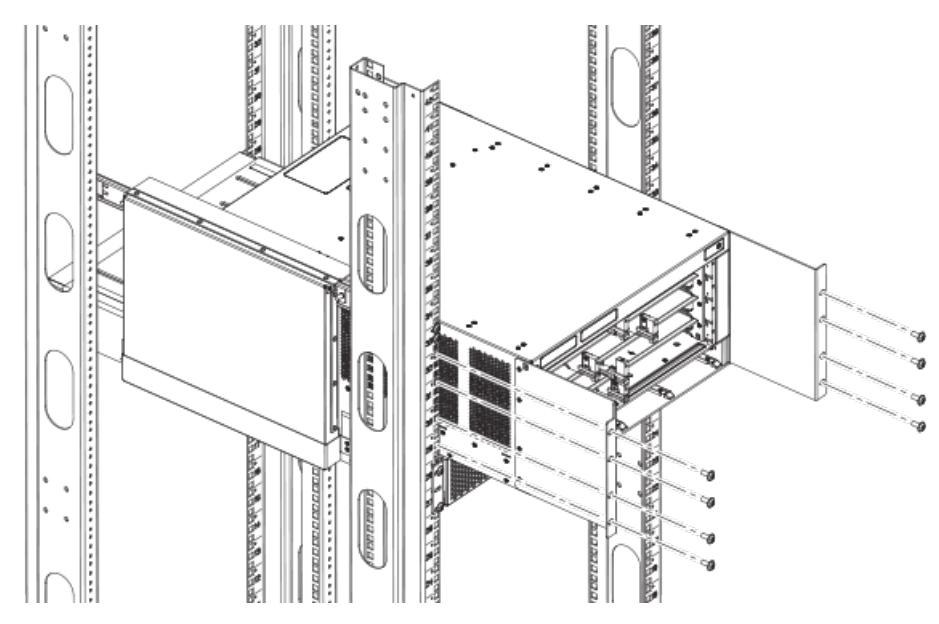

FIGURE 51 Install the router on the mounting shelf

9. Install the transport brackets to the EIA rack rails and to the side plates on the router, using six 10-32 screws, as shown in the following figure.

### NOTE

The transport brackets provide extra stability, and must be installed if you plan to ship the device while it is mounted in the EIA rack. Before you install the transport brackets, you must first remove any installed fans.

**Company** 

#### <span id="page-124-0"></span>FIGURE 52 Attach transport brackets to router and to EIA rack

## Installing a Brocade MLXe Series-16 router in a 4-post EIA rack

Using the 4-Post Rack Mount Kit, you can install up to four Brocade MLXe Series-8 routers in an EIA rack.

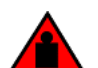

## DANGER

Make sure the rack housing the device is adequately secured to prevent it from becoming unstable or falling over.

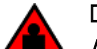

## DANGER

Mount the devices you install in a rack as low as possible. Place the heaviest device at the bottom and progressively place lighter devices above.

To install your Brocade MLXe Series-16 router in a 4-post EIA rack, perform the following steps.

- 1. Remove the factory-installed mounting brackets from the sides of the router.
- 2. Attach the EIA rack mounting brackets to the front of the router using the 12 8-32 flat head screws, as shown in the following figure.

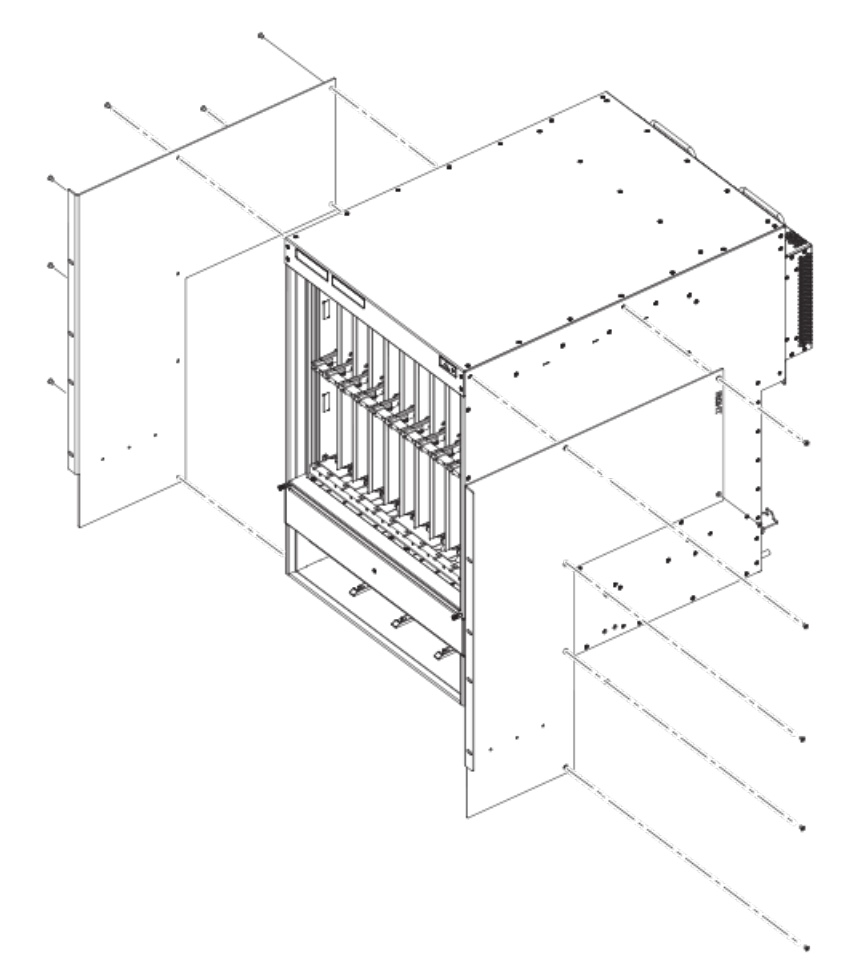

FIGURE 53 Attach the mounting brackets to the front of the router

3. Attach the side plates to the router using 8 4-40 flat head screws. Refer to the following figure.

FIGURE 54 Attach the side plates to the rear sides of the device

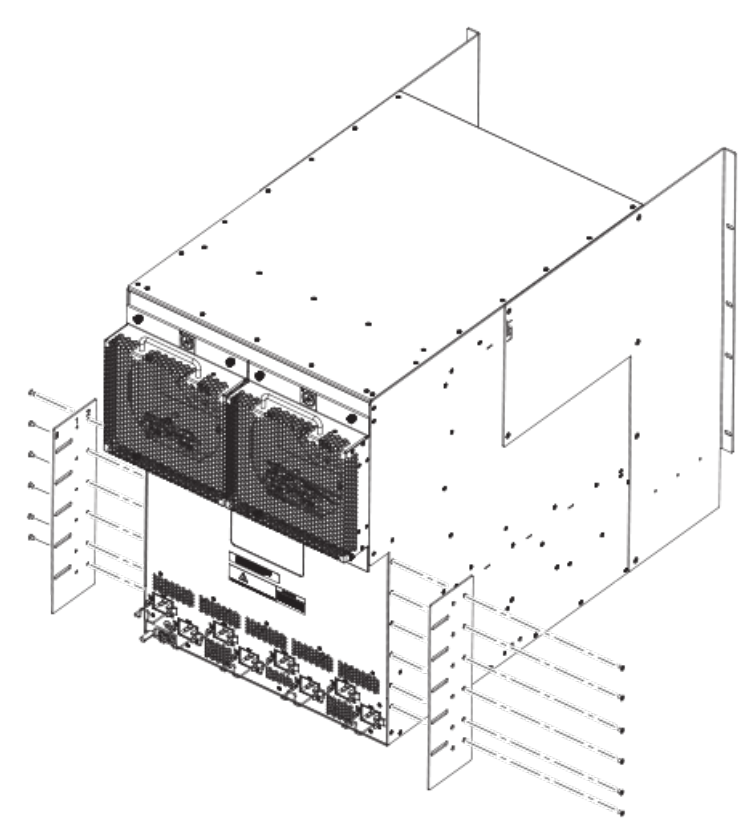

4. Attach the telescoping rails to the mounting posts in the EIA rack. Refer to the following figure.

FIGURE 55 Attach telescoping rails to EIA rack mounting posts (one rail shown)

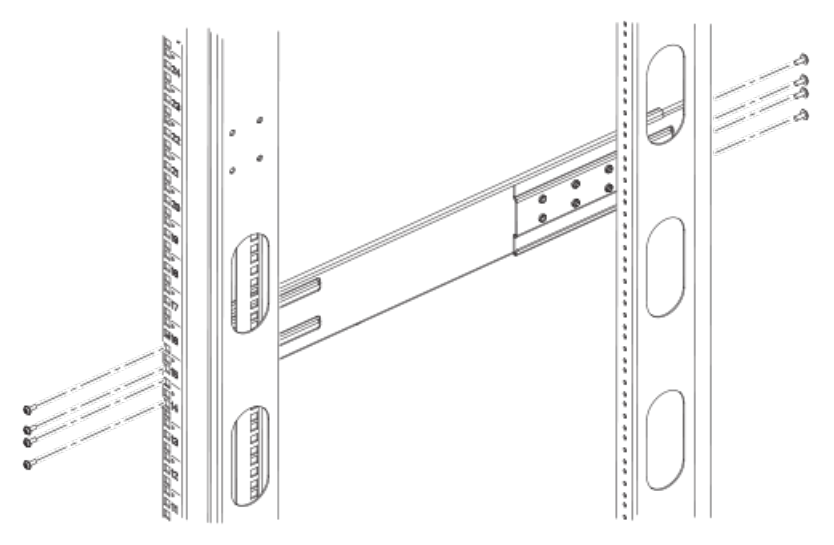

5. Install the router in the EIA rack using 8 10-32 screws, as shown in the following figure.

### FIGURE 56 Install the router in the EIA rack

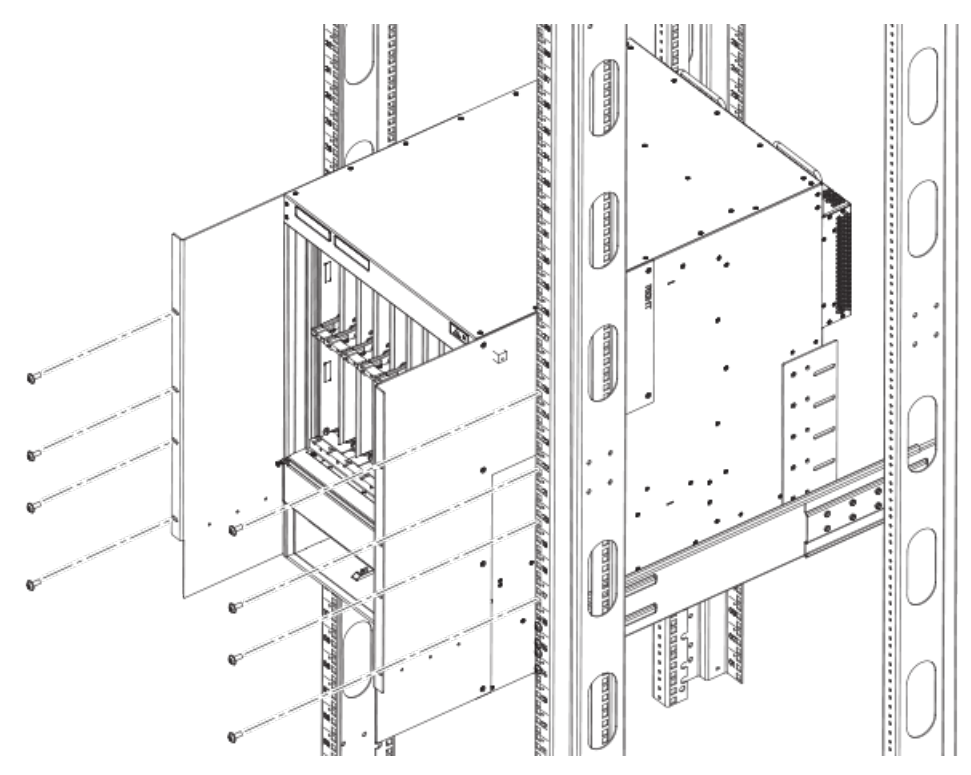

6. Secure the transport brackets to the rear of the router using 10 10-32 screws, and to the EIA rack mounting posts using 6 10-32 screws, as shown in the following figure.

## **NOTE**

The transport brackets provide extra stability, and must be installed if you plan to ship the device while it is mounted in the EIA rack. Before you install the transport brackets, you must first remove any installed fans.

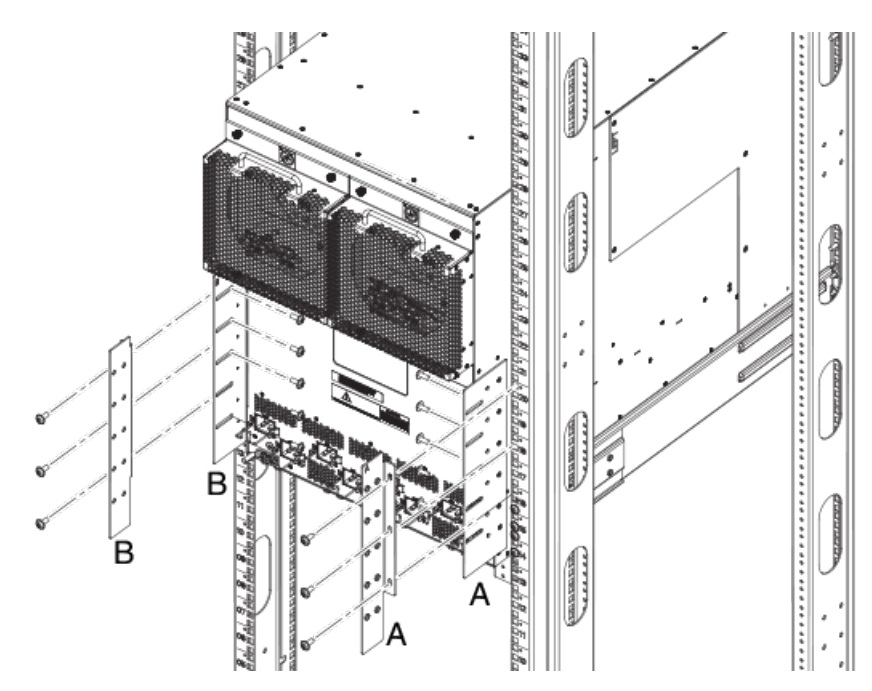

FIGURE 57 Secure transport brackets to the device and EIA rack mounting posts

7. Attach the air block bracket to the front of the EIA rack. Refer to the following figure.

### FIGURE 58 Install the air block bracket

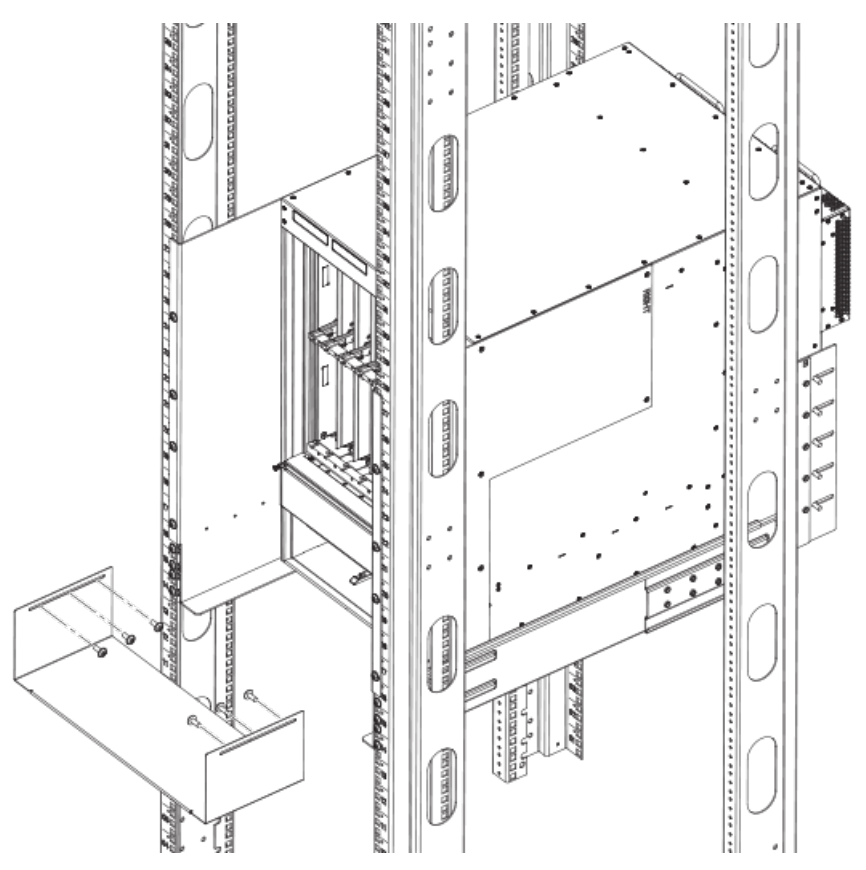

8. Attach the cable management comb as shown in the following figure. For cable management instructions, refer to [Brocade](#page-152-0) [MLXe Series-32 cable management](#page-152-0) on page 153.

FIGURE 59 Attach the cable management comb

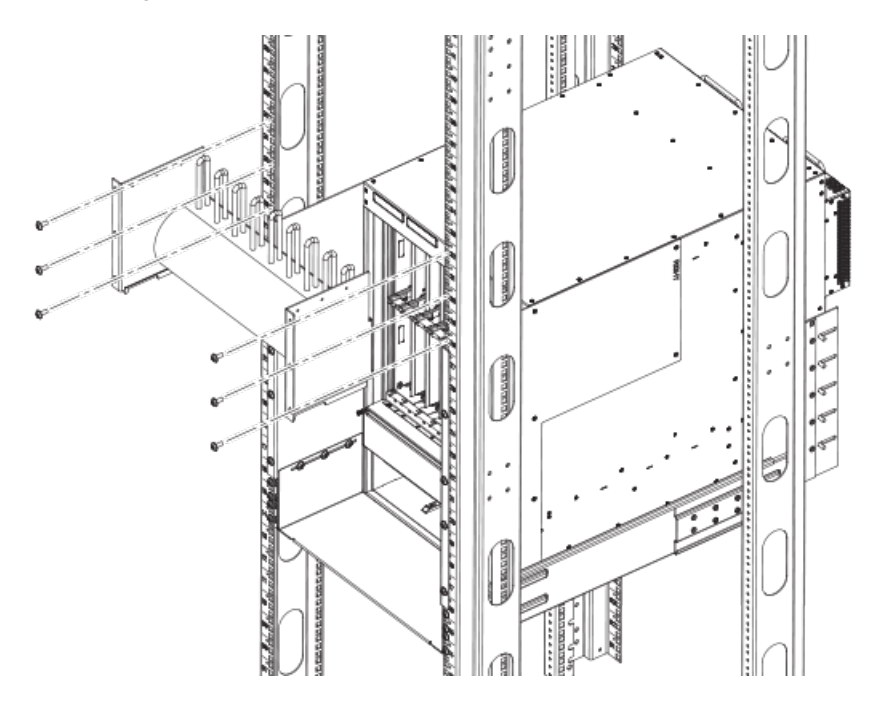

## **NOTE**

Repeat these steps for each router you install in the EIA rack.

# Installing a Brocade MLXe Series-32 router

This section describes how to install a Brocade MLXe Series-32 router.

## NOTE

Illustrations in this chapter may differ slightly from the actual equipment.

# Preparing the installation site

Before installing the router, plan the location and orientation relative to other devices and equipment. For cooling purposes, allow a minimum of six inches of space between the sides, front, and the back of the router and walls or other obstructions. If a router is installed within a perforated enclosure, the perforations must cover at least 60 percent of the surface.

## **NOTE**

This equipment is suitable for installation in a Network Telecommunication facility and where NEC requirements apply. Additionally, it may be installed in either a Common Bonding Network (CBN) or Isolated Bonding Network (IBN). It is not intended for Outside Plant (OSP) installations.

You will need to use a mechanical lift to move and install the router. Be sure to allow enough working room for the lift.

## **NOTE**

Make sure your site provides 200-240 AC power.

Ensure that the proper power and network cabling is installed at the site.

For information on cabling, refer to [Brocade MLXe Series-32 cable management](#page-152-0) on page 153, [Installing power supplies in a Brocade](#page-162-0) [MLXe Series-32 router](#page-162-0) on page 163, and [Attaching a management station](#page-167-0) on page 168.

# Brocade MLXe Series-32 router shipping carton contents

The Brocade MLXe Series-32 router ships with the following items:

- ∙ Router chassis with the empty slots covered with upper and lower shipping panels. The router is housed in a wooden shipping crate that is strapped to a pallet.
- ∙ The appropriate number of interface modules, switch fabric modules, management modules, and power supplies (four AC or four DC) in separate shipping cartons.
- ∙ 32 slot blanks in separate shipping carton.
- ∙ Insertion or extraction tool for use with RJ-45 and fiber-optic connectors.

If any of these items are missing, contact the place of purchase.

# Unpacking your Brocade MLXe Series-32 router

You will need the following tools to remove your router from the shipping crate:

- ∙ A forklift or pallet jack with a minimum limit of 550 lbs to move the router crate on the pallet.
- ∙ A mechanical lift with a minimum 350 lb limit to move the router off the pallet. The ideal lift configuration is a counterweight base material lift with a metal lift plate installed in place of the forks. The metal plate should be no wider than 17 inches, so that it will fit between the rack mount rails.
- ∙ A strap to stabilize the router while you are moving it on the mechanical lift.
- ∙ A power drill with the following attachments:
	- Large Phillips screwdriver
	- Large flat-blade screwdriver
	- 7/16-inch socket wrench

The Brocade MLXe Series-32 router ships in a wooden crate bolted to a wooden platform that rests on a pallet. Follow these steps to uncrate the router.

- 1. The router shipping crate must be in the upright position with enough space to slide the crate off of the pallet.
- 2. Use a power drill with Phillips and large flat-blade screwdriver attachments to remove the bolts and screws that hold the front shipping crate panel in place, as shown in the following figure. Remove the front panel and set it aside.

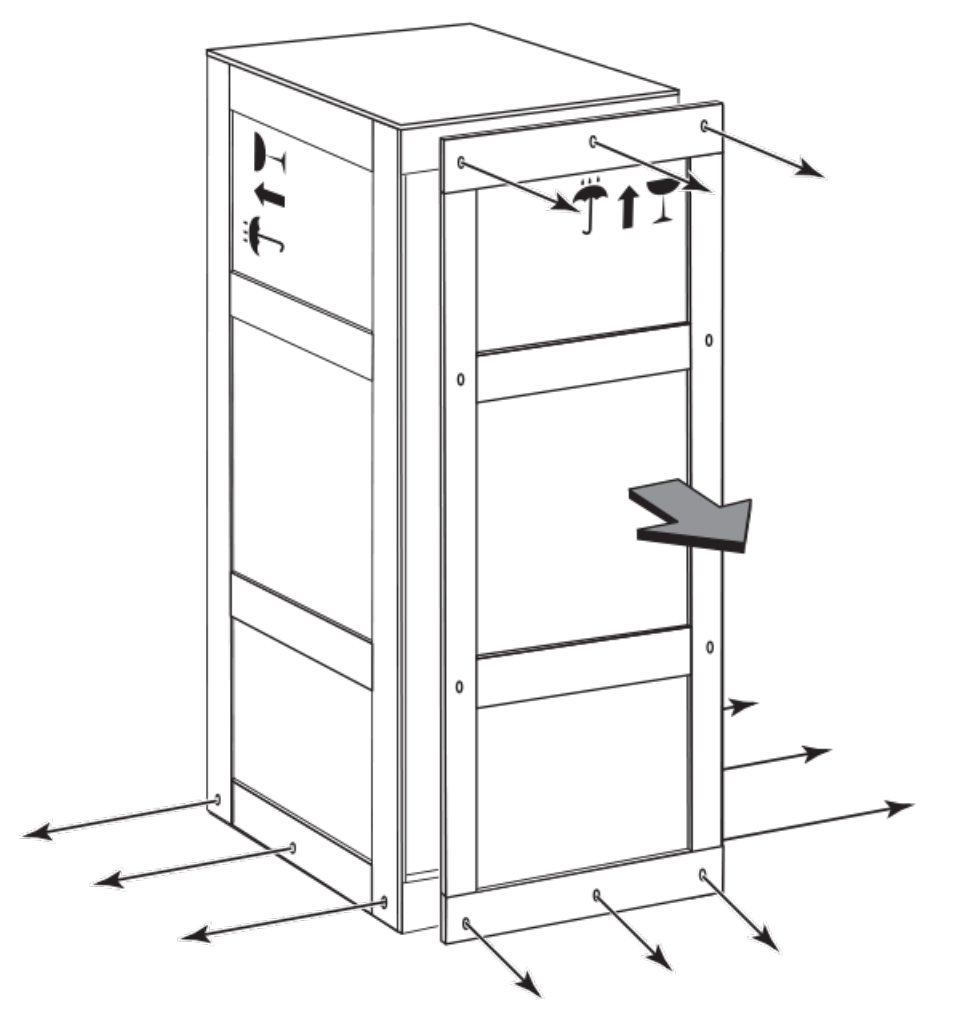

FIGURE 60 Removing bolts and screws and the front panel of the shipping crate

- 3. Remove the remaining bolts and screws that attach the bottom of the crate to the pallet.
- 4. Slide the sides, top, and back of the crate backwards as one unit until it clears the pallet.
- 5. Save the crate (including the shipping panel) in case the router needs to be shipped again.

# Installing a Brocade MLXe Series-32 router in an EIA rack

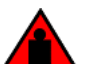

#### DANGER

Make sure the rack housing the device is adequately secured to prevent it from becoming unstable or falling over.

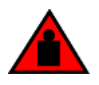

### DANGER

Mount the devices you install in a rack as low as possible. Place the heaviest device at the bottom and progressively place lighter devices above.

Because of the weight of a fully loaded Brocade MLXe Series-32 router, it is recommended that you install the router in a rack before installing any modules and power supplies.

You can install one 32-slot router in a standard 19-inch 2-post or 4-post EIA rack, in either a front-mount position or a mid-mount position. You must provide eight standard #12-24 pan-head screws to secure the router in the rack. You will need a #2 Phillips screwdriver to perform this task.

### **NOTE**

Because of the weight of a fully-populated 32-slot chassis, it is not recommended that you install your 32-slot router in a 2- post EIA rack. The preferred installation is in a 4-post EIA rack. Refer to [Installing your 32-slot router in a 4-post EIA rack](#page-139-0) on page 140 for installation instructions.

## Installation requirements

Allow 1 to 2 hours to complete this procedure. Your installation site must meet the following requirements to ensure correct installation and operation:

- ∙ Provide 35 U of space in a 19 inch rack.
- ∙ Verify that the additional weight of the router does not exceed the weight limits for the rack or the floor.
- ∙ Ensure that an electrical branch circuit with the following characteristics is available:
	- Required voltage and frequency as indicated in the hardware reference manual.
	- Protection by a circuit breaker in accordance with local electrical codes.
	- Supply circuit, line fusing, and wire size that conform to the electrical rating on the router nameplate.
	- Grounded outlet compatible with the power cord and installed by a licensed electrician.
- ∙ Ensure that all equipment installed in the rack is grounded through a reliable branch circuit connection. Do not rely on a secondary connection to a branch circuit, such as a power strip.
- Ensure that the rack is mechanically secured to support the router model.Ensure that the airflow available at the inlet air vents does not exceed 40o Celsius (104o Fahrenheit).
- ∙ Only one 32-slot device can be mounted per rack, positioned as close to the bottom of the rack as possible.
- ∙ The empty device weighs approximately 362 lbs. You will need a mechanical device (such as a material lift), and at least two people to guide the device into place.
- ∙ Before you install the device, make sure that the rack is in a permanent location and is secured to the floor or wall of the building. The installation site must allow adequate clearance for airflow, installation, and maintenance.

## Tool requirements and parts list

You will need the following tools to install a 32-slot device in any EIA rack.

- ∙ A forklift or pallet jack to move the router while it is on the pallet (500 lbs. minimum).
- ∙ Insertion-extraction tool for use with RJ-45 and fiber-optic connectors
- ∙ A mechanical lift tool fitted with a lift plate (instead of forks) to move the device off the pallet and transport it to the rack. The lift should be rated for 500 lbs. minimum.
- ∙ A strap to secure and stabilize the device while it is being moved on the mechanical lift
- ∙ A power drill with the following attachments:
	- Large #2 Phillips screwdriver attachment
	- A 7/16 inch socket wrench attachment
	- Large 3/8 inch flat blade screwdriver attachment

## <span id="page-134-0"></span>Preparing the installation site

Before installation, plan the location and orientation of the device relative to other equipment in the rack. For cooling purposes, allow a minimum of six inches of space between the front and back of the device, and walls or other obstructions.

Because you will need to use a mechanical lift to move and install the device, make sure you allow enough space to operate the lift. You will also need at least two people to slide the router off the lift and into the rack.

## Preliminary EIA rack mount installation steps

Follow these initial steps to mount a 32-slot device in any EIA rack. To install your device in a 2-post EIA rack (not recommended), refer to [Installing your](#page-139-0) 32-slot device in a 2-post EIA rack on page 135. To install your device in a 4-post EIA rack, refer to Installing your [32-slot router in a 4-post EIA rack](#page-139-0) on page 140.

- 1. Ensure the rack is in a permanent location and is secured to the building. Ensure that the installation site allows adequate clearance for airflow, installation, and maintenance.
- 2. Move the pallet and router as close to the installation site as possible.
- 3. Remove the chassis from the shipping pallet.
- 4. Position the mechanical lift equipped with a lift plate as close to the front of the router as possible. Adjust the lift plate height so that it is even with the bottom of the router.
- 5. Slide the router onto the lift plate.

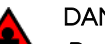

## DANGER

Do not attempt to lift a Brocade MLX Series-32 chassis. It is extremely heavy. REMOVE THE POWER SUPPLIES AND INTERFACE MODULES FIRST (management, switch fabric, and all line cards). Use a mechanical lifting device to lift the chassis. Four or more people are required to position the unpopulated chassis into the rack.

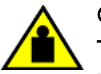

## **CAUTION**

To prevent damage to the chassis and components, never attempt to lift the chassis using the fan or power supply handles. These handles were not designed to support the weight of the chassis.

- 6. Secure the router to the mechanical lift with a strap to prevent tipping.
- 7. Carefully position the router in front of the rack where it is to be installed.

#### **NOTE**

Make sure your site provides 200-240V power.

## Installing your 32-slot device in a 2-post EIA rack

#### NOTE

Because of the weight of a fully-populated 32-slot chassis, it is not recommended that you install your 32-slot router in a 2- post EIA rack. The preferred installation is in a 4-post EIA rack. Refer to [Installing your 32-slot router in a 4-post EIA rack](#page-139-0) on page 140 for installation instructions

You can install your 32-slot device in a 2-post EIA rack in either a front-mount configuration or a mid-mount configuration using the factory-installed mounting brackets. For a mid-mount configuration, simply remove the factory-installed mounting brackets from the front edges of the device and re-attach them to the center sides of the device using the pre-drilled holes.

Once you have completed the preliminary installation preparations (refer to Preliminary EIA rack mount installation steps on page 135), complete the following steps to install your router in a 2-post EIA rack.

1. Unpack the Open Frame EIA 310-D Rack Mount Kit. The following table provides you with a list of the kit components, and the following figure shows you the contents.

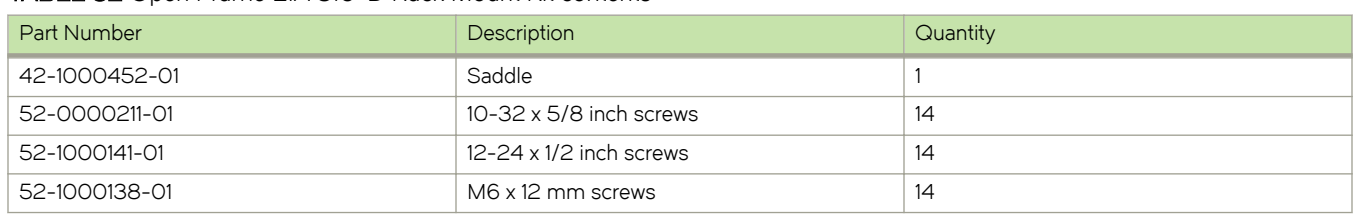

### TABLE 32 Open Frame EIA 310-D Rack Mount Kit contents

## **NOTE**

Use the screws specified for the type of rack. Make sure you have the items listed in the previous table, and shown in the following figure.

FIGURE 61 Open Frame EIA 310-D Rack Mount Kit contents

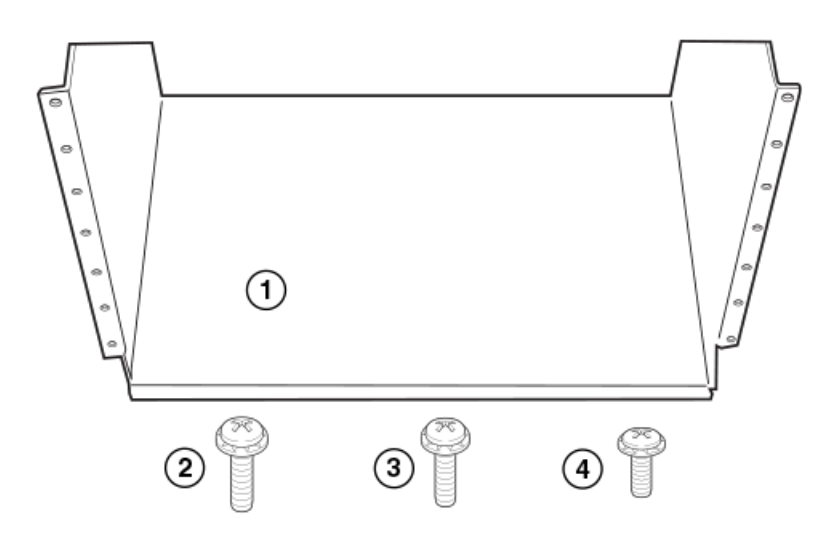

- 1. Saddle
- 2. 10-32 x 5/8 inch screws
- 3. 12-24 x 1/2 inch screws
- 4. M6 x 12 mm screws
- 2. Allow 35U in the rack to accommodate the router. Refer to the following figure for system alignment.
	- ∙ The saddle requires 1U of permanent space in the rack.
	- The router requires 33∪ of space in the rack, plus 1∪ temporary space above for installation.
- 3. Align the holes in the saddle with the holes on the mounting posts and attach the saddle using a minimum of eight standard pan head screws that were provided in the kit, either #12-24, #10-32, or M6, as appropriated for your rack (four screws on each post, in the three top holes and one bottom hole). See [Figure 63](#page-137-0).

## NOTE

Additional screws may be used for more support.

FIGURE 62 Align the saddle in the rack

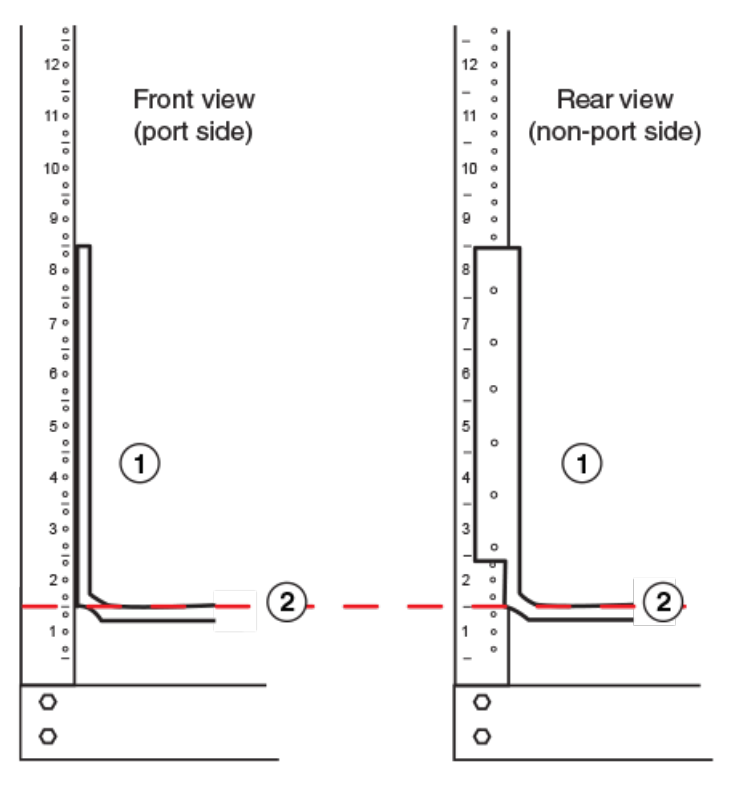

1. Saddle 2. Seat of saddle aligns with U marking on mounting posts as shown

### <span id="page-137-0"></span>FIGURE 63 Saddle installation

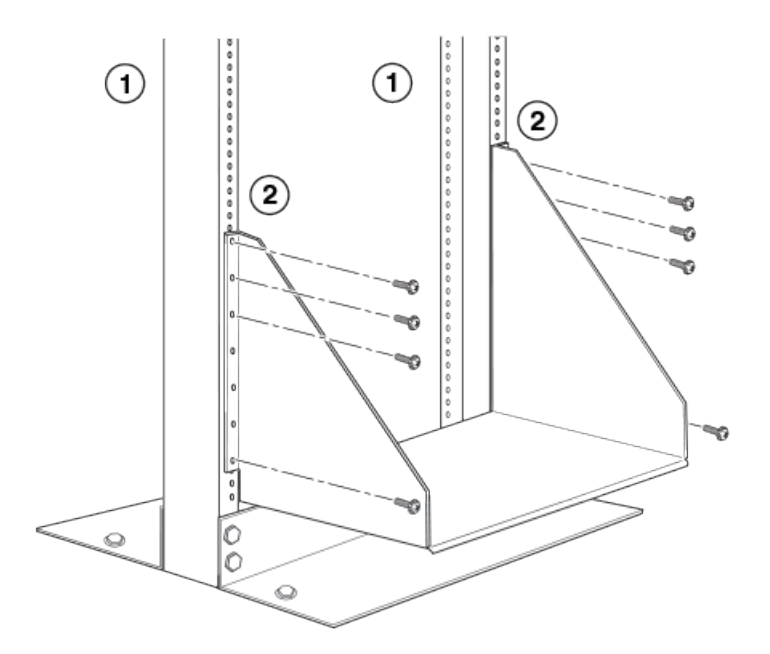

- 1. Front (port side) of rack mounting post
- 2. Rear side of rack mounting post

FIGURE 64 Slide the device into the rack

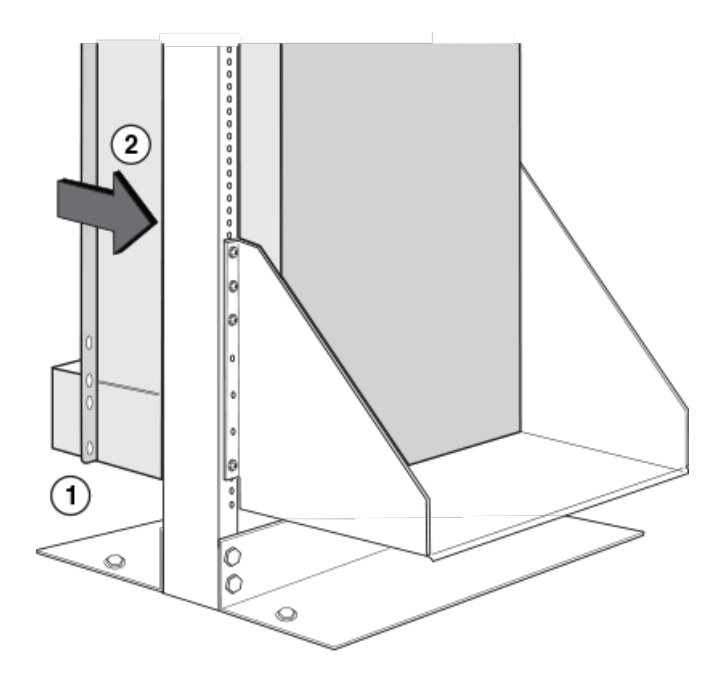

- 1. Align bottom of router slightly above the seat of the saddle using mechanical lift
- 2. Using at least two people, slide router gently onto saddle and into the rack
- 4. Use the provided standard #12-24, #10-32 or M6 pan head screws (dependent on the specifications of your rack) in each available hole on the rack mount bracket to attach the router to the rack mounting poles, as shown in the following figure.
- 5. Visually inspect the alignment of the router. If the router is installed properly, the mounting screws on both sides rack should be aligned with the mounting screws on the opposite side and the router should be level.

FIGURE 65 Secure the router to the rack

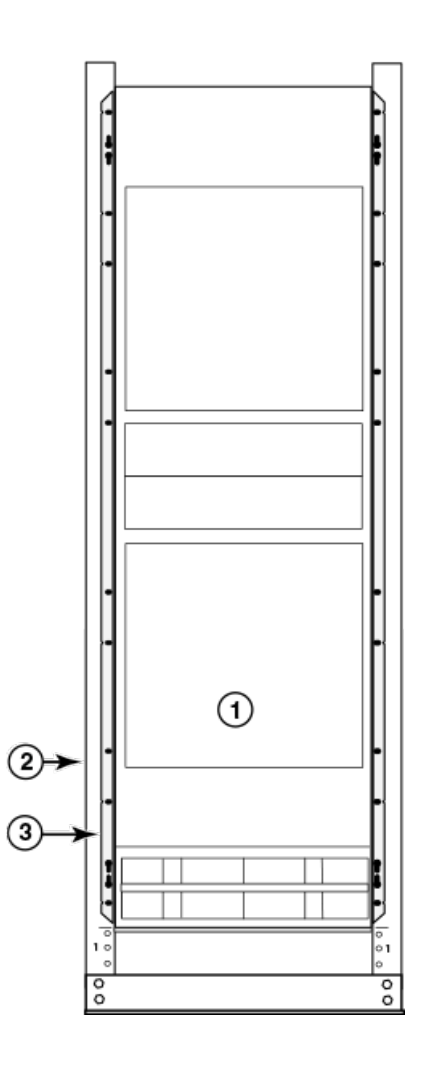

- 1. Router installed in open frame rack
- 2. Rack mounting poles
- 3. Router mounting brackets
- 6. Remove the strap securing the router to the mechanical lift.
- 7. With two people in front and two people in back, slide the router into the rack.
- 8. For a mid-mount, remove the factory-installed mounting brackets from the front edges of the device. Re-attach the mounting brackets to the center sides of the device using the pre-drilled holes in the device. For a front-mount, use the brackets as they were installed at the factory.
- 9. If you are installing the router in a standard rack, install a mounting screw and a cage nut into each of the holes on the rack posts aligned with the threaded holes in the spacer bars.

## NOTE

When connecting the chassis to the rack frame, use thread-forming screws and paint-piercing washers.

<span id="page-139-0"></span>10. Visually inspect the alignment of the router. If the router is installed properly in the rack, the mounting screws on one side of the rack should align with the mounting screws on the opposite side and the router should be level. Add all remaining screws.

## **NOTE**

For better grounding of the router to the rack, attach the router using star washers. You should also use star washers with any single-hole grounding lugs to keep the lugs from rotating.

## Installing your 32-slot router in a 4-post EIA rack

You can install Brocade MLXe Series 32-slot routers in a 4-post EIA rack using the optional 4-post rack mount kit available from Brocade. The table below lists the contents of this kit.

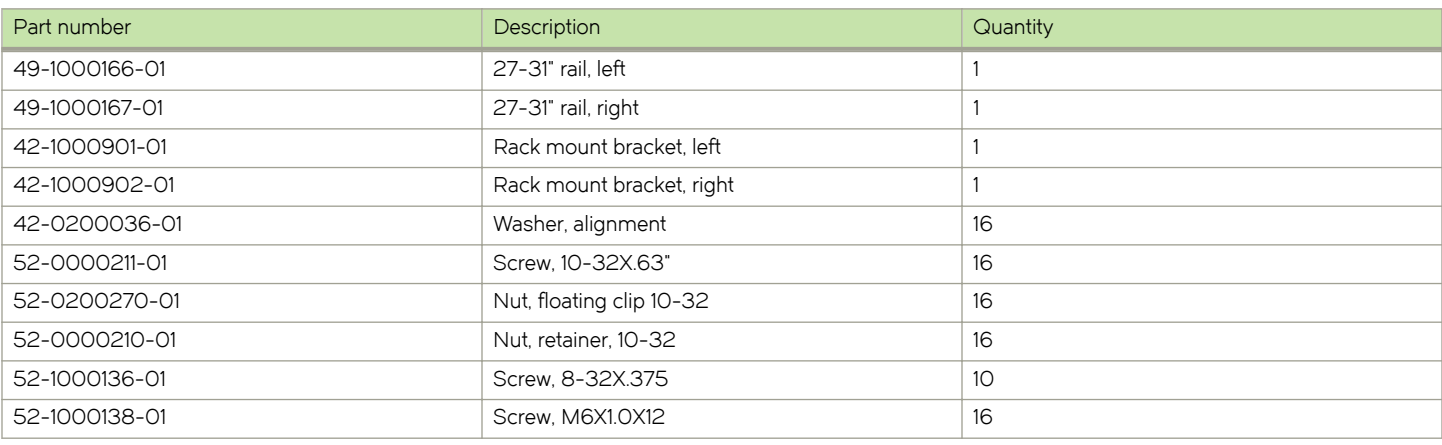

### TABLE 33 4-Post Rack Mount Kit contents

## **NOTE**

Because of the weight of fully loaded 32-slot routers, it is recommended that you mount the router in the EIA rack before installing modules and power supplies.

You will need the following items to install your 32-slot router in a 4-post EIA rack:

- ∙ A mechanical lift fitted with a lift plate (instead of forks) to move the device off the pallet and transport it to the rack. The lift should be rated for 500 lbs. minimum.
- ∙ A strap to secure and stabilize the device while it is being moved on the mechanical lift.
- ∙ Screws to attach the rails to your EIA rack type. (These are usually provided with the EIA rack.)

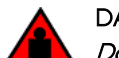

DANGER

Do not attempt to lift a Brocade MLX Series-32 chassis. It is extremely heavy. REMOVE THE POWER SUPPLIES AND INTERFACE MODULES FIRST (management, switch fabric, and all line cards). Use a mechanical lifting device to lift the chassis. Four or more people are required to position the unpopulated chassis into the rack.

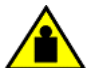

#### **CAUTION**

To prevent damage to the chassis and components, never attempt to lift the chassis using the fan or power supply handles. These handles were not designed to support the weight of the chassis.

Before installation, plan the location and orientation of the device relative to other equipment in the rack. For cooling purposes, allow a minimum of six inches of space between the front and back of the device, and walls or other obstructions.

Because you will need to use a mechanical lift to move and install the device, make sure you allow enough space to operate the lift. You will also need at least two people to slide the router off the lift and into the rack.

Once you have completed the preliminary installation preparations (refer to [Preliminary EIA rack mount installation steps](#page-134-0) on page 135), follow these steps to mount your 32-slot router in a 4-post EIA rack.

- 1. Remove the factory-installed mounting brackets from the router chassis.
- 2. Attach the front right and left mounting brackets to the chassis using 10 8-32 Phillips flat head screws (provided). Refer to the following figure.

FIGURE 66 Attach front right and left mounting brackets to the router chassis

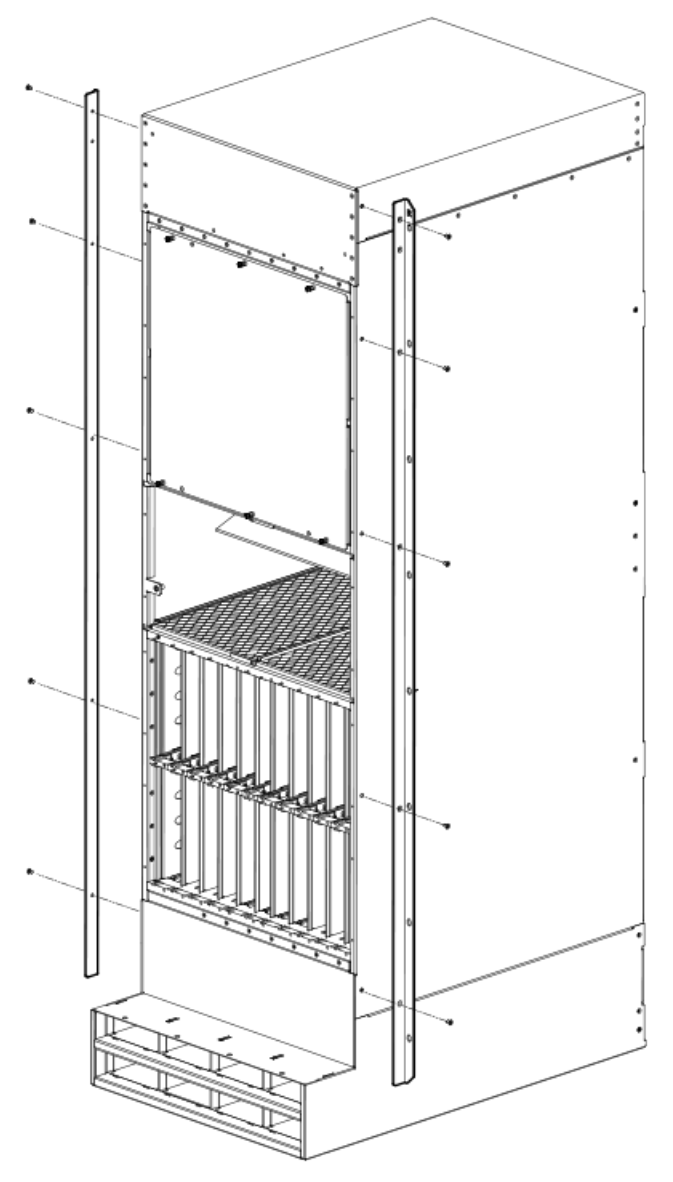

- 3. Adjust the telescoping rails to fit your rack. The rails can accommodate rack depths from 27 31 inches.
- 4. Attach the side rails to the front and back of the rack, using M6 screws. Refer to the following figure.

## **NOTE**

The narrow telescoping ends of the side rails should attached at the back of the rack.

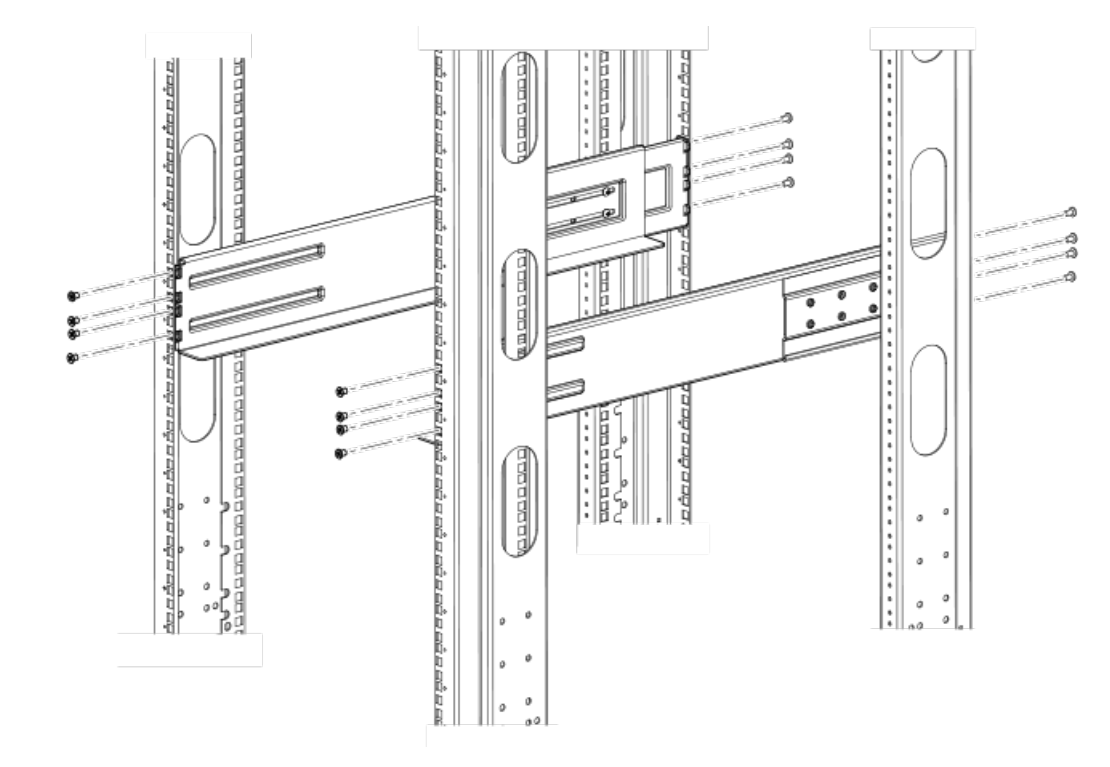

FIGURE 67 Attach the telescoping side rails to the rack.

5. Use the mechanical lift to position the chassis as close to the rack as possible. Slide the chassis off the lift and onto the side rails and gently guide the chassis into the rack. Refer to the following figure.

## FIGURE 68 Slide the chassis in the rack

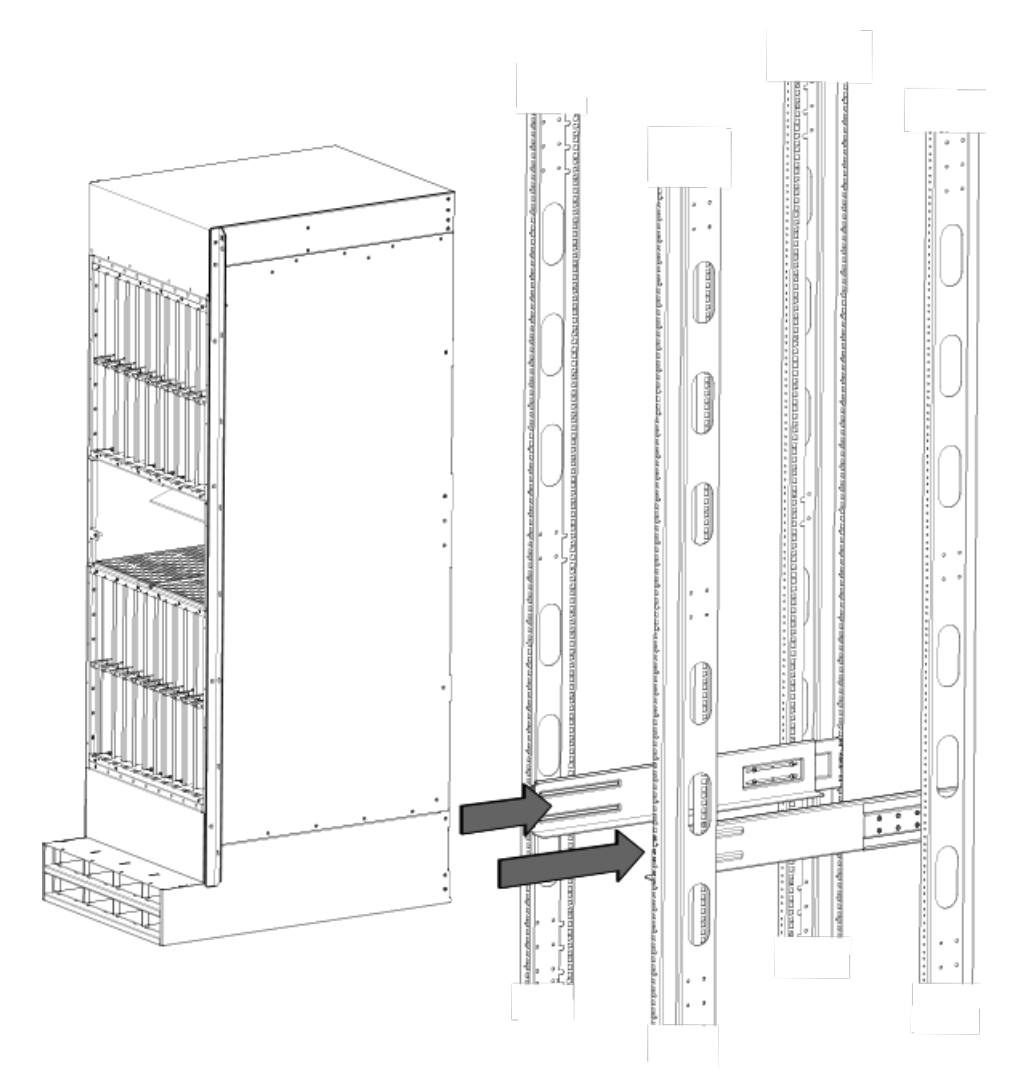

6. Once the chassis is securely inserted in the rack, fasten the mounting ears to the front rails of the rack using 10-32x.63 Phillips Square cone screws. Refer to the following figure.

#### FIGURE 69 Secure chassis in rack

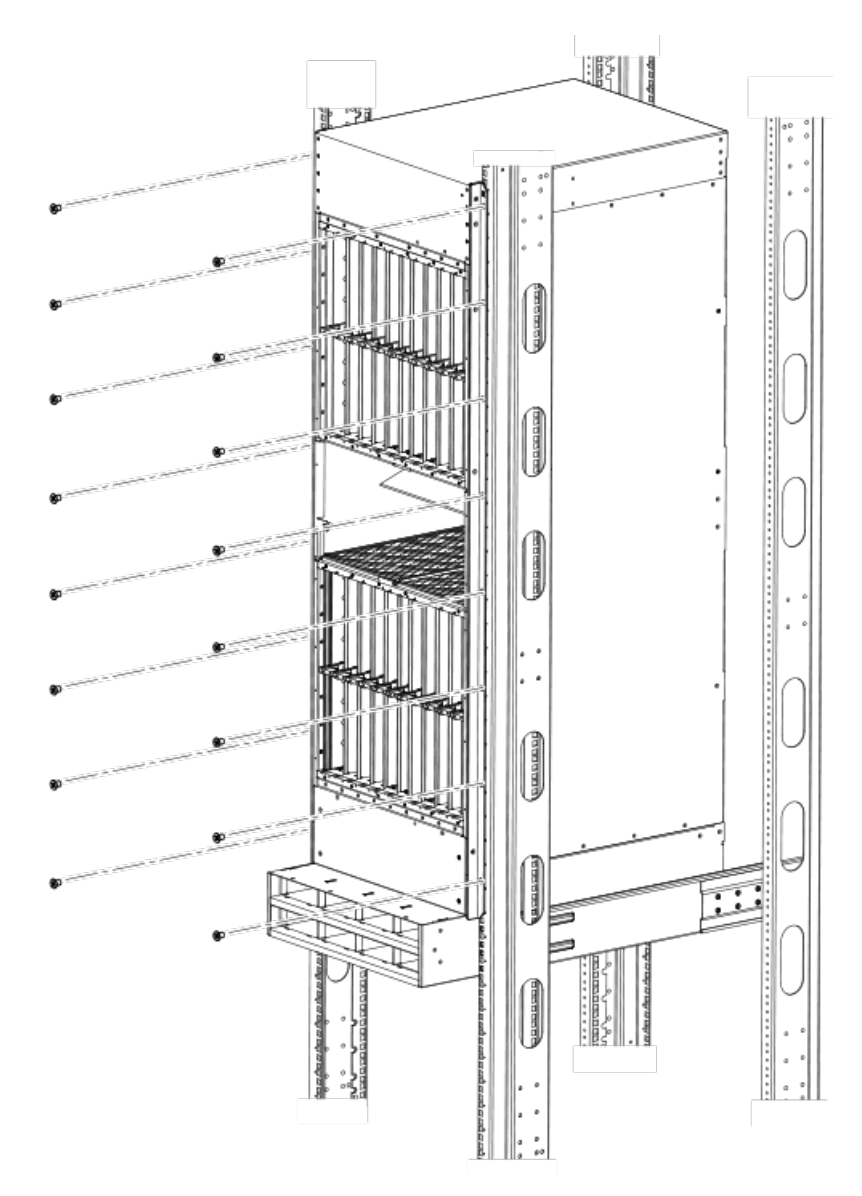

Your rack installation is complete.

Installing the rack mount kit on a 32-slot router in a four-post flush-mount EIA rack

You can mount the Brocade MLXe Series 32-slot routers in a four-post EIA rack using the optional four-post flush-mount rack-mount kit RMK-4POST-MLXE-32.

## NOTE

The RMK-4POST-MLXE-32 rack-mount kit cannot be used for installing the Brocade MLXe Series 32-slot routers in an EIA rack with doors. For installing a Brocade MLXe Series-32 in an EIA rack with doors, use the RMK-CAB-MLXE-32 rack mount kit which can be purchased from Brocade.

The contents of this kit are listed in the following table.
| Part number   | Description                                                          | Quantity | <b>Notes</b>                                                                                    |
|---------------|----------------------------------------------------------------------|----------|-------------------------------------------------------------------------------------------------|
| 49-1000166-XX | 27-31" rail. left                                                    |          |                                                                                                 |
| 49-1000167-XX | 27-31" rail, right                                                   |          | Attaches the rack mount                                                                         |
| 42-1000901-XX | Rack mount bracket. left                                             |          | brackets to the chassis.                                                                        |
| 42-1000902-XX | Rack mount bracket, right                                            |          | Used with 52-1000138-01 (M6                                                                     |
| 52-1000278-01 | 8-32 Phillips flat-head screws,                                      | 10       | Screws) to mount rails<br>49-1000166-XX and                                                     |
| 42-0200036-XX | black                                                                | 16       | 49-100167-XX                                                                                    |
| 52-0000211-01 | Alignment Washer                                                     | 16       | Secure the chassis in the EIA                                                                   |
| 52-0000210-01 | 10-32 X .63", Phillips Square<br>Cone Screw                          | 16       | rack. Used in combination with<br>either 52-0000210-01 or                                       |
| 52-1000138-01 | Nut, retainer, 10-32                                                 | 16       | 52-0200270-01, whichever is<br>appropriate for your rack type.                                  |
| 52-0200270-01 | M6 X 12MM, Phillips Square<br>Cone Screw<br>Floating Clip Nut, 10-32 | 16       | Used with part number<br>52-0000211-01.<br>Secures the left and right rails to<br>the EIA rack. |
|               |                                                                      |          | Used with part 52-0000211-01.                                                                   |

TABLE 34 Four-post flush-mount rack-mount kit contents

#### **NOTE**

Because of the weight of fully loaded routers, it is recommended that you mount the router in an EIA rack before installing modules and power supplies.

You will need the following items to install your 32-slot router in a four-post EIA rack:

- ∙ A mechanical lift tool fitted with a lift plate (instead of forks) to move the device off the pallet and transport it to the rack. The lift should be rated for 500 lbs. minimum.
- ∙ A strap to secure and stabilize the device while it is being moved on the mechanical lift.
- ∙ No. 2 Phillips screwdriver

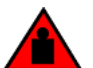

#### DANGER

Do not attempt to lift a Brocade MLX Series-32 chassis. It is extremely heavy. REMOVE THE POWER SUPPLIES AND INTERFACE MODULES FIRST (management, switch fabric, and all line cards). Use a mechanical lifting device to lift the chassis. Four or more people are required to position the unpopulated chassis into the rack.

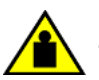

#### CAUTION

To prevent damage to the chassis and components, never attempt to lift the chassis using the fan or power supply handles. These handles were not designed to support the weight of the chassis.

Before installation, plan the location and orientation of the device relative to other equipment in the rack. For cooling purposes, allow a minimum of six inches of space between the front and back of the device, and walls or other obstructions.

Because you will need to use a mechanical lift to move and install the device, make sure you allow enough space to operate the lift. You will also need at least two people to slide the router off the lift and into the rack.

#### **NOTE**

The cable management on this chassis has been removed for clarity to show the installation of the new rack ears and the installation of the device into the rack. The cable management should remain on the chassis during the assembly process.

7. Remove the factory-installed mounting brackets from the router.

8. Attach the front right and left mounting brackets to the chassis using the 10 8-32 Phillips flat-head screws (refer to the following figure).

FIGURE 70 Attaching front right and left mounting brackets to the router chassis

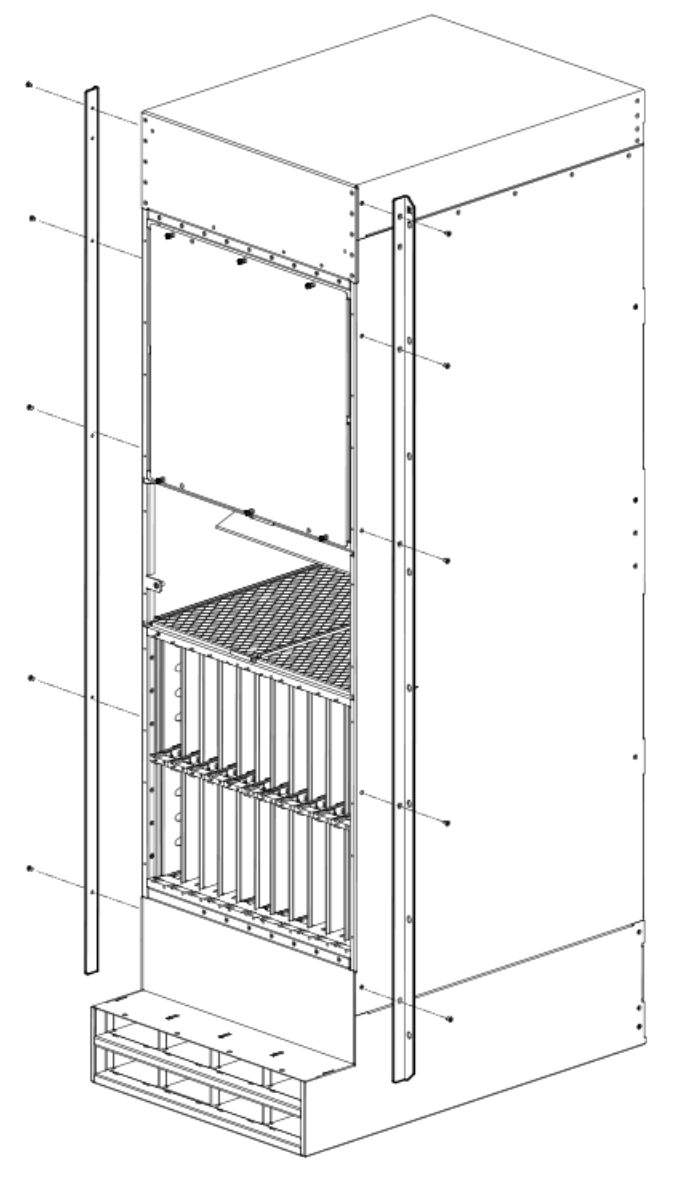

- 9. Adjust the rails to fit your rack. The rails are telescoping and can accommodate rack depths from 27 through 31 inches.
- 10. Attach the rails to the front and back of the rack, using screws provided in the kit (refer to the following figure).

#### NOTE

The narrow telescoping ends of the rails should attached at the back of the rack.

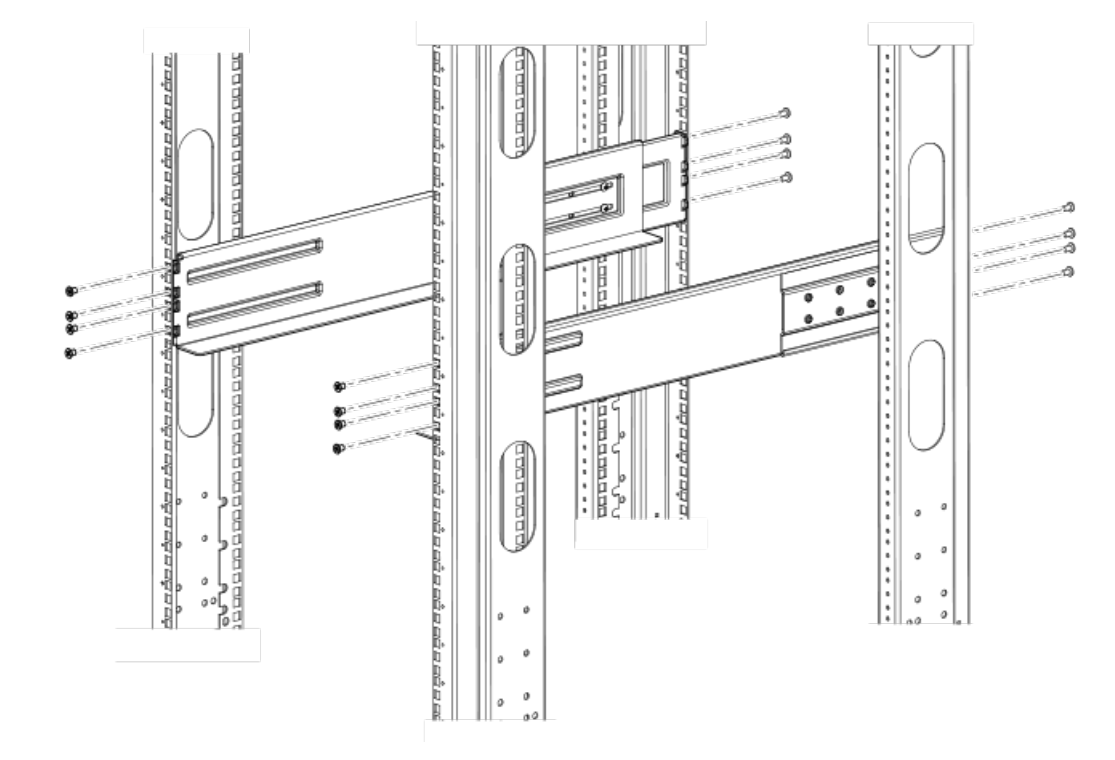

FIGURE 71 Attaching the telescoping side rails to the rack.

11. Use the mechanical lift to position the chassis as close to the rack as possible. Slide the chassis off the lift and onto the side rails and gently guide the chassis into the rack (see the following figure).

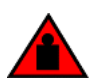

#### DANGER

Do not attempt to lift a Brocade MLX Series-32 chassis. It is extremely heavy. REMOVE THE POWER SUPPLIES AND INTERFACE MODULES FIRST (management, switch fabric, and all line cards). Use a mechanical lifting device to lift the chassis. Four or more people are required to position the unpopulated chassis into the rack.

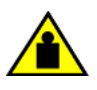

#### **CAUTION**

To prevent damage to the chassis and components, never attempt to lift the chassis using the fan or power supply handles. These handles were not designed to support the weight of the chassis.

#### FIGURE 72 Sliding the chassis into the rack

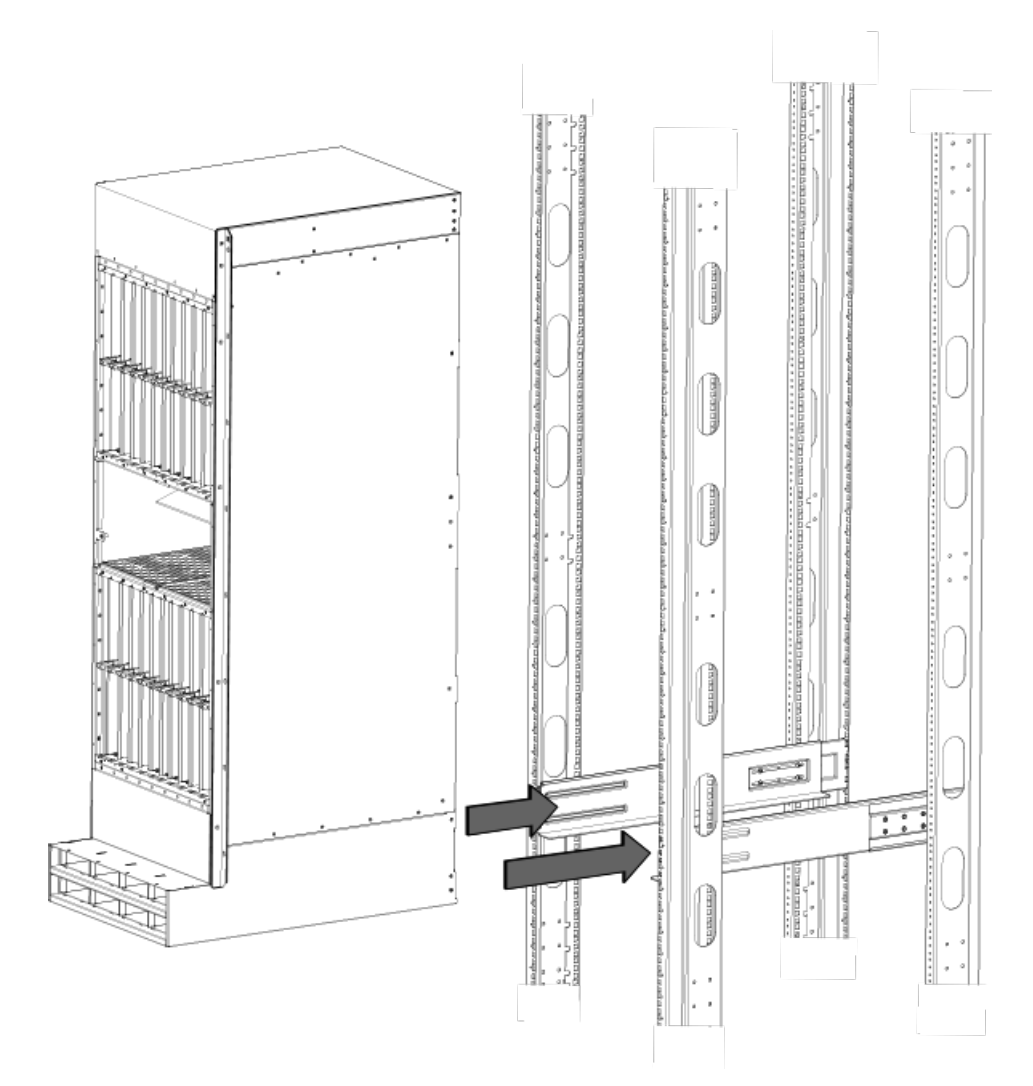

12. Once the chassis is securely inserted in the rack, fasten the mounting brackets to the front rails of the rack using 10-32 screws (eight screws per side) and either clip nuts or floating nuts, whichever is appropriate for your rack type (see the following figure).

<span id="page-148-0"></span>FIGURE 73 Securing the chassis in rack

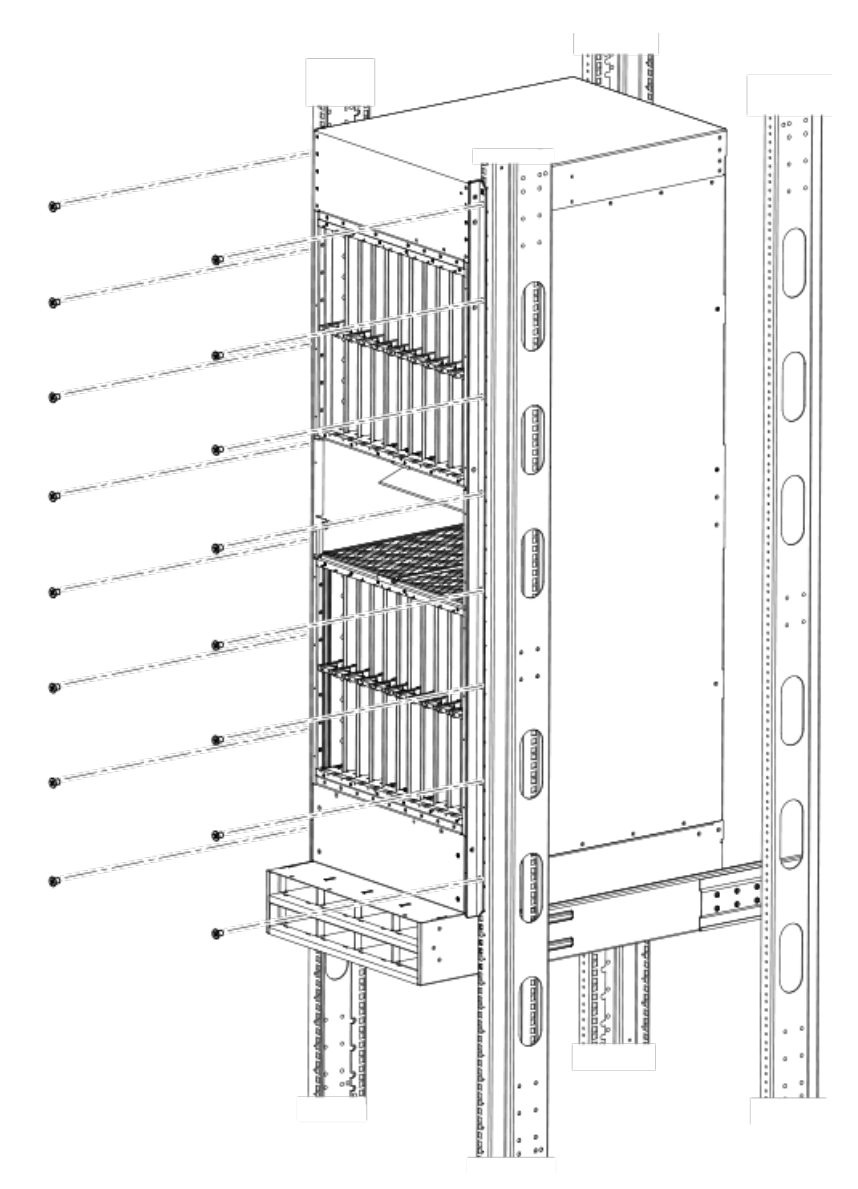

Your rack installation is complete.

## Installing modules in the Brocade MLXe Series-32 router

The Brocade MLXe Series-32 router ships with empty module slots and upper and lower shipping panels installed.

For instructions about installing 2x100GbE interface modules, refer to [Installing 2x100GbE CFP2 interface modules in Brocade MLXe](#page-91-0) [Series routers](#page-91-0) on page 92.

For instructions about installing BR-MLX-10Gx24-DM interface modules, refer to [Installing BR-MLX-10Gx24-DM interface modules in](#page-92-0) [Brocade MLXe Series routers](#page-92-0) on page 93.

#### **DANGER**

The intra-building port or ports of the equipment or subassembly is suitable for connection to intra-building or unexposed wiring or cabling only. The intra-building port or ports of the equipment or subassembly MUST NOT be metallically connected to interfaces that connect to the outside plant (OSP) or its wiring. These interfaces are designed for use as intra-building interfaces only (Type 2 or Type 4 ports as described in GR-1089-CORE, Issue 5) and require isolation from the exposed OSP cabling. The addition of Primary Protectors is not sufficient protection in order to connect these interfaces metallically to OSP wiring.

The sequence for installing management, interface, and switch fabric modules is important to ensure proper fit in the Brocade MLXe Series-32 router. When populating the router, start with the middle slot, and work towards the edge. Always fill the bottom slots of the upper and lower card cage of the router first. Refer to [Brocade MLXe Series-32 router components](#page-25-0) on page 26 for slot locations.

During the initial installation of modules, it is recommended that you insert all the modules into the appropriate router slots before tightening the module screws.

For information about how to disable and re-enable power to interface modules, refer to [Disabling and re-enabling power to interface](#page-219-0) [modules](#page-219-0) on page 220.

When populating the 32-slot router, the modules must be installed in the appropriate slots:

- ∙ Management modules: management slots 1 and 2
- ∙ Switch fabric modules: switch fabric slots 1-8
- ∙ Interface modules: Interface slots 1-32

Refer to [Brocade MLXe Series-32 router components](#page-25-0) on page 26 for the locations of these slots.

#### **NOTE**

Brocade MLXe Series modules are dedicated, which means that you must install them in the Brocade MLXe Series routers only. If you install a Brocade MLXe Series module in another Brocade router or a module intended for another Brocade router in the Brocade MLXe Series router, the router and module will not function properly.Although management modules are designed to be hot-swappable, you must upgrade the software on all interface modules and management modules to the appropriate software release before installing them. For more information on the appropriate software release, refer to the Hardware Installation Notes that shipped with the management module. If you are installing a redundant management module, refer to the chapter titled Using a Redundant Management Module in the Brocade NetIron MLX Series and Brocade NetIron Family Configuration Guide for information about how the redundant module works, optional software configurations that you can perform, and how to manage the redundancy feature.

Before installing modules in the Brocade MLXe Series-32 router, have the following items available:

- ∙ A large flat-head screwdriver.
- ∙ An ESD wrist strap with a plug for connection to the ESD connector on the router.

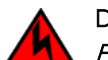

### **DANGER**

For safety reasons, the ESD wrist strap should contain a series 1 megaohm resistor.

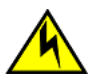

#### CAUTION

If you do not install a module or a power supply in a slot, you must keep the slot filler panel in place. If you run the chassis with an uncovered slot, the system will overheat.

#### **NOTE**

If you are hot-swapping a module, allow a minimum of two seconds after a module (or power supply or fan tray) has been removed before inserting a module in the same slot.

Follow these steps to install a module in the Brocade MLXe Series router.

- 1. If you are installing a module into a slot which may have been configured for a different module type, first remove the old configuration information by following these steps:
	- a) Use the show running-config command in config mode to determine the current configuration of the slot.

```
device(config)# show running-config
Current configuration:
!
ver V5.0.0T163
module 1 ni-mlx-20-port-1g-copper
!
```
This example shows that slot 1 has already been configured for a 20-port 1 Gbps copper interface module.

b) Enter the no modules/otmodule command to remove the configuration from slot 1. Use the slot and module information shown as a result of the show running-config command.

device(config)# no module 1 ni-mlx-20-port-1g-copper

The command removes the configuration from slot 1, leaving it ready for a new module.

- 2. Put on the ESD wrist strap and ground yourself by inserting the plug into the ESD connector on the chassis.
- 3. Remove the module from the packaging.
- 4. Insert the module into the slot, and slide it along the card guide until the ejectors on either side of the module rotate towards the module faceplate, as shown in the following figure.

#### **NOTE**

When inserting the module into the router, make sure that the faceplate doesn't overlap the faceplate of an adjacent module.

- 5. Rotate the ejectors until they are flush with the module faceplate. This action will fully seat the module in the backplane.
- 6. Tighten the screws at each end of the module faceplate by pushing them in and turning them clockwise. Complete the tightening process using the flat-blade screwdriver.
- 7. Enter the write memory command to ensure that the slot will be correctly configured for the new module after a reboot.

```
device(config)# write memory
Write startup-config done.
```
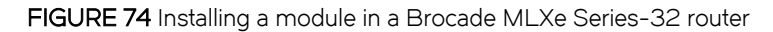

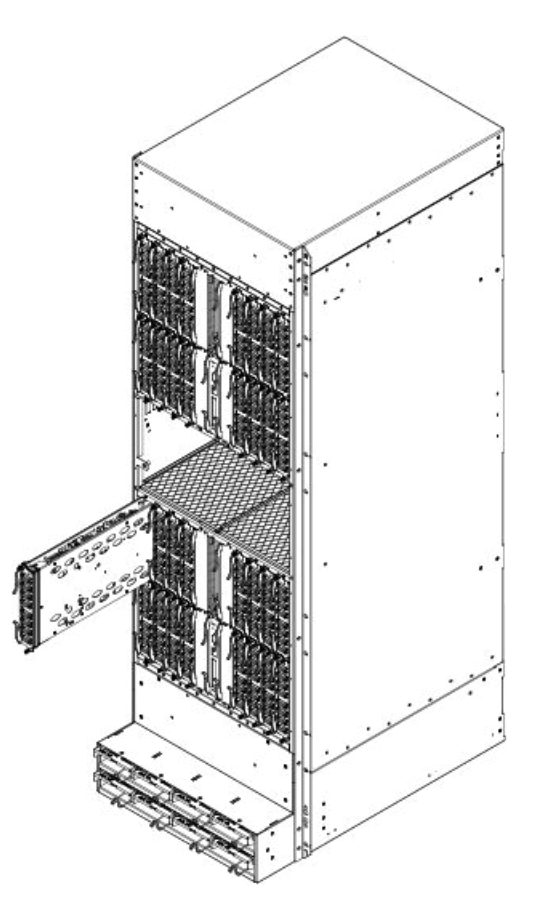

#### Power supply requirements for NI-MLX-1Gx48-T-A modules

You can install up to twenty NI-MLX-1Gx48-T-A modules and populate the remaining slots with other modules, which requires four 2400W power supplies. You can achieve 4+4 power redundancy by installing four additional power supplies.

If you install 21 or more NI-MLX-1Gx48-T-A modules in your router, you will need a minimum of five power supplies. You can achieve 5+3 power redundancy by installing three additional power supplies.

#### Using the insertion and extraction tool

Due to the high density of cables that the Brocade MLXe Series-32 router can support, it may be difficult to insert and remove the RJ-45 and optical connectors. An insertion and extraction tool has been provided in the Brocade MLXe Series-32 accessory kit to make this task easier. The following figure shows this tool and how it is used.

#### FIGURE 75 insertion and extraction tool

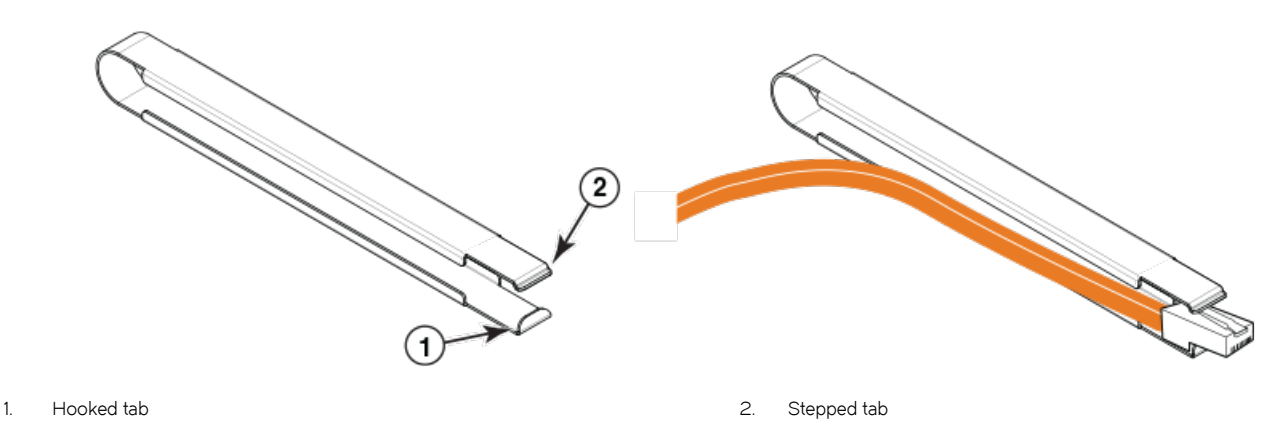

Use the tool to grasp the plug of the modular connector at its narrow end (the end closest to the attached cable), and insert the connector into the proper interface module. Grasping the plug at the wide end during insertion may result in the tool being difficult to release and remove.

When using the tool to extract the plug of a modular connector, cover the entire length of the plug with the tool. Notice that one end of the tool has a "hook" side. Use this side to compress the locking tab while you remove the connector.

## Brocade MLXe Series-32 cable management

The Brocade MLXe Series-32 cable management system allows access to the power supplies at the bottom of the router, and keeps the air inlet clear in the center of the router (this is essential for proper cooling). Cable management hardware at the top, bottom and sides of the router make it easier to route the cables in the proper directions.

In general, cables from the outer interface modules are routed horizontally and away from the router. Cables from the remaining modules in the upper half of the router are routed up, then outwards along the channels.

Cables for modules in the lower half of the router follow a similar path downwards, above the power supplies. The following figure shows the cable routing, with the upper and lower cable management system covers removed for clarity. The following sections describe cable routing for each quadrant of the router.

FIGURE 76 Brocade MLXe Series-32 cable routing diagram

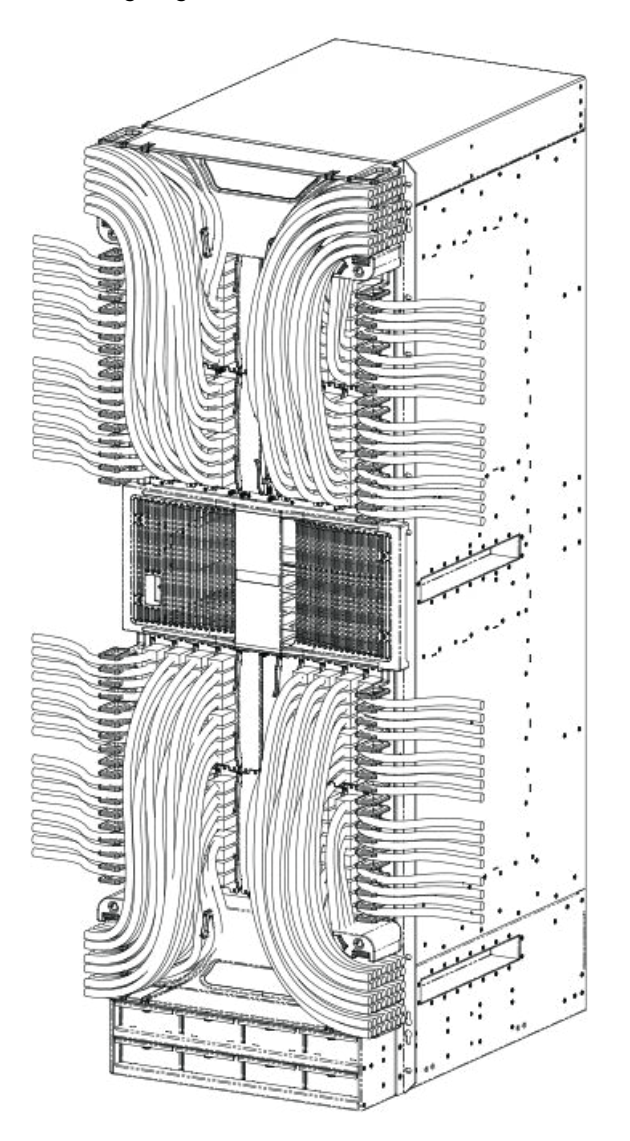

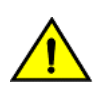

#### **CAUTION**

Be sure not to exceed the minimum recommended bend radius for the cables: 2" for MRJ-21 cables, and 1.5" for Category 5 (RJ-45) and fiber-optic cables.

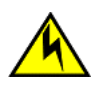

#### CAUTION

Before plugging a cable into any port, be sure to discharge the voltage stored on the cable by touching the electrical contacts to ground surface.

#### Cable routing for the upper-left quadrant

Route cabling from slots in numerical order starting with the cables for slot #1.

1. Route cables for slots #1 and #2 directly to the left through the side comb, as shown in the following figure.

#### FIGURE 77 Routing upper-left quadrant cables

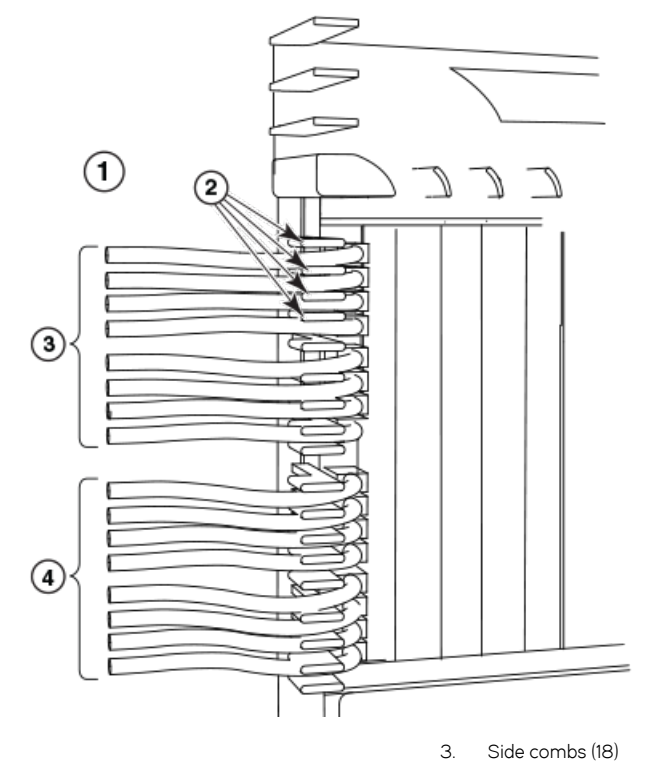

- 1. Upper left quadrant
- 2. Cables from slot #1
- 
- 4. Cables from slot #2

FIGURE 78 Routing upper-left quadrant cables up

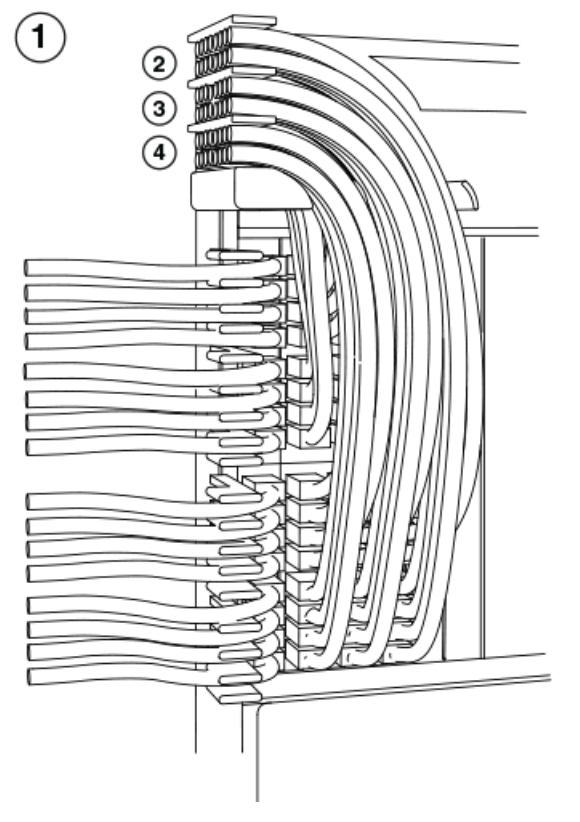

- 1. Upper left quadrant
- 2. Comb B (slot #5 and #6 cables)
- 3. Comb C (slot #7 and #8 cables)
- 4. Comb A (slot #3 and #4 cables)
- 2. Route cables from slots #3 and #4 up through comb A, as showin in the previous figure.
- 3. Route cables from slots #5 and #6 up through comb B.
- 4. Route cables from slots #7 and #8 up through comb C.

#### Cable routing for the upper-right quadrant

Route cables from slots in numerical order starting with the cables for slot #15.

1. Route cables from slots #15 and #16 directly to the right through the side comb, as shown in the following figure.

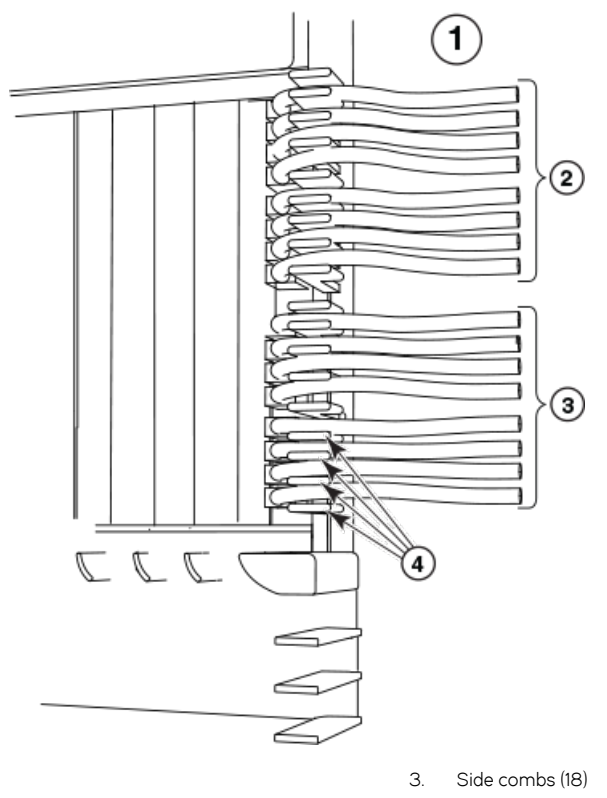

FIGURE 79 Routing Upper-right quadrant cables to the right

- 1. Upper right quadrant
- 2. Cables from slot #15

4. Cables from slot #16

FIGURE 80 Routing upper-right quadrant cables up

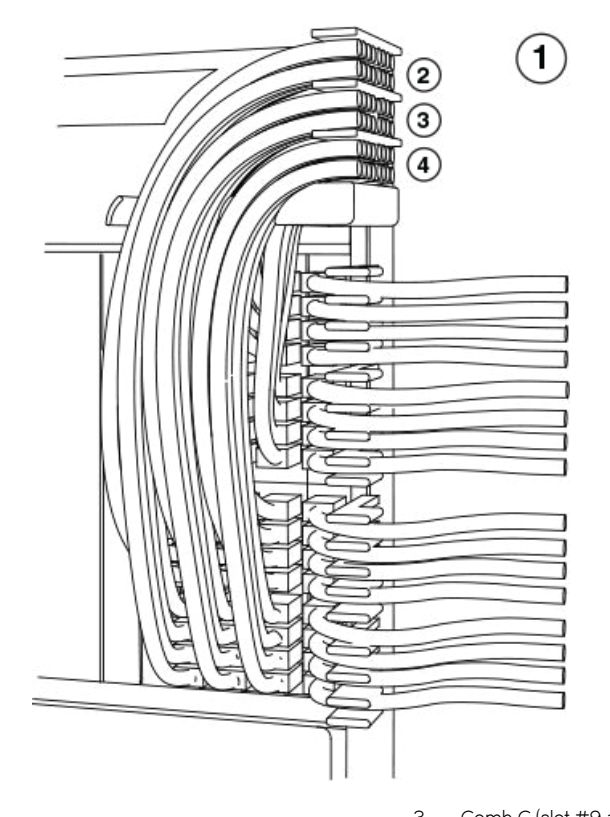

- 1. Upper right quadrant
- 2. Comb B (slot #11 and #12 cables)
- 3. Comb C (slot #9 and #10 cables) 4. Comb A (slot #13 and #14 cables)
- 2. Route cables from slots #13 and #14 up through comb A, as shown in the previous figure.
- 3. Route cables from slots #11 and #12 up through comb B.
- 4. Route cables from slots #9 and #10 up through comb C.

#### Cable routing for the lower-left quadrant

1. Route cables from slots #18 and #17 directly to the left through the side comb, as shown in the following figure.

FIGURE 81 Routing lower-left quadrant cables

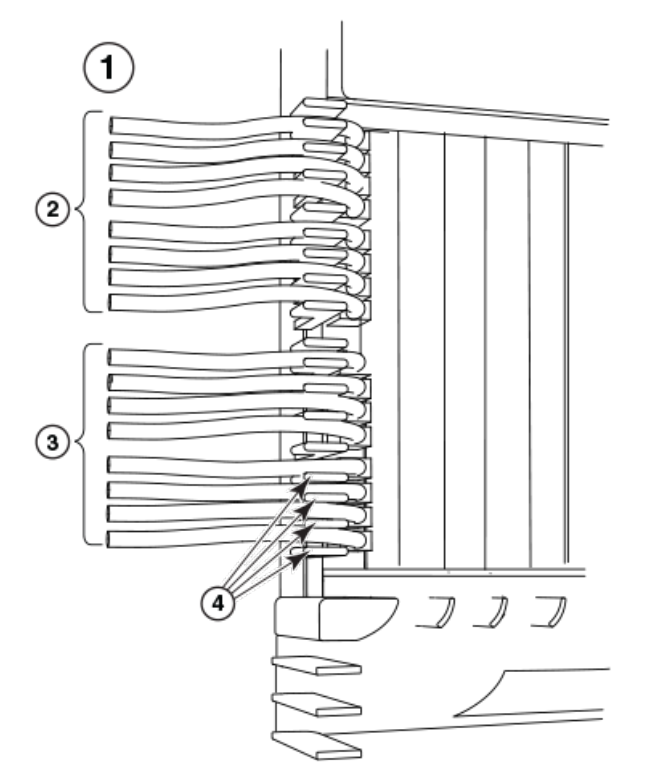

- 1. Lower left quadrant
- 2. Cables from slot #18
- 3. Cables from slot #17
- 4. Side combs (18)

FIGURE 82 Routing lower-left quadrant cables

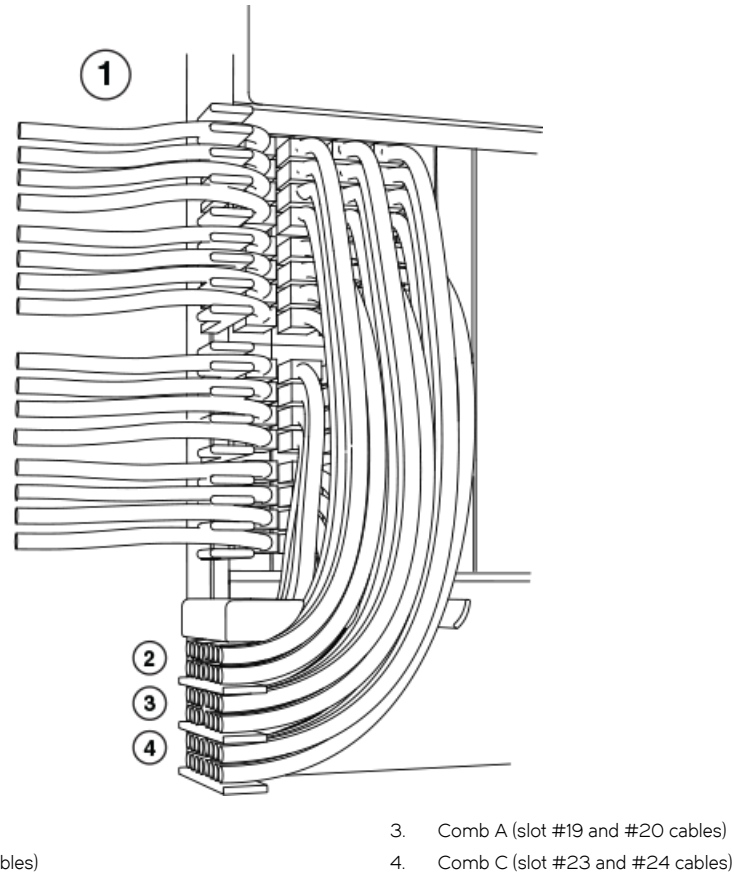

- 1. Lower left quadrant
- 2. Comb B (slot #21 and #22 cables)
- 3. Comb A (slot #19 and #20 cables)
- 
- 2. Route cables from slots #20 and #19 down through comb A, as shown in the previous figure.
- 3. Route cables from slots #22 and #21 down through comb B.
- 4. Route cables from slots #24 and #23 down through comb C.

#### Cable routing for the lower-right quadrant

1. Route cables from slots #32 and #31 directly to the right through the side comb, as shown in the following figure.

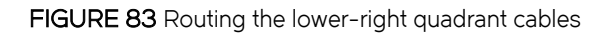

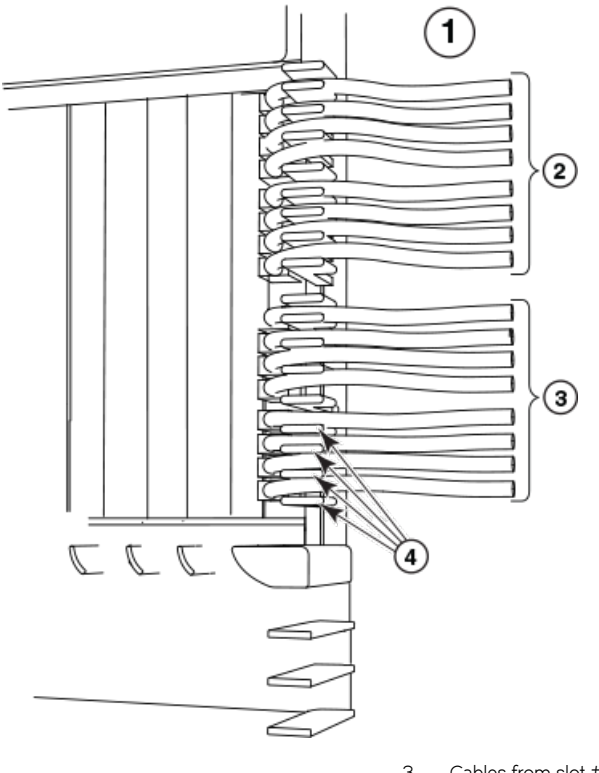

- 1. Lower right quadrant
- 2. Cables from slot #32
- 3. Cables from slot #31
- 4. Side combs (18)

#### <span id="page-161-0"></span>FIGURE 84 Routing lower-right quadrant cables

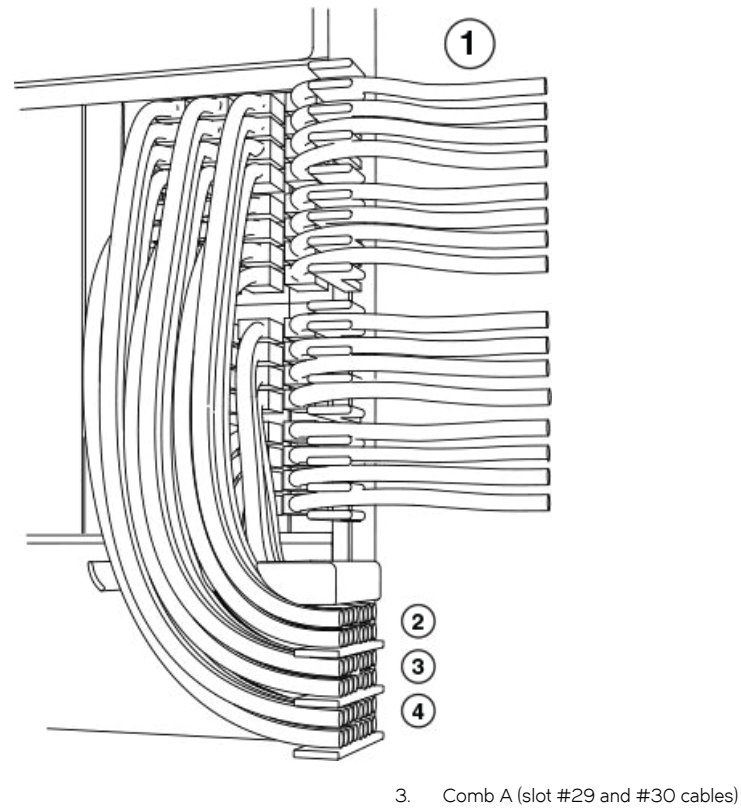

- 1. Lower right quadrant
- 2. Comb B (slot #27 and #28 cables)
- 4. Comb C (slot #25 and #26 cables)
- 2. Route cables from slots #30 and #29 down through comb A, as shown in the previous figure.
- 3. Route cables from slots #28 and #27 down through comb B.
- 4. Route cables from slots #26 and #25 down through comb C.

## Accessing modules for service

With the cables bundled correctly, it is easier to access the modules for service. Gently move the cable bundles to the side to access a module. Use the appropriate Phillips or flat-blade screwdriver with an extended shaft to disconnect the cables from the module and remove the module. There is no need to undo the cable cinches or cable ties. Refer to the following figure.

#### NOTE

This procedure is easier with two people. One person can hold the cable bundles aside while the other person loosens the connectors and removes the module.

#### **NOTE**

Be careful not to overtighten or cross-thread cable connector screws.

<span id="page-162-0"></span>FIGURE 85 Accessing modules by shifting cable bundles

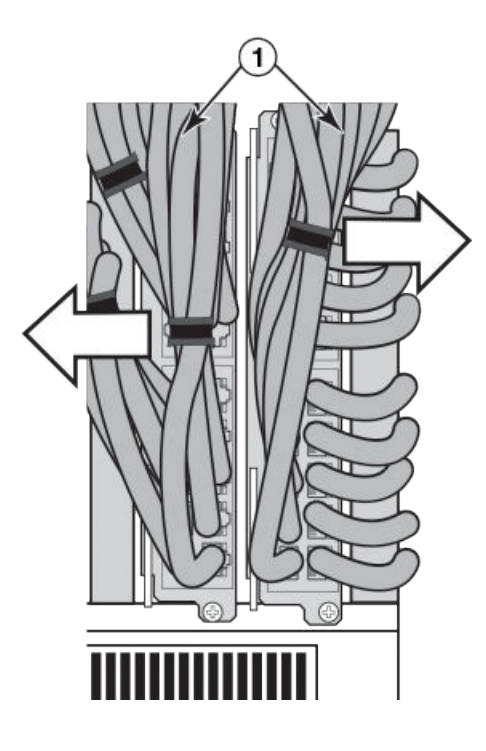

1. Cable bundles

#### Cable management notes

The following rules apply when setting up cable management for a heavily- or fully-loaded system:

- ∙ All cables must be firmly connected, supported, and contained.
- ∙ Use cable cinches, spaced approximately every 24 inches, to secure all of the cables for each module into a single bundle. This is especially important at the ends nearest the module connections. Each cable cinch holds up to 8 MRJ21 cables, or 48 RJ-45 cables.
- ∙ For additional security, use cable ties to secure cables to the cable management system hardware on the sides of the unit.
- ∙ The cable routing slots at the top and bottom of the unit are strong enough to hold many cables, but the more cable cinches and cable ties you use, the more secure your cable management system will be.
- ∙ If you bundle the cables correctly, you will be able to move the bundles to the side to access the modules for service, without disturbing the connections. Refer to [Accessing modules for service](#page-161-0) on page 162.
- ∙ Always route the cables for the outer-most modules out the sides of the unit. Route the cables for the innermost modules through the top or through the bottom cable management hardware on the unit.

## Installing power supplies in a Brocade MLXe Series-32 router

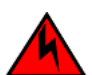

DANGER

#### High Touch Current. Earth connection essential before connecting supply.

Follow these steps to install a power supply in a Brocade MLXe Series-32 router.

- 1. Remove the blank power supply faceplate.
- 2. Remove the power supply from the packaging.

3. Insert the power supply into the slot, using the guides on each side of the slot, as shown in the following figure.

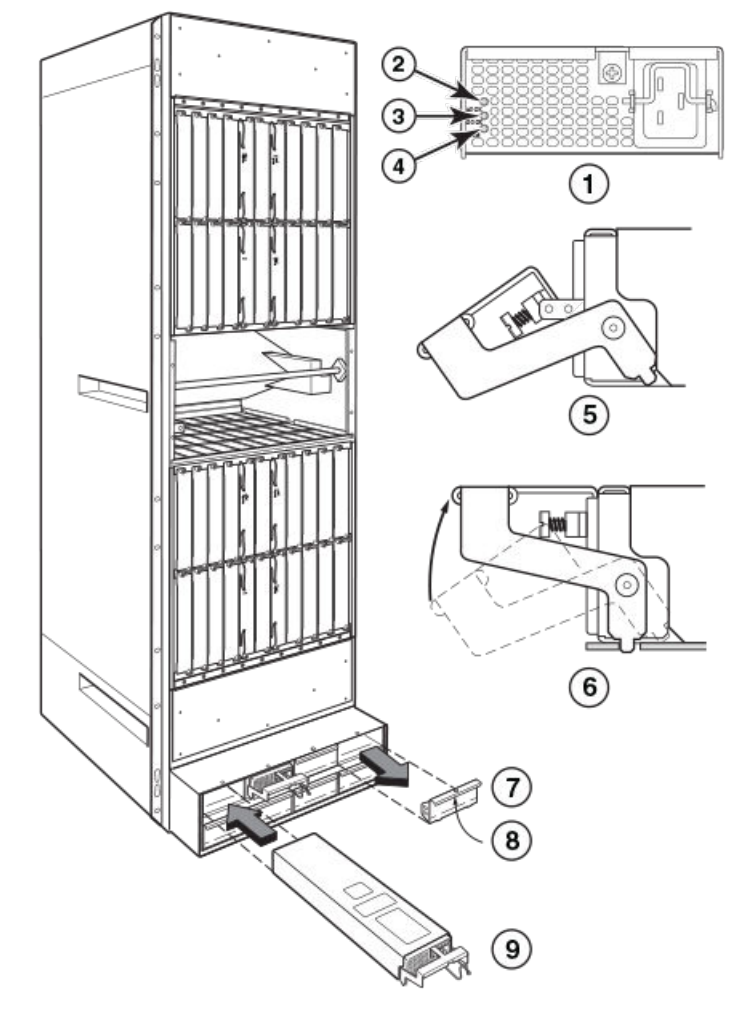

FIGURE 86 Installing a power supply in a Brocade MLXe Series-32 router

- 1. Power supply indicators
- 2. AC power input LED (AC OK)
- 3. DC power output LED (DC OK)
- 4. Alarm LED (ALM)
- 5. Latch handle open
- 6. Lift up latch handle to lock
- 7. Power supply blank cover
- 8. Power supply blank cover
- 9. Power supply

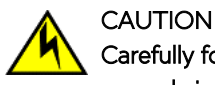

Carefully follow the mechanical guides on each side of the power supply slot and make sure the power supply is properly inserted in the guides. Never insert the power supply upside down.

4. Push the power supply front panel toward the back of the router to engage the backplane connector.

- <span id="page-164-0"></span>5. Pull the release latch on the power supply front panel up to lock the power supply in place.
- 6. Use a #2 Phillips to screw the locking screw into place.
- 7. Install a blank power supply faceplate into each empty slot.

For information about connecting power to the router, refer to Connecting AC power on page 165.

For information about powering on the system, refer to [Activating the power source](#page-167-0) on page 168.

## Connecting AC power

#### NOTE

For the NEBS-compliant installation, AC power connections must use a surge protection device (SPD) to protect the AC power supplies from damage due to excessive power line surges.

AC power is supplied through a power cord that is connected to each power supply in the Brocade MLXe Series-32 router. Follow the steps below to connect AC power to a Brocade MLXe Series-32 router:

- 1. Locate the power receptacle on each installed power supply, as shown in the following figure.
- 2. Lift the cord retainer and connect an AC power cord to the power supply.
- 3. Snap the cord retainer over the power plug to hold it in place.

FIGURE 87 Brocade MLXe Series-32 power supply receptacle and cord retainer

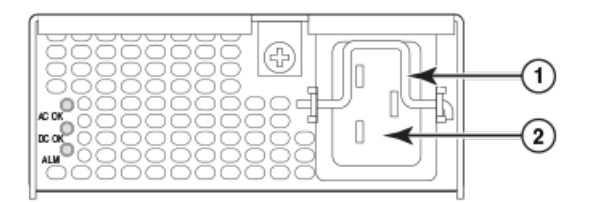

- 1. Cord retainer
- 2. Power receptacle

## Connecting DC power

You can use a DC power source for the Brocade MLXe Series-32 router by installing a DC-to-DC power supply. For 2400W power supplies, DC power must be supplied at 48 V and 60 A. For 3000W power supplies, power must be supplied at 48 V and 90 A. The 2400W DC-to-DC supply provides the DC power to the router at 12 V and 200 A. The 3000W DC-to-DC power supply provides the DC power to the router at 12 V and 245 A.

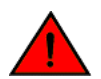

#### **DANGER** The procedures in this manual are for qualified service personnel.

Follow these steps to connect a DC power source.

1. Use a #1 Phillips screwdriver to remove the screw that secures the safety cover, as shown in the following figure. Remove the safety cover.

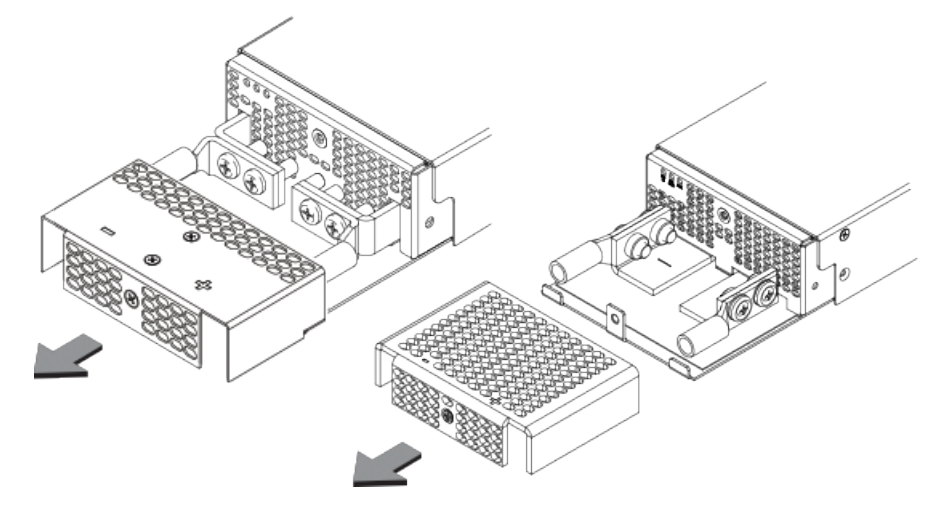

<span id="page-165-0"></span>FIGURE 88 Removing the safety cover (2400W power supply and 3000W power supply displayed)

2. Use a #2 Phillips screwdriver to unscrew the power lugs. Refer to the following figure.

FIGURE 89 Removing the power lugs (2400W power supply and 3000W power supply displayed)

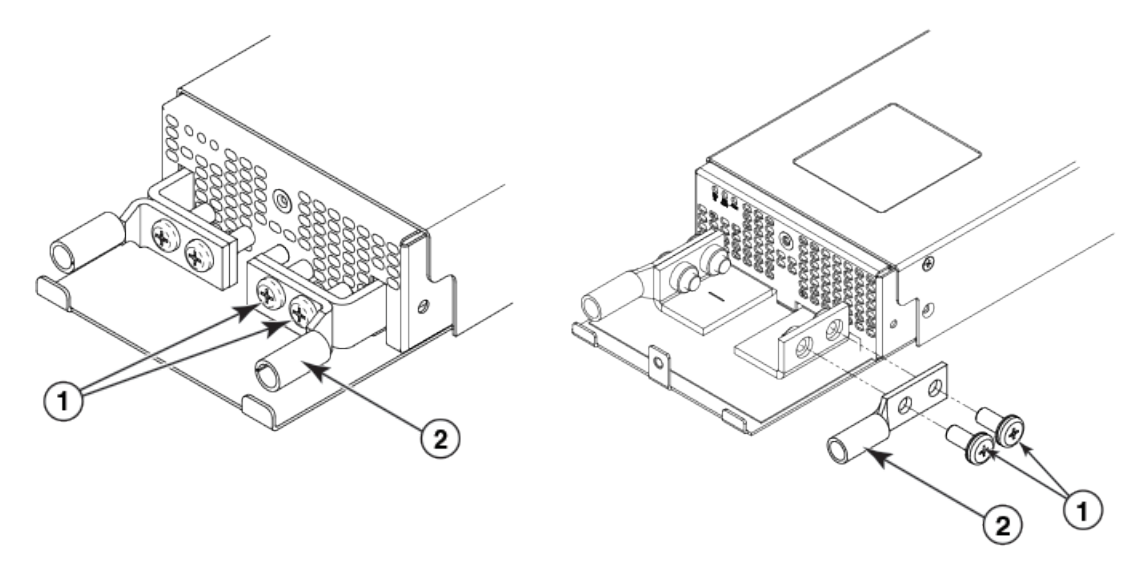

1. Power lug screws

2. Power lug

3. Crimp the correct AWG power supply wire into the power lugs. For 2400W power supplies: #4 AWG power supply wire. For 3000W power supplies: #2 AWG power supply wire. Refer to the following figure.

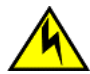

#### **CAUTION**

For a Brocade MLXe Series-32 AC system, use a ground wire of at least 2 American Wire Gauge (AWG). The ground wire should have an agency-approved crimped connector (provided with the chassis) attached to one end, with the other end attached to building ground. The connector must be crimped with the proper tool, allowing it to be connected to both ground screws on the enclosure.

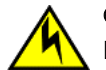

#### **CAUTION**

For a Brocade MLXe Series-32 DC system, use a grounding wire of at least 2 American Wire Gauge (AWG). The 2 AWG wire should be attached to an agency-approved crimp connector crimped with the proper tool. The crimp connector should allow for securement to both ground screws on the enclosure. Grounding position is located on the side of the chassis adjacent ground symbol.

#### **NOTE**

To ensure adequate bonding when attaching the ground lug, a minimum of 20 PSI of torque is required to be applied to the mounting hardware used to attach the ground lug.

FIGURE 90 Crimping the power supply wire in the lug

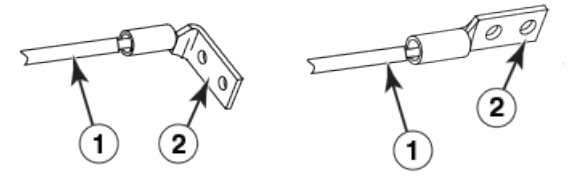

- 1. AWG power supply wire: for 2400W power supply, use #4 AWG; for 3000W power supply, use #2 AWG
- 2. Power lug
- 4. Reconnect the power lugs to the power supply unit.
- 5. Connect the -48V wire to the negative terminal and the 0V wire to the positive terminal.

#### **NOTE**

DC return must be isolated from the router ground (DC-I) when making connections to the connections to the power supply.

6. Replace the safety cover. Refer to [Figure 88.](#page-165-0)

This equipment installation must meet NEC/CEC code requirements. Consult local authorities for regulations.

## Removing Brocade MLXe Series-32 router DC power supplies

Follow these steps to remove a 2400W DC power supply in a Brocade MLXe Series-32 router:

- 1. Ensure the main DC power breaker is OFF.
- 2. Use a #1 Phillips screwdriver to remove screw that secures the safety cover, as shown in [Connecting DC power](#page-164-0) on page 165. Remove the safety cover.
- 3. Use a #2 Phillips screwdriver to remove the screws securing the power lugs. Refer to [Connecting DC power](#page-164-0) on page 165.
- 4. Pull down on handle to remove power supply. Refer to [Installing power supplies in a Brocade MLXe Series-32 router](#page-162-0) on page 163.

Follow these steps to remove a 3000W DC power supply in a Brocade MLXe-32 router:

## Final steps

Complete these steps in the order in which they are listed:

- ∙ Perform the step [Attaching a management station](#page-167-0) on page 168.
- Perform the step [Activating the power source](#page-167-0) on page 168.

<span id="page-167-0"></span>Perform the step [Verifying proper operation](#page-168-0) on page 169.

## Attaching a management station

You can manage your router in the following ways:

- ∙ Connect a PC or terminal to the console port on the management module. From this port, you can assign an IP address to the management module and establish connections through Telnet or SSH.
- ∙ Connect the router to your existing management network and manage the router and other network devices from a management station.

#### NOTE

The management network that you connect to through the 10/100 Ethernet port must be separate and isolated from the network over which user packets are switched and routed. For information about functionality on the management port, refer to [Understanding management port functions](#page-191-0) on page 192.

## Attaching a PC or terminal to the console port or Ethernet port

You can attach a PC or terminal to either the console port (which has a male DB-9 serial connector), or the 10/100/1000 or 1000Base TX Ethernet port (which has an RJ-45 UTP connector) on the management module. From the console port, you can access the router CLI directly from the PC or terminal or through a Telnet connection. From the Ethernet port, you can access the router CLI or Web management interface directly from the PC or terminal or through a Telnet connection.

Before performing this task, have the following items available.

- ∙ PC running a terminal emulation application or a terminal.
- ∙ For console port connections, a straight-through EIA or TIA DB-9 serial cable with one end terminated in a female DB-9 connector and the other end terminated in a male or female DB-9 or DB-25 connector, depending on the specifications of your PC or terminal. You can order this cable from Brocade or build your own cable. If you build your own cable, refer to the pinout information in [Console port pin assignments](#page-268-0) on page 269.
- ∙ For Ethernet port connections, a Category 5 UTP crossover cable, which you must supply. For information about the management port pin assignments, refer to [Management port pin assignments](#page-269-0) on page 270.

Follow these steps to attach a PC or terminal to the console port or Ethernet port.

- 1. Connect a PC or terminal to the console port or Ethernet port using the appropriate cable.
- 2. Open the terminal emulation program, and set the session parameters as follows:
	- ∙ Baud: 9600 bps
	- ∙ Data bits: 8
	- ∙ Parity: None
	- ∙ Stop bits: 1
	- ∙ Flow control: None

## Activating the power source

When you complete the hardware installation, you are ready to activate the power source.

1. Verify that all modules and power supplies are properly installed and all empty slots are covered by slot blanks.

## <span id="page-168-0"></span>**CAUTION**

If you do not install a module or a power supply in a slot, you must keep the slot filler panel in place. If you run the chassis with an uncovered slot, the system will overheat.

2. If you are supplying a DC power source to your router, attach a power cable to each installed DC power supply as described in the appropriate section:

Connect the other end of each cable to the DC power source. When you have completed these steps for each power supply you can activate the power source.

3. If you are supplying AC power to your router, attach one end of an AC power cord to each installed AC power supply as described in the appropriate section:

Insert the other end of each cable into a wall outlet. The following rules apply:

- ∙ 1200W power supplies require 115V/120V outlets.
- ∙ 1800W power supplies require 200V-240V for full power or are limited to 1200W with 115V/120V outlets.
- ∙ 2400W and 3000W power supplies require high line (200V-240V) outlets.

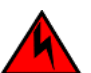

#### DANGER

If the installation requires a different power cord than the one supplied with the device, make sure you use a power cord displaying the mark of the safety agency that defines the regulations for power cords in your country. The mark is your assurance that the power cord can be used safely with the device.

#### **NOTE**

Because the router is designed to provide uninterrupted service even when you insert or remove management modules and interface modules, there is no on/off power switch. To turn the system off, simply unplug the power cords.

#### **NOTE**

Wall outlets should be installed near the equipment and should be easily accessible.

4. Verify that the router has initialized successfully. Refer to Verifying proper operation on page 169.

## Verifying proper operation

To verify that your router is operating properly, observe the LEDs, or display the status of the modules using the CLI.

## Observing the LEDs

When power is supplied to the router, you can observe the LEDs to verify that the router initialized successfully. The following table describes the LEDs, the desired state of each LED, possible abnormal states of each LED, and what to do if an LED indicates an abnormal state.

#### TABLE 35 Router LED states and actions

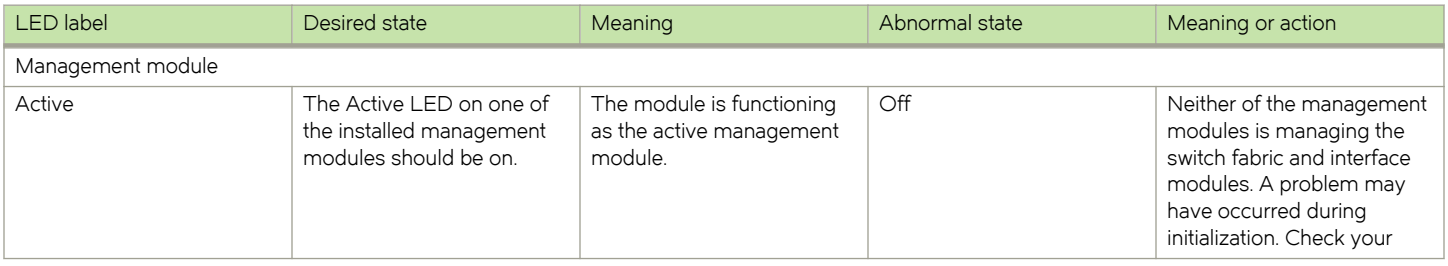

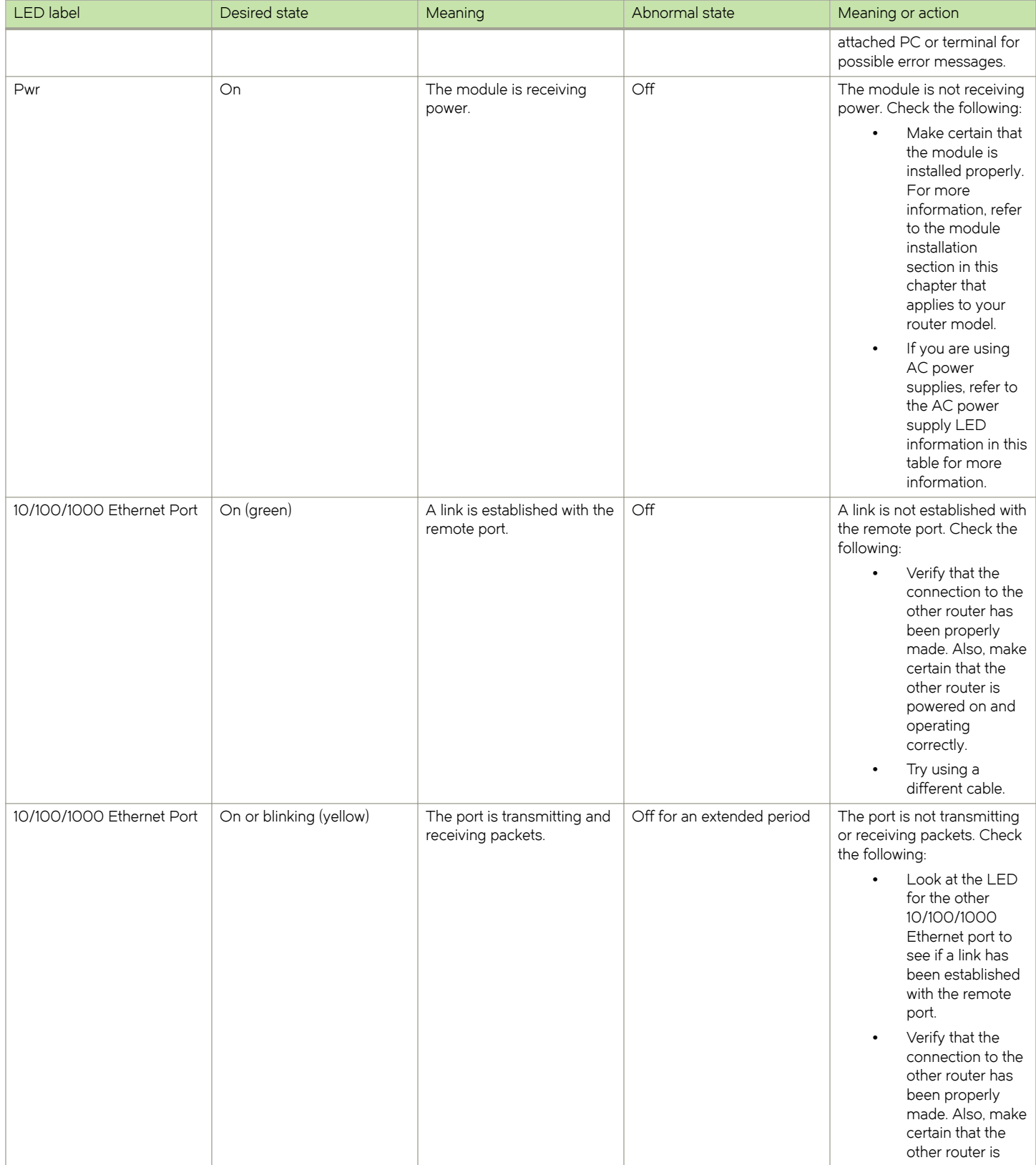

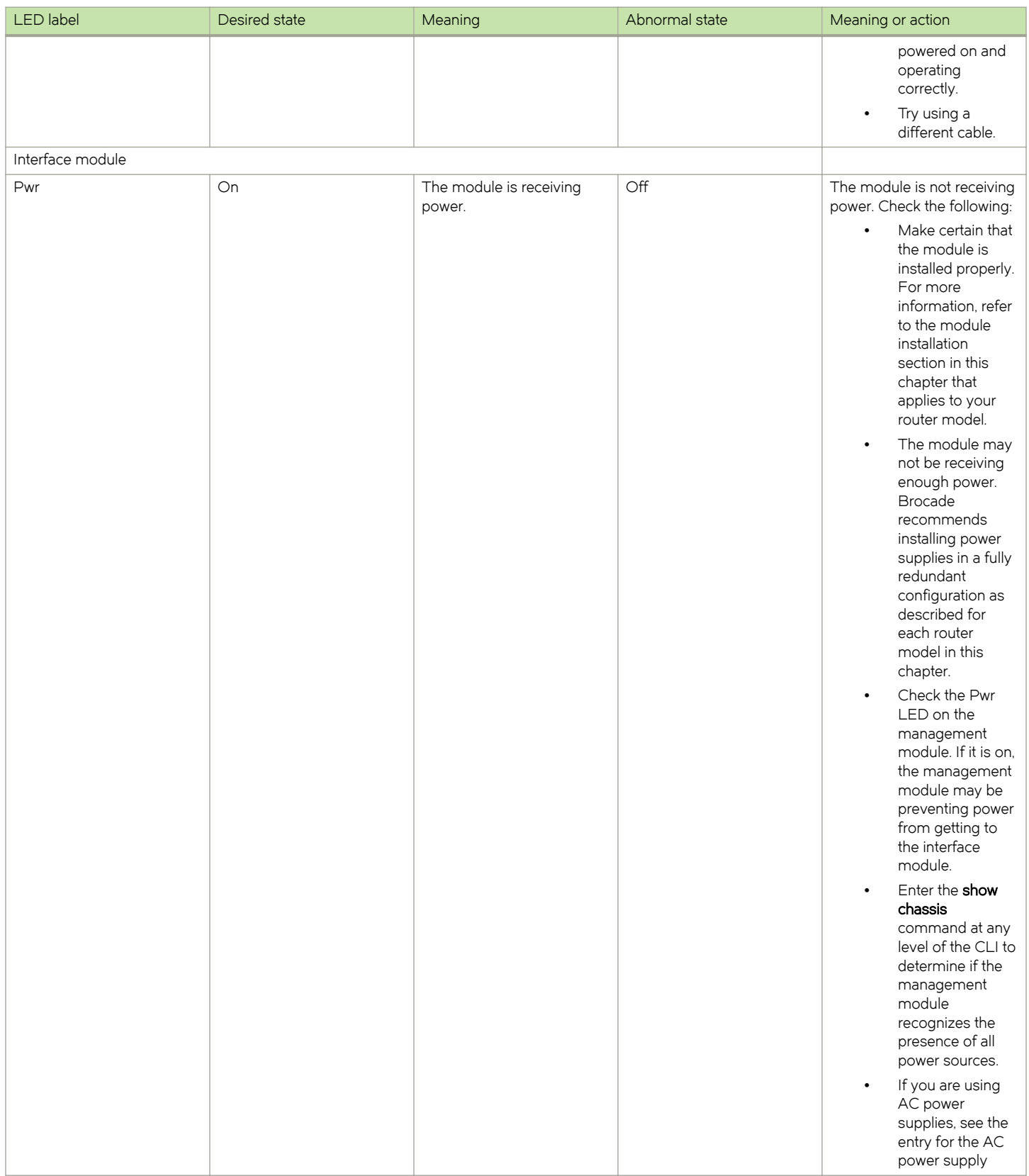

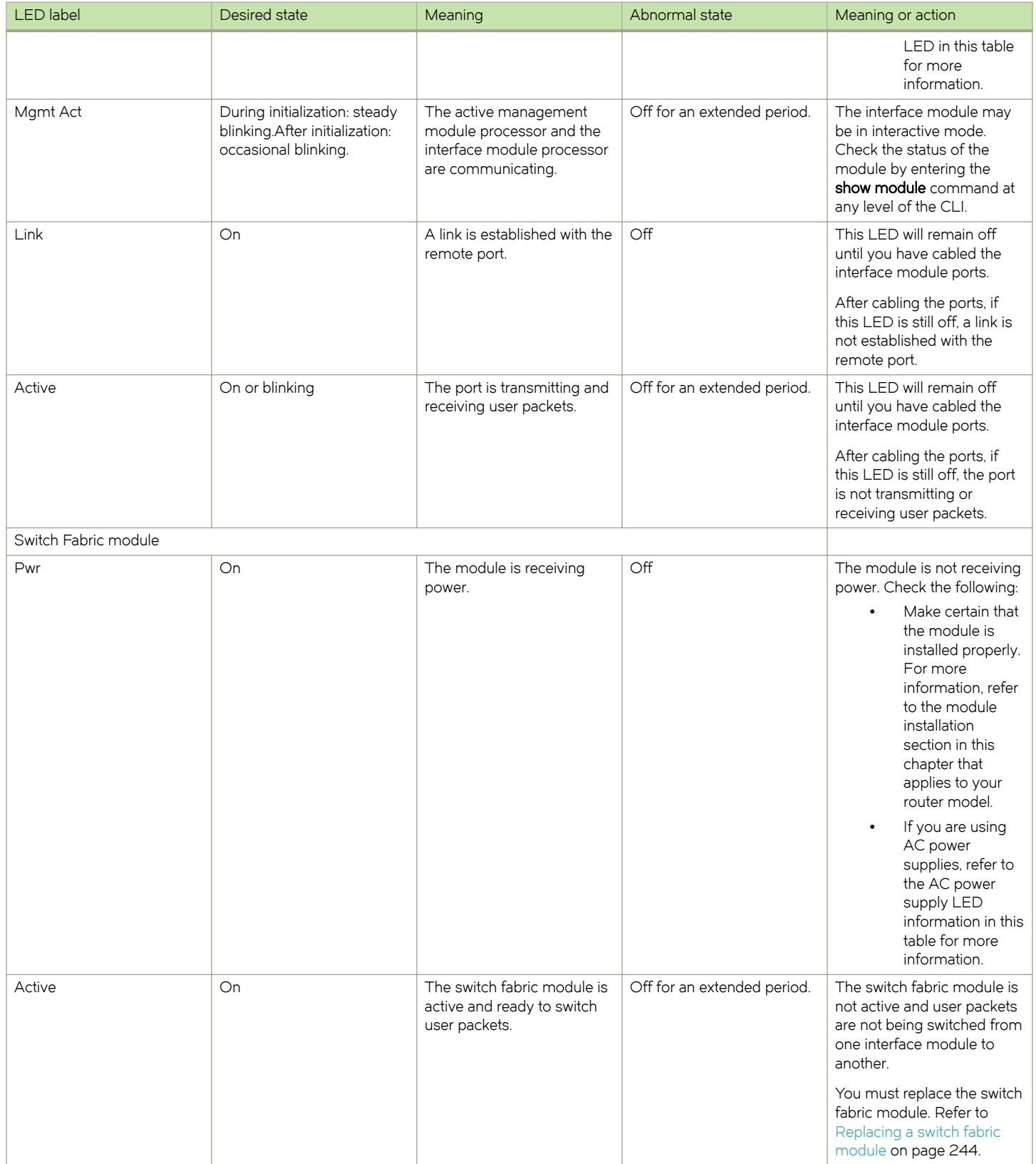

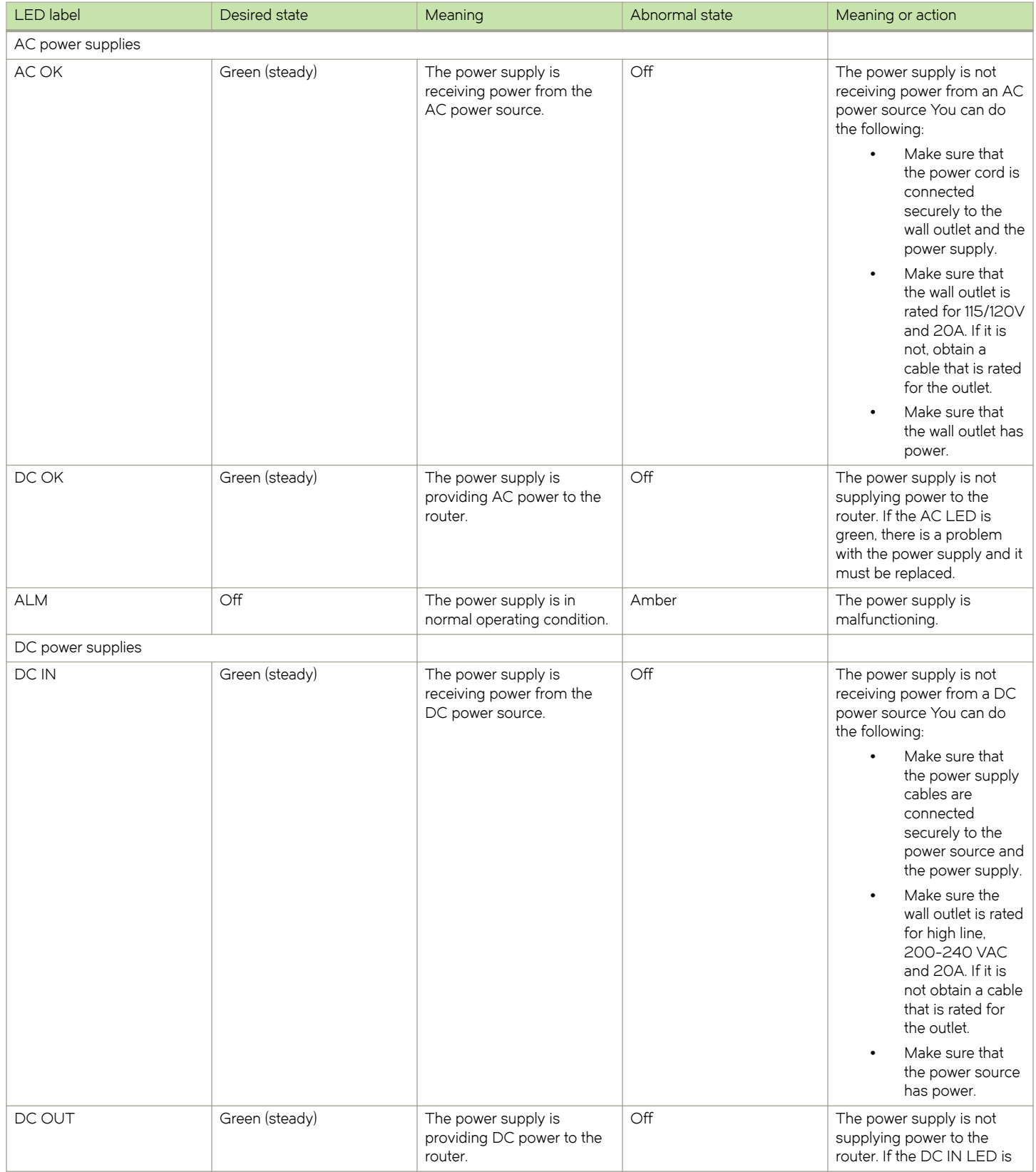

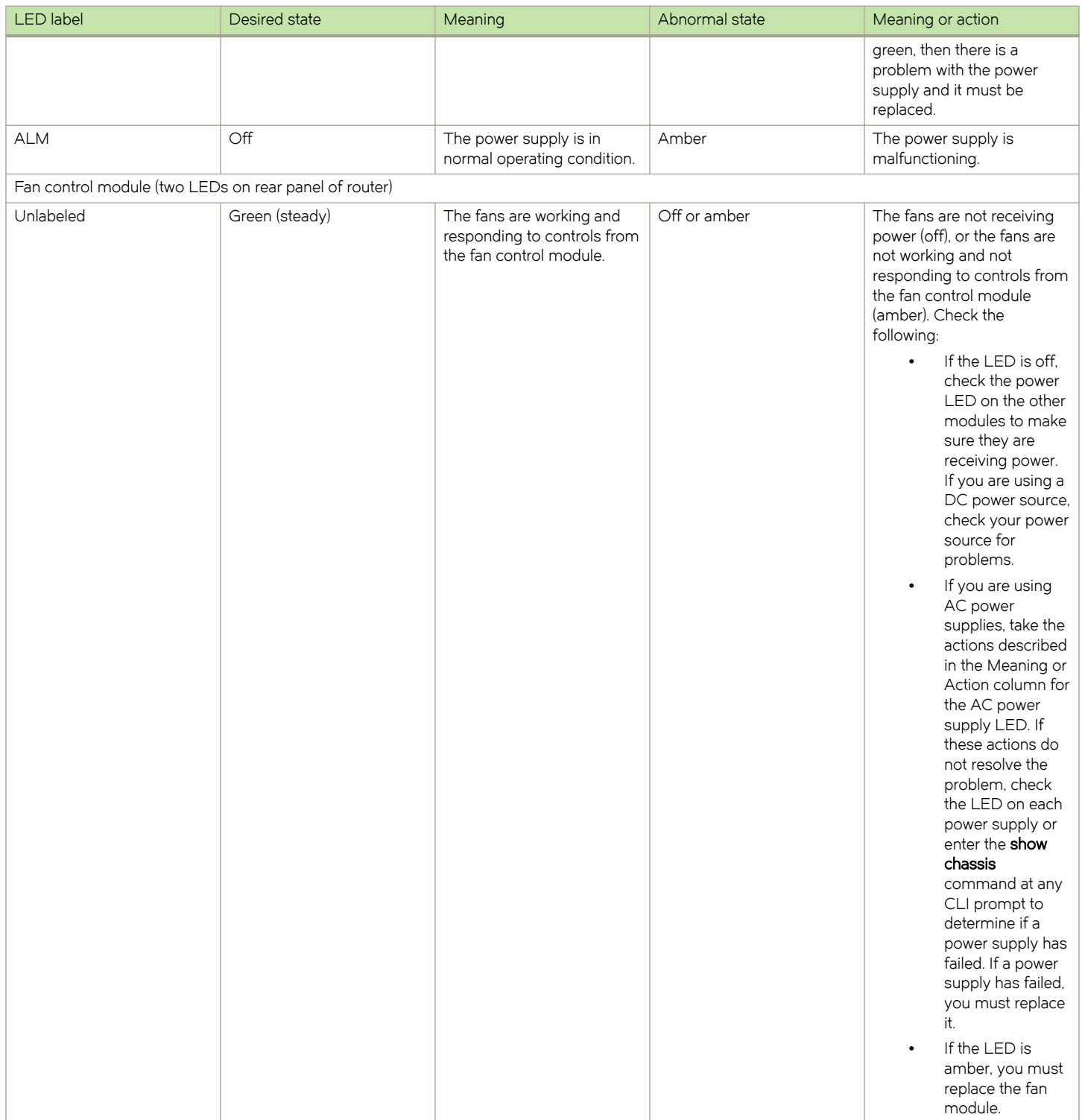

#### NOTE

If a problem persists after taking the actions described in this table, contact technical support.

## Displaying the module status

After you have attached a PC or terminal to the console port or Ethernet port on the management module and the router has initialized successfully, press Enter to display the CLI prompt in the terminal emulation window. This example is a prompt for a 16-slot router.

device>

If you do not see this prompt, check the following items.

- Make sure the cable is securely connected to your PC or terminal and the console port or Ethernet port.
- 2. Check the settings in your terminal emulation program. In addition to the session settings listed in [Attaching a PC or terminal to](#page-167-0) [the console port or Ethernet port](#page-167-0) on page 168, make sure the terminal emulation session is running on the same serial port you attached to the console port.

When you see this prompt (MLXe-16# or MLXe-32#), you are connected to the system and can display module status using the CLI. Enter the show module command at any CLI level.

```
MLXe-32# show module
Module Status Ports Starting MAC
M1 (upper): Brocade MLXe Series Mgmt Module Active
M2 (lower):
F0: Brocade MLXe Series Switch Fabric Module Active
S1S2:
S3:S4: Brocade MLXe Series 4-Port 10Gig Module CARD_STATE_UP 4 000c.db80.0000
S5: Brocade MLXe Series 4-Port 10Gig Module CARD_STATE_UP 4 000c.db80.0000
S6: Brocade MLXe Series 4-Port 10Gig Module CARD_STATE_UP 4 000c.db80.0000
S7:S8:
```
The Status column shows the module status. The management module status can be one of the following:

- ∙ ACTIVE The module is currently the active management module.
- STANDBY The module is currently the standby management module.
- ∙ COMING UP The module is coming up as the standby module. This status occurs if the standby management module becomes the active module during a switchover.

The switch fabric module status can be one of the following:

- ∙ ACTIVE The module is up and running.
- BAD The management module cannot initialize the switch fabric module.

An interface module status can be one of the following:

- CARD STATE INIT The system detects the module but the module is not up and running yet.
- CARD\_STATE\_BOOT The module is booting.
- CARD\_STATE\_INTERACTIVE The module is booting from interactive mode.
- CARD\_STATE\_LP\_SYNC The software images are synchronized between the management module and interface module.
- ∙ CARD\_STATE\_SYNC The system is currently synchronizing the software image between the management module and interface module.
- CARD\_STATE\_SOFTWARE\_LOADED The module has loaded the software image.
- CARD\_STATE\_POWER\_OFF The module does not have power.
- CARD STATE UP The module is operating normally.
- ∙ CARD\_STATE\_FAILED The management module was unable to bring up an interface module. If you see this status, make certain that the interface module is installed properly. For more information, refer to [Installing modules in a Brocade](#page-112-0) [MLXe Series 16-slot router](#page-112-0) on page 113 or [Installing modules in the Brocade MLXe Series-32 router](#page-148-0) on page 149.
- ∙ CARD\_DOWN\_REASON\_ explanation The module is in a nonfunctional state. This status appears with an explanation for why the module is down. For example, CARD\_DOWN\_REASON\_BOOT\_FAILED. If the explanation does not help you resolve the problem, contact technical support and provide the explanation included with this status.

## Forced card deletion

This feature allows you to remove a module configuration from the running configuration in interactive mode, while a different module is inserted. Users should copy the configuration of the existing module (if applicable) before performing the following steps.

- 1. (Optional) Copy the running configuration of the existing module interfaces to a text editor, if the new module requires the existing configuration. The configuration for the existing module will be automatically removed from the running configuration after you enter the no module command as shown in the following steps.
- 2. Remove the existing module, and insert the new module. The new module should come up in interactive state, and can be code synced at this time if needed.
- 3. Enter configuration mode.
- 4. Execute the following command:

```
device(config)#no module <slot> <module-type>
```
#### Example:

```
device(config)#no module 2 ni-mlx-8-port-10g-d
```
#### **NOTE**

This is best pulled directly from the running configuration.

- 5. Answer "yes" to the prompt by pressing y .
- 6. Wait for the new module to come up.
- 7. Apply the appropriate configuration to the interfaces of the new module.
- 8. Enter the write memory command to save the new configuration.

The following example demonstrates the forced card deletion feature:

```
device#show module
                                            Status Ports Starting MAC<br>Active
M1 (left):BR-MLX-MR2-M Management Module Active<br>M2 (right):NI-MLX-MR Management Module Standby (Ready State)
M2 (right):NI-MLX-MR Management Module
F1:
F2: NI-X-HSF Switch Fabric Module Active<br>F3: NI-X-HSF Switch Fabric Module Active
F3: NI-X-HSF Switch Fabric Module
S1: BR-MLX-40Gx4-M 4-port 40GbE Module CARD STATE UP 4 0024.3887.3f00
S2: NI-MLX-10Gx8-D 8-port 10GbE (D) Module CARD_STATE_UP 8 0024.3887.3f30
S3: NI-MLX-10Gx8-D 8-port 10GbE (D) Module CARD_STATE_UP 8 0024.3887.3f60
S4: NI-MLX-10Gx8-M 8-port 10GbE (M) Module CARD_STATE_UP 8 0024.3887.3f90
S5: NI-MLX-10Gx8-M 8-port 10GbE (M) Module CARD STATE UP 8 0024.3887.3fc0
S6: NI-MLX-1Gx20-GC 20-port 10/100/1000
Copper Module Communication CARD STATE UP 20 0024.3887.3ff0
S7: NI-MLX-10Gx8-M 8-port 10GbE (M) Module CARD_STATE_UP 8 0024.3887.4020
S8: BR-MLX-40Gx4-M 4-port 40GbE Module CARD STATE UP 4 0024.3887.4050
device#
device#show running-config | include module
module 1 br-mlx-4-port-40g-m
module 2 ni-mlx-8-port-10g-d
module 3 ni-mlx-8-port-10g-d
module 4 ni-mlx-8-port-10g-m
module 5 ni-mlx-8-port-10g-m
```

```
module 6 ni-mlx-20-port-1g-copper
module 7 ni-mlx-8-port-10g-m
module 8 br-mlx-4-port-40g-m
snmp-server max-ifindex-per-module 64
```
#### **NOTE**

At this stage of the process, the module is physically swapped.

```
device#show module<br>Module
                                                        Status Ports Starting MAC
M1 (left ):BR-MLX-MR2-M Management Module Active<br>M2 (right):NI-MLX-MR Management Module Standby(Ready State)
M2 (right):NI-MLX-MR Management Module
F1:F2: NI-X-HSF Switch Fabric Module Active<br>
F3: NI-X-HSF Switch Fabric Module Active
F3: NI-X-HSF Switch Fabric Module<br>
S1: BR-MLX-40Gx4-M 4-port 40GbE Module CARD STATE UP 4
S1: BR-MLX-40Gx4-M 4-port 40GbE Module CARD_STATE_UP 4 0024.3887.3f00
S2: NI-MLX-10Gx8-M 8-port 10GbE (M) Module CARD STATE INTERACTIVE
      (S2: Configured as NI-MLX-10Gx8-D 8-port 10GbE (D) Module)
S3: NI-MLX-10Gx8-D 8-port 10GbE (D) Module CARD_STATE_UP 8 0024.3887.3f60
S4: NI-MLX-10Gx8-M 8-port 10GbE (M) Module CARD_STATE_UP 8 0024.3887.3f90<br>S5: NI-MLX-10Gx8-M 8-port 10GbE (M) Module CARD_STATE_UP 8 0024.3887.3fc0
S5: NI-MLX-10Gx8-M 8-port 10GbE (M) Module CARD STATE UP 8
S6: NI-MLX-1Gx20-GC 20-port 10/100/1000 
                                                        CARD_STATE_UP 20 0024.3887.3ff0<br>CARD_STATE_UP 8 0024.3887.4020
S7: NI-MLX-10Gx8-M 8-port 10GbE (M) Module CARD_STATE_UP 8 0024.3887.4020<br>S8: BR-MLX-40Gx4-M 4-port 40GbE Module CARD_STATE_UP 4 0024.3887.4050
S8: BR-MLX-40Gx4-M 4-port 40GbE Module
device#configure terminal
device(config)#no module 2 ni-mlx-8-port-10g-d
```
#### **NOTE**

This command pertains to the output of the command show running-config previously executed.

```
Removing module configuration requires power cycle of the module, to bring back the module to UP 
state. Do you want to continue?
(enter 'y' or 'n'): y
Reset slot 2
device(config)#end
device#
device#show module<br>Module
                                                      Status Ports Starting MAC<br>Active
M1 (left ):BR-MLX-MR2-M Management Module
M2 (right):NI-MLX-MR Management Module Standby(Ready State)
F1:
F2: NI-X-HSF Switch Fabric Module Active<br>F3: NI-X-HSF Switch Fabric Module Active
F3: NI-X-HSF Switch Fabric Module<br>
S1: BR-MLX-40Gx4-M 4-port 40GbE Module CARD STATE UP 4 0024.3887.3f00
S1: BR-MLX-40Gx4-M 4-port 40GbE Module CARD_STATE_UP 4 0024.3887.3f00<br>S2: NI-MLX-10Gx8-M 8-port 10GbE (M) Module CARD STATE_UP 8 0024.3887.3f30
S2: NI-MLX-10Gx8-M 8-port 10GbE (M) Module CARD_STATE_UP 8 0024.3887.3f30
S3: NI-MLX-10Gx8-D 8-port 10GbE (D) Module CARD STATE UP 8 0024.3887.3f60<br>S4: NI-MLX-10Gx8-M 8-port 10GbE (M) Module CARD STATE UP 8 0024.3887.3f90
S4: NI-MLX-10Gx8-M 8-port 10GbE (M) Module<br>S5: NI-MLX-10Gx8-M 8-port 10GbE (M) Module
                                                     CARD STATE UP 8 0024.3887.3fc0
S6: NI-MLX-1Gx20-GC 20-port 10/100/1000<br>Copper Module
                                                       CARD_STATE_UP 20 0024.3887.3ff0<br>CARD_STATE_UP 8 0024.3887.4020
S7: NI-MLX-10Gx8-M 8-port 10GbE (M) Module
S8: BR-MLX-40Gx4-M 4-port 40GbE Module CARD_STATE_UP 4 0024.3887.4050
device#show running-config | include module
module 1 br-mlx-4-port-40g-m
module 2 ni-mlx-8-port-10g-m
module 3 ni-mlx-8-port-10g-d
module 4 ni-mlx-8-port-10g-m
module 5 ni-mlx-8-port-10g-m
module 6 ni-mlx-20-port-1g-copper
module 7 ni-mlx-8-port-10g-m
module 8 br-mlx-4-port-40g-m
snmp-server max-ifindex-per-module 64
device#
```
# Using Brocade Structured Cabling **Components**

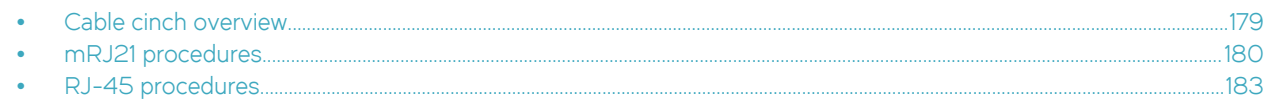

## Cable cinch overview

Position the cable cinch with the open end to the left (no slot), as shown in the following figure.

FIGURE 91 Cable cinch overview

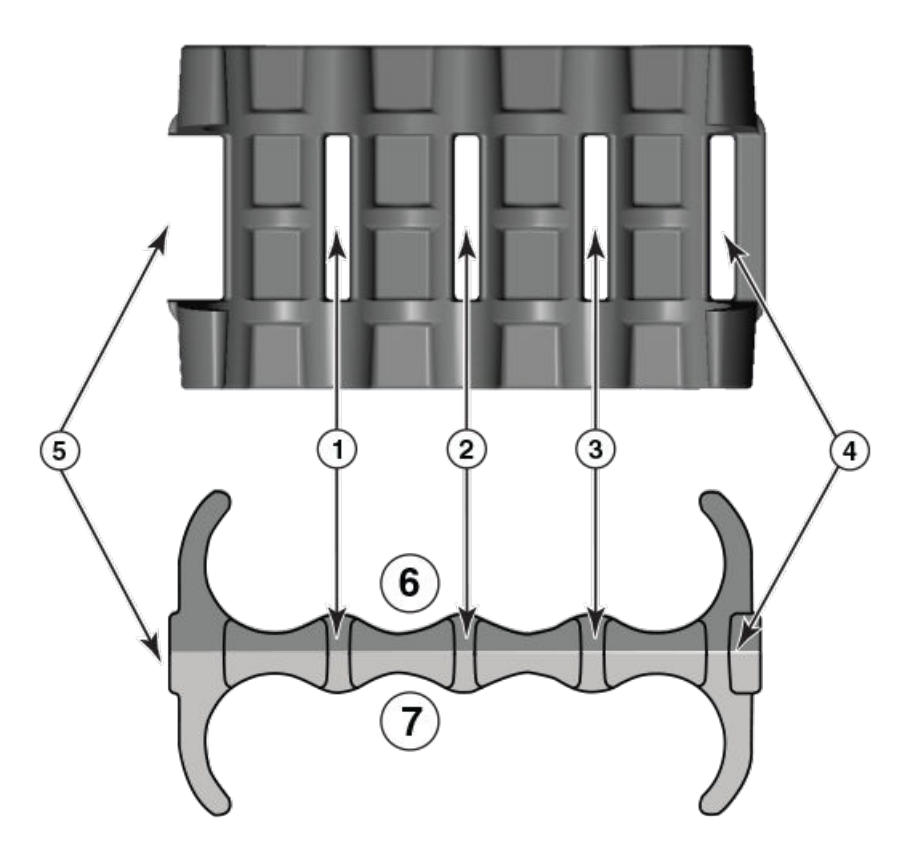

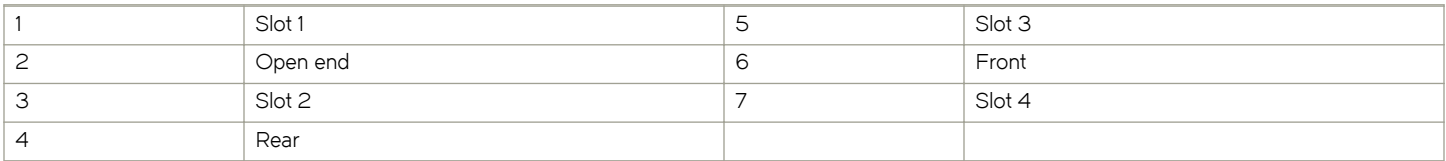

## <span id="page-179-0"></span>mRJ21 procedures

The following procedure demonstrates securing up to eight mRJ21 cables into the cable cinch. When securing fewer than the maximum cables, follow the procedure to secure the desired number of cables and simply wrap the remaining Velcro strap around the cable cinch. Use the additional slots in the clip to secure groups of cables as required.

## Cable cinch with two mRJ21 cables

To secure two mRJ21 cables, place the Velcro strap through slot one and use the front and rear left recesses as shown in the following figure.

FIGURE 92 Two mRJ21 cables

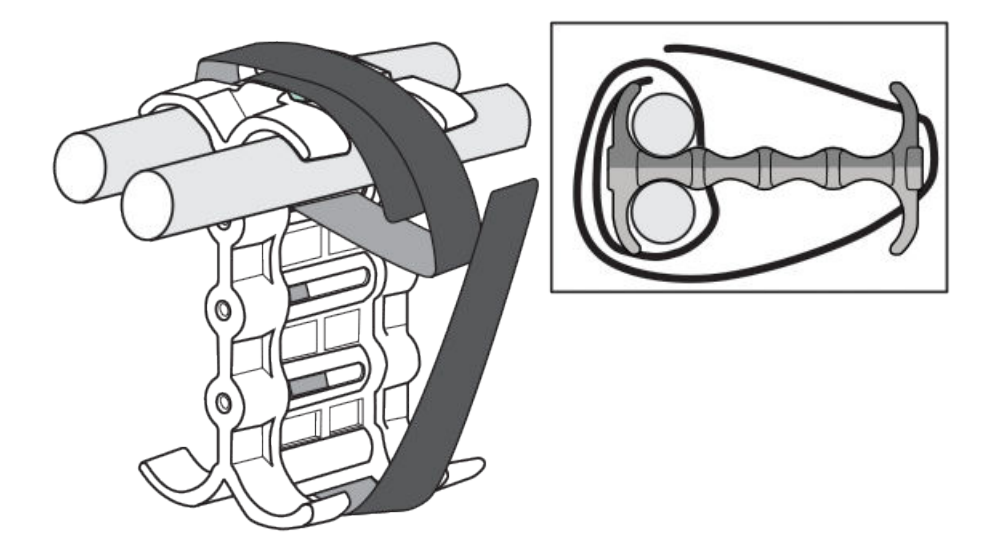

## Cable cinch with three mRJ21 cables

Three mRJ21 cables may be secured as shown in the following figure.
#### FIGURE 93 Three mRJ21 cables

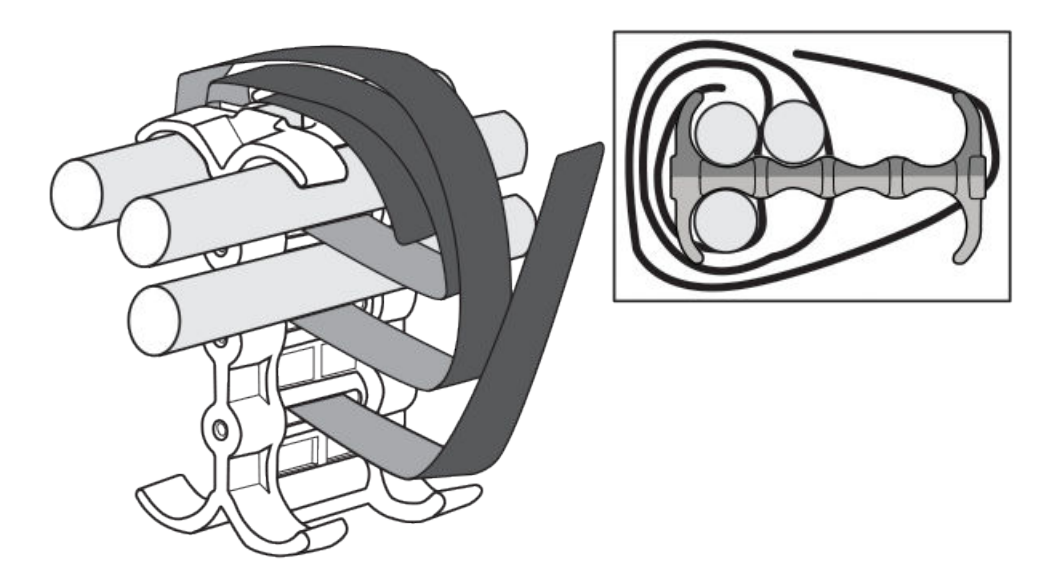

# Cable cinch with four mRJ21 cables

Four mRJ21 cables may be secured as shown in the following figure.

#### FIGURE 94 Four mRJ21 cables

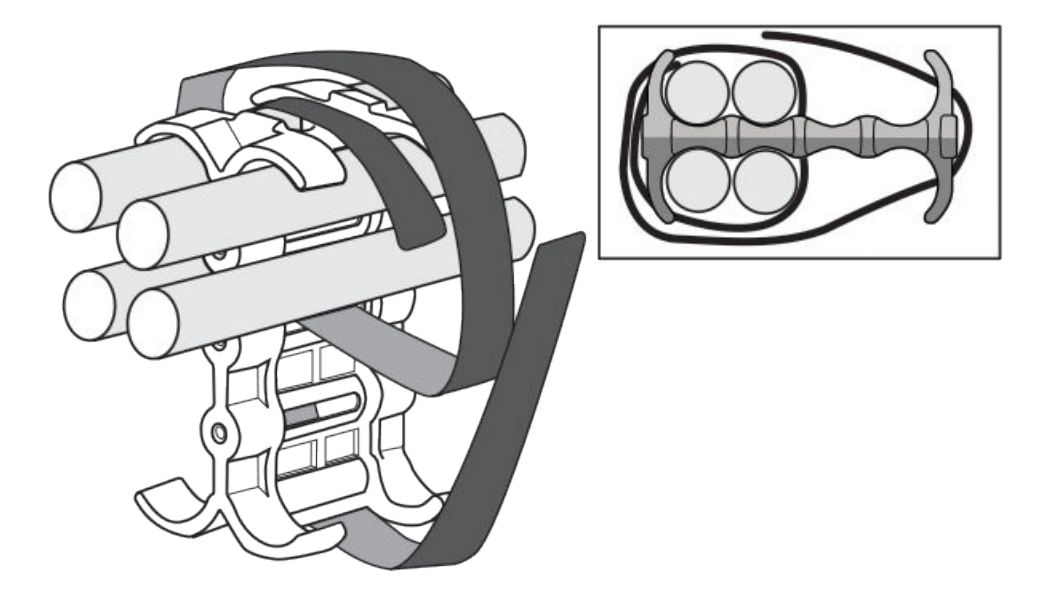

# Cable cinch with five mRJ21 cables

Five mRJ21 cables may be secured as shown in the following figure.

FIGURE 95 Five mRJ21 cables

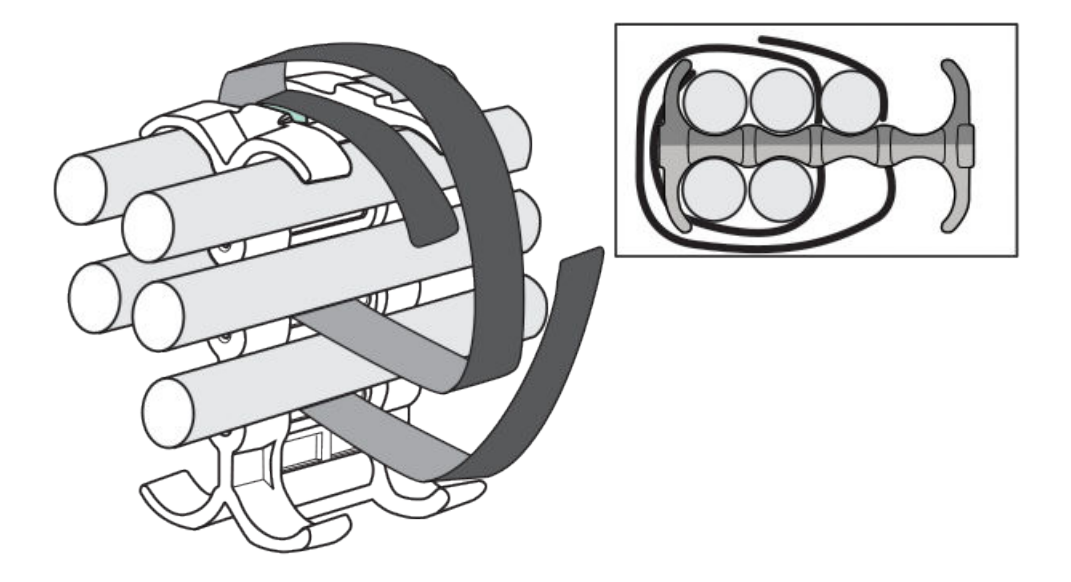

# Cable cinch with six mRJ21 cables

Six mRJ21 cables may be secured as shown in the following figure.

FIGURE 96 Six mRJ21 cables

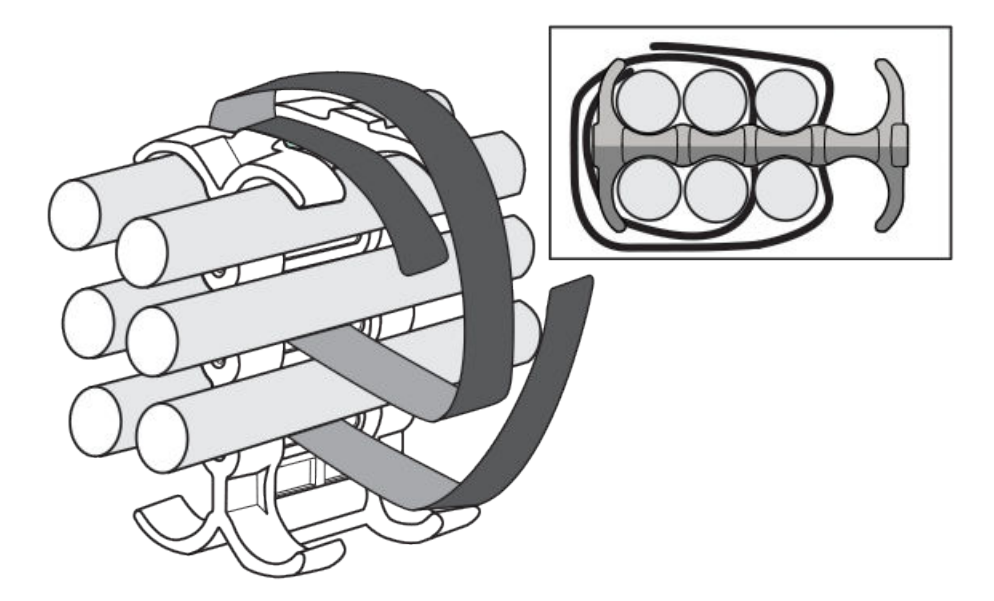

# Cable cinch with seven mRJ21 cables

Seven mRJ21 cables may be secured as shown in the following figure.

FIGURE 97 Seven mRJ21 cables

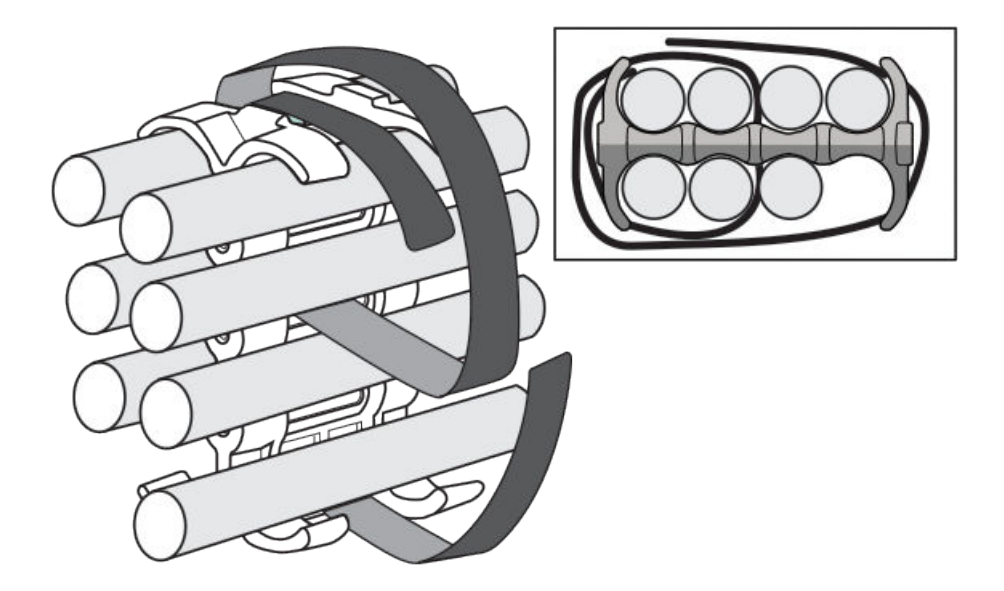

# Cable cinch with eight mRJ21 cables

Eight mRJ21 cables may be secured as shown in the following figure.

FIGURE 98 Eight mRJ21 cables

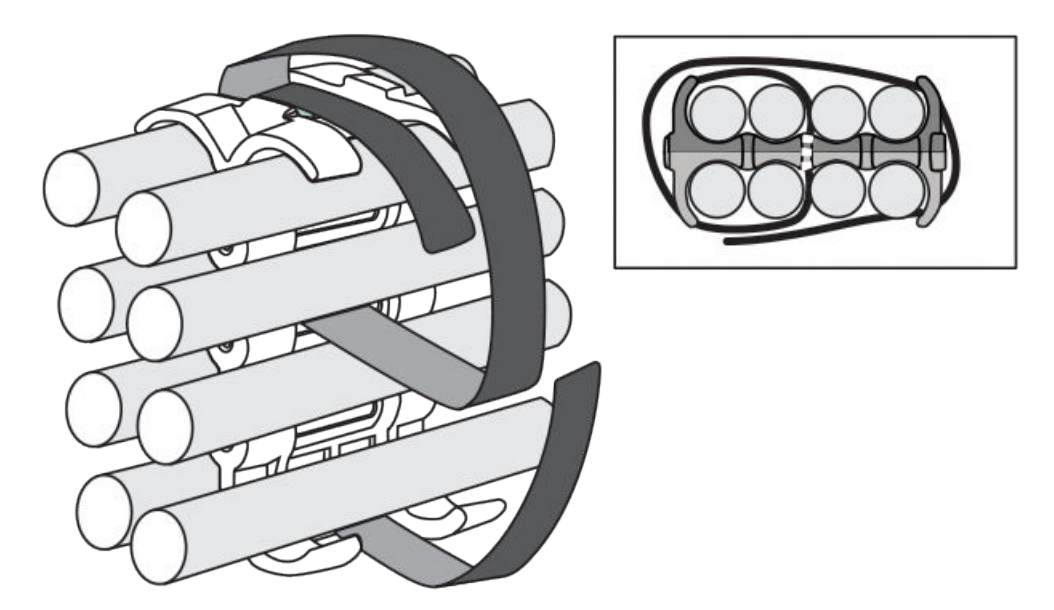

# RJ-45 procedures

Use the following guidelines when using the cable cinch clips with RJ-45 cables.

# Cable cinch with one group of RJ-45 cables

RJ-45 cables may be secured in groups of six. To secure up to six RJ-45 cables in one group, place the Velcro strap through slot one and use the front left recesses as shown in the following figure.

FIGURE 99 One group of RJ-45 cables

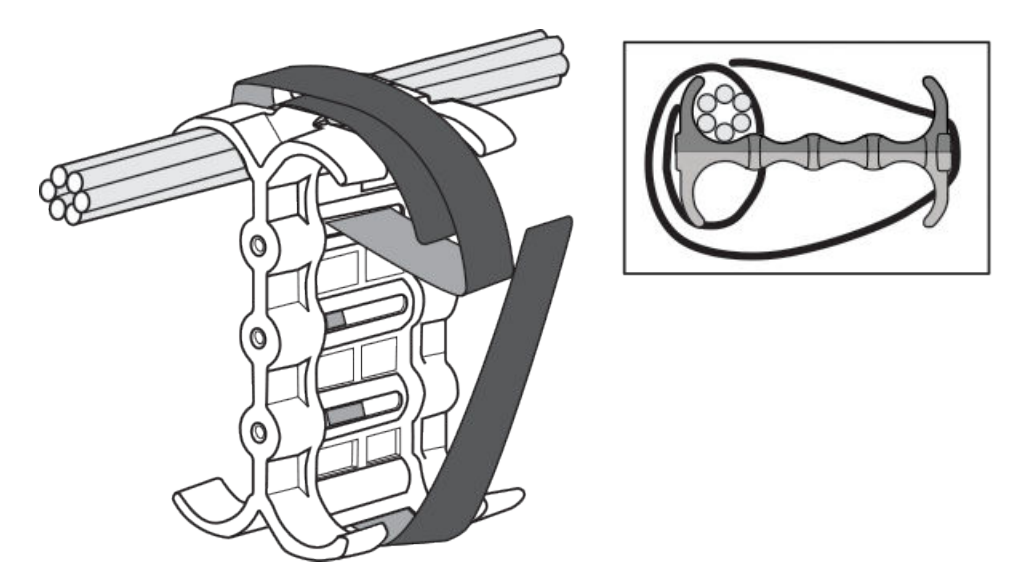

# Cable cinch with two groups of RJ-45 cables

12 RJ-45 cables, in two groups, may be secured as shown in the following figure.

FIGURE 100 12 RJ-45 cables in two groups

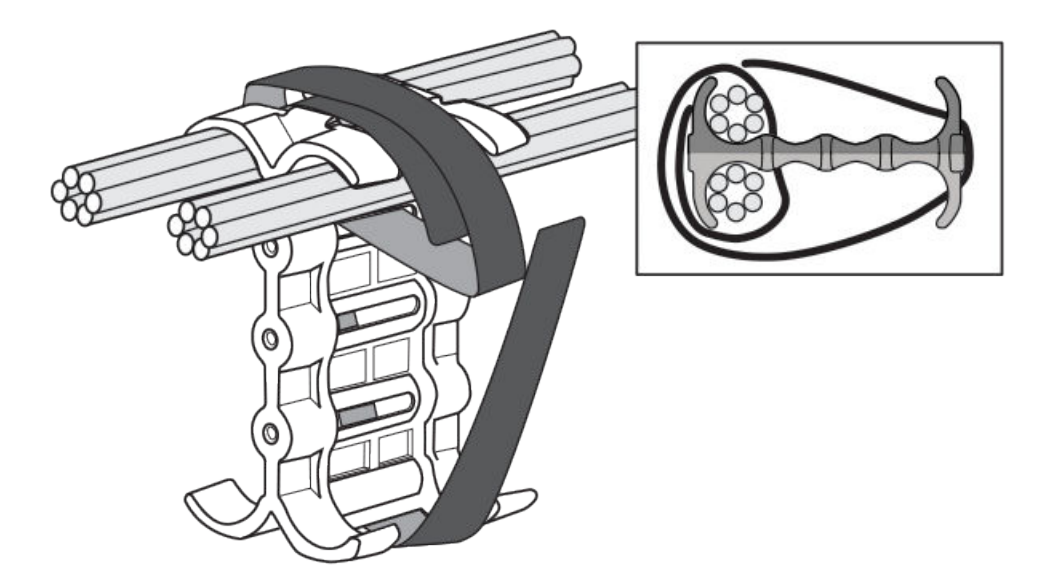

# Cable cinch with three groups of RJ-45 cables

18 RJ-45 cables, in three groups, may be secured as shown in the following figure.

#### FIGURE 101 18 RJ-45 cables in three groups

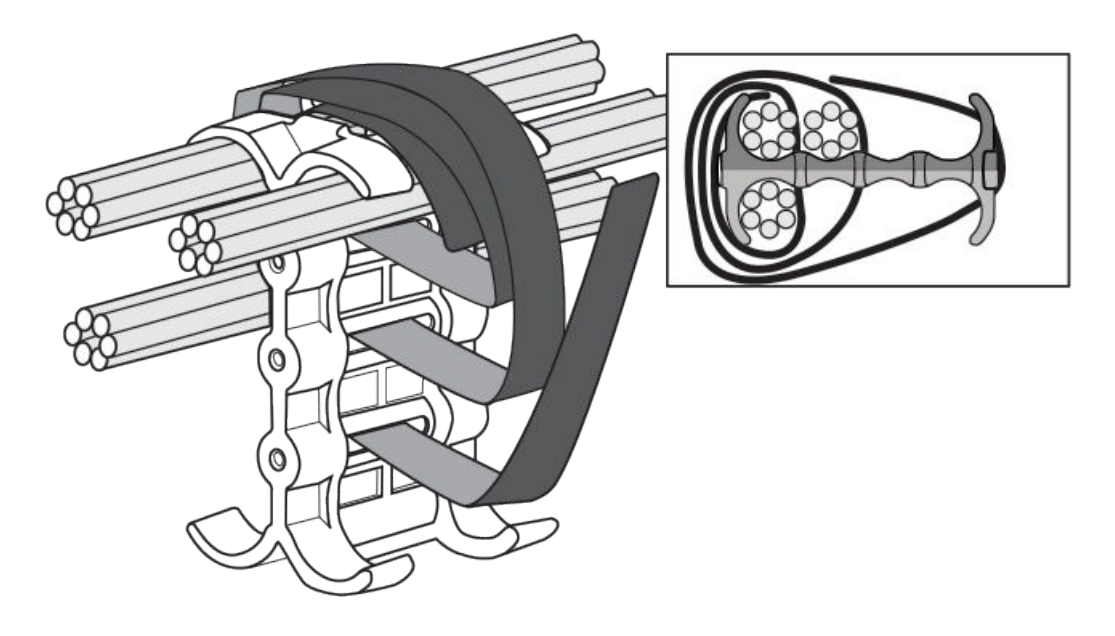

# Cable cinch with four groups of RJ-45 cables

24 RJ-45 cables, in four groups, may be secured as shown in the following figure.

FIGURE 102 24 RJ-45 cables in four groups

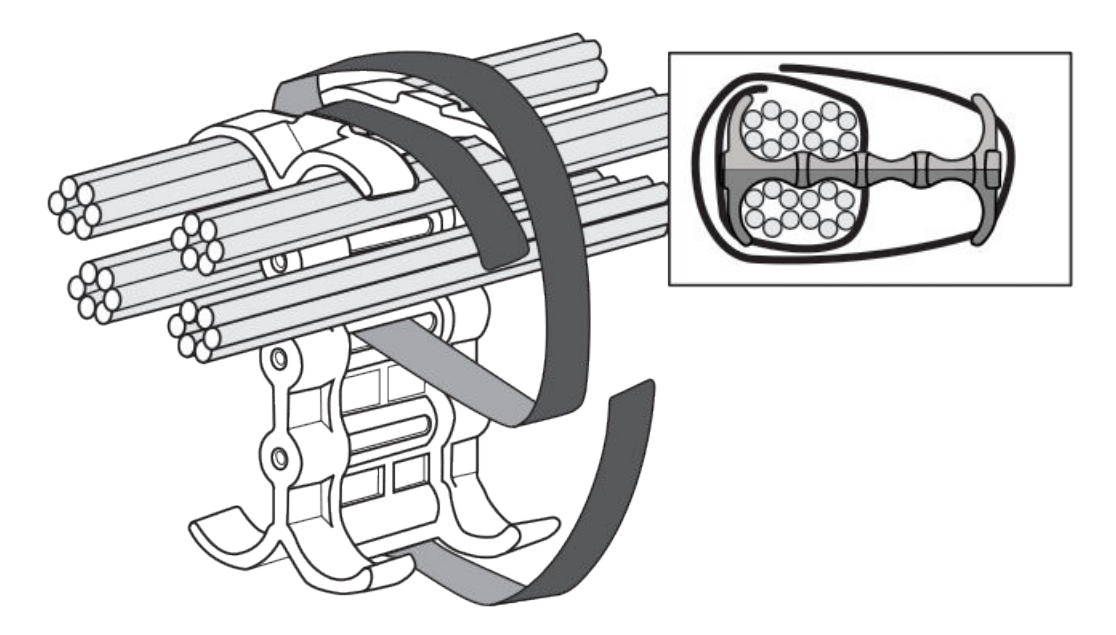

# Cable cinch with five groups of RJ-45 cables

30 RJ-45 cables, in five groups, may be secured as shown in the following figure.

FIGURE 103 30 RJ-45 cables in five groups

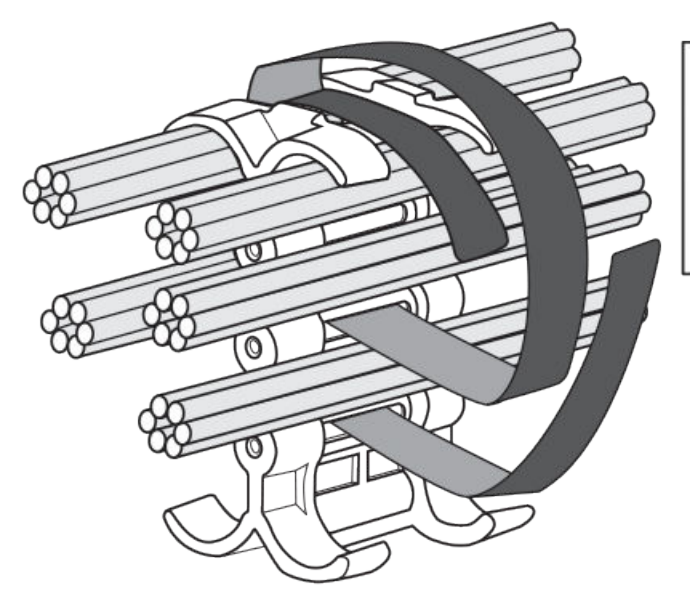

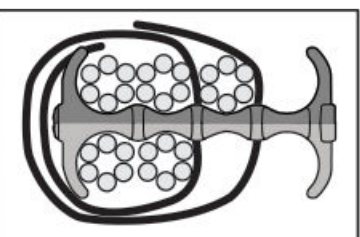

# Cable cinch with six groups of RJ-45 cables

36 RJ-45 cables, in six groups, may be secured as shown in the following figure.

#### FIGURE 104 36 RJ-45 cables in six groups

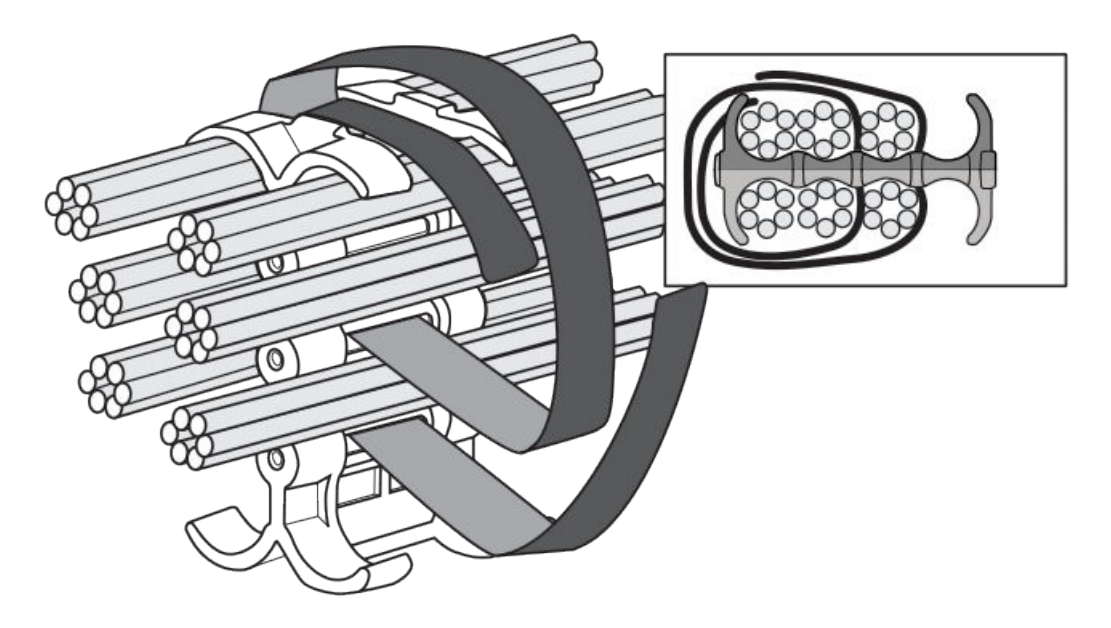

# Cable cinch with seven groups of RJ-45 cables

42 RJ-45 cables, in seven groups, may be secured as shown in the following figure.

FIGURE 105 42 RJ-45 cables in seven groups

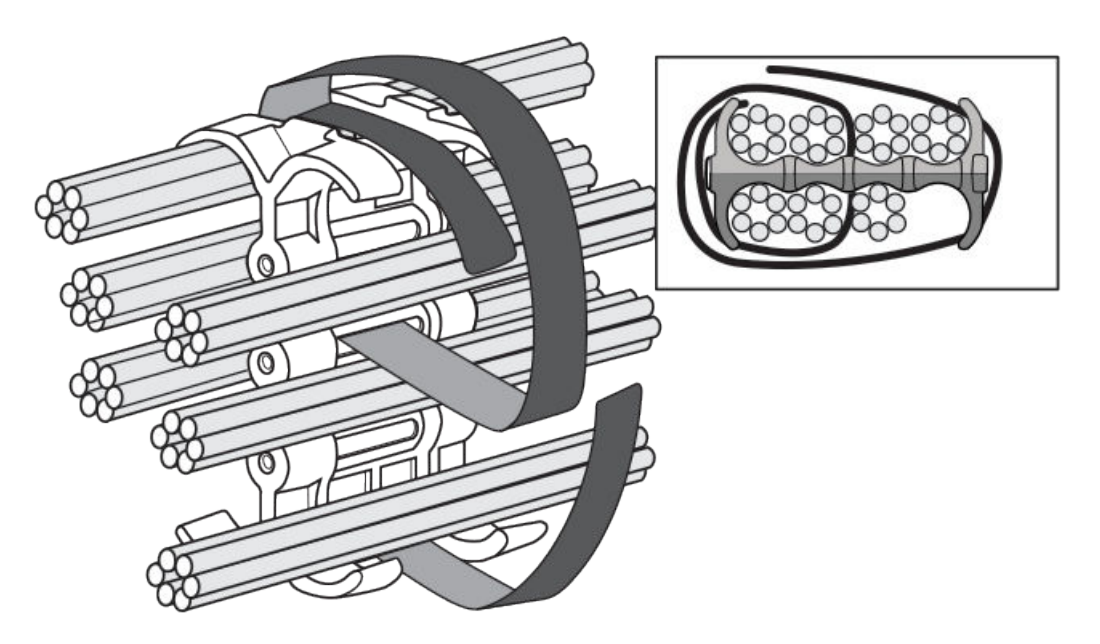

# Cable cinch with eight groups of RJ-45 cables

48 RJ-45 cables, in eight groups, may be secured as shown in the following figure.

FIGURE 106 48 RJ-45 cables in eight groups

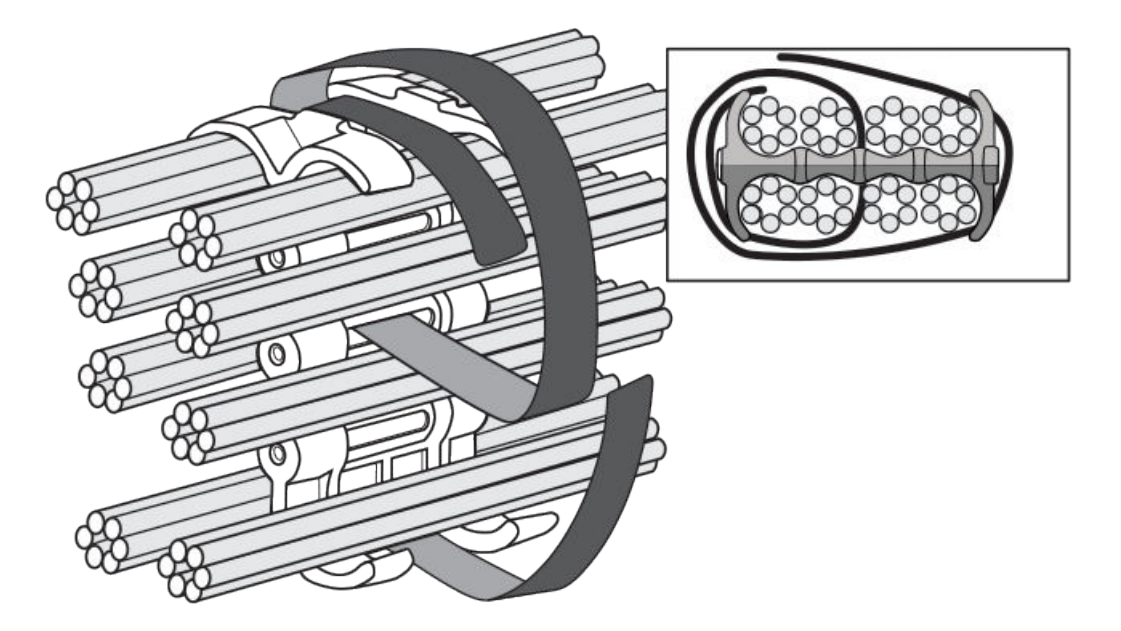

# Connecting a Router to a Network Device

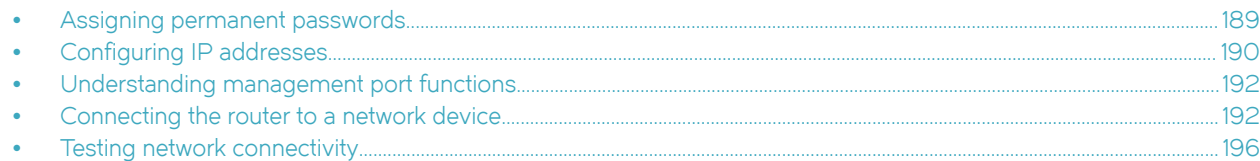

# Assigning permanent passwords

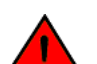

#### DANGER The procedures in this manual are for qualified service personnel.

By default, the CLI is not protected by passwords. To secure CLI access, it is strongly recommended that you assign passwords.

The CLI contains the following access levels:

- ∙ Privileged EXEC This level is also called the Enable level and can be secured by a password. From this level you can manage files on the management module flash memory or a auxiliary flash card in the management module slots 1 or 2, save the system configuration to flash memory, and clear caches.
- ∙ CONFIG The configuration level. From this level you can configure a system IP address and configure routing features. To access the CONFIG mode, you must already be logged into the Privileged level of the EXEC mode.

#### **NOTE**

You cannot assign a password using the Web management interface. You can assign passwords using the Brocade Network Advisor software if an Enable password for a super user is already configured on the device.

You can set the following levels of Enable passwords:

∙ Super user - Allows complete read-and-write access to the system. This is generally for system administrators and is the only password level that allows you to configure passwords.

#### NOTE

You must set a super-user password before you can set other types of passwords.

- Port configuration Allows read-and-write access for specific ports but not for global (system-wide) parameters.
- Read only Allows access to the Privileged EXEC mode and CONFIG mode but only with read access.

To set passwords, perform the following steps:

1. At the opening CLI prompt, enter enable to change to the Privileged level of the EXEC mode.

```
device enable
device#
```
2. Access the CONFIG level of the CLI by entering the **configure terminal** command.

```
device# configure terminal
device(config)#
```
3. Enter the enable super-user-password command to set the super-user password.

```
device(config)#
         enable super-user-password mustang
```
#### **NOTE**

You must set the super-user password before you can set other types of passwords.

<span id="page-189-0"></span>4. Enter the following commands to set the port configuration and read-only passwords.

```
device(config)# enable port-config-password mustang<br>device(config)# enable read-only-password mustang
                                   enable read-only-password mustang
```
#### **NOTE**

If you forget your super-user password, refer to the release notes.

The text for the read-only--password and the port-config password should be different from the text for the super-user password. Passwords can be up to 48 characters long.

# Configuring IP addresses

Brocade routers implement separate data and control planes. This architecture affects how you assign IP addresses. The following table outlines the interfaces to which you can assign IP addresses.

In this table, "In band" refers to an interface over which user packets are routed, while "Out of band" refers to an interface over which control packets related to system management are forwarded.

#### TABLE 36 Interfaces that can be given IP addresses

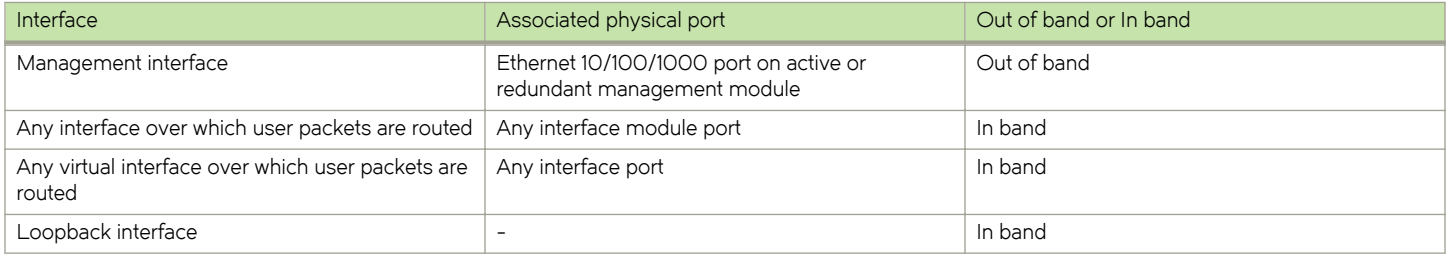

### Support of subnet masks

Brocade routers support both classical IP network masks (Class A, B, and C subnet masks, and so on) and Classless Interdomain Routing (CIDR) network prefix masks.

- ∙ Enter a classical network mask in IP address format. For example, enter "209.157.22.99 255.255.255.0" for an IP address with a Class-C subnet mask.
- ∙ To enter a prefix number for a network mask, enter a forward slash (/) and the number of bits in the mask immediately after the IP address. For example, enter "209.157.22.99/24" for an IP address that has a network mask with 24 significant ("mask") bits.

### Assigning an IP address to a management interface

Instead of assigning a global IP address to the router for system management purposes, you must assign an IP address to the active management module. If the active management module becomes unavailable and the redundant module becomes the active module, the IP address is automatically assigned to the new active management module.

For example, to assign the IP address 10.0.1.1 to the management module, use these steps.

1. At the opening CLI prompt, enter enable.

device# enable

2. Enter the **erase startup-config** command at the Privileged EXEC level prompt (for example, device#), then press **Enter**. This command erases the factory test configuration if it is still present.

```
device# erase startup-config
```
After entering this command, perform a reload on the system.

#### **CAUTION**

Use the erase startup-config command only for new systems. If you enter this command on a system you have already configured, the command erases the configuration. If you accidentally do erase the configuration on a configured system, enter the write memory command to save the running configuration to the startup-config file.

3. Access the configuration level of the CLI by entering the configure terminal command.

```
device# configure terminal 
device(config)#
```
4. Configure the IP address and mask for the management interface by entering these commands.

```
device(config)# interface management 1
device(config-if-mgmt-1)# ip address 10.0.1.1 255.255.255.0
```
or

### Assigning IP addresses to an interface, virtual interface,or loopback interface

You must assign an IP address to each interface and virtual interface over which user packets are routed. You can also assign an IP address to a loopback interface, which is generally used for testing and diagnostic purposes.

You must use the serial connection to assign the first IP address. For subsequent addresses, you can also use the CLI through Telnet or the Web management interface. Use Brocade Network Advisor to assign IP addresses to virtual routing interfaces only.

By default, you can configure up to 24 IP addresses on each interface, virtual interface, and loopback interface.

For example, to assign the IP address 192.22.3.44 and subnet mask 255.255.255.0 to Ethernet interface 1/1, do the following.

1. At the opening CLI prompt, enter enable.

device# enable

2. Enter the following command at the Privileged EXEC level prompt, then press Enter . This command erases the factory test configuration if it is still present.

device# erase startup-config

After you enter this command, you will need to restart the system.

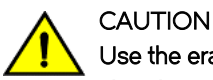

Use the erase startup-config command only for new systems. If you enter this command on a system you have already configured, the command erases the configuration. If you accidentally erase the configuration on a configured system, enter the write memory command to save the running configuration to the startup-config file.

3. Access the configuration level of the CLI by entering the following command.

```
device# configure terminal 
device(config)#
```
<span id="page-191-0"></span>4. Configure the IP address and subnet mask for Ethernet interface 1/1 by entering the following commands.

```
device(config)# interface ethernet 1/1
device(config-if-e10000-1/1)# ip address 192.22.3.44 255.255.255.0
```
Syntax: enable [ password]

#### Syntax: configure terminal

Syntax: [no] ip address ip-addrip-mask [ secondary ]

or

#### Syntax: [no] ip address ip-addr/mask-bits [ secondary ]

Use the *secondary* parameter if you have already configured an IP address within the same sub-net on the interface.

### Enabling and disabling the interfaces

By default, all router interfaces are disabled. To enable an interface, enter the enable command at the appropriate interface configuration level of the CLI. For example, to enable the management interface, enter the enable command at the management interface configuration level of the CLI.

```
device(config-if-mgmt-1)# enable
```
You can disable each of these interfaces using the disable command at the appropriate interface configuration level of the CLI. For example, to disable the management port, enter the disable command at the management interface configuration level of the CLI.

device(config-if-mgmt-1)# disable

# Understanding management port functions

The management port performs specific functions and is subject to some limitations, as described.

- ∙ Because the management port allows you to configure, monitor, and manage routers only, this port has the same limited functionality as an IP host port.
- ∙ You cannot enable and run routing protocols on the management port.
- ∙ You cannot configure routes from the management interface.
- The management port uses static IP routes from the interface routing tables.
- ∙ If you configure the redistribution of static or directly connected routes for a particular routing protocol, the protocol redistributes routes associated with the interface module ports, but not the routes associated with the management port.

To display configuration information and statistics about the management port, enter the show interface management 1 command at any CLI level.

# Connecting the router to a network device

You can connect a router to another Ethernet network device. Brocade MLXe Series routers support connections to other vendors' devices as well as Brocade network devices.

The Ethernet interface modules available with Brocade MLXe Series are described in Connecting the router to a network device. These include XFP fiber, SFP and SFP+ fiber, and RJ45 copper interfaces. Details regarding the SFP, SFP+, and XFP fiber-optic transceivers supported for these interface modules are also described.

To connect a router to another network device, you must do the following.

- ∙ Install the fiber-optic modules if required.
- ∙ Cable the modules with either copper cable or fiber-optic cable as required.

The following sections provide information about module installation and cabling, as well as how to clean fiber-optic connectors and troubleshoot network connections.

### Installing a fiber-optic transceiver

To connect a router to another network device using a fiber port, install a fiber-optic transceiver (SFP, SFP+, or XFP, as required by your interface module).

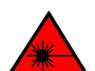

All fiber-optic interfaces use Class 1 lasers.

#### **NOTE**

DANGER

Refer to [Installation precautions](#page-88-0) on page 89 for other hardware installation precautions.

Before installing a fiber-optic transceiver, have on hand an ESD wrist strap with a plug for connection to the ESD connector on the router chassis.

### DANGER For safety reasons, the ESD wrist strap should contain a series 1 megaohm resistor.

Follow these steps to install a fiber-optic transceiver.

- 1. Put on the ESD wrist strap and ground yourself by inserting the plug into the ESD connector on the router chassis.
- 2. Remove the transceiver from the protective packaging.
- 3. Remove the metal cover from the port on the interface module.
- 4. Gently insert the fiber-optic transceiver into the port until the transceiver clicks into place. Transceivers are keyed to prevent incorrect insertion.

# Cabling a fiber-optic transceiver

Follow these steps to cable a fiber-optic transceiver.

- 1. Remove the protective covering from the fiber-optic port connectors and store the covering for future use.
- 2. Before cabling a fiber-optic transceiver, it is strongly recommended that you clean the cable connectors and the port connectors. For more information, refer to [Cleaning fiber-optic ports and connectors](#page-193-0) on page 194.
- 3. Gently insert the two cable connectors (a tab on each connector should face upward) into the ports until the tabs lock into place.

### Tunable 10 GbE DWDM SFP+

#### **NOTE**

Tunable 10 GbE DWDM SFP+ are only supported on MLX8x10, MLX24x10 modules

The tunable 10 GbE dense wavelength-division multiplexing (DWDM) SFP+ modular optic (part number 10G-SFPP-ZRD-T) can be configured through the CLI to use C-band channels 1 - 102 for flexible metro or campus Ethernet links that reach up to 80 km.

For 10-Gigabit Ethernet DWDM interfaces only, configure full C-band tunable optics as shown below.

<span id="page-193-0"></span>To configure a physical port, enter a command such as the following.

device(config-if-e10000-1/1)# tunable-optic sfpp channel 5

To configure a LAG port, enter a command such as the following.

```
device(config-if-e10000-1/1)# physical-port 1/1 tunable-optic sfpp channel 5
device(config-lag-lag1)# physical-port 1/1 tunable-optic sfpp channel 5 show
Channel 5: 191.3THz, 1567.13nm
```
Use the *channel number* parameter to specify the channel number to use on the interface. Possible values 0 through 102.

Use the show options to display the SFPP channel used on the interface.

## Cleaning fiber-optic ports and connectors

To avoid problems with connections between fiber-optic ports and fiber cable connectors, it is strongly recommended that you clean ports and connectors each time you make a connection. Dust can accumulate inside the port and connector and cause problems as serious as reducing the optic launch power.

To clean the fiber-optic ports and cable connectors, it is recommended that you use a fiber-optic reel-type cleaner. You can purchase this type of cleaner from the following website:

http://www.fisfiber.com/

When you are not using a fiber-optic transceiver port, always replace the protective cover.

## Troubleshooting network connections

Observe connection LEDs to determine if network connections are functioning properly. Table 37 lists the LEDs related to the network connections, the desired state of each LED, possible abnormal states of each LED, and what to do if an LED indicates an abnormal state.

#### TABLE 37 Network connection-related LED states

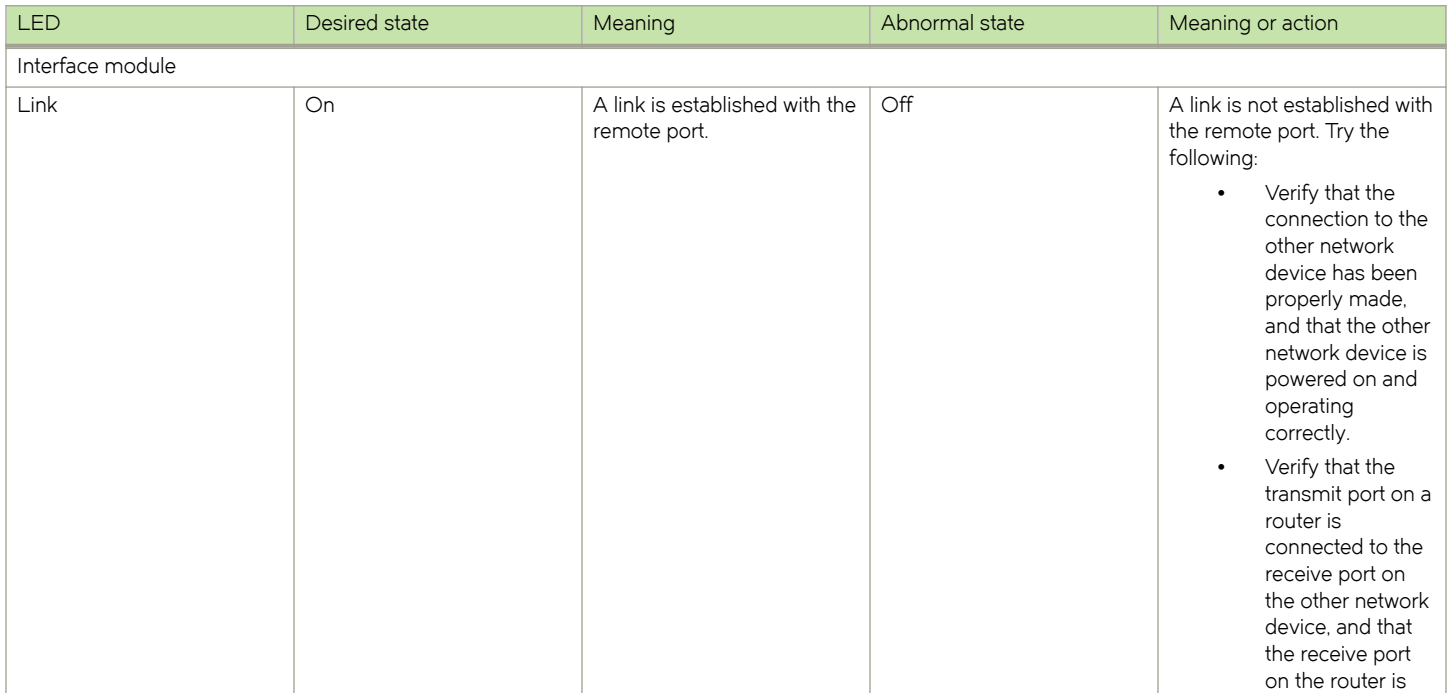

#### TABLE 37 Network connection-related LED states (continued)

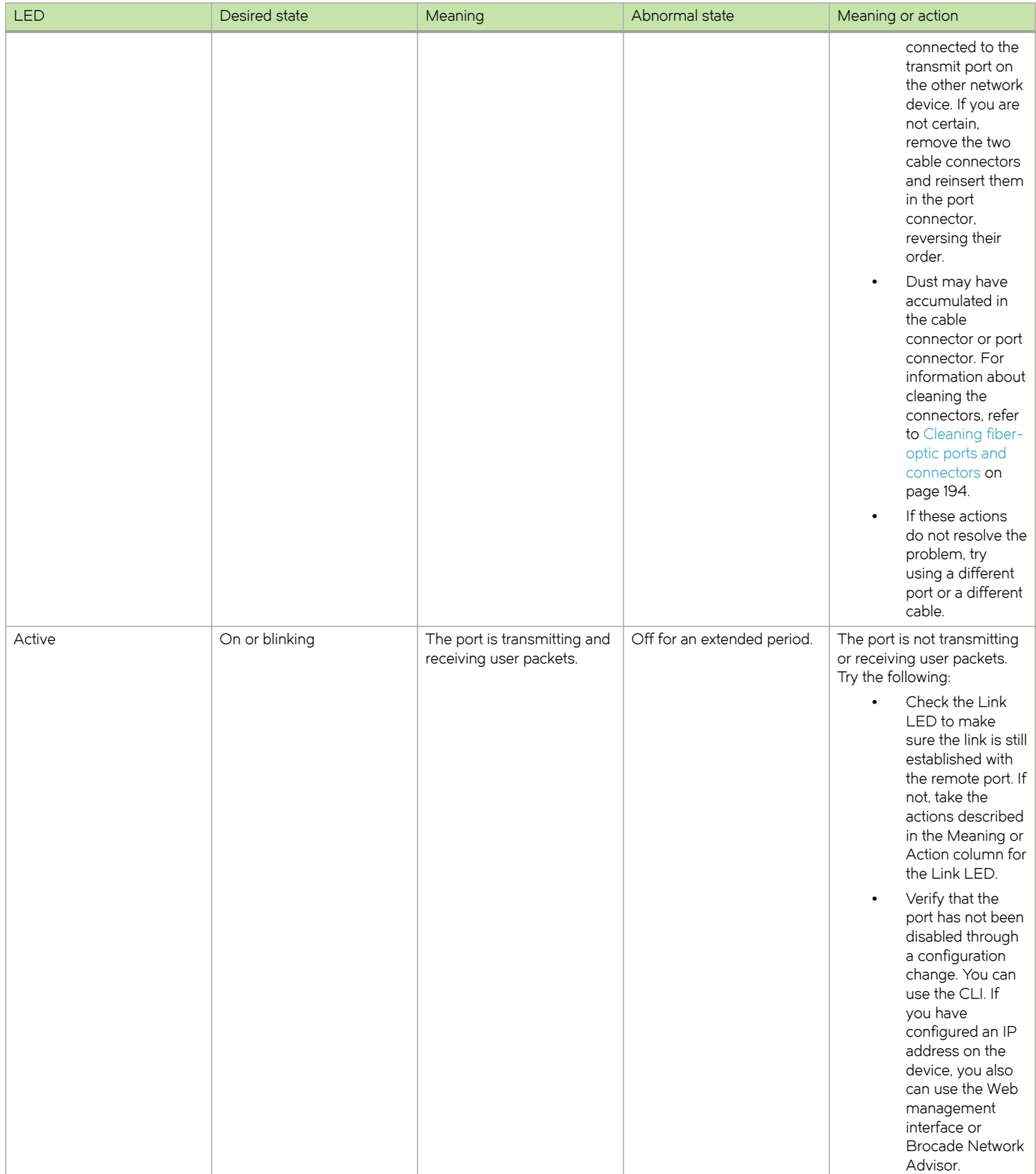

#### <span id="page-195-0"></span>NOTE

If a problem persists after taking these actions, contact Brocade Technical Support.

# Testing network connectivity

After you cable the fiber-optic transceivers, you can test connectivity to other network devices by pinging those devices. You also can perform traceroutes.

### Pinging an IP address

To verify that the router can reach another device through the network, enter a command such as the following at any level of the CLI.

```
device# ping 192.33.4.7
```
#### **NOTE**

If you send the ping to the IP broadcast address, the device lists the first four responses to the ping.

# Tracing a route

To determine the path through which the router can reach another network device, enter a command such as the following at any level of the CLI.

device# traceroute 192.33.4.7

The CLI displays traceroute information for each hop on the route as soon as the information is received. Traceroute requests display all responses to a given TTL. If there are multiple equal-cost routes to the destination, the router displays up to three responses by default.

# Managing Routers and Modules

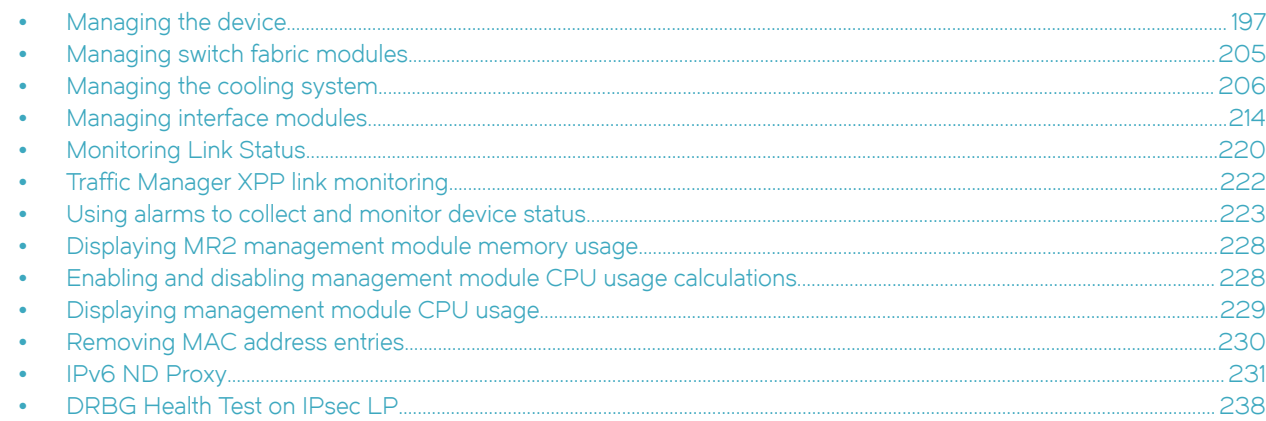

# Managing the device

You can perform these management tasks for the router:

- ∙ Enable and disable a DC power source, if necessary.
- ∙ Display status and temperatures of all hardware components.
- ∙ Display the Syslog configuration and static and dynamic buffers.
- ∙ Disable and re-enable power to interface modules.

### Disabling and re-enabling power to interface modules

You can disable power and re-enable power to all interface modules, or to a specified interface module using the power-off command in the CLI, as shown in the following example:

device# power-off lp all

#### Syntax: power-off lp [all|s/ot-number]

- all disables power to all interface modules
- slot-number disables power to the interface module in the specified slot. You can specify 1-4 for 4-slot routers, 1-8 for 8-slot routers, 1-16 for 16-slot routers, and 1-32 for 32-slot routers.

#### **NOTE**

It is recommended that you do not disable power to interface modules during a software upgrade. If you try to disable power during a software upgrade, the following message will be displayed:Warning: There is an outstanding software download.Do you want to continue ? (enter "y" or "n") Type "n" and wait until the upgrade is complete.

To re-enable power to all interfaces or to a specific interface, enter the **power-on lp** command, as shown in this example:

device# power-on lp

#### Syntax: power-on lp [slot-number|all ]

all - enables power to all interface modules

slot-number - disables power to the interface module in the specified slot. You can specify 1-4 for 4-slot routers, 1-8 for 8-slot routers, 1-16 for 16-slot routers, and 1-32 for 32-slot routers.

#### **NOTE**

There is a 10 second delay between the **power-off lp** command and the **power-on lp** command. Wait 10 seconds between commands.

### Monitoring I2C failures on management modules

The management module accesses temperature sensors, fan controllers, power supplies, serial PROMs, and other devices are all accessed through the I2C serial bus. When I2C devices are inaccessible, generic (and uninformative) error messages are displayed on the management module console interface. If you do not keep a record of the console messages before the management module resets or reloads, these error messages will be lost.

At the first occurrence of an I2C failure, the Global I2C Error Indicator (GIEI) flag severity is set to major. The GIEI flag is cleared only when the management module is able to access the same physical device successfully. The GIEI severity flag is set to minor only if other I2C devices are accessible. A set of static and dynamic Syslog messages are generated when any or all of the following events occur:

- ∙ When an I2C failure is first detected
- ∙ When the GIEI severity is changed from major to minor
- ∙ When the GIEI flag is cleared

These Syslog messages are generated in both the static and dynamic sections of the show logging command output. A Syslog message is also sent to the SNMP log server.

When the GIEI is set to major, the first Syslog message displayed is an Alert. The following example shows an Alert Syslog message where the GIEI is set to major:

```
device# show logging
Sysloglogging: enabled (0 messages dropped, 0 flushes, 1 overruns)
Buffer logging: level ACDMEINW, 50 messages logged
level code: A=alert C=critical D=debugging M=emergency E=error
I=informational N=notification W=warning
Static Log Buffer:
Apr 16 18:21:25:A:System: Power Supply 2 , middle, Not Installed (FAILED)
Apr 16 18:21:25:A:System: Power Supply 3 , top, Not Installed (FAILED)
Apr 16 18:21:25:A:System: bad i2c access (GIEI = set), Severity Major
, Mux
index 0, Muxtap 4, ID 0x4, Addr0x5, (FANTRAY4)
Apr 16 18:21:25:I:System: last good i2c access, Muxindex 0, Muxtap 1, ID
0x9, Addr0x1, (SNM1TEMP)
Dynamic Log Buffer (50 lines):
Apr 16 18:21:25:A:System: bad i2c access (GIEI = set), Severity Major,
 Mux
index 0, Mux tap 4, ID 0x4, Addr 0x5, (FANTRAY4)
Apr 16 18:21:25:I:System: last good i2c access, Mux index 0, Mux tap 1, ID
0x9, Addr 0x1, (SNM1TEMP)
Mar 28 12:36:47:A:System: Set fan speed to MED (75%)
Mar 25 21:40:47:A:System: Set fan speed to MED-HI (90%)
```
The Syslog message shows the last successful I2C access by the management module and also contains the following information about the failed device:

- ∙ Current state of the GIEI flag
- ∙ Severity of the failure: major or minor
- ∙ MUX index number:
- 0-1 there are total of 2 MUX indexes in Brocade NetIron XMR Series 32000 and Brocade NetIron MLX Series-32 devices.
- The MUX index is always zero in 4-, 8-, and 16-slot Brocade NetIron XMR Series or Brocade NetIron MLX Series devices
- ∙ MUX tap number:
	- 0-7 there are total of 8 MUX taps connected to a MUX device.
	- 15 MUX tap is non applicable
- ∙ Device ID
- ∙ Device address
- ∙ Description of the load

If the GIEI severity changes from the time the GIEI is set to major, the first Syslog message in the static section of the log is updated to reflect this change. A copy of this updated message is generated in the dynamic section of the log and a copy is sent to SNMP log server.

When an I2C failure is first detected, a second Syslog message is generated containing information about the last successful I2C access before the GIEI error flag was set. The last successful access information remains unchanged until the GIEI is cleared. A copy of the second Syslog message is also sent to the SNMP log server.

The second Syslog message is always displayed as an informational Syslog. The following example shows an informational Syslog message:

```
device# show logging
Syslog logging: enabled (0 messages dropped, 0 flushes, 1 overruns)
Buffer logging: level ACDMEINW, 50 messages logged
level code: A=alert C=critical D=debugging M=emergency E=error
I=informational N=notification W=warning
Static Log Buffer:
Apr 16 18:21:25:A:System: Power Supply 2 , middle, Not Installed
(FAILED)
Apr 16 18:21:25:A:System: Power Supply 3 , top, Not Installed (FAILED)
Apr 16 18:22:12:I:System: i2c recovered (GIEI = clear), Severity Minor,
Mux index 0, Mux tap 4, ID 0x4, Addr 0x5, (FANTRAY4)
Dynamic Log Buffer (50 lines):
Apr 16 18:22:12:I:System: i2c recovered (GIEI = clear), Severity Minor,
Mux index 0, Mux tap 4, ID 0x4, Addr 0x5, (FANTRAY4)
Apr 16 18:21:27:I:System: bad i2c access (GIEI = set), Severity Minor,
Mux index 0, Mux tap 4, ID 0x4, Addr 0x5, (FANTRAY4)
Apr 16 18:21:25:A:System: bad i2c access (GIEI = set), Severity Major,
Mux index 0, Mux tap 4, ID 0x4, Addr 0x5, (FANTRAY4)
Apr 16 18:21:24:I:System: last good i2c access, Mux index 0, Mux tap 1,
ID 0x9, Addr 0x1, (SNM1TEMP)
```
When the GIEI flag is cleared, the first Syslog message in the static section of the log is updated to show that the GIEI is set to clear. The second Syslog message in the static section is removed. A copy of the updated first Syslog message is also generated in the dynamic section of the log and in SNMP log server.

When a problematic device is removed from the system, the GIEI is cleared and all Syslog messages are updated to show that the GIEI is set to clear.

If an I2C failure has not occurred, there will be no I2C messages in the static log, dynamic log, or SNMP log server. The following example shows output from the show logging command when there is no I2C failure.

```
device# show logging
Syslog logging: enabled (0 messages dropped, 0 flushes, 1 overruns)
Buffer logging: level ACDMEINW, 50 messages logged
level code: A=alert C=critical D=debugging M=emergency E=error
I=informational N=notification W=warning
Static Log Buffer:
Apr 16 18:21:25:A:System: Power Supply 2 , middle, Not Installed (FAILED)
Apr 16 18:21:25:A:System: Power Supply 3 , top, Not Installed (FAILED)
Dynamic Log Buffer (50 lines):
```
<span id="page-199-0"></span>Mar 28 12:36:47:A:System: Set fan speed to MED (75%) Mar 25 21:40:47:A:System: Set fan speed to MED-HI (90%) Mar 25 16:30:47:A:System: Set fan speed to MED (75%) Mar 23 23:12:07:A:System: Set fan speed to MED-HI (90%)

If the system detects a major I2C failure, the system prevents the management module from accessing devices through the l2C serial bus. The output from the show chassis command and the show temperature command reflect this action, as shown in these examples.

```
device# show chassis
*** Note: ***
*** Global I2C Error Indicator is set (severity: Major). ***
*** All I2C access are skipped. ***
*** Brocade MLX-4 device ***
---POWERS ---Slot Power-On Priority and Power Usage:
Slot2 pri=1 module type=NI-MLX-1Gx20-GC 20-port 10/100/1000 Copper Module power usage=146W
Slot4 pri=1 module type=NI-X-OC48x4 4-port OC48/12 STM16/STM4 Module power usage=132W
---FANS ------TEMPERATURE READINGS ---
LP2 Sensor1: 34.500C
LP2 Sensor2: 44.125C
```
The following output is from the show temperature command with the GIEI set to major severity.

```
device# show temperature
*** Note: ***
*** Global I2C Error Indicator is set (severity: Major). ***
*** All I2C access are skipped. ***
SLOT #: CARD TYPE: SENSOR # TEMPERATURE (C):
2 LP 1 34.0C
2 LP 2 44.250C
4 LP 1 36.0C
4 LP 2 45.750C
```
### Displaying device status and temperature readings

You can display the following information about the router:

- ∙ Power-on priority of the device slots
- ∙ Status of the fans
- ∙ Temperature readings of the management, switch fabric, interface, and fan control modules and the interval at which the system reads the temperature of these modules
- ∙ MAC address of the device

To display this information, enter the **show chassis** command at any level of the CLI.

```
device# show chassis
*** Brocade NetIron MLX Series-4 chassis ***
---POWERS ---Power 1 (32011000 - AC 1200W): Installed (OK)
Power 2: not present
Power 3: not present
Total power budget for device = 1200 W
Total power used by system core = 183 W
Total power used by LPs = 386 W
Total power available = 631 W
Slot Power-On Priority and Power Usage:
Slot1 pri=1 module type=NI-MLX-1Gx20-GC 20-port 10/100/1000 Copper Module power usage=156W
Slot4 pri=1 module type=NI-X-OC48x8 8-port OC48/12 STM16/STM4 Module power usage=230W
--- FANS ---
right fan tray (fan 1): Status = OK, Speed = MED-HI (90%)
right fan tray (fan 2): Status = OK, Speed = MED-HI (90%)
--- TEMPERATURE READINGS ---
Active Mgmt Module: 36.500C 49.625C
Standby Mgmt Module: 36.250C 51.0C
SNM1: 37.0C
```
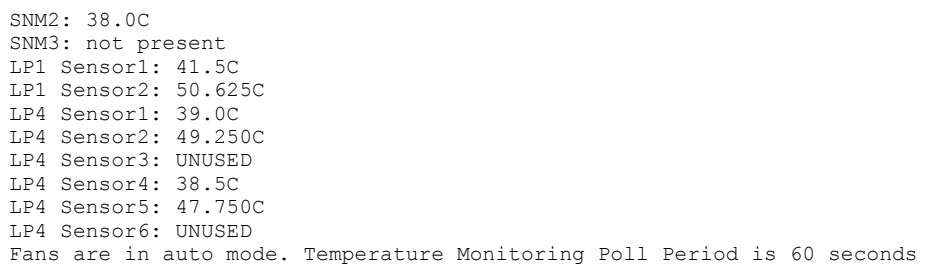

The following table describes the **show chassis** command output.

#### TABLE 38 show chassis command output

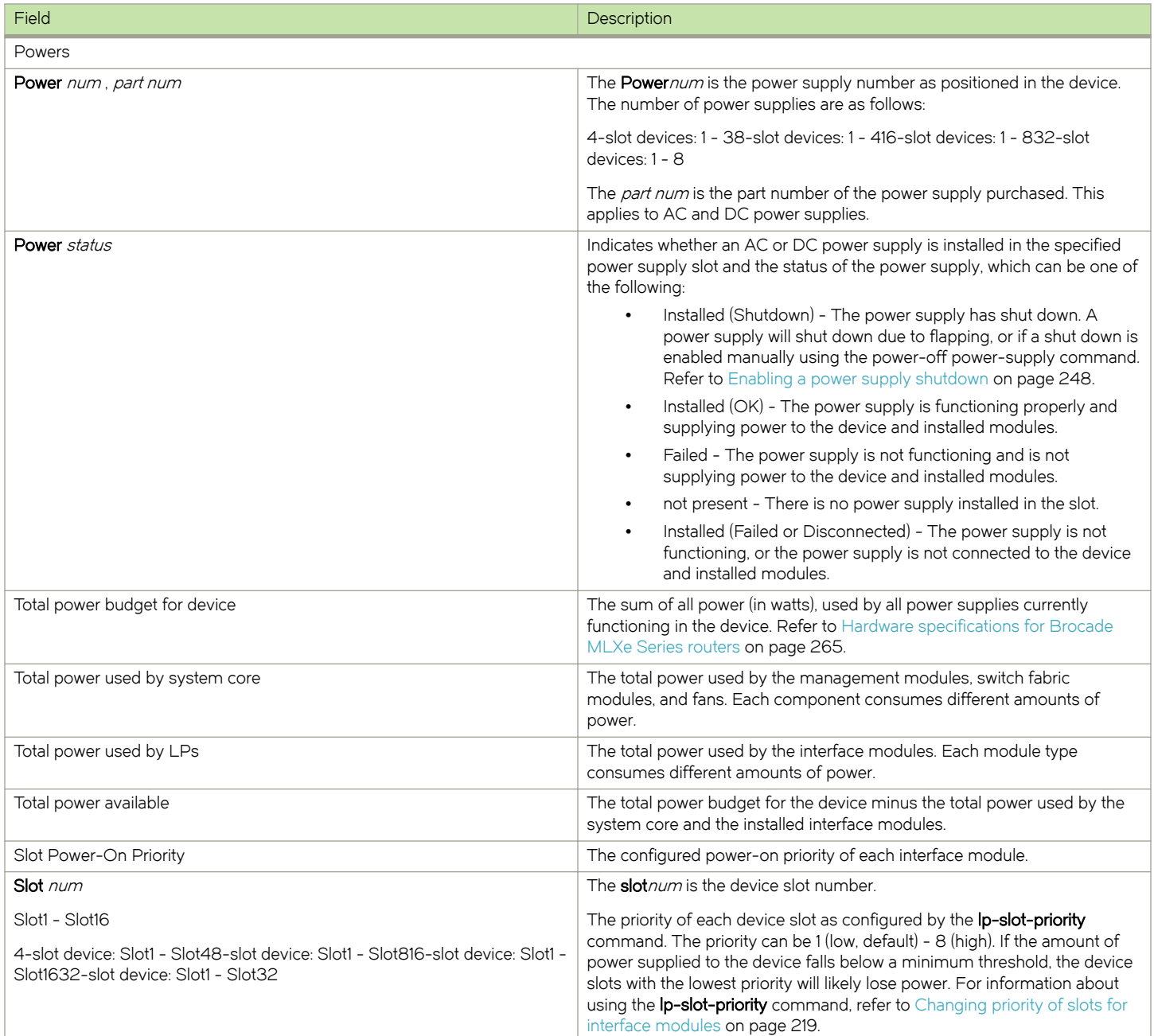

TABLE 38 show chassis command output (continued)

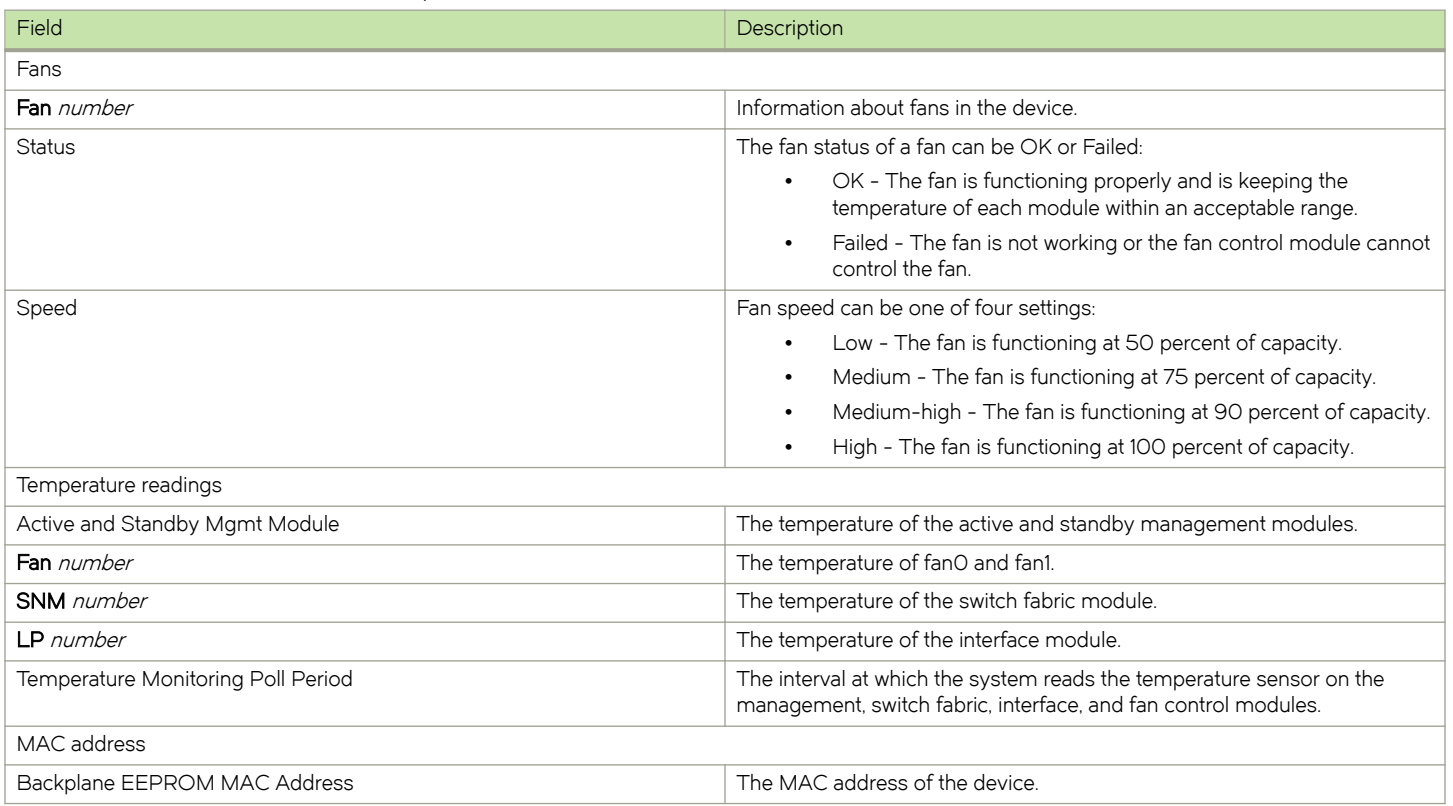

# Displaying the Syslog configuration and static and dynamic buffers

To display the Syslog parameters currently in effect on a device, enter the show logging command from any level of the CLI.

```
device> show logging
Syslog logging: enabled (0 messages dropped, 0 flushes, 0 overruns)
    Buffer logging: level ACDMEINW, 7 messages logged
    level code: A=alert C=critical D=debugging M=emergency E=error
                 I=informational N=notification W=warning
```
The following table describes the Syslog output buffer configuration information, in the rows above the log entries.

#### TABLE 39 Syslog buffer configuration

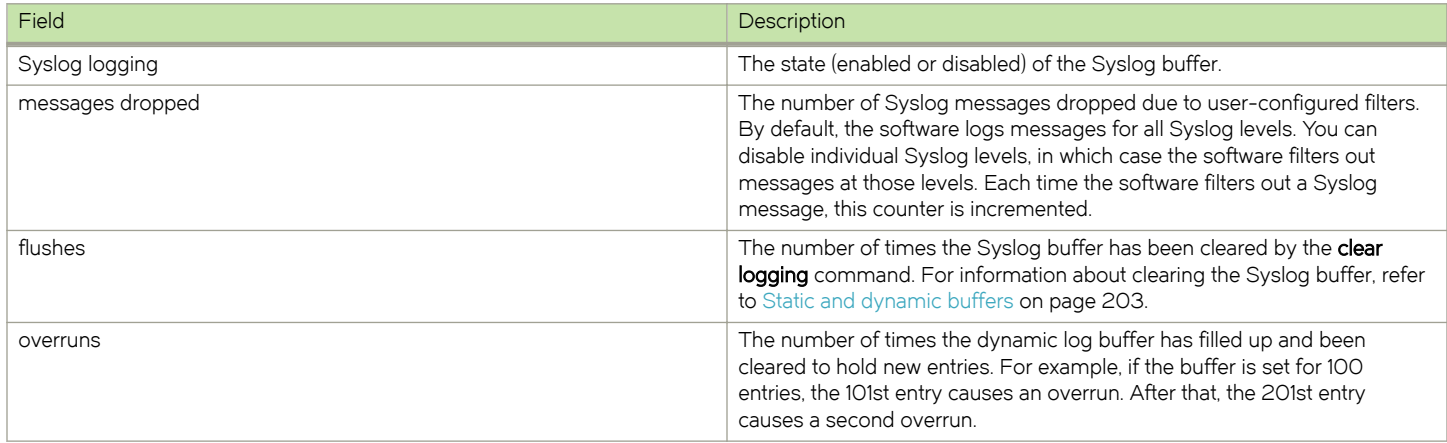

#### <span id="page-202-0"></span>TABLE 39 Syslog buffer configuration (continued)

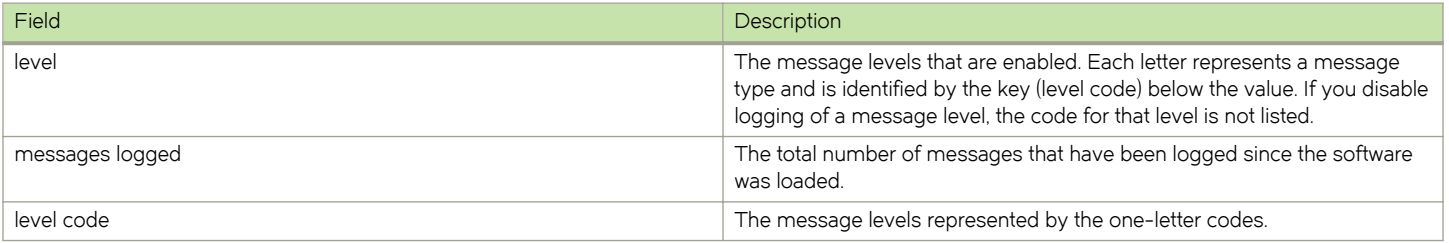

#### Static and dynamic buffers

The software provides a static buffer and a dynamic buffer:

- ∙ Static logs power supply failures, fan failures, and temperature warning or shutdown messages
- ∙ Dynamic logs all other message types. In previous releases, power supply messages were displayed in static logs only, with only the last event logged. Beginning with release 03.8.00, power supply messages are displayed in both static and dynamic logs.

In the static log, new messages replace older ones, so only the most recent message is displayed. For example, only the most recent temperature warning message will be present in the log. If multiple temperature warning messages are sent to the log, the latest one replaces the previous one. The static buffer is not configurable.

The message types that appear in the static buffer do not appear in the dynamic buffer. The dynamic buffer contains up to the maximum number of messages configured for the buffer (50 by default), then begins removing the oldest messages (at the bottom of the log) to make room for new ones.

The static and dynamic buffers are both displayed when you enter the **show logging** command.

```
device(config)# show logging
...
Static Log Buffer:
Aug 27 12:42:42:A:Power Supply 6, 1st right, failed
Dynamic Log Buffer (50 lines):
Aug 27 12:19:04:I:Interface ethernet3/4, state up
Aug 27 12:19:04:I:Interface ethernet6/3, state up
Aug 27 12:19:04:I:Interface ethernet3/2, state up
Aug 27 12:19:04:I:Interface ethernet6/1, state up
Aug 27 12:19:00:N:Module up in slot 6
Aug 27 12:19:00:N:Module up in slot 3
Aug 27 12:18:43:I:Warm start
```
When you clear log entries, you can selectively clear the either buffer, or you can clear both. For example, to clear only the dynamic buffer, enter the clear logging command at the Privileged EXEC level.

device# clear logging dynamic-buffer

#### Syntax: clear logging [ dynamic-buffer | static-buffer]

Specify the dynamic-buffer keyword to clear the dynamic buffer, or the static-buffer keyword to clear the static buffer. If you do not specify a buffer, both buffers are cleared.

### Router Headless State by MP Presence from LP

A router chassis is considered headless on entering a state where the MPs go down. When the chassis enters a router headless state, the LPs are unaware of the MP's state and continue to perform.

When there is a headless router condition, hardware flooding traffic is processed and traffic is dropped that needs to pass through the MP. To avoid this situation, the LP maintains the MP state and brings itself down in case no MPs are present.

To know the presence of MP by LP, accounting of IPC and keep-alive messages from the MP are performed in the LP.

The current state of MP presence is displayed when you enter the ipc show mp-presence state CLI command in LP. The command output is as follows:

LP-2#ipc show mp-presence state MP-PRESENCE is in MP\_ALIVE

The following table lists all the MP-Presence states maintained by LP.

#### TABLE 40 MP-Presence States for Show MP-Presence State

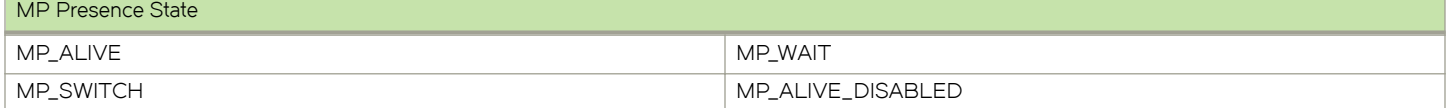

By default, MP Presence is enabled. MP presence is toggled when you enter the ipc toggle mp-presence CLI command in LP. The command output is as follows:

LP-2#ipc toggle mp-presence IPC MP Presence disabled LP-2#ipc toggle mp-presence IPC MP Presence enabled

The threshold time is set in the chassis when you enter the command dm mp-presence-threshold-time. This command displays a warning message in the LP console before LP is reset after finding the Active MP.

The allowed threshold time is 0 to 35 seconds only. The maximum limit of 35 seconds is maintained because the LP is reset on the MP absence in 35 seconds. The input value 0 clears mp-presence-threshold-time .

Commands for setting mp-presence-threshold time are shown in the following table.

TABLE 41 Operations for Setting mp-presence-threshold Time

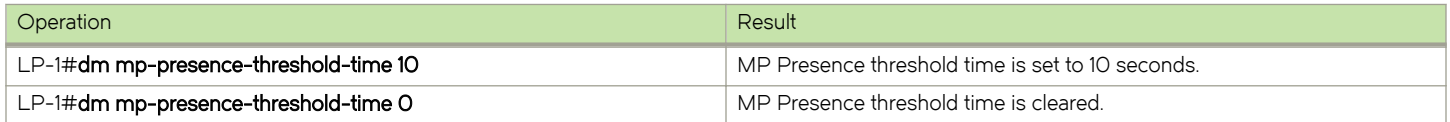

When LP detects no MPs are present, LP will reset in another 35 seconds. The below warning message is displayed in LP console before reset.

#### WARNING

```
mp_presence_threshold_log: LP_will go for a reset in another 35 seconds.
```
### Rolling Reboot

The Rolling Reboot feature provides a solution for continuously rebooting the line card when a system failure occurs from causes including BIST failure, ECC errors, module init failure, and hardware failure during system initialization. When there is failure, the system automatically reboots in an infinite loop until the failure is resolved. Repetitious reboot cycles consume CPU resources, power, and result in unwanted IPC traffic to the MP.

When the system detects the continuous reboot of a line card, that line card is placed into interactive or down state mode after ten (10) consecutive reboot cycles, and a failure message is sent to the MP.

### <span id="page-204-0"></span>FPGA Image Mismatch

A version mismatch between FPGA applications and hardware results in system failure and continuous reboot on every module initialization failure. The Rolling Reboot feature places the line card into the interactive or down state mode on detection of an FPGA version mismatch.

This feature will detect the incompatibility between application FPGA version and Hardware FPGA version and put the card into down state if there is mismatch.

#### Monitor/Application Image Mismatch

A version mismatch between the monitor and application image results in system failure. The Rolling Reboot feature places the line card into the interactive or down state mode on detection of a monitor and application image version mismatch.

## Line Module Configuration Deletion in Interactive Boot Mode

In this release, line module configurations can be deleted when a module is in Interactive Boot Mode. When an existing LP module is removed from the slot and replaced by an LP module of a different configuration, the LP module boots up to Interactive Boot Mode due to a configuration mismatch. The LP module configuration is not allowed to be removed or updated without manual removal of the LP module.

To avoid physically removing the LP module from the slot and deleting or updating the LP module configuration, the deletion of the LP module configuration is only allowed if the card is in Interactive Boot Mode. The LP module needs a power cycle to return to the Up state. On execution of the "No Module" command, the user is prompted with an option to power cycle the card.

# Managing switch fabric modules

This section provides information about how to manage standard switch fabric modules and high speed switch fabric modules.

#### **NOTE**

In CLI output, standard modules are referred to as generation 1 (G1) modules, and high-speed modules are referred to as generation 2 (G2) modules. The following interface modules are classified by the system as G2 modules: 8x10G, 100G modules. All other interface modules such as 4-port 10G, 2-port 10G, 20-port 1G, 24-port 1G, and 48-port 1G modules are classified by the system as G1 modules.

High speed switch fabric (HSF) modules can operate in Normal mode or Turbo mode. Standard switch fabric modules (SFM) can only operate in Normal mode. The HSF module is classified as a G2 module and SFM module is classified as a G1 module.

When operating in Normal mode, the system uses fixed size cells across the backplane. When operating in Turbo mode, the system uses variable size cells across the backplane. Turbo mode provides higher performance since it is a more efficient mechanism of sending cells across the backplane.

The system selects the operating mode for switch fabric modules at startup, or when the first switch fabric or interface module is installed. The system uses this mode for all modules that are subsequently installed. HSF modules will boot in Turbo mode only if all active interface modules are G2 modules. In a chassis loaded with G1 and G2 modules, the HSF modules will default to Normal mode.

#### **NOTE**

If a system is operating in Turbo mode, G1 interface modules are blocked from operation. The user has to change the switch fabric mode to Normal mode and restart the system before using the G1 interface modules.

If the system fabric mode is changed to Normal mode from Turbo mode, or vice versa, the system will not change the current operating mode unless the chassis is reloaded.

#### <span id="page-205-0"></span>NOTE

Changes to the switch fabric operating mode do not take effect until after a system reload.

The switch fabric modes have the following restrictions:

- The system blocks discovery of any standard switch fabric (G1) module if you have issued the system-init block-g1-sfm command. Refer to Blocking discovery of G1 switch fabric modules on page 206.
- ∙ If the system is operating in Turbo mode, standard switch fabric modules (G1) and standard (G1) interface modules are automatically blocked.
- ∙ If there are any active G1 switch fabric modules, G2 interface modules are blocked.
- ∙ If there are any active G2 interface modules, G1 switch fabric modules are blocked.

# Forcing HSF modules to operate in normal mode

#### **NOTE**

This procedure requires that you restart your router.

If necessary, you can configure HSF modules to operate in normal mode using the system-init fabric-data-mode force normal command.

device(config)# system-init fabric-data-mode force-normal

If you remove the forced normal condition using the no version of this command, you must enter the write-memory command and restart the router.

#### **NOTE**

4x40G normal mode does not support line rate traffic for smaller packet sizes (64-200B).

# Blocking discovery of G1 switch fabric modules

#### **NOTE**

This procedure requires that you restart your router.

In a router with both standard (G1) switch fabric modules and G2 HSF modules, you can block the discovery of the G1 switch fabric modules by entering the system-init block-g1-sfm command.

After you enter this command, enter the write -memory command and restart the router.

# Managing the cooling system

This section provides configuration, management, and monitoring information about router cooling systems.

### Configuring the cooling system

Your router is pre-configured with default settings for all cooling system parameters. Although no initial configuration of the cooling system is necessary, you can change the settings of the following cooling system parameters:

- ∙ Low and high temperature thresholds for modules and fan speeds
- ∙ Interval at which the system polls the temperature sensors on the module for a reading

#### <span id="page-206-0"></span>NOTE

Auto control of fan speed is not monitored when cards are in interactive mode. Set fan speed to high to prevent over-temp condition.

#### NOTE

Adjusting fan controls out of the default setting can negatively affect the efficient cooling of blades and may cause a blade to overheat and shutdown.

#### Changing temperature thresholds for modules and fan speeds

The cooling system includes fans that operate at four speeds: low, medium, medium-high, and high. In general, each fan speed, (except for low), has a low and high temperature threshold associated with it, as shown in the following figure. The low fan speed has a high temperature threshold only.

#### NOTE

Adjusting fan controls out of the default setting can negatively affect the efficient cooling of blades and may cause a blade to overheat and shutdown.

FIGURE 107 Fan speeds and temperature thresholds

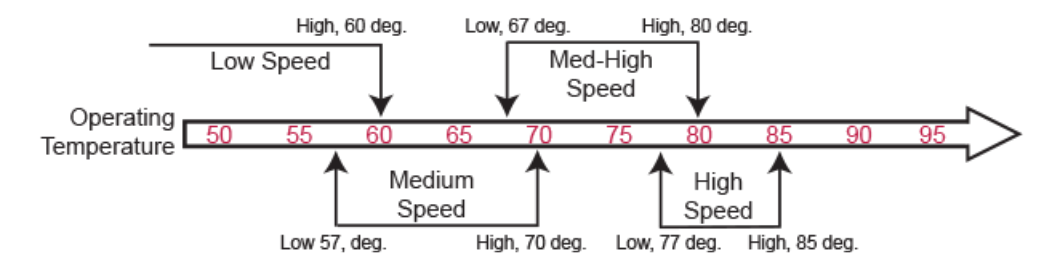

The low and high temperature thresholds allow the router to determine the speed at which the fans should operate. In general, the fans operate according to these guidelines:

- ∙ If the temperature of all modules falls between the low and high thresholds for a fan speed, the fan continues to operate at that speed.
- ∙ If the temperature of a management module, switch fabric module, or one interface module exceeds the high threshold specified for a fan speed, the fan changes to the next higher speed. If the temperature of any of the modules exceeds the high threshold for the high speed, the router shuts down the modules to prevent damage. The router also sends a warning message to the system log and an SNMP trap. For information about viewing the warning messages, refer to [Displaying temperature](#page-213-0) [warnings o](#page-213-0)n page 214.
- The frequency with which the temperature is checked is determined by the setting of the temp-poll-period command. For information about temp-poll-period command, refer to [Changing the temperature polling interval](#page-211-0) on page 212.
- ∙ If the temperature of a management module, switch fabric module, and interface modules falls below the low threshold for a fan speed, the fan changes to the next lower speed. If the temperature of all modules falls below the high threshold for the low speed, the fan operates at the low speed.

Default temperature thresholds for Brocade NetIron MLX Seriesdevices are described in the following table.

#### TABLE 42 Default temperature thresholds for modules and fan speeds for Brocade MLXe devices

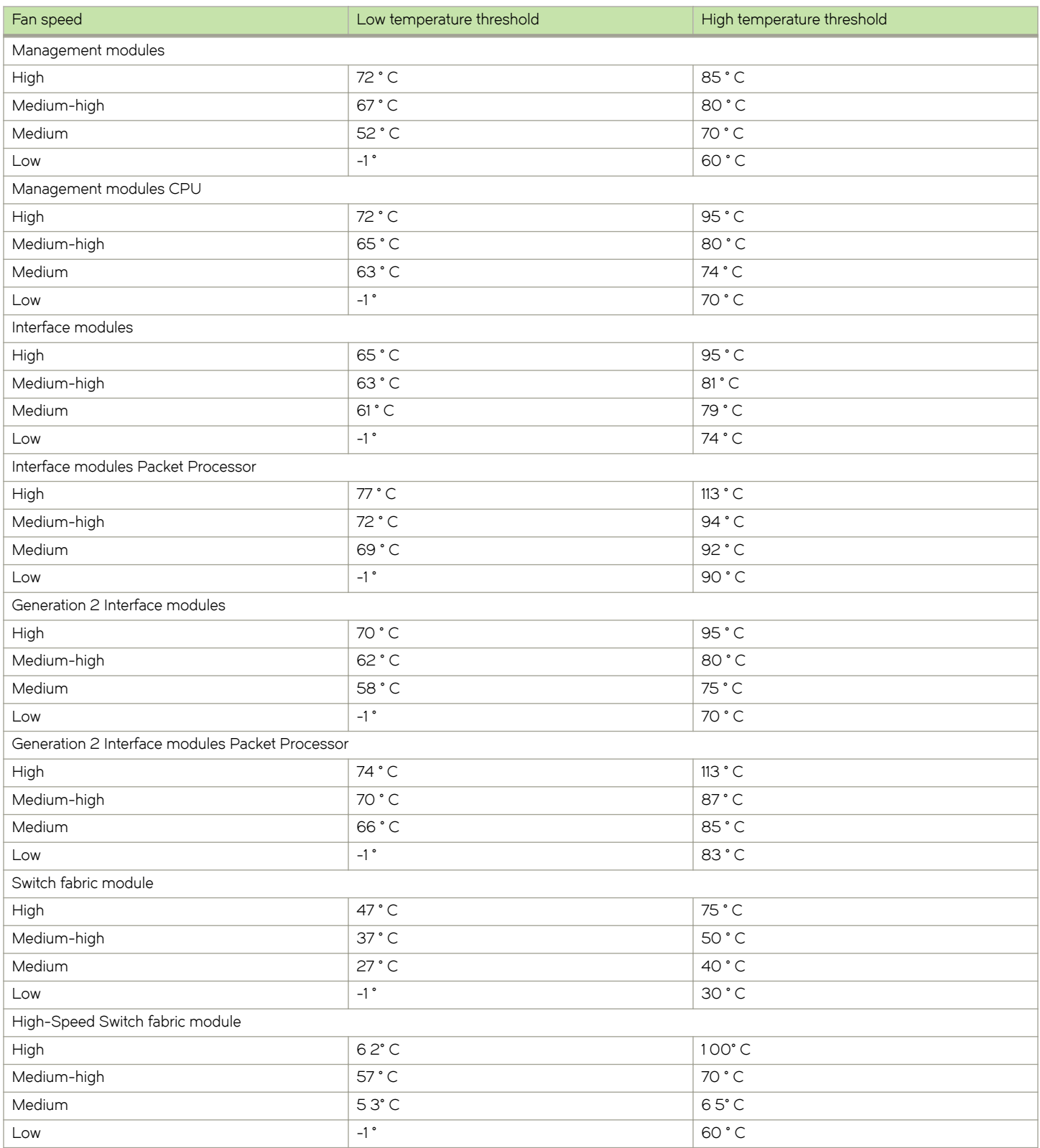

For information about checking the current low and high temperature threshold settings for modules and fan speeds, refer to Displaying temperature thresholds for modules and fan speeds on page 209.

#### **NOTE**

Adjusting fan controls out of the default setting can negatively affect the efficient cooling of blades and may cause a blade to overheat and shutdown.

You can change the default low and high temperature thresholds for a particular module and fan speed. For example, to change the low and high thresholds of the medium fan speed for the management modules to 56 ° C and 72 ° s C, respectively, enter the following command at the global CONFIG level of the CLI.

```
device(config)# fan-threshold mp med 56 72
```
Syntax: fan-threshold I module[ lowhigh-threshold] [ medlow-threshold high-threshold][ med-hilow-threshold high-threshold][ highlowthreshold high-threshold]

For the *module* parameter, you can specify the following:

- ∙ lp Changes low and high temperature thresholds for Gen 1 interface modules
- ∙ lp2 Changes low and high temperature thresholds for Gen 2 interface modules
- ∙ mp Changes low and high temperature thresholds for management modules
- ∙ mp-cpu Changes low and high temperature thresholds for the management module CPU
- ∙ switch-fabric Changes low and high temperature thresholds for non-high-speed switch fabric modules
- ∙ switch-fabric-g2 Changes low and high temperature thresholds for high speed switch fabric modules (hSFM)

For the low-threshold and high-threshold parameters, you can specify any temperature in Centigrade. However, when changing low and high temperature thresholds for module fan speeds, remember that the low temperature threshold of a higher fan speed must be lower than the high temperature threshold of the lower fan speed. Brocade has established this guideline to ensure fan speed stability.

For example, if you are changing the temperature thresholds for a management module high and medium-high fan speeds, the system will accept the following values because the low temperature threshold for the high speed (79 °C) is lower than the high temperature threshold (82 ° C) for the medium-high speed.

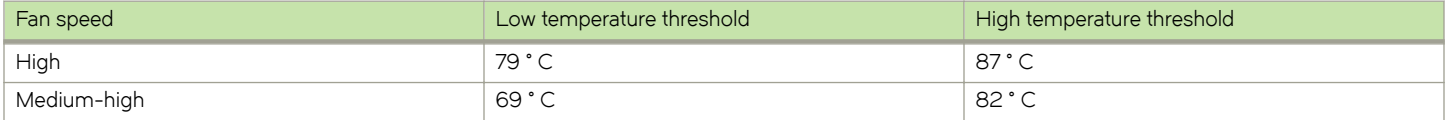

The device will not accept the following values because the low temperature threshold for the high speed (83 °C) is higher than the high temperature threshold (82 ° C) for the medium-high speed.

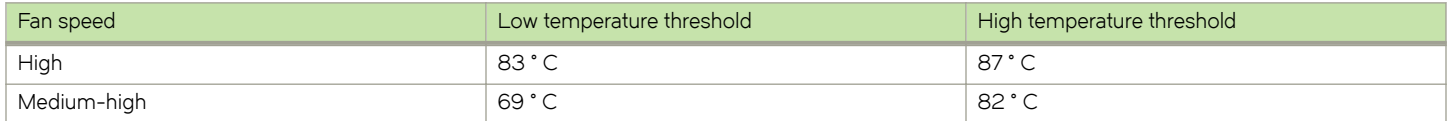

#### Displaying temperature thresholds for modules and fan speeds

To check the current settings of the low and high temperature thresholds for modules and fan speeds, you can enter the show fanthreshold command at any level of the CLI.

```
device# show fan-threshold
=== Thermal Sensor Control Block (THERMAL SENSOR TEST RULE MP) ===
Fan Speed Low: -1 - 60
Fan Speed Med: 57 - 70
```
Fan Speed Med-Hi: 67 - 80 Fan Speed Hi: 77 - 85 state = 0 (FAN STATE LOW) max ts shut off count =  $1$ shut off count = 0 0 0 0 0 0 0 0 0 0 0 0 0 0 0 0 === Thermal Sensor Control Block (THERMAL\_SENSOR\_TEST\_RULE\_SNM) === Fan Speed Low: -1 - 30 Fan Speed Med: 27 - 40 Fan Speed Med-Hi: 37 - 50 Fan Speed Hi: 47 - 75 state =  $2$  (FAN STATE MED HI) max ts shut off count =  $\overline{1}$ shut off count  $\equiv 0 0 0 0 0 0 0 0 0 0 0 0 0 0 0$ === Thermal Sensor Control Block (THERMAL\_SENSOR\_TEST RULE LP) === Fan Speed Low: -1 - 50 Fan Speed Med: 46 - 55 Fan Speed Med-Hi: 51 - 60 Fan Speed Hi: 56 - 95 state = 0 (FAN STATE LOW)  $max$  ts shut\_off\_count = 1 shut off count  $\equiv 0 0 0 0 0 0 0 0 0 0 0 0 0 0 0$ === Thermal Sensor Control Block (THERMAL\_SENSOR\_TEST\_RULE\_LP\_XPP) === Fan Speed Low: -1 - 50 Fan Speed Med: 45 - 65 Fan Speed Med-Hi: 60 - 75 Fan Speed Hi: 70 - 113 state = 1 (FAN STATE MED) max ts shut off count = 1 shut\_off\_count = 0 0 0 0 0 0 0 0 0 0 0 0 0 0 0 0 === Thermal Sensor Control Block (THERMAL\_SENSOR\_TEST\_RULE\_STANDBY\_MP) === Fan Speed Low:  $-1 - 60$ Fan Speed Med:  $57 - 70$ Fan Speed Med-Hi: 67 - 80 Fan Speed Hi: 77 - 85 state =  $0$  (FAN STATE LOW) max ts shut off count = 1 shut\_off\_count = 0 0 0 0 0 0 0 0 0 0 0 0 0 0 0 0 === Thermal Sensor Control Block (THERMAL\_SENSOR\_TEST\_RULE\_MP\_CPU) === Fan Speed Low: -1 - 60 Fan Speed Med: 57 - 70 Fan Speed Med-Hi: 67 - 80 Fan Speed Hi: 77 - 95 state =  $1$  (FAN STATE MED) max ts shut off count = 1  $shu\bar{t}$  off count = 0 0 0 0 0 0 0 0 0 0 0 0 0 0 0 0 0 0 === Thermal Sensor Control Block (THERMAL\_SENSOR\_TEST\_RULE\_STANDBY\_MP\_CPU) === Fan Speed Low: -1 - 60 Fan Speed Med: 57 - 70 Fan Speed Med-Hi: 67 - 80 Fan Speed Hi: 77 - 95 state = 0 (FAN STATE LOW) max\_ts\_shut\_off\_count = 1 shut\_off\_count = 0 0 0 0 0 0 0 0 0 0 0 0 0 0 0 0

The output displays the following information.

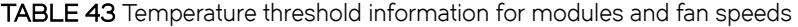

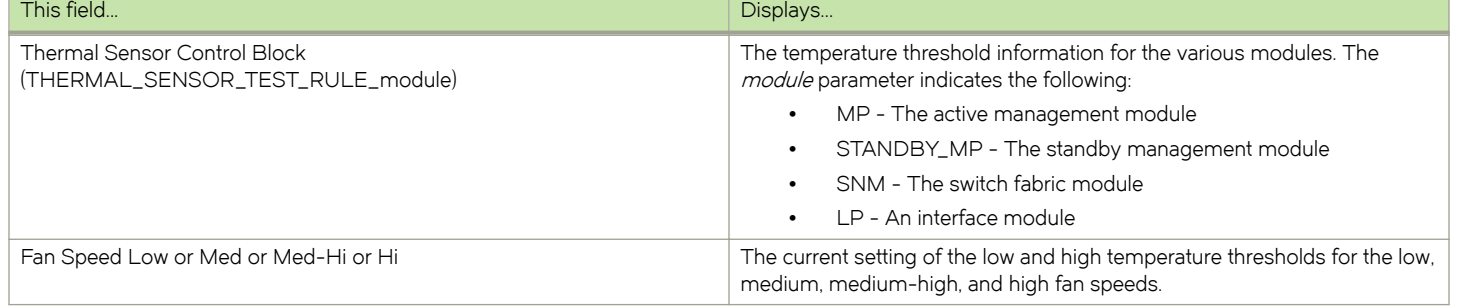

TABLE 43 Temperature threshold information for modules and fan speeds (continued)

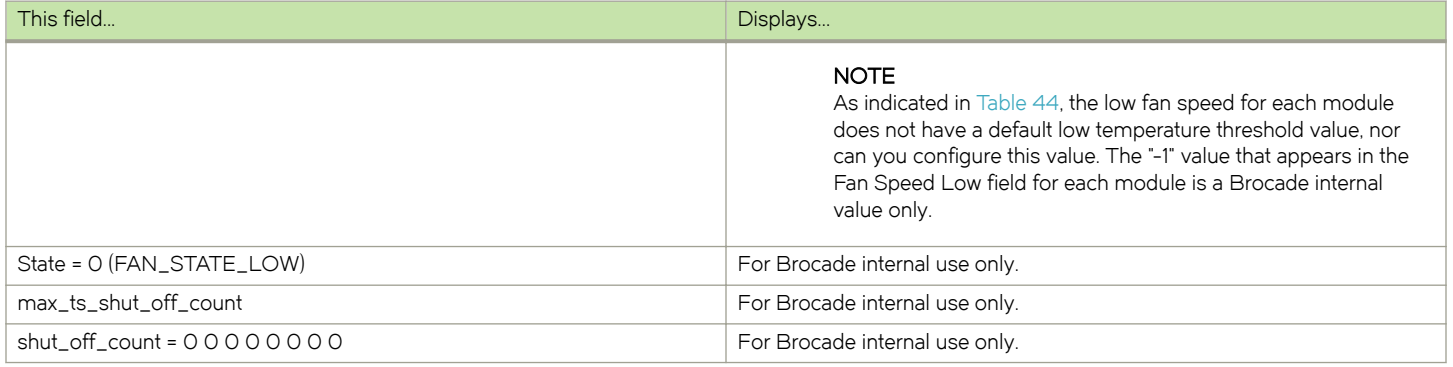

When syslog messages display a change in fan speed, you can identify which sensors triggered the change by checking show chassis and show fan-threshold command output and looking for sensors with temperatures near threshold boundaries. The following table lists the associations between the show chassis, show fan-threshold, and fan-threshold commands.

#### NOTE

A "thermal block" refers to the group of high and low thresholds for all fan speed levels.

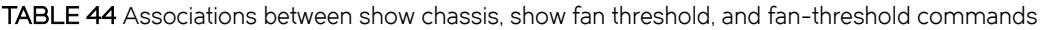

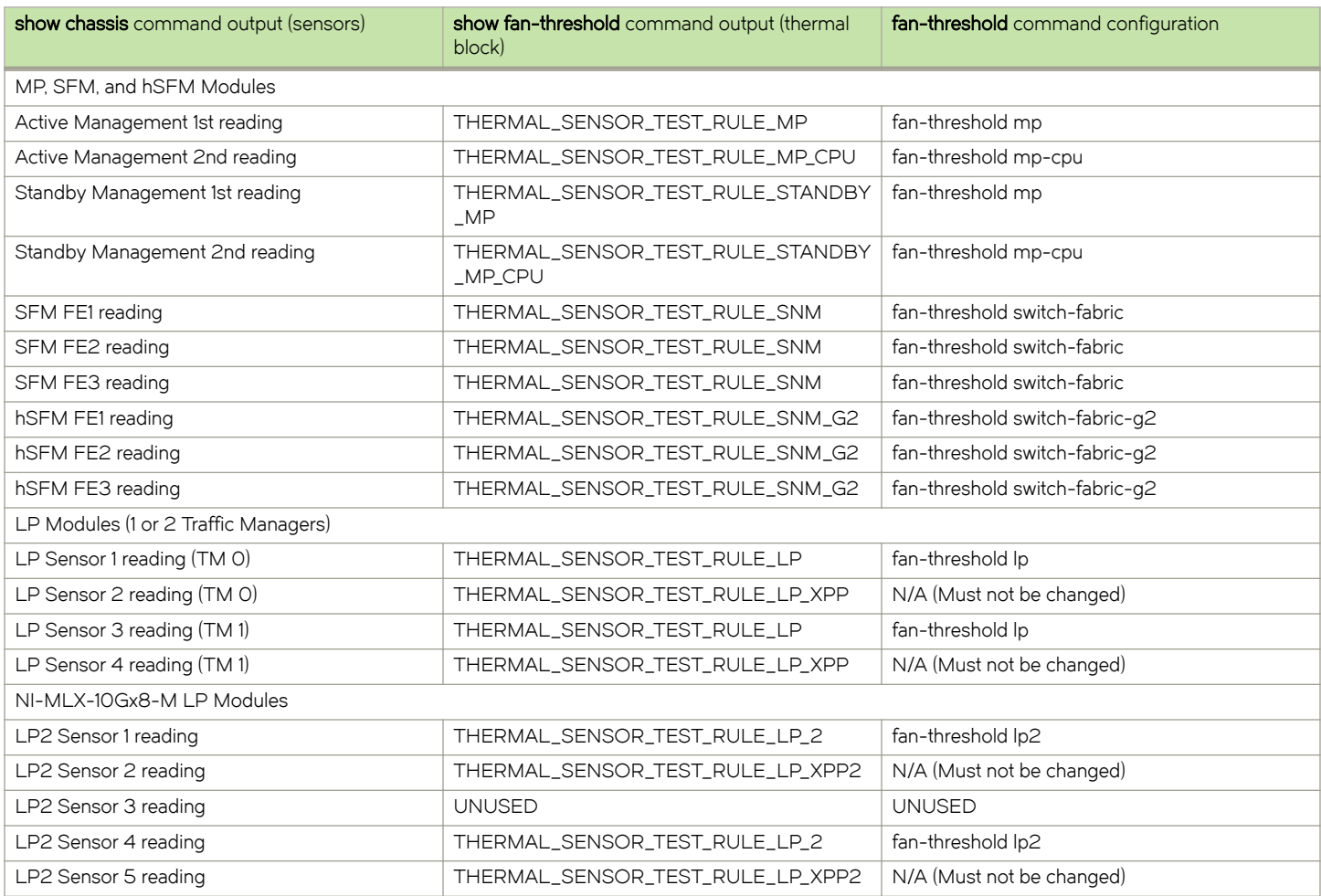

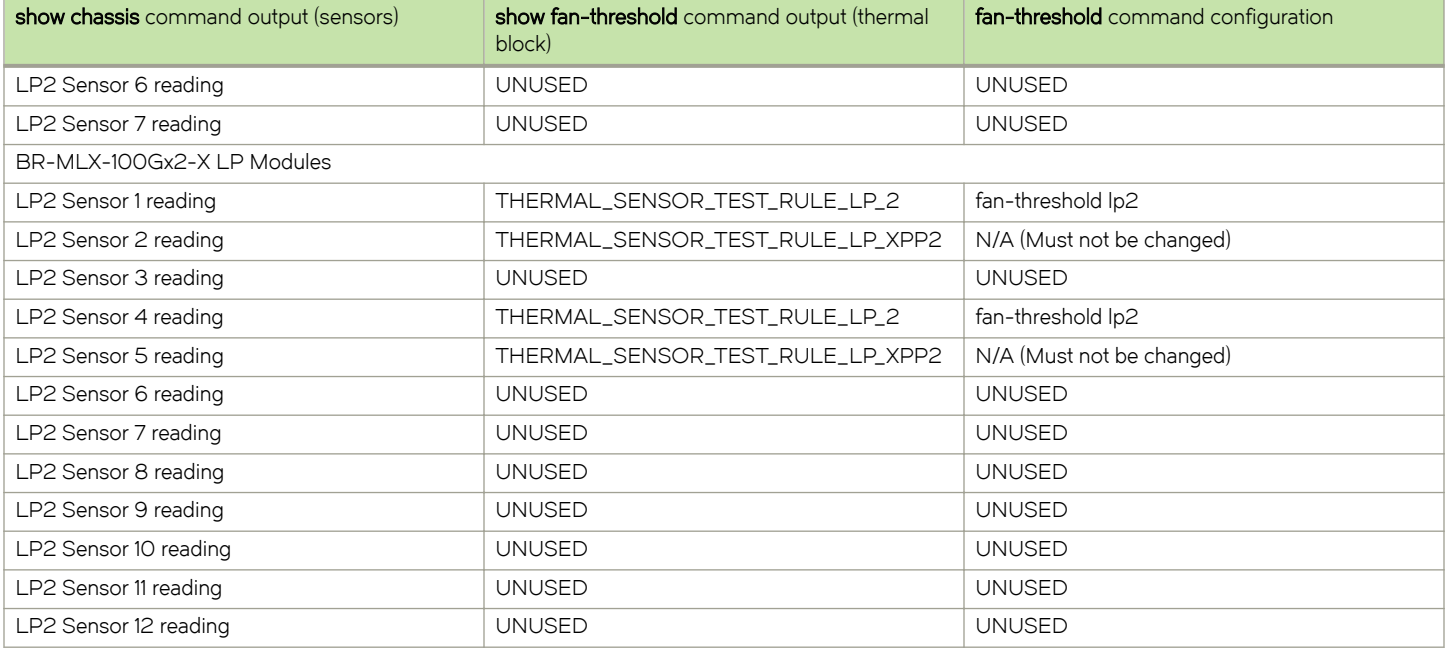

<span id="page-211-0"></span>TABLE 44 Associations between show chassis, show fan threshold, and fan-threshold commands (continued)

#### Changing the temperature polling interval

By default, the router reads the temperature sensor on each module every 60 seconds. To change the polling interval, enter the temppoll-period command at the global CONFIG level of the CLI.

device(config)# temp-poll-period 120

#### Syntax: temp poll period log threshold seconds

For the *seconds* parameter, you can specify a value from 30 - 120.

#### NOTE

Adjusting temperature polling interval out of the default setting can negatively affect the efficient cooling of blades and may cause a blade to overheat and shutdown.

### Manually setting the fan speed

Typically, the management module, in conjunction with default settings of low and high temperature thresholds, determines the speed of the two four-speed fans. (For information about changing the low and high temperature thresholds, refer to [Changing temperature](#page-206-0) [thresholds for modules and fan speeds](#page-206-0) on page 207.) You can manually set the fan speed using the set-fan-speed command in the Global CONFIG level of the CLI.

#### **NOTE**

Auto control of fan speed is not monitored when cards are in interactive mode. Set fan speed to high to prevent over-temp condition.

#### **NOTE**

Setting a value other than auto or high disables auto fan control and will negatively affect the efficient cooling of blades and may cause a blade to overheat and shutdown.

For example, to set the speed of fan 0 to medium-high, enter the following command.

device# set-fan-speed med-high

For the fan-speed parameter, you can specify the following:

#### Syntax: set fan speed [ auto | high |low |med | med-high]

- auto The system is adjusted by the monitoring system.
- ∙ high The system sets the fan speed to high.
- ∙ low The system sets the fan speed to low.
- ∙ med The system sets the fan speed to medium.
- ∙ med-high The system sets the fan speed to medium-high.

### Monitoring the cooling system

You can monitor the following aspects of the router cooling system:

- ∙ The temperature of the fan control modules
- ∙ The status and speed of the fans
- The temperature warnings sent to the system log and that generate an SNMP trap

#### Displaying fan tray status and speed

To display the status and speed of the 4-speed fans in the router, enter the show chassis command at any level of the CLI.

```
device# show chassis
...
--- FANS ---
Back fan tray 1: Status = OK, Speed = LOW (50%)
Back fan tray 2: Status = OK, Speed = LOW (50%)
Back fan tray 3: Status = OK, Speed = LOW (50%)
Back fan tray 4: Status = OK, Speed = LOW (50\%)
```
For information about all output generated by the show chassis command, refer to [Displaying device status and temperature readings](#page-199-0) on page 200.

#### TABLE 45 Fan status and speed fields

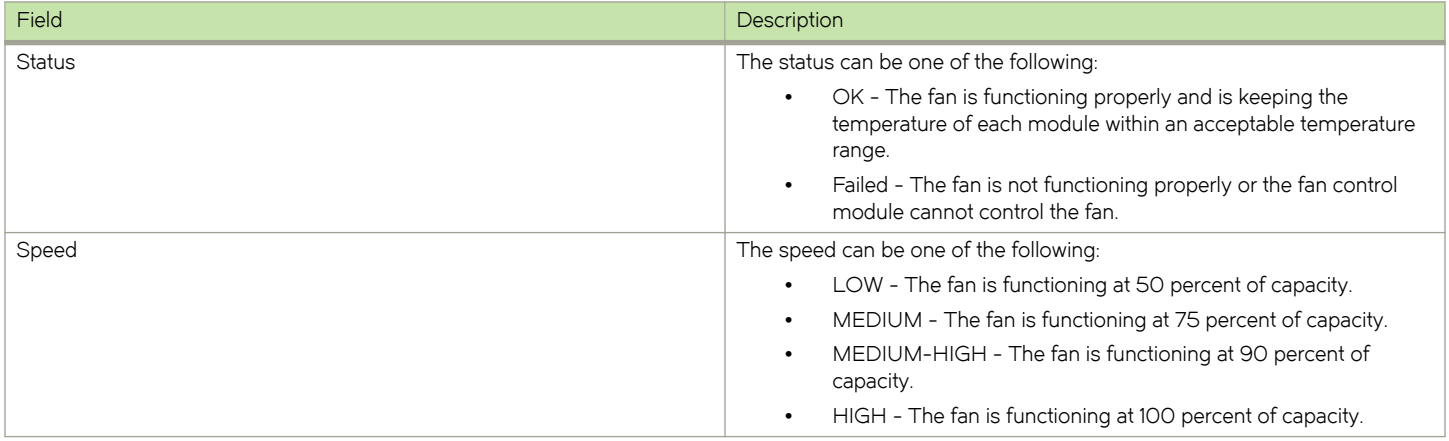

#### <span id="page-213-0"></span>Displaying temperature warnings

If the temperature of a module exceeds the high temperature threshold for any of the fan speeds, the system sends a warning message to the system log and an SNMP trap. (For more information about the low and high temperature thresholds, refer to [Changing](#page-206-0) [temperature thresholds for modules and fan speeds](#page-206-0) on page 207.) This section describes how to view the system log. If you have configured your router to use a Syslog server or SNMP trap receiver, refer to the documentation for the server or receiver.

To display the system log, enter the show log command at any CLI level.

device# show log

### Temperature log reduction

Depending on settings and temperature readings, fan speeds are changed dynamically within the following ranges: low, med, med-hi, and high. Fan speed changes are determined by temperature thresholds set for sensors on the management modules, interface modules and switch fabric modules. When a temperature threshold is passed upward on any module, the fan speed changes to the assigned fan speed. This occurs even if the temperature is within the threshold for the slower fan speed on other modules. In previous versions of the software, a log message is sent whenever a temperature threshold is crossed on any module whether the fan speed is actually increased or not. This can result in excessive log messages.

The default behavior is a for log message to be sent only when the fan speed is actually changed, which reduces the number of messages. A CLI option allows you to log all messages or have a single log message sent when any temperature threshold is crossed.

Details about how to set temperature thresholds and default threshold values are described in the [Configuring the cooling system](#page-205-0) on page 206

#### Configuring temperature logging

The temp log-threshold command sets the temperature logging threshold to send a single message whenever any of the thresholds are crossed.

device(config) temp-log-threshold low

#### Syntax: temp log threshold [ verbose | high |low |med | med-high]

- The *verbose* option generates logs whenever a temperature threshold is crossed. This is the operational mode of previous versions of Multi-Service IronWare software and provides backward compatibility.
- The *high* option generates logs only when the high threshold is crossed.
- The low option generates logs whenever any threshold (low, medium, medium-high or high) is crossed.
- The med option generates logs only when the medium, medium-high, and high thresholds are crossed.
- The med-high option generates logs only when the medium-high and high thresholds are crossed. This is the default setting.

This output displays two instances of a module temperature exceeding the warning threshold.

# Managing interface modules

# Configuring interface module boot parameters

Ethernet interface modules contain independent copies of system software and boot after the management module boots. By default, the following boot-related events occur:

∙ The router synchronizes, or prompts you to synchronize, the software image on the interface modules with the software on the management module.

∙ Interface modules boot from a source specified by the management module (the default source is a primary image in the flash memory on the interface module.)

You can make these changes:

- ∙ Disable the synchronization of images between the management module and all interface modules. You can also initiate an immediate synchronization.
- ∙ Change the boot source of one or all interface modules.

#### Synchronizing the software image between management modules and interface modules

An interface module can have primary and secondary images that reside in the flash memory.

If you copy the primary or secondary image to all interface modules using the copy command with the all keyword, the management module makes a copy of the file and stores it in code flash under the names Ip-primary-O or Ip-secondary-O. The images are stored in this location only and are not run by the management module or the interface modules. If you copy the primary or secondary image to a specified device slot using the copy command with the *device-slot-number* parameter, the management module does not make a copy of the file.

If the management module has a copy of the primary or secondary image in code flash, by default, the router synchronizes, or prompts you to synchronize, images between the management module and the interface modules during the boot process. When the router synchronizes the images, the management module copies the images from flash memory to the flash memory on the interface module (the default boot source for the interface modules).

You can manage synchronization of the software images between management and interface modules in the following situations:

- ∙ You are prompted to synchronize the software images during the boot process.
- ∙ You want to initiate an immediate synchronization; for example, you want an immediate update of the software images on one or all interface modules.
- ∙ You want to disable synchronization; for example, you have upgraded the image of one interface module but want to continue running the older image on all other interface modules.

The following sections discuss how to manage software image synchronization in these situations.

#### Synchronizing the software image on interface modules during the boot process

By default, the router checks the software images in the flash memory on interface modules during the boot process to see if they are the same as the images in the flash memory on the management module. If an interface module does not have a software image, the system automatically downloads the image from the management module to the interface module.

If an interface module has an image that is different from that on the management module, the system prompts you to take one of the following steps:

- ∙ To update the primary and secondary images on the interface module with the images on the management module, enter the lp cont-boot syncslot-number command at the Privileged EXEC prompt.
- To retain the software images on the interface module, enter the lp cont-boot no-syncs/ot-number command at the Privileged EXEC prompt.

Syntax: Ip cont boot sync slot-number

Syntax: Ip cont boot no sync slot-number

#### Specifying an immediate synchronization

To immediately synchronize software images between the management module and one or all interface modules, enter the following command at the Privileged EXEC level.

device# lp sync all

#### Syntax: lp sync [ all slot-number]

- The **all** keyword indicates that the immediate synchronization applies to all interface modules in the router.
- The slot-number parameter specifies the slot number that contains the interface module to which the immediate synchronization applies. You can specify 1 - 4 for 4-slot devices, 1 - 8 for 8-slot devices, 1 - 16 for 16-slot devices, or 1 - 32 for 32-slot devices.

#### Specifying an immediate shutdown

The management module takes approximately 16-20 seconds to shutdown all interface modules in a device after a reload is issued. During this time, the interface module continues sending packets. Enter the **Ip fast-powerdown** command to immediately shut down all interface modules in a device after a reload is issued.

device(config)# lp fast-powerdown

If you do not enter this command, by default, the interface module continues to forward packets for an extended time after the router is reloaded.

#### **NOTE**

You do not need to change the state of the interface module, or synchronize this shutdown with the standby management module.

#### Changing the boot source

By default, the interface modules boot from the primary image located in flash memory. You can change the boot source of one or all interface modules to one of the following sources:

- ∙ Management module
	- auxiliary flash card in slot 1 or 2
	- Primary or secondary image in the management module flash memory
- ∙ Interface module
	- Secondary image in interface module flash memory
- ∙ TFTP server

You can also specify an interactive boot, which allows you to enter a separate command after the interface module comes up. The command specifies the source from which one or all interface modules should boot.

When changing the boot source for one or all interface modules, you can specify one of the following:

- ∙ An immediate boot for one interface module from a specified source
- ∙ An automatic boot for one or all interface modules from a specified source starting with the next software reload or system reset and each reload or reset after that

The CLI command for specifying an immediate boot for one interface module is the same as that for specifying an automatic boot for one or all modules. The only difference is the CLI level from which you execute the command. You must specify the command for an immediate boot in the Privileged EXEC level and the command for an automatic boot in the global CONFIG level.

The following sections explain how to specify an immediate boot and an automatic boot.
#### Specifying an immediate boot

You can specify an immediate boot for one interface module from a specified source by entering the Ip boot system command in the Privileged EXEC level. The entered command will override the default or configured boot source one time only.

#### Specifying an immediate boot from the auxiliary flash slots on the management module

To specify an immediate boot for the interface module installed in slot 1 from the auxiliary flash slot on the management module, enter the Ip boot system command at the Privileged EXEC level of the CLI.

device# lp boot system slot1 primary 1

#### Syntax: Ip boot system [ slot1 | slot2 ] filename slot-number

- The slot1 and slot2 keywords indicate the auxiliary flash slot on the management module from which to boot the interface module.
- The filename parameter specifies the name of the image from which to boot the interface module.
- The slot-number parameter specifies the device slot number that contains the interface module that will undergo an immediate boot. You can specify 1 - 4 for 4-slot devices, 1 - 8 for 8-slot devices, 1 - 16 for 16-slot devices, or 1 - 32 for 32-slot devices.

#### Specifying an immediate boot from management module flash memory

To specify an immediate boot from the primary image on the management module for the interface module installed in slot 1, enter the following command at the Privileged EXEC level of the CLI.

device# lp boot system mp primary 1

#### Syntax: Ip boot system mp [ primary | secondary ] slot-number

- The primary and secondary keywords specify the primary or secondary software image in flash memory on the management module.
- The slot-number parameter specifies the device slot number that contains the interface module that will undergo an immediate boot.You can specify 1 - 4 for 4-slot devices, 1 - 8 for 8-slot devices, 1 - 16 for 16-slot devices, or 1 - 32 for 32-slot devices.

#### Specifying an immediate boot from flash memory on the interface module

To specify an immediate boot from the primary image in flash memory on the interface module installed in slot 1, enter the following command at the Privileged EXEC level of the CLI.

device# lp boot system flash primary 1

#### Syntax: Ip boot system flash [ primary | secondary ] slot-number

- The primary and secondary keywords specify the primary or secondary image in the interface module flash memory.
- The slot-number parameter specifies the slot number that contains the interface module that will undergo an immediate boot.You can specify 1 - 4 for 4-slot devices, 1 - 8 for 8-slot devices, 1 - 16 for 16-slot devices, or 1 - 32 for 32-slot devices.

#### Specifying an immediate boot from a TFTP server

To specify an immediate boot for the interface module installed in slot 1 from a TFTP server, enter the following command at the Privileged EXEC level of the CLI.

#### device# lp boot system tftp 123.123.123.123 primary 1

#### Syntax: Ip boot system tftp ip-addressfilenameslot-number

- The ip-address parameter specifies the IP address of the TFTP server from which the interface module will be booted.
- The *filename* parameter specifies the name of the image from which to boot the interface module.

The slot-number parameter specifies the slot number that contains the interface module that will undergo an immediate boot. You can specify 1 - 4 for 4-slot devices, 1 - 8 for 8-slot devices, 1 - 16 for 16-slot devices, or 1 - 32 for 32-slot devices.

#### Specifying an immediate interactive boot

To specify an immediate interactive boot for the interface module installed in slot 1, enter the following command at the Privileged EXEC level of the CLI.

device# lp boot system interactive 1

#### Syntax: Ip boot system interactive slot-number

The slot-number parameter specifies the slot number that contains the interface module that will undergo an immediate boot. You can specify 1 - 4 for 4-slot devices, 1 - 8 for 8-slot devices, 1 - 16 for 16-slot devices, or 1 - 32 for 32-slot devices.

After you enter this command, the system enters monitor mode on the interface module. To boot from the primary image in flash memory on the interface module, enter the following command at the monitor prompt.

LP MONITOR> boot system flash primary

#### Configuring an automatic boot

To configure an automatic boot for one or all interface modules from a specified source, enter the Ip boot system command in the global CONFIG level. If you save this configuration by entering the write memory command, the system implements the automatic boot starting with the next software reload or system reset and each reload or reset after that.

#### Configuring an automatic boot from the auxiliary flash slot on the management module

To configure an automatic boot for all interface modules from auxiliary flash slot1 on the management module, enter the following command at the global CONFIG level of the CLI.

```
device(config)# lp boot system slot1 primary all
```
#### Syntax: Ip boot system [slot1 | slot2 ] filename [all | slot-number]

- The slot1 and slot2 keywords indicate the auxiliary flash slot on the management module from which to boot the interface modules.
- The *filename* parameter specifies the name of the image from which to boot the interface modules.
- The all | slot-number parameter specifies that the automatic boot applies to all interface modules in the device or to an interface module in the specified device slot number only. You can specify 1 - 4 for 4-slot devices, 1 - 8 for 8-slot devices, 1 - 16 for 16 slot devices, or 1 - 32 for 32-slot devices.

#### Configuring an automatic boot from flash memory on the management module

To configure an automatic boot from the primary image in flash memory on the management module for all interface modules, enter the following command at the global CONFIG level of the CLI.

device(config)# lp boot system mp primary all

#### Syntax: lp boot system mp [ primary | secondary ] [ all | slot-number]

- The primary and secondary keywords specify the primary or secondary image in flash memory on the management module.
- The all | slot-number parameter specifies that the automatic boot applies to all interface modules in the device, or to an interface module in the specified device slot number only. You can specify 1 - 4 for 4-slot devices, 1 - 8 for 8-slot devices, 1 - 16 for 16-slot devices, or 1 - 32 for 32-slot devices.

#### Configuring an automatic boot from flash memory on the interface module

To configure an automatic boot from the primary image in flash memory on the interface module for all interface modules, enter the following command at the global CONFIG level of the CLI.

device(config)# lp boot system flash primary all

#### Syntax: lp boot system flash [ primary | secondary ] [ all | slot-number]

- The primary and secondary keywords specify the primary or secondary image in the interface module flash memory.
- The all | slot-number parameter specifies that the automatic boot applies to all interface modules in the device or to an interface module in the specified slot number only. You can specify 1 - 4 for 4-slot devices, 1 - 8 for 8-slot devices, 1 - 16 for 16-slot devices, or 1 - 32 for 32-slot devices.

#### Configuring an automatic boot from a TFTP server

To configure an automatic boot for all interface modules from a TFTP server, enter the following command at the global CONFIG level of the CLI.

device(config)# lp boot system tftp 123.123.123.123 primary all

#### Syntax: Ip boot system tftp ip-addressfilename [ all | slot-number]

- The *ip-address* parameter specifies the IP address of the TFTP server from which the interface modules will be booted.
- The filename parameter specifies the name of the image from which to boot the interface modules.
- The all | slot-number parameter specifies that the automatic boot applies to all interface modules in the router or to an interface module in the specified router slot number. You can specify 1 - 4 for 4-slot routers, 1 - 8 for 8-slot routers, 1 - 16 for 16-slot routers, or 1 - 32 for 32-slot routers.

#### Configuring an automatic interactive boot

To configure an automatic interactive boot for all interface modules, enter the following command at the global CONFIG level of the CLI.

device(config)# lp boot system interactive all

#### Syntax: Ip boot system interactive [ all | slot-number]

The all  $\vert$  s/ot-number parameter specifies that the automatic boot applies to all interface modules in the router, or to an interface module in the specified slot number. You can specify 1 - 4 for 4-slot routers, 1 - 8 for 8-slot routers, 1 - 16 for 16-slot routers, or 1 - 32 for 32-slot routers.

After you enter this command, the system enters monitor mode on the interface module. To boot from the primary image in flash memory on the interface module, enter the following command at the monitor prompt.

LP MONITOR> boot system flash primary

#### Syntax: boot system flash primary

### Changing priority of slots for interface modules

You can prioritize the slots in which the interface modules are installed. The priority range is 1 (low) - 8 (high). You can set one, some, or all slots to the same priority or each slot to a different priority. If you assign the same priority to all slots, the lowest-number slot has the highest priority, while the highest-numbered slot has the lowest priority.

By default, the priority of all slots is 1, which is the lowest priority. If the supply of power to the router falls below a minimum threshold, the slots will likely lose power because of their low priority. In this scenario for an 8-slot router, slot 8 will lose power first, then slot 7, slot 6, and so on until slot 1 loses power.

To set the priority of slot 1 to the highest priority (8), enter the following command.

device(config)# lp-slot-priority 1 8

#### Syntax: Ip-slot-priority slot-numberpriority

- The slot-number parameter indicates that the slot number for which you are changing the priority. You can specify 1 4 for 4slot routers, 1 - 8 for 8-slot routers, 1 - 16 for 16-slot routers, or 1 - 32 for 32-slot routers.
- The priority parameter indicates the priority of the slot if the router loses power. You can specify a value of 1 8, where 1 is the lowest priority and 8 is the highest priority. You can set one, some, or all slots to the same priority or each slot to a different priority.

### Disabling and re-enabling power to interface modules

You can disable and re-enable power to a specified interface module, or to all interface modules. For example. to disable power to the interface module in slot 1, enter the following command at the Privileged EXEC level of the CLI.

device# power-off lp 1

To disable power on all interface modules, enter the following command:

```
device# power-off lp all
```
In this output example, there is one interface module in slot 2, which is powered off.

```
device# power-off lp all
Slot 2 is powered off.
rw_power_off_lp: write 00030000 to RW_MBRIDGE_CARD_POWER_OFF_REG
```
#### Syntax: power-off lp slot-number all

- The slot-number parameter indicates the slot number for which you are disabling the power. You can specify 1 4 for 4-slot routers, 1 - 8 for 8-slot routers, 1 - 16 for 16-slot routers, or 1 - 32 for 32-slot routers.
- The all parameter allows you to power off all interface modules.

To re-enable power to the interface module in slot 1, enter the following command at the Privileged EXEC level of the CLI.

```
device# power-on lp 1
```
To re-enable power on all interface modules, enter the following command.

device# power-on lp all

In this output example, there is one interface module in slot 3 and slot 3 is powered on.

```
device# power-on lp all
Slot 3 is powering on.
rw_power_on_lp: write 00070004 to RW_MBRIDGE_CARD_POWER_OFF_REG
```
#### Syntax: power-on lp [ slot-number | all ]

- The slot-number parameter indicates the slot number for which you are re-enabling the power. You can specify 1 4 for 4-slot routers, 1 - 8 for 8-slot routers, 1 - 16 for 16-slot routers, or 1 - 32 for 32-slot routers.
- The **all** parameter allows you to power on all interface modules.

## Monitoring Link Status

Software and hardware error conditions can bring down fabric links. When all links connecting a traffic manager to a backplane are down, the traffic manager will drop incoming traffic. If the port is still up, the traffic manager will continue to drop data. NetIron R05.3.00 and

later solve this problem continuously running a software task on the LP that monitors link status. If it detects that if the fabric links between the traffic manager and the backplane are down, the software shuts down the ports connected to that traffic manager, resulting in no continuous traffic drop. If all of the following criteria are met, the software brings the ports back up:

- ∙ all the links come back up
- ∙ at least 30 percent of the total links are in the "up" state
- ∙ the port is enabled and there are no additional blocking conditions

## Enabling monitoring link status

This feature is included by default in NetIron R05.3.00 and later; no configuration is required to enable it.

### Disabling monitoring link status

To disable the link status monitoring feature, enter the following command:

```
no system-monitoring tm port-control
```
## Displaying fabric link status

To display the fabric link status, enter the following command:

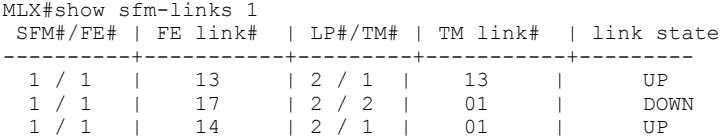

#### Syntax: show sfm-links  $s$ fm-number | all [ errors ]

The sfm-number variable specifies an SFM that you want to display link information for.

The all option displays link information for all SFMs in the chassis.

The errors option only displays information for SFM links that are in the DOWN state.

The output of this command can also be filtered using an output modifier. To use an output modifier, type a vertical bar ( | ) followed by a space and one of the following parameters:

- begin begin output with the first matching line
- exclude exclude matching lines from the output
- ∙ include include only matching lines in the output

A warning statement is sent if the number of operational links falls below the minimum threshold.

This warning is displayed to warn users that the line rate traffic will not be maintained.

The following table describes the information the show sfm-links command displays.

#### TABLE 46 CLI display of SFM link information

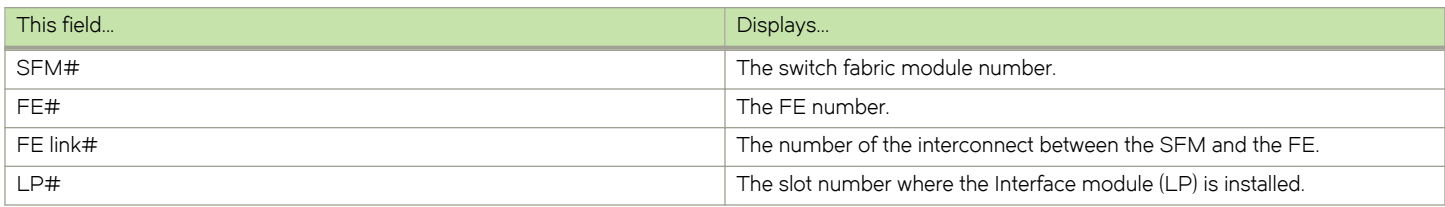

TABLE 46 CLI display of SFM link information (continued)

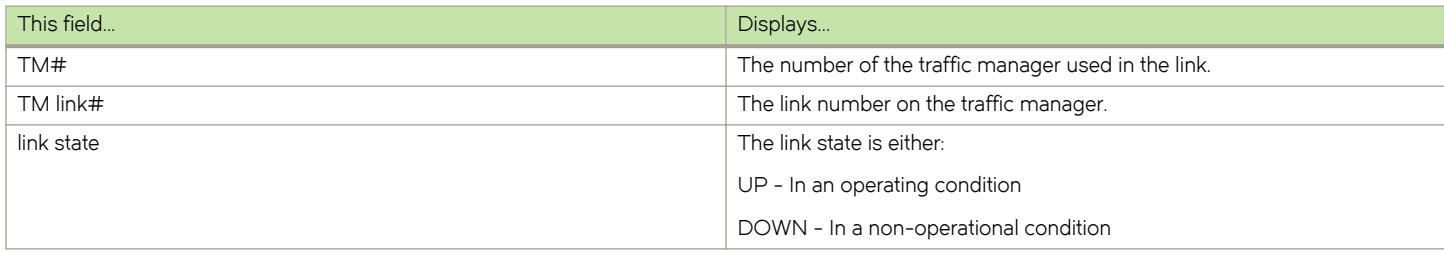

## Syslog messages

The following syslog messages are related to link monitoring:

- ∙ System: Interface Ethernet 3/1, state down -fabric connectivity down
- ∙ System: Interface Ethernet 3/1, state up -fabric connectivity up

## Traffic Manager XPP link monitoring

Traffic Manager (TM) XPP link status is checked during the line card boot up time. MP will attempt to recover TM XPP link errors by executing resets and then keeping reset cards down that fail to recover after 3 resets.

Thus TM-XPP link is monitored at boot-up, and recovery action is performed. This check will be placed in periodic TM XPP link monitoring to catch link issues at run time and perform appropriate recovery.

This feature is supported for the following line cards:

- ∙ 8x10GbE
- ∙ 20x10-GbE/1GBE (M) / FRU# 53-1003238-xx
- ∙ 20x10-GbE/1GbE (X2) / FRU# 53-1003275-xx
- ∙ 24x10GbE
- ∙ 4x40GbE
- ∙ 2x100GbE

## Enabling TM-XPP link monitoring

To enable TM XPP link monitoring, enter the sysmon tm nif-check command as shown in the following section.

#### sysmon tm nif-check

#### **Syntax**

sysmon tm nif-check threshold count polling period

[no] sysmon tm nif-check threshold count polling period

Two recovery actions are possible which are listed below: sysmon tmnif-check action disable-ports

#### **NOTE**

disable-ports is default action.

#### [no] sysmon tmnif-check actionreset-linecard

#### **Parameters**

count

Number of link error events occurred within this polling period.

#### polling period

Period for polling.

#### **Examples**

For the Syslog default action:

```
Mar 4 20:33:57:A:System: LP15/TM0: All ports down due to TM XPP link down 
Mar 4 20:33:57:I:System: Interface ethernet 15/4, state down - TM XPP link down
Mar 4 20:33:57:I:System: Interface ethernet 15/3, state down - TM XPP link down
Mar 4 20:33:57:I:System: Interface ethernet 15/2, state down – TM XPP link down
Mar 4 20:33:57:I:System: Interface ethernet 15/1, state down – TM XPP link down
```
For the SNMP trap default action:

Health Monitoring: LP15: all ports down due to TM- XPP NIF link down

For the Syslog line card reset action:

```
Mar 4 20:33:57: D:System: Module reset in slot 1, triggered by TM Health Monitoring 
Mar 4 20:33:57: D:System: TM Health Monitoring detects an issue in slot 1 ppcr 1 TM XPP link down
```
For the SNMP trap line card action:

```
Type- debugging
System: Module reset in slot 1, triggered by TM Health Monitoring
```
#### **History**

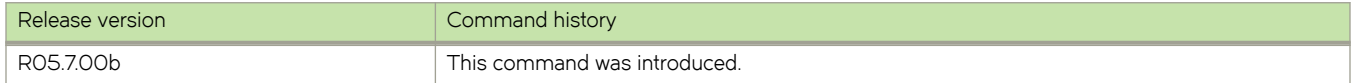

## Using alarms to collect and monitor device status

Beginning in Brocade NetIron R05.3.00, the software keeps two logs; one of hardware status currently available to the system, and another of hardware status history. The current alarm log keeps only entries for current information; when a hardware status is no longer valid, the entry is cleared. The alarm history log keeps a record of hardware statuses even after the status has changed. The alarm history log enables you to quickly determine trouble areas in a system. For example, by accessing the history, you can quickly determine if a problem is occurring too frequently and might require action.

Each hardware status entry is called an alarm and is classified by severity assigned by the software. The software categorizes alarms in the following levels:

- ∙ Critical A condition that will cause damage to the system. A condition that causes a traffic outage on multiple ports.
- ∙ Major A condition that causes traffic outage on single ports or might cause damage to the system.
- ∙ Minor A condition that should be investigated but will not damage the system.

By default, all hardware status alarm levels of major severity and higher are logged, though you can configure the status alarm levels sent to both alarm logs (current and history). You can use the **show alarm** command to view the current status on a device, or a logged history of hardware alarms. To change the levels of alarms sent to the alarm logs, refer to Configuring Alarm History Buffer Size on page 224.

The alarms are specific to hardware status, whereas the syslog records information for software events. Alarms can also be configured on very specific terms such as a failed temperature sensor on a single interface module.

To take advantage of this feature, you should first set the alarm history buffer size. This is optional, but you have the option to limit how many entries are stored in the alarm history so you can free up space for other resources. Refer to Configuring Alarm History Buffer Size on page 224 for more information.

Next, you should configure the severity of alarms for each device you want logged. For detailed information, refer to Configuring alarm logging on page 224. Once you have configured your alarm logging, you can display alarms in the current alarm log and alarm history log using the show alarm command, as described in [Displaying alarms](#page-224-0) on page 225.

### Configuring Alarm History Buffer Size

The history buffer size is configurable. The default buffer size is 400 entries, but it can be configured to list between 100 and 3000 entries using the **alarm history** command.

For example, to configure the alarm history log size to 100 entries, enter the following command:

```
device# alarm history 100
```
#### Syntax: [no] alarm history  $n$

where n is the number of log entries you want to store in the alarm history log, between 100 and 3000.

To reset the alarm history back to the default buffer size, use the alarm history command with the no operand. For example, to set the buffer size back to the default entry size from 100, enter the following command:

device# no alarm history 100

## Configuring alarm logging

You can configure the system to log only specific level alarms for specific devices using the alarm command. The configuration setting applies to both logs, the current and history alarm logs. The level you set is the minimum level of alarms that will be logged. For example, if you set the configuration to log a minimum of minor level events, all minor, major and critical events will be logged. If you set the configuration to log a minimum of major level events, all major and critical events will be logged. If you set the configuration to log a minimum of critical level events, only critical level events will be logged.

For example, to configure the system to log a minimum of major level alarms on an interface module in slot 1, optic in slot 9, enter the following command:

device# alarm lp 1 optic 9 major

Alarms of major and critical severity will be logged for the optic in slot 9 on interface module in slot 1.

To reset the alarm history severity logging back to the default severity level, use the **alarm** command with the no operand. For example, to reset the alarms for the example above back to default, enter the following command:

device# no alarm lp 1 optic 9 major

#### **NOTE**

You cannot configure alarm severity on a system wide basis; you must specify a specific device, such as a fan, power supply or optic device. Once an alarm is set to log a minimum alarm level, the show commands cannot display alarm levels of lower severity levels as the information is not logged.

## <span id="page-224-0"></span>Displaying alarms

This section describes how to display alarms. You can display alarms at a very basic or specific level. The alarm logs display alarms they have been configured to log. The alarm history log is displayed in chronological order starting with the most recent entry.

#### **NOTE**

By default, all hardware status alarm levels of major severity and higher are logged. If you have configured different levels to be logged, only those levels of alarms can be displayed using the show alarm command.

For example, to display all alarms on the system of major alarm level only, enter the following command:

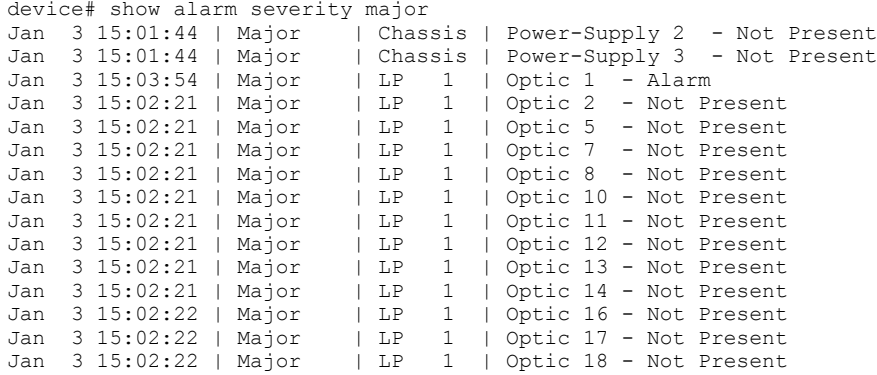

To display all alarms on the system of all alarm levels (as per your configured alarm severity logging), enter the following command:

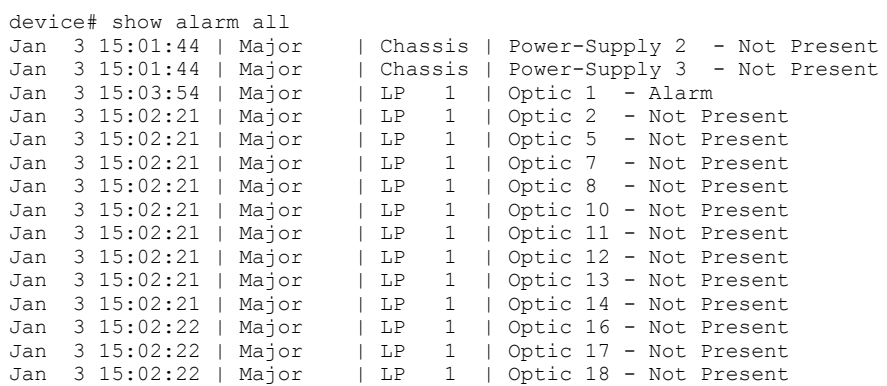

The following table describes how to use the **show alarm** command to display alarm information.

#### TABLE 47 Displaying alarm log information

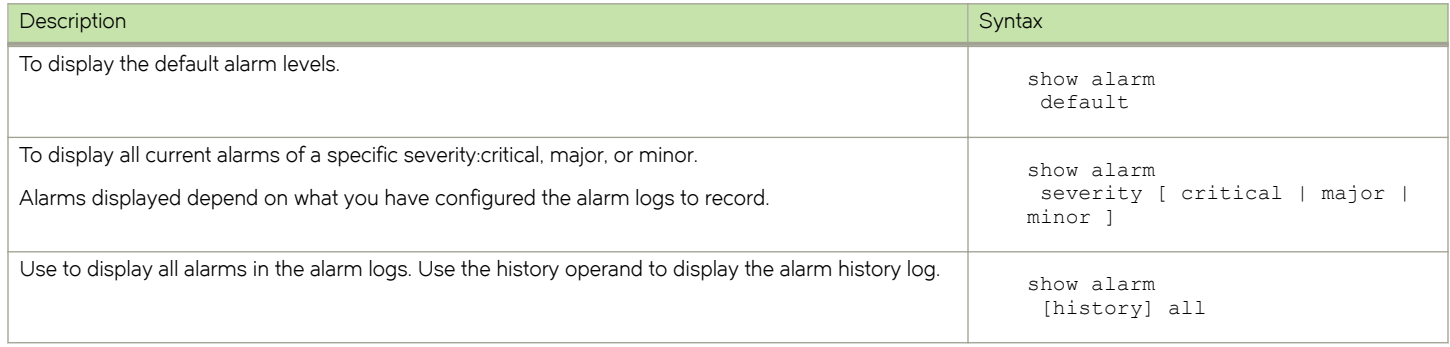

#### TABLE 47 Displaying alarm log information (continued)

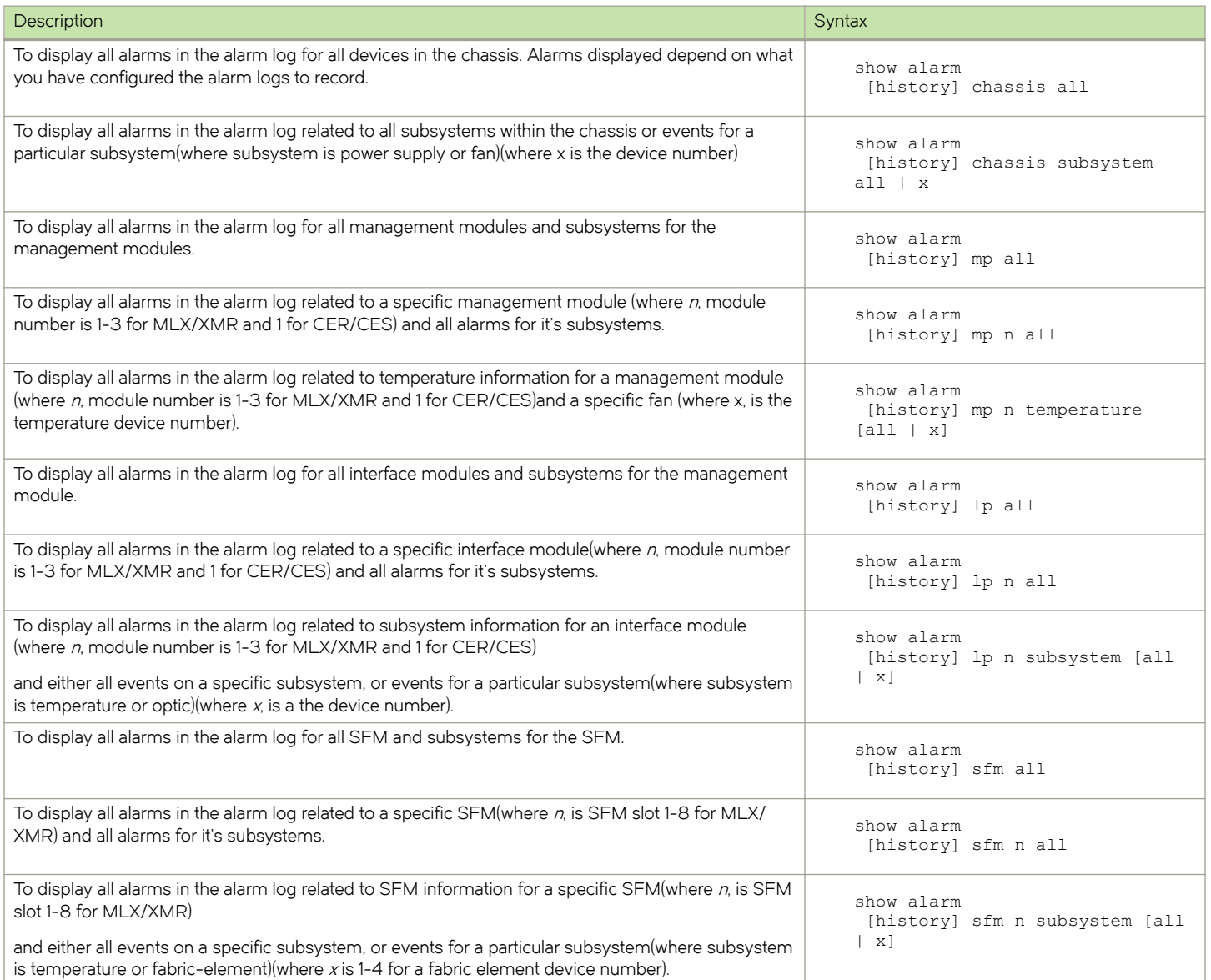

#### Management and interface modules

When a management module or interface module is removed from the chassis, a major level alarm is generated in the alarm history log. If the management module, interface module, or SFM is powered off, a critical level alarm is generated in the alarm history log.

When a module is removed or powered off, alarms for all subsystems of the module are cleared from the current alarm log. If a module is removed from the chassis, all alarms are cleared from the current alarm log, and memory associated to its subsystems is freed. When a module is added to the configuration, memory is reallocated.

#### **Temperature**

If temperature on the management module or interface module increases to the highest threshold, a major alarm is set. If temperature decreases below the highest threshold, the alarm is cleared from the current alarm log, and an additional alarm is sent to the alarm

history log stating that the condition has been removed. If the temperature increases into shutdown range, a critical level alarm is reported and logged in the alarm logs.

#### **Optics**

Alarms and warnings are monitored only for optic devices that support optical monitoring. If optical monitoring is disabled, then no alarms are generated.

If an optic is removed or not present, a major alarm is reported and logged and any existing alarms are cleared from the current alarm log.

#### NOTE

Alarms are not generated for optic device insertion.

#### Switch fabric element

If a switch fabric element cannot be accessed, a major alarm is reported and logged.

#### Chassis fans, power supplies, and optics

If there is an indication that a single fan has failed, a major alarm is reported and logged on the tray. If an incompatible fan tray is detected, a major alarm is reported and logged on the tray. When a fan tray is removed, any existing alarms are cleared and a major alarm is reported and logged on the tray.

If a power supply is installed but powered down, a minor alarm is reported and logged. If a power supply is installed incorrectly, a major alarm is reported and logged. If a power supply is not present, a major alarm is reported and logged.

### Clearing the alarm history log

Use the clear alarm command to remove some or all of the current alarms. Once the alarm is cleared, it is removed from the current alarm database and is no longer available even though the condition might still exist. The alarm is kept in the history log.

If you clear all alarms, a single entry is added to the history that indicates all alarms have been cleared.

To clear all alarms from the alarm logs, enter the following command:

device# clear alarm all

For example, if you want to clear all alarms from the alarm logs on a specific optic in slot 9 of the interface module in slot 1, enter the following command:

device# clear alarm lp 1 optic 9

### Disabling SNMP trap generation and logging

With the introduction of the alarm feature, you may want to disable some SNMP trap generation and logging to save space.

To disable SNMP fan change-trap generation, enter the following command:

device(config)# no snmp-server enable traps fan-speed-change

To disable Syslog fan-speed-change logging, enter the following command:

device(config)# no logging enable fan-speed-change

For additional information on SNMP traps and logging, refer to the Unified MIB Reference.

## Displaying MR2 management module memory usage

In NetIron R05.3.00 and later, you can use all 4G of physical memory on the MR2 management module. To display MR2 memory usage, enter the following command:

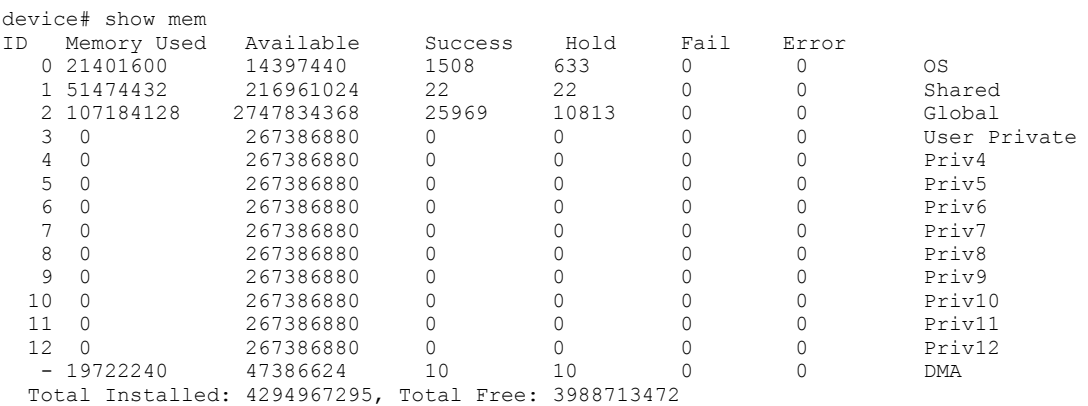

```
Syntax: show memory
```
## Enabling and disabling management module CPU usage calculations

You can enable the router to perform usage averaging calculations on tasks handled by CPU on the management module. You can then display usage averages for all tasks performed by the CPU on the management module for an interval of up to one hour. You can display these statistics using the **show cpu** command.

#### **NOTE**

Typically, these statistics are used for debugging purposes.

By default, the performance of the calculations is disabled. When disabled, you can use the show cpu command without optional parameters to display usage averages for all tasks performed by CPU on the management module.

#### **NOTE**

The cpu-usage command must be configured in order to poll the MP CPU utilization.

To enable the usage averaging calculations, enter the following command at the global CONFIG level of the CLI.

device(config)# cpu-usage on

#### Syntax: cpu-usage on

To disable the usage averaging calculations, enter the following command at the global CONFIG level of the CLI.

device(config)# cpu-usage off

#### Syntax: cpu-usage off

## Displaying CPU usage

Use the **show cpu** command to display usage averages for all tasks performed by the management module as shown in this example.

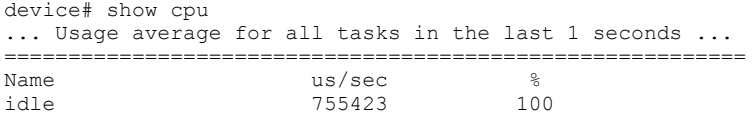

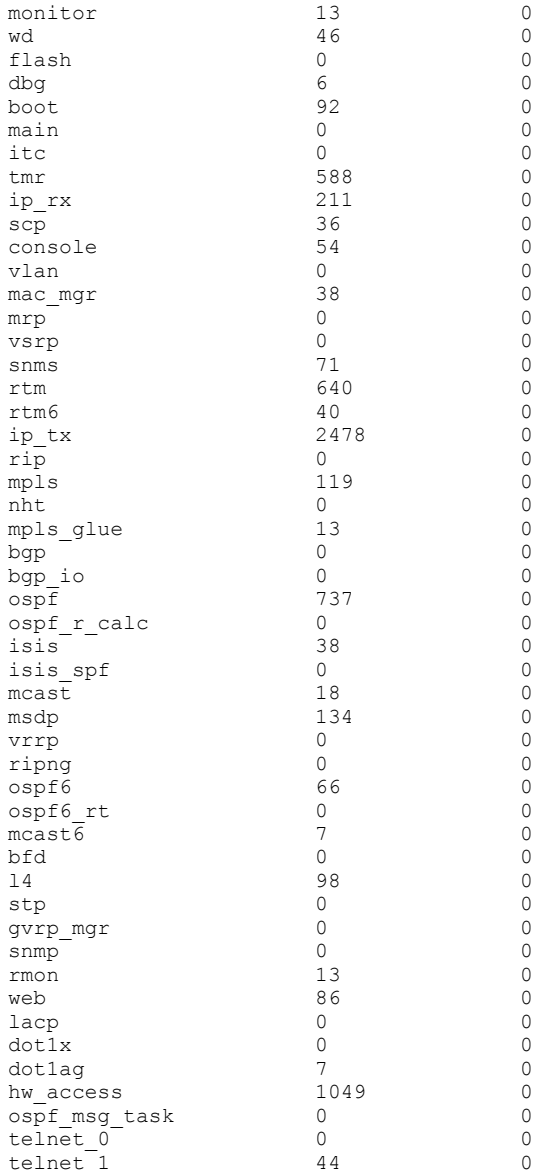

#### Syntax: show cpu

## Displaying management module CPU usage

You can display the tasks handled by the management module and the amount of the management module CPU used by each task by entering the show tasks command at any level of the CLI.

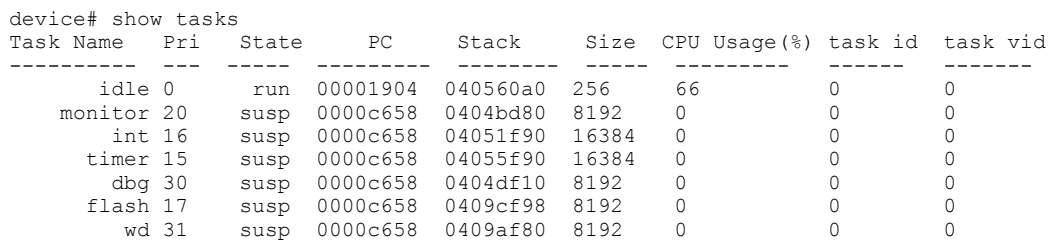

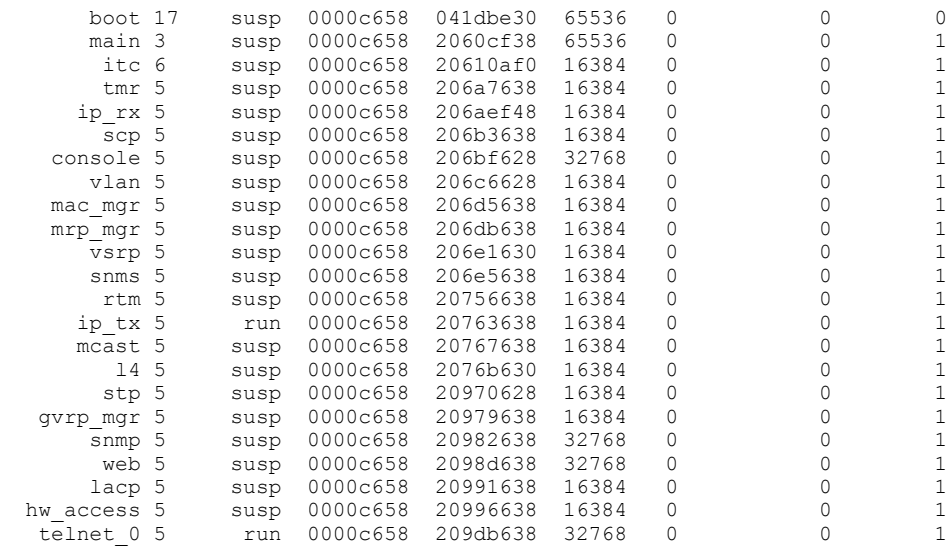

#### Syntax: show tasks

Examine the CPU Usage (%) field to determine the percentage of management module CPU used by each task.

#### NOTE

The total CPU usage may not add up to 100 percent. The total may not include resources used by the management processes.

A problem could exist If the CPU usage is distributed unevenly to one task, other than the idle task, for a prolonged period. If this situation occurs, contact Brocade Technical Support for assistance.

## Removing MAC address entries

You can remove the following learned MAC address entries from the system MAC address table:

- ∙ All MAC address entries
- ∙ All MAC address entries for a specified interface module
- ∙ All MAC address entries for a specified Ethernet port
- ∙ All MAC address entries for a specified VLAN
- ∙ A specified MAC address entry in all VLANs

For example, to remove entries for the MAC address 000d.cb80.00d in all VLANs, enter the following command at the Privileged EXEC level of the CLI.

device# clear mac-address 000d.cb80.00d0

#### Syntax: clear mac-address mac-address [ ethernet slot-num/port-num ] | [ module slot-num ] | vlan number

- If you enter the clear mac-address command without any parameters, the software removes all MAC entries.
- Use the mac-address parameter to remove a specified MAC address from all VLANs. Specify the MAC address in the following format: HHHH.HHHH.HHHHH.
- Use the ethernets/ot-num or port-num parameter to remove all MAC addresses for a specified Ethernet port. For the slot parameter, enter the number of the device slot in which the Ethernet interface module is installed. For the port parameter, enter the Ethernet port for which to remove all MAC addresses.
- Use the modules/ot-num parameter to remove all MAC addresses for an interface module in a specified device slot.
- Use the vlannumber parameter to remove all MAC addresses for a specified VLAN.
- If you enter the clear mac-address command without any parameters, the software removes all MAC entries.
- Use the mac-address parameter to remove a specified MAC address from all VLANs. Specify the MAC address in the following format: HHHH.HHHH.HHHHH.
- Use the ethernets/ot-num or port-num parameter to remove all MAC addresses for a specified Ethernet port. For the slot parameter, enter the number of the device slot in which the Ethernet interface module is installed. For the port parameter, enter the Ethernet port for which to remove all MAC addresses.
- Use the **module**s/ot-num parameter to remove all MAC addresses for an interface module in a specified device slot.
- Use the vlannumber parameter to remove all MAC addresses for a specified VLAN.

## IPv6 ND Proxy

Enabling the ND proxy feature causes the router to reply on behalf of the target host (if the target host exists).

For nodes on different segments, the NS request for resolving the neighbor may not reach another host. The reply will contain the linklocal address of the router interface which is sending the reply, instead of the link-local address of the target host.

When any IPv6 packet is received on a proxy interface, it must be parsed to see whether it is known to be one of the following types:

∙ ICMPv6 Neighbor Solicitation (NS)

If the received packet is an ICMPv6 Neighbor Solicitation (NS), the NS is processed locally but no NA is generated immediately. Instead the NS is proxied, and the NA will be proxied when it is received. This ensures that the proxy does not interfere with hosts moving from one segment to another, since it never responds to an NS based on its own cache.

∙ ICMPv6 Neighbor Advertisement (NA)

If the received packet is an ICMPv6 Neighbor Advertisement (NA), the neighbor cache on the receiving interface is first updated as if the NA were locally destined, and then the NA is proxied.

## ND Proxy Example

In the following topology, A and B are nodes on separate segments which are connected by proxy P.

- ∙ A and B have link-layer addresses a and b, respectively.
- ∙ P has link-layer addresses p1 and p2 on the two segments.

```
A^{---}|---P---|---B<br>a p1 p2 b
 a p1 p2
```
When A attempts to send an initial IPv6 packet to B, the following actions occur:

- Route look up for destination address **B** is executed on **A**. Before the packet can be sent, **A** needs to resolve **B**'s link-layer address and sends a Neighbor Solicitation (NS) to the solicited-node multicast address for B. The Source Link-Layer Address (SLLA) option in the solicitation contains A's link-layer address.
- ∙ P receives the solicitation (since it is receiving all link-layer multicast packets) and processes it. Since it is an NS, it creates a neighbor entry for A on interface 1, and records its link-layer address. It also creates a neighbor entry for B (on an arbitrary proxy interface) in the INCOMPLETE state. Since the packet is multicast, P then needs to proxy the NS out on all other proxy interfaces on the subnet. Before sending the packet out on interface 2, it replaces the link-layer address in the SLLA option with its own link-layer address of p2.
- **B** receives this NS, processing it as usual. A neighbor entry for **A** is created and mapped to the link-layer address **p2**. In response, a Neighbor Advertisement (NA) is sent to A containing B's link-layer address b. The NA is sent using A's neighbor entry, i.e. to the link-layer address p2.
- The NA is received by P, which is processed as would occur with any unicast packet; i.e. the NA is forwarded out of interface 1, based on the neighbor cache. However, before actually sending the packet out, it is inspected to determine if the packet about to be sent is one that requires proxying. Since it is an NA, it updates its neighbor entry for **B** to be REACHABLE and records the link-layer address b. P then replaces the link-layer address in the LLA option with its own link-layer address on the outgoing interface, p1. The packet is then sent out on interface 1.
- When A receives this NA, it is processed as usual. Hence a neighbor entry is created for B on interface 1 in the REACHABLE state, and the link-layer address p1 is recorded.

## IPv6 ND Proxy Configuration Tasks

The IPv6 ND Proxy is configured through the tasks of turning on the proxy capability for the node (ipv6 nd proxy), and defining the IPv6 destination network (ipv6 route). This configuration requires defining the outgoing interface as ethernet (with the slot or port), or ve (with the ve-id).

The commands for this configuration task are introduced at the configuration command level, and used to configure ipv6 static route by specifying the destination prefix and outgoing interface. As per the topology mentioned in the packet flow if the proxy is configured on R2, this static route can be configured on R1 with a destination prefix of 2002::/64. The static route can also be configured ve as an outgoing interface.

#### NOTE

Support for the ipv6 nd proxy command is as follows:

- ∙ Not supported over an v6 tunnel interface.
- ∙ Currently supported for NS and NA messages.
- ∙ Not supported for ND messages such as RS, RA, and redirect messages.
- 1. ipv6 nd proxy

The following step example shows a typical ipv6 nd proxy configuration command sequence executed from the configuration command level.

Example:

```
R2R2>en
No password has been assigned yet...
R2#conf t
R2(config)# ipv6 nd proxy
R2(config)#
```
2. ipv6 route  $\langle X:X:X/M\rangle$  [ethernet] ve]  $[slot/port]$   $ve_id$ ]

The following step examples show typical ipv6 route configuration command sequences executed from the configuration command level.

Example 1:

```
R1(config)#
R1(config)#ipv6 route 2002::/64 ethernet 1/1
R1(config)#
R1(config)#ipv6 route 2003::/64 ve 10
R1(config)#vrf green
R1(config-vrf-green)#address-family ipv6
R1(config-vrf-green-ipv6)#ipv6 route 2002::/64 eth 1/1
R1(config)#vrf green
R1(config-vrf-green)#address-family ipv6
R1(config-vrf-green-ipv6)#ipv6 route 2003::/64 ve 10
```
Example 2:

```
R1#show running-config ( Truncated output showing only static route)
```
ipv6 route 2002::/64 ethernet 1/1 ipv6 route 2003::/64 ve 10

```
vrf green
 rd 66:66
  address-family ipv6
  ipv6 route 2002::/64 ethernet 1/1
 ipv6 route 2003::/64 ve 10
exit-vrf
```
#### ipv6 nd proxy

Configures a single IPv6 subnet prefix to support multiple physical links in IPv6 Neighbor Discovery.

#### **Syntax**

ipv6 nd proxy

no ipv6 nd proxy

#### Command Default

This feature is disabled.

#### Modes

The ipv6 nd proxy is configurable under the global configuration mode.

#### Usage Guidelines

The IPv6 ND proxy command turns on the IPv6 ND proxy capability for the node, and is run at the configuration level.

Use the no form of this command to remove the ND proxy configuration.

Per RFC 4389, ND proxy can be used to bridge multiple links into a single entity to simplify management, as there is no need to allocate subnet numbers to the different networks. This can help alleviate the need to configure NAT in IPv6 networks.

#### **NOTE**

This is an IETF Experimental Protocol. It is the responsibility of the user to ensure that appropriate network-layer support is provided.

The following limitations apply:

The ipv6 nd proxy is not supported over v6 tunnel interface.

The IPv6 nd proxy programs the RACL to force the Unicast NS, sent during neighbor refresh, to the CPU for processing as proxy NS.

The ipv6 nd proxy is currently supported for NS and NA messages and are not supported for other ND messages like RS, RA and redirect message.

The IPv6 nd proxy is not supported for the IPsec tunnels and on MCT.

#### **Examples**

To enable the IPv6 ND proxy feature for the node:

```
R2>#en
No password has been assigned yet...
R2#conf t
R2(config)# ipv6 nd proxy
R2(config)#
```
#### ipv6 nd local-proxy

Configures an IPv6 interface to support IPv6 ND local proxy.

#### ipv6 nd local-proxy

#### no ipv6 nd local-proxy

This feature is disabled.

The ipv6 nd proxy is configurable under the global configuration mode.

The IPv6 ND local-proxy command is supported over the VE interface. It is not supported for the VEoVPLS interface.

Use the no form of this command to remove the IPv6 ND local-proxy configuration.

#### Limitations and pre-requisites

The ipv6 nd local-proxy command is supported for the VE interface, but not for the VE over VPLS interface.

To enable the IPv6 ND local-proxy feature for the node:

```
R2>#en
No password has been assigned yet...
R2#conf t
R2(config)#int eth3/1
R2(config-if-e10000-3/1)#ipv6 nd local-proxy
R2(config-if-e10000-3/1)#
```
#### ipv6 route

Configures a static IPv6 route for an interface, with a destination network, a next-hop gateway, and an optional administrative distance.

#### **Syntax**

ipv6 route dest-ipv6-prefix| prefix-length [ethernet| ve] [ slot/port | ve\_id]

ipv6 route dest-ipv6-prefix/prefix-length [next-hop-ipv6-address | link-local-next-hop-ipv6-address ] [ <N>gigabitethernet slot/port | null  $O$  | ve vlan\_id] [ metric ] [ distance number ] [ tag tag ]

ipv6 route ipv6-prefix/prefix-length next-hop-vrf vrf\_name next-hop-ipv6-address

- no ipv6 route dest-ipv6-prefix/prefix-length [next-hop-ipv6-address | link-local-next-hop-ipv6-address ] [ metric ] [ distance  $number]$  [ tag tag ]
- no ipv6 route dest-ipv6-prefix/prefix-length [next-hop-ipv6-address | link-local-next-hop-ipv6-address ] [ <N>gigabitethernet rbridge-id/slot/port | null 0 | ve vlan\_id] [ metric] [ distance number] [ tag tag ]

no ipv6 route ipv6-prefix/prefix-length next-hop-vrf vrf\_name next-hop-ipv6-address

#### Command Default

An IPv6 static route is not configured.

#### **Parameters**

#### dest-ipv6-prefix

Destination IPv6 prefix in hexadecimal with 16-bit values between colons, as specified in RFC 2373.

#### prefix-length

A decimal value specifying the length of the IPv6 prefix.

#### next-hop-ipv6-address

IPv6 address of the next-hop gateway.

#### link-local-next-hop-ipv6-address

IPv6 address of the link-local next-hop gateway.

#### next-hop-vrf vrf\_namenext-hop-ipv6-address

Specifies a VRF instance and a next-hop IPv6 address.

#### <N>gigabitethernet

Represents a valid, physical Ethernet subtype for all available Ethernet speeds. Enter ? to see which interface subtypes are available. Replace <N>gigabitethernet with the desired operand (for example, tengigabitethernet specifies a 10-Gb Ethernet port). The use of gigabitethernet without a speed value specifies a 1-Gb Ethernet port.

#### slot

Specifies a valid slot number.

#### port

Specifies a valid port number.

#### null 0

Causes packets to the selected destination to be dropped by shunting them to the "null0" interface. (This is the only available option.)

#### ethernet slot/port

Specifies the Ethernet slot or port.

#### ve ve\_id

Specifies the virtual Ethernet (VE) interface VE ID.

metric

Specifies a value that the Layer 3 switch uses to compare this route to other static routes in the IPv6 static route table that have the same destination. The metric applies only to routes that the Layer 3 switch has numberalready placed in the IPv6 static route table. Two or more routes to the same destination with the same metric will load share (as in ECMP load sharing). The range is from 1 through 16. The default is 1.

#### distance

Specifies an administrative distance. This is a value that the Layer 3 switch uses to compare this route with routes from other route sources that have the same destination. By default, static routes take precedence over routes learned by routing protocols. To choose a dynamic route over a static route, configure the static route with a higher administrative distance than the dynamic route.

#### number

The range is from 1 through 255. The default is 1.

#### tag

Specifies a tag value for the route. The route tag can be used for route redistribution to routing protocols by means of route maps (as in IPv4 static route redistribution).

tag

A number from 0 through 4294967295. The default is 0.

#### Modes

Global configuration mode

VRF configuration mode

#### Usage Guidelines

Use this command to configure a static IPv6 route for an interface, with a destination network, a next-hop gateway, and an optional administrative distance.

#### **Examples**

To configure the IPv6 ND proxy static route by specifying the destination prefix and the outgoing interface:

#### **NOTE**

As per the topology mentioned in the packet flow, if the IPv6 ND proxy is configured on R2, then this static route can be configured on R1 with the destination prefix being 2002::/64. The static route can also be configured with outgoing interface as ve, such as ve 10.

```
R1(config)#
R1(config)#ipv6 route 2002::/64 ethernet 1/1
R1(config)#
R1(config)#ipv6 route 2003::/64 ve 10
R1(config)#vrf green
R1(config-vrf-green)#address-family ipv6
R1(config-vrf-green-ipv6)#ipv6 route 2002::/64 eth 1/1
R1(config)#vrf green
R1(config-vrf-green)#address-family ipv6
R1(config-vrf-green-ipv6)#ipv6 route 2003::/64 ve 10
```
To show the running-config (with truncated output showing only the static route):

```
R1(config)#ipv6 route 2002::/64 ethernet 1/1
R1(config)#ipv6 route 2003::/64 ve 10
vrf green
 rd 66:66
 address-family ipv6
 ipv6 route 2002::/64 ethernet 1/1
 ipv6 route 2003::/64 ve 10
R1(config)#exit-vrf
```
## DRBG Health Test on IPsec LP

Deterministic Random Bit Generator (DRBG) health and error checks are performed on the IPsec line card used in MLXe.

The FIPS self-test is executed at system startup, which includes DRBG health and error checks. This startup test executes a known answer test, which includes DRBG health and error checks.

DRBG tests are performed on demand by the user by using the following CLI command:

fips crypto drbg

The expected result is the test is passed. In the event of failure, the system will restart, and perform the test again as part of FIPS selftests executed at system startup.

The DRBG Known Answer Test (KAT) and health test are performed during:

- ∙ System boot-up and at regular intervals.
- ∙ On-demand and periodic testing after 2^24 uses, during instantiate and reseed.
- ∙ DRBG check immediately after powering on the system.

The type of DRBG mechanism and the cryptographic primitives used (e.g., AES-128 or SHA-256), are as follows:

- ∙ Type of DRBG mechanism: Hash Based
- ∙ Cryptographic primitives used: SHA-256

Security strengths of the cryptographic algorithms supported by the implementation: 256

The implementation of this feature (e.g., prediction resistance, personalization string, additional input) are as follows:

- ∙ Prediction Resistance is not TRUE.
- ∙ Personalization String Length = 0
- ∙ Additional Input Length = 0

#### **NOTE**

The DRBG mechanism functions are not distributed. CTR DRBG is not used. The code used to perform the DRBG Health Test on IPSec line card is from OpenSSL FIPS2.05.

## Example CLI

DRBG functions can be tested on a demand basis, using CLI commands, by independent requests as shown in the following CLI example.

```
fips crypto drbg
LP-1#fips crypto drbg 
Initializing Hash based sha-256 drng
Instantiating drbg
Running self tests on drbg 
                 DRBG SHA256 test started
                 DRBG SHA256 test OK
FIPS CRYPTO: DRBG test PASSED
LP-1#fips crypto force-failure drbg 
LP-1#fips crypto drbg 
Initializing Hash based sha-256 drng
Instantiating drbg
Running self tests on drbg 
                 DRBG SHA256 test failure induced
                DRBG SHA256 test failed as expected
FIPS CRYPTO: DRBG test failed as expected
Aug 20 13:36:15:C:System: Module in slot 1 is rebooted due to FIPS DRBG KAT failure
Aug 20 13:36:15:N:Module 1 is reset by mgmt (reason: FIPS KAT failure)
Module is dow
NetIron XMR/MLX Boot Monitor Version 5.9.0 
Enter 'b' to stop at boot monitor
sent IPC_MSGTYPE_REBOOT to slot 16 (my_slot = 0, ipc_post_rx32_model = 0)received IPC_MSGTYPE_REBOOT_ACK from fid d020
get module type: board class = 244
```
# Maintenance and Field Replacement

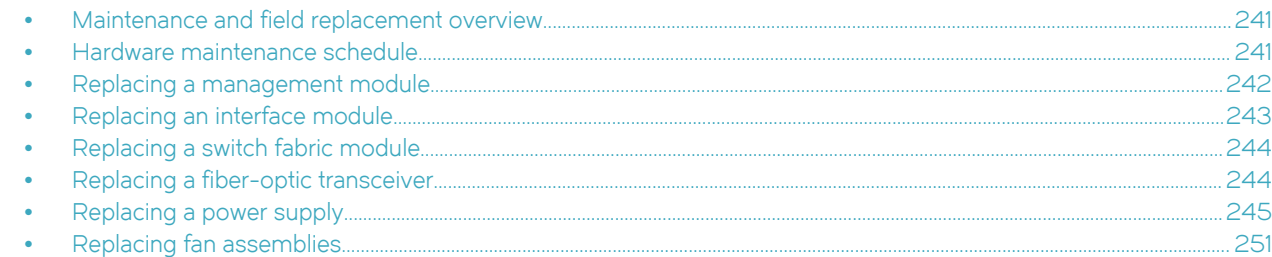

## Maintenance and field replacement overview

This chapter describes how to perform any required maintenance on your device. It also describes how to install the following fieldreplaceable hardware:

- ∙ Management modules
- ∙ Compact flash cards in management modules
- ∙ Interface modules
- ∙ Switch fabric modules
- ∙ Fiber optic transceivers
- ∙ Fans
- ∙ Power supplies
- ∙ Fan deflectors

DANGER

∙ Air filters

## Hardware maintenance schedule

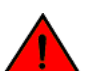

### The procedures in this manual are for qualified service personnel.

Brocade routers require minimal maintenance for hardware components. It is recommended that you perform the following regular maintenance tasks:

- ∙ Clean the fiber-optic connectors on a fiber-optic transceiver port and the connected fiber cable each time you disconnect the cable.
- ∙ Replace the air filters quarterly.

You can also replace the following hardware components, as needed:

- ∙ All modules (management, interface, and switch fabric).
- ∙ Fiber-optic transceivers.
- ∙ AC or DC power supplies.
- ∙ Fan assemblies.

#### <span id="page-241-0"></span>NOTE

The management, interface, and switch fabric modules are dedicated, which means that you must install them in Brocade routers only. If you install these modules in another Brocade device or you install a module intended for another Brocade device in a Brocade router, the device and modules will not function properly.

## Replacing a management module

For instructions on how to install or replace modules, refer to the module installation section in the installation chapter for your router model.

## Installing the Compact Flash Card in an MR2 management module

MR2 management modules allow users to insert an additional 2 Gbps compact flash card. To install the card, you need a flat head or Philips screw driver. Refer to the following figure to see where the slot card should be placed.

#### **NOTE**

MR and MR2 management modules should not be used together in the same chassis.Please read the Hardware Installation Notes that came with your hardware before installing the MR2 management module.The internal compact flash card cannot be accessed for removal or replacement.To obtain a replacement or a new compact flash card, contact Brocade technical support.

To install a compact flash card in an MR2 management module:

1. Remove the two screws holding the compact flash card cover in place using a flat head or Phillips screw driver.

Put the screws and cover plate aside; you will need to reattach the cover using the screws after installing the card.

- 2. Slide the compact flash card into the slot.
- 3. Reattach the cover plate using the two screws and screwdriver.

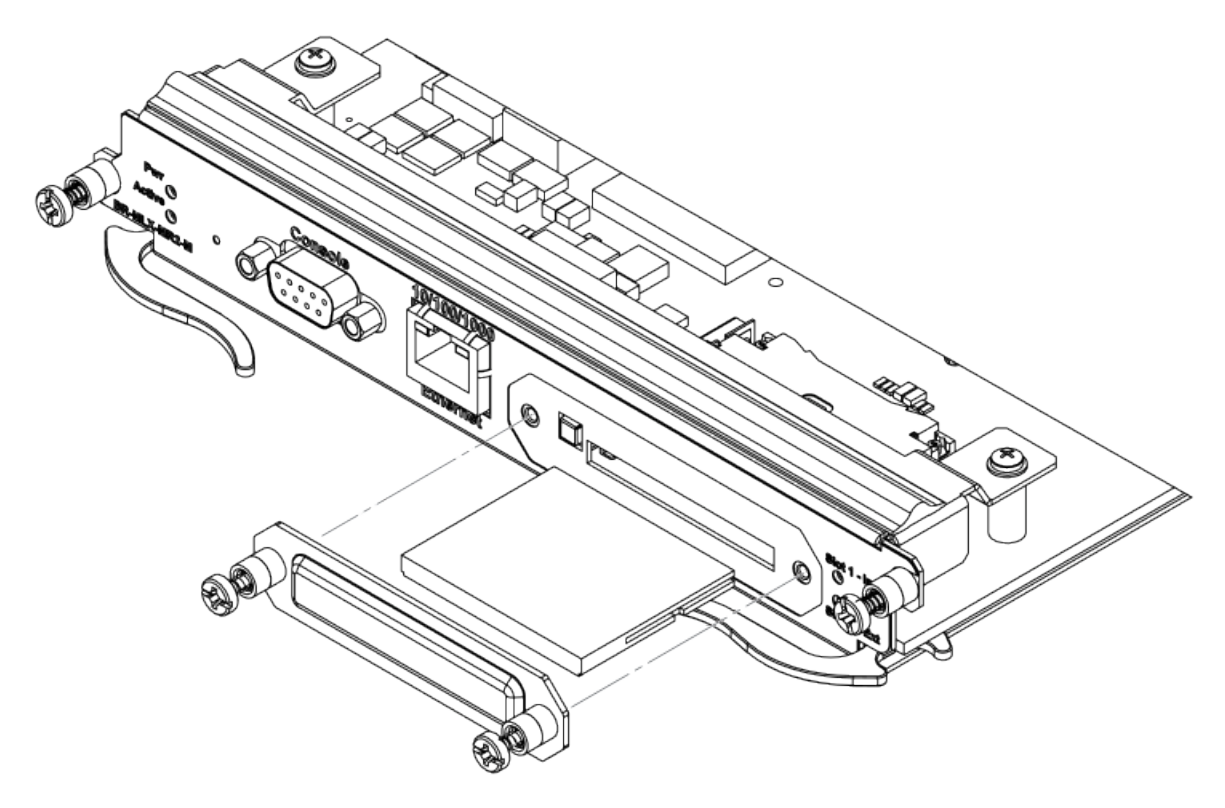

<span id="page-242-0"></span>FIGURE 108 Inserting a compact flash card in the MR2 management module

## Replacing an interface module

You can remove or replace interface modules while the router is powered on and running. For more information on module slot locations, refer to [Product Overview](#page-20-0) on page 21.

#### **NOTE**

It is not recommended that you hot-swap an interface module that is running a software image older or newer than the image on the management module. Although the management module will attempt to sync the application image on the interface module, it may not be able to sync older FPGA images. In this case the interface module may attempt to continuously reload. Always upgrade or downgrade the FPGA images on replacement interface modules to match the software version on the management module before you install the interface modules in your device.

For information about how to install a new or replacement module, refer to the installation chapter for your router model.

#### **NOTE**

If you are hot-swapping a component, allow a minimum of two seconds after a component has been removed before inserting a replacement component in the same slot.

## Removing and replacing an interface module

To remove or replace an interface module, see the module instructions in the installation chapter that is appropriate for your router model.

For 16-slot routers, if you insert a module into a slot where the fan speed for a previous module was manually configured, you will need to change the fan speed back to auto. For example, if the fan speed was manually configured to "slow", and you are installing a module

<span id="page-243-0"></span>that requires more cooling power, the "slow" setting will cause the module to overheat. To configure the fan speed to auto, enter the set fan speed auto command.

#### device# set-fan-speed auto

Due to the high cable capacity of 32-slot routers, cable bundles can be very dense. The design of the cable management system allows you to access interface modules in the top row of the upper card cage without having to disconnect cables from the bottom row of the same card cage. Simply move the cable bundles from the lower card cage to the side, as shown in the following figure.

FIGURE 109 Accessing the interface modules on a fully-loaded 32-slot chassis

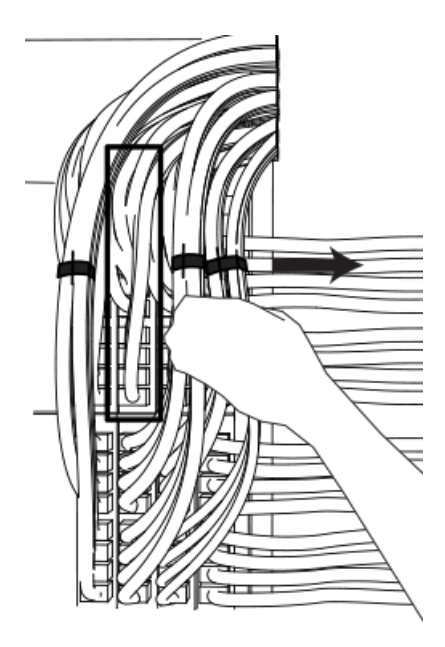

## Replacing a switch fabric module

You can replace a switch fabric module while the router is powered on and running. For more information on switch fabric slot locations, refer to [Switch fabric modules](#page-76-0) on page 77. For installation instructions for switch fabric modules, see the installation chapter that is appropriate for your router model.

#### NOTE

If you are hot-swapping a component, please allow a minimum of two seconds after the old component has been removed before inserting a replacement component in the same slot.

For a graceful shutdown of the links, it is recommended that you disable the switch fabric module before removing it from the device. It is also recommended that you remove or replace switch fabric modules one at a time. If you need to remove all of the switch fabric modules at the same time, you must shut down the router and remove the power source.

## Replacing a fiber-optic transceiver

You can replace a fiber-optic transceiver in a 10 Gigabit Ethernet port while the device is powered on and running.

#### <span id="page-244-0"></span>DANGER All fiber-optic interfaces use Class 1 lasers.

DANGER

#### Laser Radiation. Do Not View Directly with Optical Instruments. Class 1M Laser Products.

Before removing a fiber-optic transceiver, have the following items available:

- The protective covering that you removed from the fiber-optic transceiver port when you initially installed the module
- ∙ An ESD wrist strap with a plug for connection to the ESD connector on the router chassis.

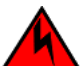

### DANGER

#### For safety reasons, the ESD wrist strap should contain a series 1 megaohm resistor.

To replace a fiber-optic transceiver in a 10 Gbps Ethernet port, perform the following steps:

- 1. Put on the ESD wrist strap and ground yourself by inserting the plug into the ESD connector located on the front of the router.
- 2. Disconnect the two fiber cable connectors from the port connectors.
- 3. Replace the protective cover on the port connectors.
- 4. Pull down the latch on the front of the transceiver.
- 5. Pull the transceiver out of the port and place it in an anti-static bag for storage.
- 6. Remove the new transceiver from the protective packaging.
- 7. Insert the fiber-optic transceiver into the port until it clicks into place. Fiber-optic transceivers are keyed to prevent incorrect insertion.

## Cabling a fiber-optic transceiver

To cable a fiber-optic transceiver, perform the following steps:

- 1. Before cabling a fiber-optic transceiver, it is strongly recommended that you clean the cable connectors and the port connectors. For more information, refer to [Cleaning fiber-optic ports and connectors](#page-193-0) on page 194.
- 2. Gently insert the two cable connectors (a tab on each connector should face upward) into the port connectors until the tabs lock into place.

## Replacing a power supply

You can replace a power supply while the device is powered on and running. For the location of the power supplies (AC or DC) refer to [Power supplies](#page-79-0) on page 80.

#### **NOTE**

If you are hot-swapping a module, power supply, or fan tray, allow a minimum of two seconds after a module (or power supply or fan tray) has been removed before inserting a module in the same slot.

## Determining which power supply failed

To determine which power supply has failed, enter the show chassis command at any CLI command prompt.

device# show chassis

This command displays status information for the fans and power supplies, and temperature readings for various components in the device. The power supplies are numbered in the display. Refer to [Displaying device status and temperature readings](#page-199-0) on page 200 for more information.

If a power supply has failed, the display indicates "Installed (Failed)" and identifies the slot in which the failed power supply is installed.

## Setting the threshold for power supply monitoring

The power-supply monitoring threshold command monitors the power supply state, and indicates when a power supply will shut down due to failure.

To set a threshold value for power supply monitoring, enter the following command.

device(config)#power-supply monitoring threshold 3 A Power Supply will be Shutdown if it fails 3 times within an Hour

The power supply will flap three times within an hour, after which the power supply will automatically shut down.

#### Syntax: [no] power-supply monitoring [ threshold *decimal* ]

The decimal variable specifies the number of flaps within an hour after which a power supply will automatically shutdown. The threshold range is from 0 through 32. The default value is 5. A value of 0 disables the power supply auto-shutdown on flapping.

#### **NOTE**

A threshold value of 0 will not automatically shutdown a power supply due to failures.

For Syslog messages, please refer to Appendix A, Using Syslog in the Brocade NetIron MLX Series and Brocade NetIron Family Configuration Guide .

## Clearing power supply failure timestamps

Use the power-supply monitoring clear command to clear all collected failure timestamps for a given power supply, or for all available power supplies.

To clear all collected failure timestamps for a power supply, enter the following command.

```
device(config)# power-supply monitoring clear 1
This will clear all collected failure timestamps for the Power Supply # 1
Are you sure? (enter 'y' or 'n'): y
```
To clear all collected failure timestamps for all available power supplies, enter the following command.

```
device(config)# power-supply monitoring clear all
This will clear all collected failure timestamps for all available Power Supplies
Are you sure? (enter 'y' or 'n'): y
```
You are asked to verify this command by entering "yes" or "no".

Syntax: power-supply monitoring clear *decimal* | all ]

By default, no power-supply monitoring is configured.

The *decimal* variable specifies a power supply number, The all keyword clears all available power supplies.

### Displaying power supply monitoring timestamps

To display timestamps for failures on any power supply, enter the following command.

```
device#show power-supply-monitoring<br>PS-1 PS-2 PS-3 PS-4
                                 PS-3
```
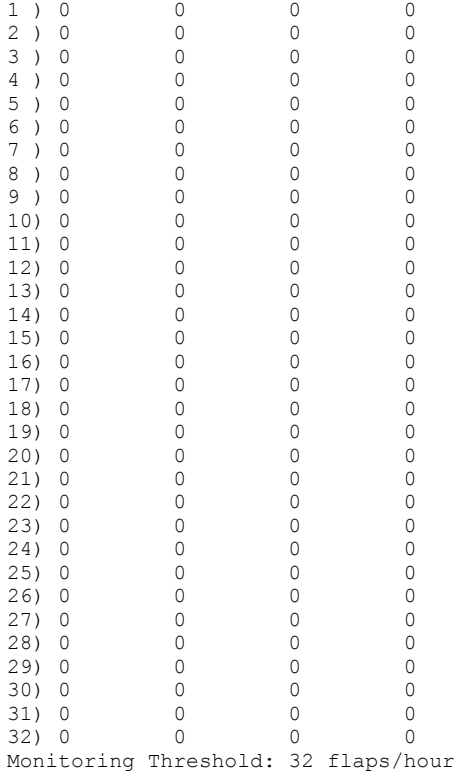

In the example above, the configured power supply monitoring threshold is 32 cycles per hour.

You can also use the show running-config command to display the power supply monitoring threshold configuration, as displayed in the following example.

```
device#show running-config
Current configuration:
!
ver V5.4.0T163
module 1 br-mlx-2-port-100g-x
module 3 ni-mlx-48-port-1g-mrj21
!
!
!
no logging enable ntp
logging console
telnet login-retries 5
telnet server
power-supply monitoring threshold 32 
username script password 8 $1$hR/..5B1$adiszoS76gLD9zIyFF1ER1
```
In the example above, the configured power supply monitoring threshold is 32 cycles per hour.

Use the following command to show the uptime of modules:

```
device#show version | include time
Active Management uptime is 9 minutes 30 seconds
Standby Management uptime is 8 minutes 45 seconds
LP Slot 3 uptime is 8 minutes 48 seconds
LP Slot 4 uptime is 8 minutes 48 seconds
LP Slot 5 uptime is 8 minutes 50 seconds
LP Slot 6 uptime is 8 minutes 50 seconds
LP Slot 8 uptime is 8 minutes 48 seconds
device#
device# show version | include xmr
Compiled on Jul 9 2012 at 09:52:52 labeled as xmr05400b396
```

```
Compiled on Jul 9 2012 at 09:52:52 labeled as xmr05400b396
device#
```
The show power-supply-monitoring command displays the last 32 recorded failure timestamps for a power supply. The displayed failure timestamp is the number of seconds since the last system reboot. The current configured power supply monitoring threshold value is also displayed at the end of the output.

#### Syntax: show power-supply-monitoring

## Enabling a power supply shutdown

#### NOTE

The power-on power supply and power-off power-supply commands are not available on some power supplies. These commands can be useful for Brocade Technical Support when troubleshooting a router. It is recommended you use the commands only when troubleshooting a router with Brocade Technical Support.

The power-off power-supply command allows you to shut down a power supply manually.

To shut down a power supply, enter the following command.

```
device# power-off power-supply 3
This will Shutdown The Power Supply # 3
Are you sure? (enter 'y' or 'n'): y
ERROR: Power Supply # 3 is the Last Available in the system and will not be shutdown.
To force the shutdown, please use keyword "forced"
```
#### Syntax: power-off power-supply [forced ] decimal

The **power-supply** keyword allows you to shut down a power supply.

The *decimal* variable specifies a power supply index number.

The forced option forces the last power supply available in the system to shut down.The CLI will not shut down the last power supply unless the forced option is used.

## Powering on the power supply through the CLI

#### **NOTE**

The power-on power supply and power-off power-supply commands are not available on some power supplies. These commands can be useful for Brocade Technical Support when troubleshooting a router. It is recommended you use the commands only when troubleshooting a router with Brocade Technical Support.

Use the **power-on power-supply** command to turn on a power supply that has been shut down.

A power supply will shut down due to flapping, or if a shutdown is enabled manually using the power-off power-supply command. Refer to Enabling a power supply shutdown on page 248.

To turn on a power supply that has shut down, enter the following command.

```
device# power-on power-supply 1
AC Power Supply 1 is OK
```
The output example displays the status for power supply 1 as OK.

#### **NOTE**

If a power supply has shut down, power to the interface module may be lost, as there may not be enough power remaining in the system to keep the module powered.

#### Syntax: power-on [ power-supply decimal]

The *decimal* variable specifies a power supply index number.

## Replacing a power supply

To replace a power supply, have the following items available:

- ∙ A new power supply (AC or DC), which you can order from Brocade
- ∙ A small flat-blade or Phillips screwdriver (Brocade MLXe Series-4 and Brocade 32-slot modules)

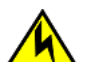

#### **CAUTION**

Remove the power cord from a power supply before you install it in or remove it from the device. Otherwise, the power supply or the device could be damaged as a result. (The device can be running while a power supply is being installed or removed, but the power supply itself should not be connected to a power source.)

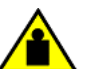

#### **CAUTION**

To prevent damage to the chassis and components, never attempt to lift the chassis using the fan or power supply handles. These handles were not designed to support the weight of the chassis.

- 1. Disconnect the power supply from the power source.
- 2. Disconnect the power cables from the power supply.
- 3. Remove the power supply from the device:
	- ∙ For a 4-slot device: Use the screwdriver to loosen the two screws on both sides of the power supply faceplate. Then pull the ejectors forward until the power supply disconnects from the backplane.
	- ∙ For an 8-slot or 16-slot device: Pull up on the plunger on the faceplate and pull the handle toward you until the power supply is released.
	- ∙ For a 32-slot device: Make sure the captured screw underneath the latch handle on the power supply faceplate is loose. Pull down on the latch handle and curl your fingers over the handle. Pull the handle straight out toward you to unlock the power supply (see the following figure).

Pull the power supply out of the device.

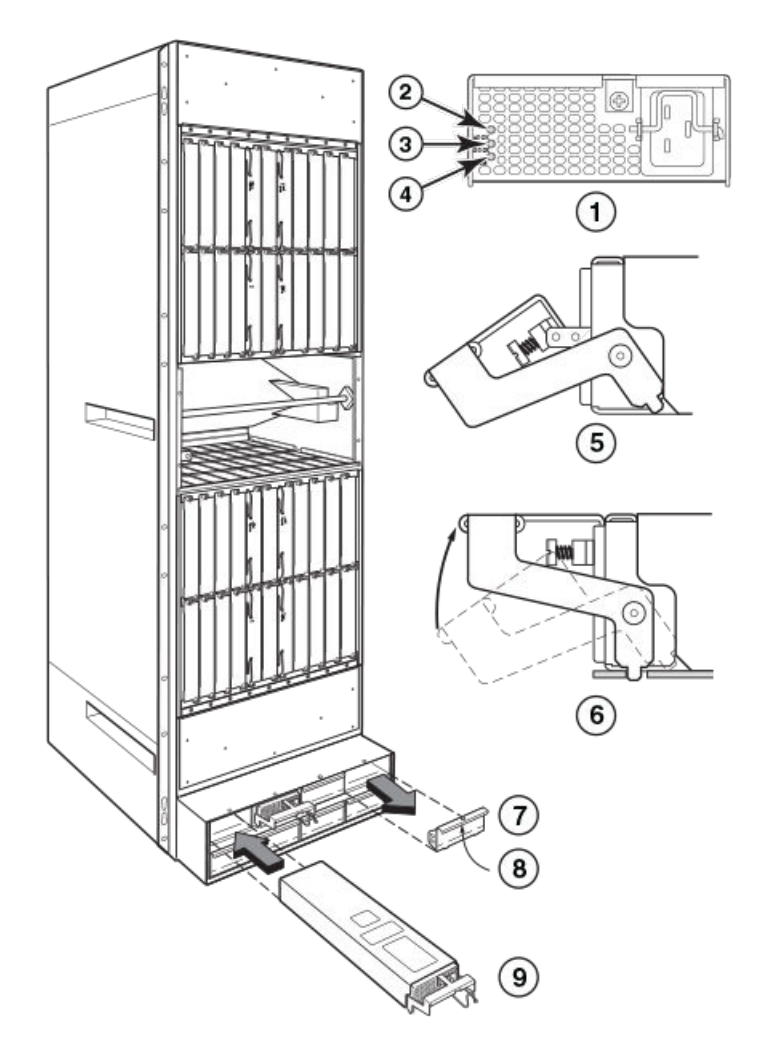

FIGURE 110 Removing and replacing a power supply in a 32-slot device.

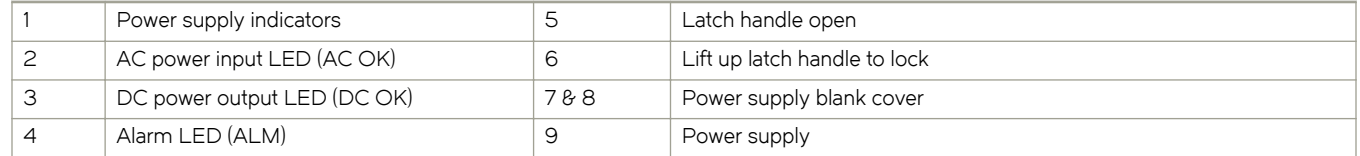

4. Insert the new power supply into the empty power supply slot, using the guides provided on either side of the slot.

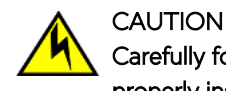

#### Carefully follow the mechanical guides on each side of the power supply slot and make sure the power supply is properly inserted in the guides. Never insert the power supply upside down.

- 5. After you insert the power supply, push gently on the power supply faceplate until the power supply is fully seated.
- 6. Pull up on the handle on the power supply faceplate to lock the power supply in place.
- 7. For a 4-slot device only, use the screwdriver to secure the two screws on either side of the power supply faceplate.
- 8. For a 2400W DC power supply only, crimp the #4 AWG power supply wire in the power lugs.
- 9. For a 3000W DC power supply only, crimp the #2 AWG power supply wire in the power lugs.
- 10. Connect the AC power cord or DC power lugs to the power supply faceplate.

<span id="page-250-0"></span>11. Connect the power to the AC or DC source.

LEDs on the power supply faceplate show the status of the power supply with the following colors:

- ∙ For a DC supply, the DC IN and DC OUT LEDs should be green, indicating the power supply is providing power to the device components.
- ∙ For an AC supply, the AC OK and DC OK LEDs should be green, indicating the power supply is providing power to the device components (refer to the previous figure).
- ∙ If the ALM LED is lit (amber), the power supply has failed.

For information about troubleshooting this problem, refer to [Management module LEDs](#page-30-0) on page 31.

## Replacing fan assemblies

You can replace a fan or a fan control module while the router is powered on and running. The fans and fan control modules are located on the rear panel of the router.

#### **NOTE**

Fan trays are hot swappable. However, a hot-swap procedure should be completed within five minutes so the device will continue to function correctly without any fans. It is recommended that you disconnect the power supply from AC or DC power before installing or removing the fan tray.While fan assemblies are being replaced, and there is an increase or decrease in fanspeed due to that, syslogs or console messages are not generated.

## Replacing fan assemblies in all 32-slot routers

This section describes how to replace fan assemblies in MLXe 32-slot routers.

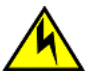

#### **CAUTION**

Removal of Brocade NetIron MLXe Series 32 rear fan modules allows access to bus bars and backplane. Avoid contact with these parts. There are hazardous energy levels at these locations.

A 32-slot router has ten fan assemblies located at the rear of the router. They are numbered as indicated in the following figure.

You can remove and replace a fan assembly while the router is powered on and running.

#### **NOTE**

To avoid overheating of the router, remove one fan assembly at a time, and replace it promptly. Wait for the LED on the fan assembly being replaced to turn green before replacing another fan assembly. Do not remove all fans from the device at once.

Before replacing a fan assembly, have the following items available:

- ∙ A new fan assembly, which you can order from Brocade
- ∙ A small flat-blade screwdriver
- An ESD wrist strap with a plug for connection to the ESD connector on the front of the device.

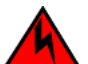

#### DANGER

For safety reasons, the ESD wrist strap should contain a series 1 megaohm resistor.

Use the following steps to replace a fan assembly.

- 1. Put on the ESD wrist strap and ground yourself by inserting the plug into the ESD connector on the router.
- 2. Using the screwdriver, remove the screws that secure the fan assembly faceplate to the rear of the router.

3. Remove the fan assembly by grasping the handle on the faceplate and pulling the assembly toward you as shown in [Replacing](#page-253-0) [the rear fan assemblies in 16-slot routers](#page-253-0) on page 254. Pulling the fan assembly unseats the fan connector from the device.

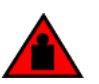

#### DANGER

The Brocade NetIron MLX Series 32 fan assembly is heavy and will be off-balance as you remove it. Use both hands on the handle.

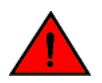

### **DANGER**

Be careful not to accidently insert your fingers into the fan tray while removing it from the chassis. The fan may still be spinning at a high speed.
FIGURE 111 32-slot router fan assemblies

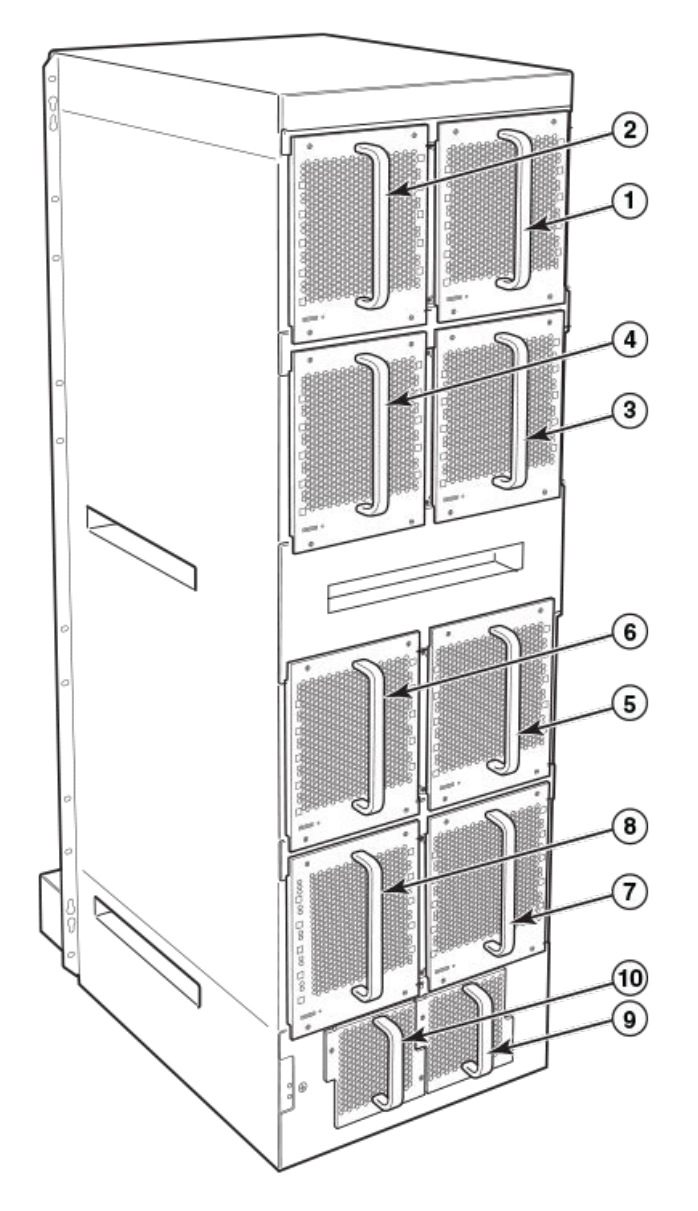

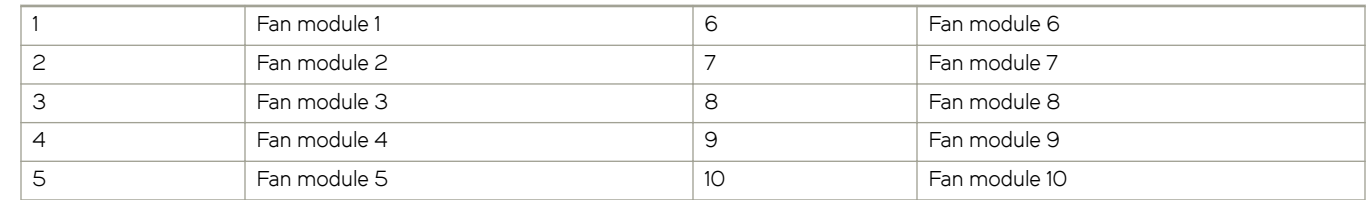

- 4. Insert the new fan assembly into the fan slot and push the assembly in until the faceplate is flush with the router. Pushing the fan assembly in seats the fan connector in the router connector.
- 5. Secure the fan assembly to the router by replacing and tightening the four screws (on the upper eight fan assemblies) and the two screws (on the lower two fan assemblies).
- 6. Check the fan status LED in the lower left corner of the faceplate. It will light red momentarily when power is applied, then change to green when the fan comes up to speed.

7. Access the CLI, and enter the **show chassis** command to verify that the fan is operating normally.

# Replacing fan assemblies in 16-slot routers

Brocade MLXe Series 16-slot routers have two fan assemblies accessible from the rear of the router.

You can remove and replace a fan assembly while the router is powered on and running.

#### **NOTE**

To avoid overheating of the 16-slot router, remove one fan assembly at a time, and replace it promptly. Do not remove all fans from the device at once.

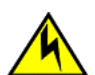

#### CAUTION

If you do not install a module or a power supply in a slot, you must keep the slot filler panel in place. If you run the chassis with an uncovered slot, the system will overheat.

To replace a fan assembly, you need the following:

- ∙ A new fan assembly, which you can order from Brocade.
- ∙ A small flat-blade screwdriver.
- ∙ An ESD wrist strap with a plug for connection to the ESD connector on the router.

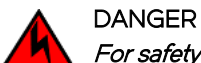

For safety reasons, the ESD wrist strap should contain a series 1 megaohm resistor.

#### Replacing the rear fan assemblies in 16-slot routers

The instructions for replacing the rear fan assemblies in the 16-slot router apply to both standard) and high-speed fan assemblies.

Perform these steps to replace a rear fan assembly.

- 1. Put on the ESD wrist strap and ground yourself by inserting the plug into the ESD connector on the router.
- 2. Loosen the four captive screws that secure the fan assembly to the router.
- 3. Remove the fan by inserting your fingers underneath the fan assembly and pulling the assembly toward you as shown in the following figure. Pulling the fan assembly unseats the fan connector from the router connector.

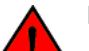

#### DANGER

Be careful not to accidently insert your fingers into the fan tray while removing it from the chassis. The fan may still be spinning at a high speed.

<span id="page-254-0"></span>FIGURE 112 Replacing a fan assembly in a MLXe 16-slot router

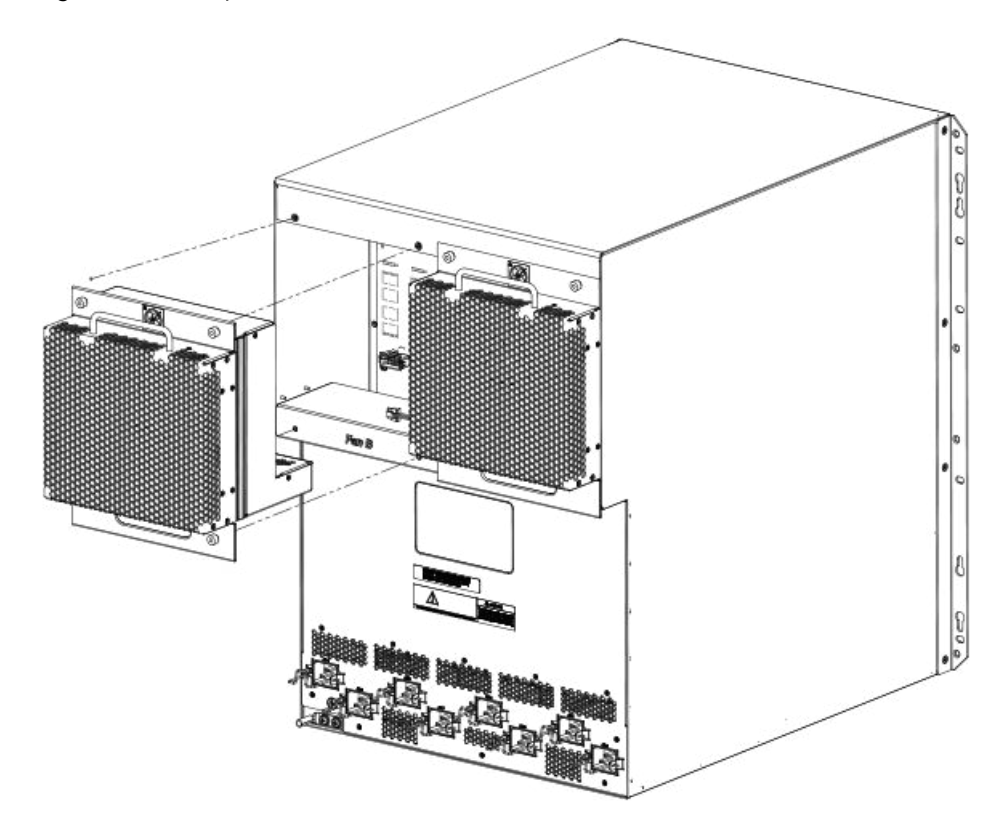

- 4. Insert the new fan assembly into the slot and push the assembly in until the faceplate is flush with the device. Pushing the assembly in seats the fan connector with the device connector.
- 5. Secure the fan assembly to the device by tightening the four captive screws.
- 6. Access the CLI, and enter the **show chassis** command to verify that both fans are operating normally.

## Replacing the fan tray assembly in 4-slot and 8-slot routers

The fan tray assemblies for Brocade MLXe Series 4-slot and 8-slot routers are accessible from the back of the device.

You can remove and replace a fan tray assembly while the router is powered on and running.

To replace a fan tray assembly, have these items available:

- ∙ A new fan tray assembly, which you can order from Brocade.
- ∙ An ESD wrist strap with a plug for connection to the ESD connector on the router.

### **DANGER**

For safety reasons, the ESD wrist strap should contain a series 1 megaohm resistor.

#### **NOTE**

If you did not remove the extra shipment screws from the router during installation, you will not be able to remove the fan tray assembly. You will need to remove the router from the rack to remove the shipping screws, (refer to the installation chapter appropriate for your router model) before you can remove the fan tray assembly.

Follow these steps to replace fan tray assemblies in 4-slot routers.

1. Put on the ESD wrist strap and ground yourself by inserting the plug into the ESD connector on the router.

2. To remove the fan tray assembly from the router, push down on the latch release with your thumb, grasp the handle, and pull it toward you as shown in the following two figures. Pulling the assembly unseats the fan tray assembly connector from a router connector.

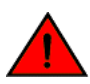

#### DANGER

Be careful not to accidently insert your fingers into the fan tray while removing it from the chassis. The fan may still be spinning at a high speed.

FIGURE 113 Replacing the fan assembly in a Brocade MLXe Series 4-slot router

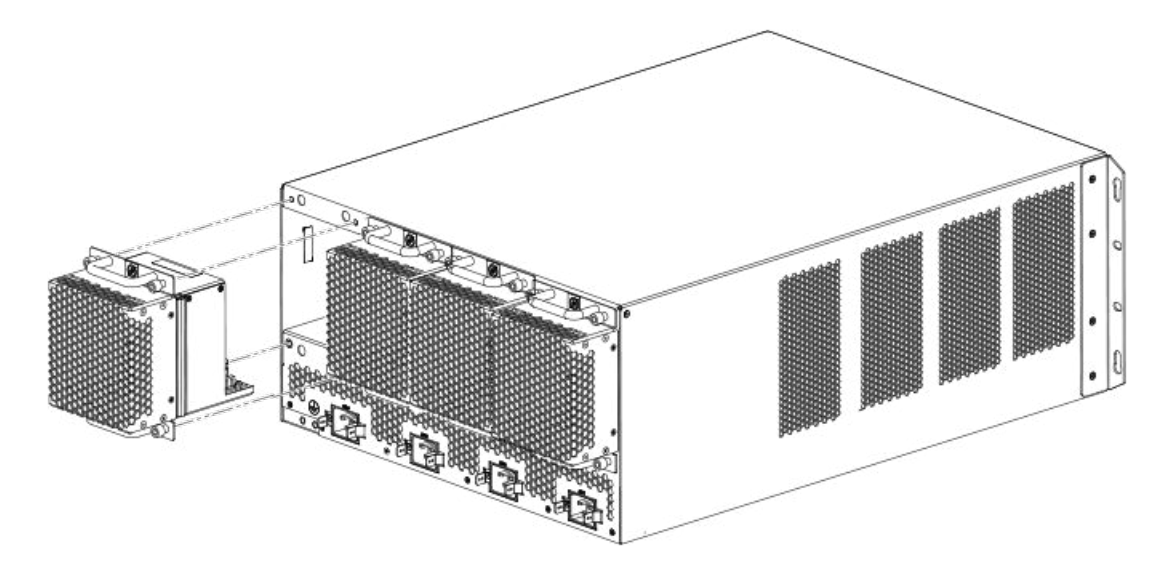

FIGURE 114 Replacing the fan assembly in a Brocade MLXe Series 8-slot router

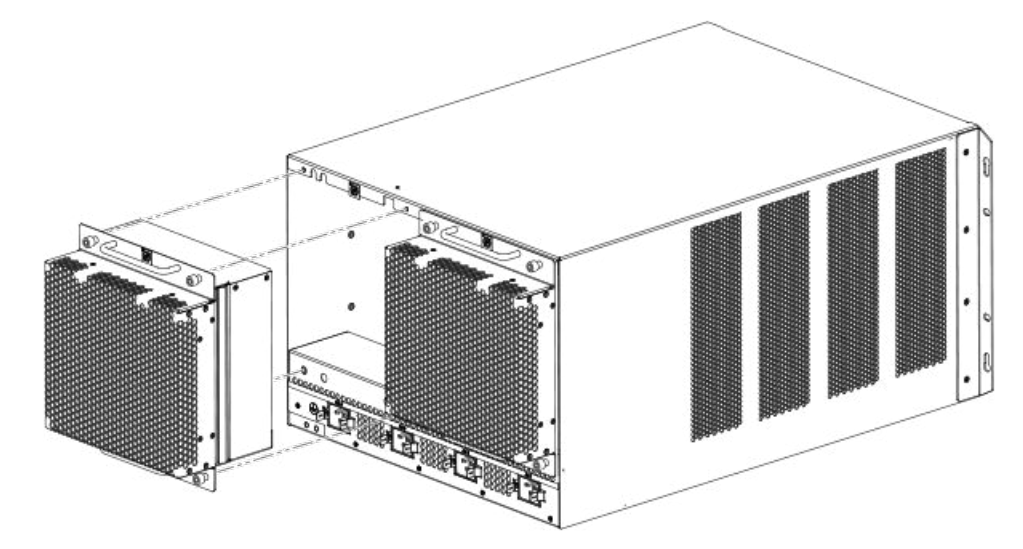

- 3. Insert the new fan assembly into the fan slot and push the enclosure in until the faceplate is flush with the router. Pushing the enclosure in seats the fan connector with the router connector.
- 4. Tighten the four captive screws to secure the fan to the router.

5. Access the CLI, and enter the **show chassis** command to verify that the fans are operating normally.

### Replacing the air filters

It is strongly recommended that routers be installed in environments that have minimal dust and airborne contaminants. If routers are installed in environments where dust or other airborne contaminants may be present, air filters should be inspected and replaced as needed. Maintaining clean air filters ensures optimal airflow through the devices.

You can replace the air filters while a router is powered on and running. Before performing this task, have these items available:

- ∙ A 7/64 inch hex head screwdriver
- ∙ Replacement air filters, which you can order from Brocade

#### Replacing the air filters in 32-slot routers

The two air filters in 32-slot routers are located between the upper and lower card cages. To replace an air filter, perform these steps.

#### **NOTE**

Air filters for 32-slot routers are marked with a directional arrow to indicate proper alignment for the direction of airflow in the device. The upper filter should be inserted with the arrow pointing up, and the lower filter should be inserted with the arrow pointing down.

1. From the front of the router, remove the air inlet cover by unscrewing the four captive screws with a 7/64 inch hex head screwdriver, as shown in the following figure.

FIGURE 115 32-slot router air inlet panel.

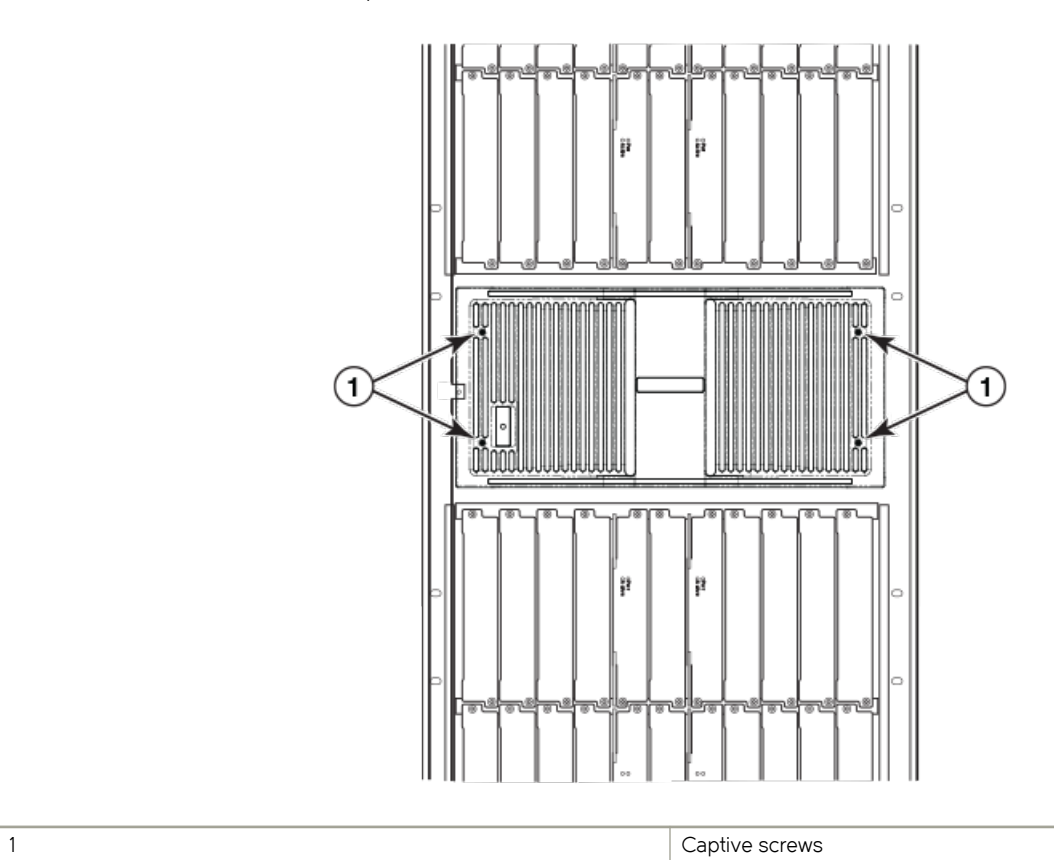

- 2. Remove the old air filter by pulling it straight out from the router, as shown in the following figure.
- 3. Insert a new filter, being careful that it aligns within the narrow channel.
- 4. Repeat steps 2 and 3 to replace the second filter.
- 5. Replace the air inlet cover and tighten the four captive screws to secure the air filter to the router.

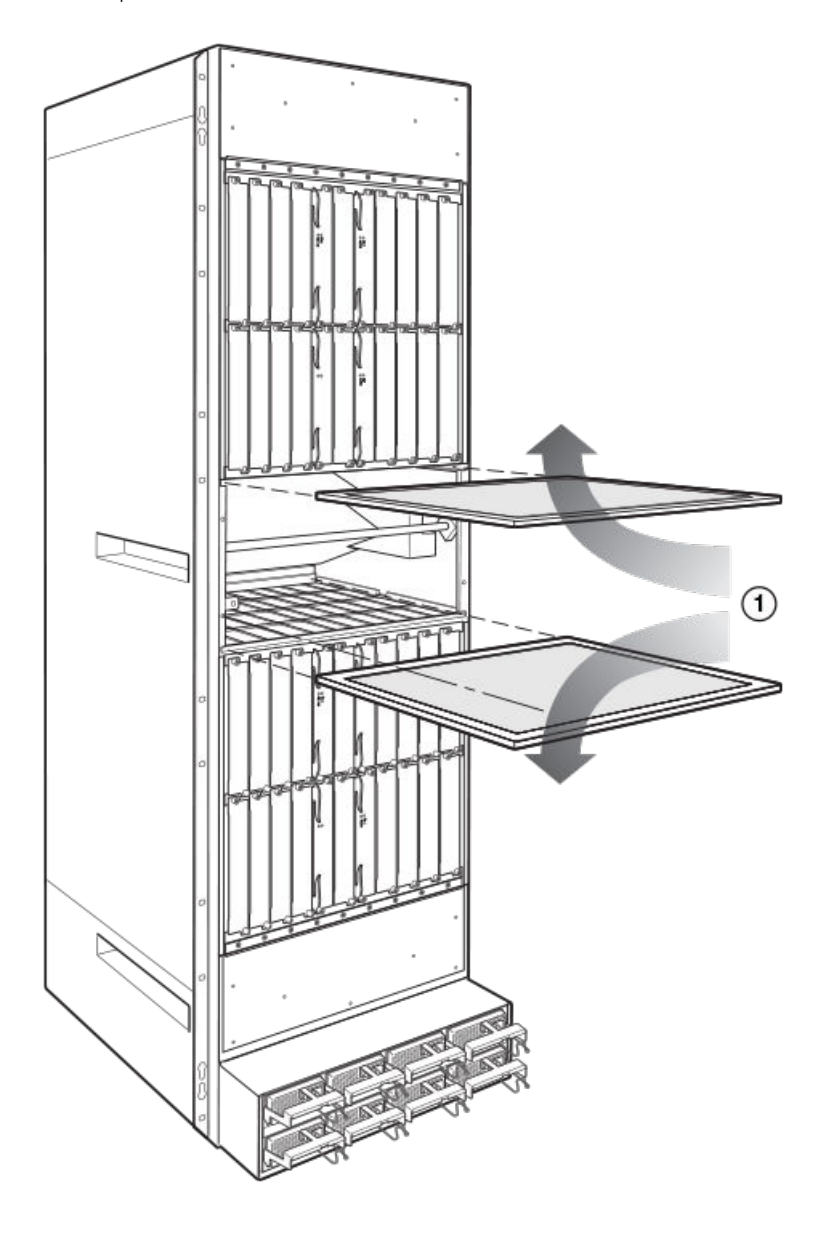

FIGURE 116 Air filter removal and replacement for 32-slot routers

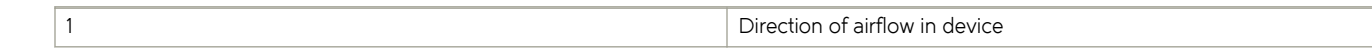

### Replacing the air filter in Brocade MLXe 4-slot and 8-slot routers

Follow these steps to replace the air filter in Brocade MLXe Series 4-slot and 8-slot routers.

- 1. Loosen the two screws in the front of the filter tray.
- 2. Pull the filter tray away from the router as shown in one of the following two figures.

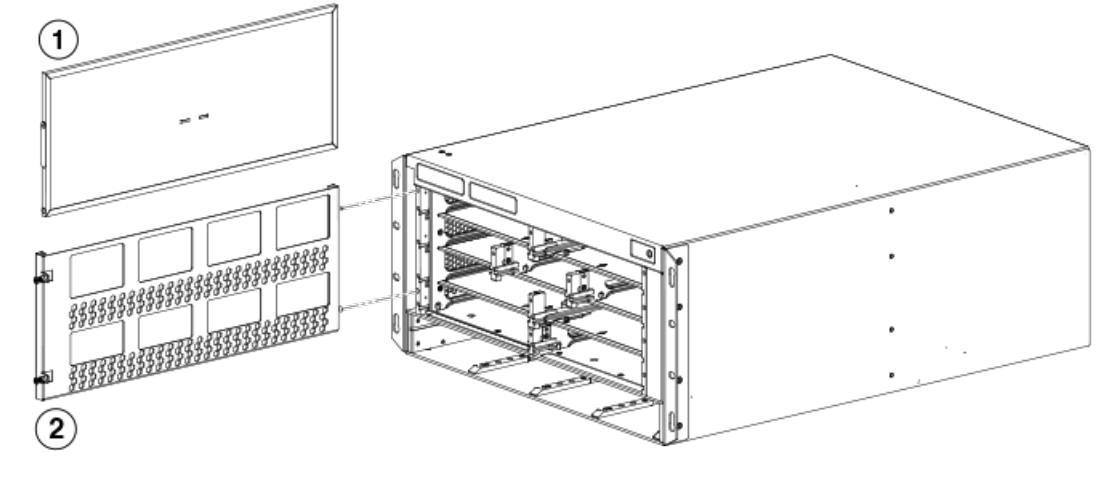

FIGURE 117 Replacing an air filter in a Brocade MLXe Series 4-slot router.

|   | Air filter      |
|---|-----------------|
| - | Air filter tray |

FIGURE 118 Air filter removal and replacement for the Brocade MLXe Series 8-slot router.

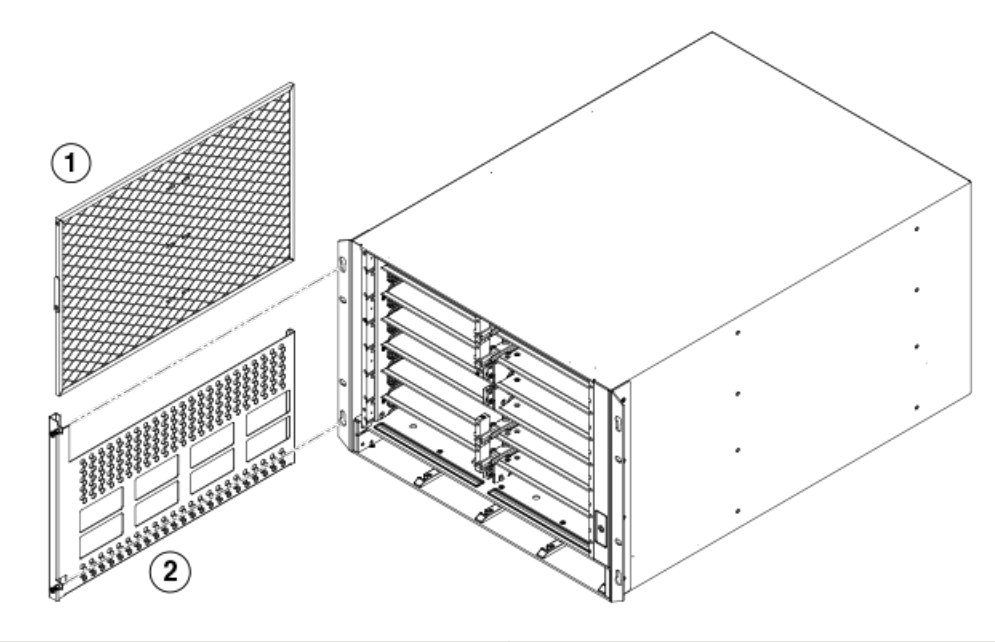

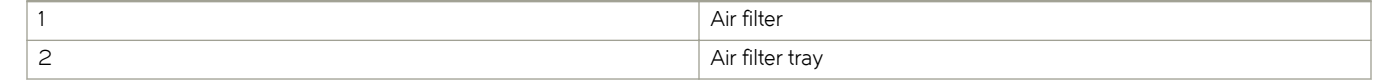

- 3. Remove the old air filter from the tray and discard it.
- 4. Insert the replacement air filter into the air filter tray.
- 5. Replace the filter tray in the router and tighten the two screws.

### Replacing the air filter in Brocade MLXe Seriese 16-slot routers

Follow these steps to replace the air filter in a Brocade MLXe Series 16-slot router.

- 1. Loosen the two screws in the front of the filter.
- 2. Pull the filter out of the router as shown in the following figure.

FIGURE 119 Replacing the air filter in a Brocade MLXe Series 16-slot routers

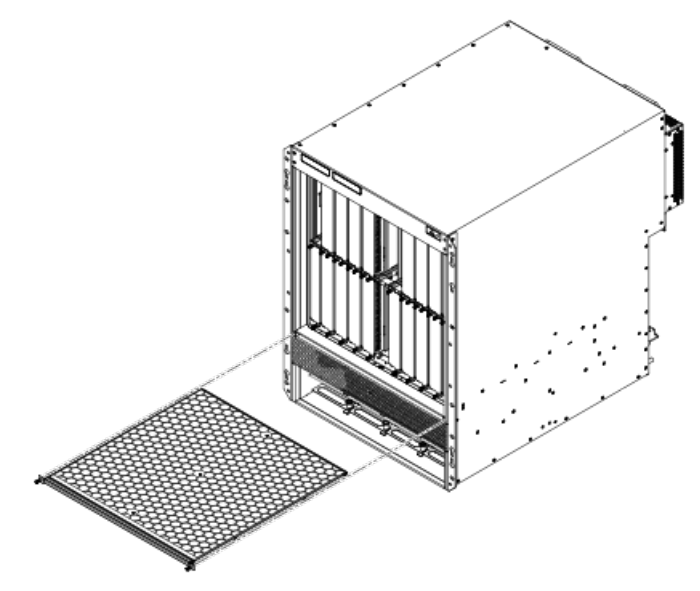

- 3. Remove the old filter from the chassis and discard the used filter.
- 4. Insert a new air filter into the filter slot and tighten the two screws.

## Installing upward deflectors on fan assemblies

Before beginning this procedure, verify that you have the correct number of upward deflectors (part number 80-1004745-01). You can install up to eight deflectors on each router. You can remove each fan assembly while the router is running; however, you must not remove more than one fan assembly at any time to prevent the router from overheating.

#### **NOTE**

If the router is not receiving power, you can remove more than one fan assembly at a time.

It will take about one hour to complete this procedure for each Brocade MLXe-32 router.

The following items are required for this procedure:

- ∙ Phillips screwdriver
- ∙ Small flathead screwdriver
- ∙ ESD wrist strap

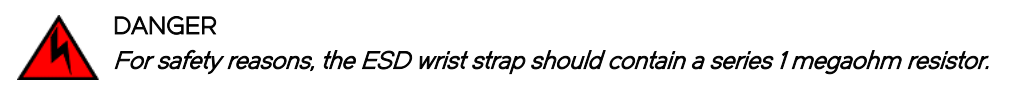

### Removing a fan assembly from the chassis

To remove a fan assembly from the chassis that is receiving power, complete the following steps:

- 1. Put on the ESD wrist strap and ground yourself by inserting the plug into the ESD connector on the router.
- 2. Depending on your router model (Brocade MLX-32 or Brocade MLXe-32) use the appropriate screwdriver to remove the screws that secure the fan assembly faceplate to the rear of the router.

#### **DANGER**

The Brocade NetIron MLX Series 32 fan assembly is heavy and will be off-balance as you remove it. Use both hands on the handle.

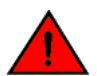

## DANGER

Be careful not to accidently insert your fingers into the fan tray while removing it from the chassis. The fan may still be spinning at a high speed.

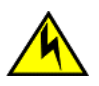

#### **CAUTION**

Removal of Brocade NetIron MLXe Series 32 rear fan modules allows access to bus bars and backplane. Avoid contact with these parts. There are hazardous energy levels at these locations.

3. Remove the fan assembly by grasping the handle on the faceplate and pulling the fan assembly toward you. Pulling the fan assembly unseats the fan connector from the router.

### Attaching the upward deflector

The upward deflector is placed between the fan assembly handle and the fan assembly faceplate. To install the upward deflector to each fan assembly, complete the following steps:

- 1. Using a Phillips screwdriver, detach the fan assembly faceplate by removing the three screws from each side of the fan assembly. Refer to [Replacing the fan tray assembly in 4-slot and 8-slot routers](#page-254-0) on page 255.
- 2. If present, remove and discard the tape that stabilizes louvers in some fan assembly models. When present, the tape is located on the right and left sides of the fan assembly.

FIGURE 120 Removing the fan assembly faceplate

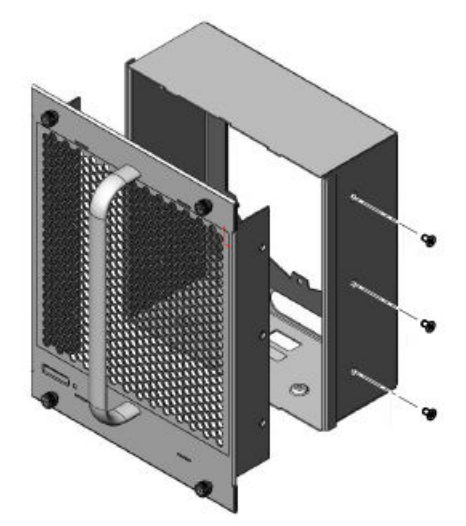

FIGURE 121 Removing tape from the fan assembly

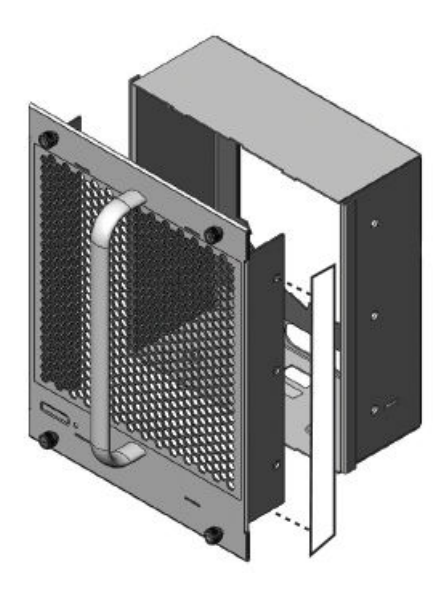

3. Remove the fan assembly handle by detaching the two screws from the inside of the fan assembly faceplate using a Phillips screwdriver, as shown in the following figure.

FIGURE 122 Handle removal

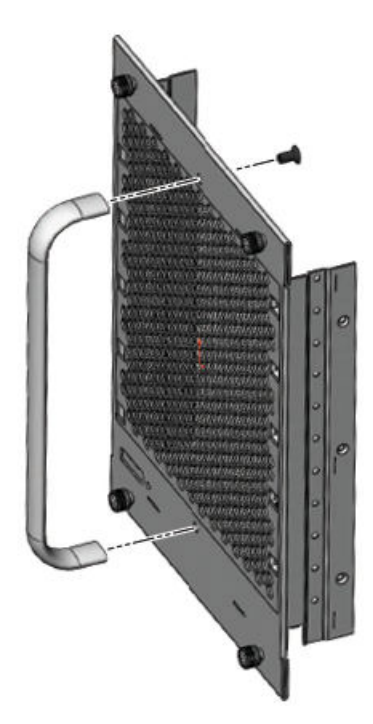

- 4. Orient the upward deflector on the fan assembly faceplate so that the exhaust will flow upward and the holes in the upward deflector align with the holes where the screws secure the handle to the fan assembly faceplate. Refer to the previous figure.
- 5. Place the handle over the upward deflector aligning the handle with the screw holes, and secure the handle to the upward deflector and fan assembly faceplate with the two screws, as shown in the following figure.

FIGURE 123 Upward deflector oriented correctly between the handle and fan assembly faceplate

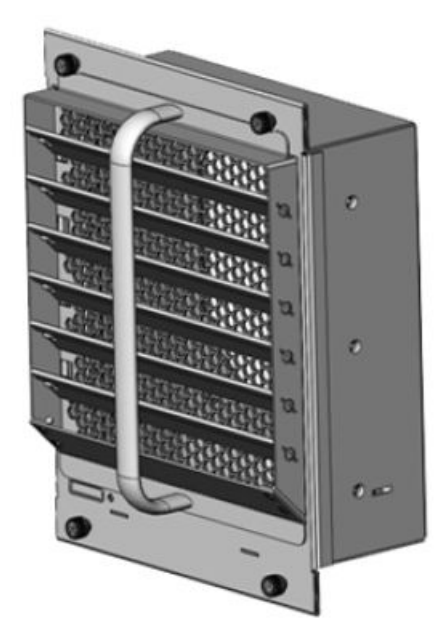

6. Re-attach the fan assembly faceplate to the fan assembly by securing three screws on each side.

#### NOTE

Replacing the tape is not required.

#### Reinstalling the modified fan assembly in the chassis

To reinstall the modified fan assembly, complete the following steps:

- 1. Insert the modified fan assembly into the fan slot and push the assembly in until the fan assembly faceplate is flush with the chassis. Pushing the fan assembly in seats the fan connector in the router connector.
- 2. Secure the fan assembly to the router by replacing and tightening the four screws.
- 3. Check the fan status LED in the lower left corner of the faceplate. It will glow red momentarily when power is applied, and then it will change to green when the fan comes up to speed.
- 4. To verify that the fan is operating correctly, access the CLI and enter the show chassis command.

# Hardware Specifications

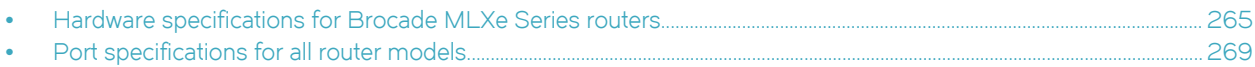

This chapter describes hardware specifications for Brocade MLXe Series routers.

# Hardware specifications for Brocade MLXe Series routers

The following sections describe hardware specifications for Brocade MLXe Series routers.

## Power specifications

The following power supply frequency requirements apply to Brocade MLXe Series-4, Brocade MLXe Series-8, and Brocade MLXe Series-16 routers:

- ∙ AC Input Rating: 100 to 240V, 50/60 Hz, 16.0 A maximum per power supply
	- 1200W Power Output for 1200W PSU (100-240V)
	- 1200W Power Output for 1800W PSU (100-180V)
	- 1800W Power Output for 1800W PSU (180-240V)
- ∙ AC Operating Voltage Range: 90 to 264V, 50/60 Hz
	- Inrush current <60A peak for any initial current surge or spike of 10mS or less at either cold or warm start. Any additional inrush current surges or spikes in the form of AC cycles or multiple AC cycles greater than 10mS and less than 150mS will be <25A peak.
- ∙ DC Input Rating: -48V
	- 40A maximum per power supply (1200W PSU)
	- 60A maximum per power supply (1800W PSU)
- ∙ DC Operating Range: -40 to -60V
	- Inrush current <80A peak for any initial current surge or spike of 10mS or less at either cold or warm start.

The following power supply frequency requirements apply to the Brocade MLXe Series 32-slot routers:

- ∙ AC Input Rating: 200 to 240V, 50/60 Hz, 16.0 A maximum per power supply
- ∙ AC Operating Voltage Range: 180 to 264V
	- Inrush current <60A peak for any initial current surge or spike of 10mS or less at either cold or warm start. Any additional inrush current surges or spikes in the form of AC cycles or multiple AC cycles greater than 10mS and less than 150mS will be <25A peak.
- ∙ DC Input Rating: -48V
	- 75A maximum per power supply (2400W PSU)
	- 80A maximum per power supply (3000W PSU)
- ∙ DC Operating Range: -40 to -60V
	- Inrush current <70A peak for any initial current surge or spike of 10mS or less at either cold or warm start.

#### **NOTE**

3000W power supplies do not support low line AC Input Voltage.

The following table lists power consumption, in watts, for Brocade MLXe Series router components.

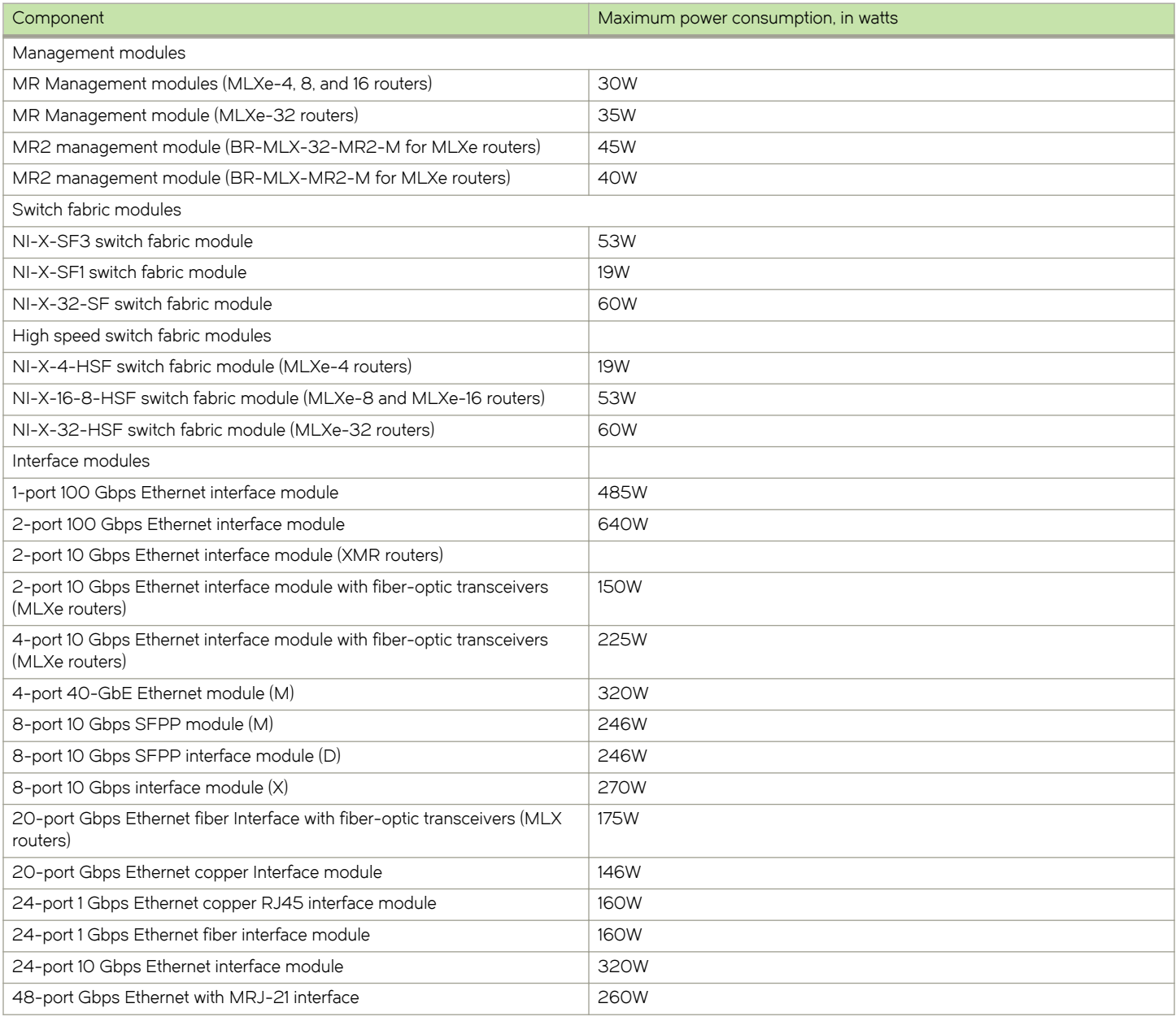

TABLE 48 Maximum power consumption for Brocade MLXe Series router components

The following table lists power consumption information for Brocade MLXe Series routers with all base components installed, and with only the specified interface modules installed.

#### TABLE 49 Brocade MLXe Series router power consumption values

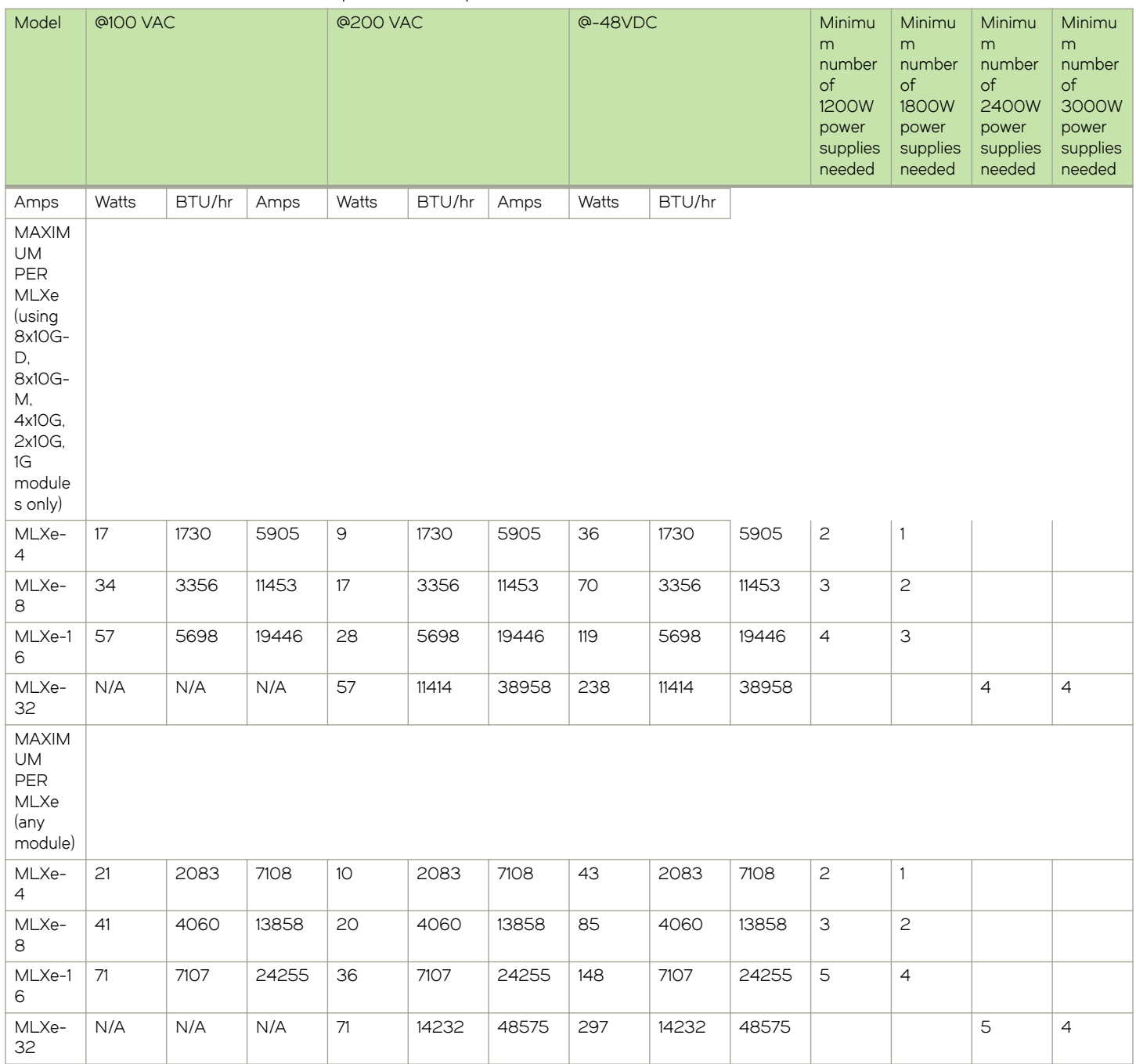

# Physical dimensions

The following table provides the physical dimensions for Brocade MLXe Series routers.

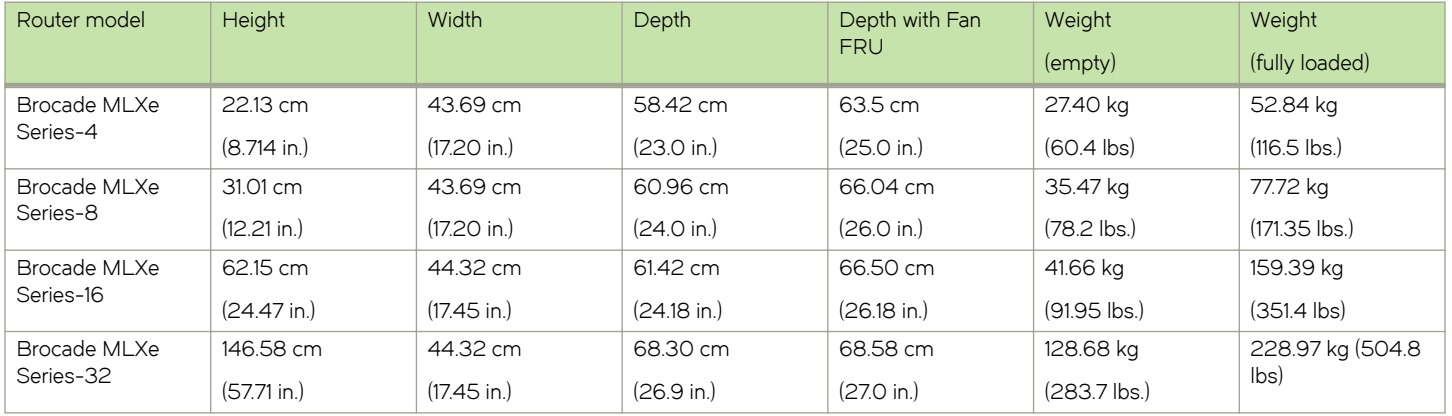

#### TABLE 50 Brocade MLXe Series routers physical dimensions

The following table provides the physical dimensions for Brocade MLXe Series interface modules.

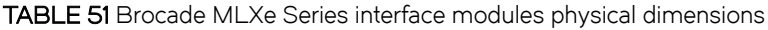

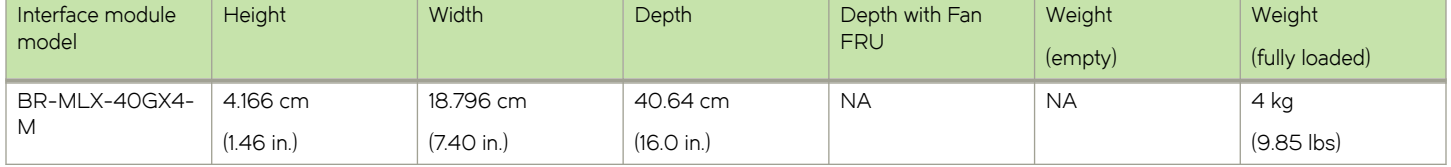

### Operating environment

The following table provides the operating environment specifications for Brocade MLXe Series routers.

#### TABLE 52 Brocade MLXe Series router operating environment

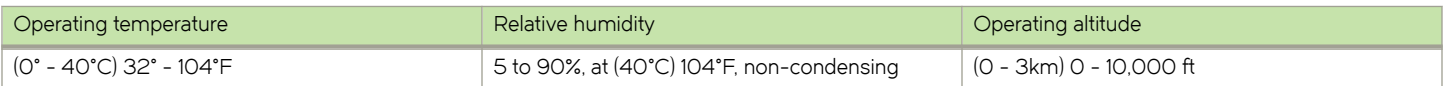

### Storage environment

The following table provides the storage environment specifications for the Brocade MLXe Series routers.

TABLE 53 Brocade MLXe Series router storage environment

| Storage temperature        | Storage humidity                                  | Storage altitude                |
|----------------------------|---------------------------------------------------|---------------------------------|
| (-25° - 70°C) -13° - 158°F | 95% maximum relative humidity, non-<br>condensing | (0 - 4500 meters) 0 - 15,000 ft |

# Safety agency approvals

- ∙ CAN/CSA-C22.2 No. 60950-1-07/UL60950-1 Second Edition, Safety of Information Technology Equipment
- ∙ EN 60825-1 Safety of Laser Products Part 1: Equipment Classification, Requirements and User's Guide
- ∙ EN 60825-2 Safety of Laser Products Part 2: Safety of Optical Fibre Communications Systems
- ∙ EN 60950-1:2006\IEC 60950-1:2005, Second Edition, Safety of Information Technology Equipment

## <span id="page-268-0"></span>Electromagnetic approvals

- ∙ FCC Part 15, Subpart B (Class A)
- ∙ EN 55022 (CE mark) (Class A)
- ∙ EN 55024 (CE mark) (Immunity) for Information Technology Equipment
- ∙ ICES-003 (Canada) (Class A)
- ∙ AS/NZ 55022 (Australia) (Class A)
- ∙ VCCI (Japan) (Class A)
- ∙ EN 61000-3-2
- ∙ EN 61000-3-3
- ∙ EN 61000-6-1

# Port specifications for all router models

This section describes port specifications for all router models.

# 2x100GbE CFP2 Dynamic Port Configuration

The dynamic port configuration is shown for the 2x100GbE CFP2 based high density blade chassis.

Dynamic port configuration for the 20x10/1GbE based high density blade chassis is shown in the following table.

#### TABLE 54 20x10/1GbE Module Dynamic Port Configuration

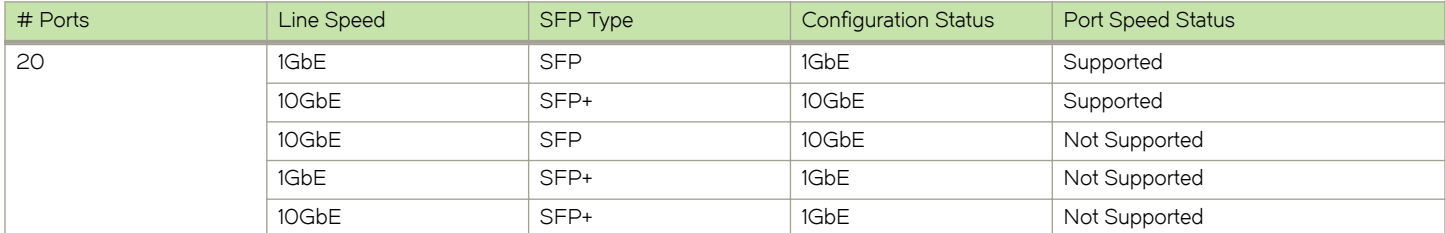

### Console port pin assignments

The console port is a standard male DB-9 connector, as shown in the following figure. For information about how you can use this port, refer to [Console port](#page-30-0) on page 31.

#### FIGURE 124 Console port pin and signaling details

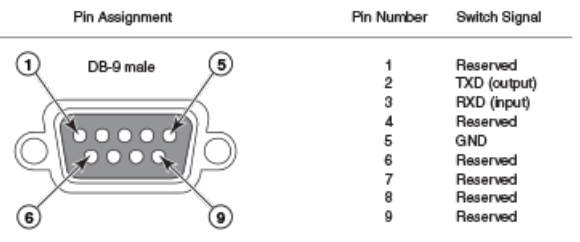

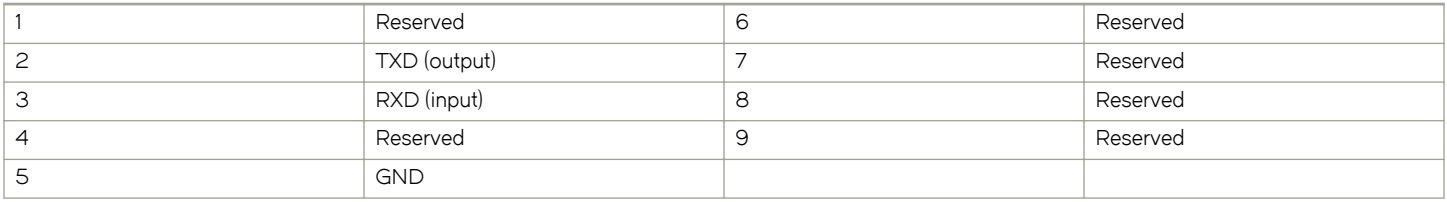

Most PC serial ports require a cable with a female DB-9 connector. Terminal connections will vary, requiring a cable with either a DB-9 or DB-25 connector, male or female.

Serial cable options between the router and a PC or terminal are shown in the following table.

#### **NOTE**

As shown in the figures in this section, some wires should not be connected. If you connect wires that are labeled "Reserved", you may experience unexpected results with some terminals.

FIGURE 125 Console port pin assignments with connection options to a terminal or PC

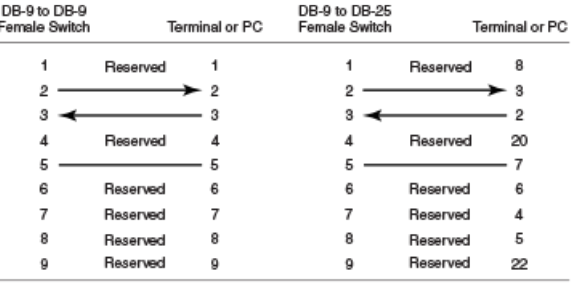

### Management port pin assignments

The management port is an RJ45 UTP connector. The following table describes the pin assignments for this connector. For information about how you can use this port, refer to [10/100/1000 Ethernet port](#page-30-0) on page 31.

#### TABLE 55 Management port pin assignments

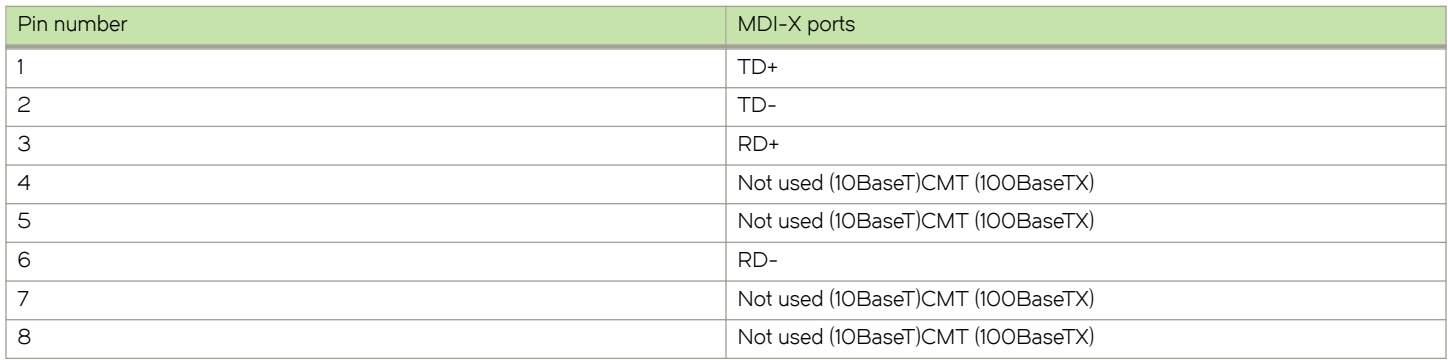

# Brocade MLXe Chassis Bundles

The following tables describe the Brocade MLXe chassis bundles and their components.

#### TABLE 56 Brocade MLXe-4 chassis bundles

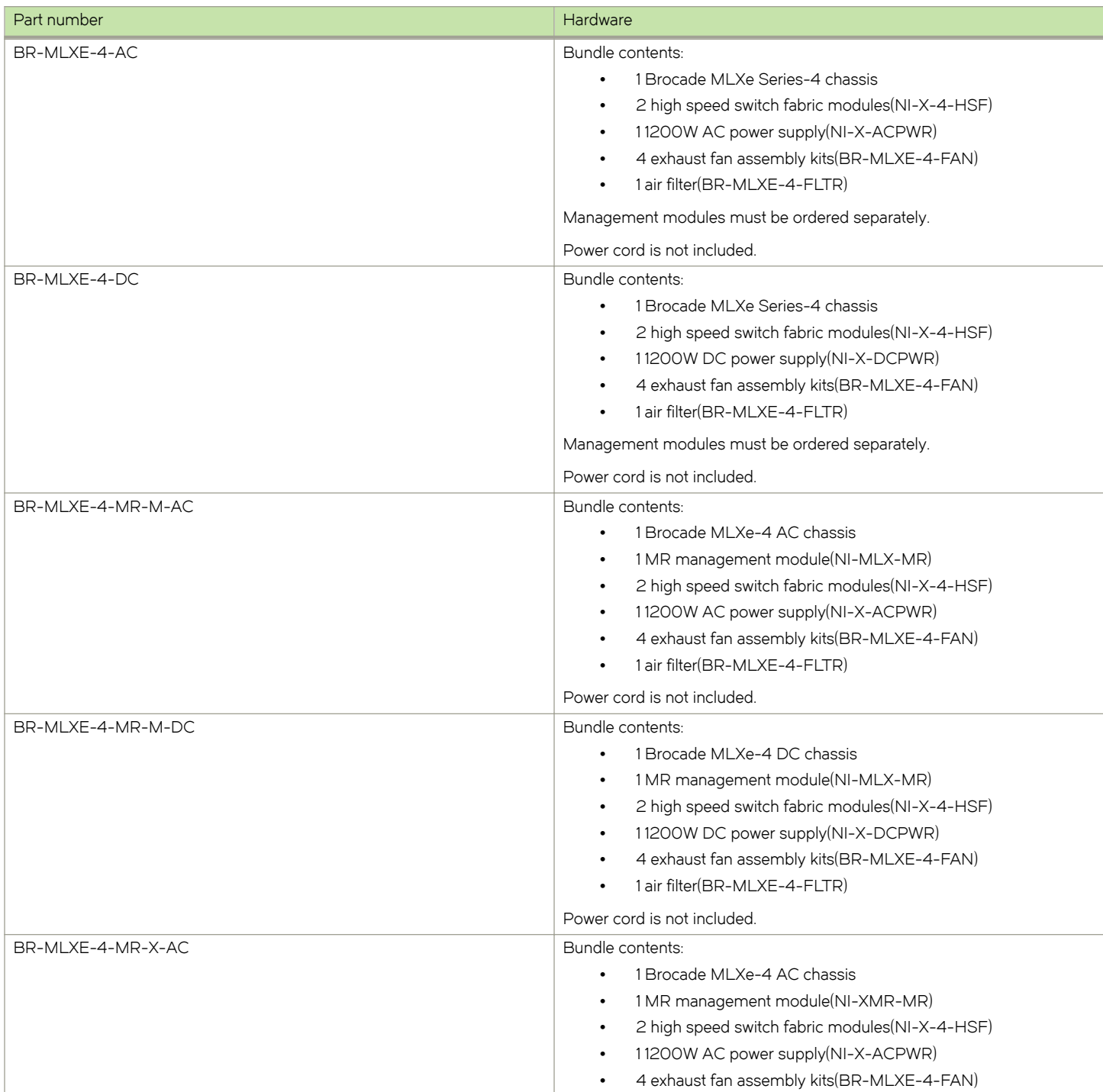

#### TABLE 56 Brocade MLXe-4 chassis bundles (continued)

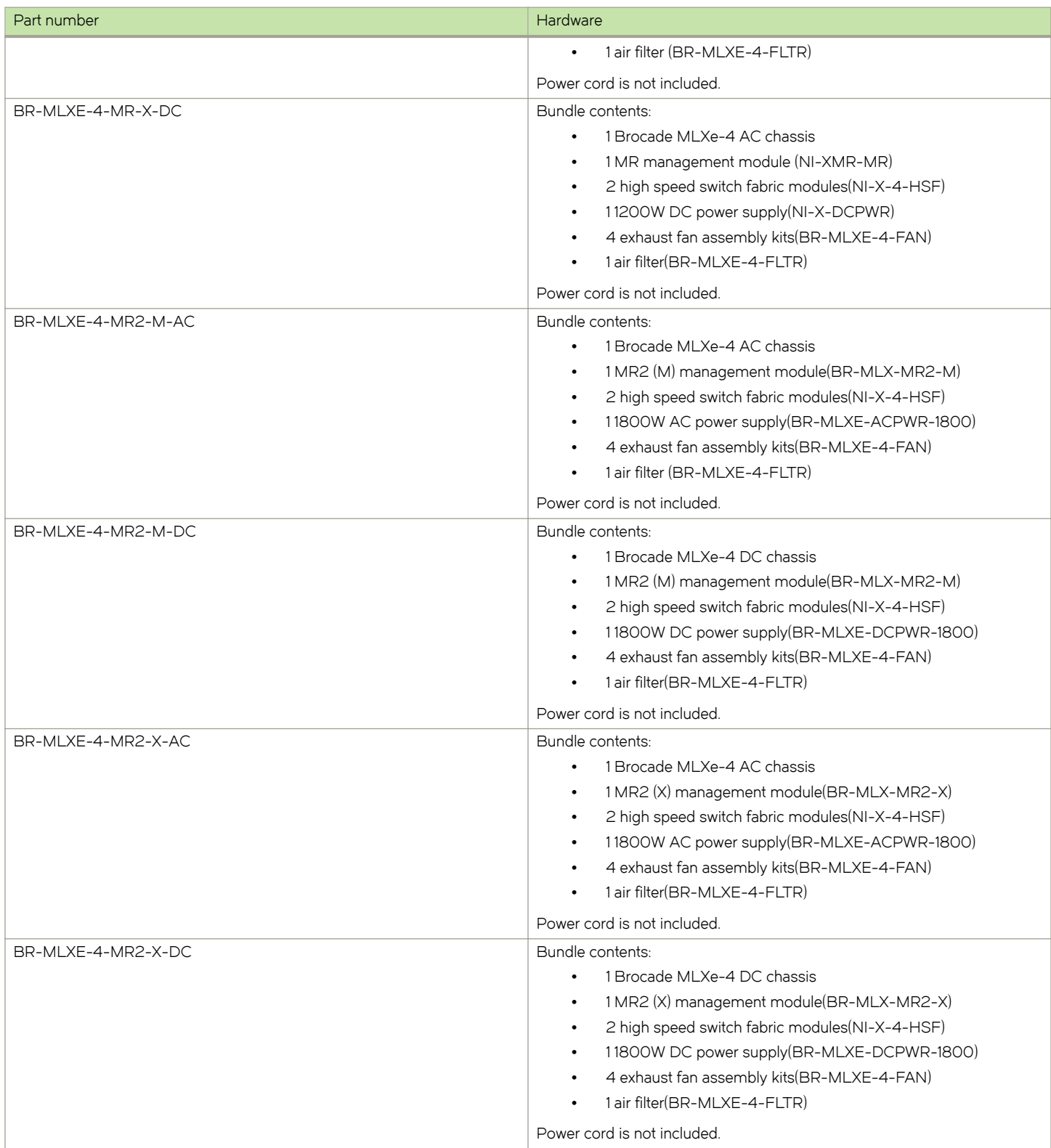

TABLE 57 Brocade MLXe Series-8 chassis bundles

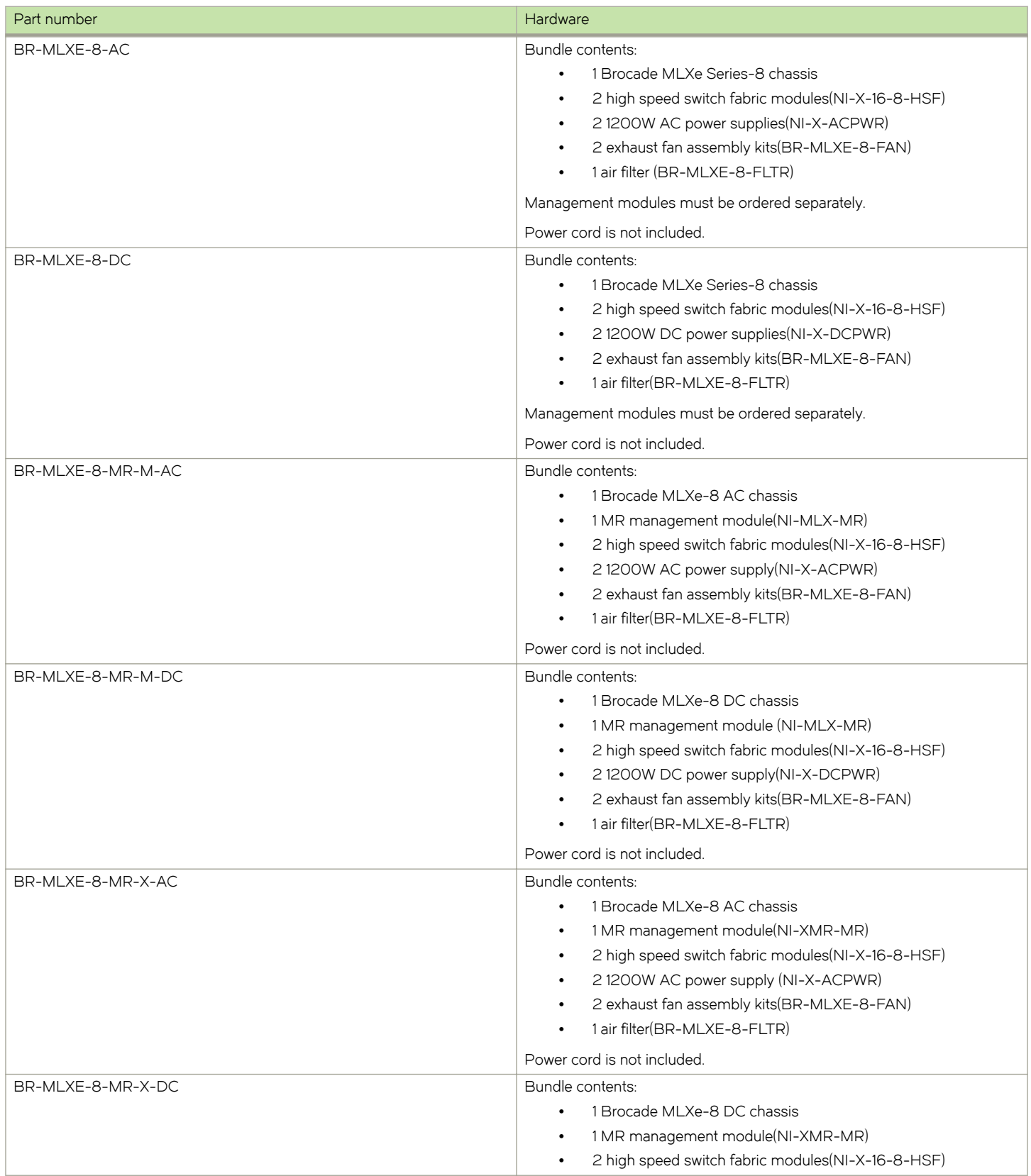

#### TABLE 57 Brocade MLXe Series-8 chassis bundles (continued)

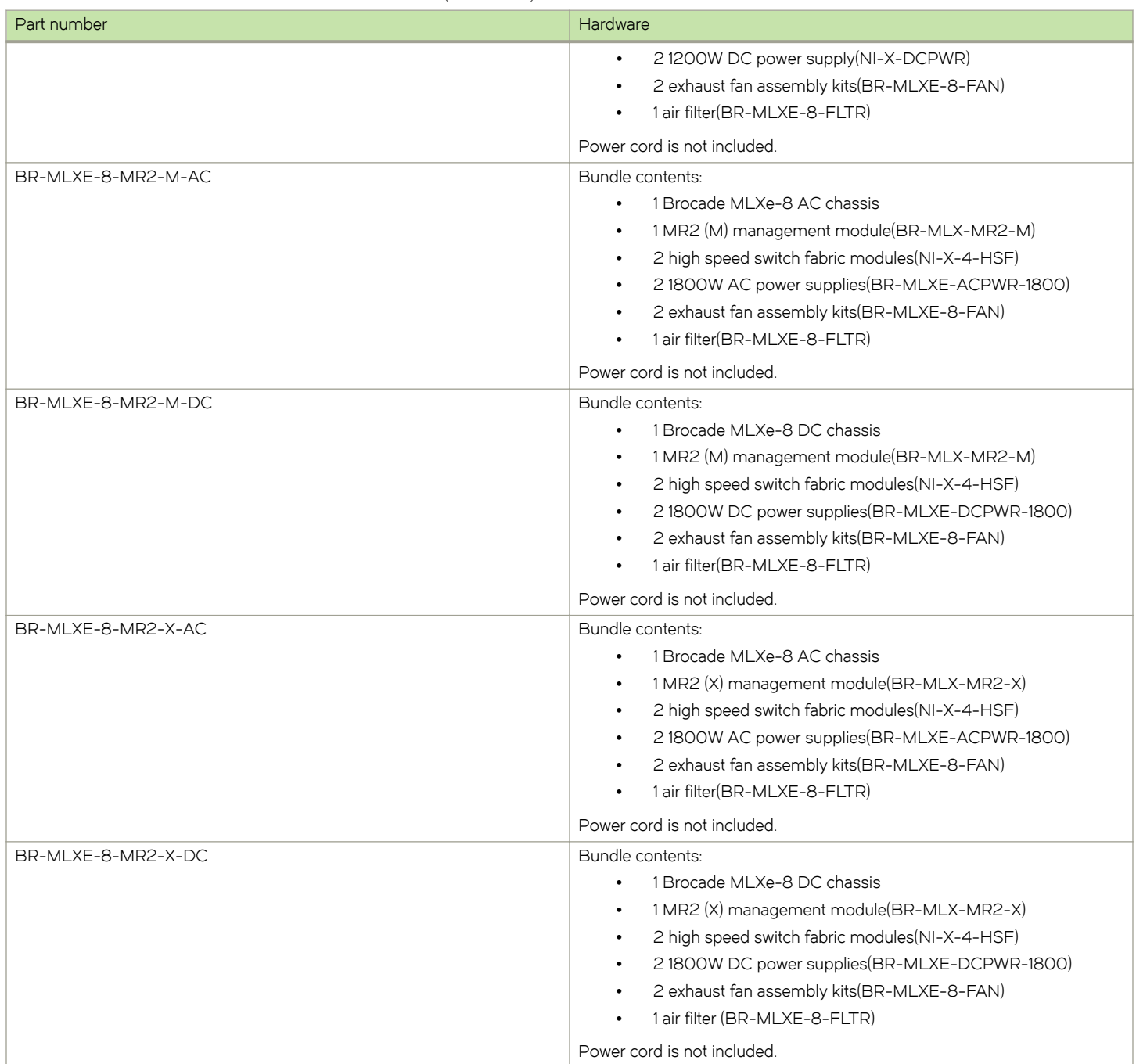

#### TABLE 58 Brocade MLXe Series-16 chassis bundles

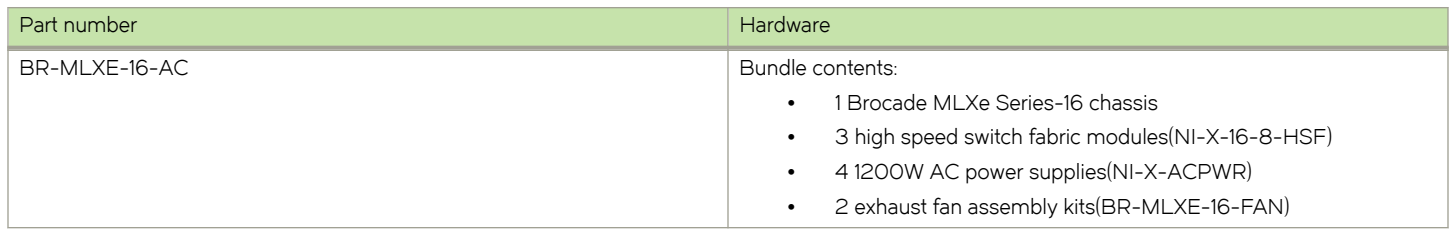

#### TABLE 58 Brocade MLXe Series-16 chassis bundles (continued)

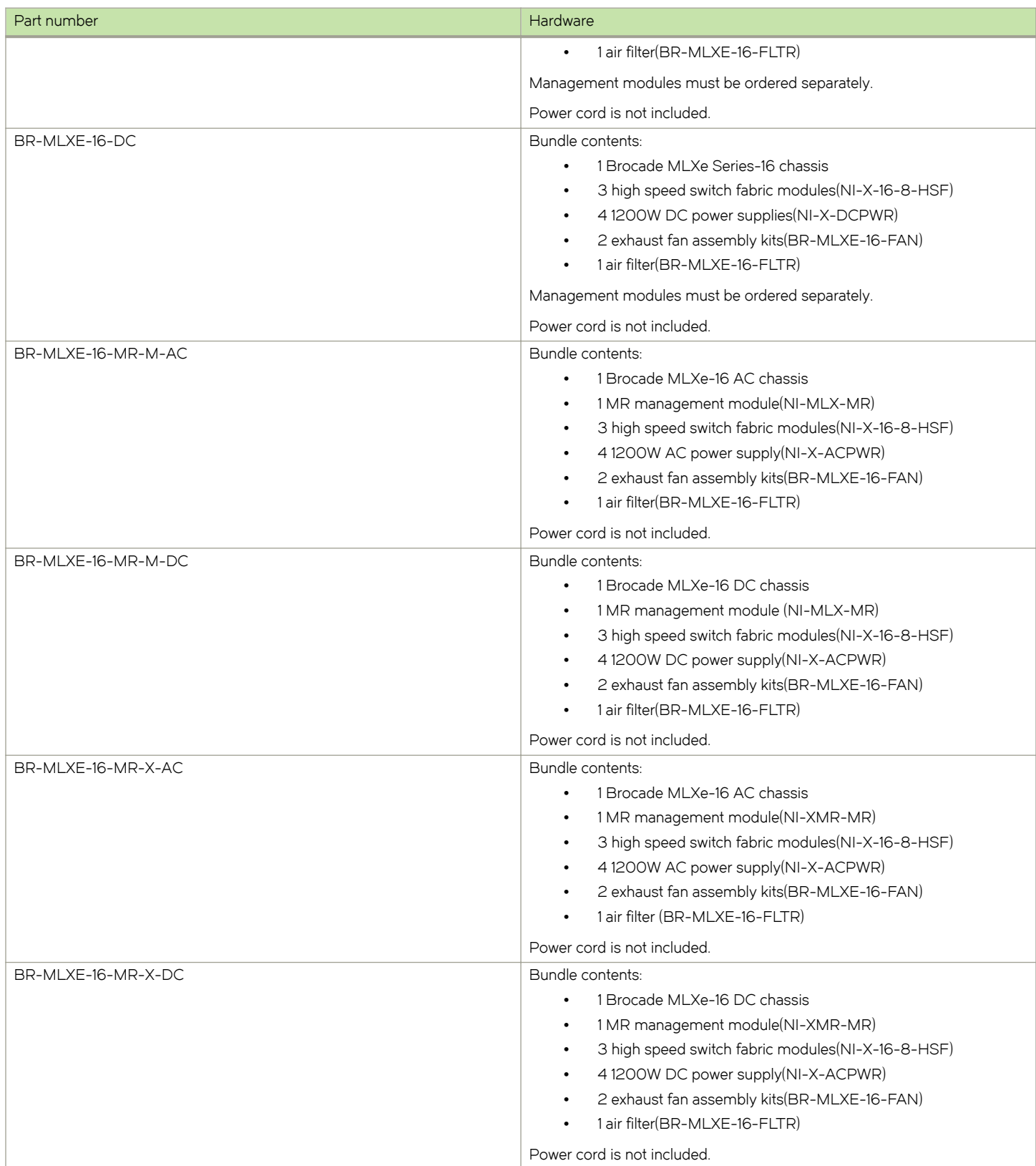

#### TABLE 58 Brocade MLXe Series-16 chassis bundles (continued)

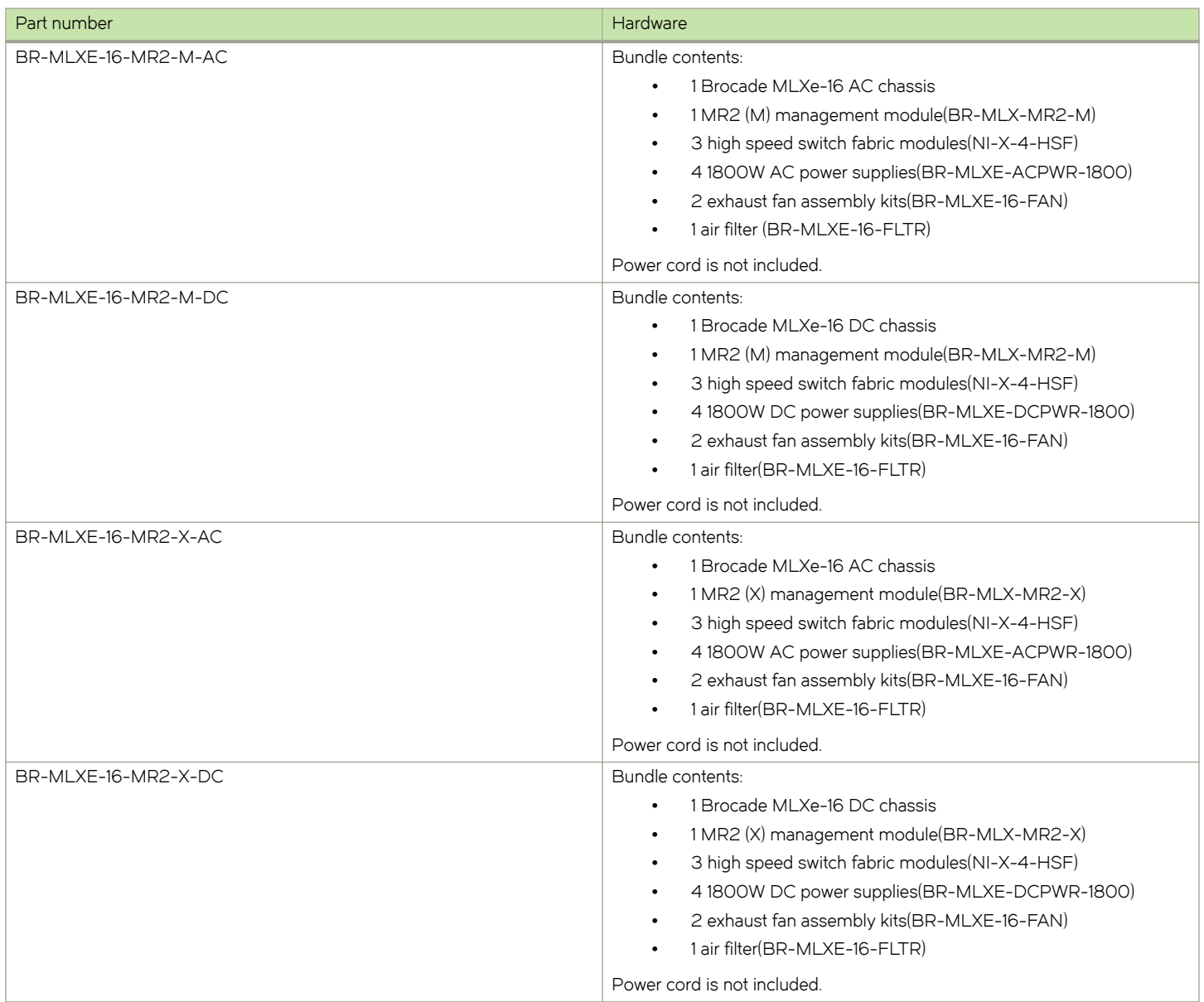

#### TABLE 59 Brocade MLXe Series chassis spares

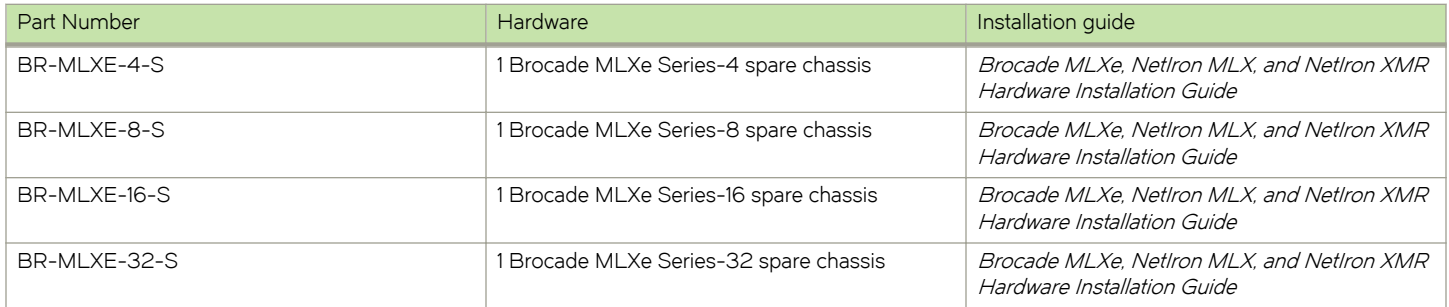

#### TABLE 60 Brocade MLXe Series-32 chassis bundles

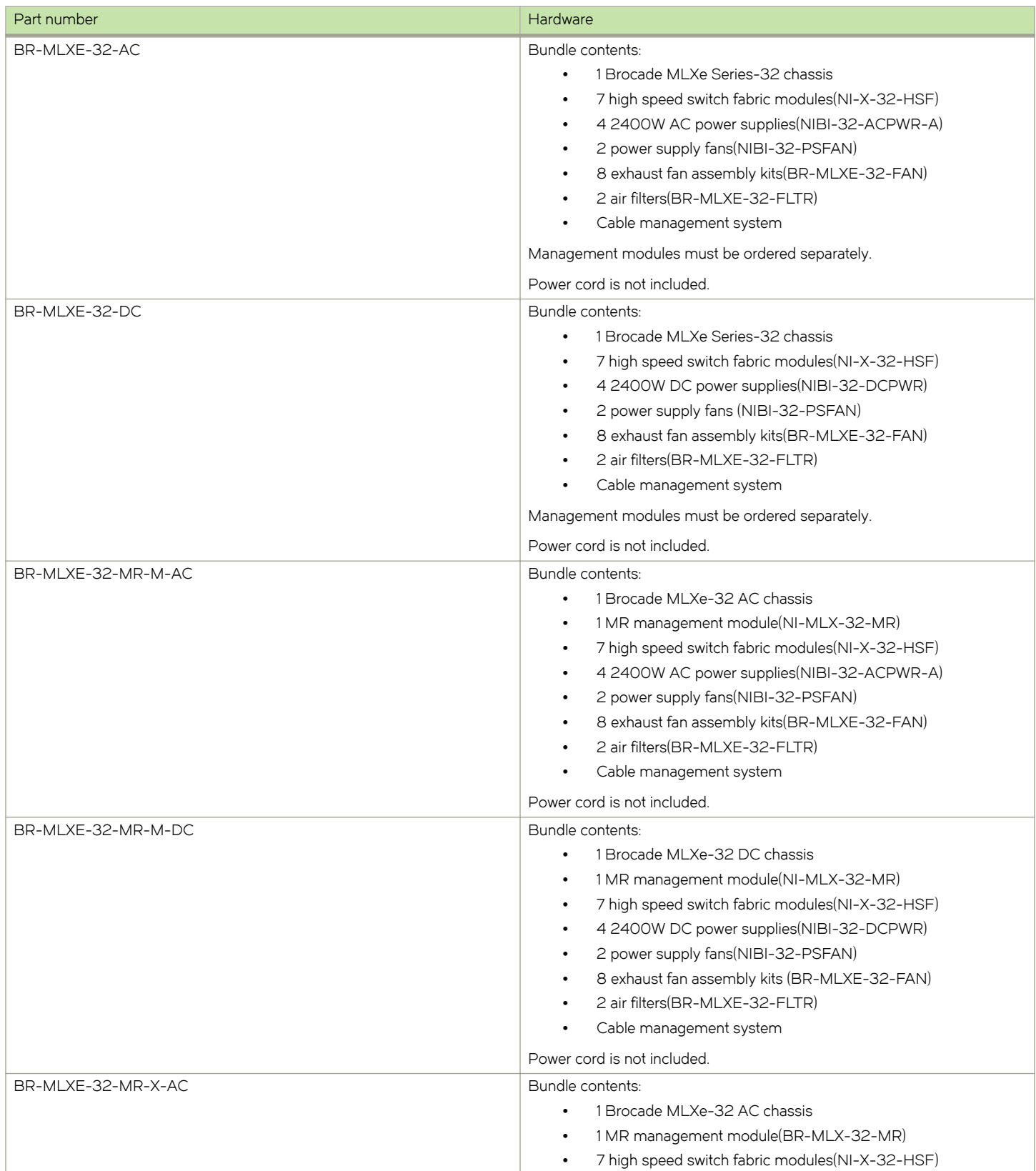

#### TABLE 60 Brocade MLXe Series-32 chassis bundles (continued)

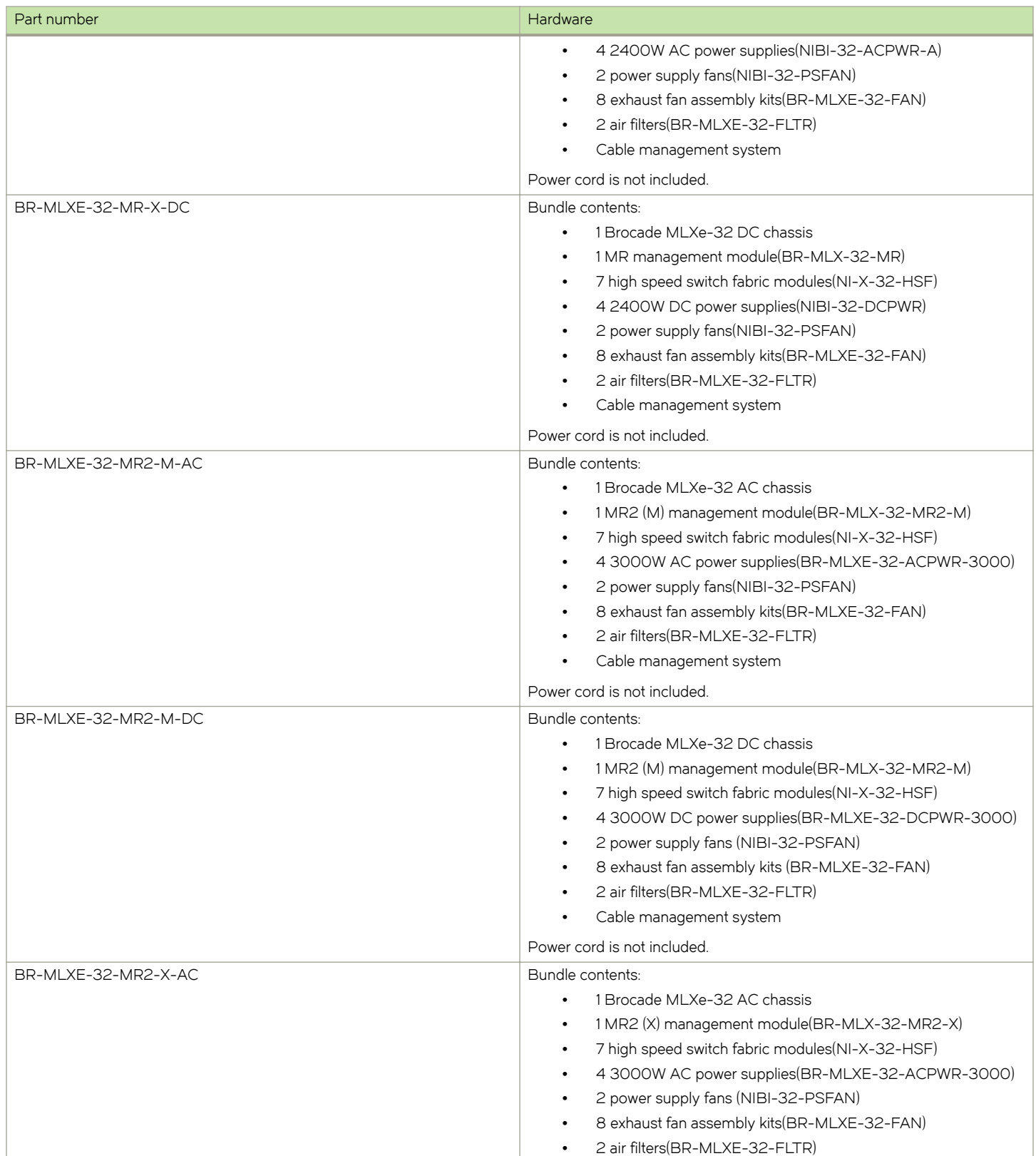

#### TABLE 60 Brocade MLXe Series-32 chassis bundles (continued)

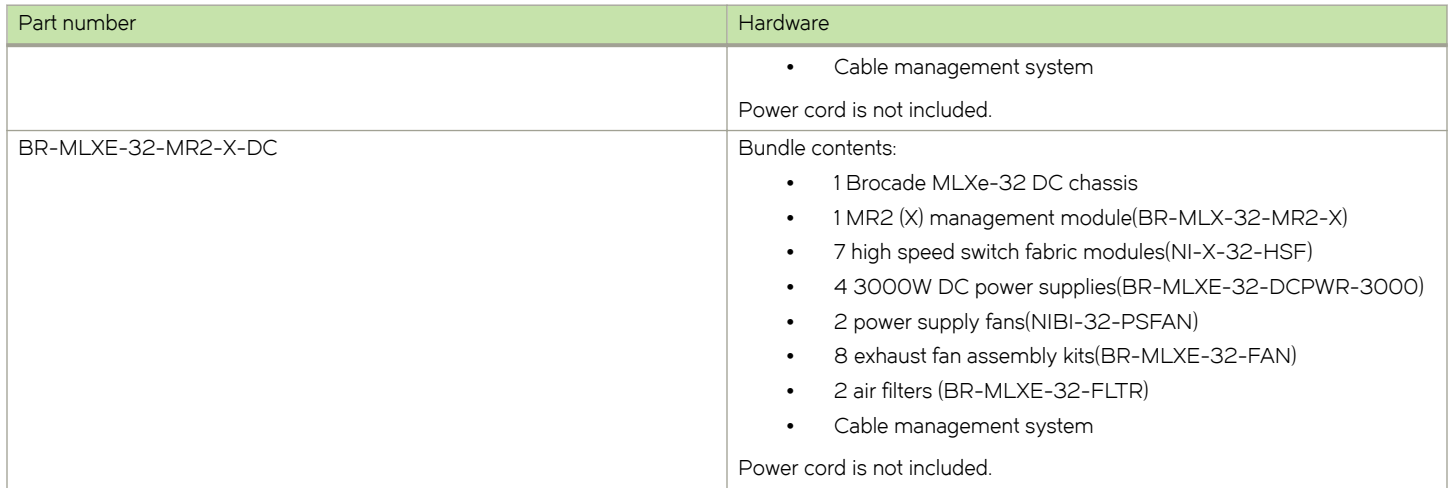

# **Regulatory Statements**

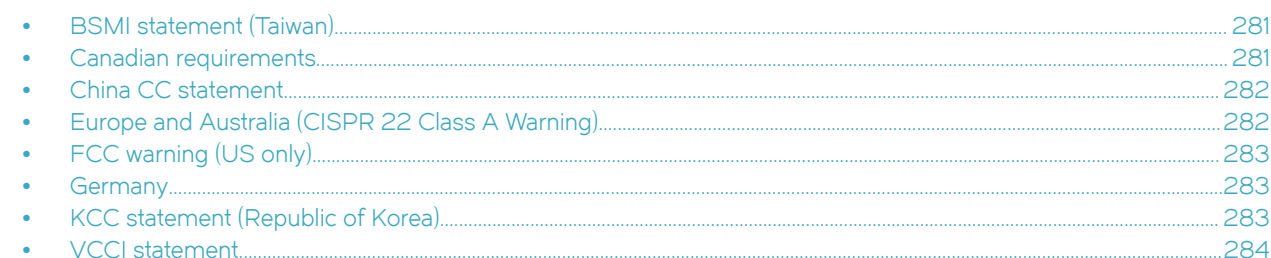

# **BSMI** statement (Taiwan)

警告使用者: 這是甲類的資訊產品,在居住的環境中使用時,可能會造成射頻干擾, 在這種情況下,使用者會被要求採取某些適當的對策。

#### Warning:

This is Class A product. In a domestic environment this product may cause radio interference in which case the user may be required to take adequate measures.

# Canadian requirements

This Class A digital apparatus meets all requirements of the Canadian Interference-Causing Equipment Regulations, ICES-003 Class A. Cet appareil numérique de la classe A est conforme à la norme NMB-003 du Canada.

# <span id="page-281-0"></span>China CC statement

China-CCC Warning statements

#### 在维修的时候一定要断开所有电源 (English translation"disconnect all power sources before service")

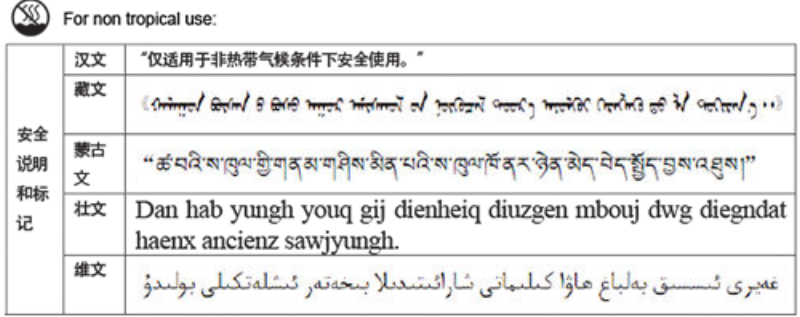

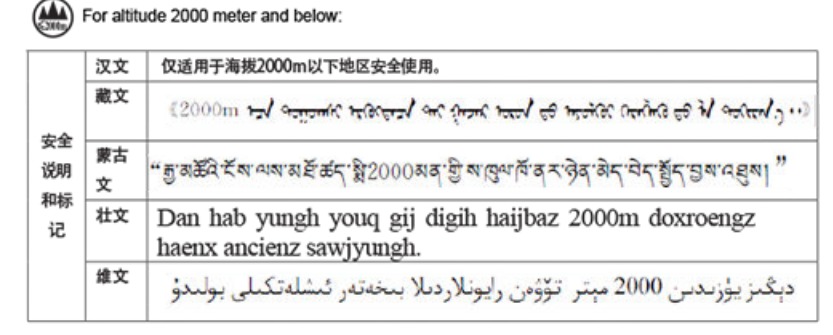

Warning for Class A:

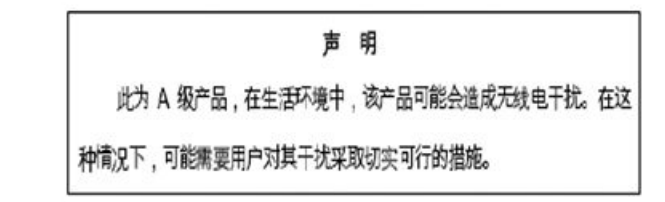

#### English translation of above statement

This is a Class A product. In a domestic environment this product may cause radio interference, in which case the user may be required to take adequate measures.

# Europe and Australia (CISPR 22 Class A Warning)

This is a Class A product. In a domestic environment this product may cause radio interference in which case the user may be required to take adequate measures.

# <span id="page-282-0"></span>FCC warning (US only)

This equipment has been tested and complies with the limits for a Class A computing device pursuant to Part 15 of the FCC Rules. These limits are designed to provide reasonable protection against harmful interference when the equipment is operated in a commercial environment.

This equipment generates, uses, and can radiate radio frequency energy, and if not installed and used in accordance with the instruction manual, might cause harmful interference to radio communications. Operation of this equipment in a residential area is likely to cause harmful interference, in which case the user will be required to correct the interference at the user's own expense.

# **Germany**

For Brocade NetIron MLX Series-32 routers:

Machine noise information regulation - 3. GPSGV, the highest sound pressure level value is 88.4 dB(A) in accordance with EN ISO 7779.

Maschinenlärminformations-Verordnung - 3. GPSGV, der höchste Schalldruckpegel beträgt 88.4 dB(A) gemäss EN ISO 7779.

For Brocade NetIron MLX Series-16 routers:

Machine noise information regulation - 3. GPSGV, the highest sound pressure level value is 98.0 dB(A) in accordance with EN ISO 7779.

Maschinenlärminformations-Verordnung - 3. GPSGV, der höchste Schalldruckpegel beträgt 98.0 dB(A) gemäss EN ISO 7779.

For Brocade NetIron MLX Series-8 routers:

Machine noise information regulation - 3. GPSGV, the highest sound pressure level value is 87.4 dB(A) in accordance with EN ISO 7779.

Maschinenlärminformations-Verordnung - 3. GPSGV, der höchste Schalldruckpegel beträgt 87.4 dB(A) gemäss EN ISO 7779.

For Brocade NetIron MLX Series-4 routers:

Machine noise information regulation - 3. GPSGV, the highest sound pressure level value is 86.0 dB(A) in accordance with EN ISO 7779.

Maschinenlärminformations-Verordnung - 3. GPSGV, der höchste Schalldruckpegel beträgt 86.0 dB(A) gemäss EN ISO 7779.

# KCC statement (Republic of Korea)

# A급 기기 (업무용 방송통신기기): 이 기기는 업무용(A급)으로 전자파적합등록을 한 기기이오니 판매자<br>또는 사용자는 이 점을 주의하시기 바라며, 가정외의 지역에서 사용하는 것을 목적으로 합니다.

Class A device (Broadcasting Communication Device for Office Use): This device obtained EMC registration for office use (Class A), and may be used in places other than home. Sellers and/or users need to take note of this.

# <span id="page-283-0"></span>VCCI statement

#### この装置は、クラスA情報技術装置です。この装置を家庭環境で使用す ると電波妨害を引き起こすことがあります。この場合には使用者が適切な 対策を講ずるよう要求されることがあります。  $VCCI-A$

This is a Class A product based on the standard of the Voluntary Control Council for Interference by Information Technology Equipment (VCCI). If this equipment is used in a domestic environment, radio disturbance might arise. When such trouble occurs, the user might be required to take corrective actions.

# Caution and Danger Notices

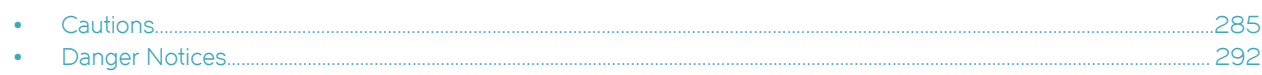

# **Cautions**

A Caution statement alerts you to situations that can be potentially hazardous to you or cause damage to hardware, firmware, software, or data.

Ein Vorsichthinweis warnt Sie vor potenziellen Personengefahren oder Beschädigung der Hardware, Firmware, Software oder auch vor einem möglichen Datenverlust

Un message de mise en garde vous alerte sur des situations pouvant présenter un risque potentiel de dommages corporels ou de dommages matériels, logiciels ou de perte de données.

Un mensaje de precaución le alerta de situaciones que pueden resultar peligrosas para usted o causar daños en el hardware, el firmware, el software o los datos.

# General cautions

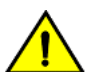

#### **CAUTION**

Do not install the device in an environment where the operating ambient temperature might exceed 40°C (104°F).

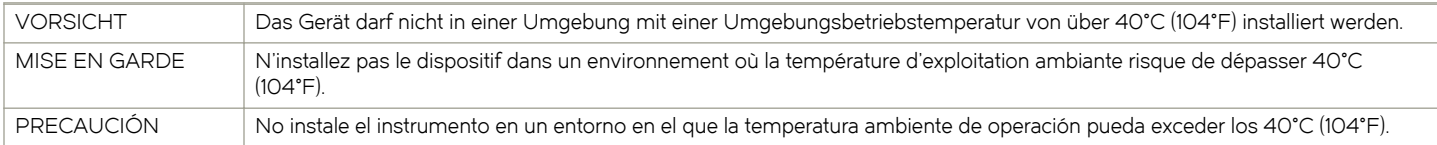

#### **CAUTION**

#### Make sure the airflow around the front, sides, and back of the device is not restricted.

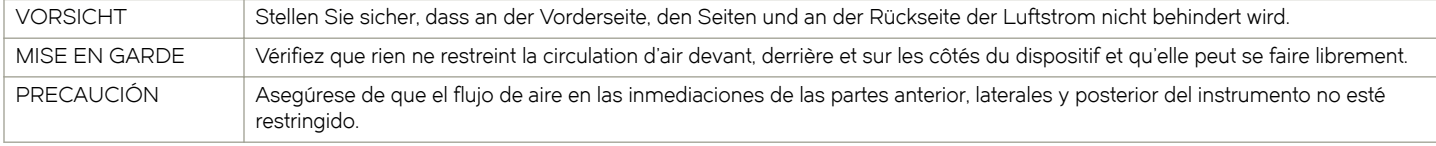

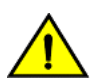

#### **CAUTION** Never leave tools inside the chassis.

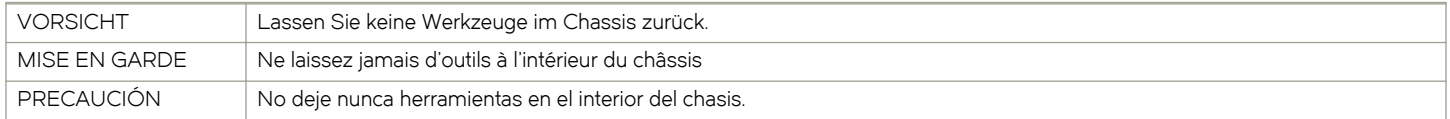

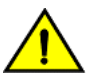

#### **CAUTION**

Changes or modifications made to this device that are not expressly approved by the party responsible for compliance could void the user's authority to operate the equipment.

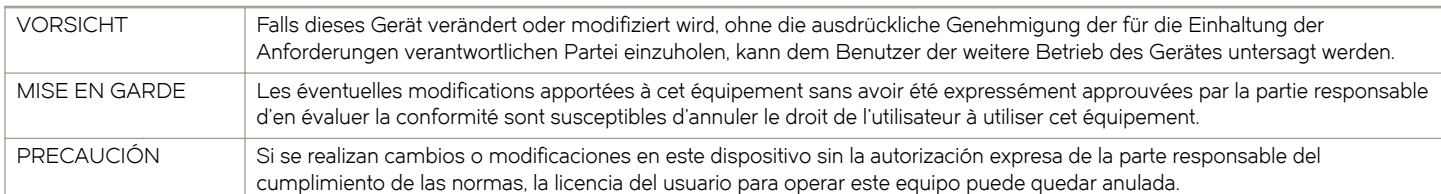

### **CAUTION**

Use the erase startup-config command only for new systems. If you enter this command on a system you have already configured, the command erases the configuration. If you accidentally do erase the configuration on a configured system, enter the write memory command to save the running configuration to the startup-config file.

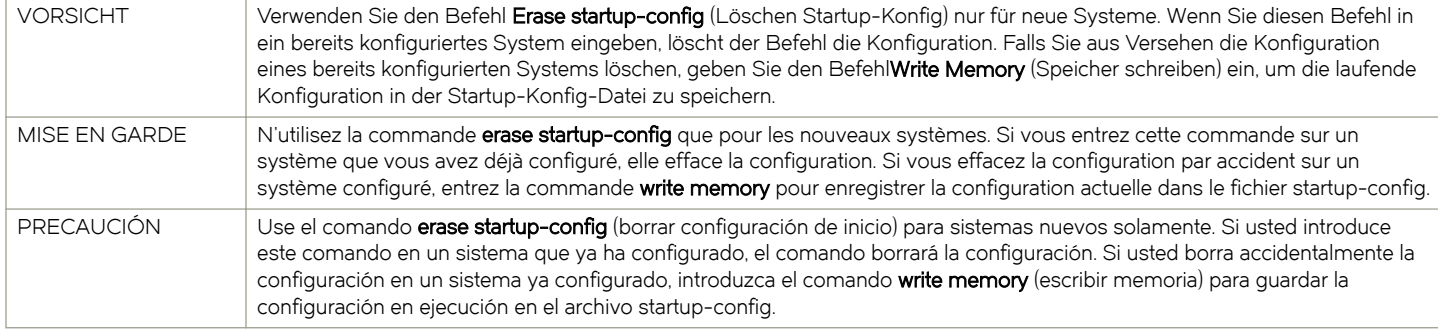

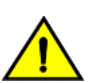

#### **CAUTION**

#### Be sure not to exceed the minimum recommended bend radius for the cables: 2" for MRJ-21 cables, and 1.5" for Category 5 (RJ-45) and fiber-optic cables.

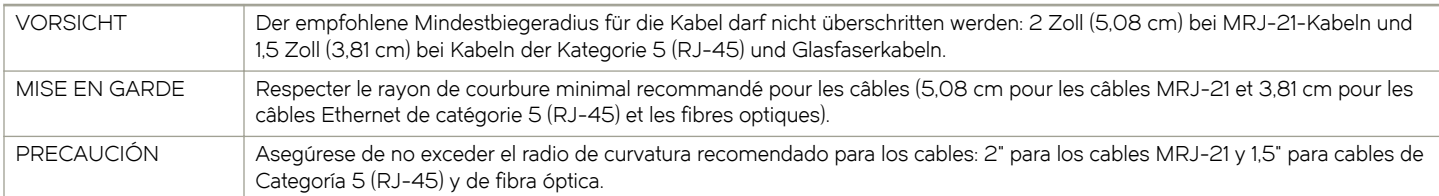

# Electrical cautions

**CAUTION** 

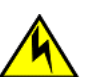

Use a separate branch circuit for each power cord, which provides redundancy in case one of the circuits fails.

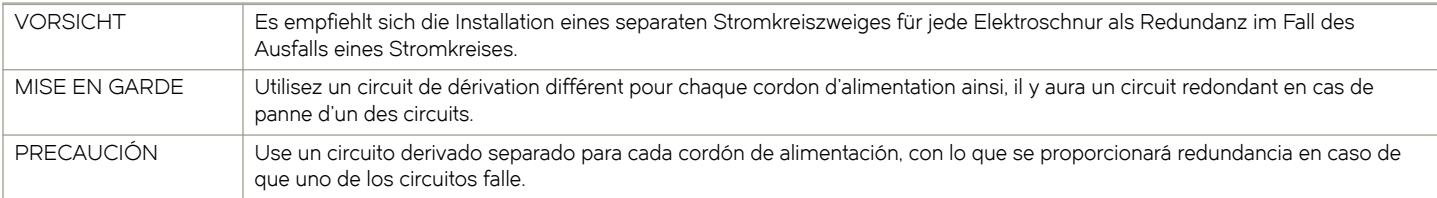

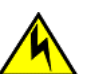

#### **CAUTION**

Ensure that the device does not overload the power circuits, wiring, and over-current protection. To determine the possibility of overloading the supply circuits, add the ampere (amp) ratings of all devices installed on the same circuit as the device. Compare this total with the rating limit for the circuit. The maximum ampere ratings are usually printed on the devices near the input power connectors.

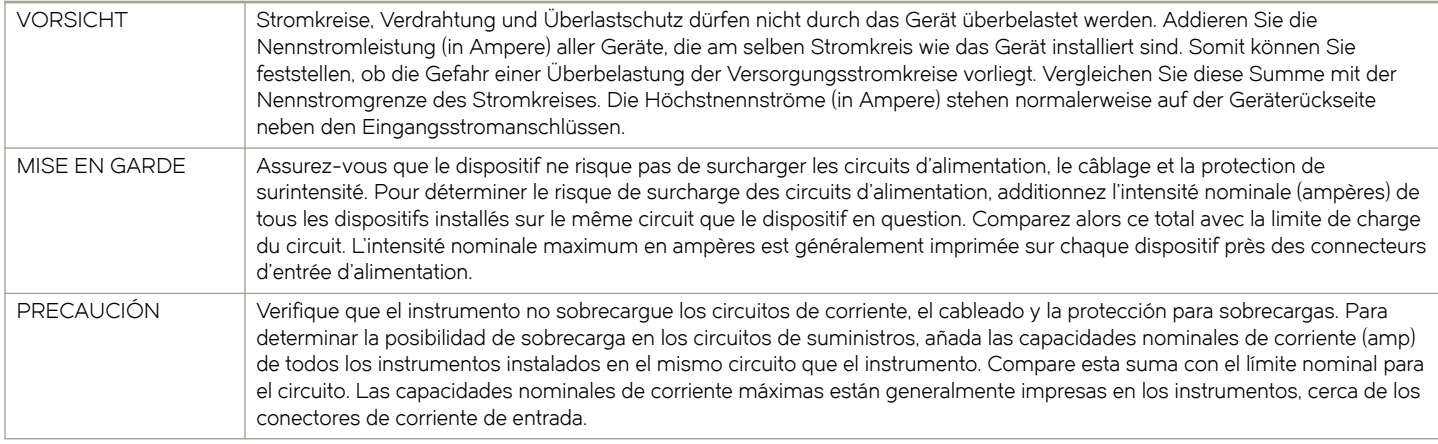

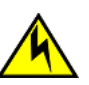

#### **CAUTION**

Before plugging a cable into any port, be sure to discharge the voltage stored on the cable by touching the electrical contacts to ground surface.

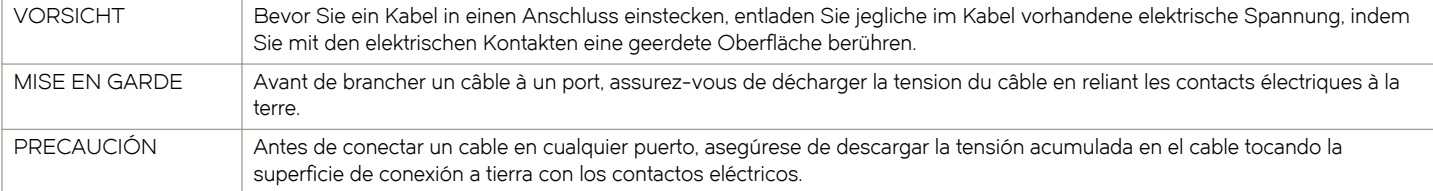

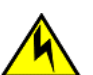

### **CAUTION**

All devices with DC power supplies are intended for installation in restricted access areas only. A restricted access area is where access can be gained only by service personnel through the use of a special tool, lock and key, or other means of security, and is controlled by the authority responsible for the location.

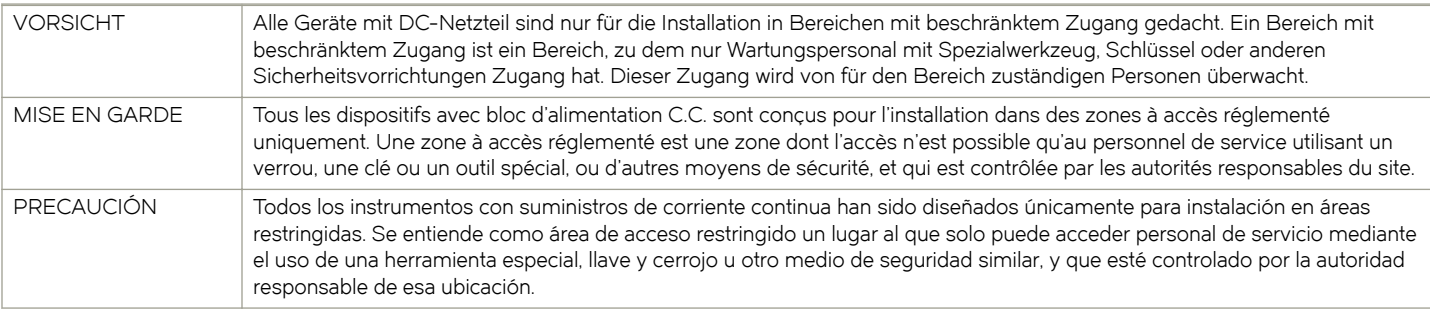

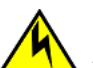

#### **CAUTION**

All devices with AC power sources are intended for installation in restricted access areas only. A restricted access area is a location where access can be gained only by service personnel through the use of a special tool, lock and key, or other means of security.

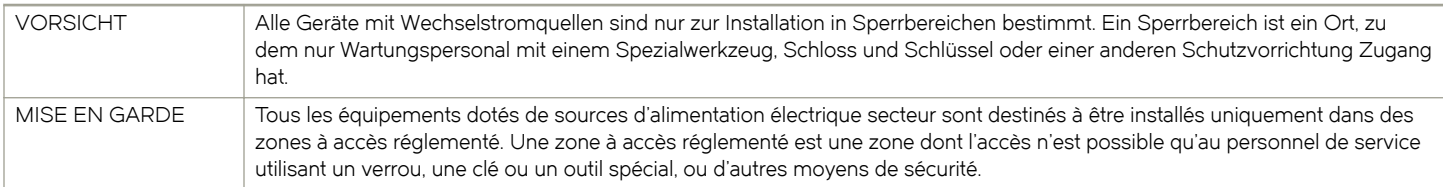

PRECAUCIÓN Todos aquellos dispositivos con fuentes de alimentación de CA están diseñados para su instalación en zonas de acceso restringido solamente. Una zona de acceso restringido es un lugar al que sólo puede acceder personal de mantenimiento haciendo uso de una herramienta especial, una llave y un candado, o algún otro medio de seguridad.

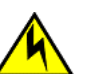

#### **CAUTION**

Remove the power cord from a power supply before you install it in or remove it from the device. Otherwise, the power supply or the device could be damaged as a result. (The device can be running while a power supply is being installed or removed, but the power supply itself should not be connected to a power source.)

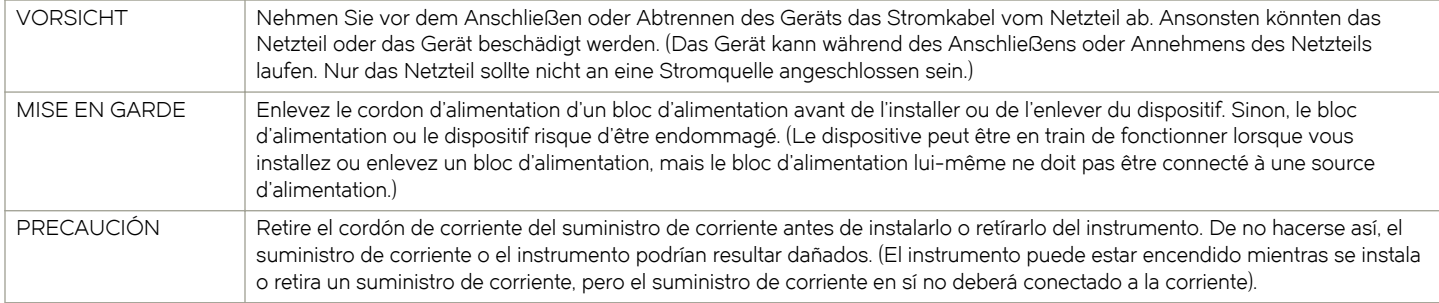

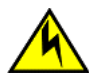

#### **CAUTION**

The power supply is designed exclusively for use with the Brocade NetIron CES Series and Brocade NetIron CER Series devices. The power supply produces extensive power. Installing the power supply in a device other than a NetIron CES Series or NetIron CER Series will cause damage to your equipment.

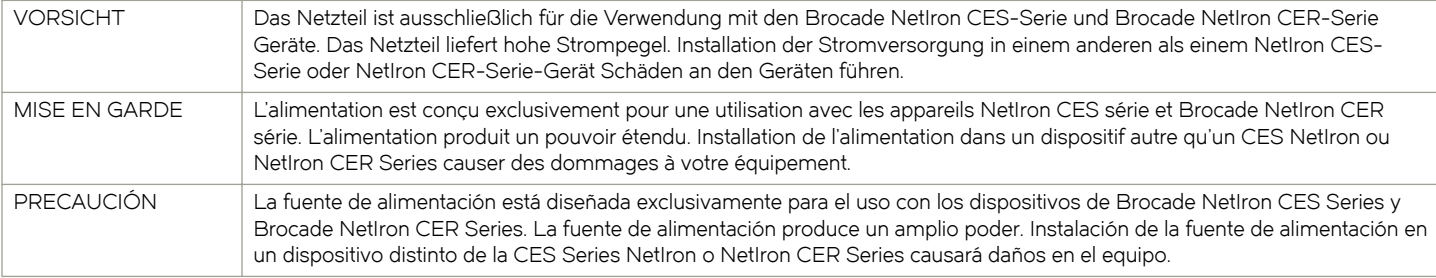

#### **CAUTION**

For the DC input circuit, (DC power supply part number RPS9-DC), make sure there is a 20-amp circuit breaker, minimum -48VDC, double pole, on the input to the terminal block. The input wiring for connection to the product should be copper wire, 12 AWG, marked VW-1, and rated 90 degrees Celsius.

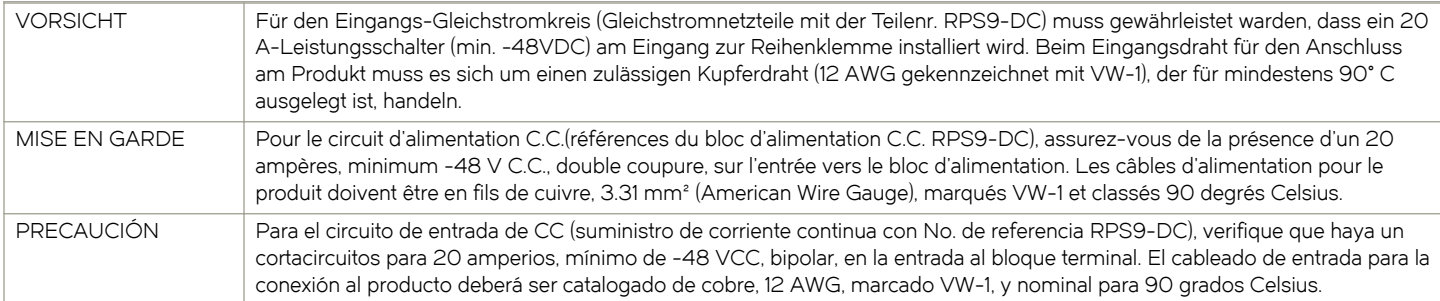
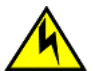

#### **CAUTION**

For the DC input circuit to the system of Brocade MLXe Series-4, Brocade MLXe Series-8, and Brocade MLXe Series-16 routers (1800W supply), make sure there is a 60 amp circuit breaker, minimum -48VDC, double pole, on the input lugs to the power supply. The input wiring for connection to the product should be copper wire, 6 AWG, marked VW-1, and rated minimum 90° C.

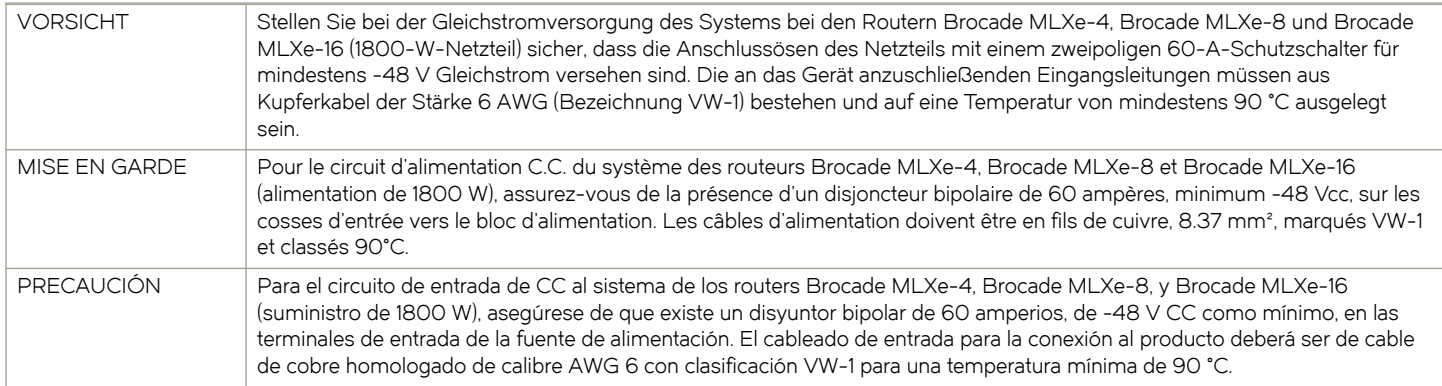

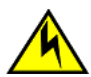

#### **CAUTION**

For the DC input circuit to the system of Brocade MLXe Series-4, Brocade MLXe Series-8, and Brocade MLXe Series-16 routers (1200W supply), make sure there is a 40 amp circuit breaker, minimum -48VDC, double pole, on the input lugs to the power supply. The input wiring for connection to the product should be copper wire, 6 AWG, marked VW-1, and rated minimum 90° C.

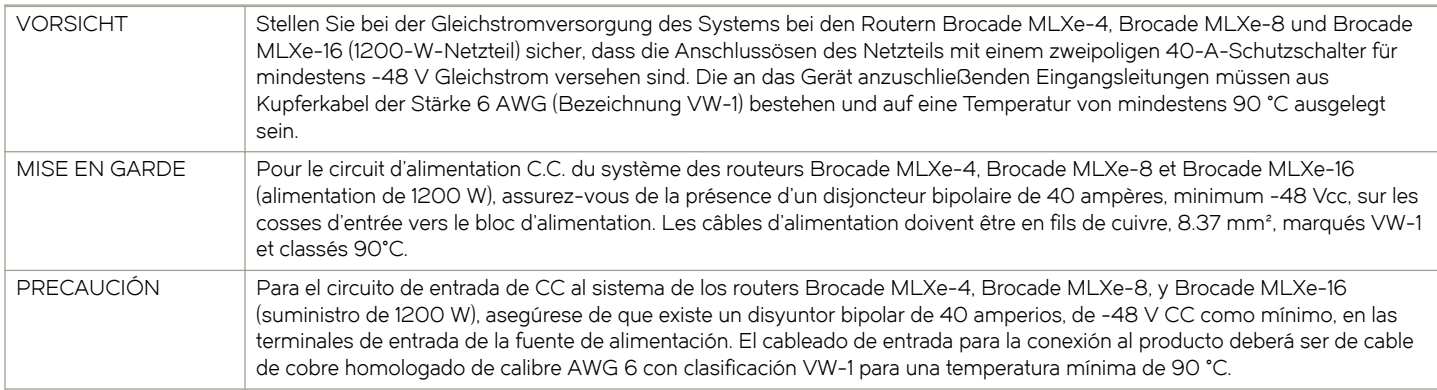

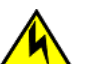

#### **CAUTION**

For the DC input circuit to the system of a Brocade MLXe Series-32 (3000W supply) make sure there is a 80 amp circuit breaker, minimum -48Vdc, double pole, on the input lugs to the power supply. The input wiring for connection to the product should be Listed copper wire, 2 AWG, marked VW-1, and rated minimum 90° C.

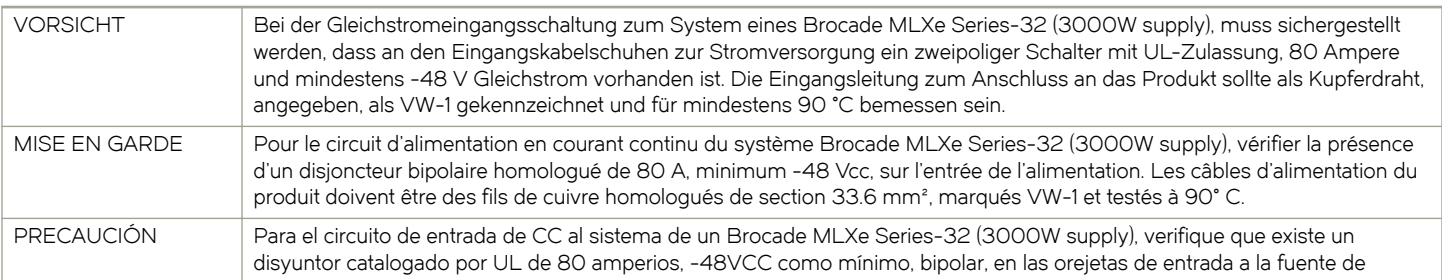

alimentación. El cableado de entrada para la conexión al producto deberá ser de cable de cobre catalogado, 2 AWG, marcado con VW-1, y tener una capacidad nominal mínima para 90°C.

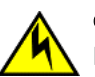

#### **CAUTION**

For a DC system, use a grounding wire of at least 6 American Wire Gauge (AWG). The 6 AWG wire should be attached to an agency-approved crimp connector crimped with the proper tool. The crimp connector should allow for securement to both ground screws on the enclosure. For the Ground lug, use UL listed Panduit crimp connector, P/N LCD6-10A, and two 10-32, PPH, screws to secure crimp connector to chassis. Grounding position is located on the side of the chassis adjacent ground symbol.

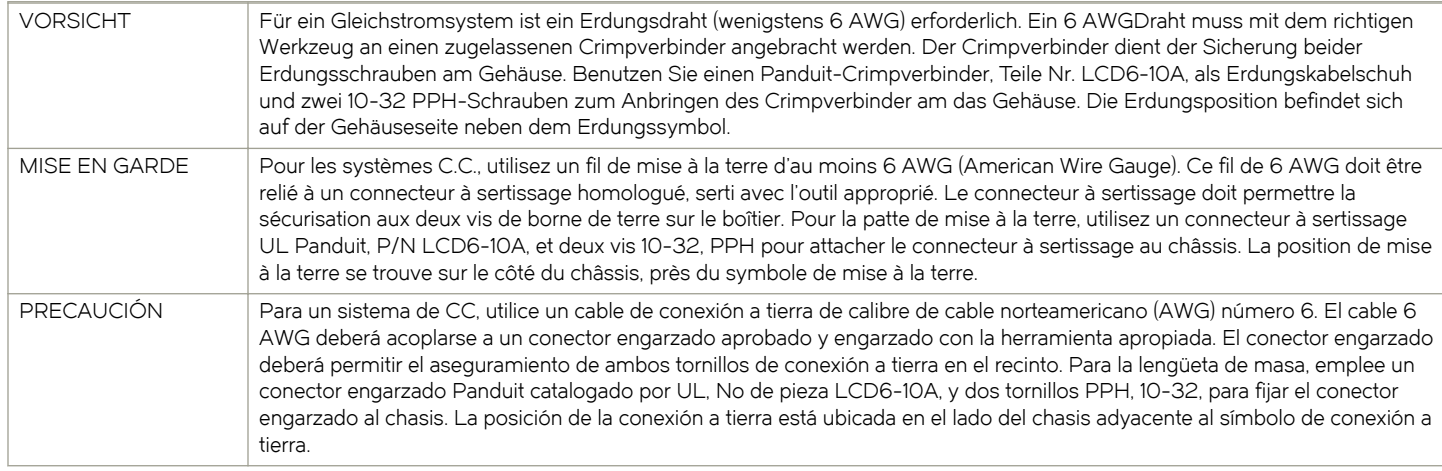

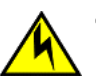

#### **CAUTION**

For a Brocade AC system, use a ground wire of at least 6 American Wire Gauge (AWG). The ground wire should have an agency-approved crimped connector (provided with the chassis) attached to one end, with the other end attached to building ground. The connector must be crimped with the proper tool, allowing it to be connected to both ground screws on the enclosure.

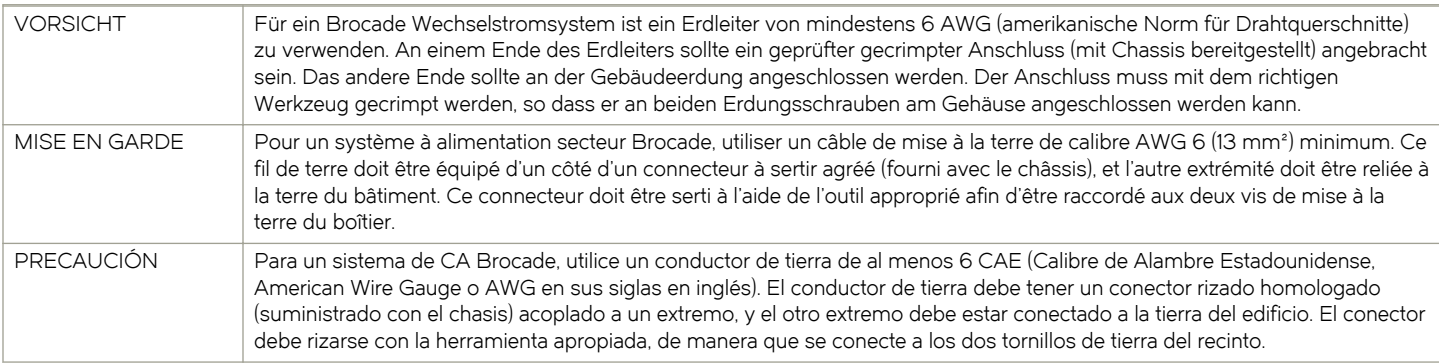

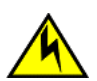

#### **CAUTION**

For a Brocade MLXe Series-32 DC system, use a grounding wire of at least 2 American Wire Gauge (AWG). The 2 AWG wire should be attached to an agency-approved crimp connector crimped with the proper tool. The crimp connector should allow for securement to both ground screws on the enclosure. Grounding position is located on the side of the chassis adjacent ground symbol.

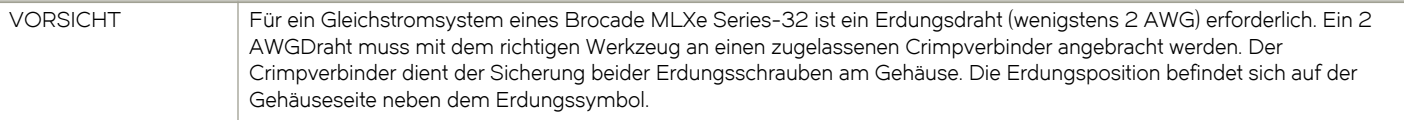

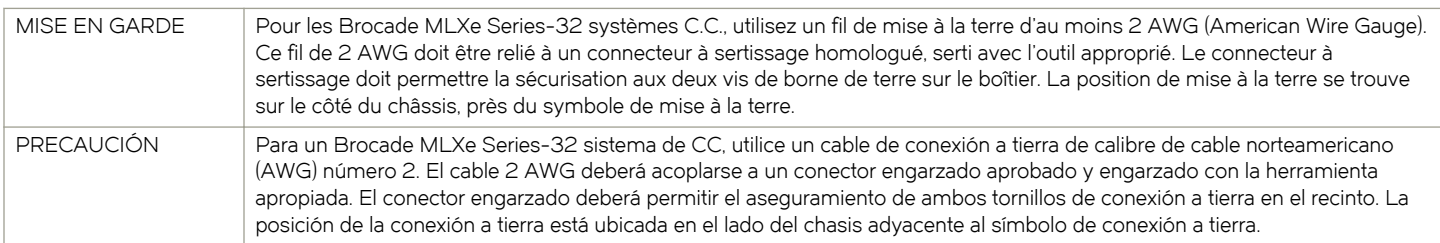

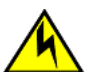

**CAUTION** 

For a Brocade MLXe Series-32 AC system, use a ground wire of at least 2 American Wire Gauge (AWG). The ground wire should have an agency-approved crimped connector (provided with the chassis) attached to one end, with the other end attached to building ground. The connector must be crimped with the proper tool, allowing it to be connected to both ground screws on the enclosure.

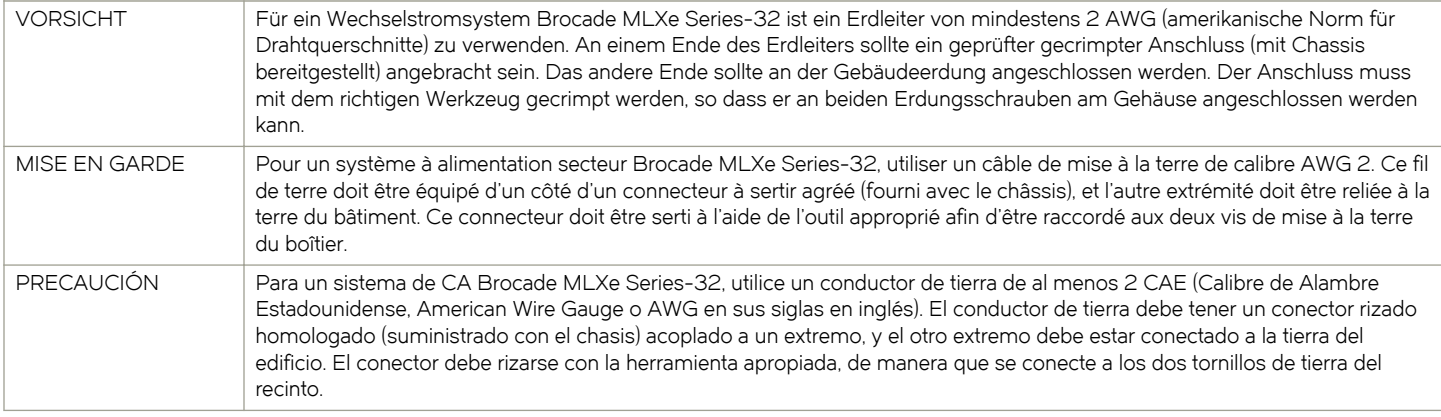

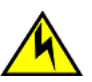

#### CAUTION

If you do not install a module or a power supply in a slot, you must keep the slot filler panel in place. If you run the chassis with an uncovered slot, the system will overheat.

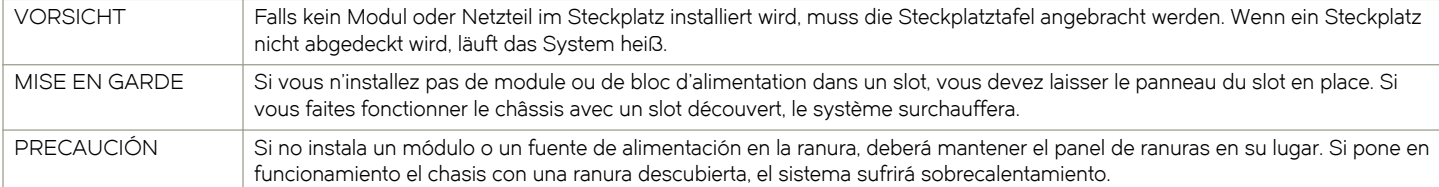

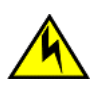

### **CAUTION**

Carefully follow the mechanical guides on each side of the power supply slot and make sure the power supply is properly inserted in the guides. Never insert the power supply upside down.

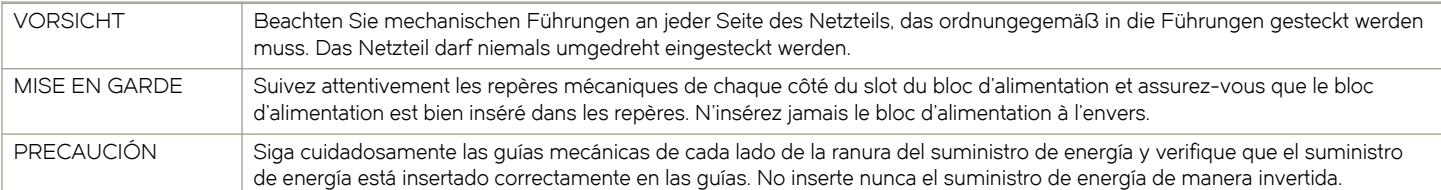

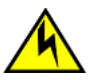

#### **CAUTION**

Removal of Brocade NetIron MLXe Series 32 rear fan modules allows access to bus bars and backplane. Avoid contact with these parts. There are hazardous energy levels at these locations.

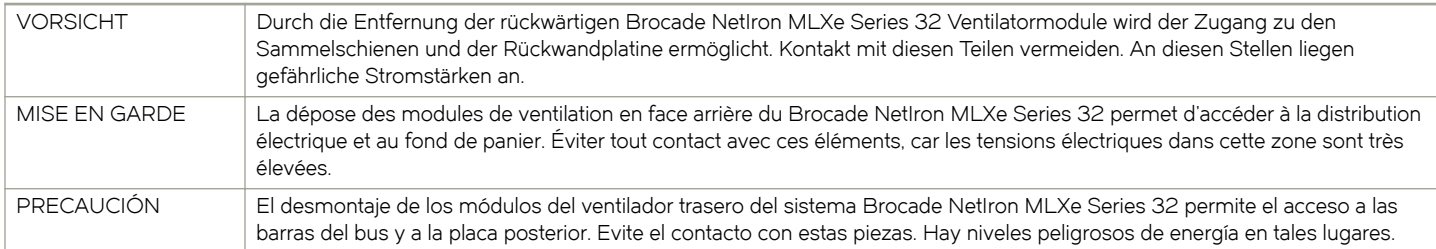

### Cautions related to equipment weight

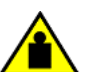

### **CAUTION**

To prevent damage to the chassis and components, never attempt to lift the chassis using the fan or power supply handles. These handles were not designed to support the weight of the chassis.

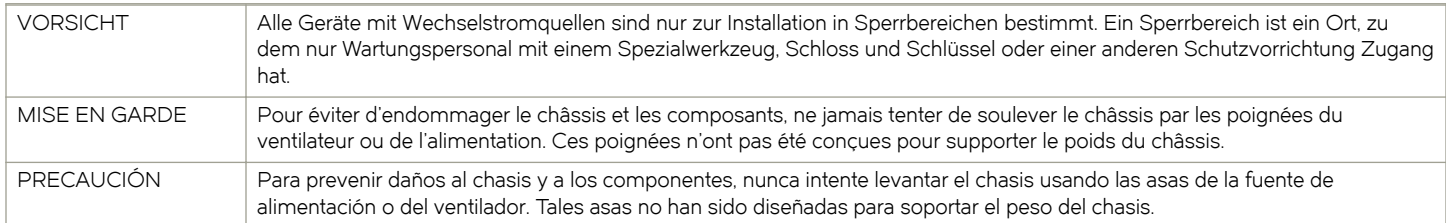

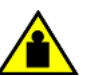

#### **CAUTION**

Do not use the port cover tabs to lift the module. They are not designed to support the weight of the module, which can fall and be damaged.

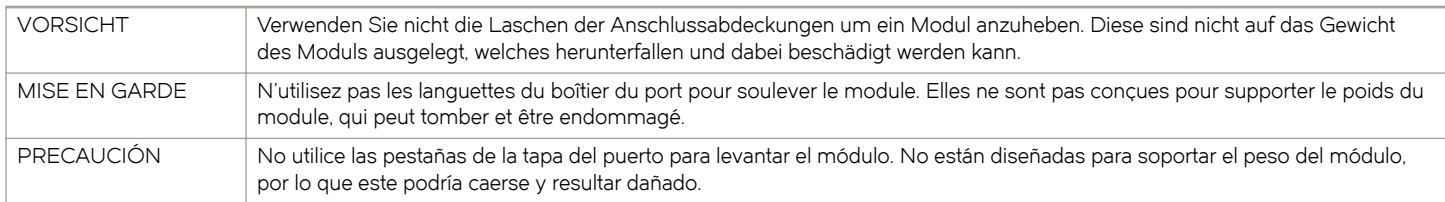

### Danger Notices

A Danger statement indicates conditions or situations that can be potentially lethal or extremely hazardous to you. Safety labels are also attached directly to products to warn of these conditions or situations.

Ein Gefahrenhinweis warnt vor Bedingungen oder Situationen die tödlich sein können oder Sie extrem gefährden können. Sicherheitsetiketten sind direkt auf den jeweiligen Produkten angebracht um vor diesen Bedingungen und Situationen zu warnen.

Un paragraphe Danger indique des conditions ou des situations potentiellement mortelles ou extrêmement dangereuses. Des labels de sécurité sont posés directement sur le produit et vous avertissent de ces conditions ou situations

Una advertencia de peligro indica condiciones o situaciones que pueden resultar potencialmente letales o extremadamente peligrosas. También habrá etiquetas de seguridad pegadas directamente sobre los productos para advertir de estas condiciones o situaciones.

### General dangers

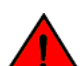

#### DANGER

The procedures in this manual are for qualified service personnel.

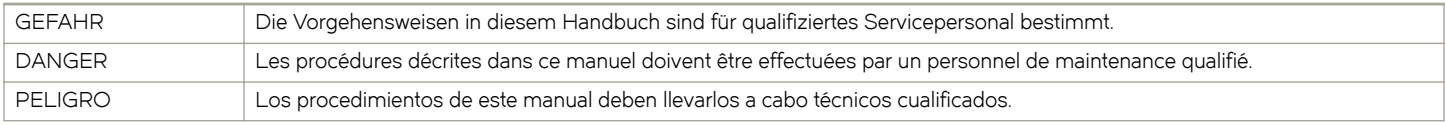

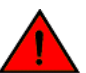

# DANGER

Be careful not to accidently insert your fingers into the fan tray while removing it from the chassis. The fan may still be spinning at a high speed.

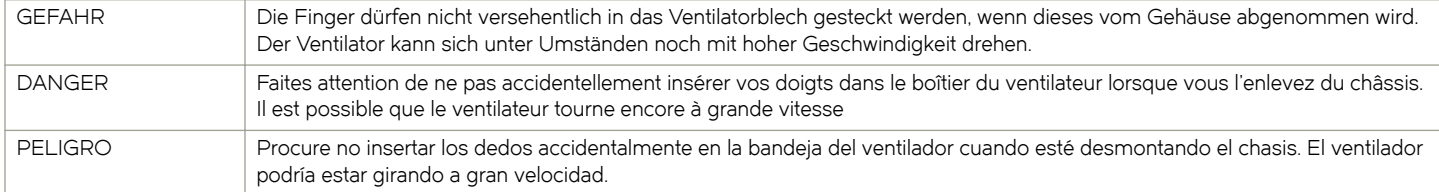

### Electrical dangers

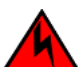

#### DANGER

Before beginning the installation, see the precautions in "Power precautions."

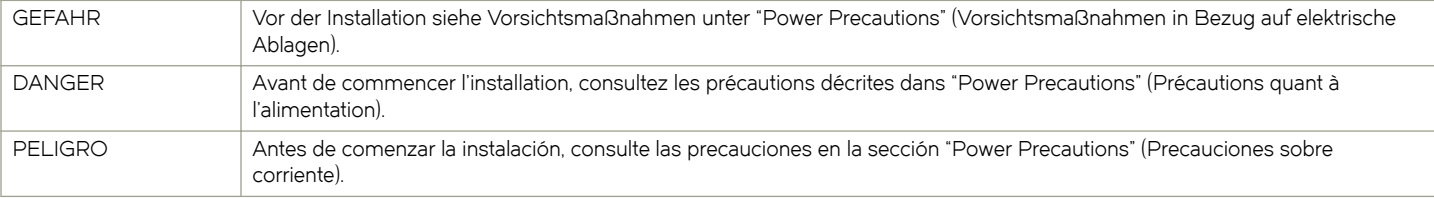

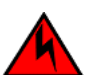

#### DANGER

Disconnect the power cord from all power sources to completely remove power from the device.

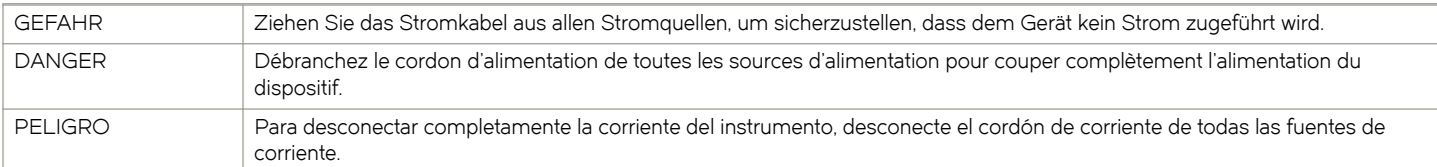

#### DANGER

If the installation requires a different power cord than the one supplied with the device, make sure you use a power cord displaying the mark of the safety agency that defines the regulations for power cords in your country. The mark is your assurance that the power cord can be used safely with the device.

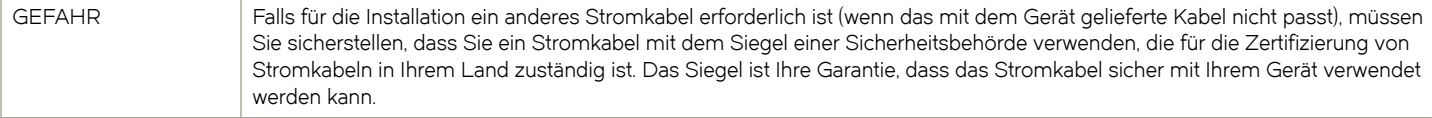

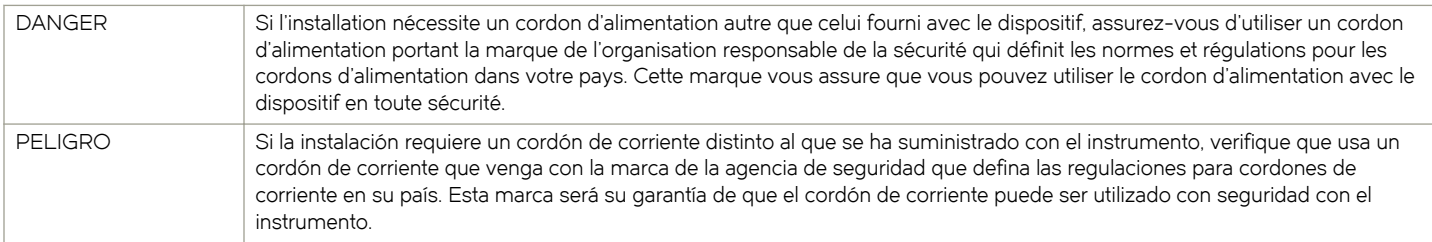

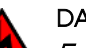

For safety reasons, the ESD wrist strap should contain a series 1 megaohm resistor.

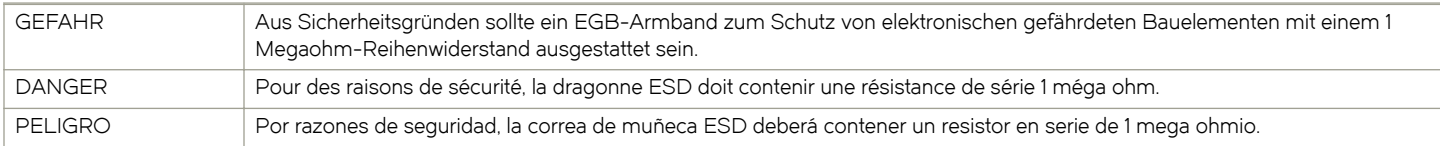

## DANGER

Risk of explosion if battery is replaced by an incorrect type. Dispose of used batteries according to the instructions.

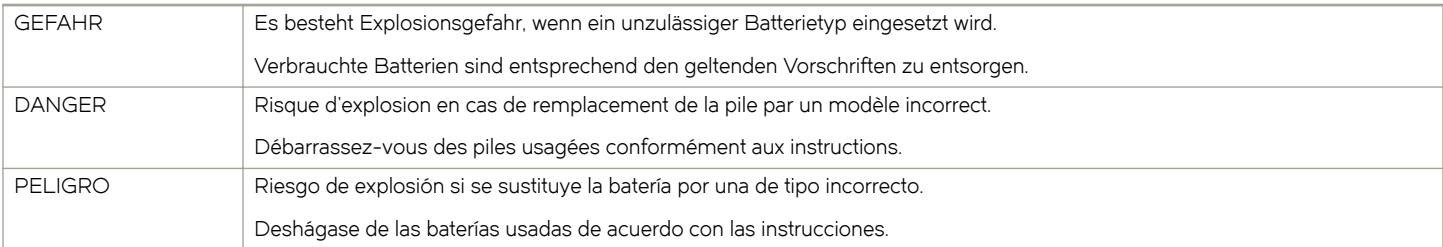

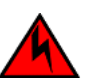

### DANGER

Make sure that the power source circuits are properly grounded, then use the power cord supplied with the device to connect it to the power source.

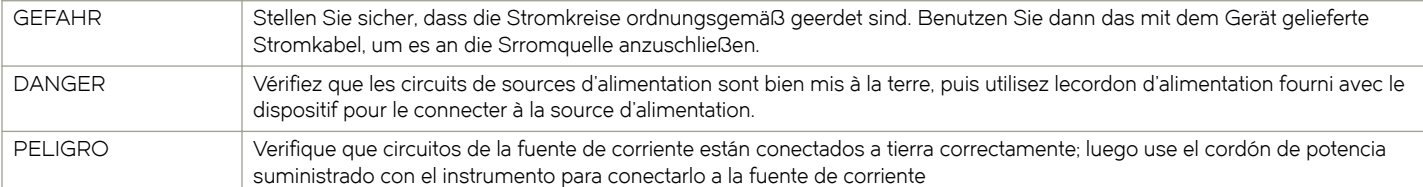

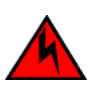

### DANGER

Make sure to choose the appropriate circuit device depending on the number of AC power supplies installed in the chassis. The minimum current draw for the system is one AC power supply.

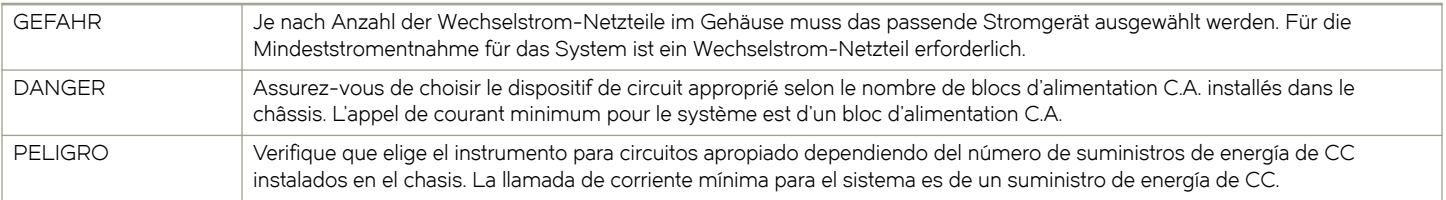

The intra-building port or ports of the equipment or subassembly is suitable for connection to intra-building or unexposed wiring or cabling only. The intra-building port or ports of the equipment or subassembly MUST NOT be metallically connected to interfaces that connect to the outside plant (OSP) or its wiring. These interfaces are designed for use as intra-building interfaces only (Type 2 or Type 4 ports as described in GR-1089-CORE, Issue 5) and require isolation from the exposed OSP cabling. The addition of Primary Protectors is not sufficient protection in order to connect these interfaces metallically to OSP wiring.

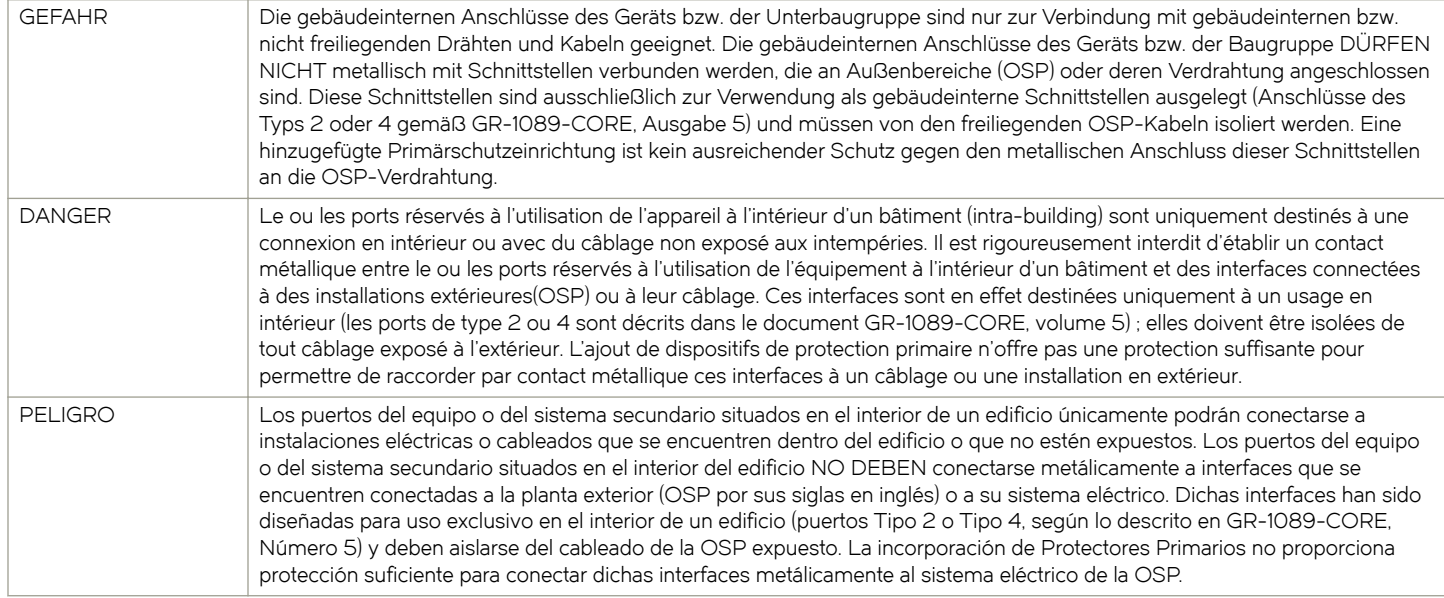

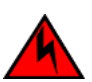

#### DANGER

#### High Touch Current. Earth connection essential before connecting supply.

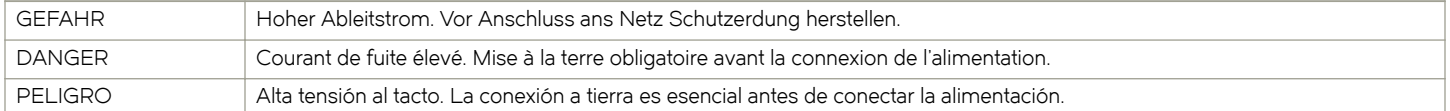

### Dangers related to equipment weight

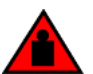

### DANGER

Make sure the rack housing the device is adequately secured to prevent it from becoming unstable or falling over.

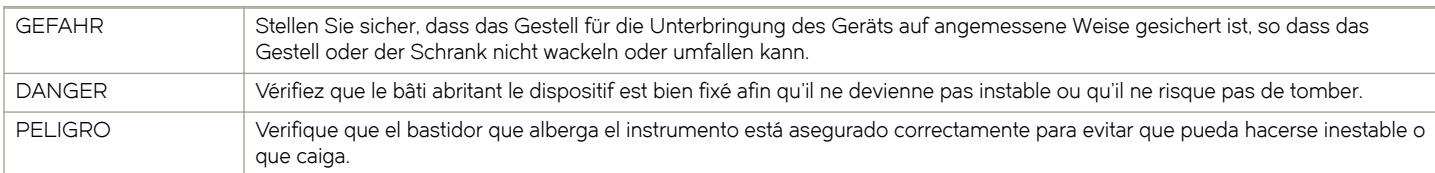

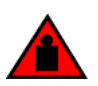

#### DANGER

Mount the devices you install in a rack as low as possible. Place the heaviest device at the bottom and progressively place lighter devices above.

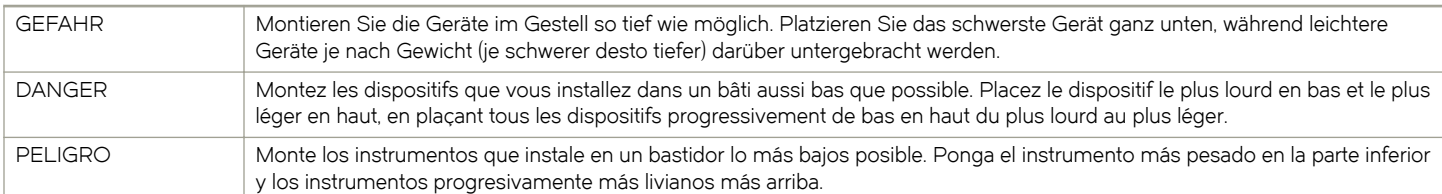

#### A fully populated chassis is heavy. TWO OR MORE PEOPLE ARE REQUIRED WHEN LIFTING, HANDLING, OR MOUNTING THESE DEVICES.

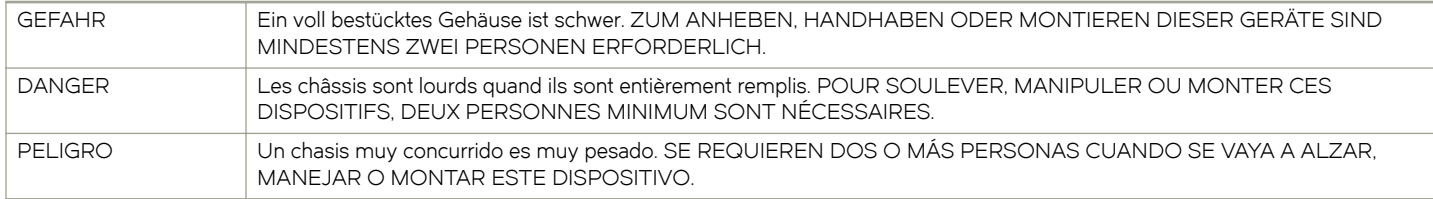

#### DANGER

Do not attempt to lift a Brocade MLX Series-32 chassis. It is extremely heavy. REMOVE THE POWER SUPPLIES AND INTERFACE MODULES FIRST (management, switch fabric, and all line cards). Use a mechanical lifting device to lift the chassis. Four or more people are required to position the unpopulated chassis into the rack.

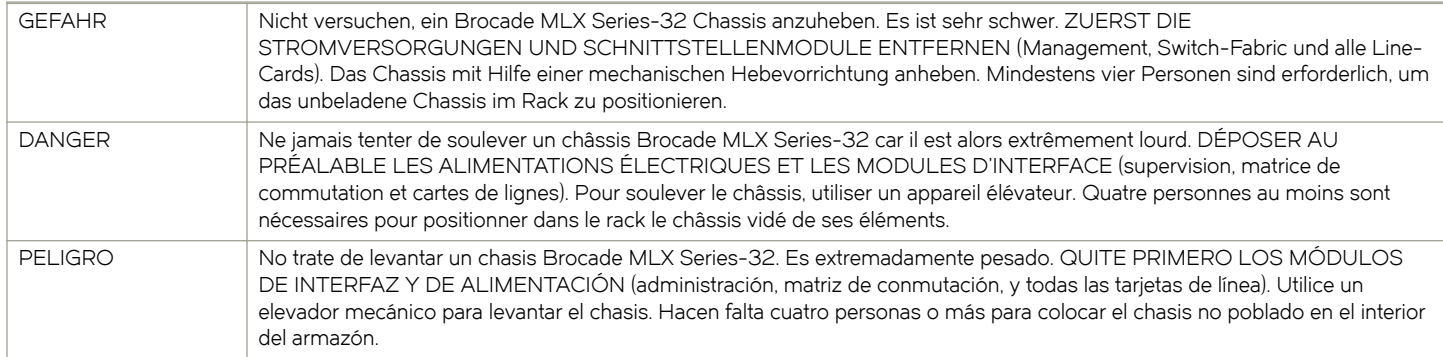

#### DANGER

The Brocade NetIron MLX Series 32 fan assembly is heavy and will be off-balance as you remove it. Use both hands on the handle.

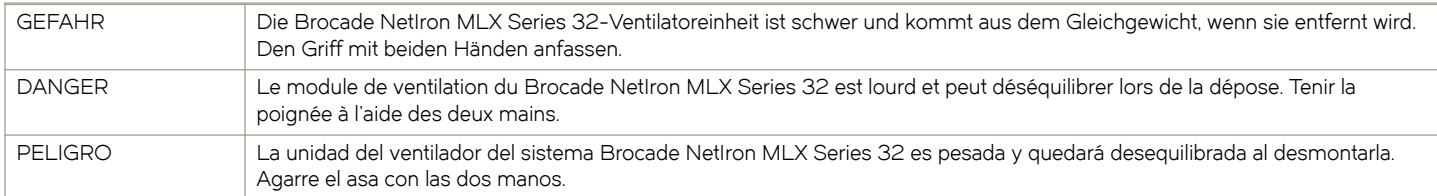

### Laser dangers

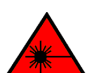

DANGER All fiber-optic interfaces use Class 1 lasers.

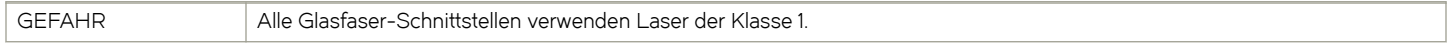

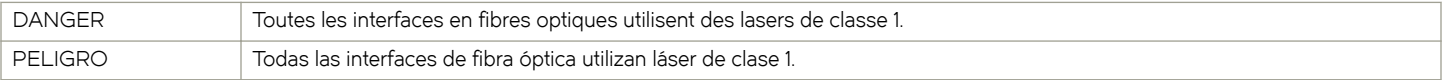

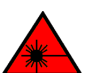

#### Laser Radiation. Do Not View Directly with Optical Instruments. Class 1M Laser Products.

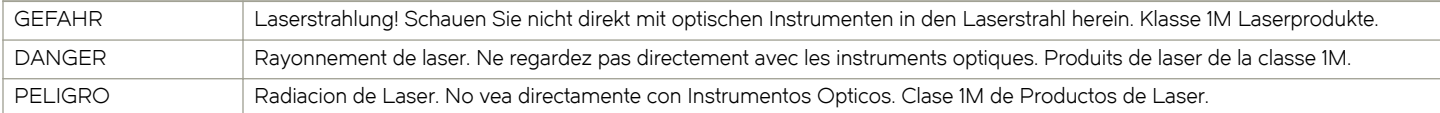